**FOR MAC OS**

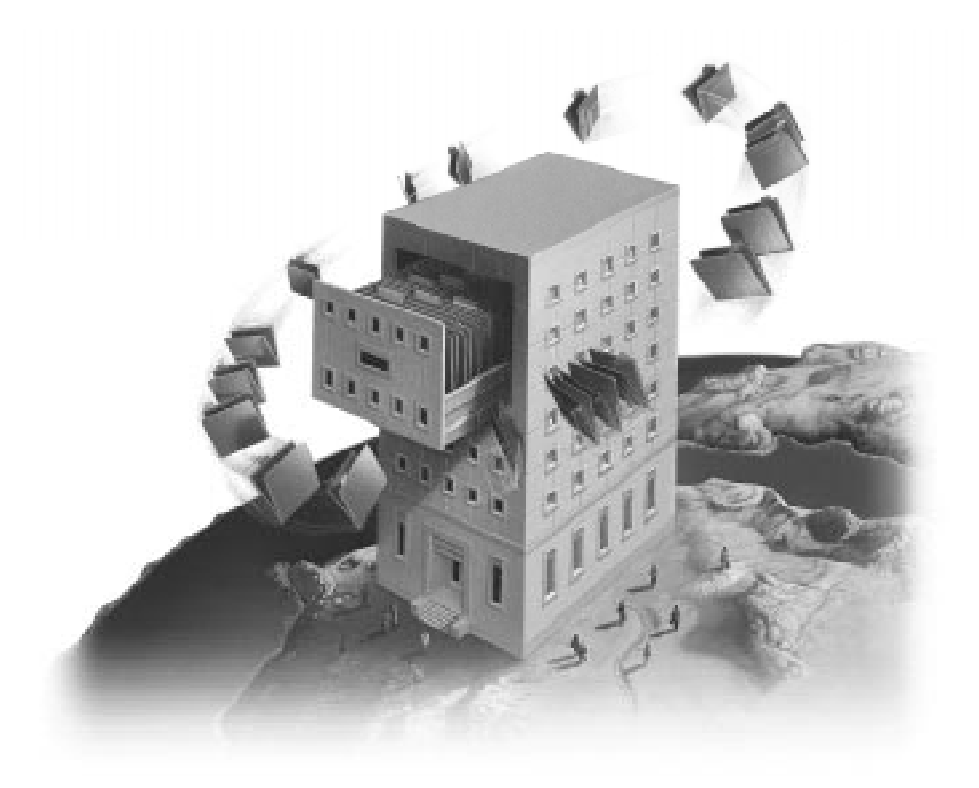

# FileMaker User's Guide

©1990, 1992, 1995, 1997 Claris Corporation. All Rights Reserved.

Claris Corporation 5201 Patrick Henry Drive Santa Clara, California 95054

http://www.claris.com

Claris, ClarisImpact, ClarisWorks, FileMaker and ScriptMaker are trademarks of Claris Corporation, registered in the U.S. and other countries, and Claris Home Page is a trademark of Claris Corporation. Apple, AppleScript, AppleShare, AppleTalk, Geneva, HyperCard, Mac, Macintosh, Macintosh Quadra and QuickTime are trademarks of Apple Computer, Inc., registered in the U.S. and other countries, and Finder is

a trademark of Apple Computer, Inc. All other trademarks are the property of their respective owners. This software is based in part on the work of the Independent JPEG group.

Portions of this software are ©1992-1996 Novell, Inc. All Rights Reserved.

Mention of third party companies and products is for informational purposes only and constitutes neither an endorsement nor recommendation.

All persons and companies listed in the examples are purely fictitious, and any resemblance to existing persons and companies is purely coincidental.

# *Contents*

## **[Getting help](#page-9-0)**

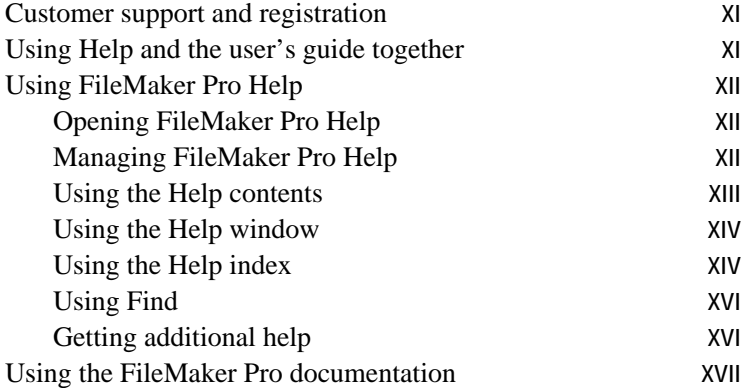

## **[Chapter 1: FileMaker Pro basics](#page-16-0)**

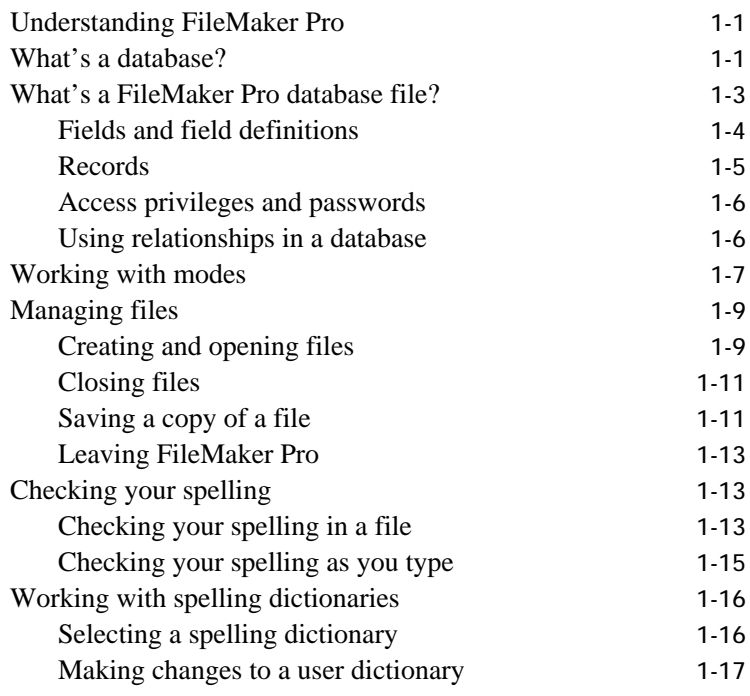

## **[Chapter 2: Creating a database file](#page-35-0)**

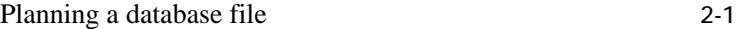

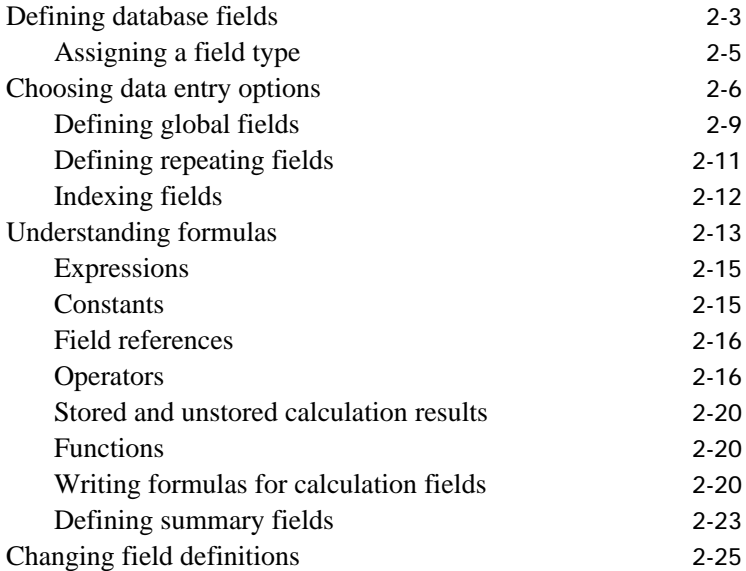

## **[Chapter 3: Laying out and arranging information](#page-61-0)**

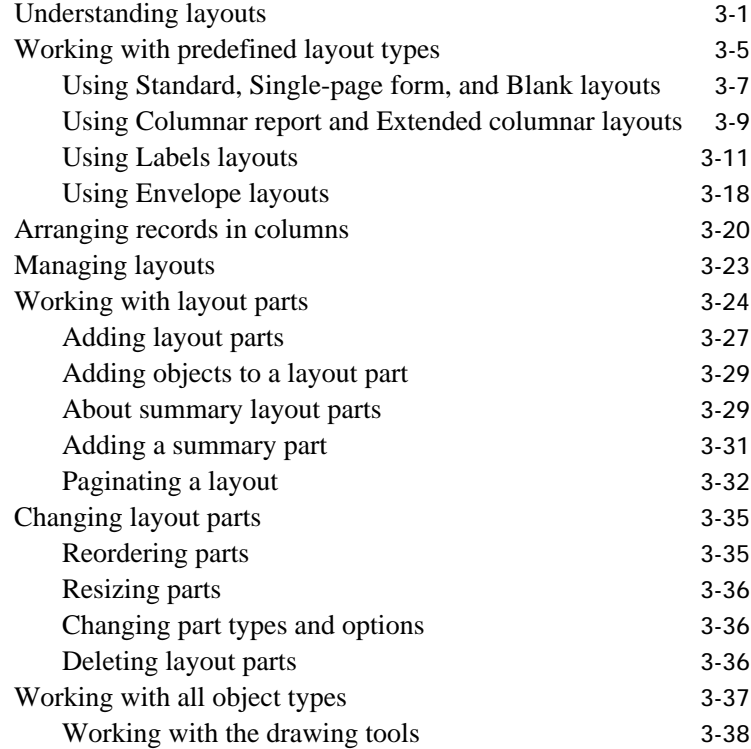

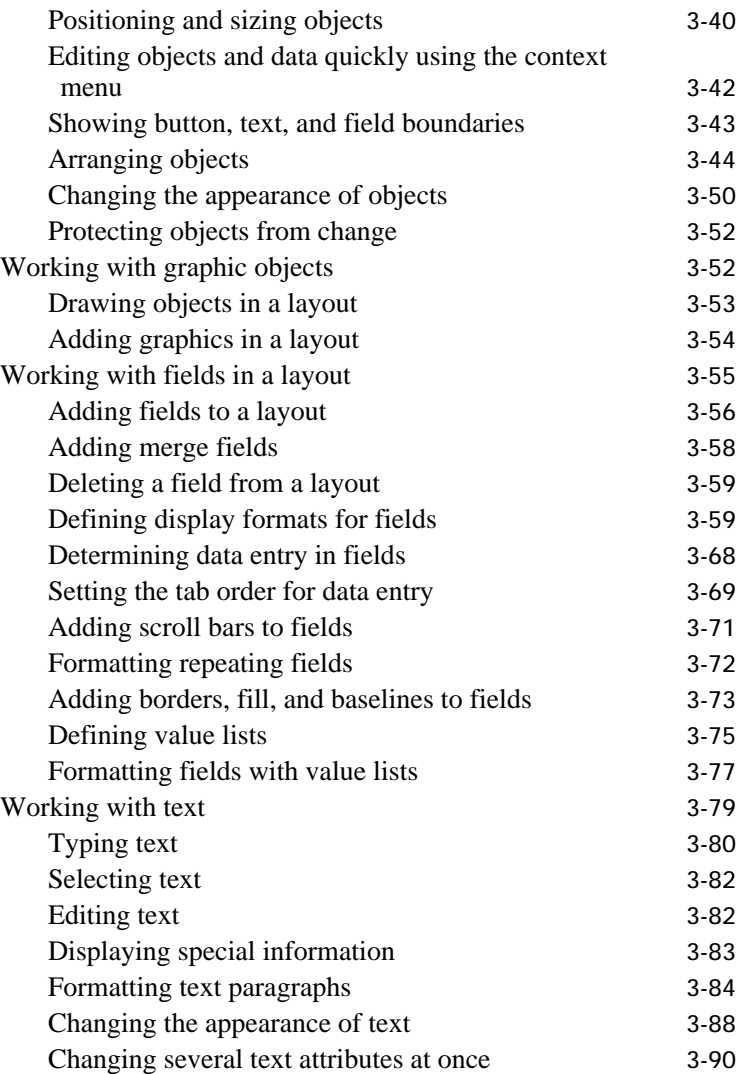

## **[Chapter 4: Working with information in records](#page-151-0)**

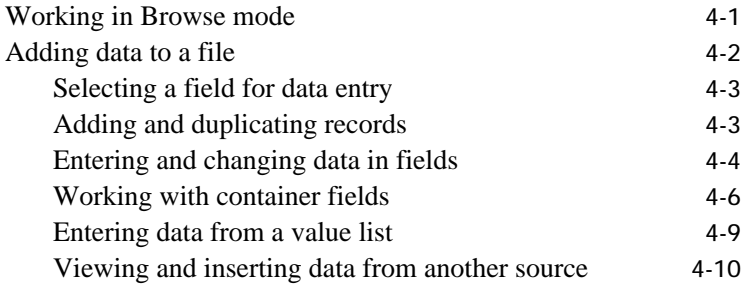

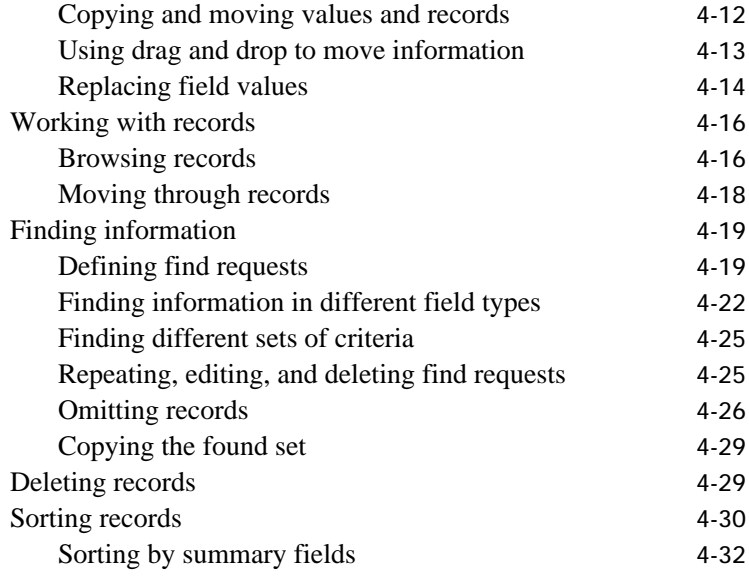

## **[Chapter 5: Using ScriptMaker and buttons](#page-184-0)**

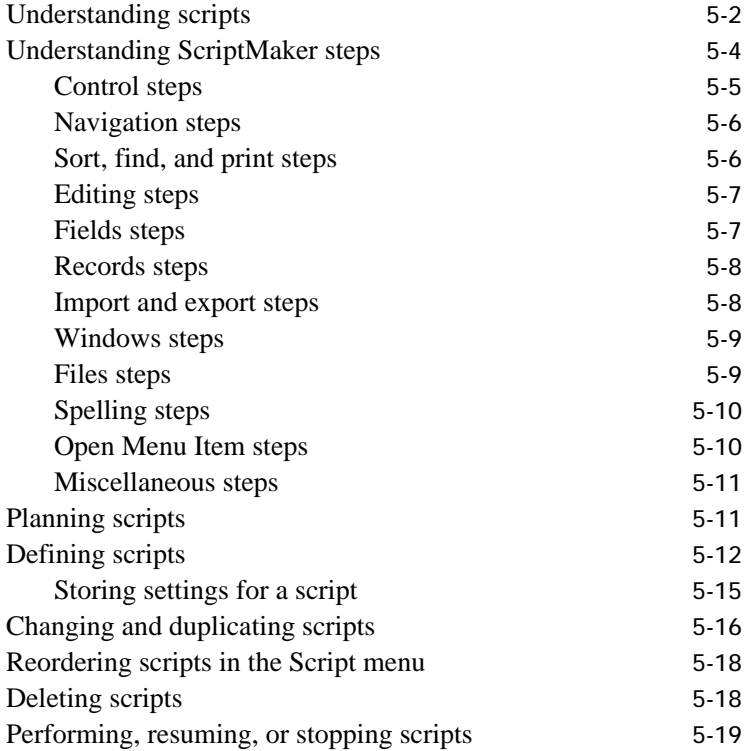

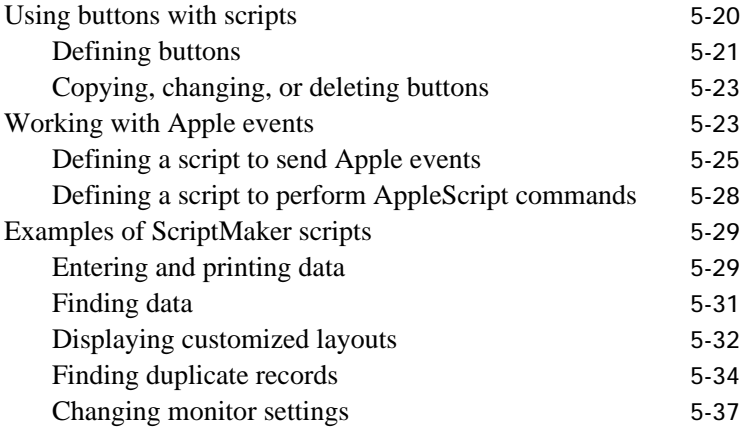

## **[Chapter 6: Previewing and printing information](#page-222-0)**

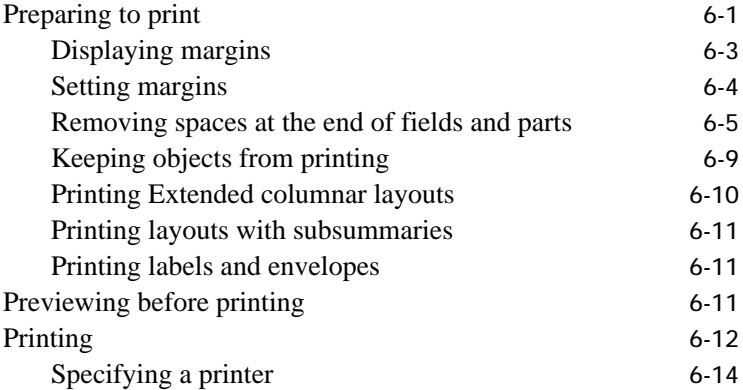

#### **[Chapter 7: Networking and access privileges](#page-236-0)**

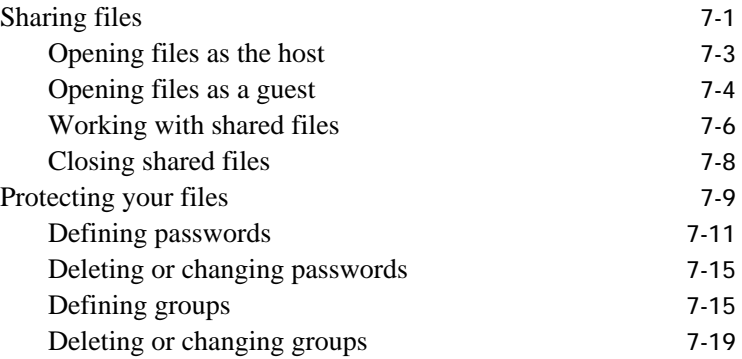

## **[Chapter 8: Importing and exporting data](#page-255-0)**

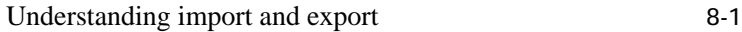

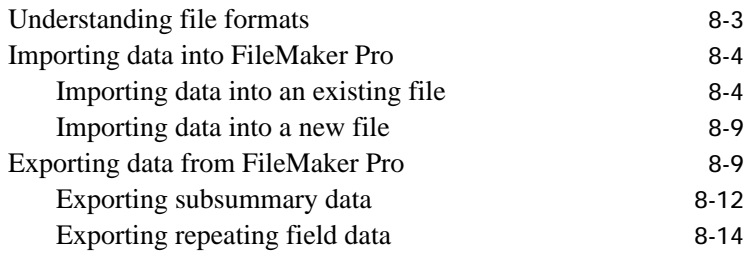

#### **[Chapter 9: Customizing FileMaker Pro](#page-269-0)**

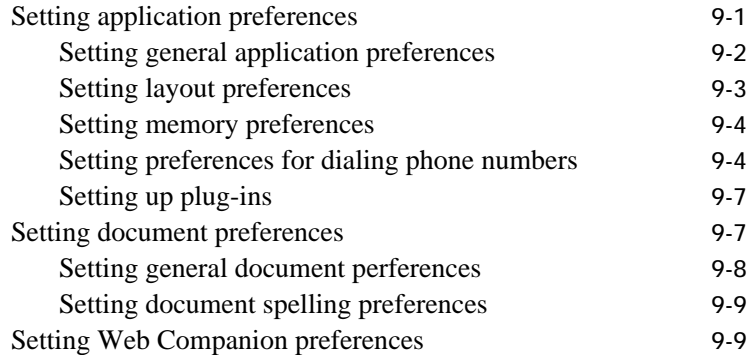

## **[Chapter 10: Using data from related files](#page-278-0)**

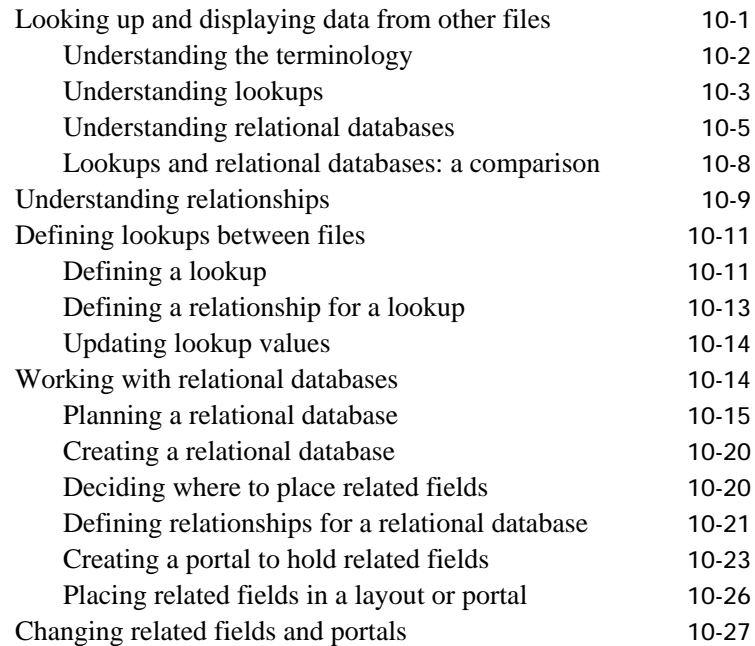

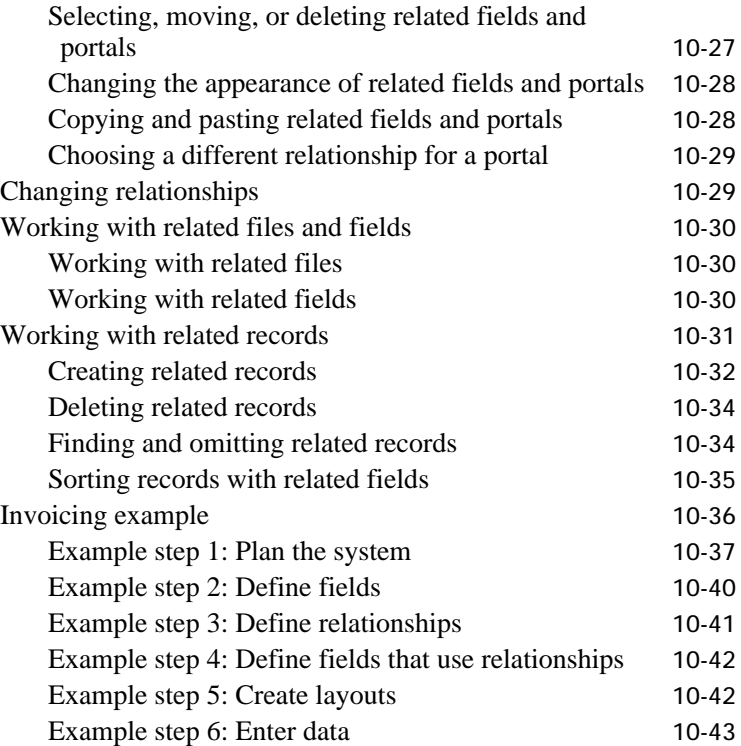

## **[Chapter 11: Publishing files on the Web](#page-321-0)**

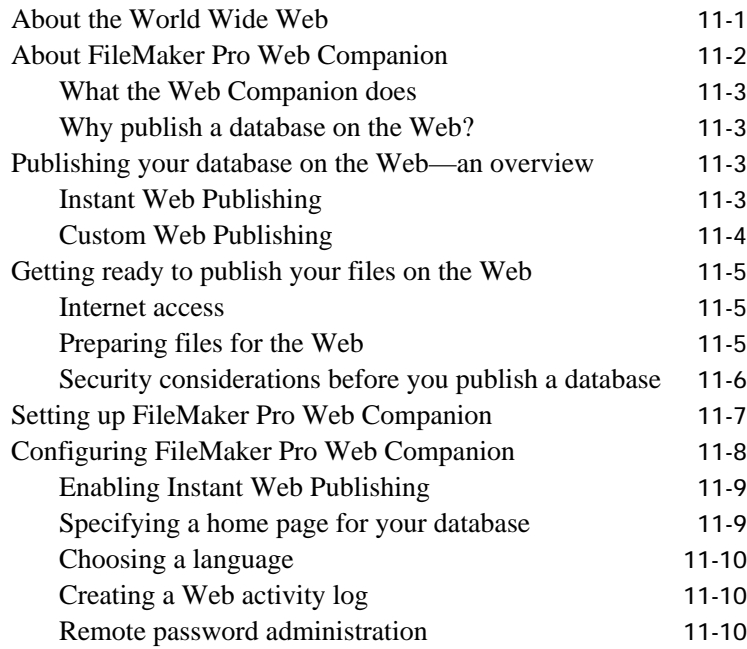

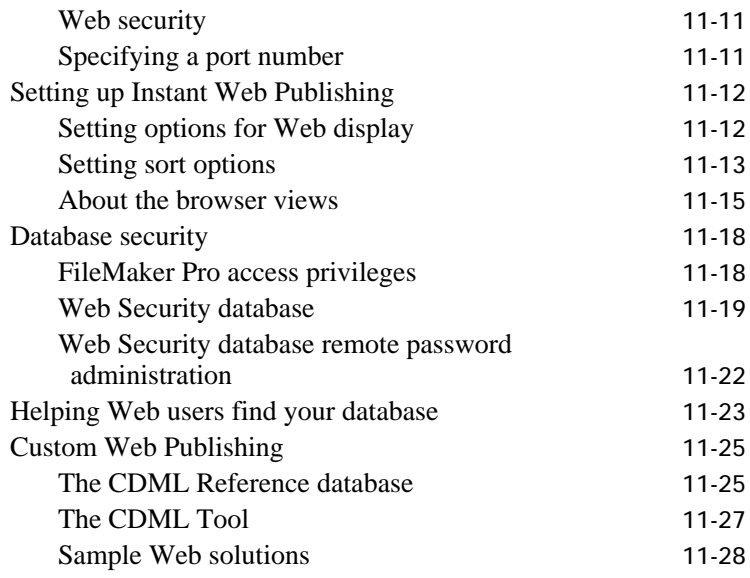

#### **[Appendix A: Recovering damaged files](#page-349-0)**

#### **[Appendix B: Working with international files](#page-351-0)**

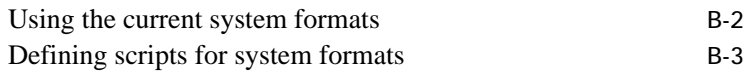

#### **[Appendix C: Summary of functions](#page-354-0)**

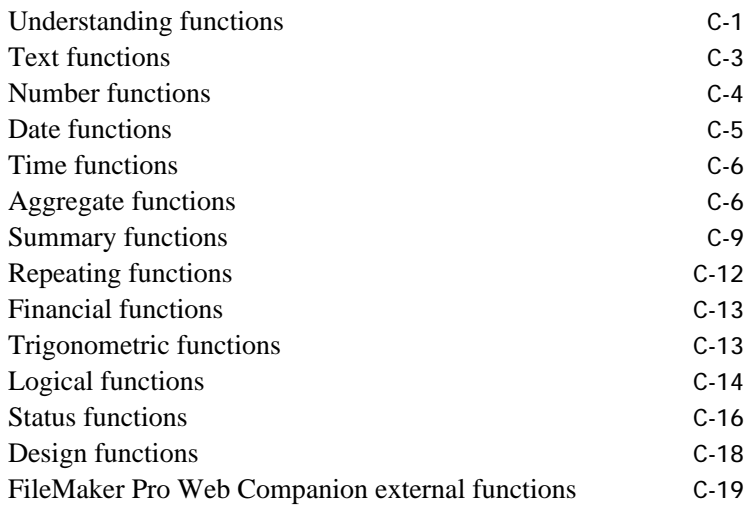

#### **[Index](#page-374-0)**

<span id="page-9-0"></span>Welcome to the FileMaker Pro application from Claris Corporation. FileMaker Pro is designed to help you manage information easily and effectively.

**If you're new to the MacOS** You need to learn about using the mouse, working with disks, and other Mac OS conventions. See the documentation that came with your computer.

**Important** If you are using a system prior to Mac OS 7.5, or if you are using Mac OS 8, what you see on your screen might not match the illustrations in the documentation.

# Customer support and registration

Please take the time to complete and mail the product registration card that is included in this package. Refer to our Web site at http://www.claris.com for information about customer support.

U.S. and Canadian retail customers can also refer to the *Claris Service Directory* included with the software. For customers outside of the U.S. or Canada, refer to the Technical Support brochure included with the software.

# Using Help and the user's guide together

Throughout this guide you see Help icons in the margin, along with instructions, that tell you what *keywords* to use to find a related Help topic. A keyword is like a term in an index. In some cases, Help gives you additional information about a subject. For more information about using Help keywords, see ["Using the Help index" on page XIV.](#page-12-0)

Choose FileMaker Help Index from the **2** or Help menu, and then type:

 $\blacktriangleright$  Help, using

Use the *FileMaker Pro Quick Reference* on the back cover of this user's guide to get at-a-glance information about using the FileMaker Pro tools and status area controls.

Glossary terms are available in the Help Reference section, as well as underlined with a dotted line in Help topics.

**Note** The examples in this documentation show dates and numbers in U.S. formats such as November 30, 1998, and \$1,234.50.

# <span id="page-10-0"></span>Using FileMaker Pro Help

FileMaker Pro Help is available whenever FileMaker Pro is running. It contains some information not in the printed documentation, like troubleshooting tips. As you get comfortable with FileMaker Pro, you'll be able to find all the information you need in FileMaker Pro Help.

#### Opening FileMaker Pro Help

To open Help when FileMaker Pro is running, choose a command from the  $\Omega$  or Help menu:

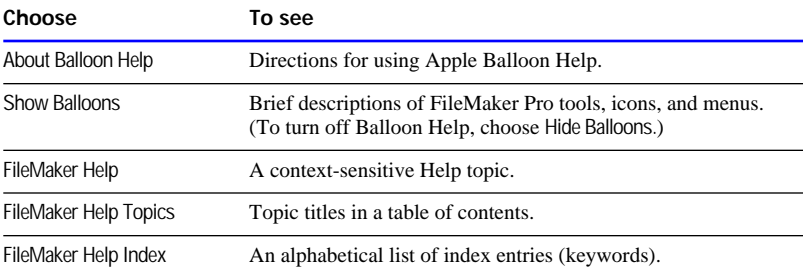

Whenever you open FileMaker Pro Help, you start the QuickHelp 4.0 application, which runs independently of FileMaker Pro.

#### Managing FileMaker Pro Help

Here are some ways to manage FileMaker Pro Help and the windows on your screen:

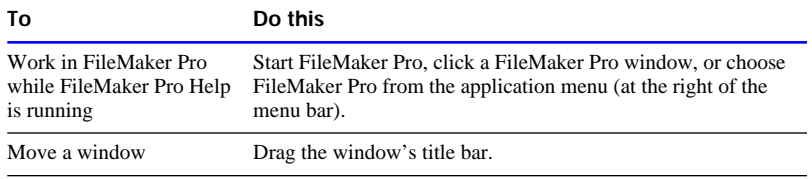

<span id="page-11-0"></span>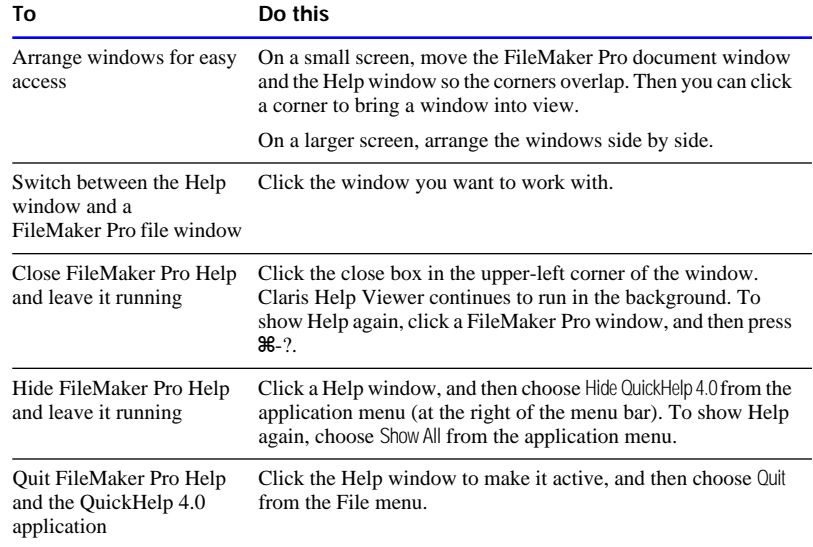

#### Using the Help contents

When you open FileMaker Pro Help, you see a list of Help topics, like the table of contents in a book. You can click topic titles to see any subtopics, and then click a topic to move to the information you need.

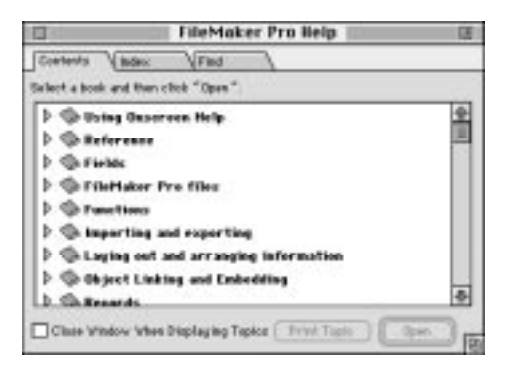

#### <span id="page-12-0"></span>Using the Help window

To navigate in the Help system, you click buttons and underlined text in the Help window.

Click solid underlined text to jump to a topic related to the current topic.

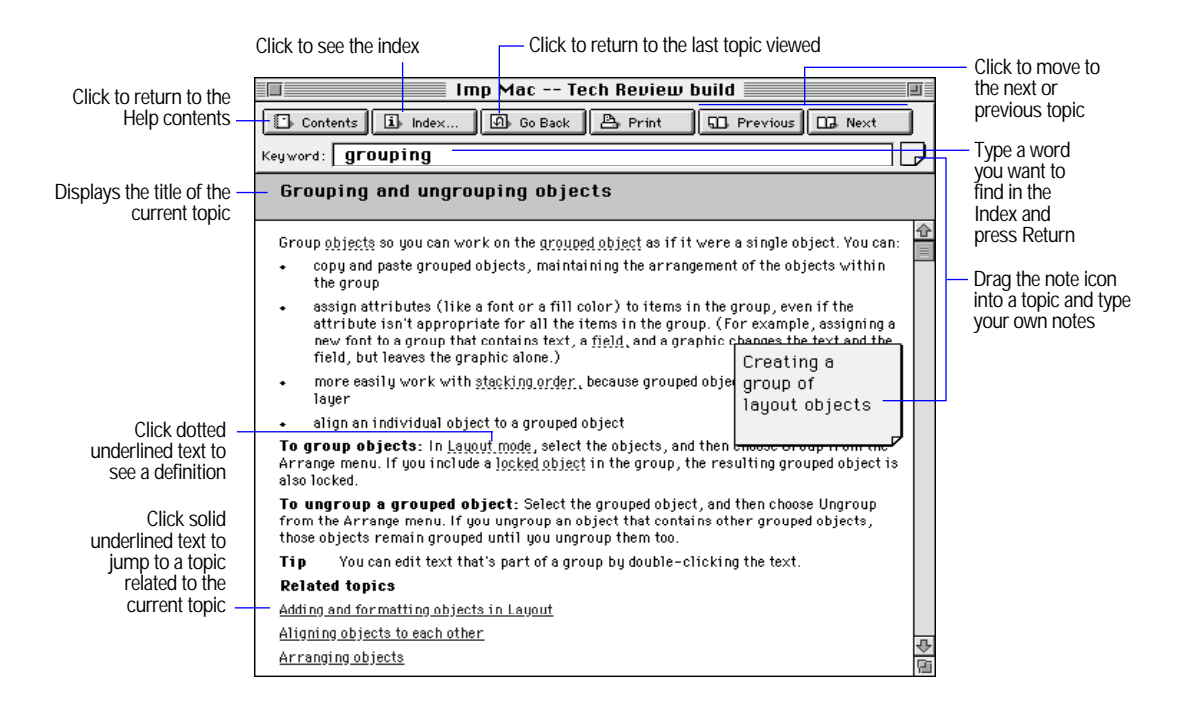

To return to any topic you viewed during a help session, choose History Window from the Options menu, and then double-click the topic title.

## Using the Help index

FileMaker Pro Help comes with a list of index entries, which are significant words and phrases (called *keywords*), to help you find the topics containing the information you want. Each index entry is associated with one or more topics.

This user's guide gives you keywords throughout the documentation to help you find related topics by their index entries in Help.

To use the Help index:

- **1.** If you aren't in Help, choose FileMaker Help Index from the **2** or Help menu.
- **2.** In the Index window, type all or part of the keyword to find.

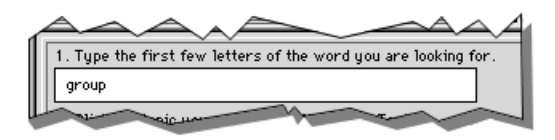

You see the topics associated with the keyword in the list.

**3.** Double-click the topic you want.

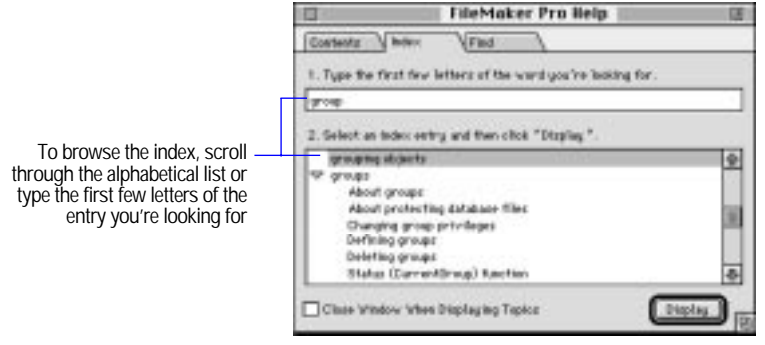

## <span id="page-14-0"></span>Using Find

You can search for specific words in FileMaker Pro Help:

- **1.** Click the Find tab.
- **2.** If you want, choose options from the two pop-up menus. Then type the word that you're looking for.
- **3.** Click Search.
- **4.** Click a topic in the scrolling list, then click Display.

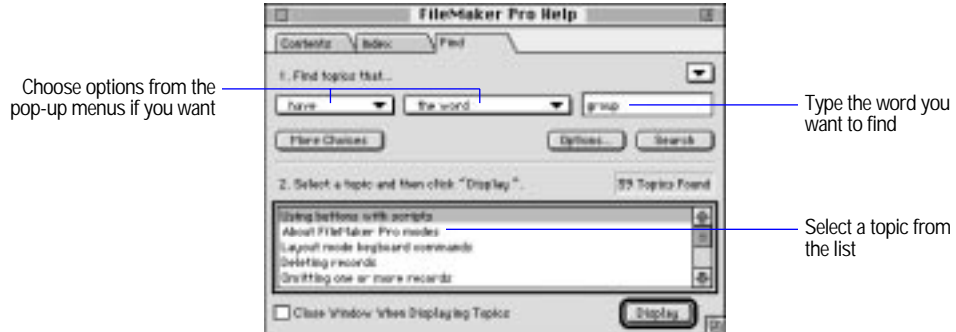

## Getting additional help

To get context-sensitive help for dialog boxes and menu items, press the Help key (on an extended keyboard) or press  $\mathcal{F}$ .

Use Help to get information on these additional tasks:

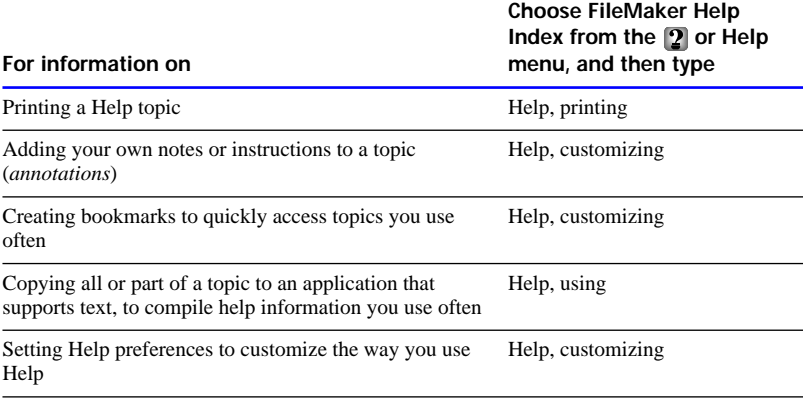

# <span id="page-15-0"></span>Using the FileMaker Pro documentation

This guide and the other documentation in the set give you all the information you need to know about installing and using FileMaker Pro.

Start by reading [chapter 1, "FileMaker Pro basics,"](#page-16-0) for an overview of FileMaker Pro, and for information about managing files and performing common tasks. Then read [chapter 2, "Creating a database](#page-35-0)  [file,"](#page-35-0) for information about designing FileMaker Pro database files. You can then move to the chapters you need for doing your work, such as using layouts, or entering, finding, and sorting information.

Use the following additional tools to help you with FileMaker Pro.

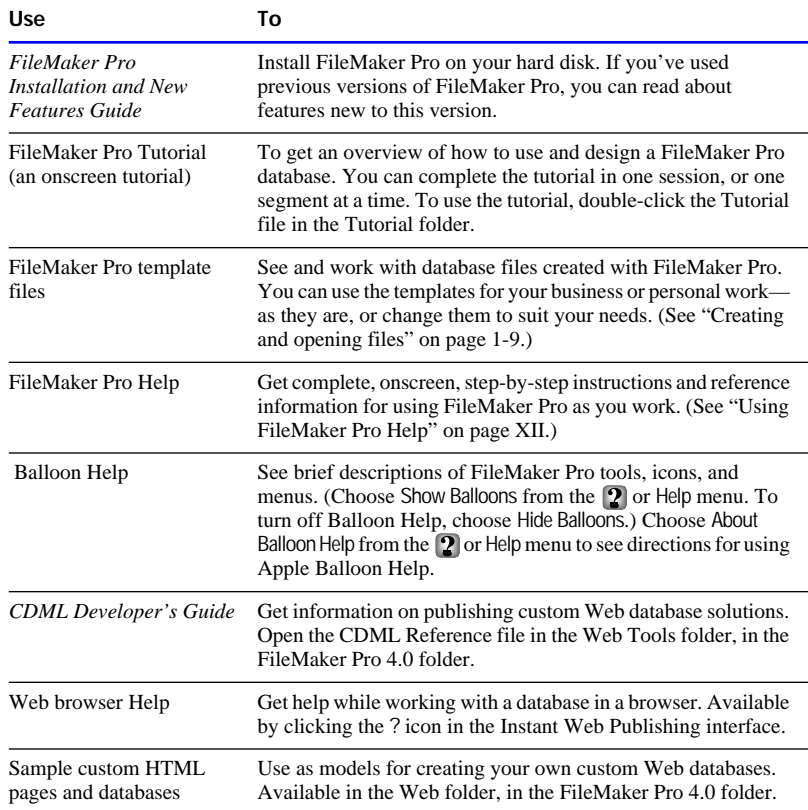

<span id="page-16-0"></span>You're using FileMaker Pro software because you have information to manage, or information you would like to publish on the World Wide Web. This information could be just about anything: accounts, inventories, suppliers, sales contacts, employees, or products. The power, flexibility, and ease of use of FileMaker Pro help you manage that information, so you can:

- $\blacksquare$  find information quickly
- update and maintain information
- **p** print documents like invoices, form letters, and mailing labels
- **n** analyze information using onscreen and printed reports

**Important** Before you read this chapter, be sure you know how to use FileMaker Pro Help, as explained in the preface, ["Getting help."](#page-9-0)

# Understanding FileMaker Pro

Before you begin to work with FileMaker Pro, you should be familiar with the basics of FileMaker Pro. If you're new to databases, start with the next section, "What's a database?" If you're familiar with databases but new to FileMaker Pro, start with ["What's a FileMaker Pro database](#page-18-0)  [file?" on page 1-3.](#page-18-0)

# What's a database?

A *database* is a collection of information, or *data*, that you can organize, update, sort, search through, and print as needed. A database doesn't just hold information—you use a database to organize and analyze information so that you understand its significance.

A database can be one *file*, such as Clients, which might hold the names, addresses, and phone and fax numbers of all your clients.

A database can also be many files that, together, contain all the information about a particular topic, or related topics (sometimes called a *database system*). For example, a database for a travel agency can include files that hold information about clients, tours, invoices, and accounting.

Using the relational capabilities of FileMaker Pro, you can join information between files to create a *relational database*. For example, one file can show you which clients went on a particular tour and a *related file* can show how much they paid. (For more information about relational databases, see [chapter 10, "Using data from related files."](#page-278-0))

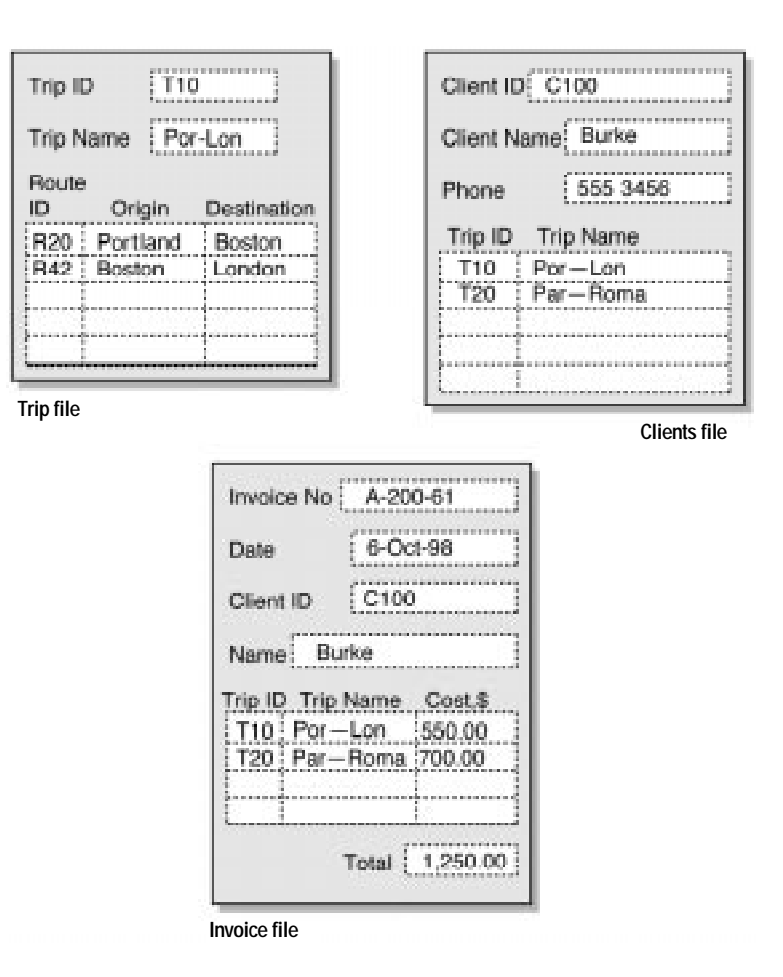

A database file contains one or more *records*. Each record holds all the information about one subject (like one person or one identification number). For example, each record in a Clients file would contain the name and address of one client.

<span id="page-18-0"></span>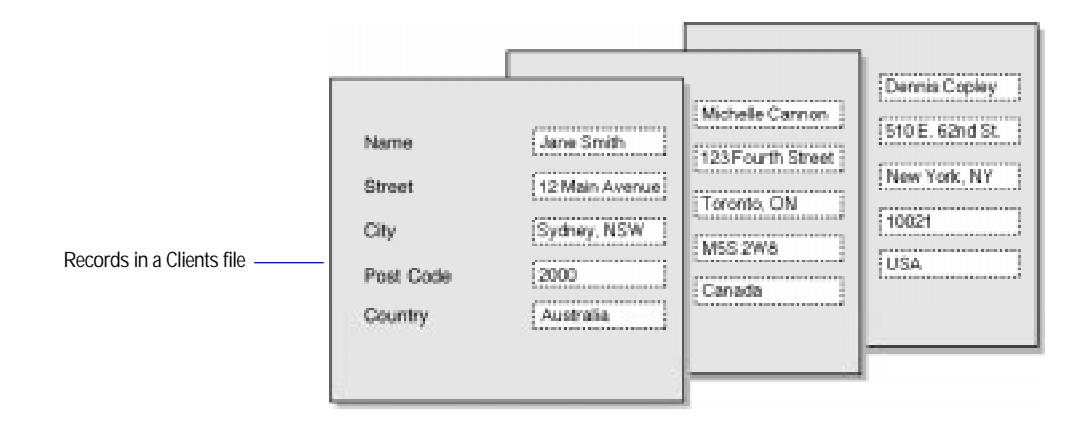

Each piece of information in a record—like name, address, and telephone number—is stored in a *field*. You create the fields for each database file.

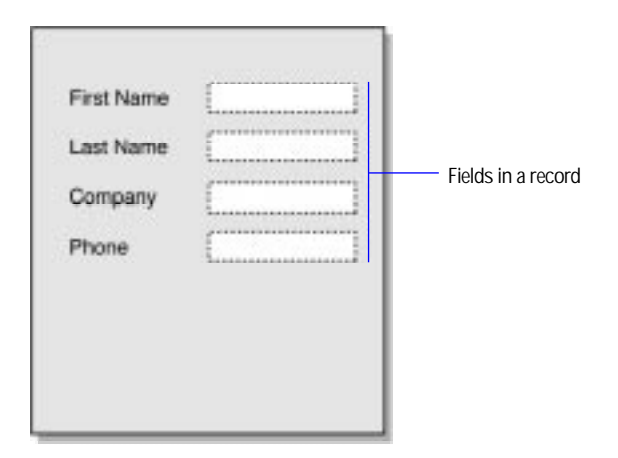

Choose FileMaker Help Index from the **2** or Help menu, and then type:

► FileMaker Pro

# What's a FileMaker Pro database file?

Each FileMaker Pro database file contains information about the file's structure, like fields and their definitions, access privileges and passwords, calculations, layouts, and scripts. A FileMaker Pro database file also contains the data you enter and work with.

## <span id="page-19-0"></span>Fields and field definitions

Fields are the basis of a database file. Fields store, calculate, and display the data you have entered or calculated. For example, you might create a field named Tour Name to hold a descriptive name for each tour you add to a Tours database file.

The information you put into a field—by typing, copying, looking up, or importing—is its *value*. Field values in a FileMaker Pro file can be:

- $\blacksquare$  text
- a number
- $\blacksquare$  a date
- $\blacksquare$  a time
- a graphic, sound, or movie
- $\blacksquare$  the result of a formula that calculates the field's value
- **1** a summary of the values in the field for a group of records

Each field has a set of characteristics that defines how it will store, display, and interpret data, and whether the value is typed or entered into the field or is the result of a calculation. These characteristics are the *field definition*. You create a field in a file and define it to suit your needs. For example, the type of data in the field and whether to calculate the field's value are both part of the field definition.

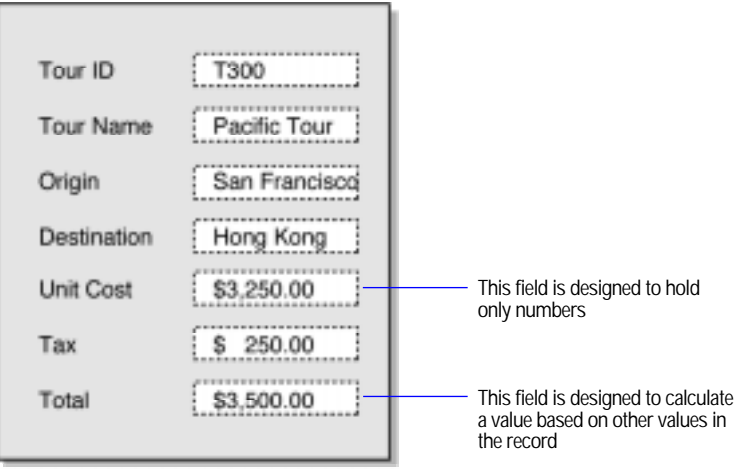

#### <span id="page-20-0"></span>**Records**

To enter data in a database file, you create a record and then enter data into the fields. After you have records in a file, you can work with them in various ways, such as sorting them, finding a group of records that contains particular data, or importing and exporting records.

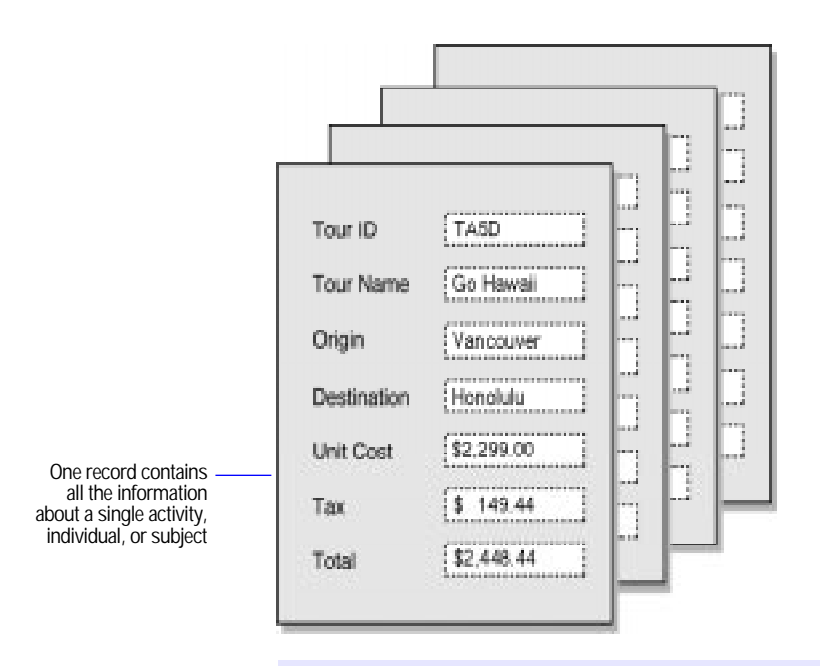

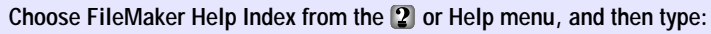

**F** records, overview

#### <span id="page-21-0"></span>Access privileges and passwords

Access privileges and passwords promote file security by controlling who can use a file and particular fields and layouts, and which tasks they can do. In the FileMaker Pro Web Companion, a password controls who can browse and edit a file on the World Wide Web.

A file doesn't require access privileges and passwords you can create or change them as needed. For more information see [chapter 7, "Networking and access](#page-236-0)  [privileges"](#page-236-0) and [chapter 11, "Publishing files on the Web."](#page-321-0)

Choose FileMaker Help Index from the **2** or Help menu, and then type:

 $\blacktriangleright$  access privileges

#### Using relationships in a database

Whether you create a database with one file (sometimes called a *flat-file database*) or many files (a *relational database*), you can use data from other files as if the data were in the current file. A file that contains data used in another file is a related file.

- 1 To copy data from a related file and store it in the current file, define a lookup (see ["Looking up and displaying data from other files" on](#page-278-0)  [page 10-1\)](#page-278-0).
- **1** To view and work with data from different files in the current file without storing that data in the current file, create a relational database (see ["Working with relational databases" on page 10-14](#page-291-0)).

To learn more about these differences, see ["Lookups and relational](#page-285-0)  [databases: a comparison" on page 10-8.](#page-285-0)

You can publish both flat-file and relational databases on the World Wide Web using FileMaker Pro Web Companion. For more information, see [chapter 11, "Publishing files on the Web."](#page-321-0)

# <span id="page-22-0"></span>Working with modes

You work in FileMaker Pro in four modes. You switch between modes by choosing a menu command for the mode you want.

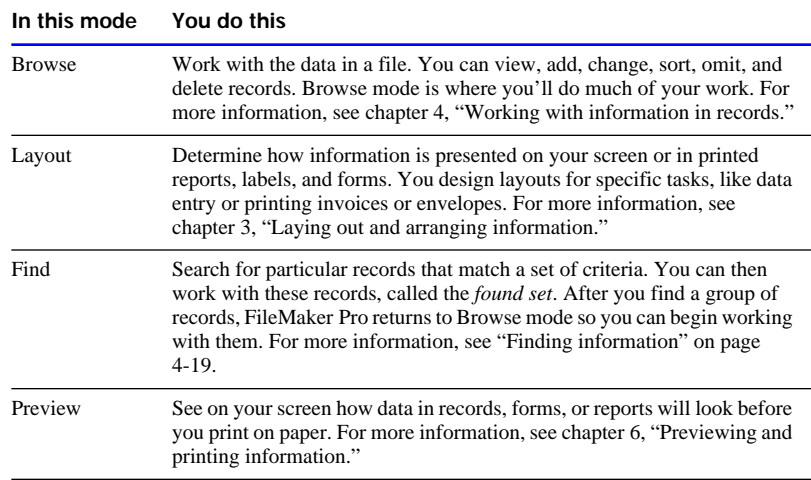

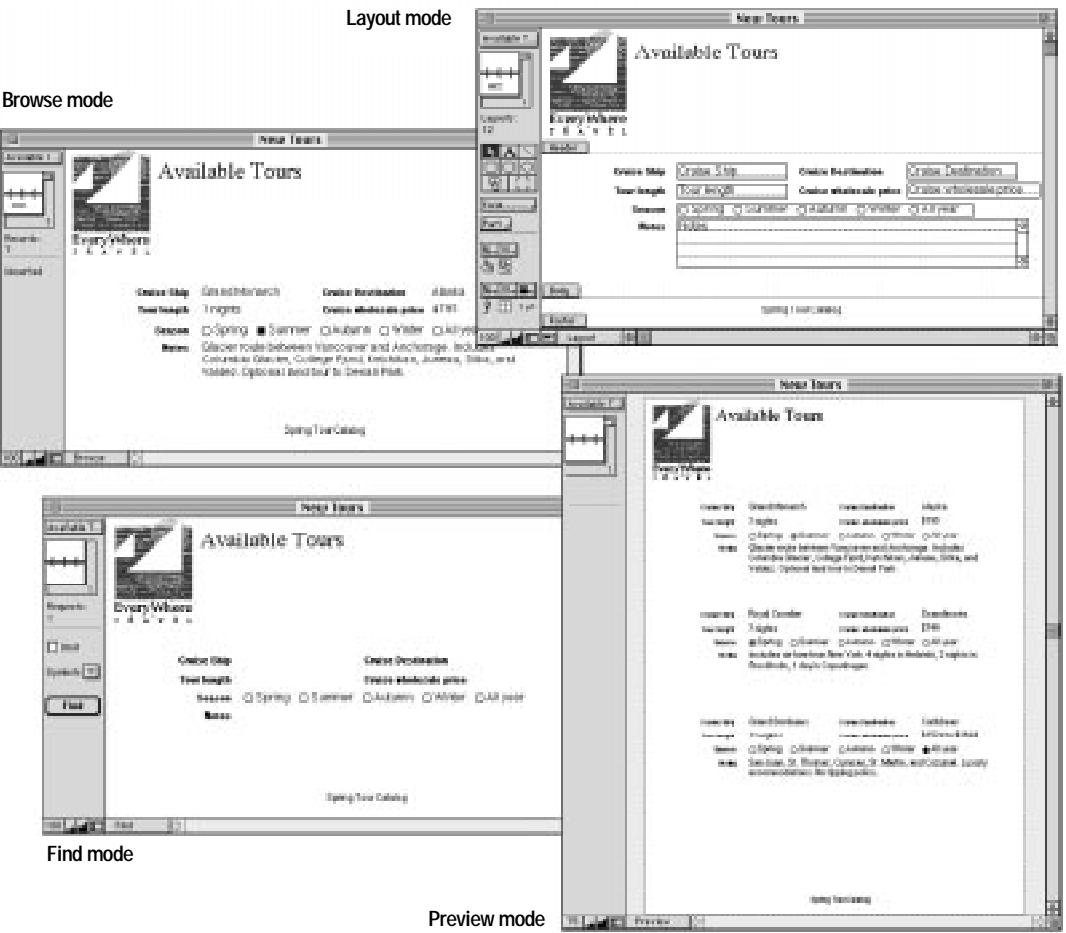

**Note** Some FileMaker Pro tasks, like defining fields and relationships and using ScriptMaker, can be performed in any mode.

Choose FileMaker Help Index from the **2** or Help menu, and then type:

 $\blacktriangleright$  modes

# <span id="page-24-0"></span>Managing files

The following sections tell you how to work with FileMaker Pro files.

### Creating and opening files

You can create a file when you start FileMaker Pro or after FileMaker Pro is already running.

Create a file from a copy of a *template*—a predefined file that you use as is, or modify to suit your particular needs. Or create a file from scratch, without using a template. (If you didn't install templates and want to use them, see the FileMaker Pro *Installation and New Features Guide*.)

After you name a new file, you see the Define Fields dialog box, where you create the database fields and define their characteristics. (See [chapter 2, "Creating a database file."\)](#page-35-0)

The following table describes the ways to create or open a file in FileMaker Pro. If FileMaker Pro isn't already running, start it by double-clicking the application icon. When you start FileMaker Pro, you see the New Database dialog box, and you can skip the first (Choose New...) step in the following directions.

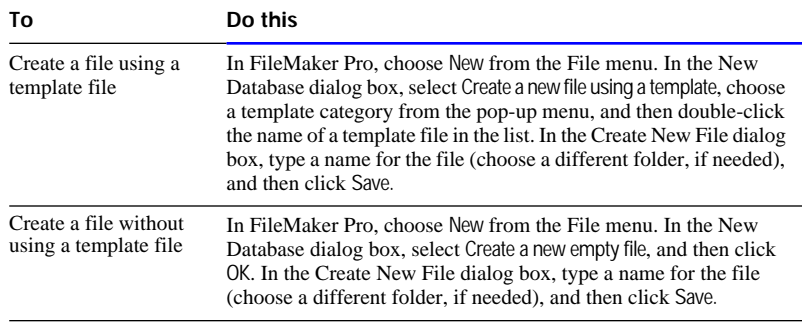

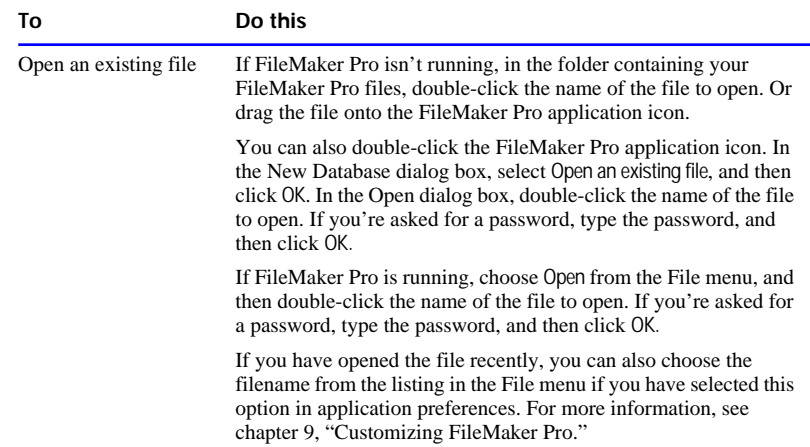

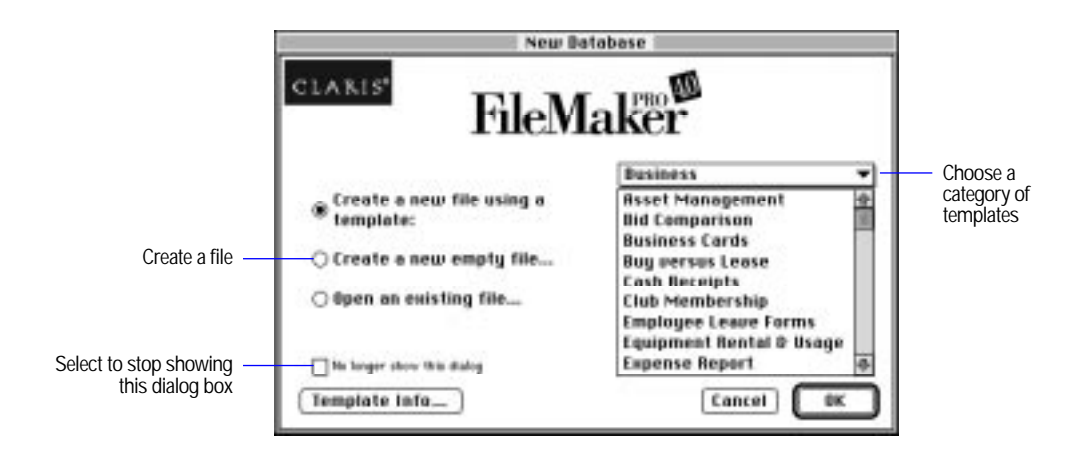

Keep these points in mind:

■ To keep FileMaker Pro from displaying the New Database dialog box, select No longer show this dialog in the New Database dialog box. You can redisplay the dialog box by setting a preference in the General area of the Application Preferences dialog box. (See ["Setting](#page-270-0)  [general application preferences" on page 9-2.\)](#page-270-0)

- <span id="page-26-0"></span>■ When you open a file created with FileMaker Pro versions 2.0 and 2.1, you see a message telling you the file must be converted to FileMaker Pro 4.0 format. To rename the original file, keep the Rename old file as checkbox selected and type a name (or use the FileMaker Pro default). The new file is converted to the current FileMaker Pro file format. The original file has a new name, but the contents don't change. (For more information about converting files from previous versions of FileMaker Pro, see the FileMaker Pro *Installation and New Features Guide*.)
- 1 When you open a file saved with internal default formats different from the system formats set on your computer, you might see an alert message. For information about this situation, see [appendix B,](#page-351-0)  ["Working with international files."](#page-351-0)
- You can open a file created in another application, like Lotus 1-2-3, Microsoft Excel, or ClarisWorks software, in FileMaker Pro and convert it to FileMaker Pro format. See ["Importing data into a new](#page-263-0)  [file" on page 8-9.](#page-263-0)

Choose FileMaker Help Index from the **2** or Help menu, and then type:

- $\triangleright$  creating
- $\triangleright$  opening files

#### Closing files

FileMaker Pro saves changes you make to a file as you work and whenever you close a file or leave the application.

To close a file, be sure the file's window is active, and then do one of these:

- Click the close box (in the upper-left corner of the file's window).
- $\blacksquare$  Choose Close from the File menu.

#### Choose FileMaker Help Index from the **?** or Help menu, and then type:

 $\blacktriangleright$  closing database files

#### Saving a copy of a file

Although FileMaker Pro saves changes to a file as you work, you can save a copy of a file for various purposes.

**Important** Always save a copy before you make extensive changes. You can't restore data after you delete a field from the Define Fields dialog box or remove records using the Delete Record or Delete All commands.

- **1.** Make the file you want to save the active file, and choose Save a Copy As from the File menu.
- **2.** In the Save a Copy dialog box, for Type, choose an option from the pop-up menu.

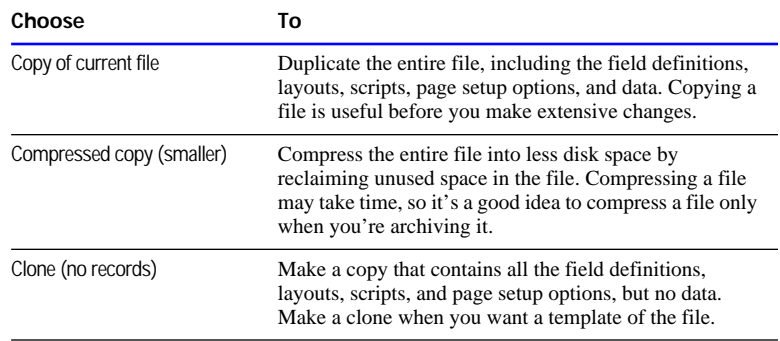

**3.** To rename the file, for Create a copy named, type a name.

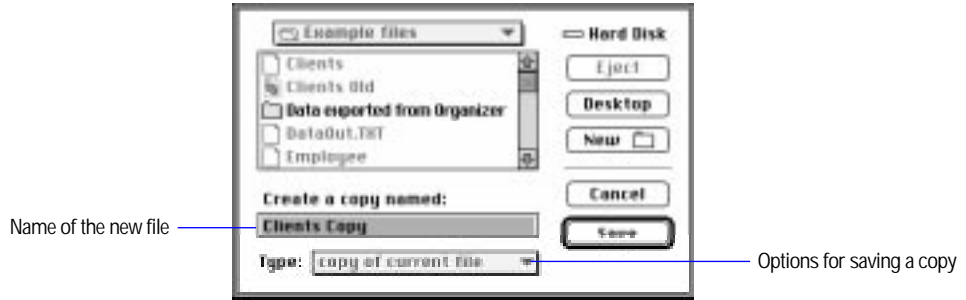

**4.** Click Save.

Choose FileMaker Help Index from the **2** or Help menu, and then type:

 $\blacktriangleright$  saving files

#### <span id="page-28-0"></span>Leaving FileMaker Pro

When you're finished working in FileMaker Pro, choose Quit from the File menu.

**Important** Always quit FileMaker Pro before you turn off your computer.

Choose FileMaker Help Index from the **2** or Help menu, and then type:

 $\blacktriangleright$  closing database files

# Checking your spelling

You can use the installed spelling dictionaries to check the spelling in a file, all at once or as you type. FileMaker Pro compares your text with its *main dictionary* (which contains almost 100,000 words) and a *user dictionary*, in which you can store up to 32,000 unique terms. Each file can have its own user dictionary. This is useful when, for example, you have files that contain unique terms (like medical or legal terms).

You can check the spelling of a selected word or passage, all words in the current record or layout, or all words in the records most recently found (the current *found set*) or browsed in Browse mode.

When FileMaker Pro finds a word it doesn't recognize, you can correct it, skip it, or add it to your user dictionary.

**Note** Before you begin, be sure the dictionaries currently selected are the ones you want to use. See ["Working with spelling dictionaries" on page](#page-31-0)  [1-16.](#page-31-0)

#### Checking your spelling in a file

**1.** Display the layout or record, find the set of records, or select the text to check.

**2.** Choose Spelling from the Edit menu, and then:

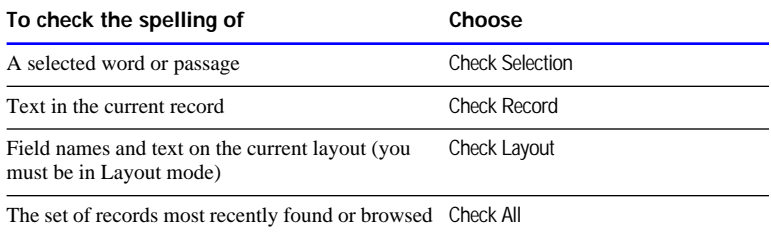

**3.** In the Spelling dialog box, make any changes.

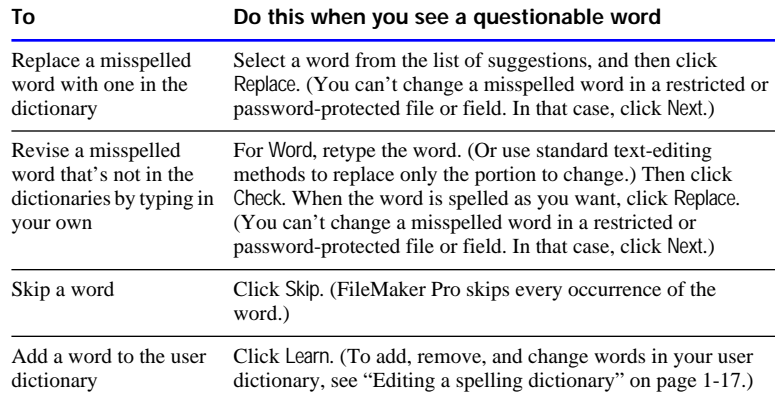

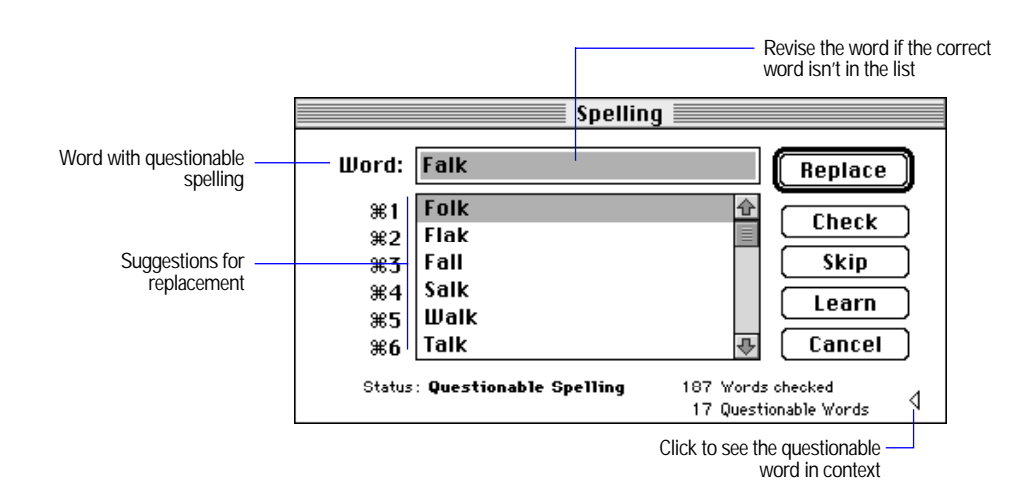

**4.** When all questionable words are resolved, click Done.

Choose FileMaker Help Index from the **2** or Help menu, and then type:

 $\triangleright$  checking spelling

#### <span id="page-30-0"></span>Checking your spelling as you type

As you type, FileMaker Pro can alert you to errors with either a flash in the menu bar, or a beep.

Checking your spelling as you type is much slower than checking the entire file at one time.

- **1.** Choose Preferences from the Edit menu, and then choose Document.
- **2.** In the Document Preferences dialog box, choose Spelling from the pop-up menu. Select how you want to be alerted and where you want the Spelling dialog box to appear.

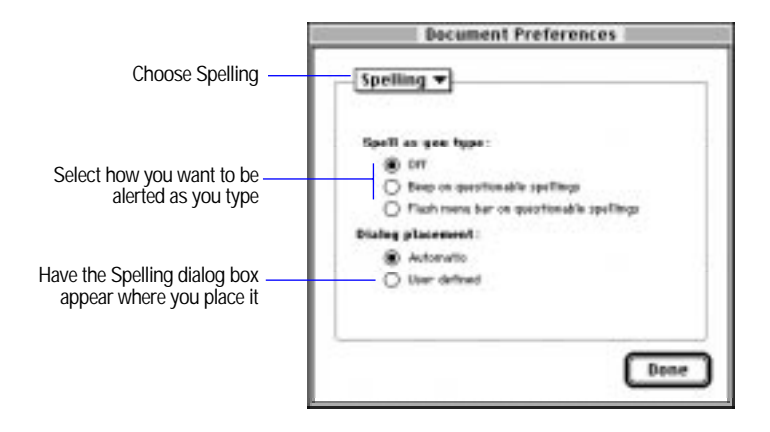

**3.** Click Done.

When you're alerted to a spelling error, you can do one of these:

■ Correct the last word typed.

**-** Choose Spelling from the Edit menu, and then choose Correct Word, before you press Tab or Enter. Use the Spelling dialog box to correct the word. (See ["Checking your spelling" on page 1-13.](#page-28-0))

Choose FileMaker Help Index from the **2** or Help menu, and then type:

 $\triangleright$  checking spelling

# <span id="page-31-0"></span>Working with spelling dictionaries

When you check spelling, you can use the main dictionary and the user dictionary installed with FileMaker Pro, or you can use a user dictionary you created.

The main dictionary is associated with all your FileMaker Pro files. User dictionaries work with specific files. After you select a user dictionary for a file, FileMaker Pro uses that dictionary until you select a different one.

#### Selecting a spelling dictionary

Before you can check spelling, select the spelling dictionaries to use. (If the dictionaries you want to use are already selected, you don't need to reselect them.)

Select dictionaries when:

- 1 your spelling dictionaries are in a place other than the FileMaker Pro folder, the Claris folder, or the System Folder
- **1** you want to make more than one spell-checking pass through a file using different dictionaries (for example, dictionaries of different languages)
- **1** you want to switch to a different dictionary (like one that contains special terms) after checking with the dictionary currently selected

<span id="page-32-0"></span>To select, ignore, or create a spelling dictionary:

- **1.** Choose Spelling from the Edit menu, and then choose Select Dictionaries.
- **2.** In the Select Dictionaries dialog box, choose an option.

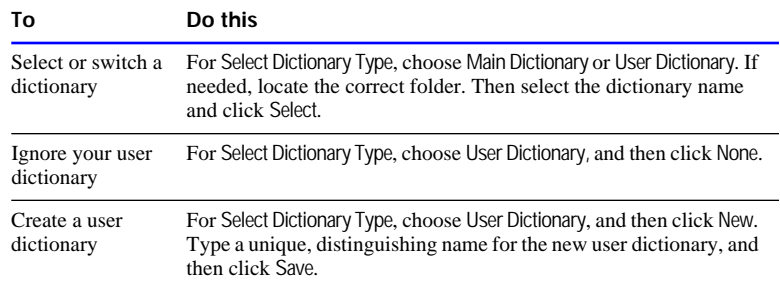

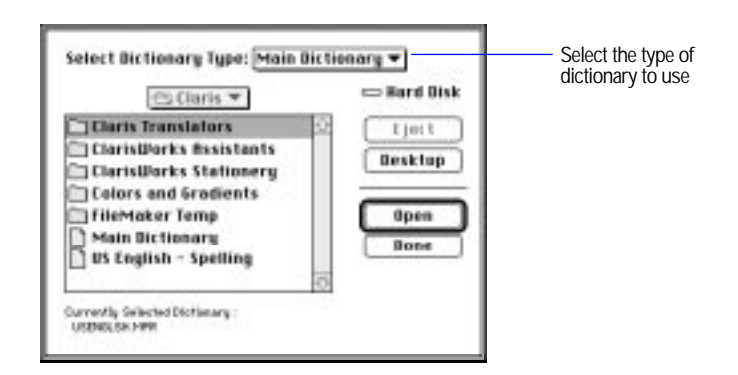

Choose FileMaker Help Index from the **2** or Help menu, and then type:

 $\triangleright$  creating

#### Making changes to a user dictionary

You can edit, import text to, and export text from a user dictionary.

Editing a spelling dictionary

Before you begin, be sure the dictionary to edit is selected. (See ["Selecting a spelling dictionary" on page 1-16.\)](#page-31-0)

**1.** Choose Spelling from the Edit menu, and then choose Edit User Dictionary.

**2.** In the User Dictionary dialog box, make any changes, and then click OK.

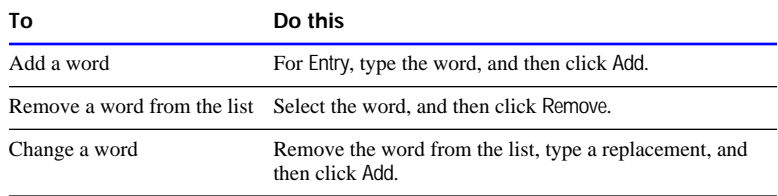

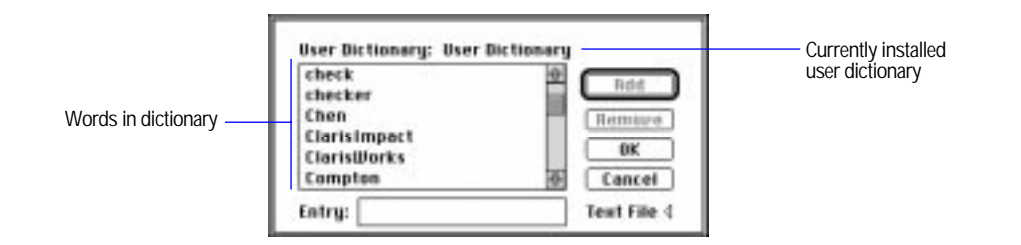

Choose FileMaker Help Index from the **2** or Help menu, and then type:

 $\blacktriangleright$  editing

Importing or exporting a spelling dictionary

Before you begin, make sure the currently installed dictionary is the one you want to import into or export from.

- **1.** Choose Spelling from the Edit menu, and then choose Edit User Dictionary.
- **2.** In the User Dictionary dialog box, click the Text File triangle, and then:

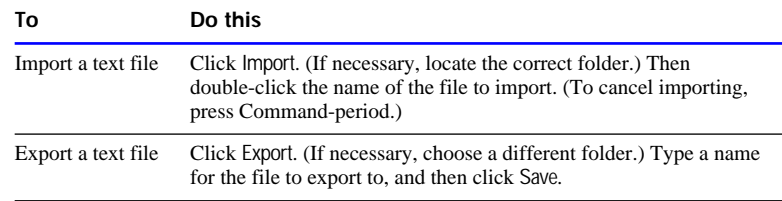

**3.** When importing or exporting is complete, click OK, and then click OK again.

Choose FileMaker Help Index from the **[2]** or Help menu, and then type:

- $\blacktriangleright$  exporting, dictionaries
- $\blacktriangleright$  importing data

<span id="page-35-0"></span>This chapter tells you how to design a database file:

- $\blacksquare$  to use by itself
- to use as part of a relational database

This chapter also explains some limitations on options available when designing a file to use with FileMaker Pro Web Companion.

For information about creating a relational database, which includes more than one database file, see [chapter 10, "Using data from related](#page-278-0)  [files."](#page-278-0)

**Important** Before you read this chapter, be sure you know how to use FileMaker Pro Help, as explained in the preface, ["Getting help."](#page-9-0)

# Planning a database file

Plan a database before you create it to save time and effort later on. Although you can change the design later, the more you plan ahead, the fewer changes you'll need to make. Whether you plan to publish your database on the World Wide Web or not, the concepts are the same.

Follow these general steps when you plan a database:

**1.** Decide which categories of information you work with, and plan a separate database file for each major category.

For example, for a small business, you might need one database file for products, one for customers, and another for employees.

**2.** Analyze your current information management system to determine the tasks you perform.

For example, do you print mailing labels and invoices? What reports do you produce? Are there new tasks you want to do?

**3.** Decide what data you want the file to contain, and plan the fields to hold the data.

For example, to print invoices, you need fields for a billing address, shipping address, quantity, product code, and so on, and calculated fields for subtotal, sales tax, shipping charge, and invoice total.

**4.** Determine relationships between your file and other files whose data you can use.
For example, if data you want already exists in another file, you can use it in the current file by defining a relationship to the other file and then defining lookups or adding fields from that file on a layout of the current file.

**5.** Decide what layouts you need, and plan a separate layout for each task.

For example, plan layouts for data entry, order entry, printing mailing labels, printing form letters, and for each type of report you produce.

**6.** If others will use your database, think about who can use the file and which tasks they can perform.

If security is important to your data, you can restrict who can do which tasks by assigning passwords and access privileges to the file.

**7.** Put your ideas on paper, listing the files you need and the fields for each file. Also list the forms and reports you will generate from each file.

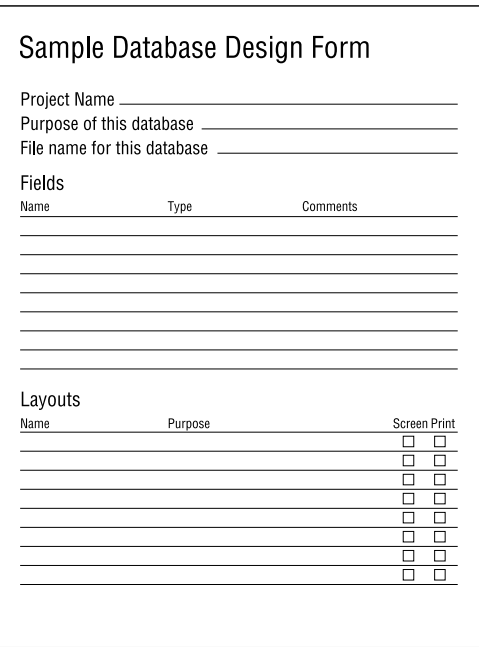

<span id="page-37-0"></span>After you have all the basic parts in place, you can begin creating your database, as described in the next section, "Defining database fields." Start with a simple design and use it for a while. You can change it as needed.

Keep these points in mind as you plan database fields:

- 1 Use separate fields for first name and last name so you can search or sort records based on either.
- 1 Use separate fields for city, state, and postal code. If you combine them, you can't sort records based on the individual fields.
- Make a separate field for titles (to hold values like Dr., Mr., and Ms.).

# Defining database fields

When you create a file, you begin by defining the database fields. To define a new field, give it a name, and then select options that determine how the field interprets, enters, calculates, stores, and displays data. All these characteristics make up the *field definition*. After you define fields, you can add, change, or delete field definitions as needed.

- **1.** Create a file, or, in Browse or Layout mode, choose Define from the File menu and then choose Fields.
- **2.** In the Define Fields dialog box, for Field Name, type a unique name for the field.

Don't use the following symbols or words: , (comma),  $+$ ,  $-$ ,  $*,$   $/$ ,  $\land$ ,  $\&$ ,  $=, \neq, >, <, \leq, \geq, (, ),", :, ::, \text{AND}, \text{OR}, \text{XOR}, \text{NOT}, \text{or a FileMaster Pro}$ function name. Don't begin a field name to be used in a calculation formula with a period (.) or a number.

**3.** For Type, select a field type, and then click Create.

See ["Assigning a field type" on page 2-5.](#page-39-0)

#### **4.** Define options for the field.

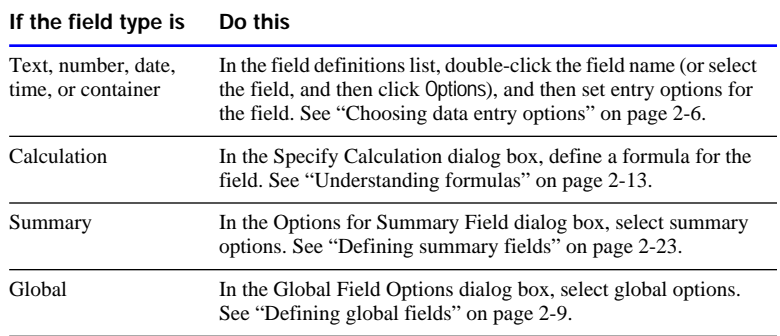

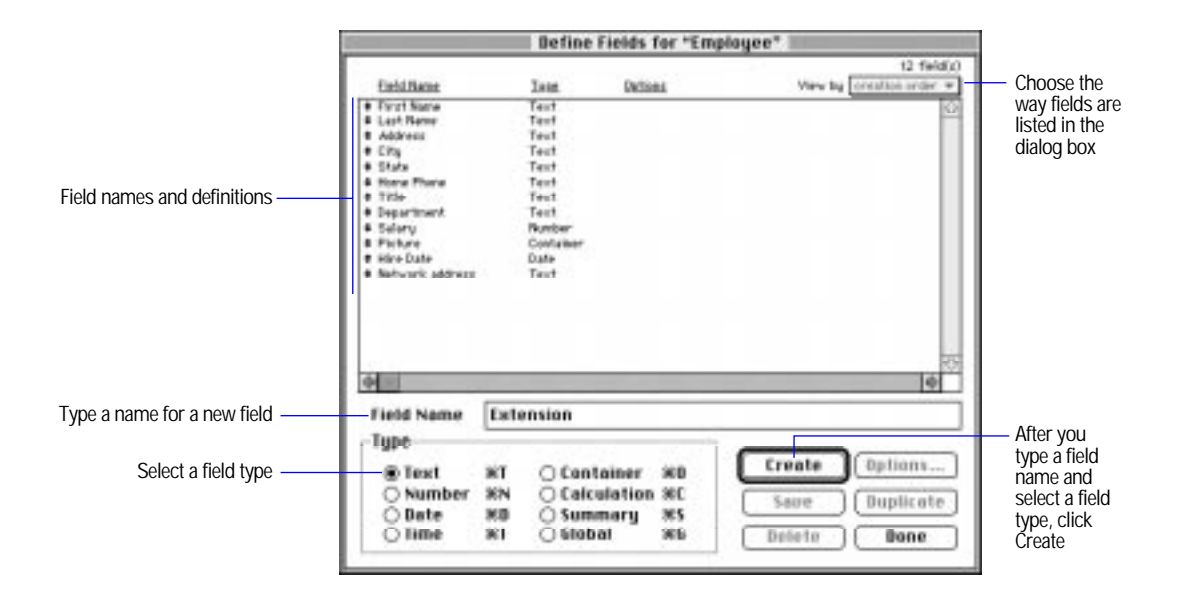

**5.** Define the fields you want for the file, and then click Done.

When the files new youse the fields in Browse mode Otherwise you return to where you were before you defined fields.

Choose FileMaker Help Index from the **2** or Help menu, and then type:

**adding new fields** 

# <span id="page-39-0"></span>Assigning a field type

When you define a field, you must decide the kind of data it will contain and then select the appropriate field type. FileMaker Pro uses the field type to interpret the data when sorting and performing calculations. The following table explains each field type.

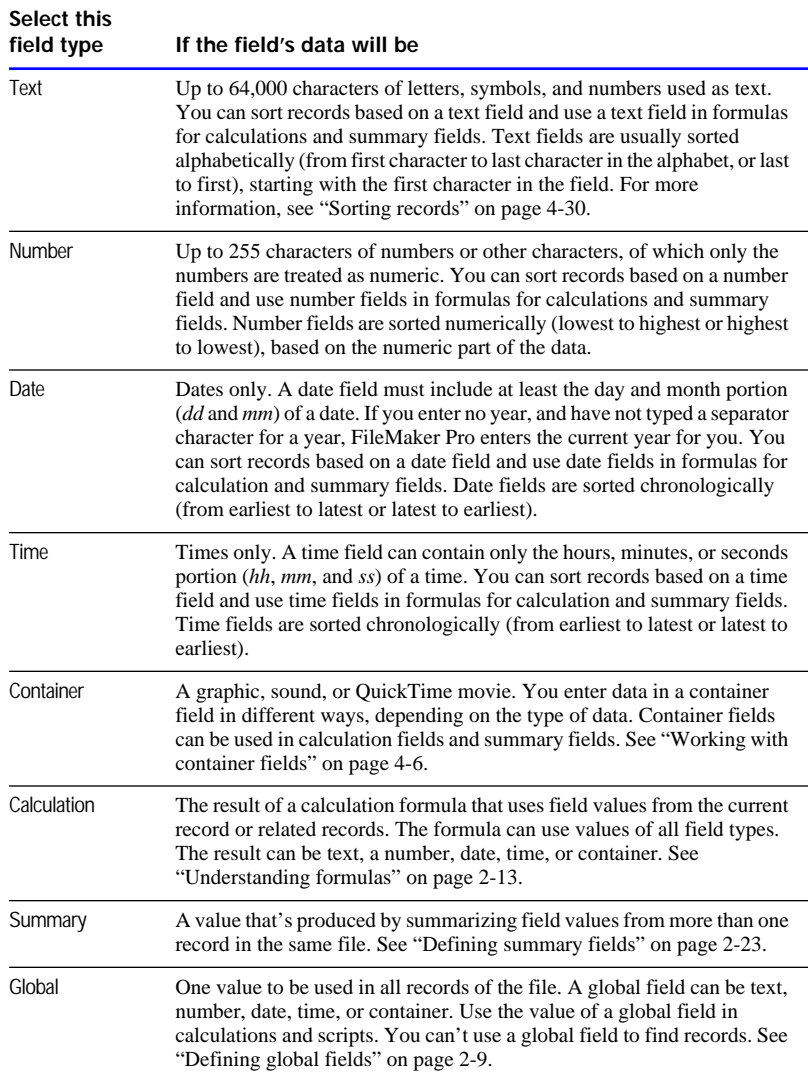

<span id="page-40-0"></span>Keep these points in mind:

- **EXECUTE:** Because they often include non-numeric characters like hyphens or parentheses, define postal codes and telephone numbers as text fields, not number fields.
- **1** You can't search or sort records based on container fields, but you can define text fields to describe or identify them. Then search and sort based on the description or identifying number of the field's value.
- **1** You can change the way data is displayed in text, number, date, and time fields. See ["Defining display formats for fields" on page 3-59.](#page-119-0)
- The characters displayed for the decimal separator and thousands separator in number fields, and the part separators in date and time fields, and the order in which date and time parts appear depend on the system formats set for the file and the display format for the field. See [appendix B, "Working with international files,"](#page-351-0) and ["Defining](#page-119-0)  [display formats for fields" on page 3-59.](#page-119-0)

Choose FileMaker Help Index from the **2** or Help menu, and then type:

 $\blacktriangleright$  fields, defining

# Choosing data entry options

For each text, number, date, time, and container field, you can set or change options to make entering data fast and accurate. You can have default data entered in the field and have the data checked against validation requirements set for the field.

- **1.** Create a file, or choose Define from the File menu and then choose Fields.
- **2.** In the Define Fields dialog box, double-click a field you want to set data entry options for.
- **3.** In the Entry Options dialog box, choose the type of entry options to set from the pop-up menu (at the top of the dialog box).
	- To have a default value automatically entered in the selected field for each record, choose Auto Enter.
	- To have data in the field checked against validation requirements you set for the field in each record, choose Validation.
- **4.** Define repetitions and storage options.
- To make the field a repeating field, select Repeating field with a maximum of *n* repetitions, and then type the number of repetitions. (See ["Defining repeating fields" on page 2-11.](#page-45-0)) To set options for indexing the field's values, click Storage Options, and then select indexing options. You can also choose a language for indexing and sorting text fields. (See ["Indexing fields" on page 2-12.\)](#page-46-0)
- **5.** Select options for automatically entering and validating data.

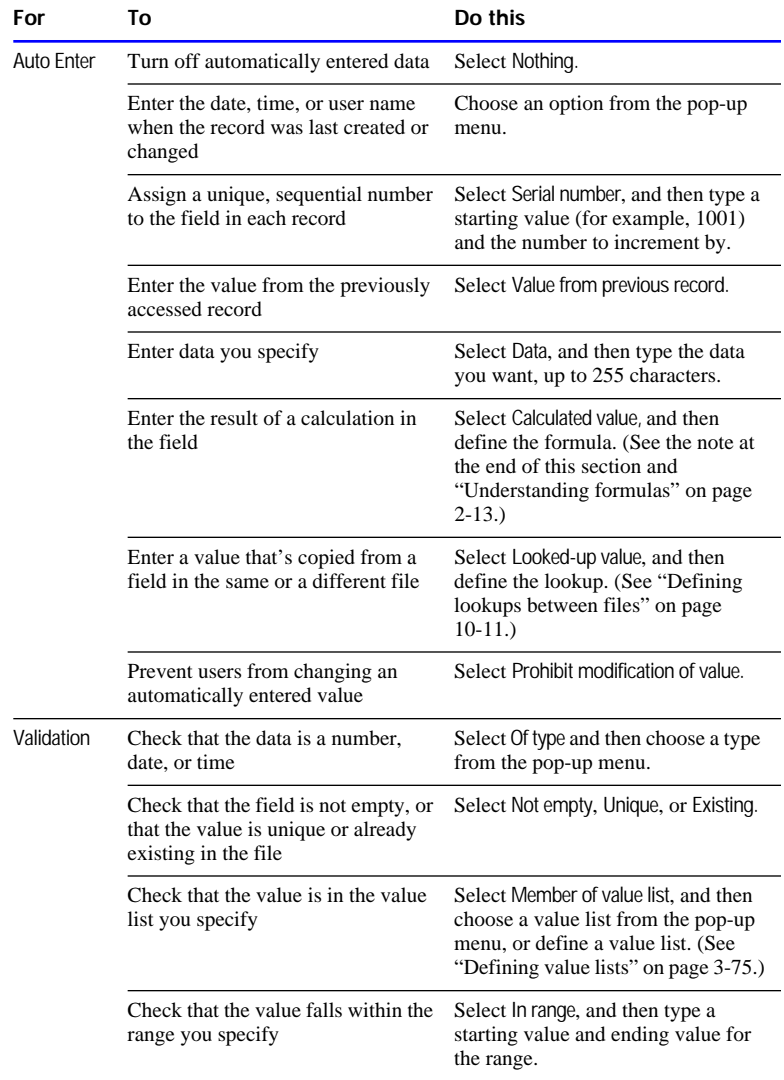

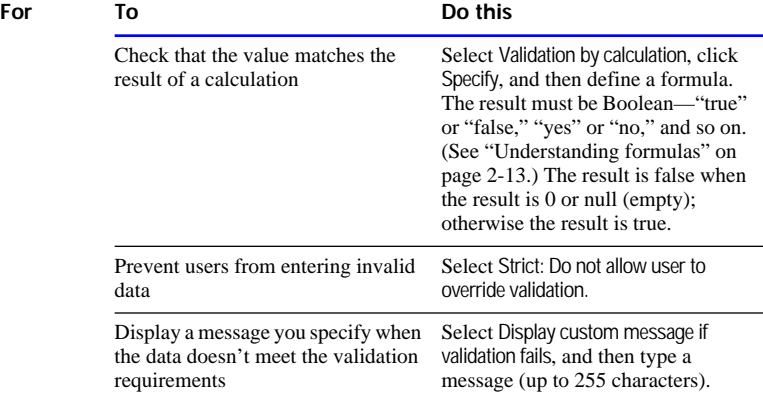

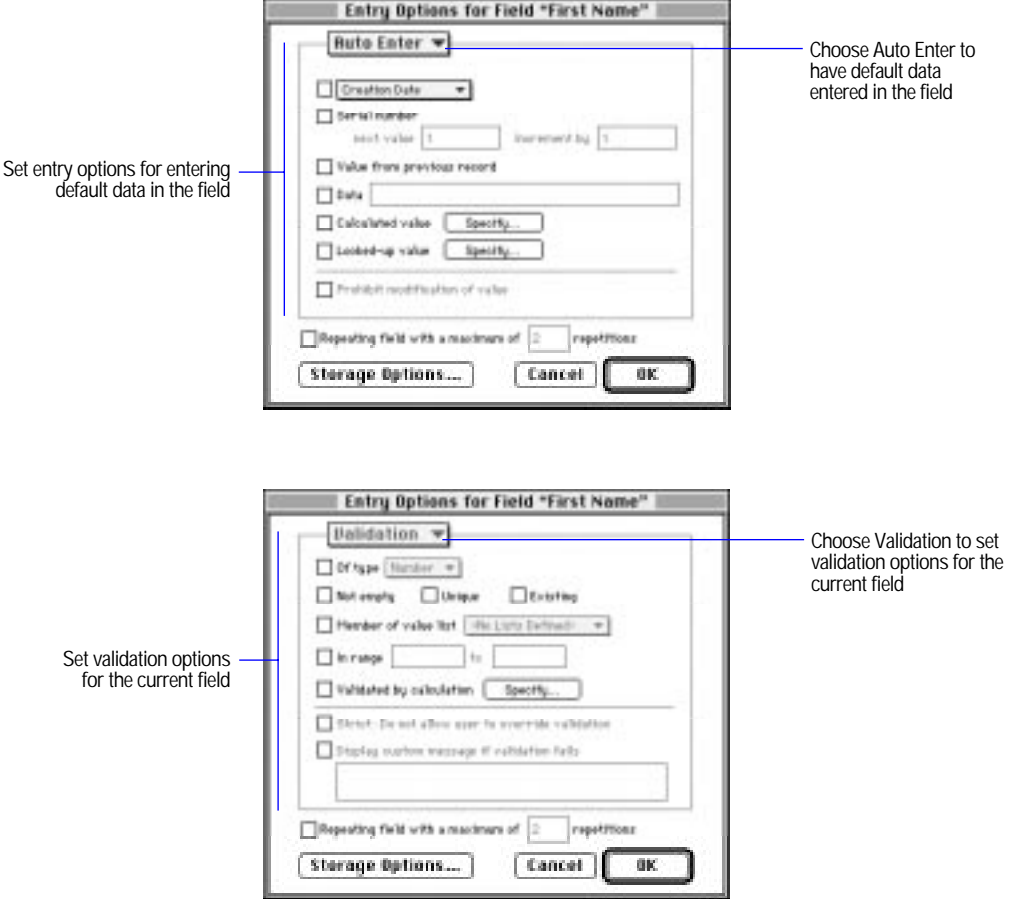

<span id="page-43-0"></span>**6.** Click OK, and then click Done.

Keep these points in mind:

- **1** You can't set FileMaker Pro to enter data automatically for calculation, summary, and global fields.
- **If you create or edit records using FileMaker Pro Web Companion,** auto-entered data appears only after the record has been submitted from the browser software.
- Select Calculated value to calculate a value only when a record is first created or when a value in a field the calculation refers to changes (as long as the field with the calculation doesn't already contain a value). If necessary, you can enter a different value in the field (when Prohibit modification of field isn't selected). However, when you want a calculated value that's always up to date and which you can't change by entering data in the field, define the field as a calculation field. See ["Defining database fields" on page 2-3](#page-37-0) and ["Understanding](#page-47-0)  [formulas" on page 2-13.](#page-47-0)
- When the data in a validated field doesn't meet the validation requirements, users see a warning message when they try to move out of the current record. If Strict: Do not allow user to override validation is set for the field, users must correct the data before moving out of the record. You can use Display custom message if validation fails to give users the data requirements.
- **-** To save time during data entry and to validate fields, define value lists. Value lists aren't attached to any field definition. You can format value lists to display in a pop-up list or menu, or as checkboxes or radio buttons. See ["Defining value lists" on page 3-75.](#page-135-0)

Choose FileMaker Help Index from the **2** or Help menu, and then type:

 $\blacktriangleright$  data entry options

## Defining global fields

A *global field* contains one value that's used for all records in a file. Use the value of a global field:

1 to declare variables in If, Else, End If, Loop, End Loop, and Exit Loop If script steps

- **1** for fields that rarely need to be updated. For example, use a global field to put your company logo (a graphic) and address (text fields) on several layouts. You can quickly update the field if needed without having to update each layout.
- $\blacksquare$  as a fixed value to be used in calculations in all records in a file

You can also use a global field in layouts and calculations and as repeating fields. You can't use a global field for finding data.

- **1.** Create a new file, or choose Define from the File menu and then choose Fields.
- **2.** In the Define Fields dialog box, for Field Name, type a name for the field.
- **3.** For Type, select Global, and then click Create.
- **4.** In the Global Field Options dialog box, select options.

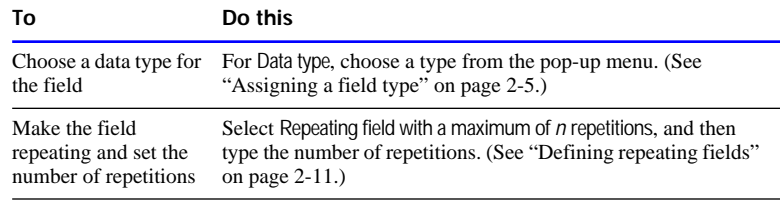

**5.** Click OK, and then click Done.

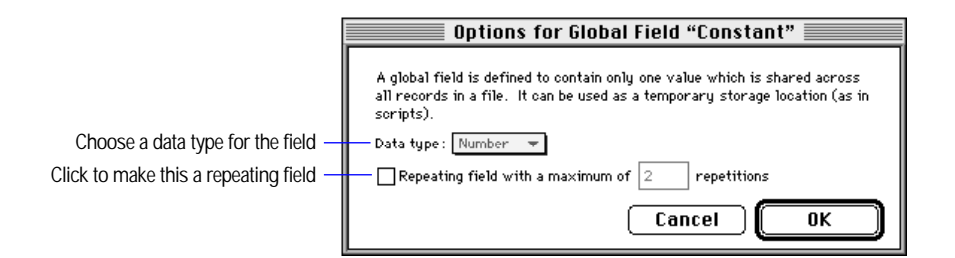

**Note** If you're working with global fields in a shared file, see ["Working](#page-241-0)  [with shared files" on page 7-6.](#page-241-0)

Choose FileMaker Help Index from the **2** or Help menu, and then type:

 $\blacktriangleright$  global fields

## <span id="page-45-0"></span>Defining repeating fields

A *repeating field* holds more than one value (up to 1000), each in a separate *repetition* (row) of a field of any type except summary. For example, use a repeating field to show all available tours for a cruise line.

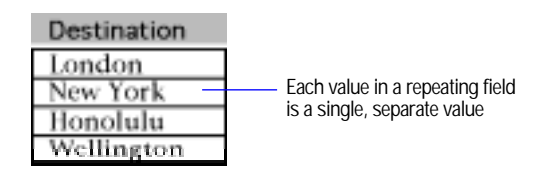

You can use repeating fields for calculating values and finding and sorting records. FileMaker Pro includes all values in a repeating field for calculations, summaries, and find requests, even those that aren't visible in the current layout. For sorting, FileMaker Pro uses only the first value in a repeating field.

You can make a calculated field repeating when you define a calculation. (See ["Writing formulas for calculation fields" on page](#page-54-0)  [2-20.\)](#page-54-0) You can make a global field repeating when you choose global field options. (See ["Defining global fields" on page 2-9.\)](#page-43-0)

To define a text, number, date, time, or container field to be repeating:

- **1.** Create a file, or, in Browse or Layout mode, choose Define from the File menu and then choose Fields.
- **2.** In the Define Fields dialog box, double-click the name of the field to be repeating.
- **3.** In the Entry Options dialog box, select Repeating field with a maximum of n repetitions, and then type the number of repetitions you want.
- **4.** Click OK, and then click Done.

To change the number of repetitions visible on a layout, see ["Formatting repeating fields" on page 3-72.](#page-132-0)

Choose FileMaker Help Index from the **2** or Help menu, and then type:

 $\blacktriangleright$  repeating fields

# <span id="page-46-0"></span>Indexing fields

FileMaker Pro indexes each value in fields used for these tasks (unless you deselect the automatic index option):

- validating fields with unique or existing validation criteria
- matching fields in a related or lookup file
- matching fields in a master file (to find data in a field based on the relationship)

You can index all field types (except container, summary, or global) to improve performance for tasks like finding data. Indexing uses additional disk space and can slow performance of some operations, especially in large files.

- **1.** Create a new file, or, in Browse or Layout mode, choose Define from the File menu and then choose Fields.
- **2.** In the Define Fields dialog box, double-click the name of the field to index.
- **3.** In the Entry Options dialog box, click Storage Options.
- **4.** In the Storage Options dialog box, for Indexing, click On. If you are working with a text field, choose a language from the pop-up menu.

In most cases, keep Automatically turn indexing on if needed selected. Otherwise, tasks like finding take much longer on unindexed fields.

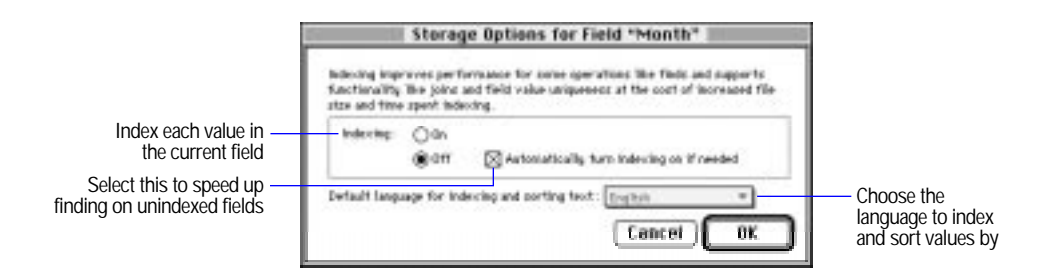

<span id="page-47-0"></span>**5.** Click OK twice, and then click Done.

Keep these points in mind:

- **1** You can set indexing options for a calculated field when you define the calculation. (See ["Writing formulas for calculation fields" on](#page-54-0)  [page 2-20.](#page-54-0))
- To use the index for data entry, see "Working with the index" on page [4-10.](#page-160-0)

Choose FileMaker Help Index from the **2** or Help menu, and then type:

 $\blacktriangleright$  index

# Understanding formulas

You write a *formula* (a specific operation on one or more values in the database) for a calculation or summary field. For example, suppose your file contains two number fields—Unit Price and Quantity—and one calculation field, Subtotal. You want to calculate a value for Subtotal in each record, so you write the calculation formula:

```
Unit Price * Quantity
```
for the Subtotal field. Then, each time you type values in Unit Price and Quantity, the formula multiplies those values and displays the result in Subtotal.

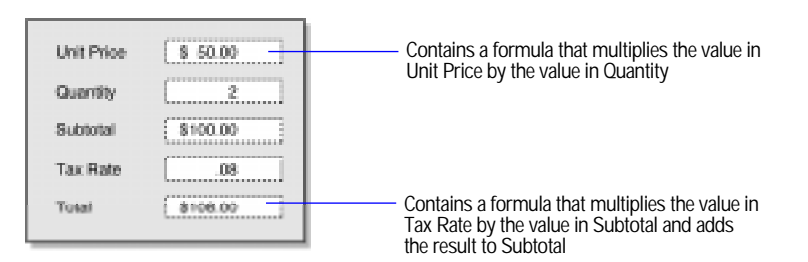

Use a calculation field to calculate a result from values in other fields in the current record (or from other related records, using a relationship). Use a summary field to produce a result using values in more than one record in the database.

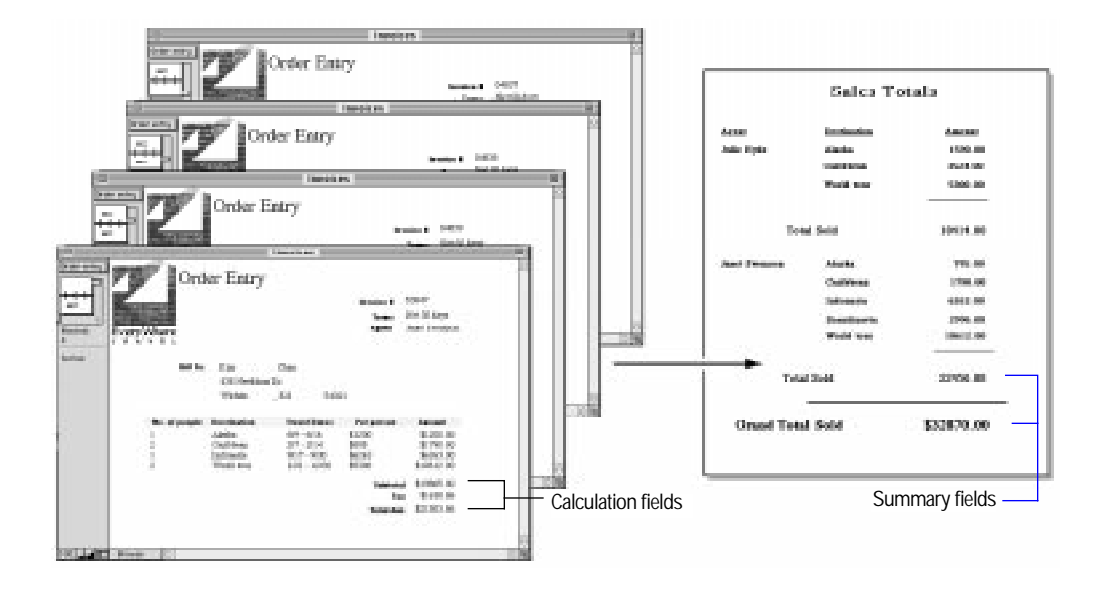

The values you calculate can come from all field types. You can produce different values in a summary field, depending on whether you're browsing all or some of the records, whether records have been sorted, and where you place the summary field on the layout.

The formula's result can be text, number, date, time, or container. The result of a calculation depends on the field type of the values it calculates and whether the field type is calculation or summary.

A formula contains one or more parts arranged in a particular order (called *syntax*) that determines the values to use and the operations to perform to produce the result you want. The following sections explain each formula part and its syntax.

**Important** In the United States, commas act as list separators in functions, formulas, and calculations. In other countries, semicolons might be used as list separators. The separator that is used depends on the operating system your computer uses, as well as the one used when the file was created.

### <span id="page-49-0"></span>**Expressions**

An *expression* is a value or any computation that produces a value. Expressions can be combined to produce other expressions.

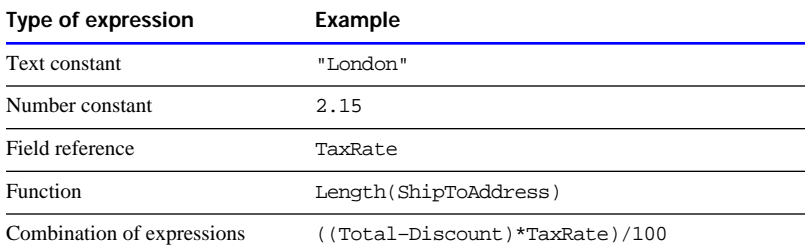

# **Constants**

A *constant* is a fixed value that's part of the formula and doesn't change from record to record. A constant can be text, or a number, date, or time, like the text value "Europe" or the numeric value 0.05.

FileMaker Pro interprets the type of data of a constant value according to the way you type the constant in a formula. Be sure to type each constant in a consistent format. (Quotation marks indicate a text expression.)

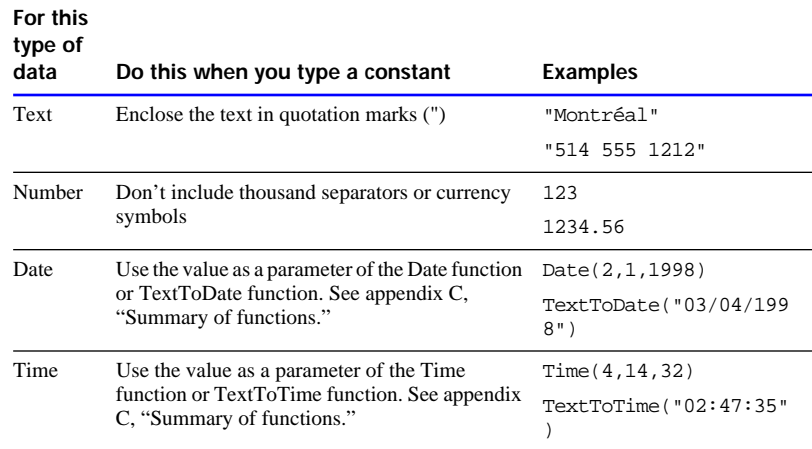

### Field references

A *field reference* is a field name that acts as a placeholder for the field's value. When FileMaker Pro evaluates the formula in the current record, the value in the field represented by the field reference is used in the calculation. (Quotation marks indicate a text expression.)

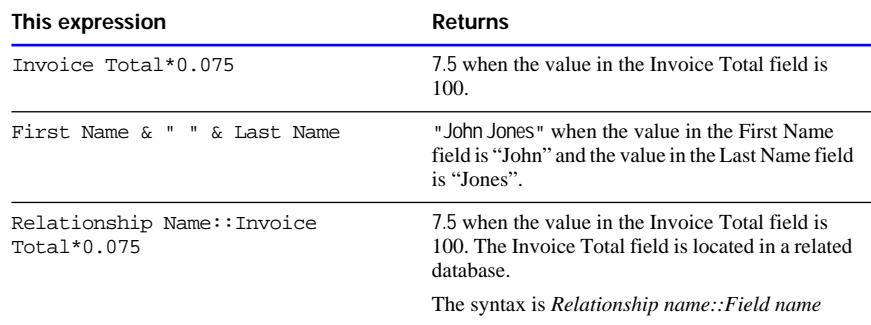

### **Operators**

You combine expressions using *operators*, symbols that determine which operation to perform on the expressions. You place operators between the expressions you want to perform the operation on, as in:

Subtotal + Tax

Each operator has a *precedence*, which determines the order in which calculations are performed in a formula containing more than one operator. FileMaker Pro evaluates operators from left to right and performs multiplication and division before addition and subtraction. You can change the precedence by enclosing the expression you want calculated first in parentheses.

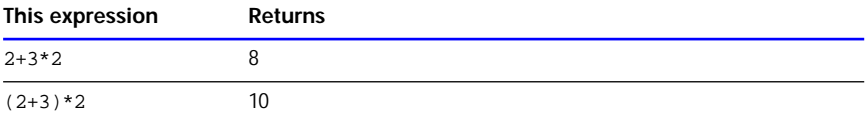

Choose FileMaker Help Index from the **2** or Help menu, and then type:

• operators

### Mathematical operators

Use the following mathematical operators with numeric expressions.

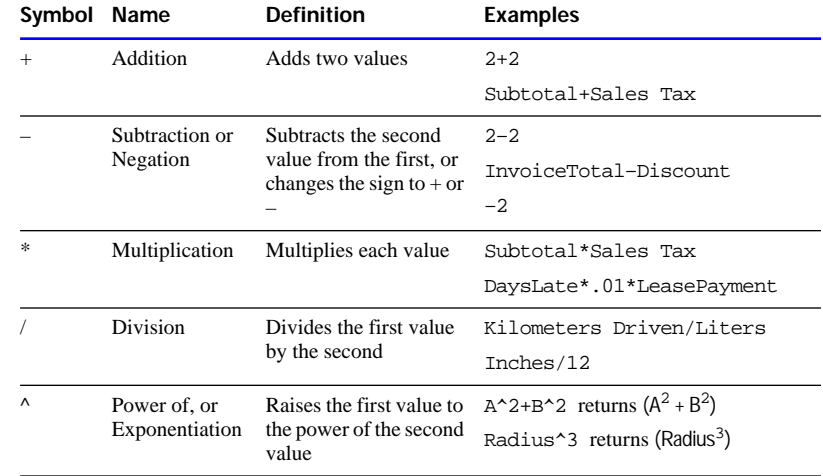

Choose FileMaker Help Index from the **2** or Help menu, and then type:

 $\blacktriangleright$  mathematical operators

### Comparison operators

*Comparison operators* compare two expressions and return either true or false (sometimes called a *Boolean expression*). Arithmetically, a result of true equals 1 and a result of false equals 0.

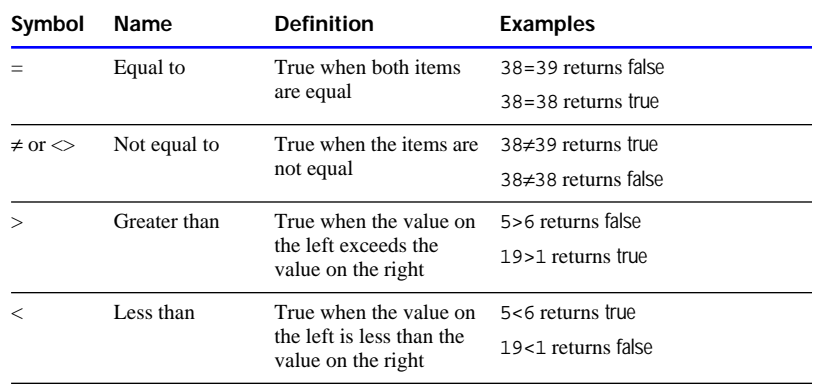

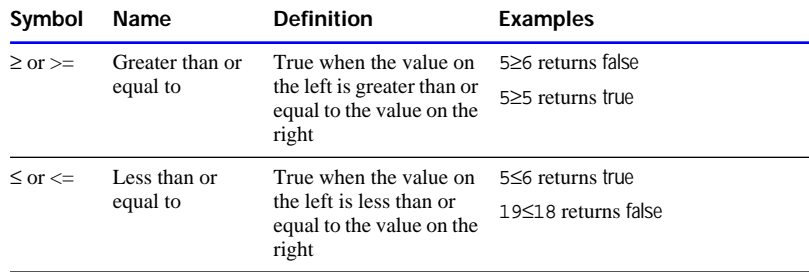

Choose FileMaker Help Index from the **2** or Help menu, and then type:

**Exercise comparison operators** 

### Logical operators

When you want FileMaker Pro to perform a calculation based on two or more conditions, use *logical operators* to describe such conditions.

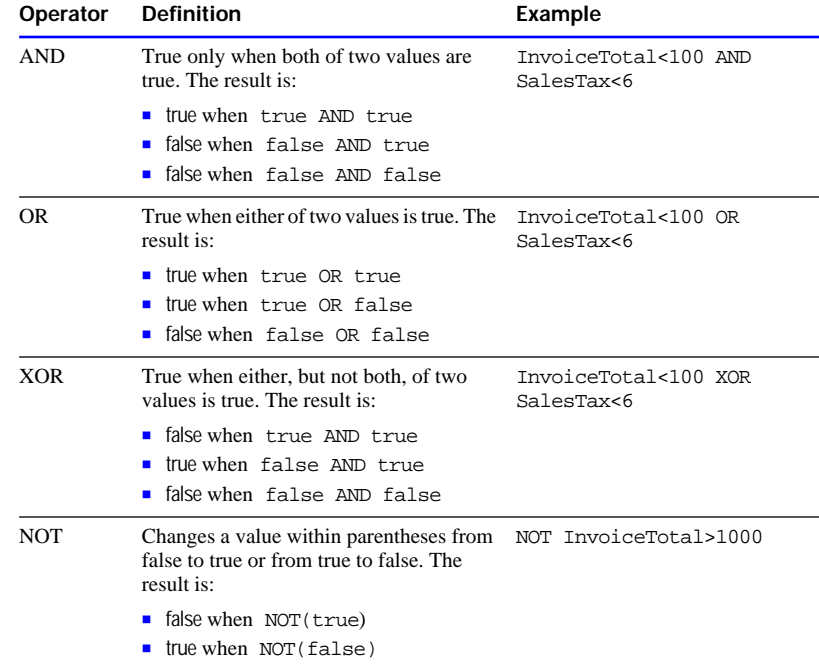

Use AND, OR, or XOR to combine two expressions; use NOT with only one expression.

#### Choose FileMaker Help Index from the **2** or Help menu, and then type:

 $\blacktriangleright$  logical operators

### Text operators

Useheollowing extenerators with the xexpressions. (Double quotation marks indicated text expression.)

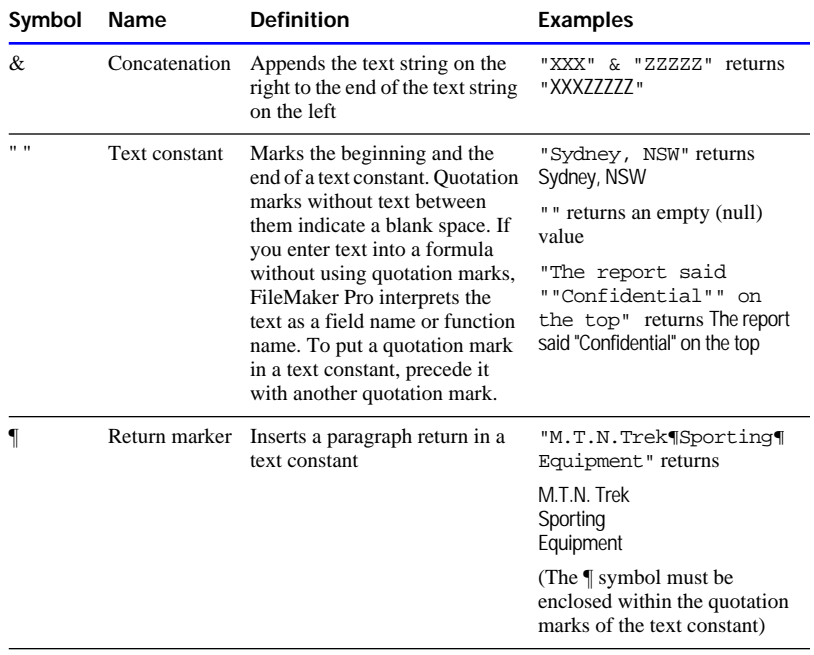

#### Choose FileMaker Help Index from the 2 or Help menu, and then type:

 $\blacktriangleright$  text operators

## <span id="page-54-0"></span>Stored and unstored calculation results

You can have FileMaker Pro:

- **-** perform a calculation whenever the data that the calculation is based on changes, and store the result in the calculated field (a s*tored* result)
- **perform a calculation and display the result only when you need to** use the data—for example, to browse or print records—(an *unstored*, or *virtual,* result)

In most cases, FileMaker Pro makes a field stored when you define the field. You can change the storage type to unstored.

Keep these points in mind:

- 1 FileMaker Pro makes a calculated field unstored when its formula refers to a global field, an unstored calculated field, a related field, or a calculation that includes a summary field.
- 1 Stored results use more disk space. Unstored results take more time to calculate.

Choose FileMaker Help Index from the **2** or Help menu, and then type:

 $\blacktriangleright$  calculation fields

## **Functions**

A *function* is a predefined, named formula that performs a specific calculation and returns a single, specific value. You type only the function, and FileMaker Pro performs the calculation it represents. You can use functions by themselves or combine them with other functions or expressions. For information about specific functions in FileMaker Pro, see [appendix C, "Summary of functions."](#page-354-0)

Choose FileMaker Help Index from the **?** or Help menu, and then type:

 $\blacktriangleright$  functions, using

## Writing formulas for calculation fields

- **1.** Create a file, or choose Define from the File menu and then choose Fields.
- **2.** In the Define Fields dialog box, for Field Name, type a name for the field.
- **3.** For Type, select Calculation, and then click Create.

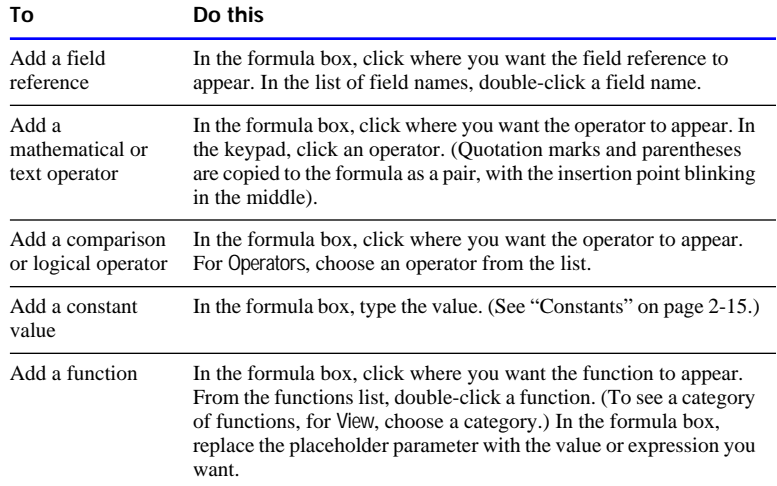

### **4.** In the Specify Calculation dialog box, define the formula.

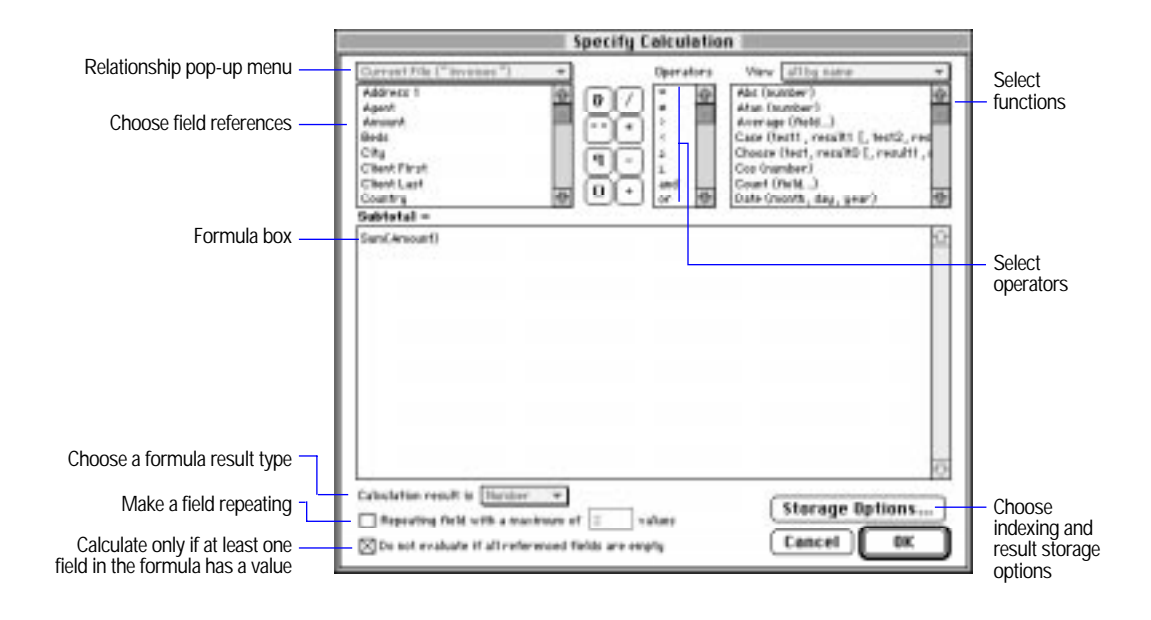

#### **5.** Select calculation options for the field.

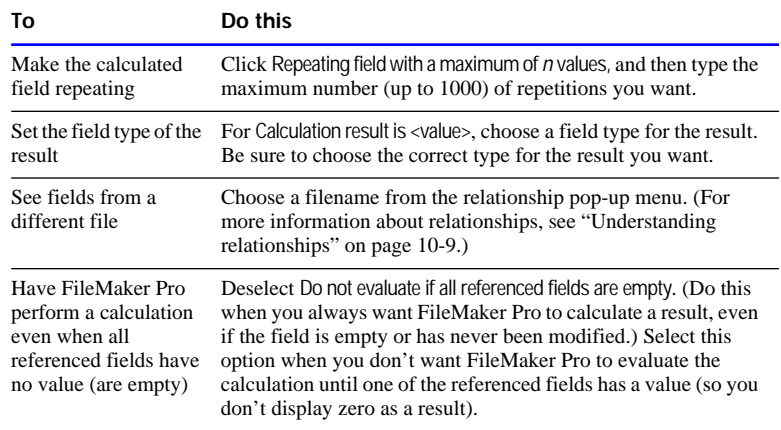

**6.** To select indexing and storage type options for the field, click Storage Options, select options, and then click OK.

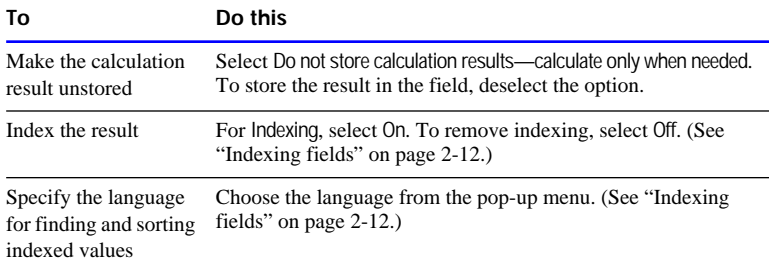

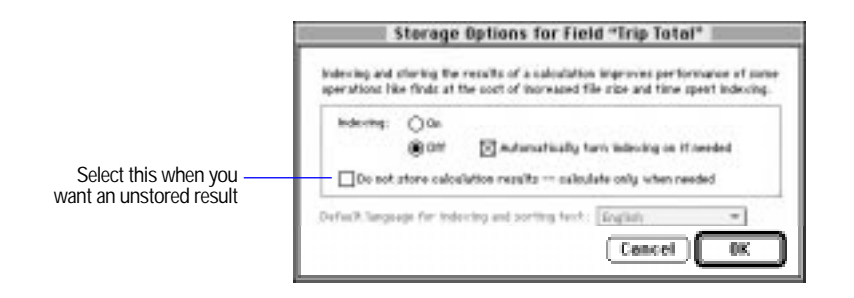

**7.** Click OK, and then click Done.

<span id="page-57-0"></span>Keep these points in mind:

- When you type values, expressions, functions, and parameters, the letters can be uppercase or lowercase. FileMaker Pro doesn't consider case for calculation purposes.
- 1 When you use a repeating field in a calculation, the other parts of the formula must be compatible with that field.

Choose FileMaker Help Index from the **2** or Help menu, and then type:

 $\triangleright$  calculation fields

### Defining summary fields

**Important** The value in a summary field depends on the layout part in which you place the summary field, so you must know about parts and summary parts to get the results you want. Before you define a summary field, see ["Working with layout parts" on page 3-24](#page-84-0) and ["About](#page-89-0)  [summary layout parts" on page 3-29.](#page-89-0)

- **1.** Create a new file, or choose Define from the File menu and then choose Fields.
- **2.** In the Define Fields dialog box, for Field Name, type a name for the field.
- **3.** For Type, select Summary, and then click Create.
- **4.** In the Options for Summary Field dialog box, select the type of summary to perform, and then select the name of the field that contains the values to summarize.

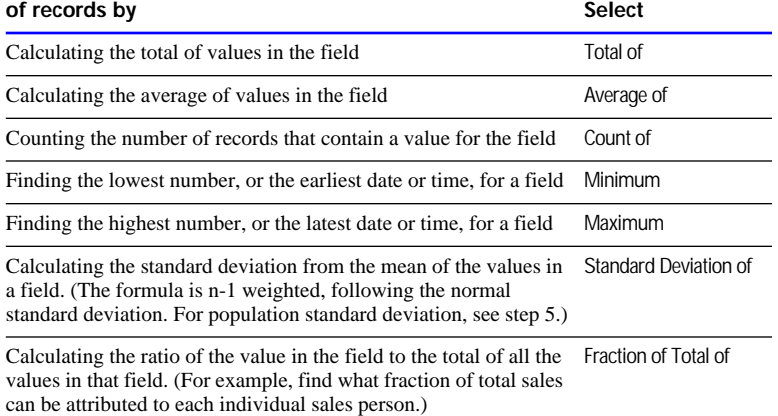

# **To summarize values in a field in the found set**

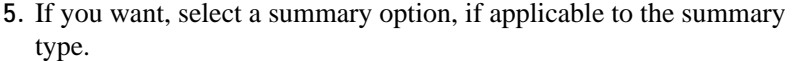

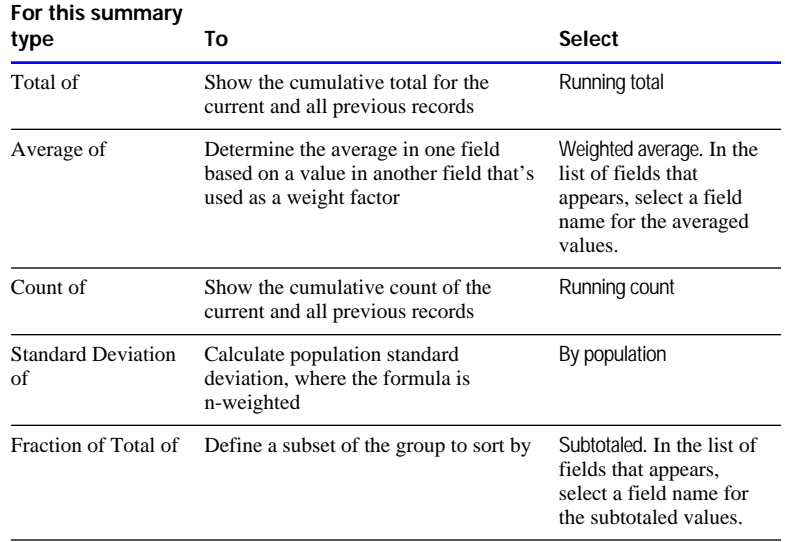

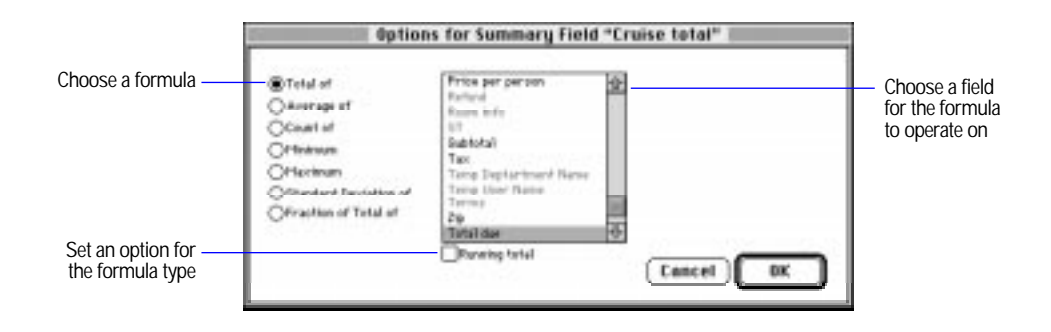

**6.** Click OK, and then click Done.

Choose FileMaker Help Index from the **2** or Help menu, and then type:

 $\blacktriangleright$  summary fields

# Changing field definitions

**Important** Keep the following in mind:

- Deleting a field from a file in the Define Fields dialog box permanently and irretrievably deletes the field definition and all the data in that field in all your records. Before you delete a field from a file, be sure you don't need any data the field contains. To delete a field from only a layout, see ["Deleting a field from a layout" on page](#page-119-0)  [3-59.](#page-119-0)
- 1 When you change the definition of a field that contains data, the data in that field could be affected. In addition, changing the field type to container, calculation, summary, or global erases data permanently and irretrievably.
- **1.** Open the file you want to change, and choose Define from the File menu and then choose Fields.

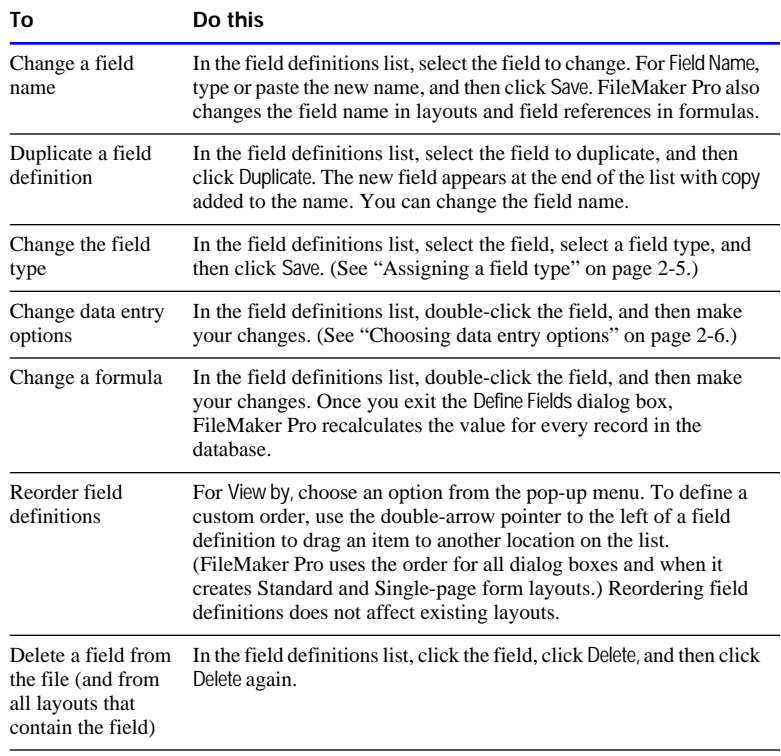

**2.** In the Define Fields dialog box, make your changes.

**3.** Click Done.

**Note** You can't delete a field that's used in a formula. You must delete the calculation field or remove the field reference in the formula before you delete the field. You also can't delete a field used in a calculation within a script or a field used in a relationship definition.

If a field is placed on a layout in a related database, and that field is later deleted, a placeholder for the deleted field remains in the related database. The placeholder contains the text ::<Field Missing>.

Choose FileMaker Help Index from the **?** or Help menu, and then type:

 $\blacktriangleright$  field definitions

This chapter tells you how to create, edit, arrange, and format layouts to bring together information and graphic elements for display or printing. Layouts can be displayed on one computer or on a network of computers.

**Important** Before you read this chapter, you need to know how to design a database file, as explained in [chapter 2, "Creating a database file."](#page-35-0) In addition, be sure you know how to use FileMaker Pro Help, as explained in the preface, ["Getting help."](#page-9-0)

# Understanding layouts

A FileMaker Pro layout presents data contained in a database. Layouts determine the appearance of data and organize it for viewing, reporting, finding, or data entry. A layout does not store data.

Use a layout to selectively display fields in a file. You can have more than one layout for a file (for example, design separate layouts for entering data, summary reporting, printing mailing labels, or publishing a database on the Web using FileMaker Pro Web Companion). You can have as many layouts for each file as disk space or maximum file size allows. You can change a layout's design without affecting the data or other layouts for the file. When you change data in a field on a layout, the changes are reflected in the same field on other layouts for the database.

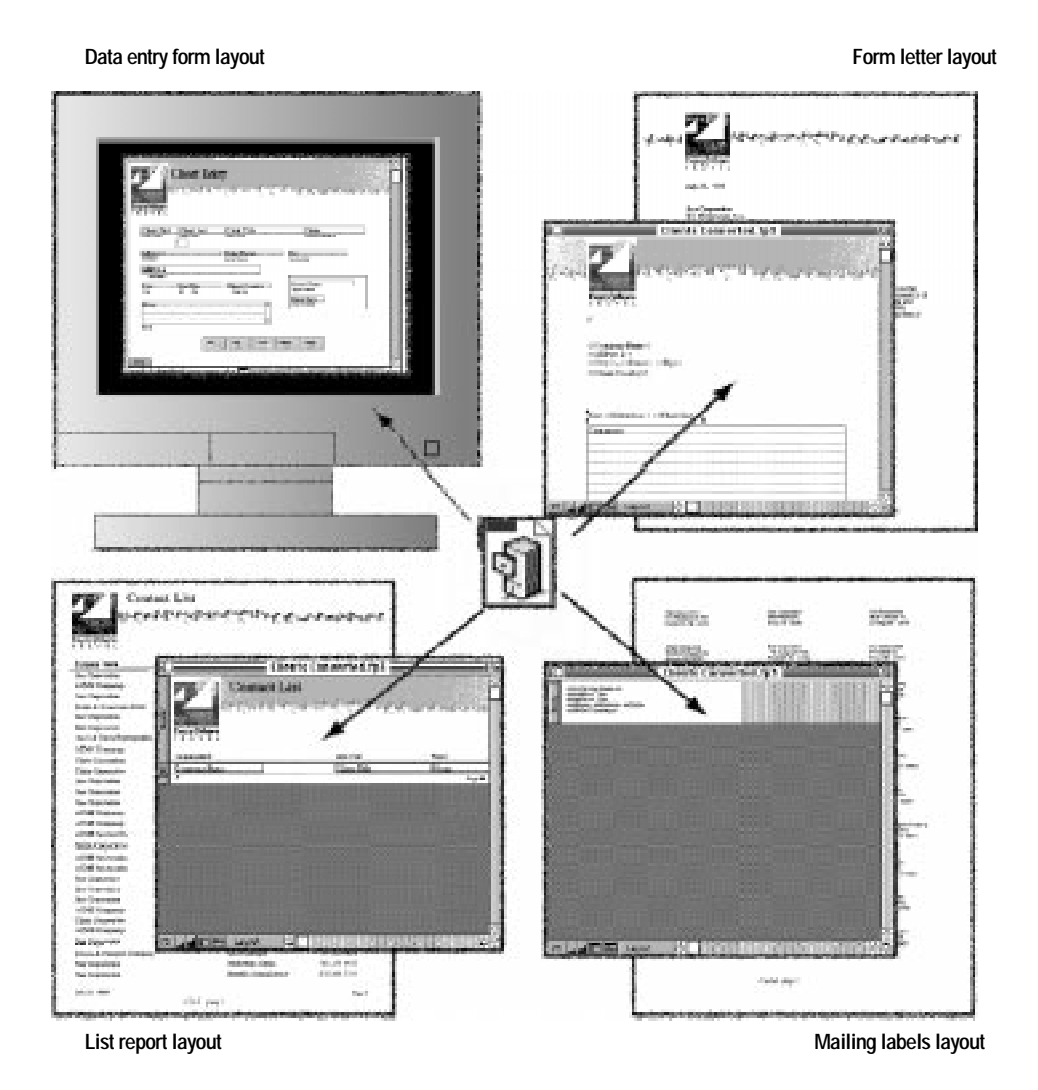

In a layout you:

- 1 add, arrange, and format the fields you want to use
- 1 create summaries of data you want summarized (like a grand total)
- $\blacksquare$  specify how to print records
- de add graphics and text, to add emphasis and interest

**Note** Layouts used with FileMaker Pro Web Companion Instant Web Publishing do not display graphics or text objects when viewed on the Web. You can create custom HTML pages that include graphics and text objects when you use FileMaker Pro Web Companion Custom Web Publishing. For more information, see [chapter 11, "Publishing files on](#page-321-0)  [the Web."](#page-321-0)

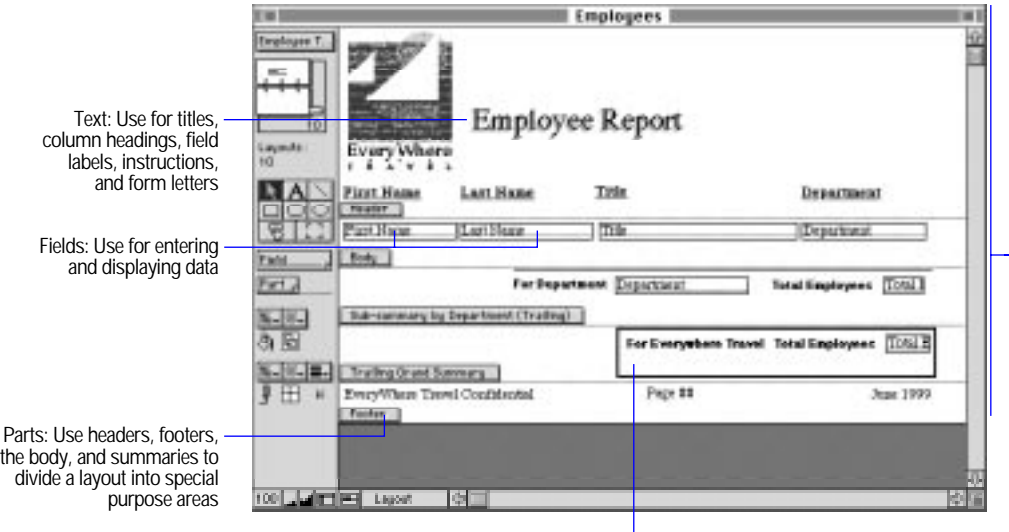

Graphic objects: Use lines, rectangles, rounded rectangles, ovals, and graphics anywhere on a layout to add interest and emphasis

The page: The chosen printer, current page setup, and layout type determine how information looks on the printed page

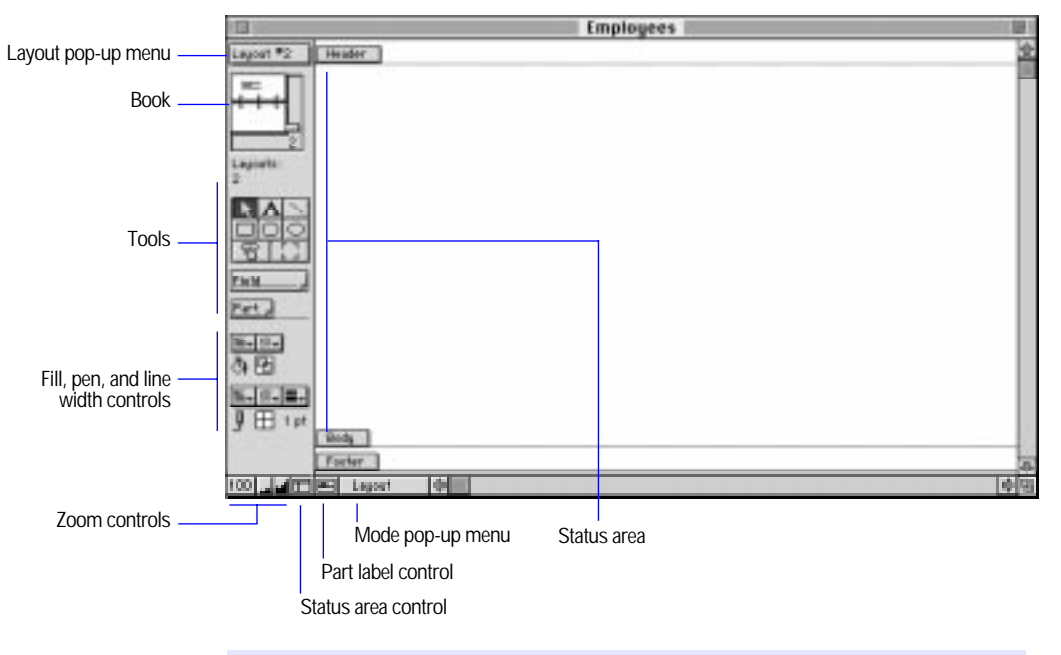

You make changes to a layout by using the tools available in Layout mode.

Choose FileMaker Help Index from the **2** or Help menu, and then type:

E layouts, managing

# Working with predefined layout types

FileMaker Pro creates the first layout, a Standard layout, when you finish defining fields for a new file. A Standard layout contains all the fields in the database file. It appears in Browse mode, ready for you to enter data.

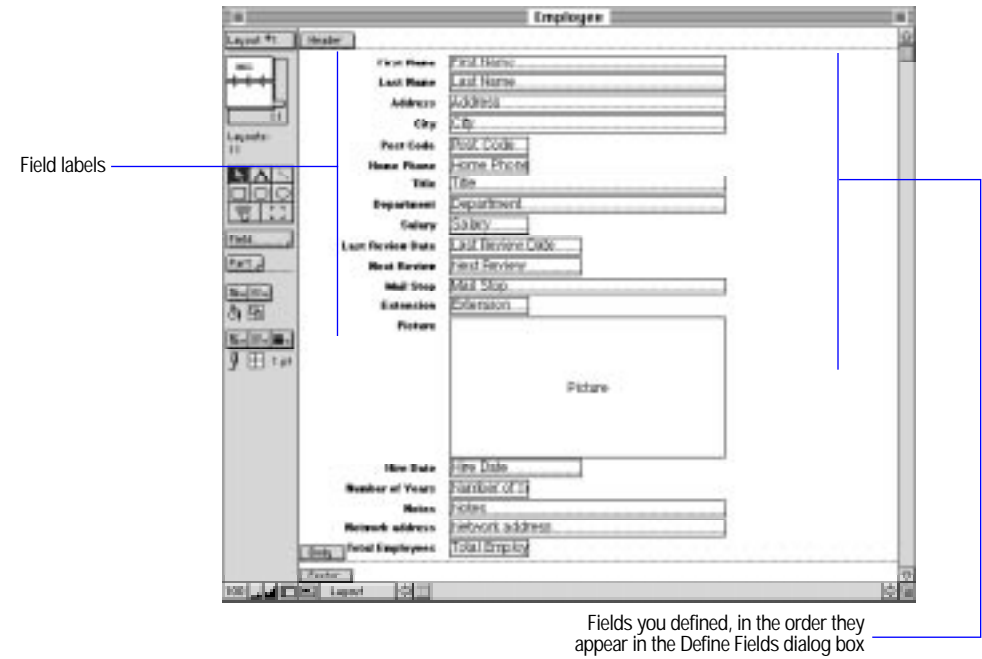

In addition to this layout, FileMaker Pro includes other predefined layout types. Use them for other purposes, like displaying and printing data as a columnar report or on mailing labels. You can use the predefined layout types as they are, or change them to suit your needs.

To use a predefined layout type, choose New Layout from the Mode menu, and then select a layout type. To change the layout, use the tools and commands in Layout mode to tailor the layout for your needs.

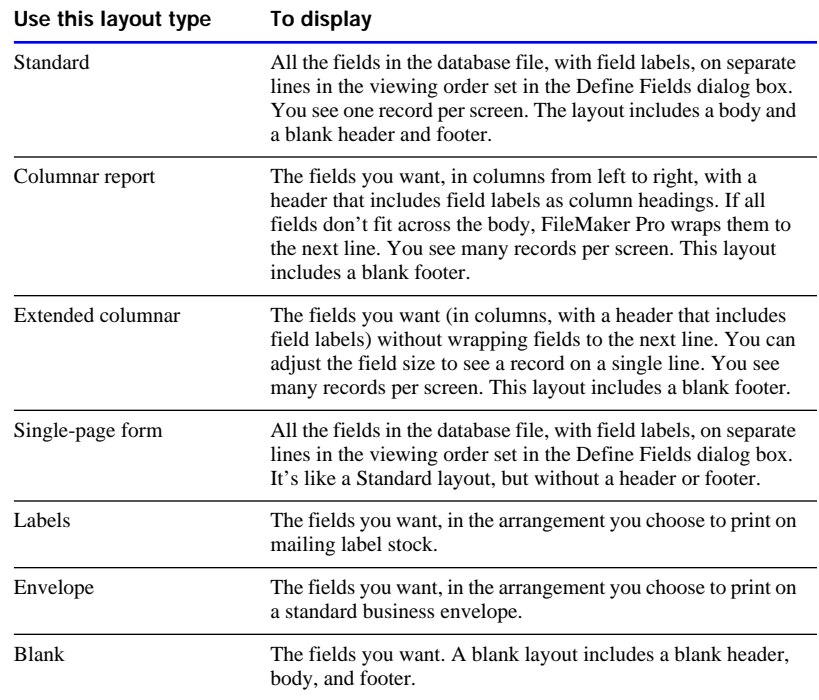

FileMaker Pro considers the printer and page setup information when it displays boundaries and measurements on the layout. When you need to fit something on the page in a certain way, such as a layout to print data on preprinted forms, first use the Chooser to choose your printer. Then select options in the Page Setup dialog box.

Keep these points in mind:

- To see how a layout displays information on the screen, choose Browse from the Mode menu. To see how a layout will print, choose Preview from the Mode menu.
- **1** You can display a specified layout every time you open a document. See ["Setting document preferences" on page 9-7.](#page-275-0)

Choose FileMaker Help Index from the **2** or Help menu, and then type:

**Perical predefined layouts** 

# Using Standard, Single-page form, and Blank layouts

Standard, Single-page form, and Blank layouts are good for browsing and data entry. You can view or add records one by one, with or without headers and footers. With a Blank layout, you build a custom browse or entry screen.

The Standard layout is a good choice for use with FileMaker Pro Web Companion Instant Web Publishing. Text styles and graphics do not display when you publish a database using Instant Web Publishing, so a basic layout – such as Standard, Single-page form, with headers and footers deleted if you like – is all that is necessary. For more information see [chapter 11, "Publishing files on the Web."](#page-321-0)

A Standard layout contains all the database fields in the body of the layout, in the viewing order set in the Define Fields dialog box. You see the field names as field labels to the left of the fields, and a blank header and footer. A Single-page form layout looks like a Standard layout, but it doesn't have a header and a footer, and it's vertically the size of one page (although you can resize it if you like). A Blank layout contains a blank header, body, and footer. You add the fields for a Blank layout.

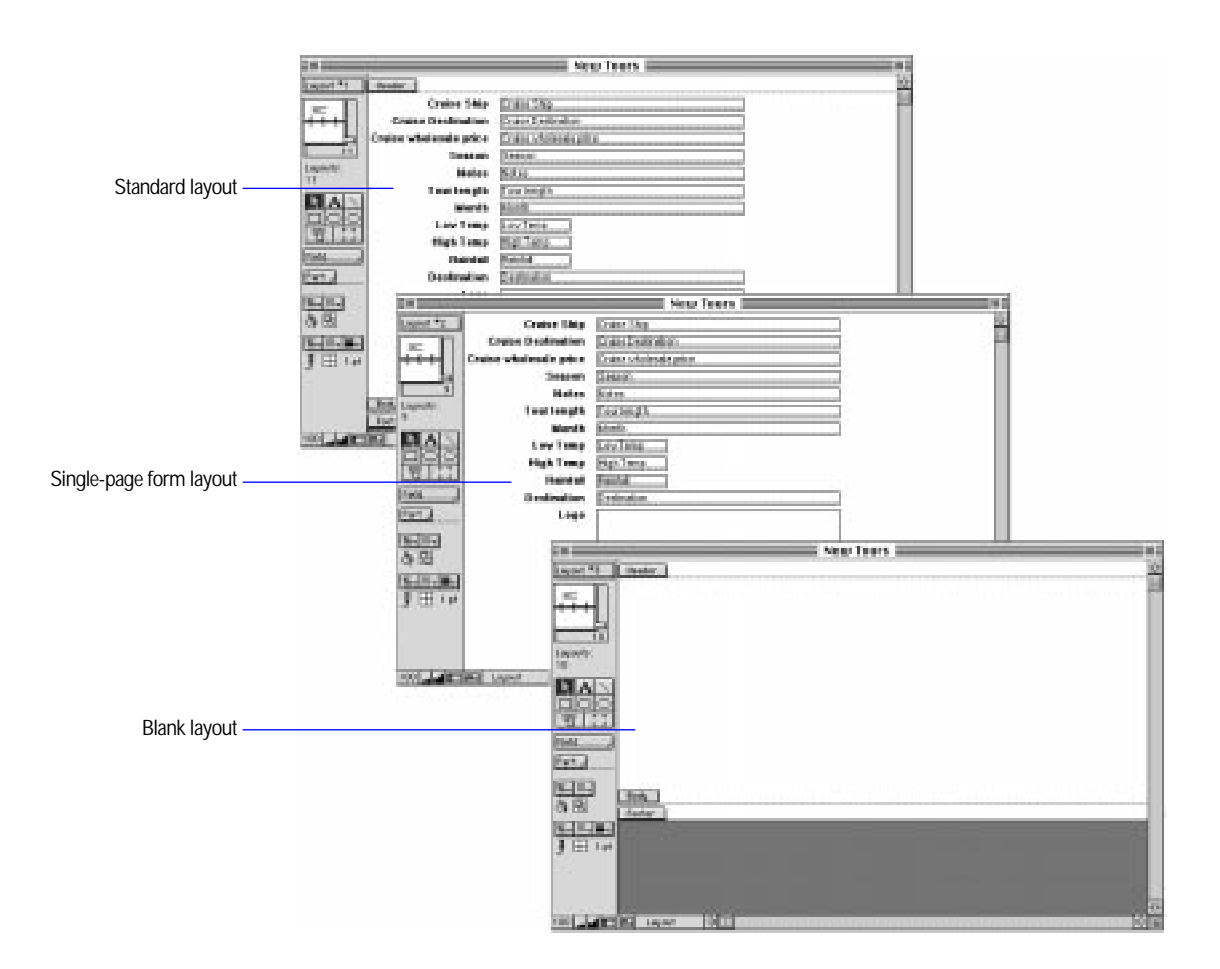

Creating Standard, Single-page form, and Blank layouts

- **1.** In Layout mode, choose New Layout from the Mode menu.
- **2.** In the New Layout dialog box, for Type, select Standard, Single-page form, or Blank.

#### **3.** Select other options, and then click OK.

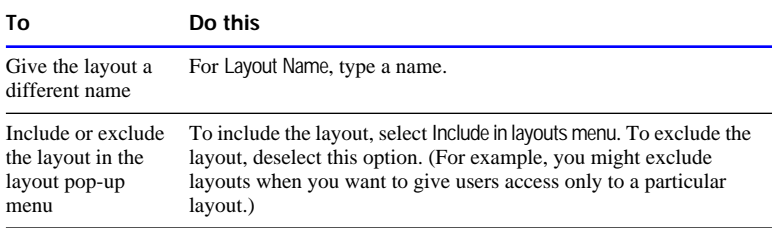

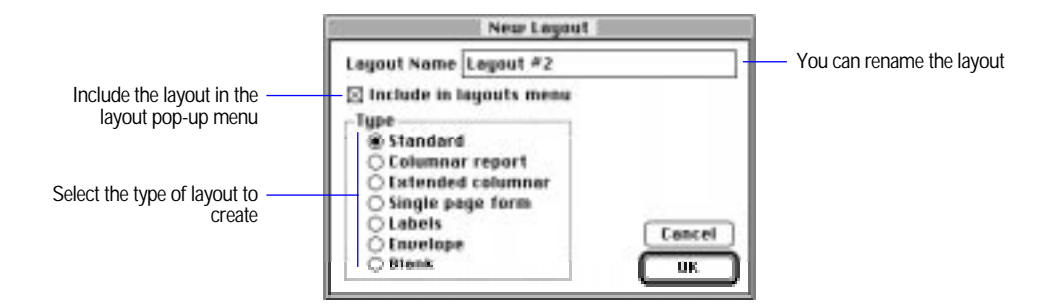

**4.** To enhance or modify the layout, see the appropriate sections later in this chapter.

Choose FileMaker Help Index from the **2** or Help menu, and then type:

- E blank layout
- **E** single-page form layout
- E standard layout

### Using Columnar report and Extended columnar layouts

Use the Columnar report and Extended columnar layouts for reporting, printing, and viewing more than one record at a time in Browse mode.

A Columnar report layout displays and prints fields in columns. Fields are displayed from left to right across the body, in the order you specify. Fields that don't fit wrap to multiple lines. Field names appear in the header as column headings. If the fields wrap to more than one line, column headings are stacked. The footer is blank.

An Extended columnar layout displays all fields on one line across the page. You see each record in one row across the layout, with no wrapping fields or stacked headings. Use an Extended columnar layout for browsing; any objects that extend beyond the right edge of the page won't print. You can also use this layout if the selected fields don't fit across the page and you intend to make some fields smaller to fit the data on the page.

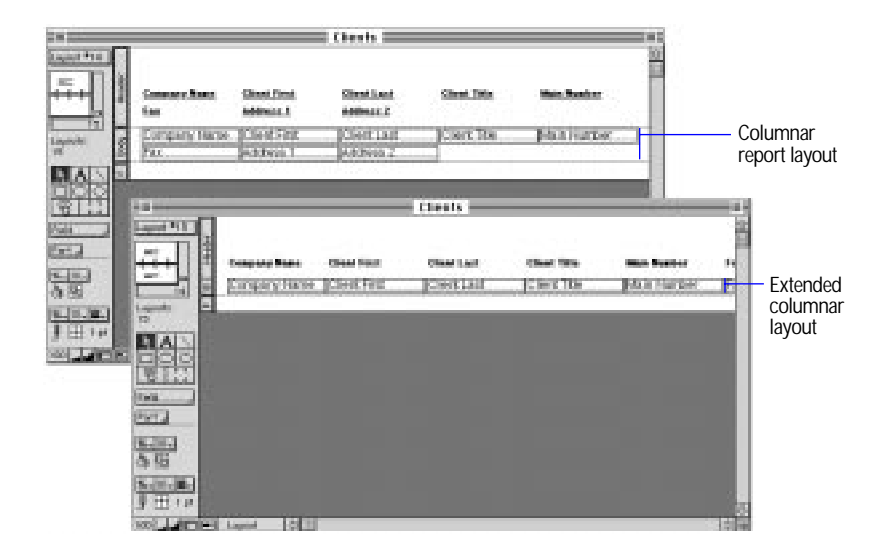

Creating Columnar report and Extended columnar layouts

- **1.** In Layout mode, choose New Layout from the Mode menu.
- **2.** In the New Layout dialog box, for Type, select Columnar report or Extended columnar.
- **3.** Select other options, and then click OK.

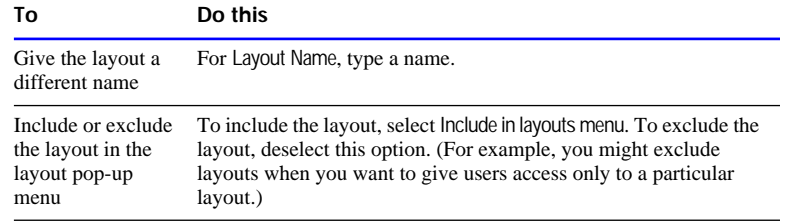

**4.** In the Specify Field Order dialog box, choose fields for the layout, and then click OK.

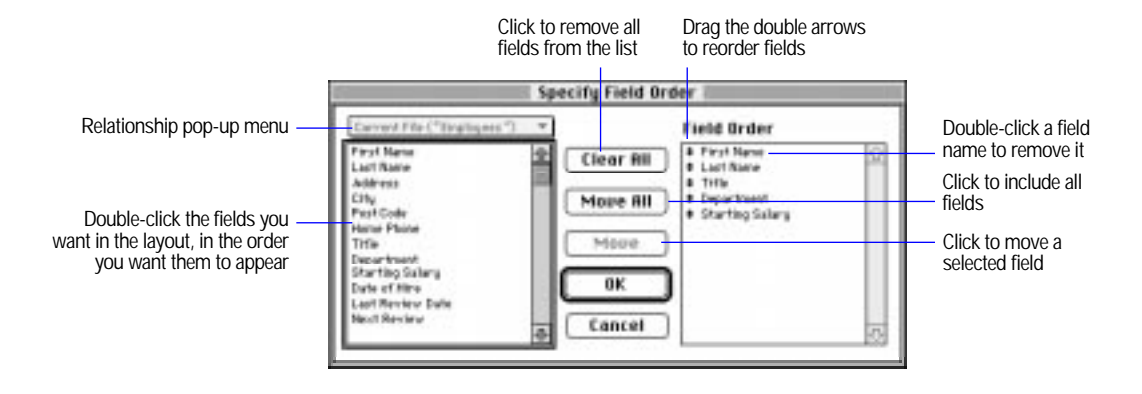

**5.** To enhance or modify the layout, see the appropriate sections later in this chapter.

#### Choose FileMaker Help Index from the **2** or Help menu, and then type:

- E columnar report layout
- E extended columnar layout

## Using Labels layouts

To set up a Labels layout, you can:

- choose from many preset label sizes. Match the number on your label stock with an option in the label measurements list in the Label Setup dialog box. When you choose a label type, FileMaker Pro prepares a layout based on the preset dimensions.
- **Exercify your own label dimensions. Measure your labels and match** them to the dimensions of a preset label type. If you use label stock that doesn't match a label type, set custom measurements for your labels.

**Important** Use a Labels layout only to arrange and print data in a format suitable for labels. Labels layouts do not use fields, they use a special format of text surrounded by angle brackets  $\langle \langle \langle \rangle \rangle$ . Because of this, you can't add data to a database file using a Labels layout. To add data, use a different layout type.
For all labels layouts, you specify the data to print on each label. For a custom labels layout, specify the number of labels across the page and the label dimensions. FileMaker Pro then divides the body of the layout into the number of labels across the page. The leftmost label is a sample of a single label on a layout, and the rest of the labels across the page are dimmed.

<span id="page-72-0"></span>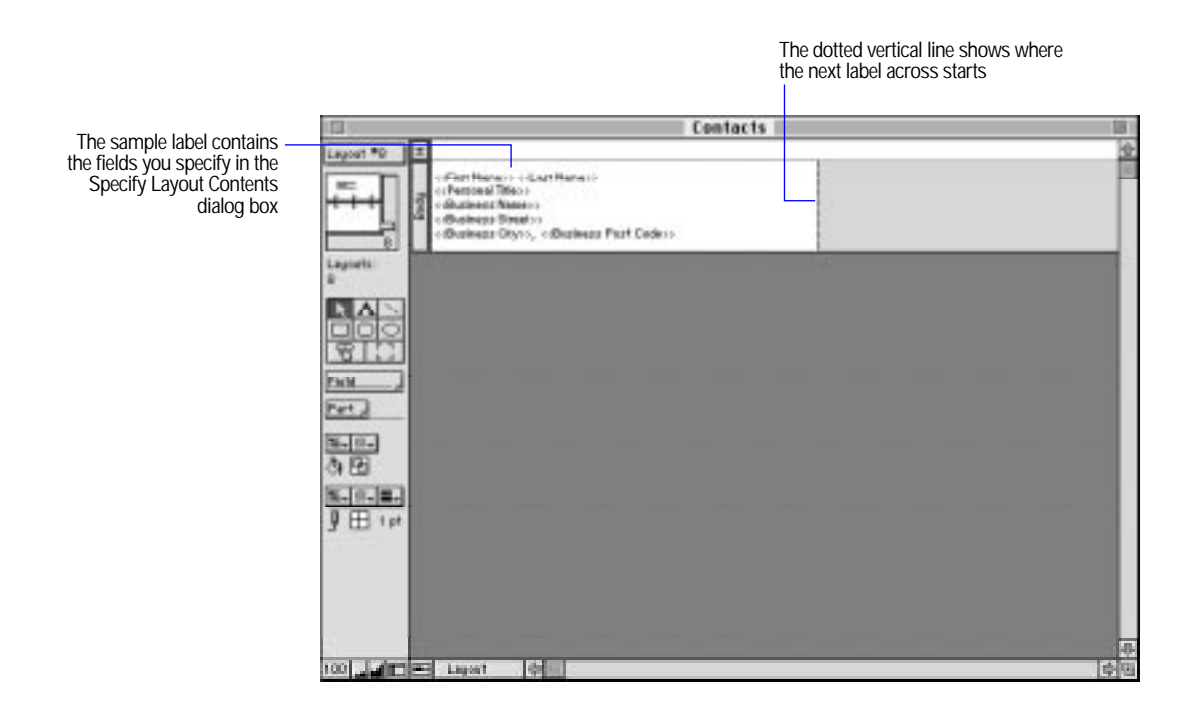

Choose FileMaker Help Index from the **2** or Help menu, and then type:

E labels layout

Setting up to print on labels

Before you set up a Labels layout, select a printer and set up the page for the size of your label stock.

**If you print on a laser or ink jet printer, set the paper size to match** your sheet of labels.

1 If you use continuous-feed stock (like tractor-feed labels) and a dot matrix printer, create a custom paper size equal to the height of one label. Use a custom paper size to minimize the back-and-forth movement of the platen and save label paper.

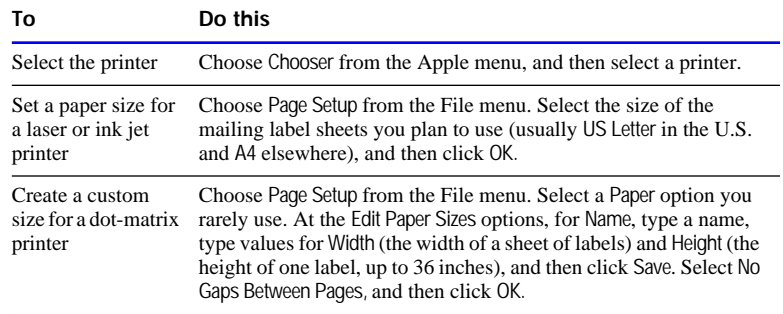

Keep these points in mind:

- **-** Depending on the printer and version of the system software you use, the Page Setup dialog box might contain different options. See your printer manual.
- To make sure the printer uses the full paper height for each label when you're using a dot-matrix printer, select No Gaps Between Pages.
- 1 If you change the dimensions of a standard page size in the Page Setup dialog box and you're using a dot-matrix printer, change the name to recognize the dimensions as custom. To restore the preset size, click Restore.

Choose FileMaker Help Index from the **2** or Help menu, and then type:

 $\triangleright$  printing, labels

#### Creating a Labels layout

- **1.** In Layout mode, choose New Layout from the Mode menu.
- **2.** In the New Layout dialog box, for Type, select Labels.
- **3.** Select other options, and then click OK.

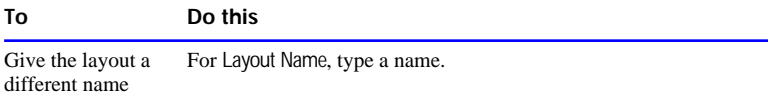

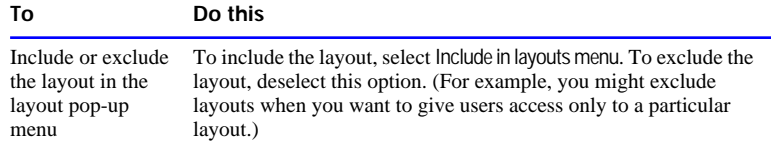

**4.** In the Label Setup dialog box, select options, and then click OK.

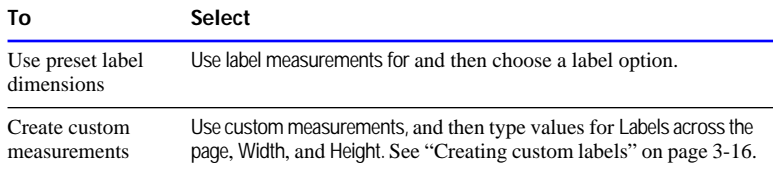

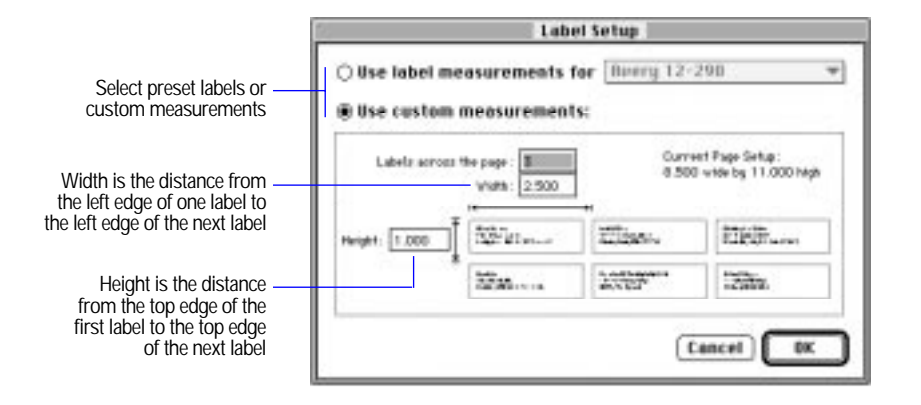

**5.** In the Specify Layout Contents dialog box, select and arrange fields for the labels, and then click OK.

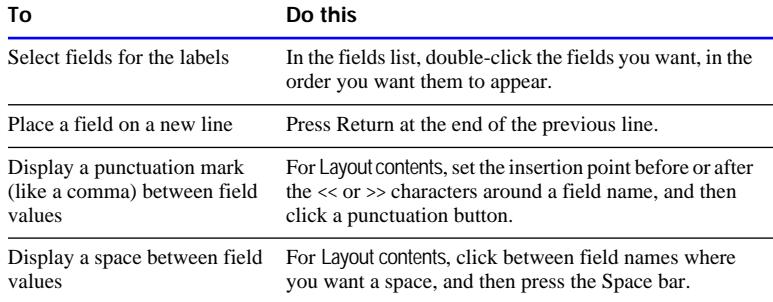

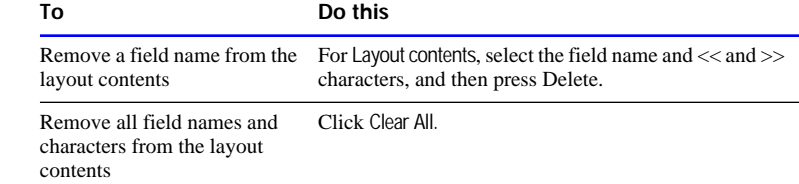

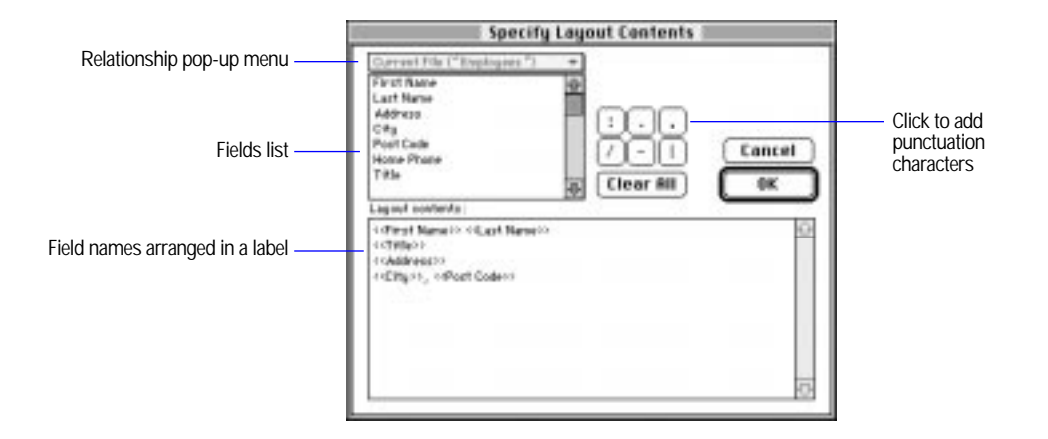

**6.** In the layout, adjust or delete the header, if necessary.

See ["Resizing parts"](#page-96-0) and ["Deleting layout parts" on page 3-36.](#page-96-0)

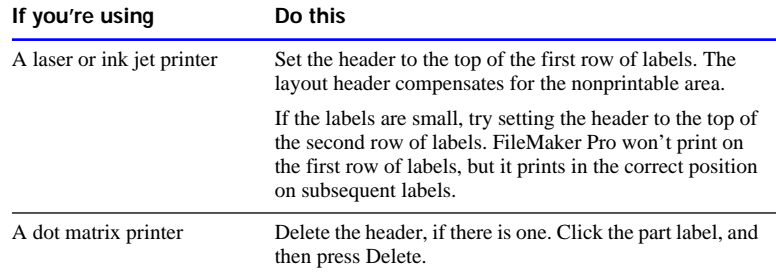

**7.** Adjust the margins, if necessary.

See ["Setting margins for labels" on page 3-16.](#page-76-0)

**8.** To enhance or modify the layout, see the appropriate sections later in this chapter.

**Note** Depending on the labels you choose, the layout may contain a

<span id="page-76-0"></span>blank header. If the first label starts at the top edge of the paper, set the header height to the height of the label so that printing starts on the second row of labels on the page.

#### Choose FileMaker Help Index from the **?** or Help menu, and then type:

E labels layout

## Creating custom labels

If you don't see the size of your labels in the pop-up menu in the Label Setup dialog box, try to match your label dimensions with a preset type. To do this, add the space between labels to the label width and height to determine the horizontal and vertical *pitch* (the width of the left edge of a label to the left edge of the next, and the length of the top of one label to the top of the next).

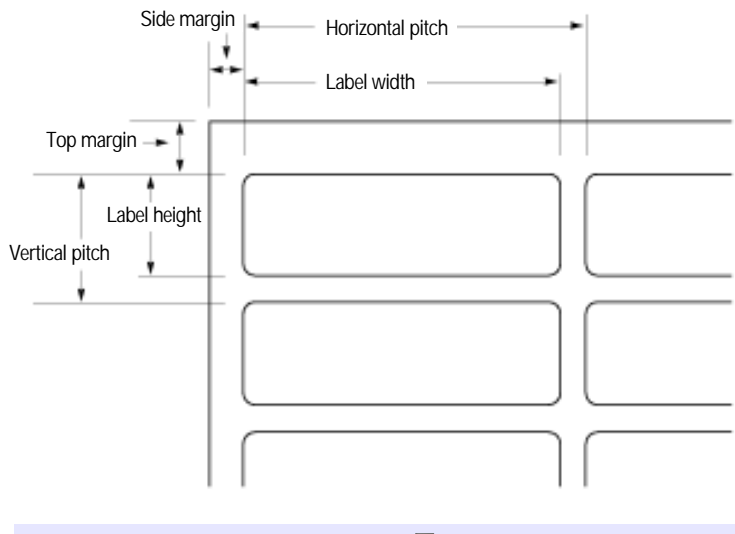

Choose FileMaker Help Index from the **2** or Help menu, and then type:

E labels layout

## Setting margins for labels

You can set margins that reflect the width of labels you're printing on. If you set a top margin, you don't also need a header on your layout.

- **1.** In Layout mode, choose Layout Setup from the Mode menu.
- **2.** In the Layout Setup dialog box, select Fixed page margins, and then type values for each margin.
- **3.** Click OK.

Turn page margins on to see how your page will print. For more information about setting margins and printing, see ["Setting margins"](#page-225-0)  [on page 6-4.](#page-225-0)

Choose FileMaker Help Index from the **2** or Help menu, and then type:

 $\blacktriangleright$  printing, labels

#### Printing labels

Before printing on label stock, practice printing on regular paper. If you're having trouble with alignment, try adjusting the header size, margins, or paper size.

You can also try the following tips for specific printer problems.

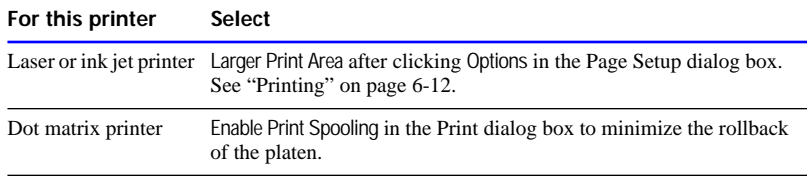

For more information about printing, see ["Previewing before printing"](#page-232-0)  [on page 6-11](#page-232-0) and ["Printing" on page 6-12.](#page-233-0)

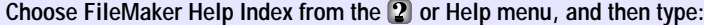

 $\triangleright$  printing, labels

# Using Envelope layouts

The Envelope layout arranges fields for printing on standard business envelopes. It includes a header.

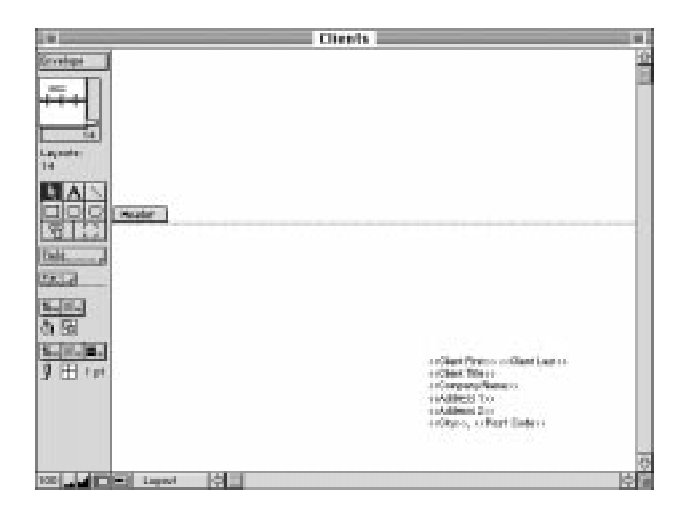

**Important** Use an Envelope layout only to arrange and print data in a format suitable for envelopes. You can't add data to a database file using an Envelope layout. To add data, use a different layout type.

## Setting up to print on envelopes

Before you create an envelope layout, do the following:

- Choose the printer (see ["Setting up to print on labels" on page 3-12\)](#page-72-0).
- In the Page Setup dialog box, select US Letter (for U.S., or A4 for elsewhere). Don't choose an Envelope paper size.
- 1 If you feed the envelopes into the printer short-side first, choose a landscape (horizontal) paper orientation. If you feed the envelopes into the printer long-side first, choose a portrait (vertical) orientation.

## Creating an Envelope layout

- **1.** In Layout mode, choose New Layout from the Mode menu.
- **2.** In the New Layout dialog box, for Type, select Envelope.

**3.** Select other options, and then click OK.

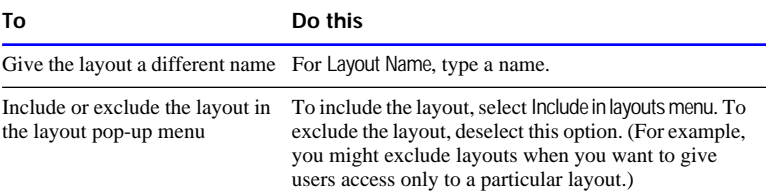

**4.** In the Specify Layout Contents dialog box, select and arrange fields for the envelopes, and then click OK.

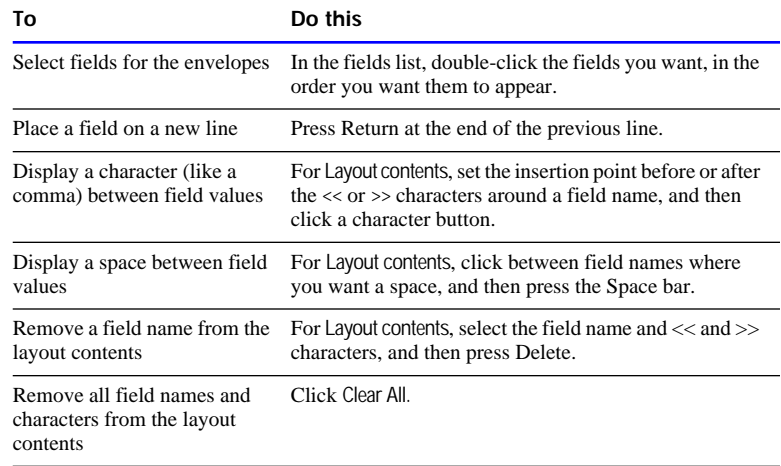

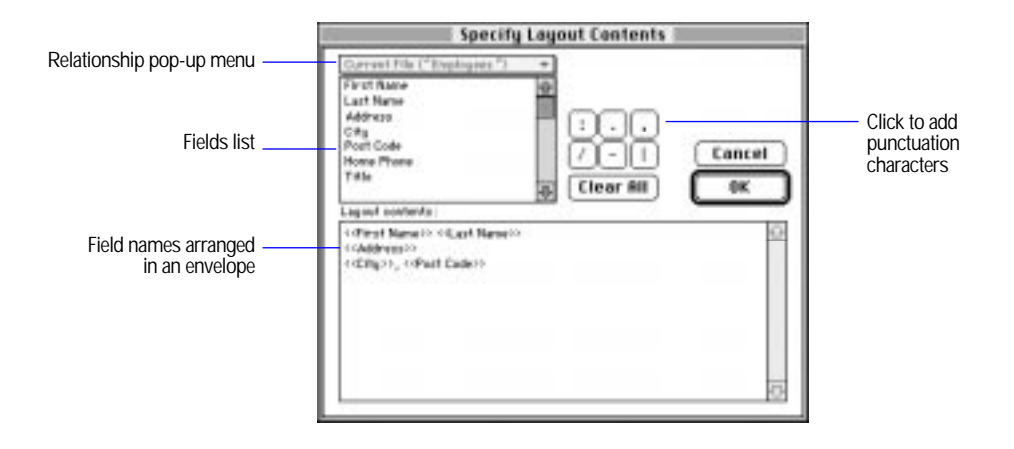

**5.** To enhance or modify the layout, see the appropriate sections later in this chapter.

**Note** Depending on the printer you use, you might not need the header.

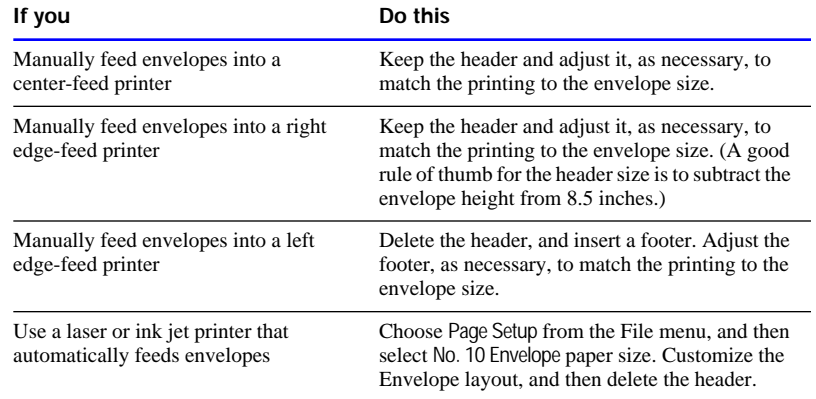

Choose FileMaker Help Index from the **2** or Help menu, and then type:

 $\blacktriangleright$  envelope layout

# Arranging records in columns

Instead of using a Columnar report or Extended columnar layout, you can set columns for a layout. For example, print phone directories with the records in several columns. Print records:

- down the page (column by column), for reports like directories, where you read from top to bottom, column by column
- **1** across the page (row by row), for reports like mailing labels, to use the fewest number of rows and conserve label stock

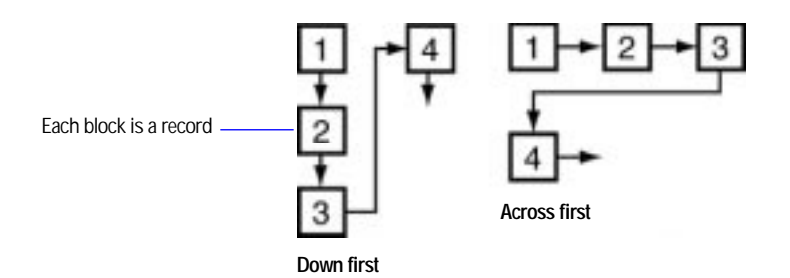

It's easiest to start with a Blank layout or a layout with no objects in the body. Before you set up columns, choose the printer to use and set the page setup options you want.

To set columns in a layout:

- **1.** In Layout mode, choose the layout name from the layout pop-up menu.
- **2.** Choose Layout Setup from the Mode menu.
- **3.** In the Layout Setup dialog box, click Print in <value> columns.
- **4.** Select options, and then click OK.

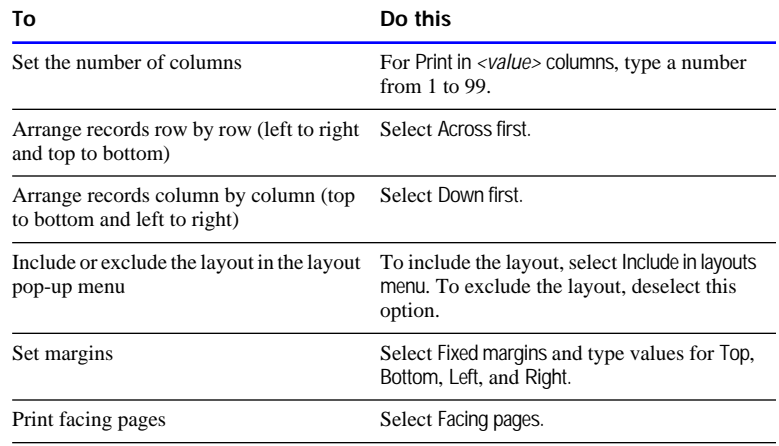

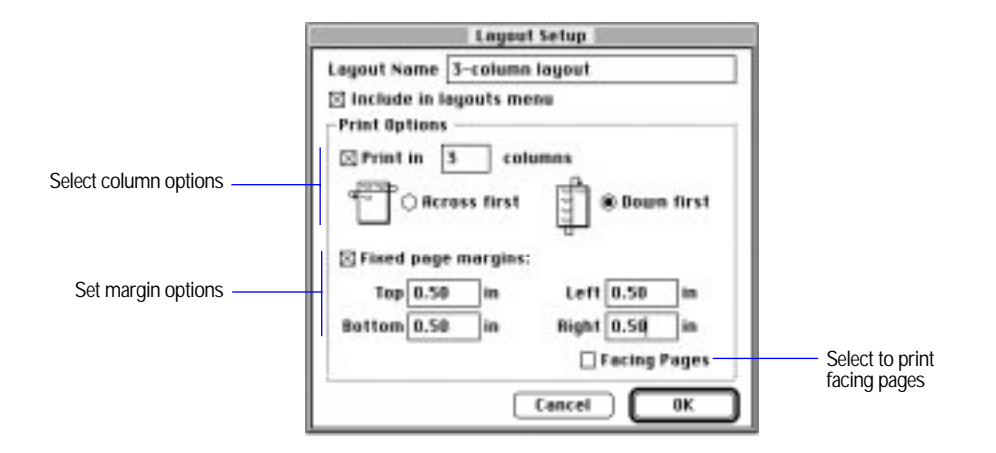

Keep these points in mind:

- **1** You only see columns when you preview or print data; you don't see columns in Browse mode.
- In the sample (leftmost) column in the layout, make adjustments to keep the fields within the column, and arrange the information that prints for each record.

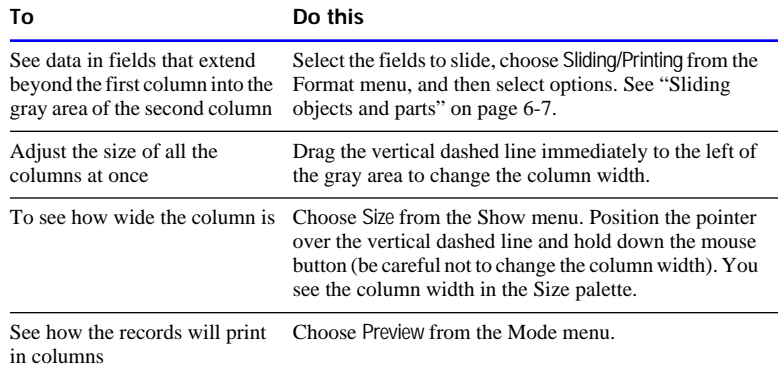

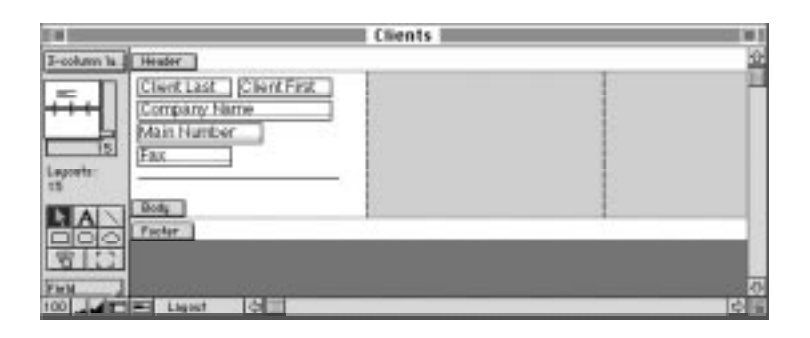

1 When you print records in columns down the page, FileMaker Pro prints subsummary parts the width of the *column*. If the subsummary part controls a page break, FileMaker Pro starts a new column (not a new page). When you print records in columns across the page, FileMaker Pro prints subsummary parts across the width of the *page*, and then starts a new page if the part controls a page break. (See ["About](#page-89-0)  [summary layout parts" on page 3-29.](#page-89-0))

■ To change the placement of records (across first or down first) and the number of columns, choose the layout from the layout pop-up menu, and then choose Layout Setup from the Mode menu. Change the options, and then click OK. (To remove the column setup, deselect Print in columns.)

#### Choose FileMaker Help Index from the **[2]** or Help menu, and then type:

 $\blacktriangleright$  records, in columns

# Managing layouts

In Layout mode, you can change layouts without changing the information in the associated database file.

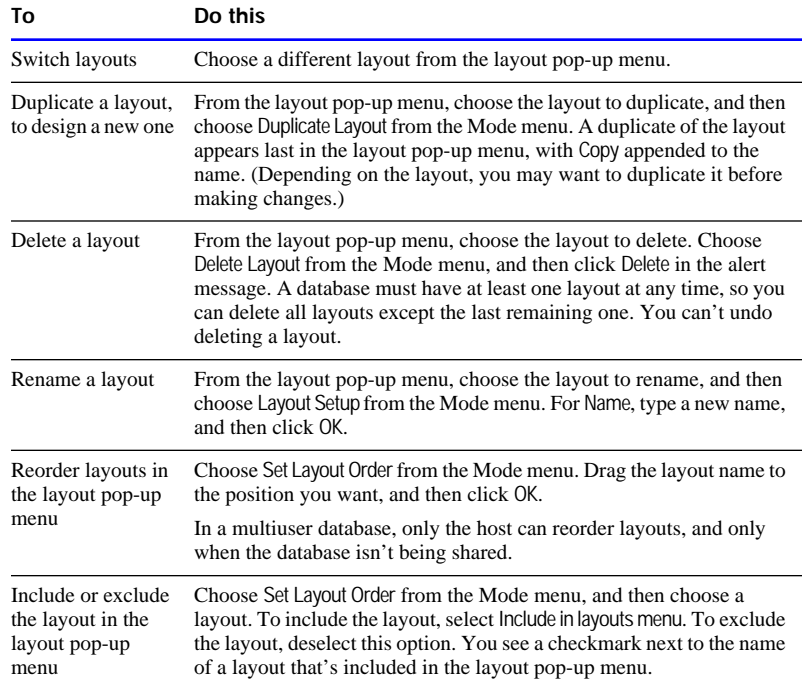

#### Choose FileMaker Help Index from the **?** or Help menu, and then type:

- E layouts, managing
- E layout pop-up menu

# Working with layout parts

FileMaker Pro layouts are divided into *parts*, which are areas in a layout that tell FileMaker Pro how to display and print data and text within each part. For example, by using parts, you can tell FileMaker Pro to print data:

- once for each record
- only at the top of each page
- only before or after groups of sorted records
- only once on the first page of a report

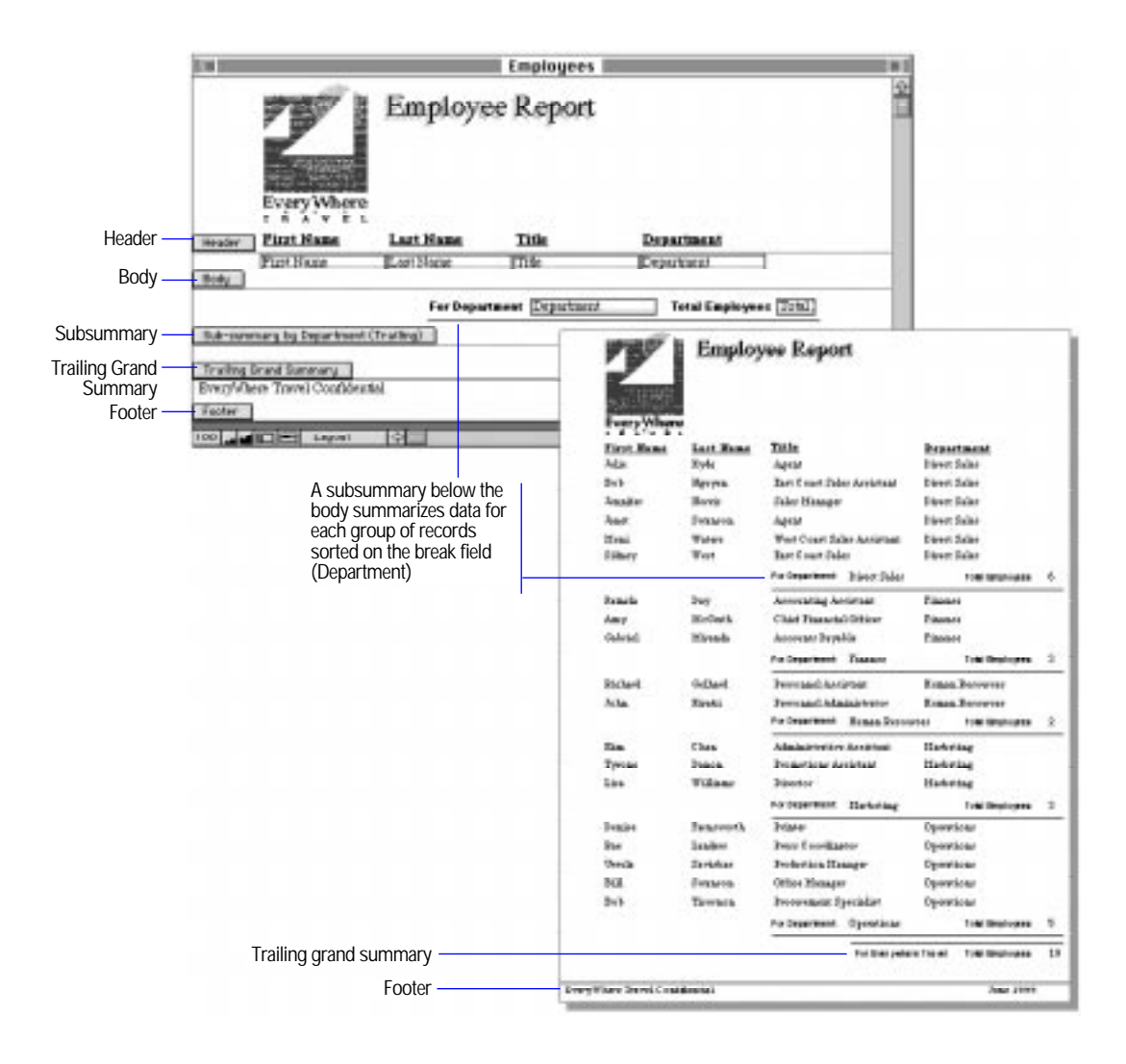

Each layout must have at least one part. Choose from eight different layout parts, as described in the following table.

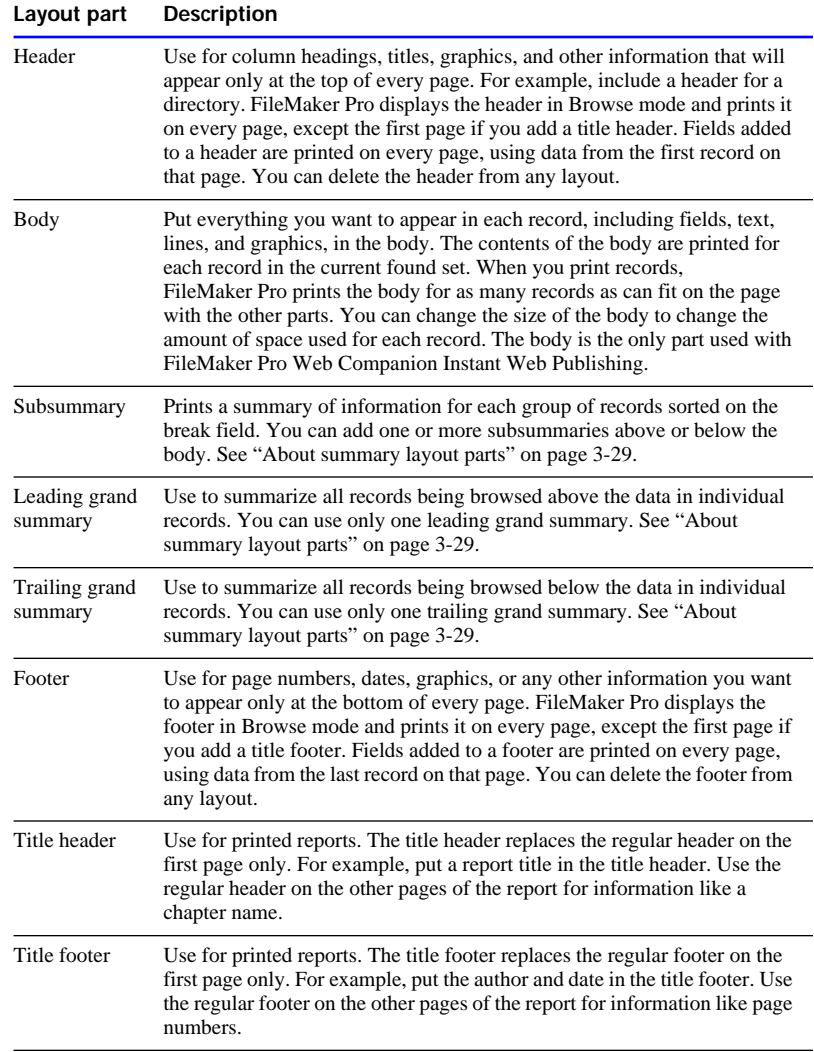

Every predefined layout type includes the body part. Most layouts, including the Standard layout, also have a header part and footer part. A layout can have only one header, body, and footer.

You can put fields, graphic objects, and text in any layout part. For example, put your company logo as a graphic object in the header and place a horizontal dividing line at the bottom of the body.

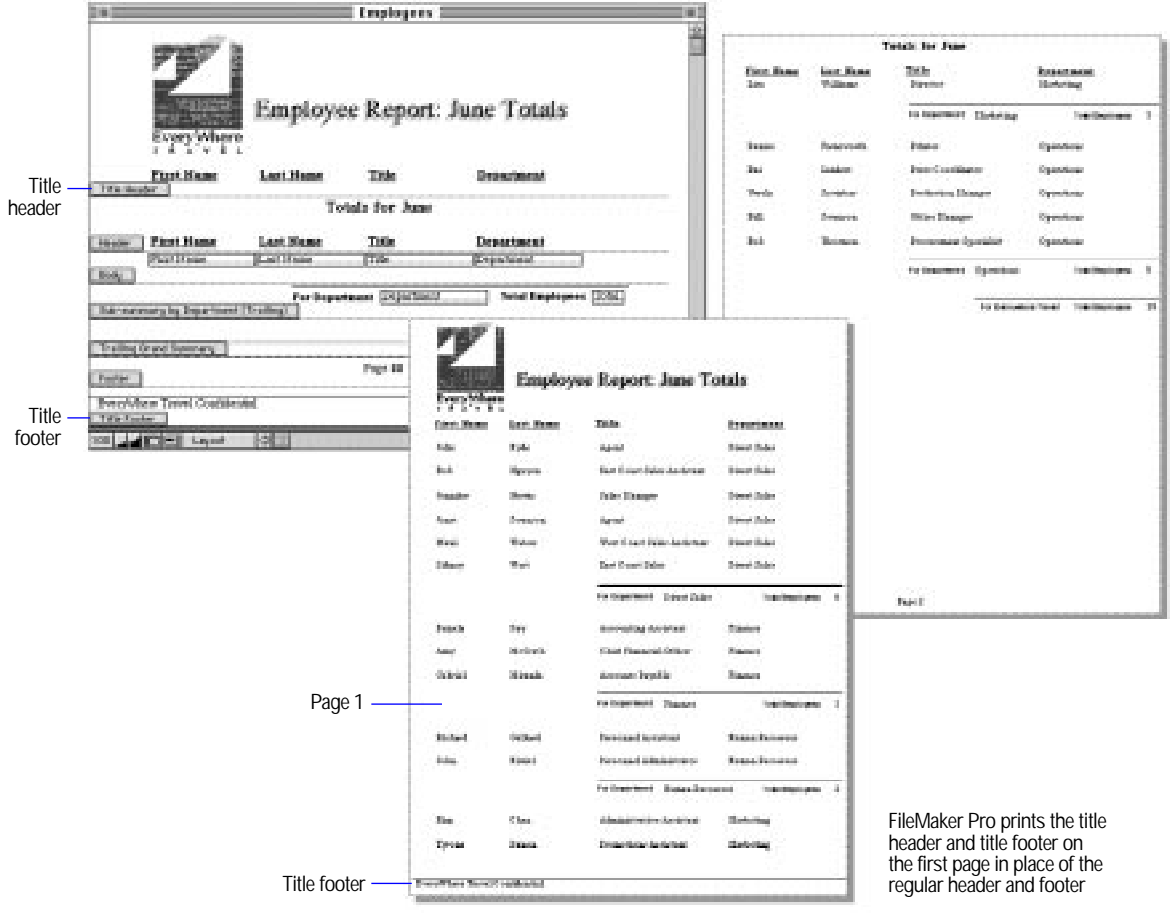

Choose FileMaker Help Index from the **[2]** or Help menu, and then type:

E layout parts, using

# <span id="page-87-0"></span>Adding layout parts

You can add a new part to a layout or replace one you deleted. First add the part, and then specify the kind of information to appear in it.

A dotted line defines the bottom of a layout part, and the part label to the left of the line identifies the part.

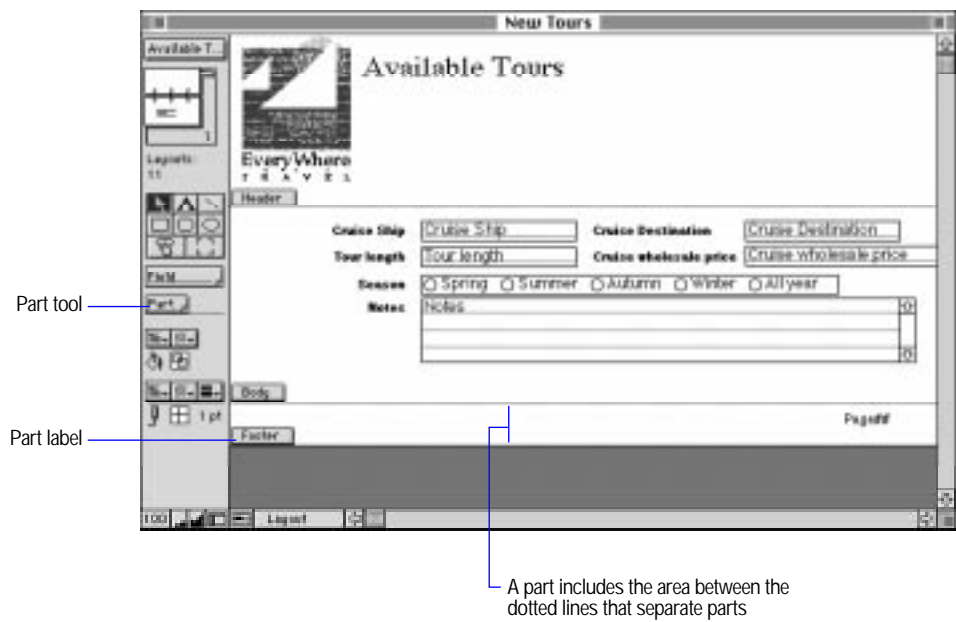

To add a layout part:

- **1.** In Layout mode, choose Part Setup from the Mode menu.
- **2.** In the Part Setup dialog box, click Create.

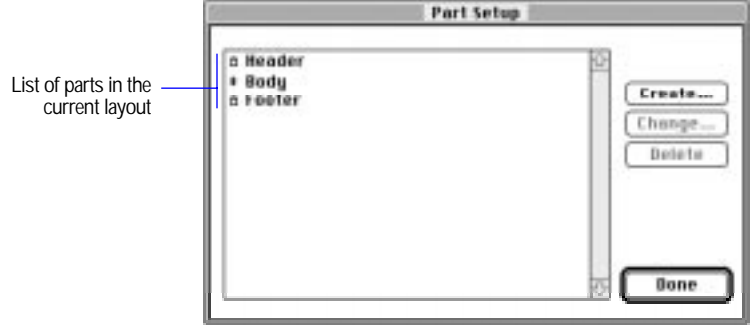

**3.** In the Part Definition dialog box, select options.

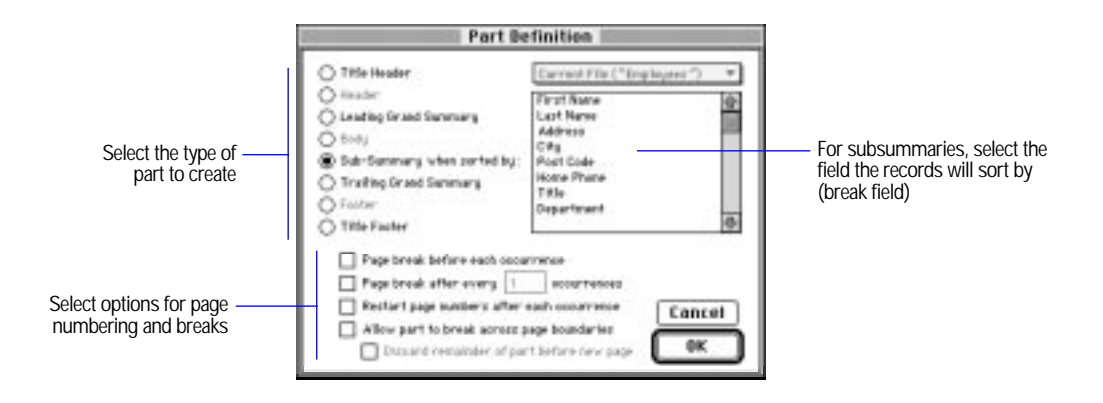

**4.** Click OK, and then click Done.

Keep these points in mind:

- **T** To set options for parts and to add subsummary and grand summary parts to layouts, see ["Changing part types and options" on page 3-36](#page-96-0)  and ["Adding a summary part" on page 3-31.](#page-91-0)
- To resize layout parts, change what they contain, or remove all but one of them, see ["Changing layout parts" on page 3-35.](#page-95-0)

■ To print a cover page for a report, make the title header large enough to cover a page. You can then add a regular header, a regular footer, and any other layout parts you want to appear on subsequent pages.

Choose FileMaker Help Index from the **2** or Help menu, and then type:

 $\blacktriangleright$  layout parts, defining

## <span id="page-89-0"></span>Adding objects to a layout part

You can add fields of any type, graphic objects (like lines, rectangles, ovals, and pictures), and text in all layout parts. (To add objects to a part, see ["Working with all object types" on page 3-37.](#page-97-0))

**Important** FileMaker Pro considers an object to be in a part when the top of the object is in or just touching the part. For example, to print a box only when the header prints, put at least the top of the box in the header. Or if the top of a field touches the bottom of a header, the field becomes part of the header, and its contents won't print or display after the first record.

Choose FileMaker Help Index from the **2** or Help menu, and then type:

• objects, creating

## About summary layout parts

Use summary parts to view and display information from one or more records. You place a summary field in a summary part to perform the summary. (To define summary fields, see ["Defining summary fields" on](#page-57-0)  [page 2-23.](#page-57-0))

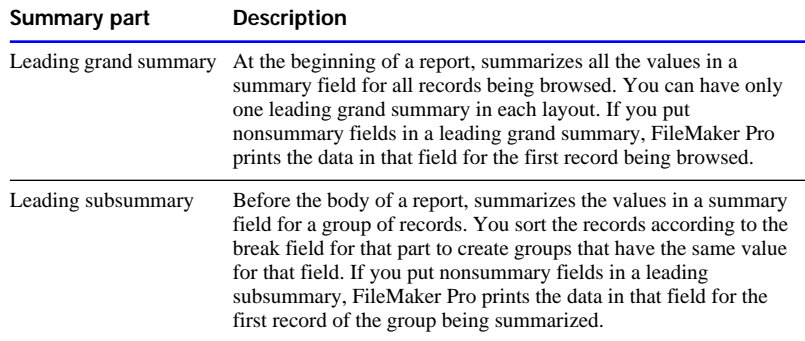

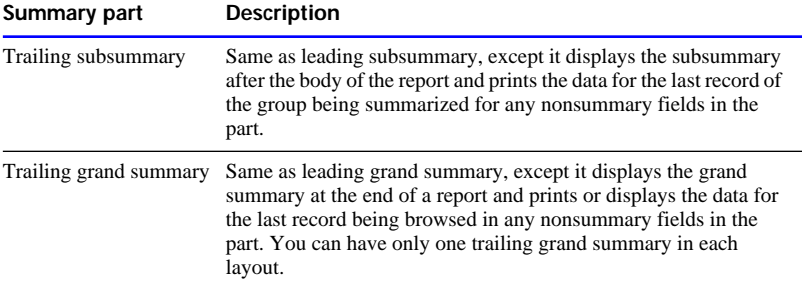

You can start a new page for any subsummary part. See ["Paginating a](#page-92-0)  [layout" on page 3-32.](#page-92-0)

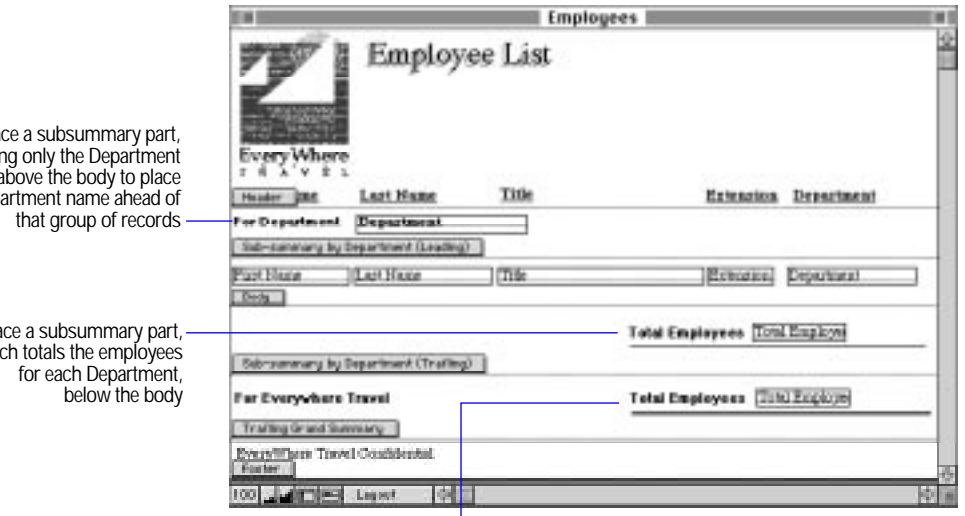

Use a grand summary to view the total number of employees in the company

Choose FileMaker Help Index from the **?** or Help menu, and then type:

E parts, layout

Plac containin field, a the department

> Place a subsummary part, which the employees the employees the employees the employees the employees the employees the employees the employees the employees the employees the employees the employees the employees the employees the employees the em

# <span id="page-91-0"></span>Adding a summary part

**1.** Add a summary part.

See ["Adding layout parts" on page 3-27.](#page-87-0)

**2.** In the Part Definition dialog box, select a summary type.

If you click Sub-summary when sorted by, also select the field to sort by (the break field). To define a summary field, see ["Defining](#page-57-0)  [summary fields" on page 2-23.](#page-57-0)

**3.** Select page numbering and page break options, click OK, and then click Done.

For information on the options, see ["Paginating a layout" on page](#page-92-0)  [3-32.](#page-92-0) 

**4.** In the layout, drag the summary field into the summary part.

See ["Adding fields to a layout" on page 3-56.](#page-116-0)

**5.** If you added a subsummary part, sort the records according to the break field (specified when you created the part).

See ["Sorting records" on page 4-30.](#page-180-0)

Keep these points in mind:

- The break field groups the records. Each time a group starts or finishes printing, the leading or trailing subsummary is displayed.
- When you view records as a list in Browse mode, subsummary parts aren't displayed. To see subsummary parts in a View as List layout, print the file, or switch to Preview mode.
- **If you add a summary part to a layout that doesn't include a body part,** FileMaker Pro lets you specify whether you want the summary above or below any body part you might add later on.
- To see summaries for groups of sorted records, move the summary fields into a subsummary part. To see summaries that total all records in the found set, move the summary fields into a Leading grand summary or Trailing grand summary part.

<span id="page-92-0"></span>**FileMaker Pro previews and prints correct subsummary values only** after you sort the records. Sorting groups the records by the value in the specified field (break field), so the subsummary totals all records with the same value in that field. You can sort by more than one field to add another level of grouping to your data.

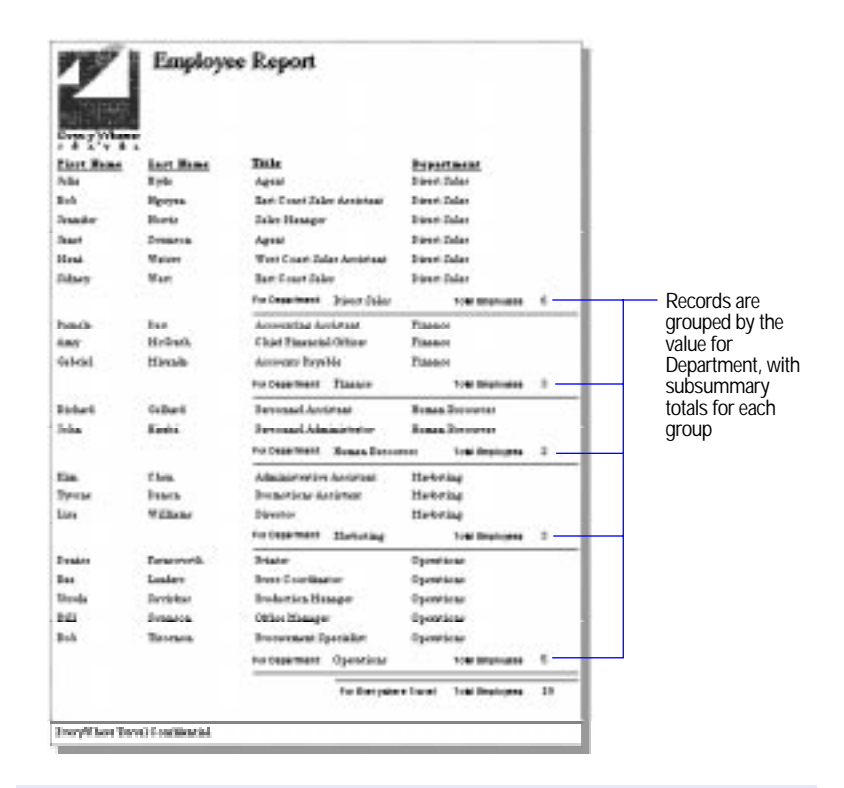

Choose FileMaker Help Index from the **2** or Help menu, and then type:

 $\blacktriangleright$  layout parts, defining

# Paginating a layout

You can set and change page break and numbering options for layout parts in the Part Definition dialog box.

**1.** Add a layout part, or select a part in the Part Setup dialog box and click Change.

See ["Adding layout parts" on page 3-27.](#page-87-0)

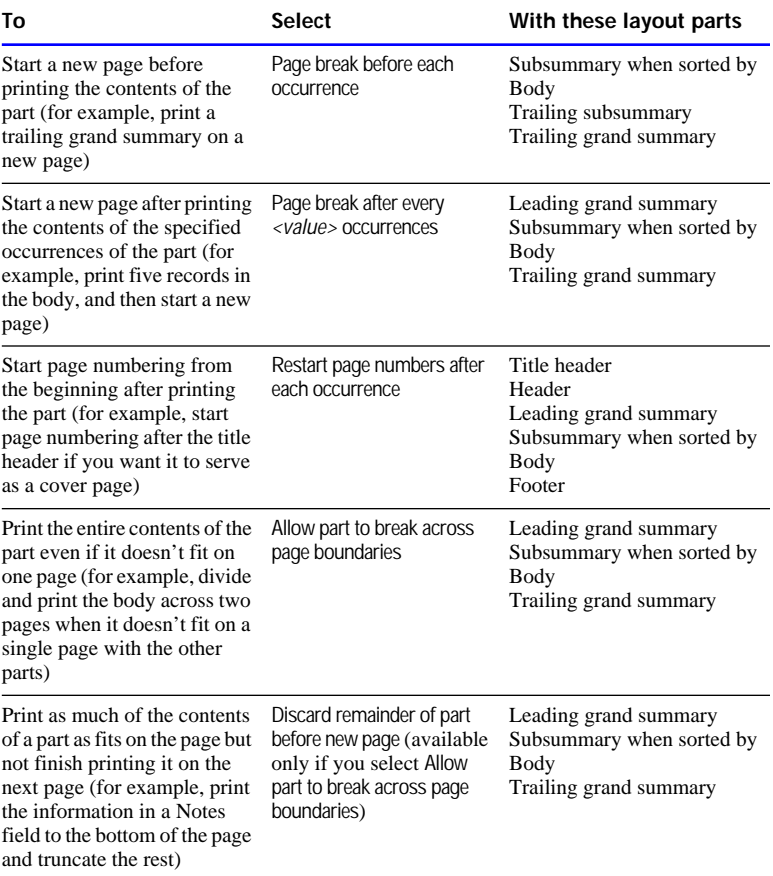

#### **2.** In the Part Definition dialog box, select an option.

**3.** Click OK, and then click Done.

Keep these points in mind:

- 1 If you set column options to print records *down* the page and specify a page break for a subsummary part, FileMaker Pro starts a new column, and not a new page, when you preview or print records. If you print records in columns *across* the page, FileMaker Pro starts a new page if the subsummary part includes a page break.
- If the body or a summary part is too large to fit on a page between the header and the footer, you see a dashed line on the layout to show where the part will be divided. (This can change if you set sliding options. See ["Sliding objects and parts" on page 6-7.\)](#page-228-0)

1 If the whole body of another record won't fit at the bottom of a page, FileMaker Pro prints it on the next page, unless you set the option to break parts across pages or the body can't fit on a single page.

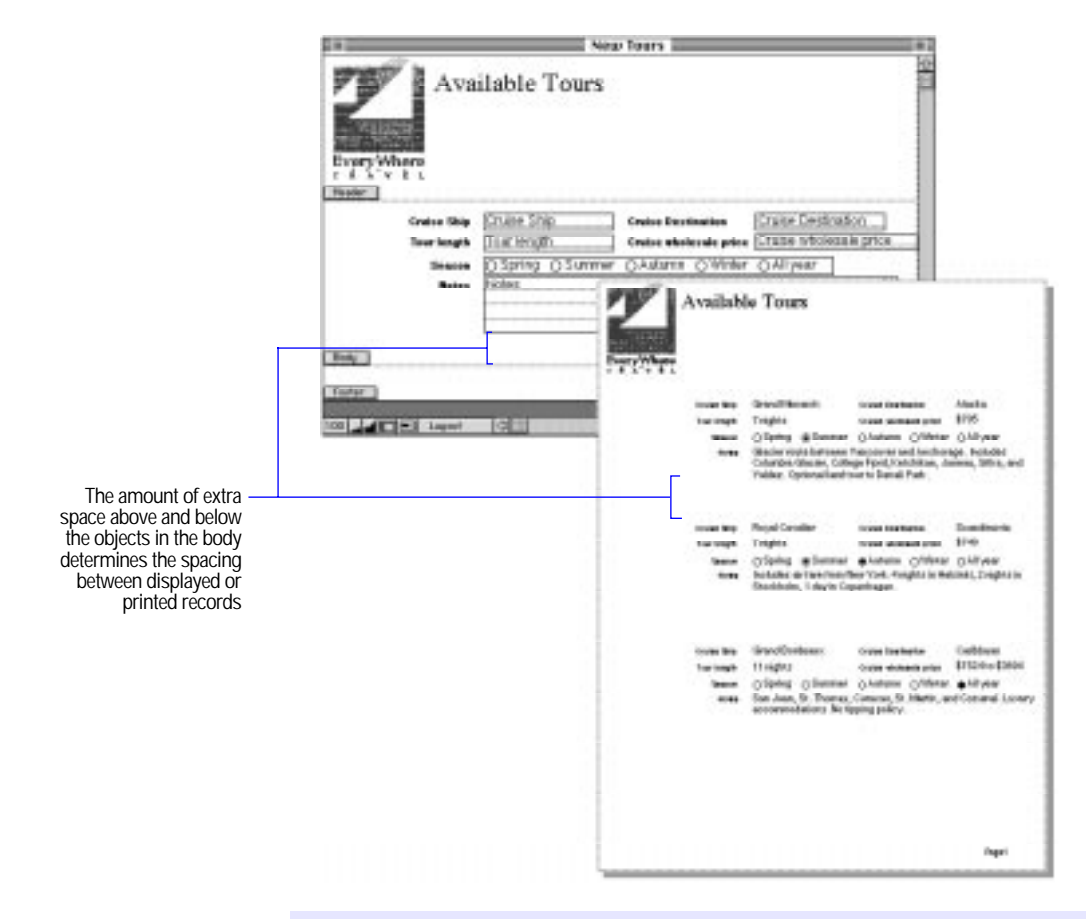

Choose FileMaker Help Index from the 2 or Help menu, and then type:

 $\rho$  page numbering

# <span id="page-95-0"></span>Changing layout parts

Change layout parts as described in the following sections.

# Reordering parts

You can change the order of the body and subsummary parts only. For example, move a subsummary above the body to see subtotals first. FileMaker Pro moves all the objects in the reordered part and maintains its proportions.

- **1.** In Layout mode, choose Part Setup from the Mode menu.
- **2.** Use the double-arrow pointer to drag the part to the new position.
- **3.** Click Done.

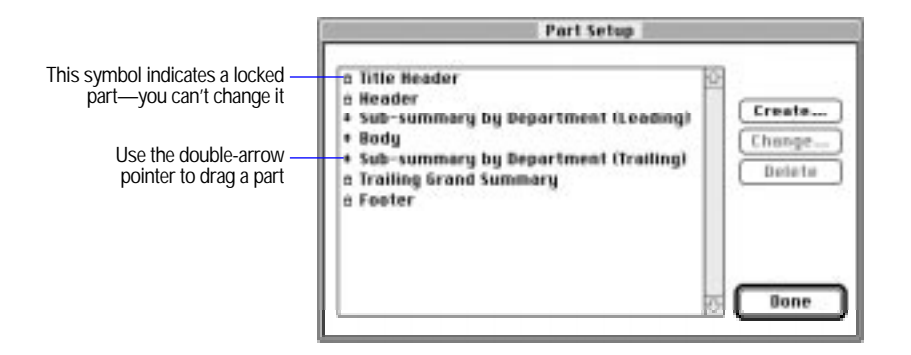

Keep these points in mind:

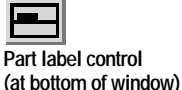

- In Layout mode, you can click the part label control at the bottom of the screen to move the part labels to a vertical position (for more room on the layout). To read vertically displayed part labels more easily, temporarily flip down the labels by holding down the mouse button when the pointer is over the label.
- **1** You can have only one leading and one trailing subsummary part based on the same field. You can't move a subsummary based on a field to where another subsummary based on that same field exists.

Choose FileMaker Help Index from the **2** or Help menu, and then type:

 $\blacktriangleright$  layout parts, managing

# <span id="page-96-0"></span>Resizing parts

When you resize a layout part, FileMaker Pro always maintains the size of the other parts. For example, changing the size of the header won't change the size of the body.

In Layout mode, use the pointer to drag the part label (or the dotted line below the part) until the part is the size you want.

Choose FileMaker Help Index from the **[2]** or Help menu, and then type:

 $\blacktriangleright$  layout parts, managing

# Changing part types and options

You can change a layout part's type and options, including the break field, numbering, and page break settings in the Part Definition dialog box.

To display the Part Definition dialog box, double-click the part label in the layout or see ["Adding layout parts" on page 3-27.](#page-87-0) 

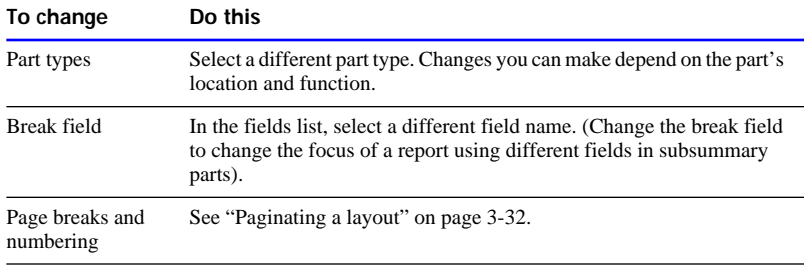

Choose FileMaker Help Index from the **2** or Help menu, and then type:

 $\blacktriangleright$  layout parts, managing

# Deleting layout parts

You can delete all but the last part that remains on a layout. Deleting a part doesn't affect your data. Before you delete a layout part, you can drag any objects you want to keep to another part on the same layout.

- **1.** In Layout mode, choose Part Setup from the Mode menu.
- **2.** In the Part Setup dialog box, select the part to delete, and then click Delete.
- **3.** If the part contains objects, click Delete in the alert message.
- **4.** Click Done.

Choose FileMaker Help Index from the **2** or Help menu, and then type:

 $\blacktriangleright$  layout parts, managing

# <span id="page-97-0"></span>Working with all object types

An *object* is a separate element—text, a field, or a graphic object (such as an oval or an imported picture)—that you can draw, select, move, resize, delete, copy, and otherwise change. You place objects in a layout to design how the layout looks and works. For example, add the title Invoice, or emphasize a group of fields by enclosing them in a shaded or colored rectangle.

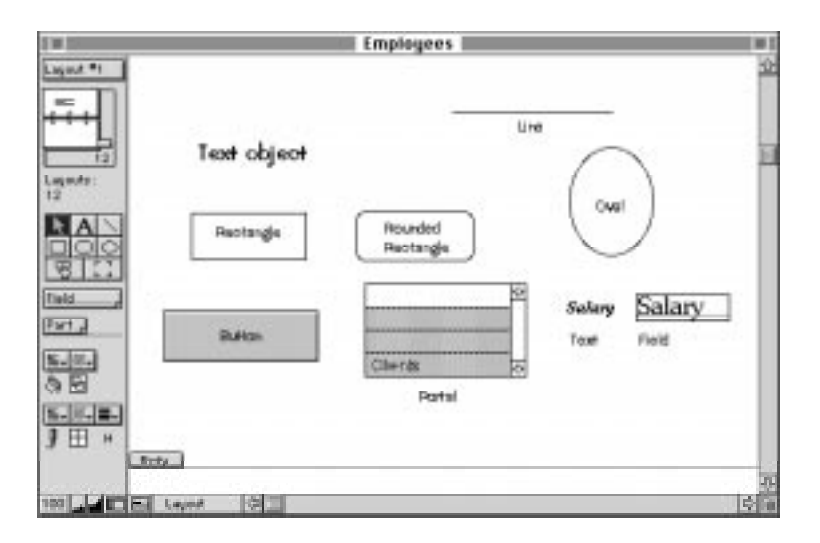

**Note** Another type of object is a *portal*, which displays related records. For more information, see ["Creating a portal to hold related fields" on](#page-300-0)  [page 10-23.](#page-300-0)

# Working with the drawing tools

For each type of object you work with, you use the various tools in the status area of the Layout window.

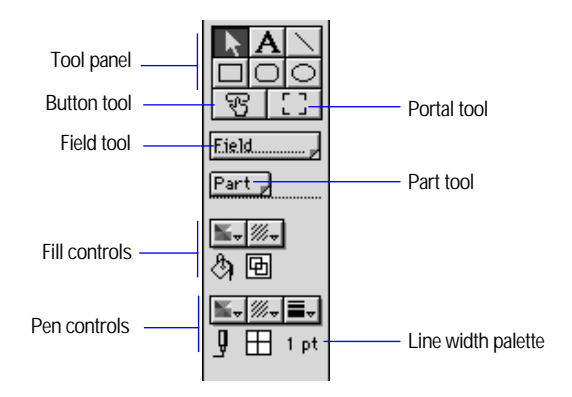

**No tools visible?** Choose Layout from the Mode menu, and then click the status area control at the bottom of the screen.

**Status area control (at the bottom of the window)**

⊠

Use the following techniques to work with the tools:

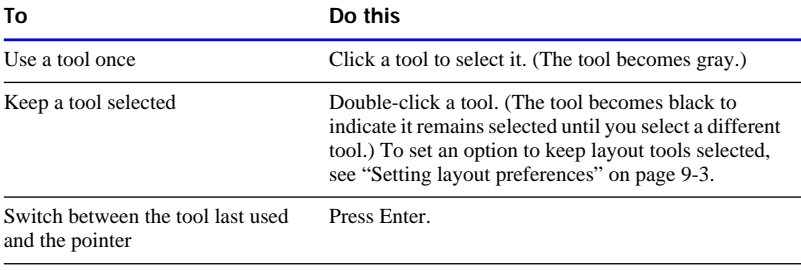

#### Choose FileMaker Help Index from the 2 or Help menu, and then type:

 $\triangleright$  tool panel

## Selecting objects

Whenever you want to work with an object, you must select it first. You see *handles*, small black squares along the boundaries of a selected object.

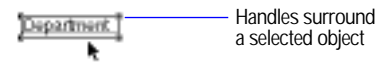

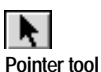

To select an object, use the pointer tool or choose Select All from the Edit menu.

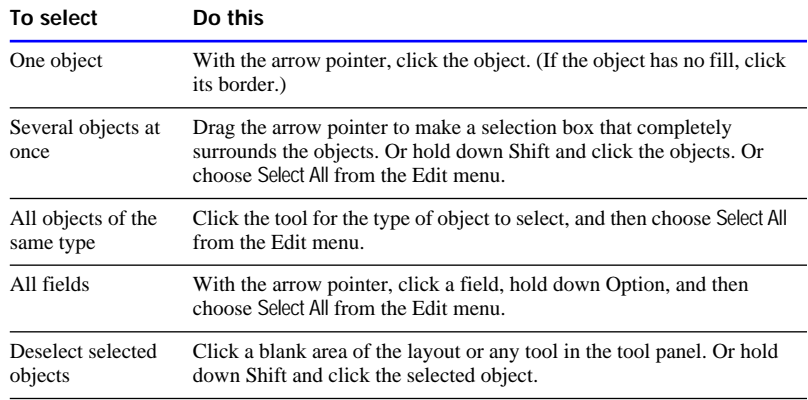

Choose FileMaker Help Index from the **2** or Help menu, and then type:

- **•** objects, changing
- $\blacktriangleright$  objects, selecting

# <span id="page-100-0"></span>Positioning and sizing objects

Use the text ruler, graphic rulers, ruler lines, T-square, AutoGrid, and Size palette to size, position, and align objects.

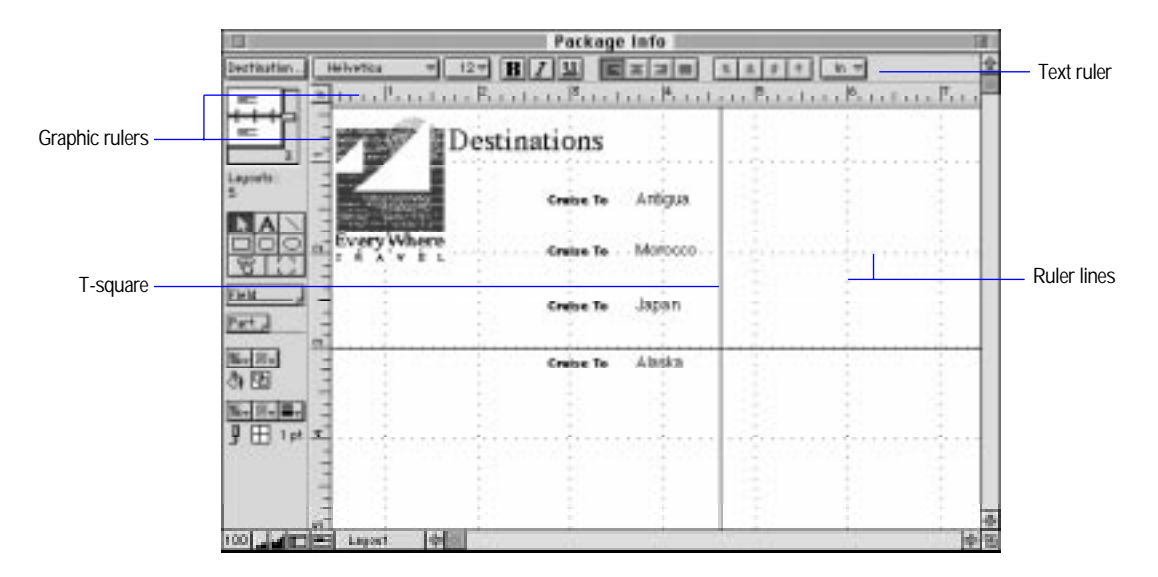

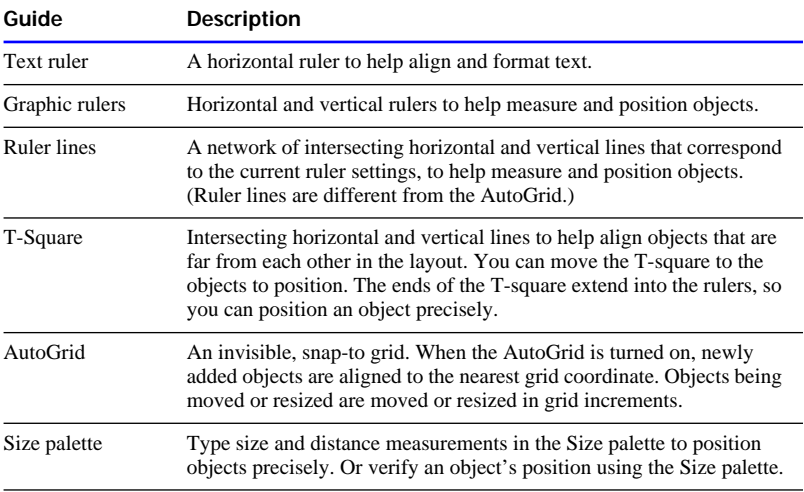

The following information tells you how to use each guide.

- To show or hide the rulers, ruler lines, or T-square, choose Text Ruler, Graphic Rulers, Ruler Lines, or T-Squares from the Show menu. For information about the text ruler, see ["Formatting text paragraphs" on](#page-144-0)  [page 3-84.](#page-144-0)
- **1** To switch the Auto Grid on or off, choose Auto Grid from the Arrange menu. To temporarily disable the AutoGrid, hold down Command while dragging an object.
- To adjust the T-square, place the pointer on the horizontal or vertical line. When the pointer is a double arrow, drag the line. (To see the position of the T-square in the Size palette, choose Size from the Show menu, position the pointer over the T-square, and then hold down the mouse button.)
- **To position an object using the Size palette, select the object, and then** choose Size from the Show menu. Type the measurements for the position you want, and then press Return or Enter. (The unit of measure is that set for the graphic rulers.) You can close the palette or leave it open.

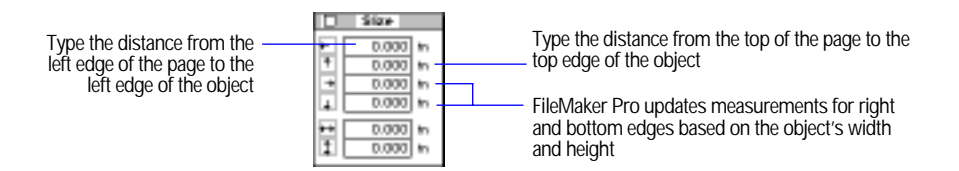

- To position an object precisely by dragging it, choose Size from the Show menu. Drag the object until you see the position you want in the Size palette.
- To set the unit of measure—inches, centimeters, or *pixels* (dots that make up the graphic on a computer screen)—for rulers and ruler lines, click the box where the graphic rulers intersect. When the Size palette is open, click the units label.

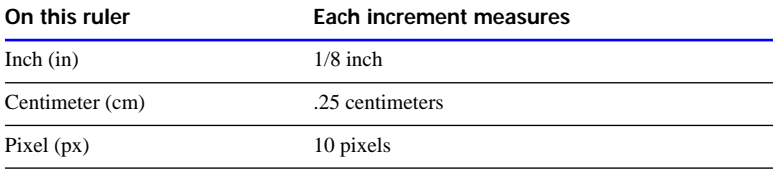

■ To change the unit of measure for the graphic rulers and the AutoGrid, choose Set Rulers from the Mode menu. Make your selections and click OK. (You can choose different units of measure for the rulers and the AutoGrid. If you change units for the AutoGrid, you change the increments by which objects are snapped "to" the grid.)

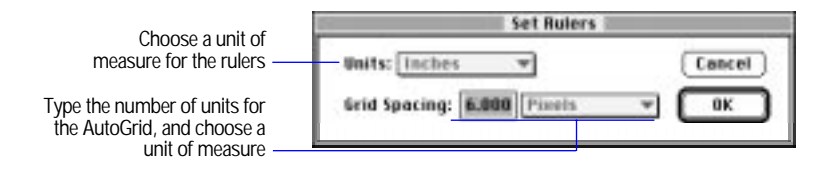

**Note** To align objects to each other, see ["Aligning objects to each other"](#page-108-0)  [on page 3-48.](#page-108-0)

Choose FileMaker Help Index from the **2** or Help menu, and then type:

- $\triangleright$  objects, positioning
- $\blacktriangleright$  text ruler

# Editing objects and data quickly using the context menu

You can quickly edit an object or data by choosing editing commands directly from the *context* menu. You can display the context menu for all objects in Layout mode and for fields and selected text in Browse mode.

In Layout mode, hold down Control, and then click and hold down the mouse button while the pointer is on an object to edit. In Browse mode, hold down Control, and then click and hold down the mouse button while the pointer is on a field or data to edit.

The commands in the context menu depend on the type of object selected. For example, when a text object is selected in Browse mode, you see text formatting commands like Font, Size, and Style. When the object is selected in Layout mode, you see additional commands like Specify Field and Field Borders.

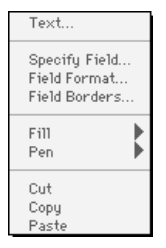

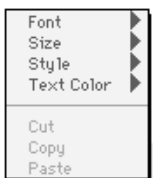

**Editing a text field in Layout mode Editing a text field in Browse mode**

# Showing button, text, and field boundaries

FileMaker Pro displays boundaries only in Layout mode. Use boundaries only for positioning objects on the layout.

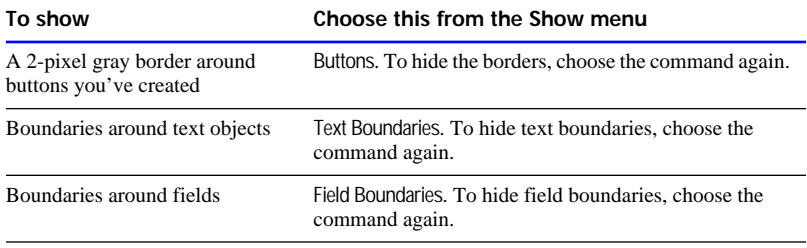

**Note** For more information on working with buttons, see ["Using buttons](#page-203-0)  [with scripts" on page 5-20.](#page-203-0)

Choose FileMaker Help Index from the **2** or Help menu, and then type:

 $\blacktriangleright$  showing

# Arranging objects

The following sections explain how to arrange graphic objects, fields, and text on a layout.

For information on using the AutoGrid, rulers, T-square, and other alignment guides, see ["Positioning and sizing objects" on page 3-40.](#page-100-0)

## Moving objects

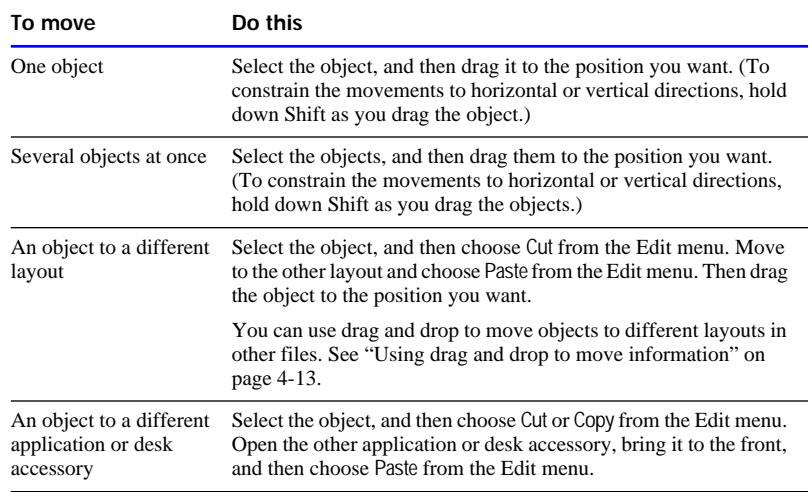

Keep these points in mind:

- **1** You can quickly and easily move one or more objects to a different location in the current file or to a different file or application by using drag and drop. See ["Using drag and drop to move information" on](#page-163-0)  [page 4-13.](#page-163-0)
- **If you drag a handle by mistake and resize the object, choose Undo** from the Edit menu before you do anything else in FileMaker Pro.

Choose FileMaker Help Index from the **2** or Help menu, and then type:

 $\triangleright$  objects, positioning

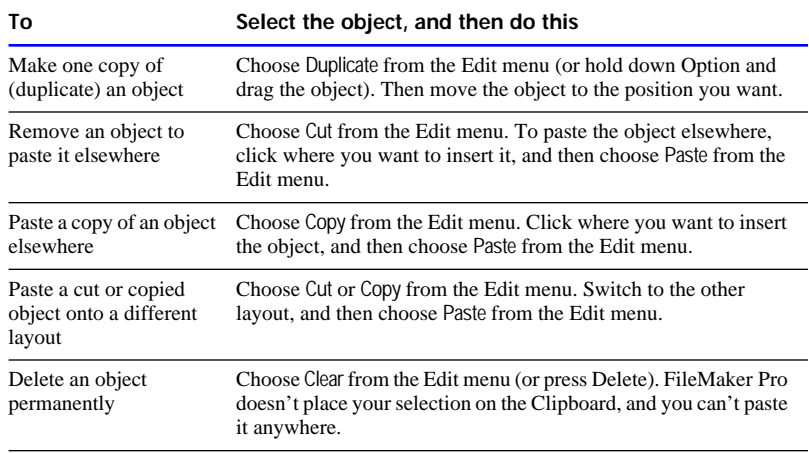

#### Cutting, copying, and pasting objects

Keep these points in mind:

- To restore an object that you deleted, choose Undo from the Edit menu before you do anything else in FileMaker Pro.
- **1** An object you cut or copied stays on the Clipboard until the next time you cut or copy objects or information (in FileMaker Pro or another application), or turn off your computer.
- To edit text in a text object, see ["Working with text" on page 3-79.](#page-139-0)

Choose FileMaker Help Index from the **2** or Help menu, and then type:

**•** objects, changing

Stacking objects and changing the stacking order

You can create a design in which you *stack* objects by creating or dragging them on top of each other. Objects are preset to stack in the order you create them—the first object created is on the bottom, and the last one is on top. You can change the order in which objects are stacked.

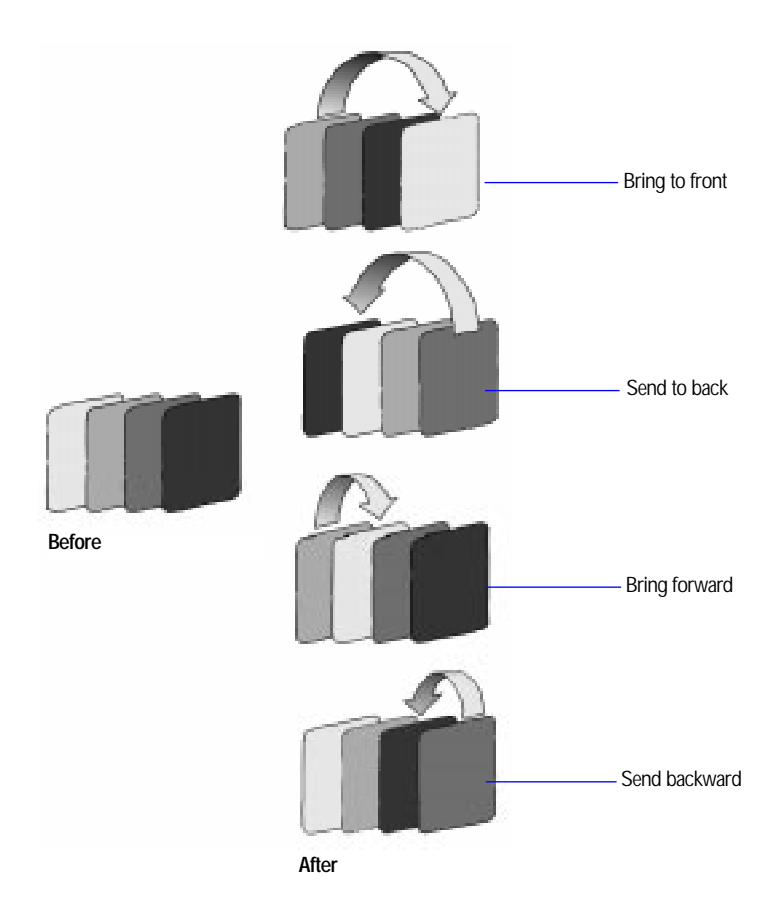

**1.** In Layout mode, select the object to move in the stack.

#### **2.** Choose a command from the Arrange menu.

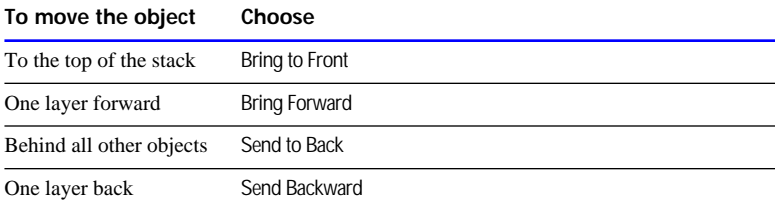

Choose FileMaker Help Index from the **2** or Help menu, and then type:

- **E** bring forward/to front
- $\triangleright$  send backward/to back

#### Grouping and ungrouping objects

You can combine several objects into one by grouping them. You can then work with the group the way you work with a single object. A group can include individual objects and other groups.

- To group objects, select the objects, and then choose Group from the Arrange menu.
- To ungroup grouped objects, select the group, and then choose Ungroup from the Arrange menu.

Keep these points in mind:

- When you ungroup a group that contains other groups, the subgroups stay grouped until you ungroup them.
- 1 You can edit a text object that's part of a group without ungrouping it first.

Choose FileMaker Help Index from the **2** or Help menu, and then type:

► grouping objects
Aligning objects to each other

You can align (line up) objects by their tops, bottoms, or sides. For example, align a field label with its field so that the label is centered between the field's top and bottom border.

When you align a group of objects, they align with the object farthest in the chosen direction. When you align center points, the objects align along an invisible vertical or horizontal line in the center of the objects.

You can also distribute the space evenly between objects by dividing the space that separates the two outermost objects between all selected objects.

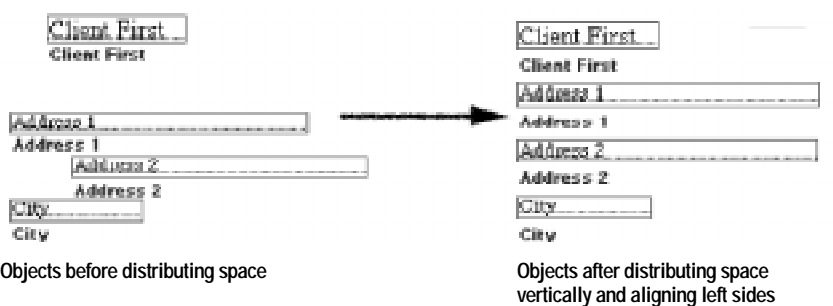

- **1.** In Layout mode, select the objects to align, and then choose Set Alignment from the Arrange menu.
- **2.** In the Alignment dialog box, select the alignment or distribution, and then click OK.

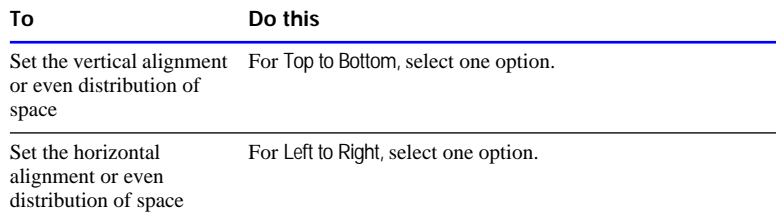

You can select from both columns.

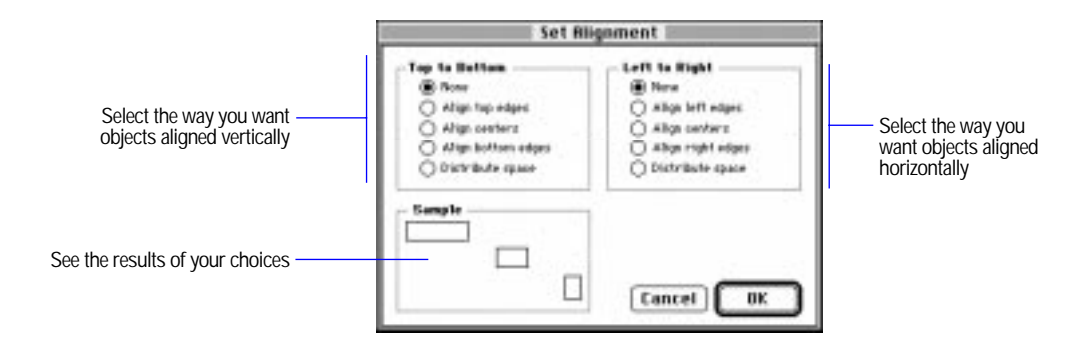

Keep these points in mind:

- To align new objects according to the current settings, select the objects to align, and then choose Align from the Arrange menu. (If the settings are both None, the command is unavailable.)
- To align two objects without moving one of them, select one object, and then choose Lock from the Arrange menu. Next, select both objects, and then choose Align from the Arrange menu. (For information on locking objects, see ["Protecting objects from change"](#page-112-0)  [on page 3-52.](#page-112-0))

Choose FileMaker Help Index from the **2** or Help menu, and then type:

**aligning objects** 

### Rotating objects

You can rotate fields, text objects, and graphic objects in 90-degree increments.

- To rotate a field, text object, or graphic object, select the object, and then choose Rotate from the Arrange menu.
- Continue selecting Rotate from the Arrange menu until the object is rotated as you wish.

- <span id="page-110-0"></span> $\blacksquare$  For easy editing, a rotated field temporarily reverts to 0 degrees rotation when it is selected in Browse mode. The field assumes its previous rotation when it is deselected.
- Portals cannot be rotated.

Choose FileMaker Help Index from the **2** or Help menu, and then type:

**F** rotating objects

# Changing the appearance of objects

You can change the appearance of a field or a text or graphic object, for example by changing its size, border width, or fill pattern.

#### Resizing objects

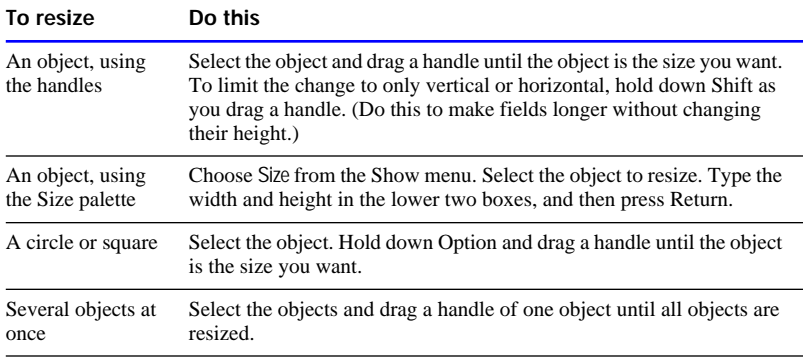

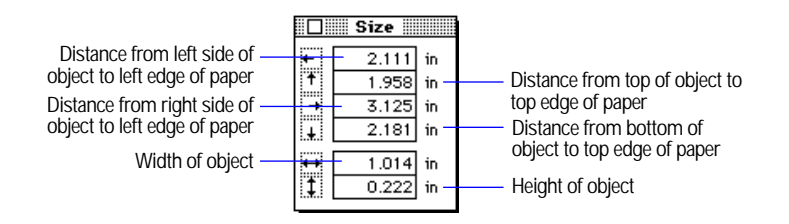

Keep these points in mind:

**Resizing the first repetition of a repeating field resizes all repetitions.** 

<span id="page-111-0"></span>**Resizing a grouped object resizes all the objects in the group. See** ["Grouping and ungrouping objects" on page 3-47.](#page-107-0)

Choose FileMaker Help Index from the **2** or Help menu, and then type:

 $\blacktriangleright$  resize objects

#### Changing an object's shape

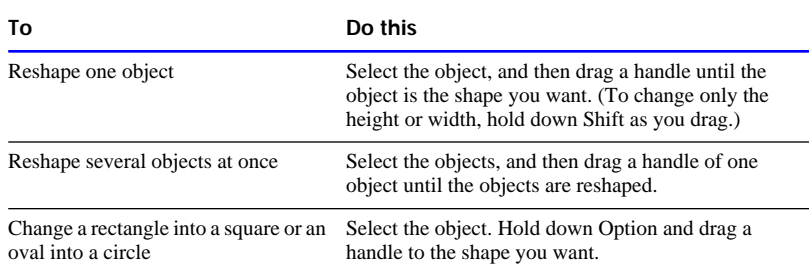

**Note** If the AutoGrid is on, you reshape objects in increments defined by the grid settings. To reshape objects in finer increments, choose AutoGrid from the Arrange menu to turn the grid off. See ["Positioning and sizing](#page-100-0)  [objects" on page 3-40.](#page-100-0)

#### Choose FileMaker Help Index from the **2** or Help menu, and then type:

 $\triangleright$  reshape objects

#### Changing lines, colors, and patterns

To set or change preset fill color or pattern, pen color or pattern, or line or border width, start with no objects selected. Then choose attributes from the palettes.

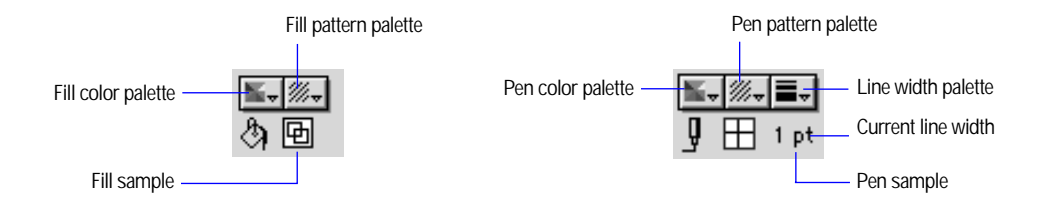

- <span id="page-112-0"></span>■ To remove a fill pattern or pen pattern from an object, select the object, and then choose the transparent pattern.
- To use the attributes of an existing object to set the preset attributes, hold down Command and click the object.
- Attributes you set in the Field Borders dialog box for pattern, color, and width replace attributes set with the pen and width controls in the status area, and vice versa. See ["Adding borders, fill, and baselines to](#page-133-0)  [fields" on page 3-73.](#page-133-0)

Choose FileMaker Help Index from the **2** or Help menu, and then type:

 $\triangleright$  graphic tools

## Protecting objects from change

*Lock* objects so you can't move them, change their size, or remove them from the layout.

To lock objects, in Layout mode, select the objects, and then choose Lock from the Arrange menu. To unlock objects, select the objects, and then choose Unlock from the Arrange menu.

When you copy or duplicate a locked object, the copy isn't locked. When you group objects that include a locked object, the entire group is locked.

**Note** You can change the stacking order of locked objects. (See ["Stacking objects and changing the stacking order" on page 3-46.](#page-106-0))

Choose FileMaker Help Index from the **2** or Help menu, and then type:

 $\blacktriangleright$  locking objects

# Working with graphic objects

Draw graphic objects—lines, rectangles, squares, rounded rectangles, ovals, and circles—anywhere on a layout. You can also import QuickTime movies (in Browse mode) and bring in graphics created in other applications.

All objects have a border. (The border of a line is the line itself.) All objects except lines have a *fill*, the area within the border. You can change the border's width, color, and pattern, and the fill's color and pattern before or after you draw an object.

Choose FileMaker Help Index from the **?** or Help menu, and then type:

• objects, creating

# Drawing objects in a layout

**Status area control**

Before you draw an object, you select the appropriate drawing tool in the tool panel. FileMaker Pro uses the preset line width, pen color, and pattern, and it fills the object with the current fill pattern and color (for all objects except lines). You can change these attributes before or after you draw the object. (See ["Changing the appearance of objects" on page](#page-110-0)  [3-50.\)](#page-110-0)

**No tools visible?** If you don't see the status area with the tool panel on the left of the window, choose Layout from the Mode menu, and then click the status area control at the bottom of the screen.

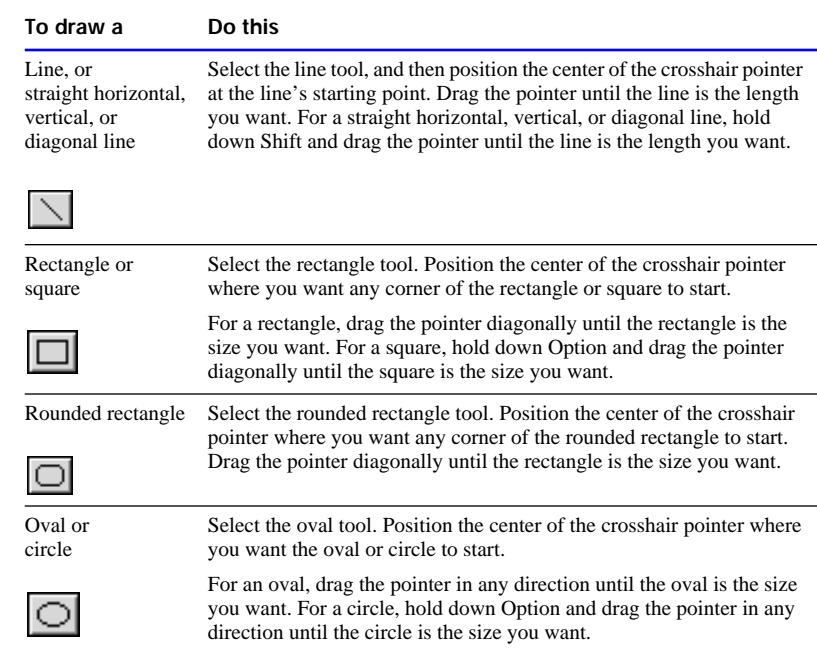

An object is selected when you finish drawing it. To deselect an object, click a blank area of the layout or any tool in the tool panel.

Choose FileMaker Help Index from the **[2]** or Help menu, and then type:

 $\blacktriangleright$  drawing

## <span id="page-114-0"></span>Adding graphics in a layout

You can add graphics anywhere on a layout. Use a graphic in a layout instead of a container field whenever you want the same image (like a company logo) on every record or report.

- **1.** Copy the graphic from the application it was created in.
- **2.** In the FileMaker Pro layout, choose Paste from the Edit menu.
- **3.** Position and resize the graphic as needed in the layout.

See ["Positioning and sizing objects" on page 3-40](#page-100-0) and ["Resizing](#page-110-0)  [objects" on page 3-50.](#page-110-0) You resize the display of a graphic without changing its original size.

Keep these points in mind:

- **1** You can import a graphic by choosing Import/Export from the File menu, and then choosing Import Picture. See ["Working with container](#page-156-0)  [fields" on page 4-6.](#page-156-0)
- 1 To display a different graphic, sound, or movie in each record, add a container field. See ["Formatting graphics in individual container](#page-127-0)  [fields" on page 3-67.](#page-127-0)
- **1** You can also import a graphic onto a layout. When you import a graphic, you can choose to store the graphic in the database file or externally. If you move or delete a graphic file that's stored externally, FileMaker Pro can't display the graphic on the layout. See ["Importing graphics" on page 4-6.](#page-156-0)

Choose FileMaker Help Index from the **2** or Help menu, and then type:

 $\triangleright$  graphics

# Working with fields in a layout

When you first define fields for a new database file, FileMaker Pro adds them to the Standard layout, with field labels for each field. Later, you can add fields from the database file to the current layout, delete fields you don't want displayed or printed from the current layout, and determine the format in which you want data displayed in fields when the current layout is used. (To prevent fields that you define later from being added to the current layout, see ["Setting layout preferences" on](#page-271-0)  [page 9-3.](#page-271-0)) A field that doesn't appear on a layout still exists in the database file, and its data can still be used in calculations and summaries.

Fields on a layout are objects, which you can select, move, resize, and reshape, just like other objects. Each field displays its field name, formatted with the preset attributes for font, size, style, alignment, line spacing, and color, so you can easily identify it. Fields of all types (except container fields that don't hold text) display baselines to indicate where the data appears when you add or edit records.

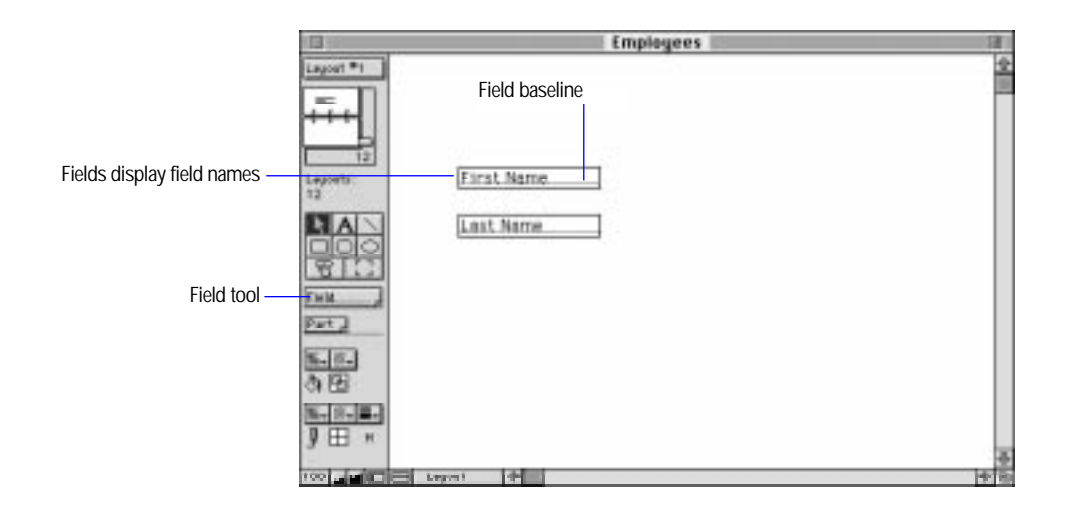

# Adding fields to a layout

You can add a field to a layout at any time. A field can be added anywhere on any layout, as many times as you want. You can get different results by placing the same field in different locations on the layout. For example:

- Add the same summary field to a subsummary part to calculate totals for each group of sorted records, and to a grand summary part to get totals for all the records in the file.
- Add a field to the header or footer parts to repeat data from the first record or the last record on the page as a header or footer. (You might add a Last Name field to the header in a telephone directory.)

To add a field to a layout:

- **1.** In Layout mode, hold down the Field tool and drag the field to the layout part in which you want the field to be.
- **2.** In the Specify Field dialog box, select options for the new field.

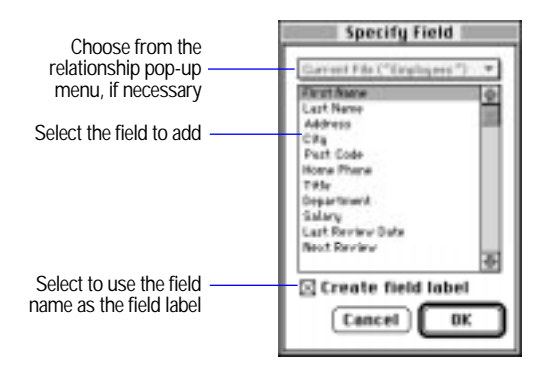

**3.** Click OK.

After you add fields to a layout, you can work with them in the following ways:

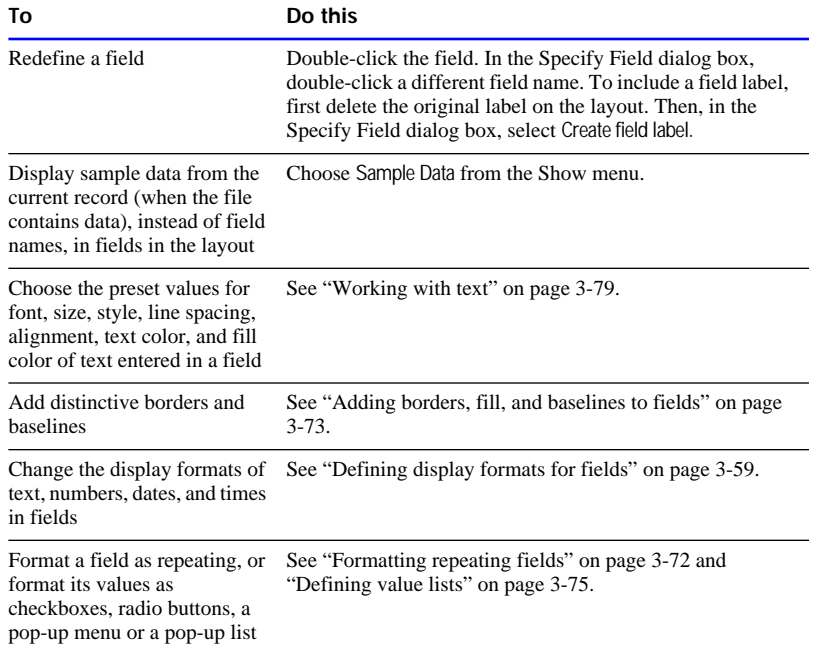

Keep these points in mind:

- To define a new field for the database file, which you can then add to a layout, see ["Defining database fields" on page 2-3.](#page-37-0)
- When you copy fields (and field types) from a layout in one file to a layout in another, be sure the field names match. When you move fields from one layout to a layout in another file, you copy the field characteristics for that layout (including dimensions and text styles) but not the definition.

Choose FileMaker Help Index from the **2** or Help menu, and then type:

 $\blacktriangleright$  fields, placing

# Adding merge fields

You can add a *merge field* (a placeholder for a field's value) to a layout to display or print a field's data when you browse and print records. Use merge fields for documents like letters, envelopes, contracts, and so forth. For example, when you add the merge field <<First Name>> to the right of the text Dear, FileMaker Pro displays Dear Leon, when the First Name field contains "Leon".

FileMaker Pro collapses unused lines, such as an empty <<Address 2>> field.

- **1.** In Layout mode, click where you want the merge field to appear.
- **2.** Choose Paste Special from the Edit menu, and then choose Merge Field.
- **3.** In the Specify Field dialog box, double-click the name of a field to use as a merge field.

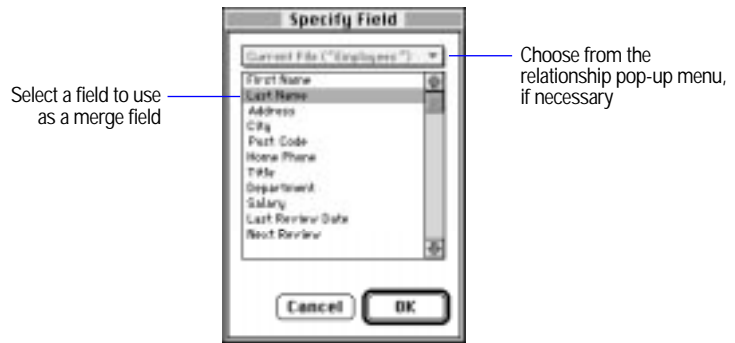

Keep these points in mind:

- **1** You can also add a merge field by typing the field name surrounded by angle brackets  $\langle \langle \langle \rangle \rangle$  on the layout. (Be sure that the field name exists in the database and that you type it correctly.)
- 1 If you use a text field as a merge field, the merge field picks up the text attributes (like style, color, and size) set for the data in Browse mode.
- Add symbols, like commas, and spaces where needed among merge fields on the layout.
- <span id="page-119-0"></span> $\blacksquare$  Merge fields display as much text as fits in the boundary of the defined field. You can adjust the size of the field to display as much data as you want.
- **1** You format merge fields the same way you format other FileMaker Pro fields. To assign formats to values in a merge field, select the merge field and the << and >> symbols, and then select formatting options. See "Defining display formats for fields" below and ["Changing the appearance of text" on page 3-88.](#page-148-0)

Choose FileMaker Help Index from the **2** or Help menu, and then type:

 $\blacktriangleright$  merge fields

## Deleting a field from a layout

To delete a field from a layout, in Layout mode, click the field and press Backspace or Delete. When you delete a field from a layout, the field and its data remain in the database file. (To delete a field from a database file, see ["Changing field definitions" on page 2-25.\)](#page-59-0)

Choose FileMaker Help Index from the **2** or Help menu, and then type:

 $\blacktriangleright$  fields, deleting

## Defining display formats for fields

Display formats make data in fields look consistent when the data is displayed or printed. The formats don't change the data as stored in the file. For example, a number field can be formatted to display three decimal places. You can do the following:

- Set no formats in FileMaker Pro. When you set no formats, FileMaker Pro displays numbers, dates, and times according to the system formats set in the Numbers and Date & Time control panels at the time the file was created. (See [appendix B, "Working with](#page-351-0)  [international files"](#page-351-0) and the documentation that came with your computer.)
- Set default display formats in FileMaker Pro for all text, number, date, time, and container fields you plan to define (see "Setting default display formats," below).
- **-** Define data formats individually in FileMaker Pro for existing text, number, date, time, and container fields (see the sections beginning on [page 3-60\)](#page-120-0).

<span id="page-120-0"></span>On a field by field basis, each layout can have a different set of formats. For example, suppose you format number fields to display a currency symbol, thousands separators, and two decimal places. If the currency symbol is a dollar sign (\$), the thousands separator is a comma (,), and the decimal separator is a period (.), the value 5000 displays as \$5,000.00. However, only the value 5000 is stored in the file.

Choose FileMaker Help Index from the **?** or Help menu, and then type:

 $\triangleright$  formatting fields

## Setting default display formats

Set default display formats for newly created fields. Default formats set in FileMaker Pro override formats set in the Numbers and Date & Time control panels and affect only FileMaker Pro files. Default formats apply to newly defined fields added to the current and new layouts.

- **1.** With no fields selected in Layout mode, choose Text, Number, Date, Time, or Graphic from the Format menu.
- **2.** In the Default Format dialog box, select options, and then click OK.

You can also set a default display format if you have just added a new field to a layout.

- **1.** Drag a new field to a layout. Before deselecting that field, choose Text, Number, Date, Time, or Graphic from the Format menu.
- **2.** In the Format dialog box, select options, and then click OK.

See the following sections for information on data formatting options for each field type.

You can also set display formats for individually selected fields, which replace the current default settings. See the following sections.

Choose FileMaker Help Index from the **2** or Help menu, and then type:

 $\triangleright$  formatting fields

#### Formatting text attributes in individual fields

You can format the text attributes (such as the font, size, and style) for data in all field types that contain characters. All the characters in one field (including all repetitions of repeating fields) share the text attributes. You can also format text objects in the layout.

**1.** In Layout mode, select a field or text object, and then choose Text from the Format menu.

To format more than one field at a time, Shift-click each field to format, and then choose Text from the Format menu.

**2.** In the Text Format dialog box, select options, and then click OK.

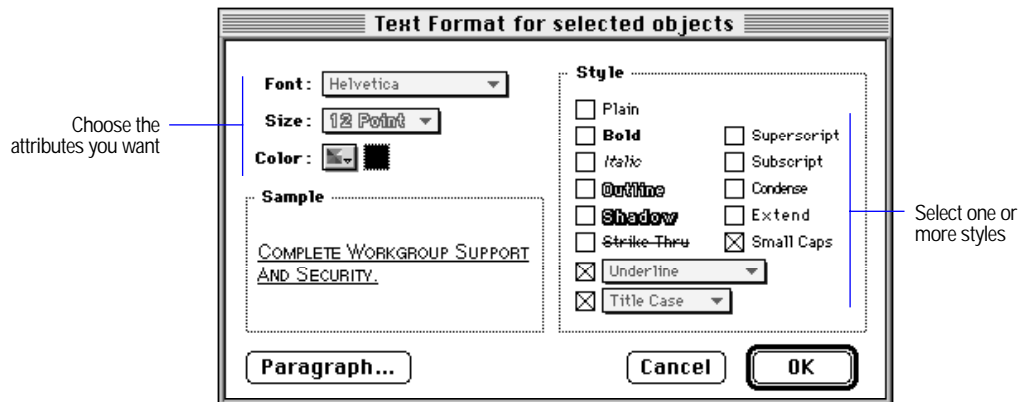

Keep these points in mind:

- **1** You can hold down Option as you double-click a field to display the format dialog box for that field type.
- To set text attributes individually, choose Font, Size, Style, Align Text, Line Spacing, or Text Color from the Format menu, and then choose a formatting command.
- To specify a custom size or line spacing, choose Size or Line Spacing from the Format menu, and then choose Custom.
- You can change the font, size, or style of text fields in a record by selecting data and setting these attributes in Browse mode. The data appears with those text attributes wherever the data is displayed.
- **Text attributes do not appear when data is viewed with Web browser** software using FileMaker Pro Web Companion.

Choose FileMaker Help Index from the **2** or Help menu, and then type:

 $\blacktriangleright$  text, formatting

Formatting numerical values in individual fields

Format numbers for number fields, or calculation, summary, or global fields that have a numeric result. You can format a field as a decimal number or a Boolean number (to produce a true or false result).

A number field can hold up to 255 characters. However, for calculation purposes FileMaker Pro uses only the first 15 numeric characters. Adjust the length of the line by changing the width of the field on the layout, if needed.

**1.** In Layout mode, select a number field, and then choose Number from the Format menu.

To format more than one number field at a time, Shift-click each field to format, and then choose Number from the Format menu.

**2.** In the Number Format dialog box, select options, and then click OK.

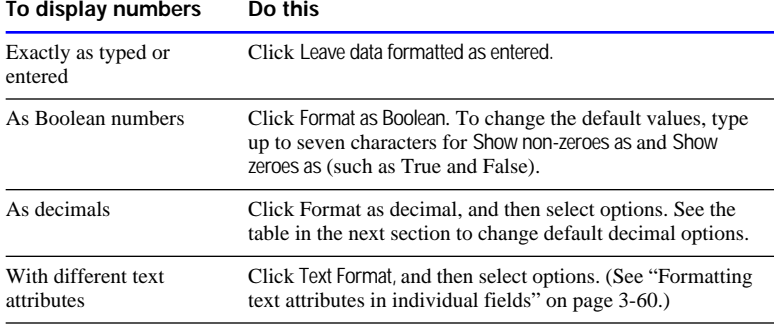

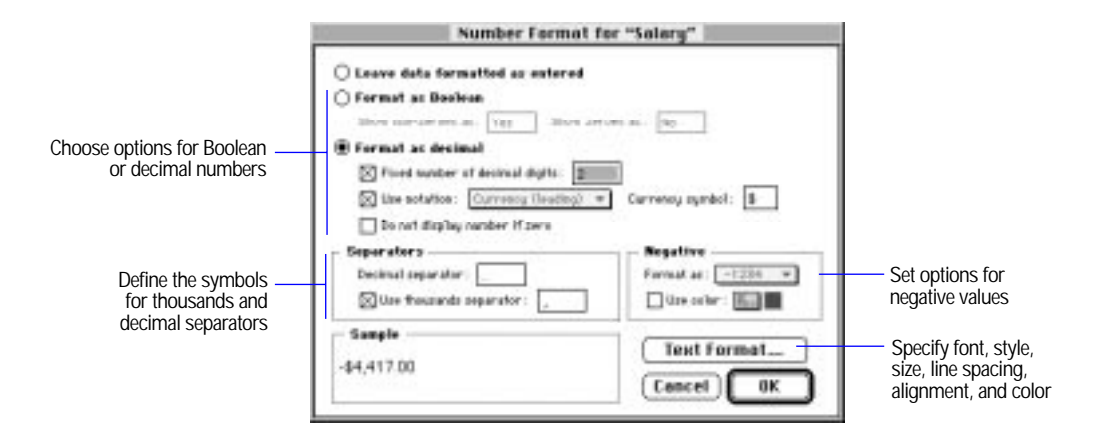

- **Numbers** with decimal digits that exceed the specified number are rounded. If you specify 0, no decimal digits are displayed. If you specify a negative value, numbers are rounded to the number of positions left of the decimal separator. (For example, for the field value 789.78, 2 fixed decimal places displays 789.78; 0 fixed places displays 790; and –2 fixed places displays 800.) For calculations and summaries, FileMaker Pro uses the original, unrounded, number.
- Only numbers are displayed and printed in a number field formatted as Boolean or decimal (except for symbols set in the Number Format dialog box). To display text and symbols (as in @1.98 per pound) in a number field, don't define a number format.
- When you work with a file created with different system formats and you want to use the formats set on your computer, choose Use System Formats from the Format menu. See [appendix B, "Working with](#page-351-0)  [international files."](#page-351-0)

Choose FileMaker Help Index from the **2** or Help menu, and then type:

 $\blacktriangleright$  numbers, formatting

### Changing options for numerical data

You can change the default symbols used as the thousands separator and decimal separator. Unless you changed them previously, the default settings are taken from the Numbers control panel. You can also change the default format for negative numbers.

- **1.** In Layout mode, select a number field, and then choose Number from the Format menu.
- **2.** In the Number Format dialog box, click Format as decimal, select options, and then click OK.

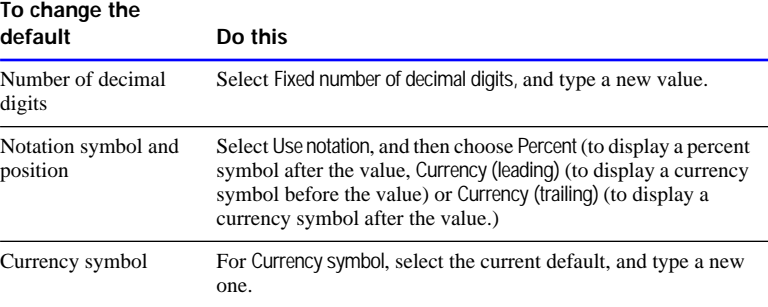

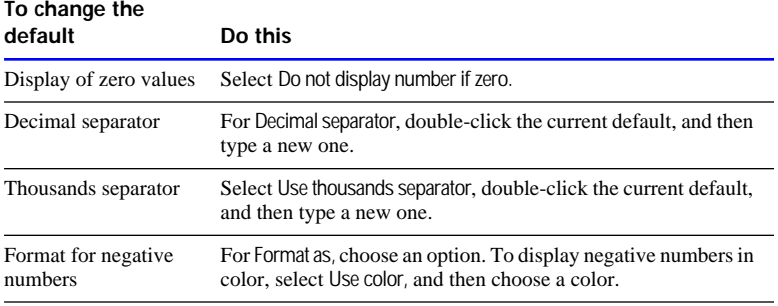

Choose FileMaker Help Index from the **2** or Help menu, and then type:

 $\blacktriangleright$  numbers, formatting

Formatting date values in individual fields

Format dates in date fields, or calculation, summary, or global fields that have a date result. You can also leave a date unformatted, so it will display and print as typed. A date field can hold values from 1 January 0001 to 31 December 3000.

**1.** In Layout mode, select a date field, and then choose Date from the Format menu.

To format more than one date field at a time, Shift-click each field to format, and then choose Date from the Format menu.

**2.** In the Date Format dialog box, select options, and then click OK.

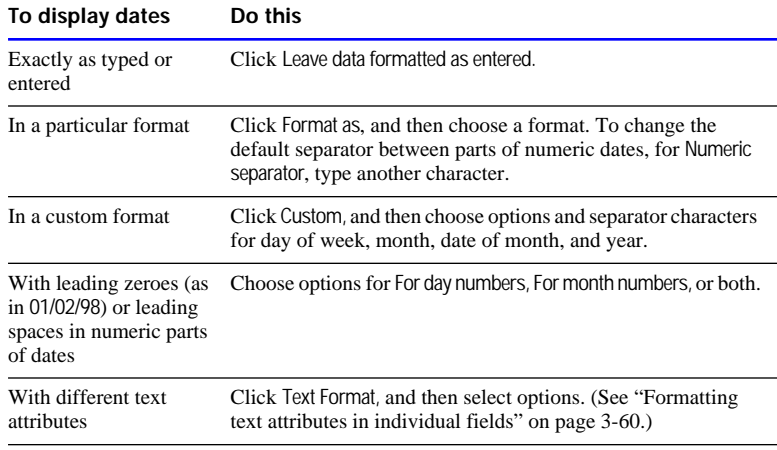

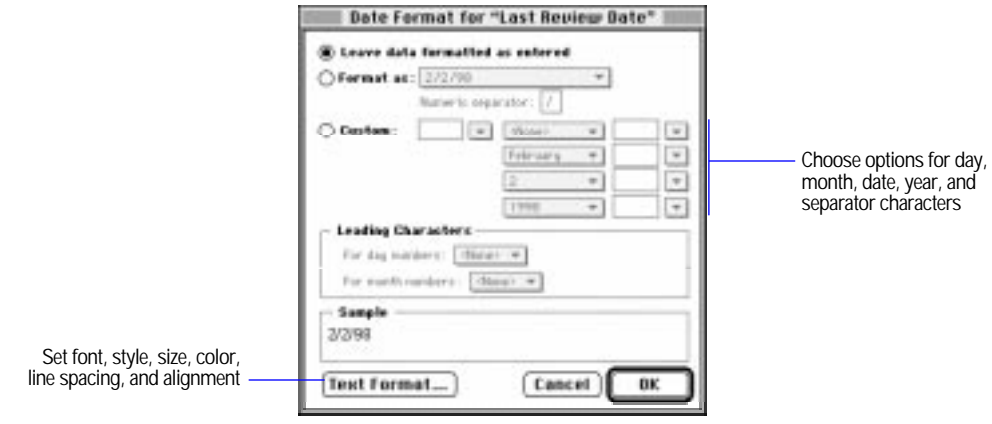

- Be sure to size the date field on the layout according to the length of the date. For example, the date Wednesday, May 5, 1999 needs more room than 5/5/99.
- $\blacksquare$  You can also set the format for the system date symbol  $\left(\frac{1}{\cdot}\right)$ . Select the symbol first. See ["Displaying special information" on page 3-83.](#page-143-0)
- When you work with a file created with different system formats and you want to use the formats set on your computer, choose Use System Formats from the Format menu. See [appendix B, "Working with](#page-351-0)  [international files."](#page-351-0)

Choose FileMaker Help Index from the **2** or Help menu, and then type:

 $\blacktriangleright$  date fields

Formatting time values in individual fields

Format times in time fields, or calculation, summary, or global fields that have a time result.

**1.** In Layout mode, select a time field, and then choose Time from the Format menu.

To format more than one time field at a time, Shift-click each field to format, and then choose Time from the Format menu.

**2.** In the Time Format dialog box, select options, and then click OK.

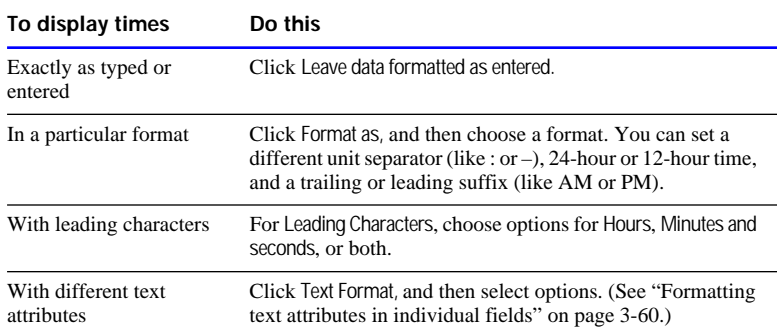

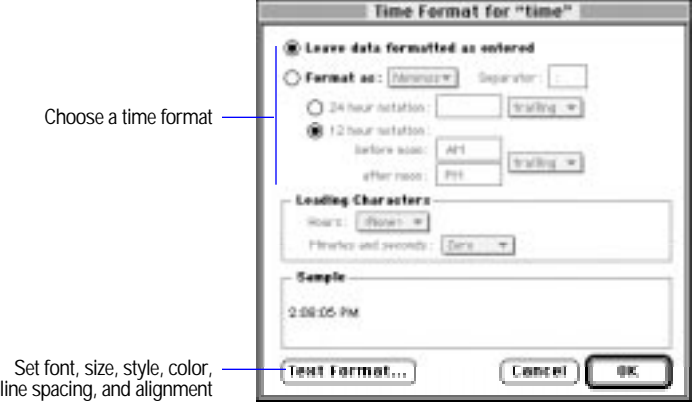

Keep these points in mind:

- **1** You can also set the format for the system time symbol (::) on the layout. Select the symbol first. See ["Displaying special information"](#page-143-0)  [on page 3-83.](#page-143-0)
- When you work with a file created with different system formats and you want to use the formats set on your computer, choose Use System Formats from the Format menu. See [appendix B, "Working with](#page-351-0)  [international files."](#page-351-0)

Choose FileMaker Help Index from the **2** or Help menu, and then type:

 $\blacktriangleright$  time fields

<span id="page-127-0"></span>Formatting graphics in individual container fields

When you define a container field, FileMaker Pro displays the boundaries of the field in Layout mode, as it does for other fields. You can format the graphic in a particular way, to maintain the original proportions of the graphic as it's entered in the field, or to align the graphic horizontally or vertically within the boundaries.

You can change the dimensions of container fields on a layout without affecting the original shape and size of the graphic.

**1.** In Layout mode, select a container field, and then choose Graphic from the Format menu.

To format more than one container field at a time, Shift-click each field to format, and then choose Graphic from the Format menu.

**2.** In the Graphic Format dialog box, select options, and then click OK.

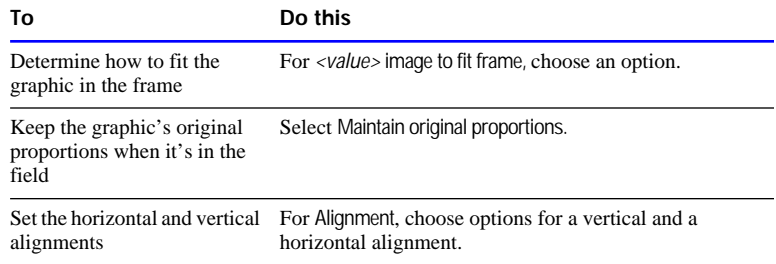

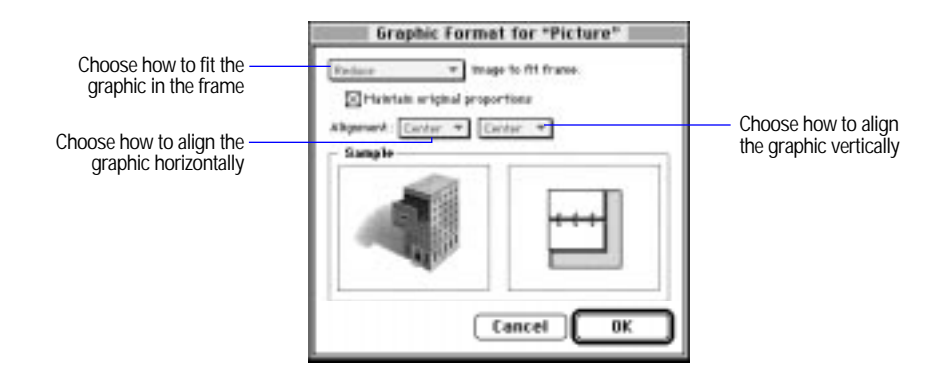

- **For information about adding a graphic to a container field, see** ["Working with container fields" on page 4-6.](#page-156-0)
- **1** You can also add graphics to a layout as objects. See "Adding" [graphics in a layout" on page 3-54.](#page-114-0)

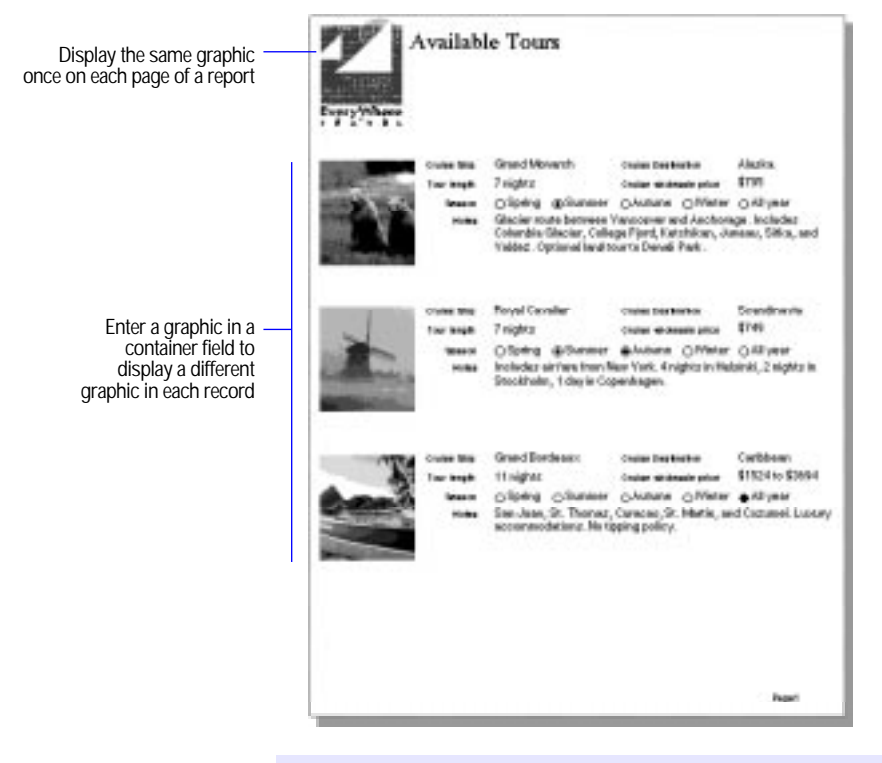

Choose FileMaker Help Index from the **2** or Help menu, and then type:

 $\blacktriangleright$  fields, formatting

# Determining data entry in fields

You can have the entire contents of a field selected when you select the field in Browse mode (otherwise, FileMaker Pro places the insertion point after the last character in the field). You can also allow or prevent entry into a field (preventing entry is useful when you want users to see the data in the field on a layout but not modify it).

- **1.** In Layout mode, select a field, and then choose Field Format from the Format menu.
- **2.** In the Field Format dialog box, select options, and then click OK.
	- To select all the field's contents when the field is selected, select Allow entry into field, and then click Select entire contents of field on entry.
	- To prevent entry into a field, deselect Allow entry into field. (To allow entry into the field, select this option.)

Choose FileMaker Help Index from the **?** or Help menu, and then type:

 $\blacktriangleright$  fields, customizing

## Setting the tab order for data entry

When you press Tab in Browse mode, fields are normally selected from left to right, top to bottom. You can change this preset tab order, set a custom tab order, omit fields from the tab order, and create a tab order specifically for repeating fields.

**Note** Setting a tab order has no effect on data entry when records are edited using FileMaker Pro Web Companion Instant Web Publishing.

**1.** Choose Set Tab Order from the Mode menu.

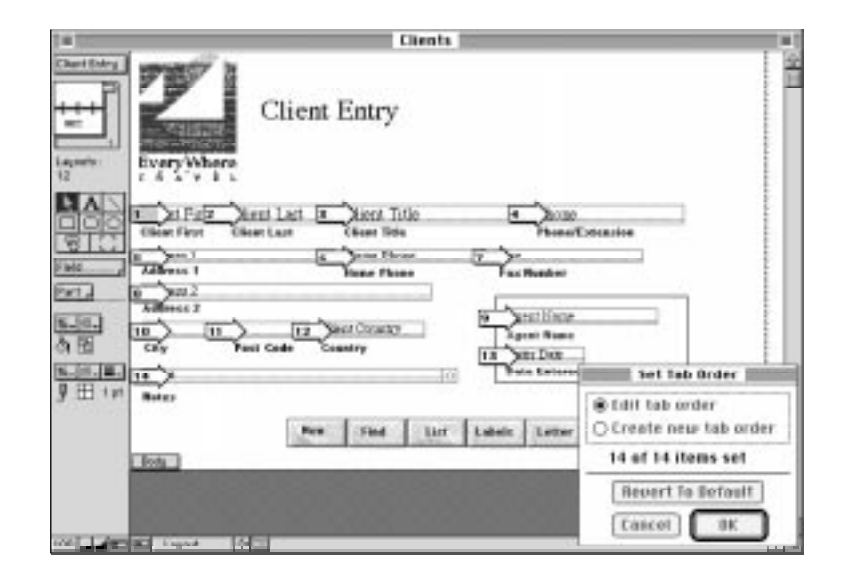

**Each arrow indicates the field's position in the tab order**

## **2.** Select options.

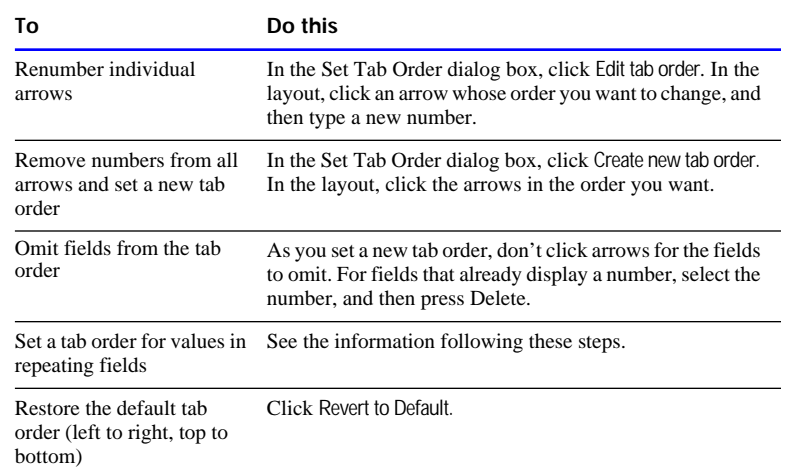

#### **3.** Click OK.

**4.** If you omitted fields, click Omit in the alert message.

Keep these points in mind:

- A blank arrow indicates a field omitted from the tab order.
- **1** You can tab into a field that's formatted as radio buttons and checkboxes, and use the keyboard to make a selection. See ["Entering](#page-159-0)  [data from a value list" on page 4-9.](#page-159-0)
- **1** You can tab into repetitions of repeating fields from left to right or top to bottom. (For example, create a tab order that selects the first repetition for all fields before it selects the second repetition.) Start setting the tab order with the topmost or leftmost repeating field. When you create a tab order, the arrow blinks as you select the rest of the fields for the tab order and stops when you return to the first repeating field selected. FileMaker Pro completes the tab order for the repeating fields based on your previous selections.

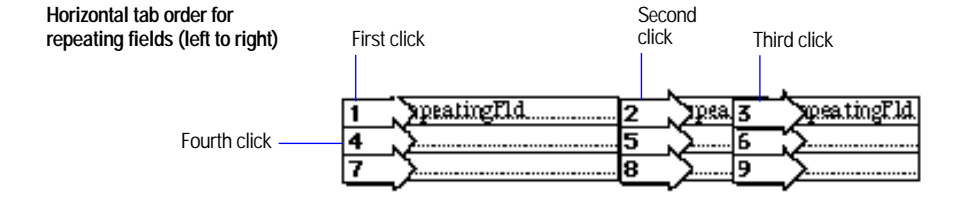

To enter all the values in a single repeating field before you tab into any other field, double-click the field's arrow.

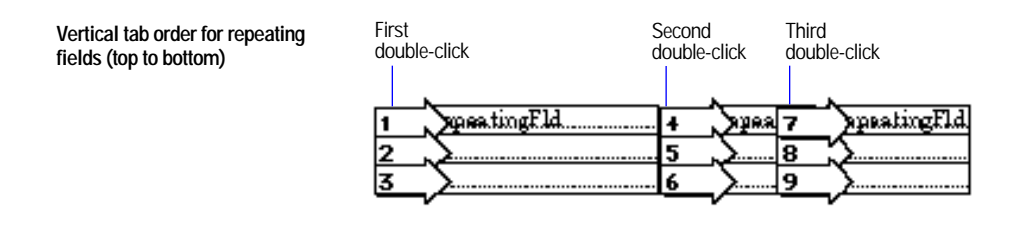

Choose FileMaker Help Index from the **2** or Help menu, and then type:

 $\blacktriangleright$  fields, entering data

# Adding scroll bars to fields

Add a vertical scroll bar to any field on your layout (except a container, summary, or repeating field), to see more data than fits in the field.

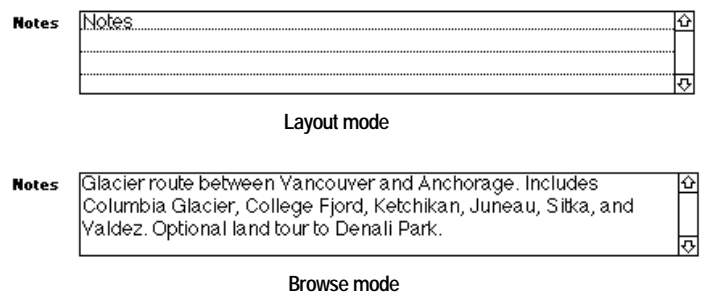

- **1.** In Layout mode, select a field, and then choose Field Format from the Format menu.
- **2.** In the Field Format dialog box, click Standard field.
- **3.** Select Include vertical scroll bar, and then click OK.

<span id="page-132-0"></span>Scroll bars are always displayed if you set the field borders option for the right side of the field. Otherwise, they display only when you tab into the field. See ["Adding borders, fill, and baselines to fields" on page](#page-133-0)  [3-73.](#page-133-0)

Choose FileMaker Help Index from the 2 or Help menu, and then type:

 $\triangleright$  scroll bars

## Formatting repeating fields

To fine-tune a repeating field, you can choose the number of repetitions visible in the current layout, and the orientation of the repetitions.

**Note** Before you begin, you need to define a repeating field. See ["Defining database fields" on page 2-3](#page-37-0) and ["Defining repeating fields"](#page-45-0)  [on page 2-11.](#page-45-0)

- **1.** In Layout mode, select the repeating field to format, and then choose Field Format from the Format menu.
- **2.** In the Field Format dialog box, select options, and then click OK.

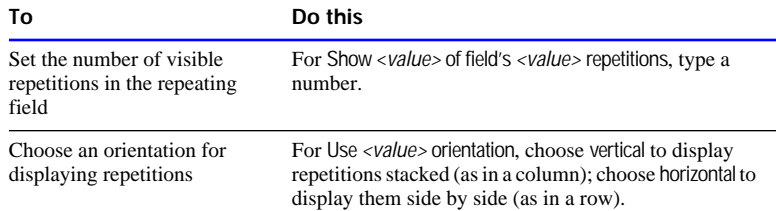

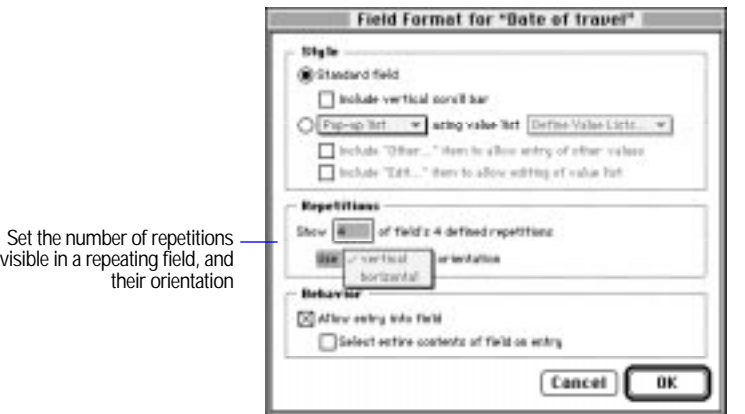

<span id="page-133-0"></span>**Note** Data added to a repeating or calculation field with a formula that uses repeating fields is always maintained and can be used, even if you change the layout to display fewer repetitions or change the field to nonrepeating.

Choose FileMaker Help Index from the 2 or Help menu, and then type:

► repeating fields

## Adding borders, fill, and baselines to fields

You can add or change the borders, fill pattern, and *baselines* (a horizontal line in a field to help you align data) for fields, before or after you add fields to a layout.

- **1.** In Layout mode, to set attributes for new fields, start with no fields selected. To change the attributes of existing fields, select the fields to change.
- **2.** Choose Field Borders from the Format menu.
- **3.** In the Field Borders dialog box, select options, and then click OK.

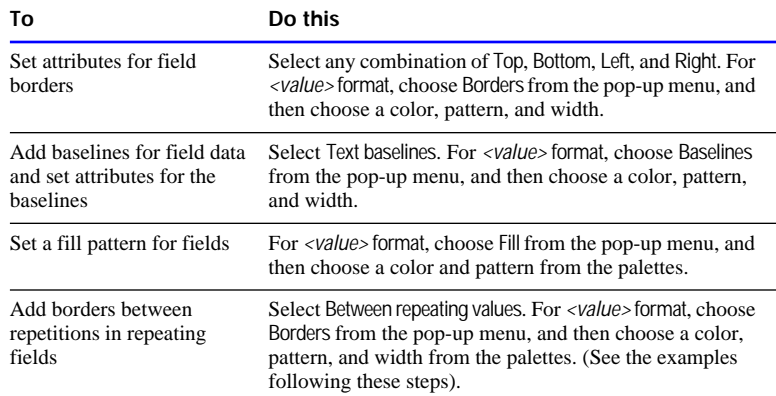

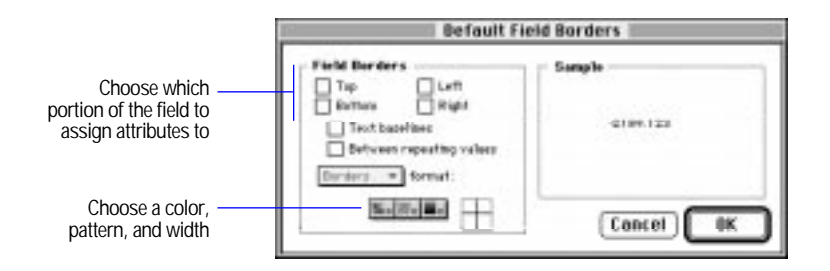

- Changes made in the status area to the preset pattern, color, and line width settings replace settings in the Field Borders dialog box, and vice versa. See ["Changing lines, colors, and patterns" on page 3-51.](#page-111-0)
- **1** You can also use the fill controls in the status area to fill a field with a color and pattern. See ["Changing lines, colors, and patterns" on](#page-111-0)  [page 3-51.](#page-111-0)

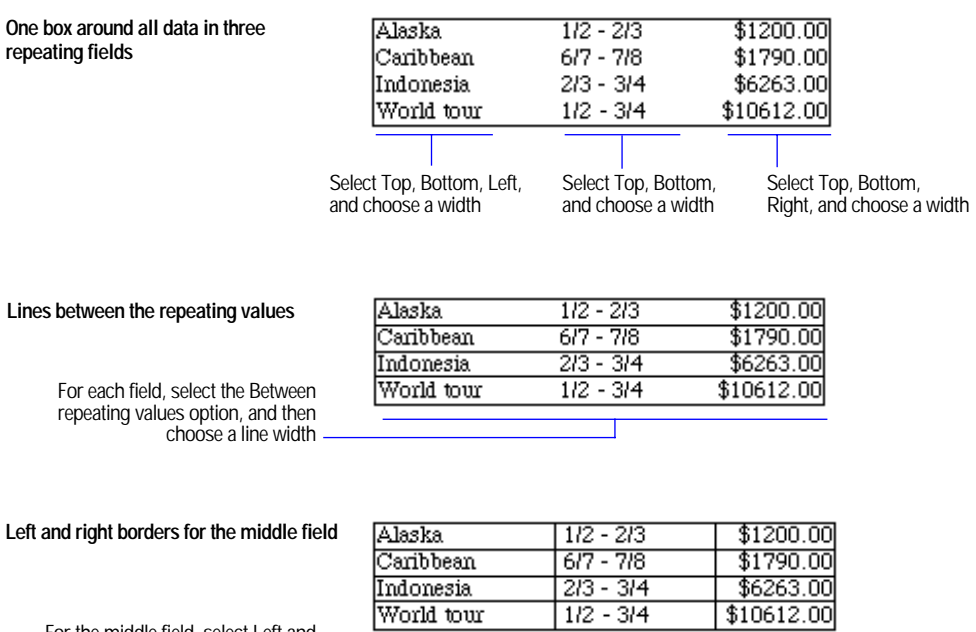

For the middle field, select Left and Right, and then choose a width

### Choose FileMaker Help Index from the **2** or Help menu, and then type:

 $\blacktriangleright$  fields, customizing

## <span id="page-135-0"></span>Defining value lists

To save time and ensure accuracy during data entry, define frequently used text, number, date, or time values to display in a pop-up menu or pop-up list, or as checkboxes or radio buttons. When you enter data, choose from the list of defined values.

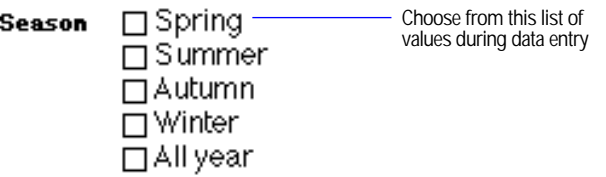

Value lists aren't attached to any field definition but can be shared by several fields. The values in a value list can be user-defined or based on the values in a field in the same file or in a different file.

After you define a value list, you can use it to validate any field. (See ["Choosing data entry options" on page 2-6.](#page-40-0))

To define a value list:

- **1.** Select a field on the layout for which you want to use a value list, and then choose Field Format from the Format menu.
- **2.** In the Field Format dialog box, for Style, select Pop-up list using value list <value>, and then choose Define Value Lists from the pop-up menu.
- **3.** In the Define Value Lists dialog box, for Name, type a name for the list, and then click Create.

## **4.** Define the value list.

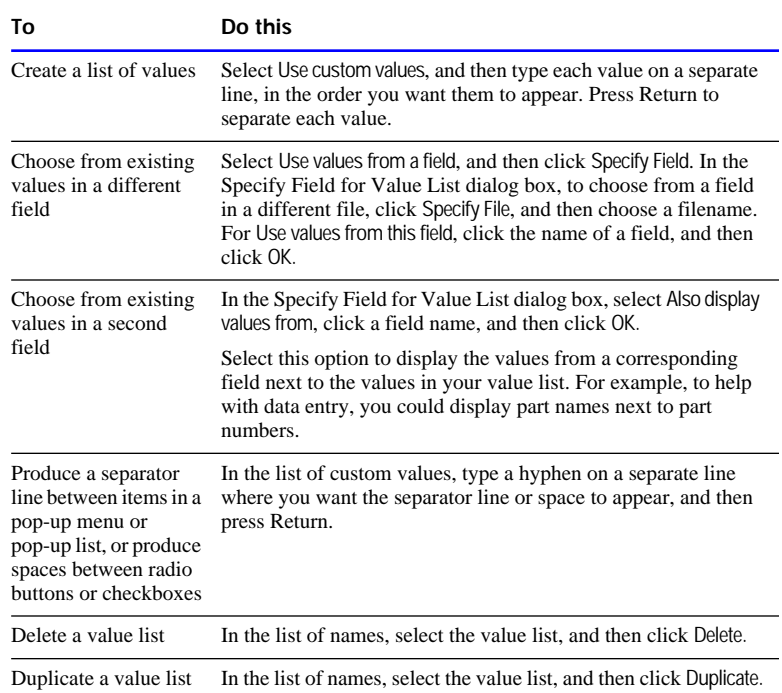

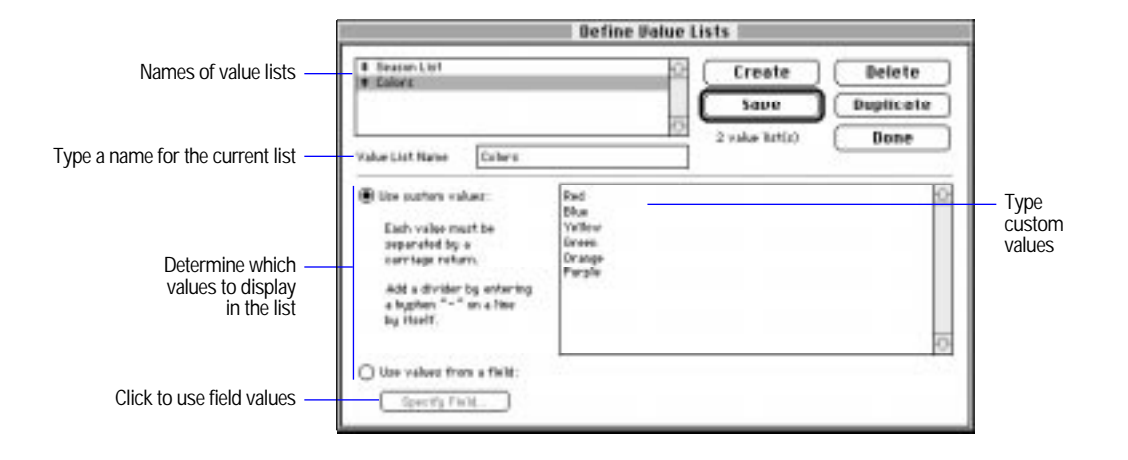

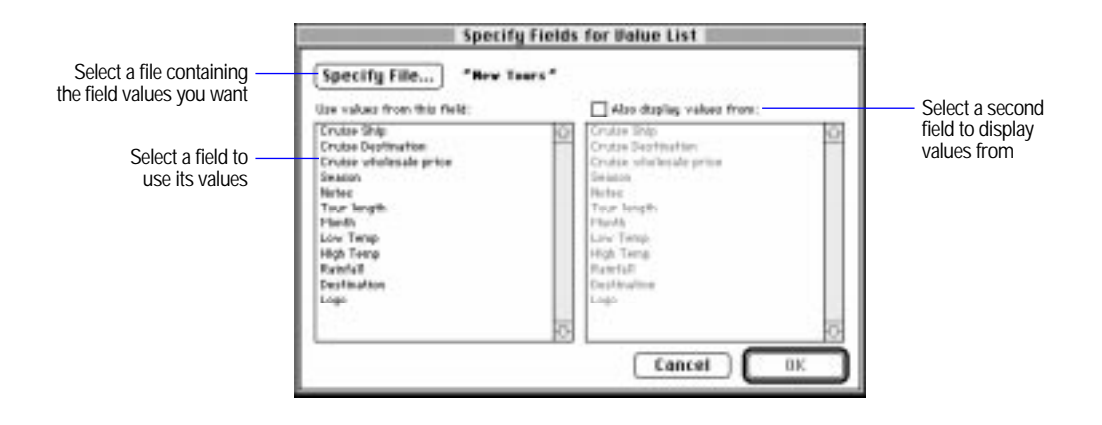

**5.** Click Save, and then click Done.

Keep these points in mind:

- You can open the Define Value Lists dialog box quickly by choosing Define from the File menu, and then Value Lists.
- 1 You format a value list as checkboxes, radio buttons, a pop-up menu, or a pop-up list in Layout mode. See the next section.
- **1** You can also define a value list or attach value lists to fields in the Validation dialog box (of Define Fields) or in the Sort dialog box.
- **1** You can edit a value list in Browse mode. See "Entering data from a [value list" on page 4-9.](#page-159-0)

Choose FileMaker Help Index from the **2** or Help menu, and then type:

 $\triangleright$  value lists

# Formatting fields with value lists

After you define a value list, you can make the following changes:

- 1 Display values in a pop-up menu, a pop-up list, with radio buttons, or with checkboxes.
- Add an Other item to checkboxes, radio buttons, pop-up menus, and pop-up lists so you can enter a value that's not in the list.

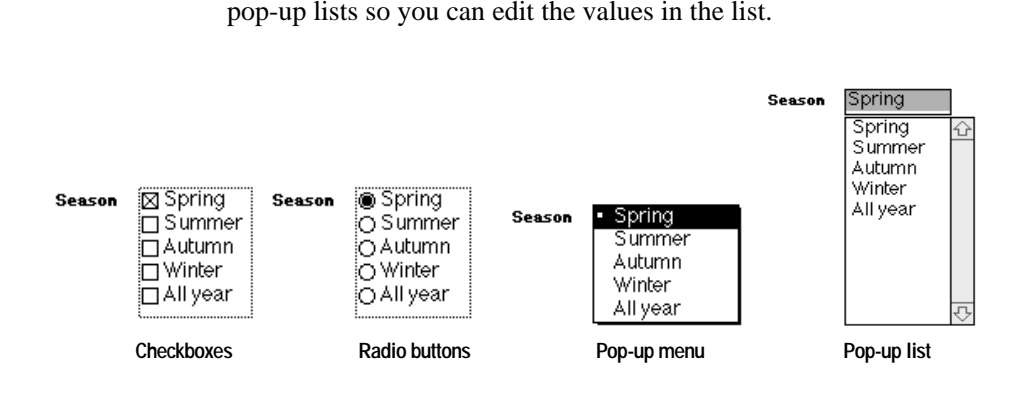

**Note** Before you begin, you need to define a value list. See ["Defining](#page-37-0)  [database fields" on page 2-3](#page-37-0) and ["Defining value lists" on page 3-75.](#page-135-0)

• Add an Edit item to checkboxes, radio buttons, pop-up menus, and

- **1.** In Layout mode, select the field to format, and then choose Field Format from the Format menu.
- **2.** In the Field Format dialog box, select options.
	- To choose a format for a value list, for <value> using value list, choose a format, and then choose the name of a value list or define a new value list.
	- $\blacksquare$  To add an Other item to a value list, for  $\langle$ value $\rangle$  using value list, choose a format, and then choose the name of a value list or define a new value list. Then select Include "Other..." item to allow entry of other values.
	- $\blacksquare$  To add an Edit item to a value list, for  $\langle$ value> using value list, choose a format, and then choose the name of a value list or define a new value list. Then select Include "Edit..." item to allow editing of value list.
- **3.** Click OK.

**Note** Pop-up lists, pop-up menus, checkboxes, and radio buttons appear when you publish a database on the Web using FileMaker Pro Web Companion Instant Web Publishing. However, Edit and Other items do not appear.

Choose FileMaker Help Index from the **2** or Help menu, and then type:

E value lists

# <span id="page-139-0"></span>Working with text

Text makes a layout easier to use and understand. When you add text to the body of a layout, FileMaker Pro displays the text with every record. Add text for labels or column headings that identify fields, instructions on a form, report titles, page or record numbers, and so on. On some predefined layout types, FileMaker Pro displays the field name as text.

Text typed or pasted on a layout is a text object (except when it's part of a graphic), which you can select, group, move, shape, cut, or copy, as any other object.

**Note** Text objects do not appear when you publish a database on the Web using FileMaker Pro Web Companion Instant Web Publishing.

FileMaker Pro can use all the fonts installed in the System Folder of your current startup disk. If you have Helvetica on your system, FileMaker Pro uses it by default. Otherwise, it uses the Geneva computer font. To update your list of fonts, see the documentation that came with your computer*.*

You can set the font for text before you type it, or you can change the font of existing text or field objects.

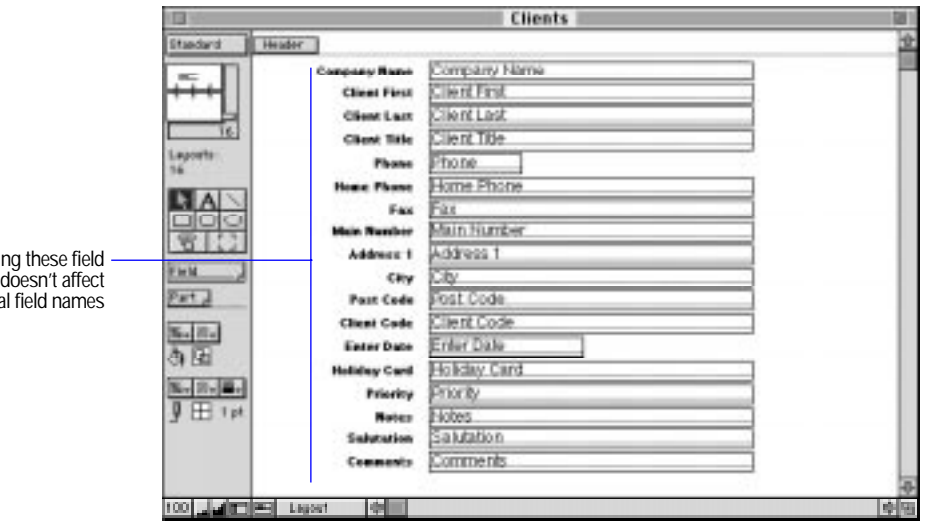

Changi labels<sup>1</sup> the actual

- **1** You can also use drag and drop and context menus to edit text. See ["Using drag and drop to move information" on page 4-13](#page-163-0) and ["Editing objects and data quickly using the context menu" on page](#page-102-0)  [3-42.](#page-102-0)
- 1 Use standard editing conventions when working with text. For keyboard equivalents and other keyboard shortcuts, see *FileMaker Pro Quick Reference* on the back cover of this user's guide.
- 1 To use the attributes of an existing field or text object to set the preset attributes for all text, hold down Command and click the field or text object.
- To change text attributes, see "Changing the appearance of text" on [page 3-88.](#page-148-0)
- **1** You can change attributes for the text in a field when you set the field's format. See ["Formatting text attributes in individual fields" on](#page-120-0)  [page 3-60.](#page-120-0)
- To check the spelling of text, see "Checking your spelling" on page [1-13.](#page-28-0)

# Typing text

When you add text, you see a temporary border around the object, to indicate the object's boundaries. The border doesn't display or print when you browse, preview, or print records.

Bloomsbury Temporary border

To type text:

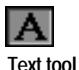

- **1.** In Layout mode, select the text tool in the tool panel.
- **2.** With the I-beam pointer, click in the layout where you want to add text.
- **3.** Type the text.

You can also type text with other tools selected. If you click on the layout and begin typing, FileMaker Pro creates a text object where you click.

To control the size and position of the borders before typing:

- **1.** In Layout mode, select the text tool, and then position the pointer where you want the text to begin.
- **2.** Drag the pointer until the border is the size you want.
- **3.** Type the text.

Keep these points in mind:

- The text appears in the current font, style, line spacing, color, and alignment. To set or change text attributes, see ["Changing the](#page-148-0)  [appearance of text" on page 3-88.](#page-148-0)
- To set an option to keep layout tools selected until you select another tool, see ["Setting layout preferences" on page 9-3.](#page-271-0)
- FileMaker Pro adds text to a layout in different places, depending on what you select.

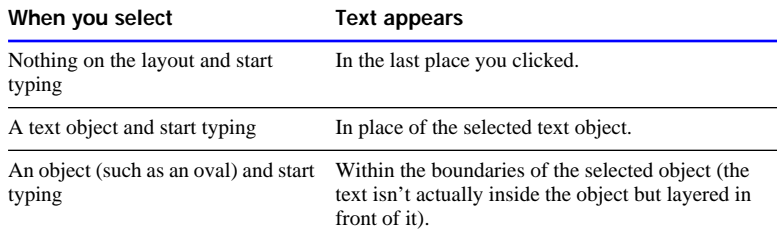

Choose FileMaker Help Index from the **?** or Help menu, and then type:

- $\blacktriangleright$  text, entering
- $\blacktriangleright$  text tool

# Selecting text

Before you select text, select the object (in Layout mode) or field (in Browse mode) by clicking it. Then:

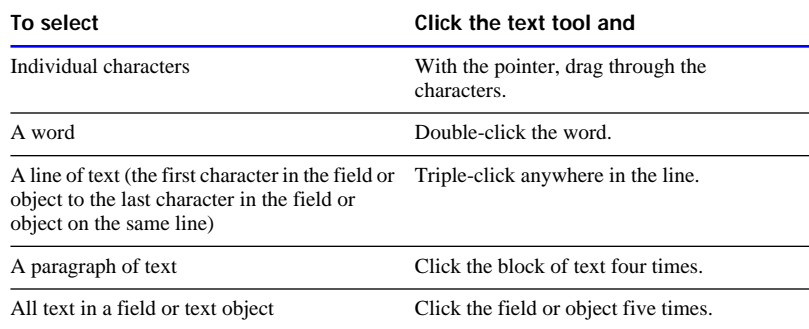

#### Choose FileMaker Help Index from the 2 or Help menu, and then type:

 $\blacktriangleright$  text, entering

# Editing text

You can make changes to text after you type it on the layout.

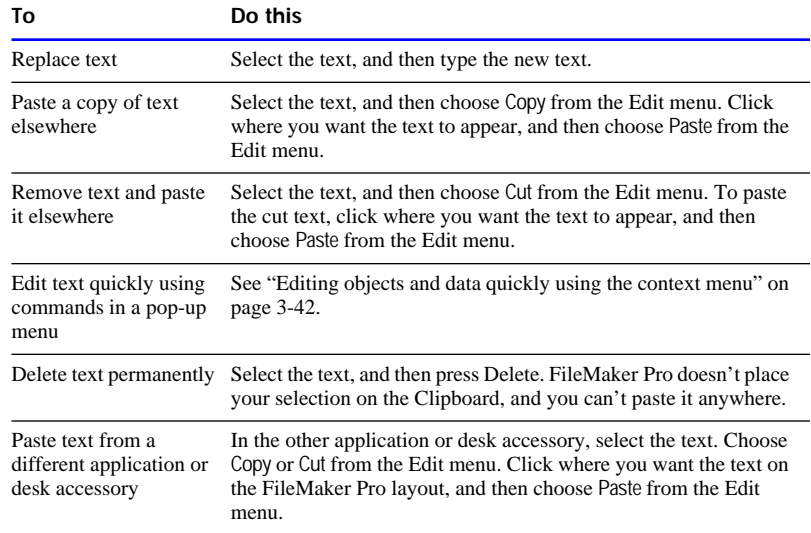

- <span id="page-143-0"></span>■ To restore text you deleted, choose Undo from the Edit menu before you do anything else in FileMaker Pro.
- **Text you cut or copy stays on the Clipboard until the next time you** use Cut or Copy.
- To change the appearance of text, see "Changing the appearance of [text" on page 3-88.](#page-148-0)
- To rearrange text on the layout, see "Arranging objects" on page  $3-44.$

Choose FileMaker Help Index from the **2** or Help menu, and then type:

 $\blacktriangleright$  text, editing

# Displaying special information

You can display or print *fixed* information (like the date as it was when entered) or *variable* information (like today's date) when you print or preview records. For example, display the current time in a report footer each time you print the report. You can also display the date, time, or user name as it is when you place it in the layout. This information stays the same whenever you display, print, or preview records.

- **1.** In Layout mode, click where you want the variable information to display.
- **2.** Choose Paste Special from the Edit menu, and then choose a command.

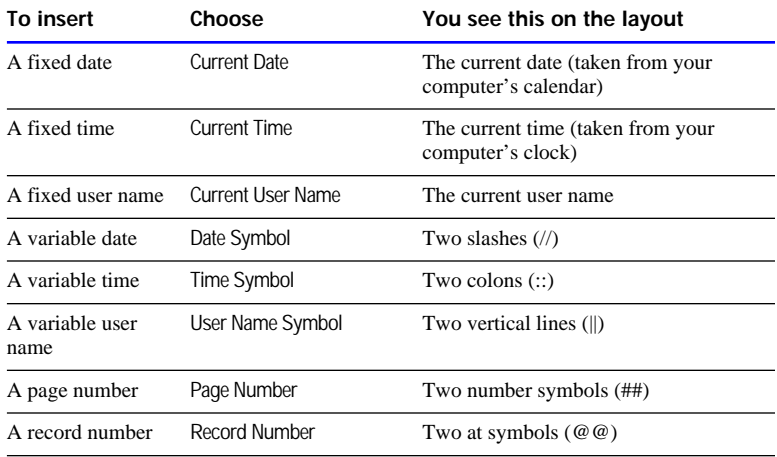
<span id="page-144-0"></span>**Note** Before you print a layout that displays the current page number, you can specify the starting number in the Print dialog box. (See ["Printing" on page 6-12.](#page-233-0))

Choose FileMaker Help Index from the **2** or Help menu, and then type:

 $\triangleright$  variables

## Formatting text paragraphs

You can format text, and the data in text fields, as paragraphs. For example, indent the first line of text, or insert tab stops in a text field. Set formatting options individually or all at once.

#### Using the text ruler

Format text on layouts and in text fields using the text ruler.

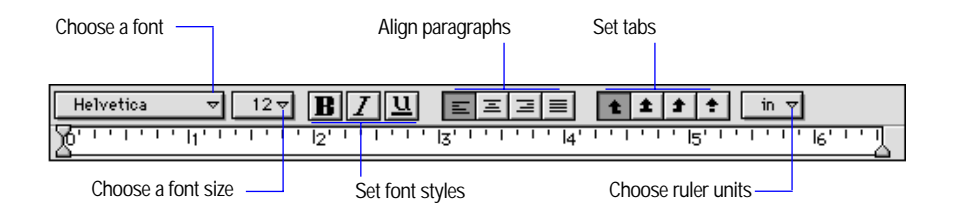

- **1.** To display the text ruler in Layout mode, choose Text Ruler from the Show menu. In Browse mode, choose Text Ruler from the Format menu.
- **2.** In Layout mode, select the objects to format. In Browse mode, select the text to format.

To set tabs, indents, or margins, select text first. If you click a text object without selecting text, you can only set font, size, style, alignment, and ruler units.

#### <span id="page-145-0"></span>**3.** Select options.

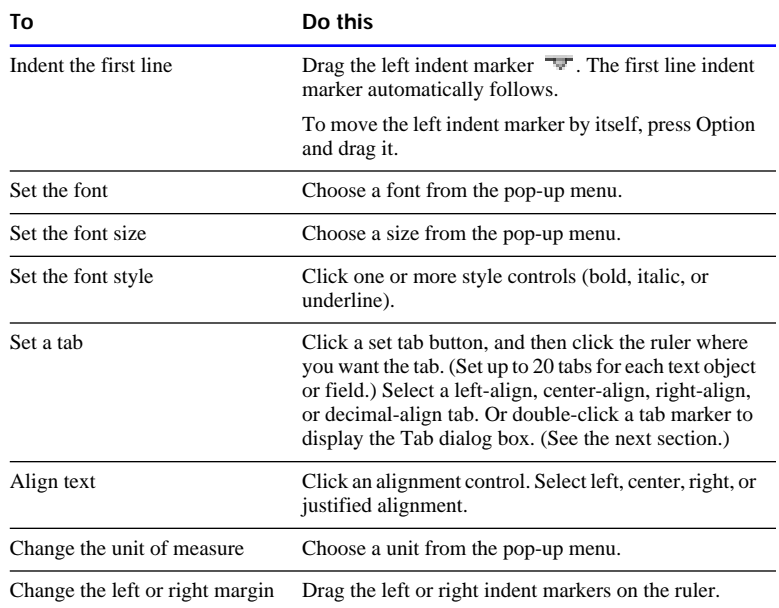

**Note** After you set tab stops within a field, use the tab stops in Browse mode by clicking inside the field, then holding down the Option key while pressing Tab.

Choose FileMaker Help Index from the **2** or Help menu, and then type:

 $\blacktriangleright$  text ruler

Setting tabs using the Tab dialog box

- **1.** Display the text ruler, as explained in ["Using the text ruler" on page](#page-144-0)  [3-84.](#page-144-0)
- **2.** To display the Tabs dialog box, with text selected, double-click a tab marker in the text ruler.

You can also choose Text from the Format menu, click Paragraph in the Text Format dialog box, and then click Tabs.

**3.** In the Tabs dialog box, select options.

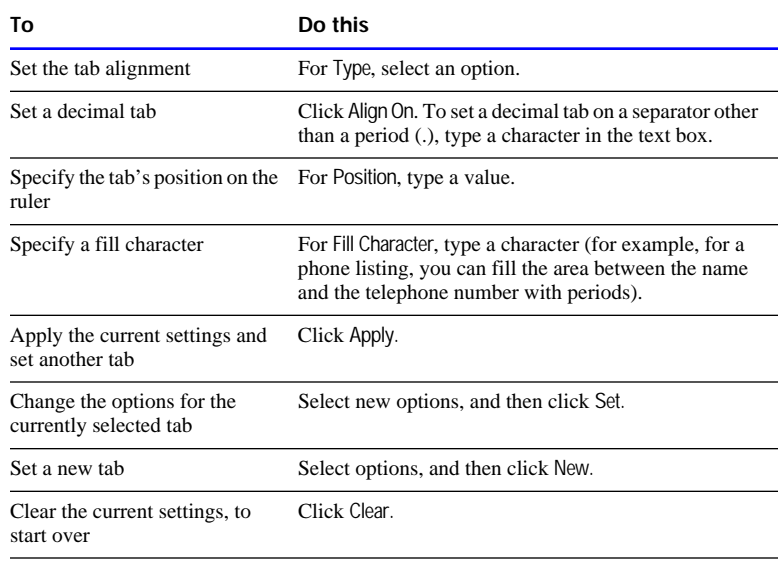

**4.** Click OK when you're done setting options for all tabs.

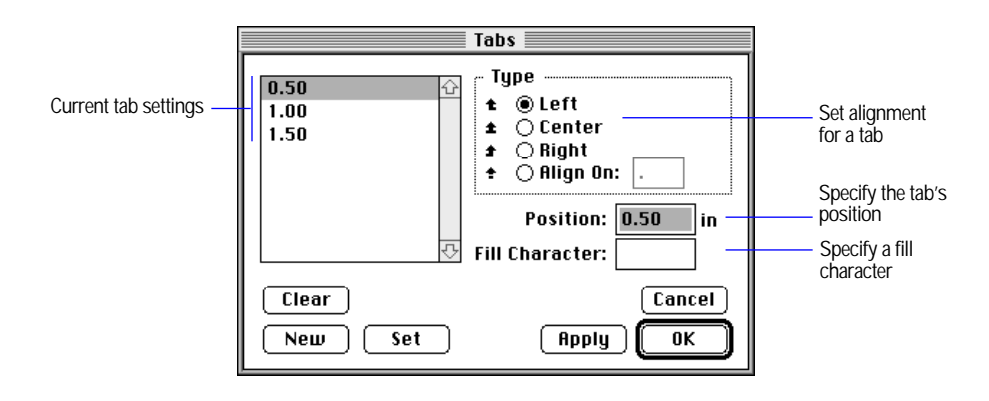

Choose FileMaker Help Index from the **[2]** or Help menu, and then type:

 $\blacktriangleright$  text, formatting

Formatting paragraphs all at once

- **1.** Display the text ruler, as explained in ["Using the text ruler" on page](#page-144-0)  [3-84.](#page-144-0)
- **2.** To display the Paragraph dialog box, with text selected, double-click a blank area of the text ruler.

You can also choose Text from the Format menu, and then click Paragraph in the Text Format dialog box.

**3.** In the Paragraph dialog box, select options, and then click OK.

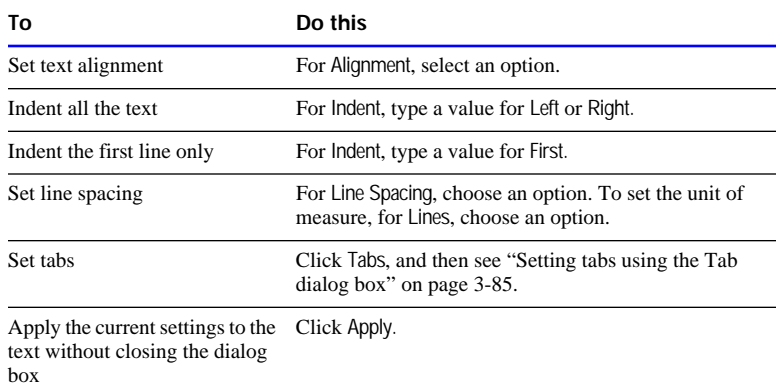

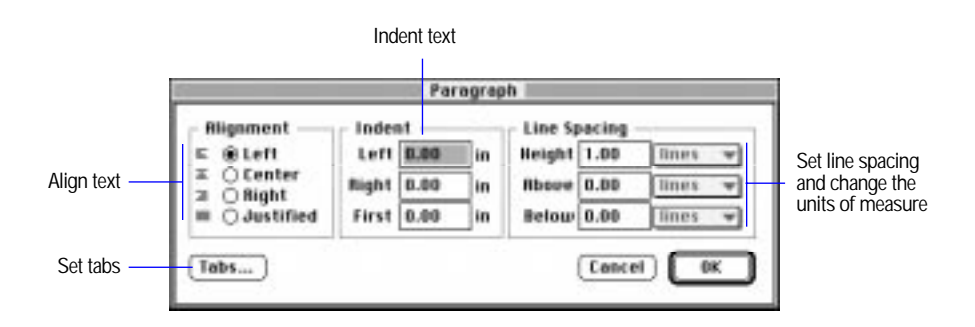

Choose FileMaker Help Index from the 2 or Help menu, and then type:

**Paragraph attributes** 

## Changing the appearance of text

You can change text attributes, like font or line spacing, before or after you type text. If you change text attributes after typing text, the attributes you set become the preset attributes for new text.

To set attributes for new text, start with no text selected. To change the attributes of existing text, select the text, and then make your changes.

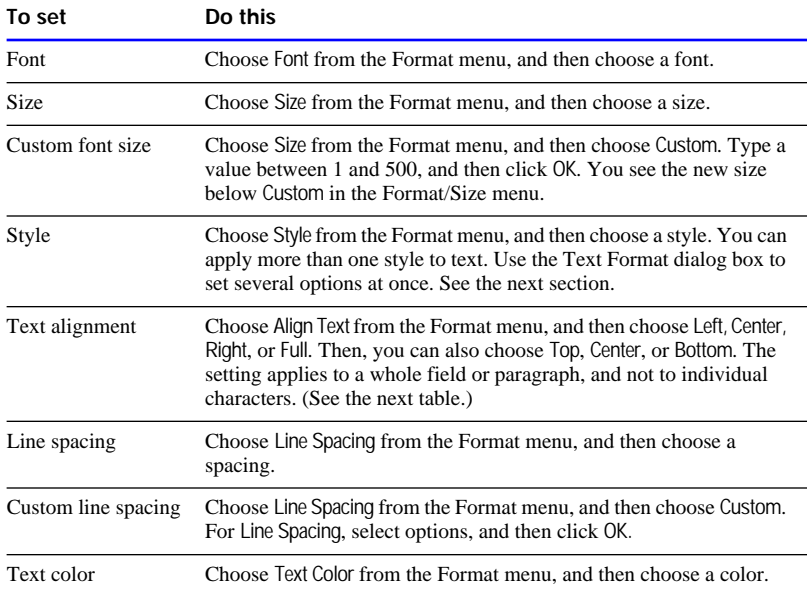

You can display text in various alignments, as shown in the following examples.

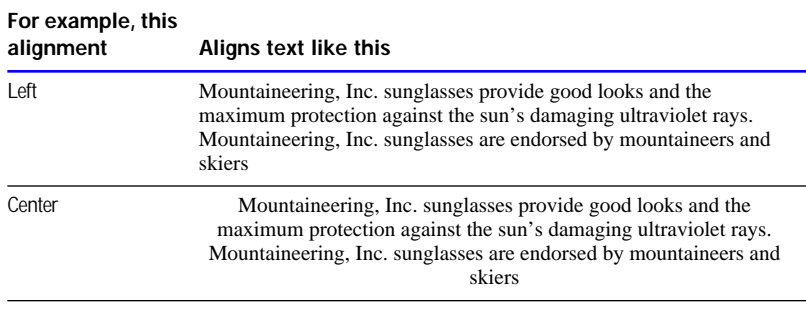

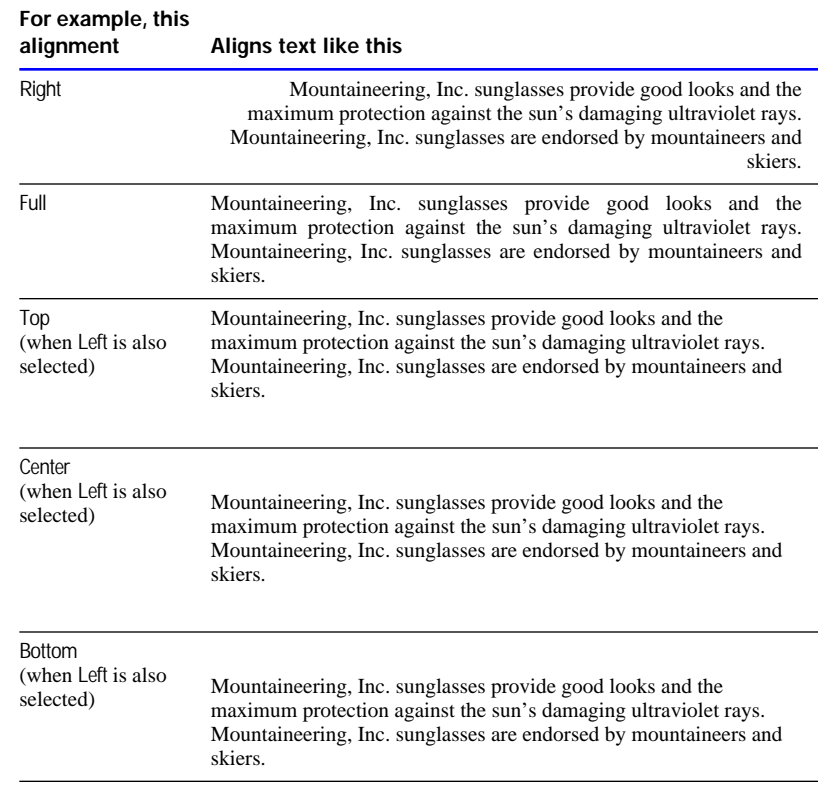

#### Choose FileMaker Help Index from the **2** or Help menu, and then type:

 $\blacktriangleright$  text, formatting

## Changing several text attributes at once

You can set or change any combination of the text attributes at one time.

- **1.** In Layout mode, to set text attributes for new text, start with no text selected. To change text attributes of existing text, start by selecting the text object.
- **2.** Choose Text from the Format menu.
- **3.** In the Text Format dialog box, select options, and then click OK.

For more information about the options, see ["Formatting text](#page-120-0)  [attributes in individual fields" on page 3-60.](#page-120-0)

Keep these points in mind:

- Changes to preset options affect the text format of text objects and fields you add later. See ["Formatting text attributes in individual](#page-120-0)  [fields" on page 3-60.](#page-120-0)
- You can set default paragraph styles for text and fields before typing text or creating new fields. To format text in paragraphs and fields, see ["Formatting text paragraphs" on page 3-84.](#page-144-0)
- **Preset attributes apply to text objects that you create by selecting the** text tool and dragging to make a bounding box on the layout. If you click on the layout and begin typing text, the preset attributes don't apply.
- **Text attributes do not appear when you view data using Web browser** software.

Choose FileMaker Help Index from the 2 or Help menu, and then type:

 $\blacktriangleright$  text, formatting

After you create a database and define fields, you can enter and work with data in the file. This chapter explains how to:

- add and edit data in a database
- $\blacksquare$  view records in a database
- find groups of records to work with
- $\blacksquare$  delete records
- sort records

For information on adding, editing, viewing, searching for, deleting, and sorting records on the Web, see [chapter 11, "Publishing files on the Web."](#page-321-0)

**Important** Before you read this chapter, be sure you know how to use FileMaker Pro Help, as explained in the preface, ["Getting help."](#page-9-0)

# Working in Browse mode

When you finish defining fields for a new file, FileMaker Pro moves to Browse mode, where you enter data into the file. (You also work in Browse mode after you open a file or when you choose Browse from the Mode menu.) In Browse mode you work with the contents of a file rather than the appearance and layout.

When you work with a new database in Browse mode, you start with a Standard layout. You can modify this layout and create additional layouts in Layout mode (see [chapter 3, "Laying out and arranging information"](#page-61-0)). If the database you're using has several layouts, you can choose a different layout from the layout pop-up menu at the top of the status area.

In Browse mode, you also view, change, find, omit, sort, copy, and delete records.

You can work with all the records in a file or a group of records, in sorted order or the order in which you added them to the file. When you choose a group of records to browse, you temporarily separate those records from the others in the file so you can work with them.

Each file has one current record at a time, which is the record on the screen if you're viewing individual records, or the record marked with a solid bar if you're viewing records in a list.

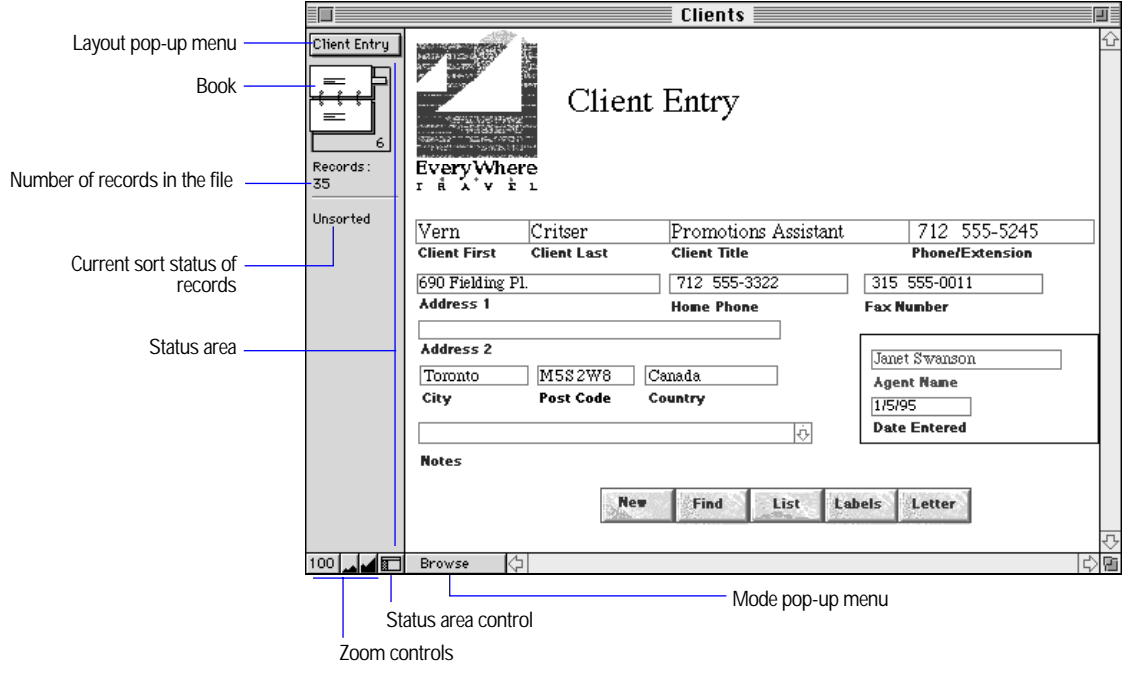

Choose FileMaker Help Index from the **?** or Help menu, and then type:

**F** records, overview

# Adding data to a file

Add data to a file by typing, pasting, or copying data into blank fields of a record. FileMaker Pro saves the file as you work. The following sections describe how to add data to a file.

## <span id="page-153-0"></span>Selecting a field for data entry

To work with data in a field, you first select the field. The boundaries of a selected field are solid lines; boundaries of other fields are dotted lines.

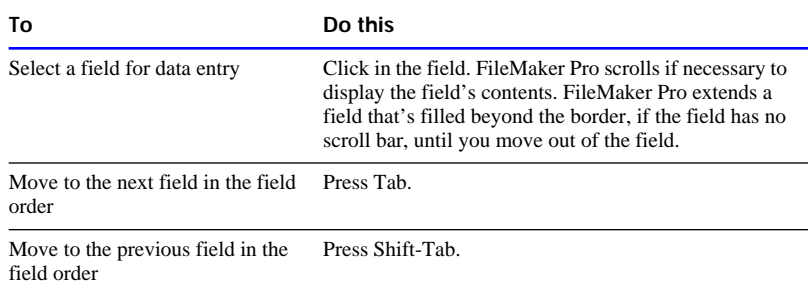

Keep these points in mind:

- **1** You can't press Tab to move to some fields (for example, calculation and summary fields and fields omitted from the tab order) in Browse mode. You must click in them to select them, as long as the fields have been formatted to allow entry (by selecting Allow entry into field in the Field Format dialog box in Layout mode). You can't add data to calculation and summary fields, but you can copy their contents to other fields.
- To change the order in which pressing Tab or Shift-Tab moves you through the fields, see ["Setting the tab order for data entry" on page](#page-129-0)  [3-69.](#page-129-0)

Choose FileMaker Help Index from the **2** or Help menu, and then type:

 $\blacktriangleright$  entering data

## Adding and duplicating records

You add records to a database by using the New Record and Duplicate Record commands and then typing or pasting data into blank fields of the record. If you specified entry options to enter values automatically, you see those values entered in the record.

Duplicate an existing record to quickly add a record with the same or similar data. When you add or duplicate records, each new record is placed at the end of the file. When you browse a group of records you found (called the *found set*), new records appear at the end of the group (until you sort them).

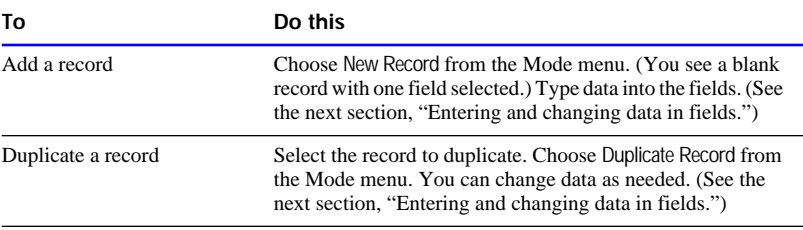

**Note** To return the current record to the way it was before you began adding or changing data, choose Revert Record from the Mode menu before you select a different record or leave the current one.

Choose FileMaker Help Index from the **2** or Help menu, and then type:

 $\blacktriangleright$  entering data

## Entering and changing data in fields

You can enter information up to the limit for the field type (for example, 255 characters in a number field), but you can see and print only as much data as fits within the field boundaries. (You can change the boundaries in Layout mode. See ["Resizing objects" on page 3-50.](#page-110-0))

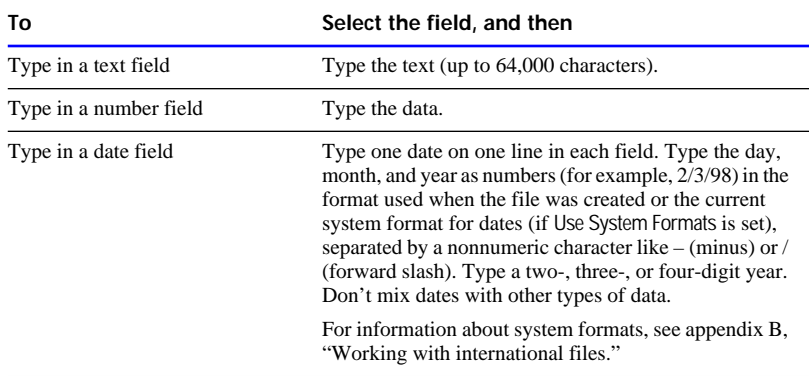

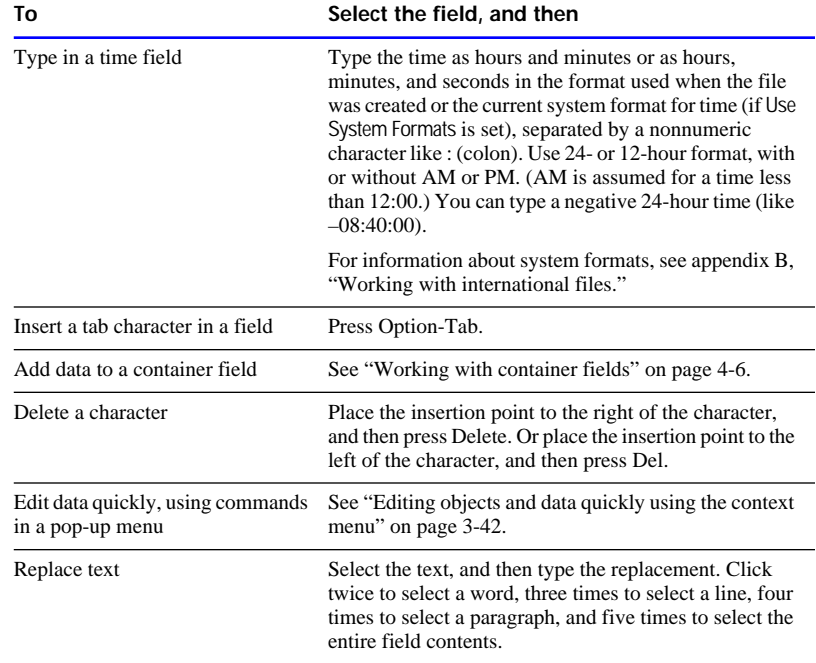

Keep these points in mind:

- <sup>1</sup> You can add a vertical scroll bar to a field. A scroll bar lets you see all the field's contents without changing the field's boundaries. See ["Adding scroll bars to fields" on page 3-71.](#page-131-0)
- In a date field, if you don't type a year, FileMaker Pro enters the current year for you.
- **1** There are many other ways of entering data in a field, like inserting, or copying it from another source, using a lookup, or having FileMaker Pro automatically enter the data each time you create a record. See the appropriate sections in this chapter; [chapter 8,](#page-255-0)  ["Importing and exporting data;"](#page-255-0) ["Choosing data entry options" on](#page-40-0)  [page 2-6;](#page-40-0) and ["Looking up and displaying data from other files" on](#page-278-0)  [page 10-1.](#page-278-0)

Choose FileMaker Help Index from the **2** or Help menu, and then type:

 $\blacktriangleright$  entering data

## <span id="page-156-0"></span>Working with container fields

A container field can store a graphic, a sound, or a QuickTime movie.

**Note** Sounds and QuickTime movies are not supported in FileMaker Pro Web Companion Instant Web Publishing.

Importing graphics

- **1.** Select the container field to import into.
- **2.** Choose Import/Export from the File menu, and then choose Import Picture.
- **3.** In the Import Picture dialog box, choose options for the graphic, and then click Open.

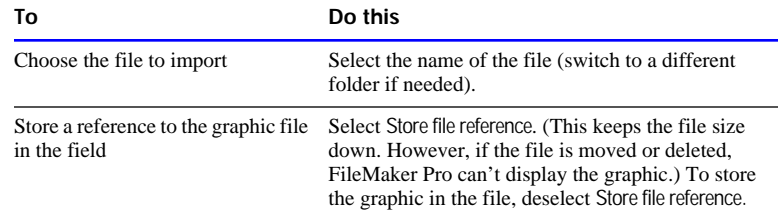

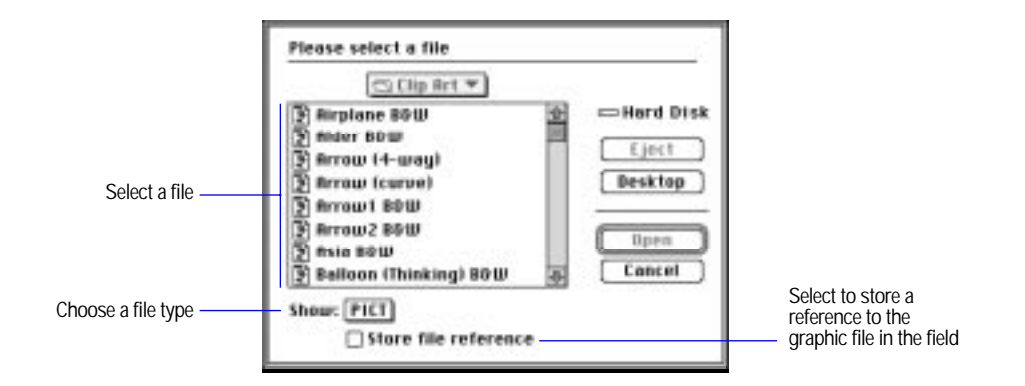

Choose FileMaker Help Index from the **2** or Help menu, and then type:

 $\triangleright$  importing data

Importing QuickTime movies

**1.** Select the container field to import into.

- **2.** Choose Import/Export from the File menu, and then choose Import Movie.
- **3.** In the Import Movie dialog box, double-click the filename (change folders, if needed).

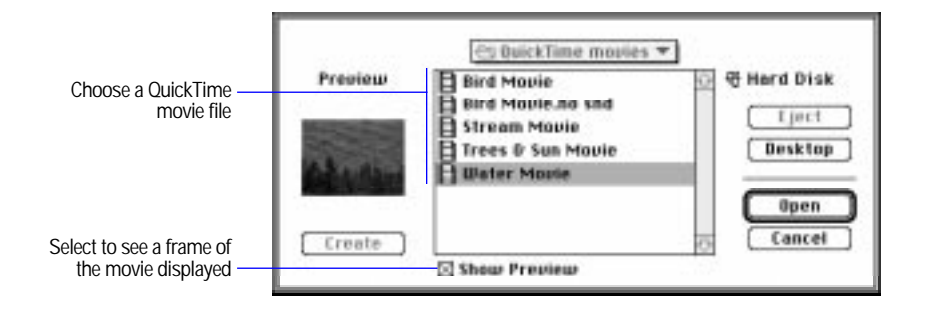

To crop or scale the first frame of the movie, see ["Defining display](#page-119-0)  [formats for fields" on page 3-59.](#page-119-0) 

Choose FileMaker Help Index from the **2** or Help menu, and then type:

 $\blacktriangleright$  importing data

Playing QuickTime movies

To control a QuickTime movie, click the field containing the movie, and then use the movie controls.

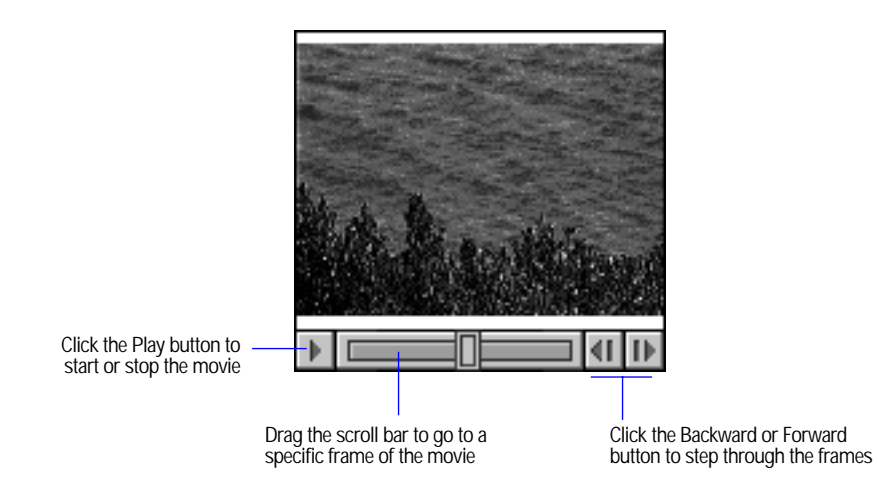

The movie in a container field is a reference to a QuickTime movie file. If you move the database to a different computer, move the movie file as well (unless you have access to it through an AppleShare network server).

Pasting graphics, movies, and sounds from the Clipboard Cut or copy a graphic, movie, or sound in a different application by putting it on the Clipboard. Then paste it into a FileMaker Pro container field.

- **1.** After you cut or copy the graphic, movie, or sound to the Clipboard, open the FileMaker Pro file to paste into.
- **2.** In Browse mode, display the record to paste into, or add a new record.
- **3.** Select the container field, and then choose Paste from the Edit menu.

To delete graphics, movies, or sounds, select the container field and press Delete, or use drag and drop to move the item to the trash (see ["Using drag and drop to move information" on page 4-13\)](#page-163-0).

**Note** You can also drag and drop graphics and sounds into container fields. See ["Using drag and drop to move information" on page 4-13.](#page-163-0)

Choose FileMaker Help Index from the **2** or Help menu, and then type:

 $\blacktriangleright$  playing

#### Recording and playing sounds

With Sound Control Panel and a microphone, you can play and record sound.

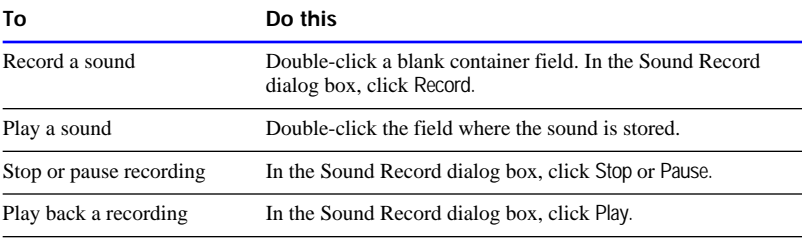

Choose FileMaker Help Index from the **2** or Help menu, and then type:

 $\triangleright$  sounds

## Entering data from a value list

in Layout mode, you can define a list of values to enter or validate data in one or more fields and format the values to appear in a pop-up list, a pop-up menu, as radio buttons, or checkboxes. You can also include an Other item (to add a value not in the list) and an Edit item (to add or change values from Browse mode) in value lists. (See ["Choosing data](#page-40-0)  [entry options" on page 2-6](#page-40-0) and ["Formatting repeating fields" on page](#page-132-0)  [3-72.](#page-132-0))

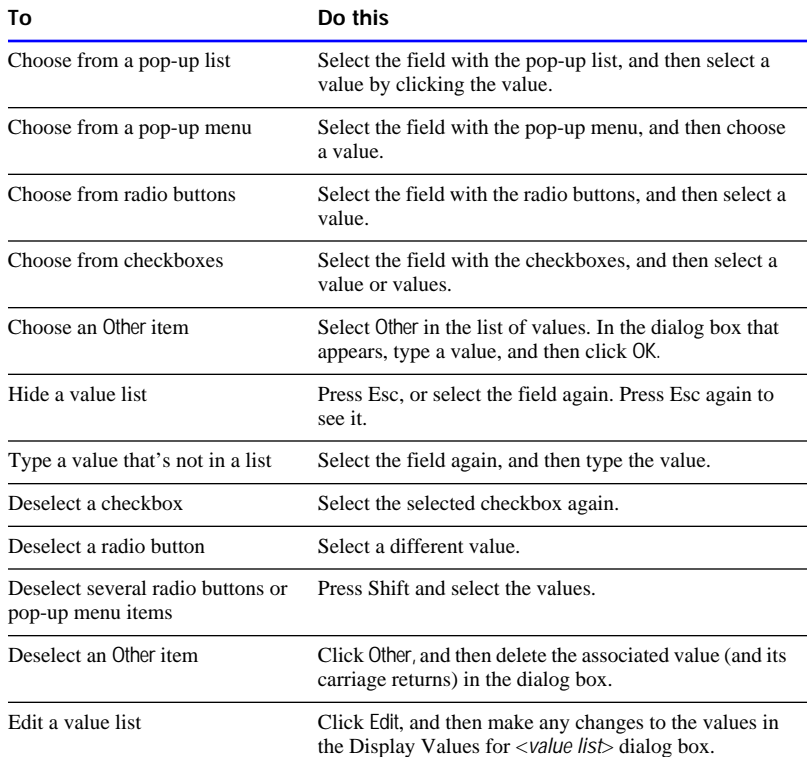

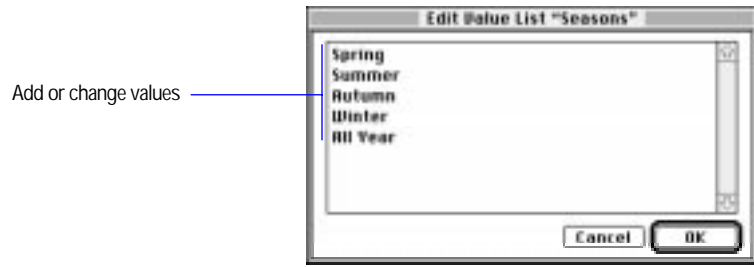

<span id="page-160-0"></span>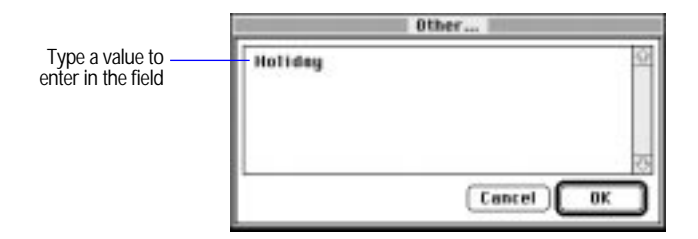

Choose FileMaker Help Index from the **[2]** or Help menu, and then type:

 $\blacktriangleright$  entering data

## Viewing and inserting data from another source

To maintain consistency across records, you can do the following:

- 1 View values in the index (when a field is indexed), which contains all the values in the currently selected field and insert them into the current field.
- **IDENT** Insert the current date, time, or user name.

#### Working with the index

When you have field values indexed (by selecting storage options in the Entry Options dialog box), FileMaker Pro indexes the values in each text, number, date, time, and calculation field. You can view the values in a field's index, and insert them into the field to prevent typing duplicate values incorrectly. (To index fields, see ["Indexing fields" on](#page-46-0)  [page 2-12.](#page-46-0))

**Note** Inserting values from the index is useful in Find mode. In Browse mode, prevent errors by creating a value list and inserting values from the list into the currently selected field instead of pasting values from the index. (See ["Defining value lists" on page 3-75.](#page-135-0))

**1.** Select the field to hold a value from the index.

To replace the current field value, select the data to replace. To select the entire contents of the field, choose Select All from the Edit menu.

- **2.** Choose Paste Special from the Edit menu, and then choose From Index.
- **3.** In the View Index dialog box, to view each word instead of each value, select Show individual words.
- **4.** Double-click a value to paste.

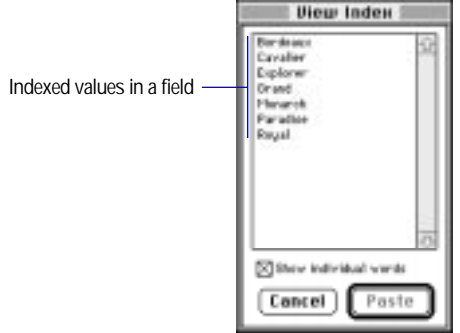

**Note** In a text field, the first 60 characters of the text are pasted.

Choose FileMaker Help Index from the **2** or Help menu, and then type:

 $\blacktriangleright$  index

Inserting the current date, time, or user name

You can insert the current date, time, or user name into a field in Browse mode or into fields in a find request. Insert the current date into a date, number, or text field. Insert the current time into a time, number, or text field. Insert the current user name into a text or number field.

- **1.** Select the field to insert information into.
- **2.** Choose Paste Special from the Edit menu, and then choose Current Date, Current Time, or Current User Name.

Keep these points in mind:

- **1** After you insert the current date or time into a field, that value doesn't change. To display the current date or time, place a date or time symbol on the layout. See ["Displaying special information" on page](#page-143-0)  [3-83.](#page-143-0)
- **1** You can use a script to insert information into a find request (for example, have a script enter the current user name to find all records specific to the current user). For more information, see ["Displaying](#page-215-0)  [customized layouts" on page 5-32.](#page-215-0)

Choose FileMaker Help Index from the **2** or Help menu, and then type:

 $\blacktriangleright$  entering data

## Copying and moving values and records

You can copy values from any field type, including fields that are formatted as radio buttons, checkboxes, pop-up lists, and pop-up menus.

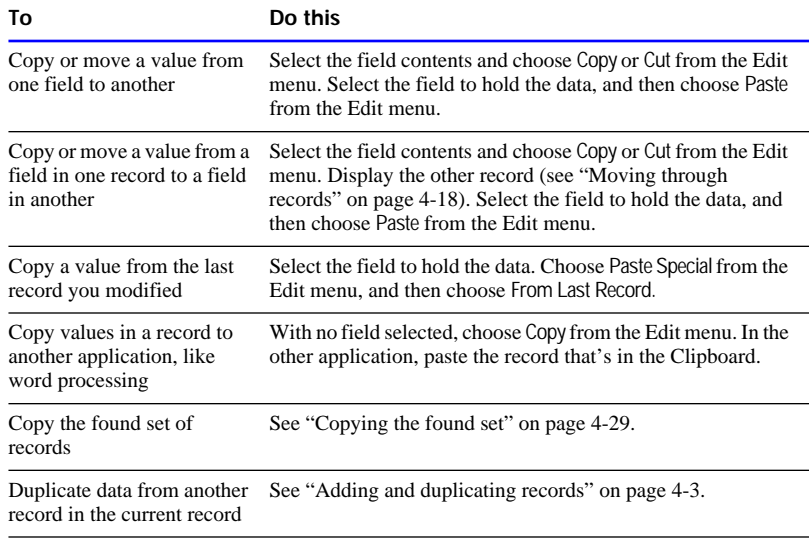

<span id="page-163-0"></span>Keep these points in mind:

- **1** You can also drag and drop information between fields, records, and applications. See the next section, "Using drag and drop to move information."
- When you paste data into a field formatted as radio buttons, checkboxes, or a pop-up list or menu, the appropriate value is selected, replacing the entire contents of the currently selected field. When you paste a value that's not in the field's value list, the Other value is selected, if applicable.
- When you copy a record, everything is copied except data in container fields (including calculations with container results and global fields of container type). Text fields are copied in tab-delimited format, without styles, in the order they were created in the file.

Choose FileMaker Help Index from the **[2]** or Help menu, and then type:

- $\triangleright$  copying data
- $\blacktriangleright$  deleting data
- $\rightharpoonup$  pasting

## Using drag and drop to move information

You can use *drag and drop* to transfer information to or from FileMaker Pro and other applications that are drag-and-drop capable without using the Clipboard.

To use drag and drop, you need System 7.5 or later, or System 7.0 with the Macintosh Drag and Drop extension.

You can use drag and drop in Browse mode, Layout mode, and Find mode. In Layout mode, use drag and drop to transfer graphics or text. In Browse mode, use drag and drop to transfer text, or the contents of a container field, to another field. You can use drag and drop between FileMaker Pro and other applications. Each application you're using must support the type of data you're transferring (for example, you can't transfer a graphic into a text field).

**1.** Be sure both applications are open and visible on the screen in Browse, Layout, or Find mode.

**2.** Drag an object from one application to the other.

You see an outline of the object you're dragging while you hold the mouse button down. If the other application can accept the object, the destination area (for example, a field) is highlighted.

Keep these points in mind:

- To disable drag and drop for text in fields, deselect Enable drag and drop text selection in the General area of the Preferences dialog box. See ["Setting general application preferences" on page 9-2.](#page-270-0)
- 1 You can't use drag and drop with more than one object at a time into FileMaker Pro.

Choose FileMaker Help Index from the **2** or Help menu, and then type:

 $\triangleright$  drag and drop

### Replacing field values

You can replace the contents of a field in all or some records with a different value (for example, replace the value Production Artist with Production Specialist), a new series of serial numbers (when, for example, records have become disordered), or an expression. You can also modify a field's existing values by using an expression that includes the field (for example, change the value Gross Pay to the expression Gross Pay  $+$  1000).

Before you begin, keep these points in mind:

- **1** You can't replace calculation, summary, or global fields.
- **1** You can't reserialize calculation, summary, global, or container fields.
- **1** You may want to sort records before you reserialize them. For example, sort suppliers by how frequently you use them, and then reserialize the records. (See ["Finding information" on page 4-19,](#page-169-0)  ["Omitting records" on page 4-26,](#page-176-0) and ["Sorting records" on page](#page-180-0)  [4-30.\)](#page-180-0)
- To replace data in fields in only a few records, go to each record and change the value by selecting the contents of the field and then typing the information you want.

**Important** You can't undo replacing field values. Before you begin, consider making a copy of the file.

To replace field values:

- **1.** In Find mode, find the records whose data you want to replace.
- **2.** If you want the data in a specific order, in Browse mode, sort the records.
- **3.** In Browse mode, in the current record, select the contents of the field whose values you want to replace.
- **4.** If you're replacing data (not assigning serial numbers), type the value to replace the current data with.
- **5.** Choose Replace from the Mode menu.
- **6.** In the Replace dialog box, choose how to replace field values.

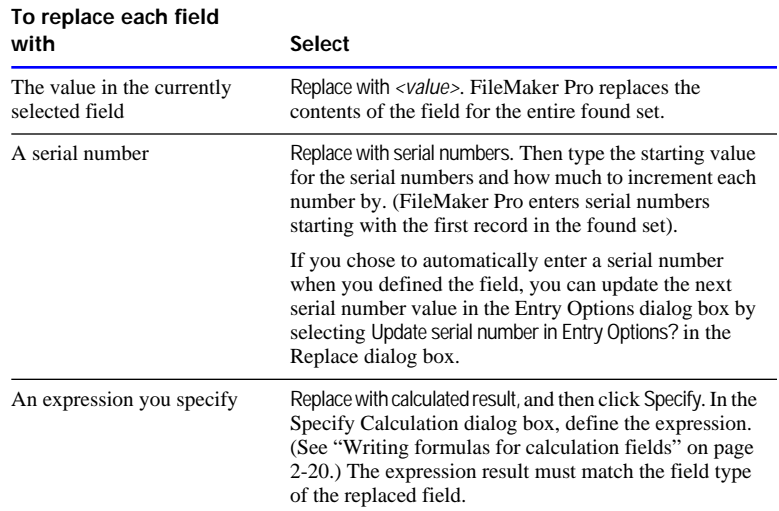

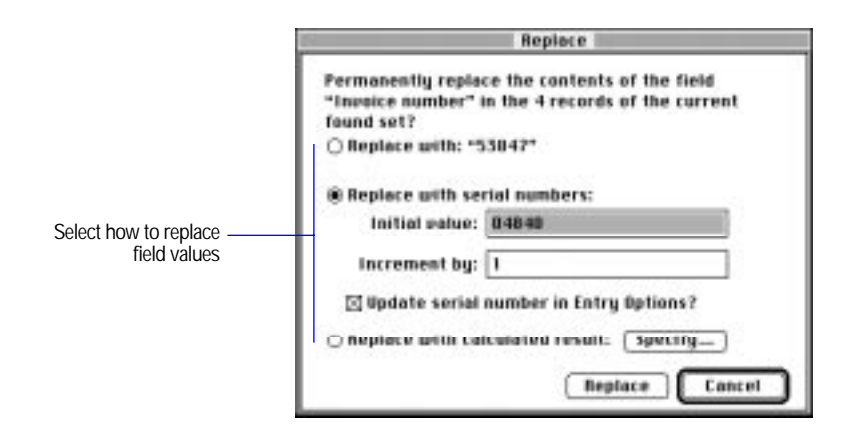

**7.** Click Replace.

**Note** If the field that contains the replaced data is validated, FileMaker Pro doesn't validate the new data. (See ["Choosing data entry options"](#page-40-0)  [on page 2-6.](#page-40-0))

Choose FileMaker Help Index from the **2** or Help menu, and then type:

 $\blacktriangleright$  values

# Working with records

After you add data to records, you can work with them in various ways, as described in the following sections.

## Browsing records

View records individually or as a list. When you're browsing individual records, the current record is the one you're viewing. When you're browsing records in a list, you see as many records as fit on one screen. In a list, the current record is marked with a solid bar along the left side.

- To browse individual records, choose Browse from the Mode menu. (Be sure View as Form in the Select menu is chosen.)
- To browse records in a list, choose Browse from the Mode menu, and then choose View as List from the Select menu. To work with a particular record, click anywhere in the record to make it the current record.

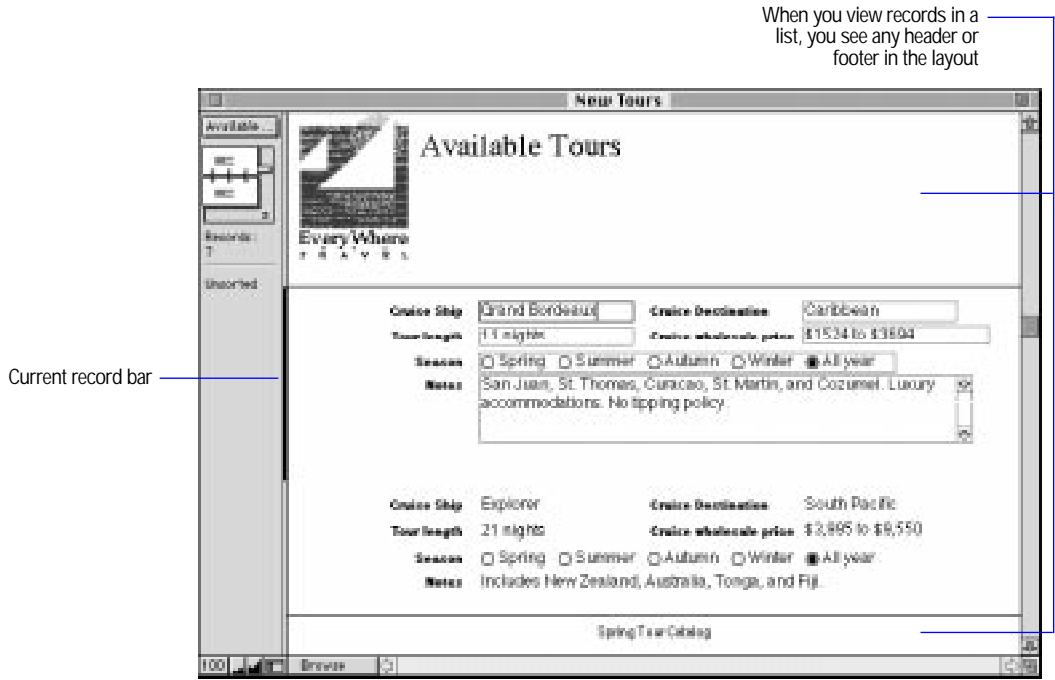

**Note** You can also prepare a Columnar report layout to show records in a list. See ["Using Columnar report and Extended columnar layouts" on](#page-69-0)  [page 3-9.](#page-69-0)

Opening a URL

If you have a valid URL (Web address) in a field, you can click on the address, automatically open your Web browser, and go to the URL.

To open a URL from a field:

- **1.** Press and hold the Command key, and then click any part of the URL.
- **2.** Choose Open <URL> from the context menu.

**Note** This feature requires the Internet Config 1.1 (or later) tool. For information on installing this extension, see your Mac OS documentation.

## <span id="page-168-0"></span>Moving through records

To move from one record to another, use keyboard commands or the book in the status area. When you browse individual records, FileMaker Pro displays the number of the current record in the lower-right corner of the book. When you browse records in a list, the current record is also identified by a solid bar to its left.

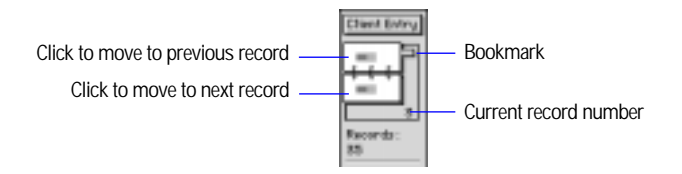

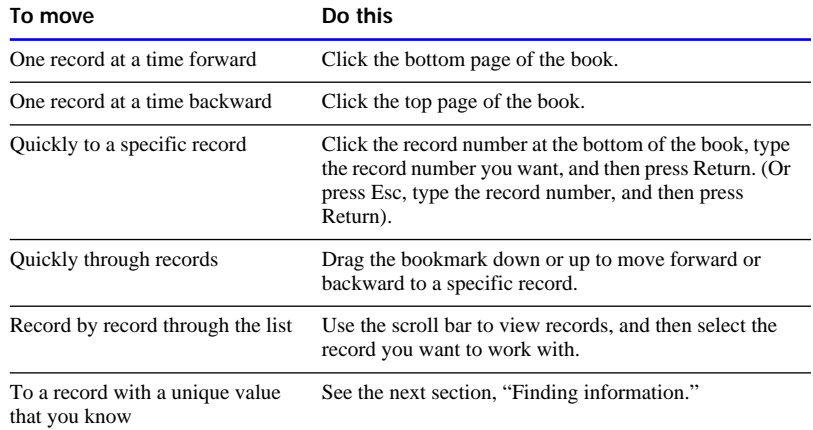

Choose FileMaker Help Index from the **?** or Help menu, and then type:

 $\blacktriangleright$  records, overview

# <span id="page-169-0"></span>Finding information

You find specific records using Find mode. In Find mode, you can get a subset of the records in a file (called the *found set*) to do the following:

- Get specific information based on the data in text, number, date, time, and calculation fields.
- 1 View, edit, perform functions on, calculate summaries for, sort, print, delete, export, or copy the found set to a different file.
- Find records that contain errors like empty fields, duplicate values, invalid dates or times, or mistakes you might notice (like misspellings) while viewing the index.
- Further reduce the found set by omitting records from it.

To find records, you type *criteria* (the value or values to find) into fields in a *find request*, which looks like a blank record. FileMaker Pro searches through all the records to compare the criteria with the data in the file. Records whose fields match the criteria are added to the found set, and the found set becomes the records being browsed.

Find requests can be as simple or complex as required, from a single request for a name in a field to multiple requests using operators and omissions.

## Defining find requests

**1.** Choose the layout to use for finding records.

The layout must include each field you plan to enter criteria into.

- **2.** Choose Find from the Mode menu.
- **3.** In the find request, select the field to use for finding, and then type values in the field.

You can combine values you type with operators from the Symbols pop-up menu.

You can't enter search criteria in container fields, summary fields, or global fields.

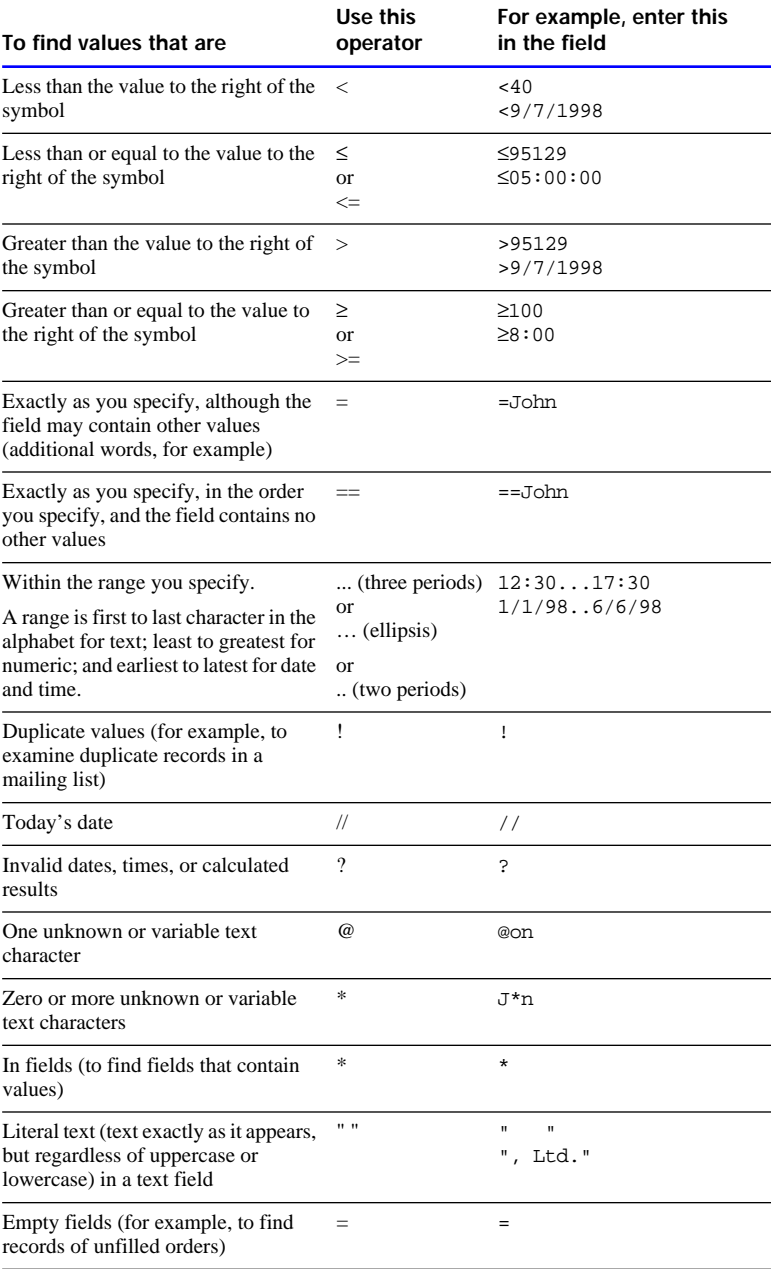

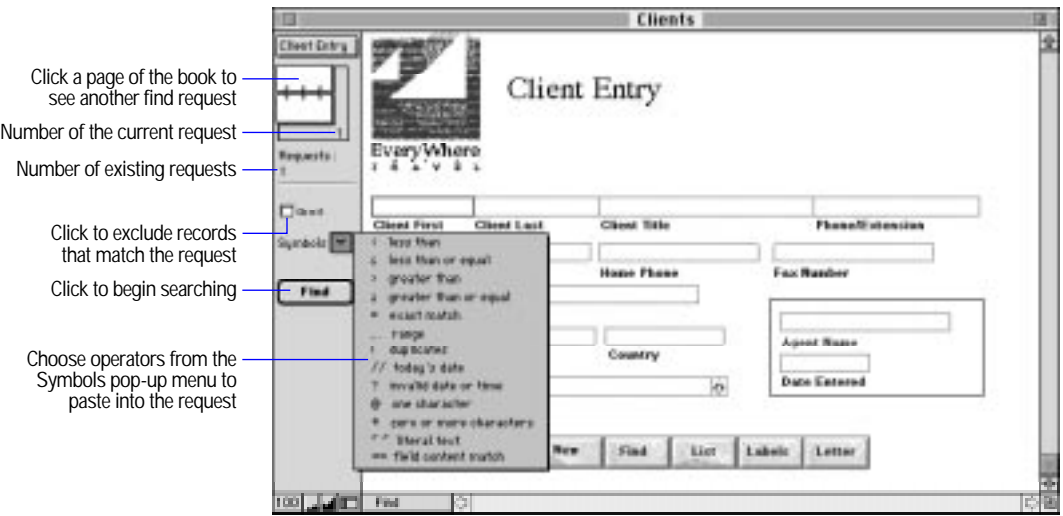

See the following sections for more information about search criteria.

**4.** Click Find in the status area, or choose Perform Find from the Select menu.

To cancel before searching is finished, press Command-period.

Keep these points in mind:

- To return the find request to the way it was before you began adding criteria, choose Revert Request from the Mode menu.
- **1** Use the "=" operator when you want to find a value that is exactly as you specify—although the field could contain additional values. ("=John" could return "John,""John Smith," and "John Q. Public.") Use the "==" operator when you want to find exactly what you specify, in the order you specify ("==John" returns "John" only; "==John Smith" returns "John Smith" only, not "Smith John.")
- **1** You can use the index (if the field's values are indexed) to insert values into a find request. See ["Working with the index" on page](#page-160-0)   $4-10.$
- **1** You cannot find duplicate values in unindexed fields. For more information, see ["Indexing fields" on page 2-12.](#page-46-0)
- **1** You can perform finds on related fields. See "Finding and omitting [related records" on page 10-34.](#page-311-0)

Choose FileMaker Help Index from the **2** or Help menu, and then type:

 $\blacktriangleright$  find requests, defining

#### Finding information in different field types

In specific field types, you can find:

- 1 text that matches a word, phrase, or a string of characters in a text field or in a calculation field that produces a text result
- 1 text characters that aren't indexed (*literal text*)
- numbers in a number field or in a calculation field that produces a numeric result
- 1 dates in a date field or in a calculation field that produces a date result
- times in a time field or in a calculation field that produces a time result

**Note** To find data in a container field, create a text or number field that describes or identifies the contents of the container field. Then find the value in the text or number field.

#### Finding text

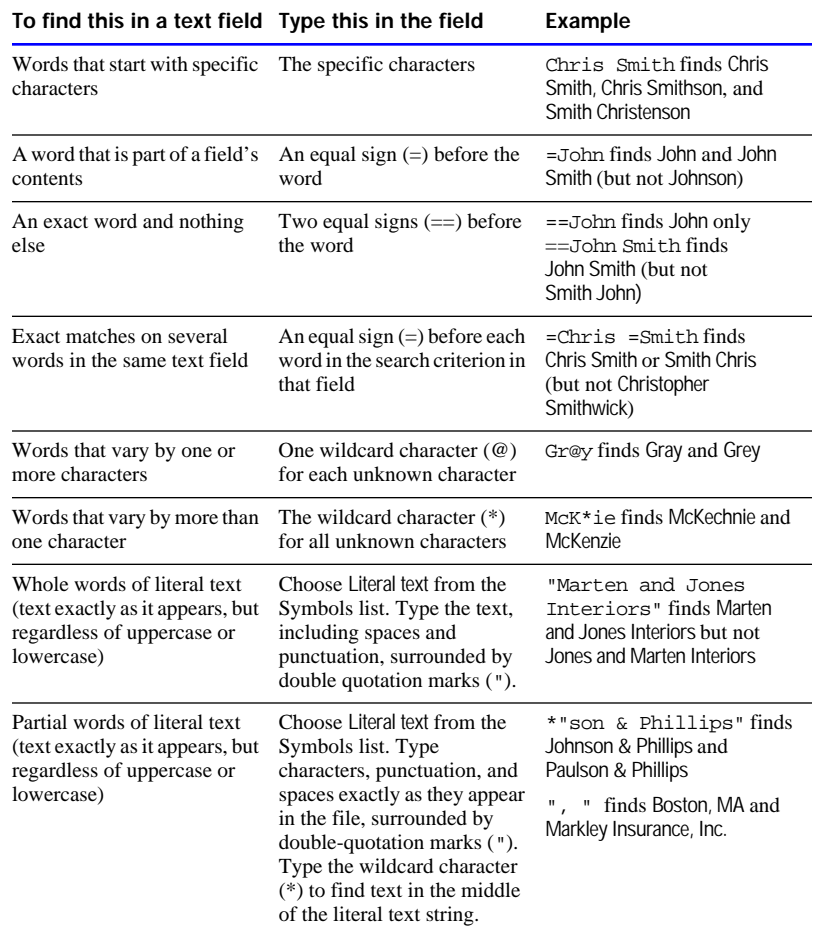

Keep these points in mind:

- Searching for literal text takes longer than word searches. (See ["Indexing fields" on page 2-12.\)](#page-46-0)
- **1** You can omit records when you define one or multiple requests. See ["Omitting records" on page 4-26.](#page-176-0)

Choose FileMaker Help Index from the **?** or Help menu, and then type:

E symbols

#### Finding numbers, dates, and times

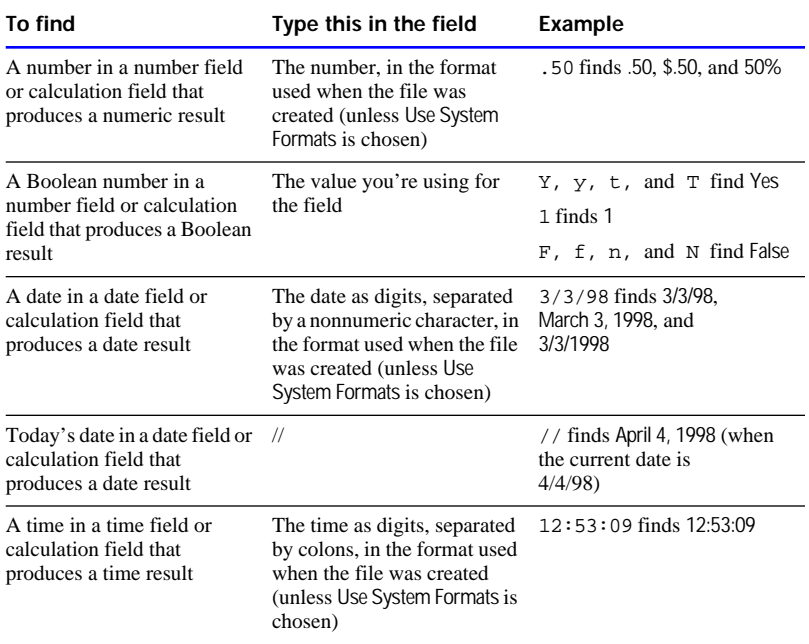

**Note** For information about system formats, see [appendix B, "Working](#page-351-0)  [with international files."](#page-351-0)

Choose FileMaker Help Index from the **[2]** or Help menu, and then type:

 $\blacktriangleright$  data, finding

## Finding different sets of criteria

You can find all the records in a file (for example, after you've created a found set), find records that match more than one set of criteria (*logical AND search*), or find records that match either one set of criteria or another (*logical OR search*).

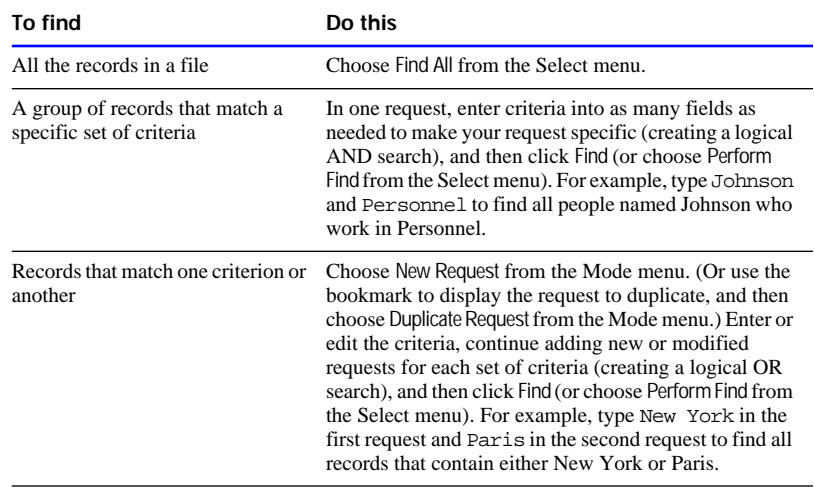

Choose FileMaker Help Index from the **2** or Help menu, and then type:

 $\blacktriangleright$  records, finding

## Repeating, editing, and deleting find requests

You can repeat the most recent find request to find records that match the same criteria. If you add or delete records after defining the first request, the result is a different set of found records. You may also edit your requests before finding records again.

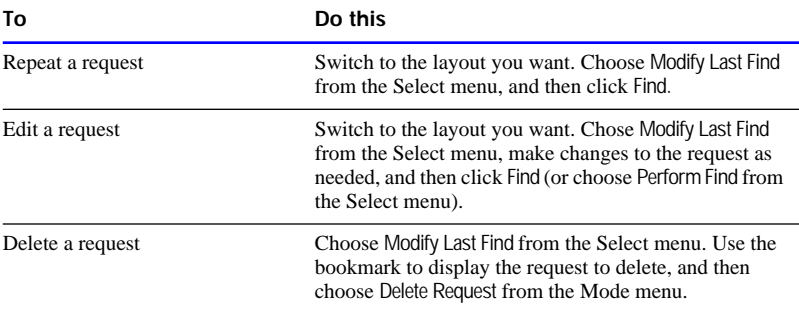

<span id="page-176-0"></span>You can delete requests as long as you keep at least one.

**Note** Performing a find retrieves records from all the records in the file, not just from those previously found.

Choose FileMaker Help Index from the **2** or Help menu, and then type:

 $\triangleright$  copying records

#### Omitting records

When you don't want to include all records in a particular group, you can *omit* the records to exclude, to make them temporarily unavailable. Omitting a record doesn't remove it from the file; the record is removed only from the current found set. Omitted records aren't included in summaries, and they aren't sorted, printed, or exported to another file.

You can also mix requests to find some records and omit others. FileMaker Pro works through multiple requests in order, so you first define the criteria for finding records and then the criteria for omitting records.

In addition, you can find records that don't match the request. For example, to work with all the sales records except those for the city of London, you can specify London in the find request and then omit those records. It's often easier to omit the records you *don't* want than to search for all the records you *do* want.

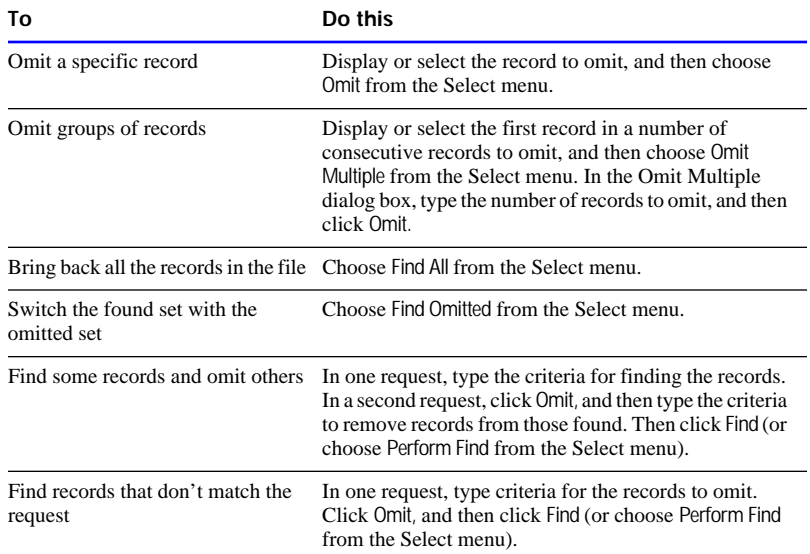

**Note** FileMaker Pro works through multiple requests in the order you specify, so define the omit requests last. Otherwise, subsequent find requests might include records that should be omitted.

The following example shows three find requests where one request omits a group of consecutive records. Together, these three find requests find all records of employees in Marketing and Operations and omit those whose title is Director.

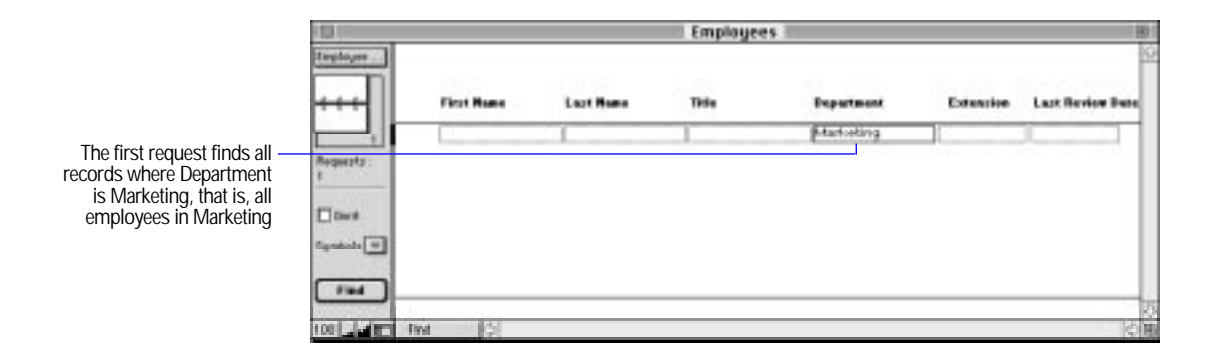

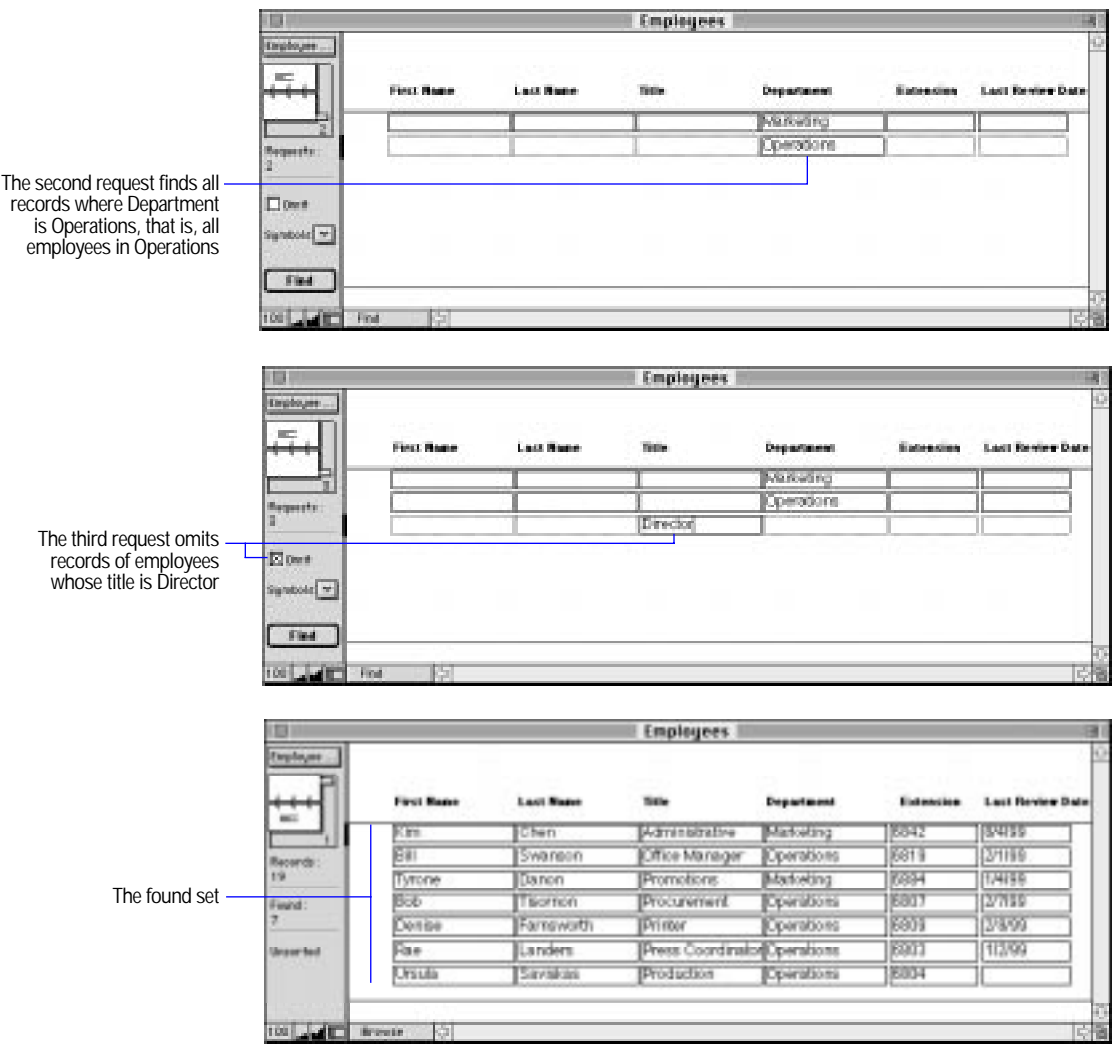

Choose FileMaker Help Index from the **2** or Help menu, and then type:

**E** omitting records

## <span id="page-179-0"></span>Copying the found set

You can copy the found set to the Clipboard to paste the records into a different application, like a spreadsheet. Container fields aren't copied.

In Browse mode with no fields selected, press Option-Command-C. FileMaker Pro copies the data to the Clipboard in tab-delimited format (in fields, separated by tab characters), without text styles, in the order they were added to the file.

Choose FileMaker Help Index from the **2** or Help menu, and then type:

 $\triangleright$  copying records

# Deleting records

You can delete an entire file of records, delete groups of records, or delete single records. When you delete a record, you *permanently*  discard the data in all the fields in that record.

**Important** You can't retrieve deleted data, and you can't undo deleting records. Before you delete records, it's a good idea to make a backup copy of your file.

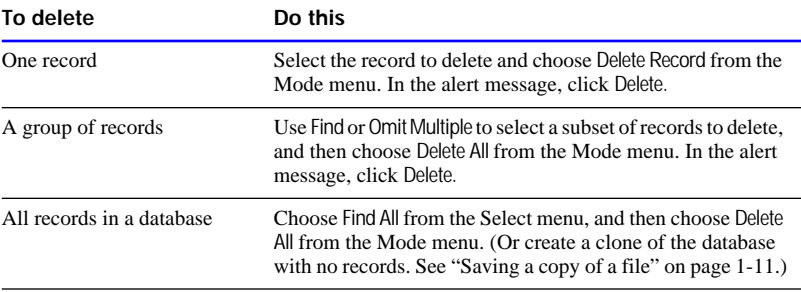

#### Choose FileMaker Help Index from the **[2]** or Help menu, and then type:

**F** records, overview
# <span id="page-180-0"></span>Sorting records

FileMaker Pro stores records in the order they were added to the file. However, you often want to work with records in sorted order. Sorting temporarily rearranges all or a group of records (the found set) based on the entries in a field or set of fields, so you can browse, update, or print the records in a different sequence.

You sort records by selecting fields whose contents you want to sort by. The first sort field arranges the records based on the field's contents. The second sort field arranges records when two or more records have the same value in the first sort field, and so on. You can sort records in ascending order, descending order, or in a custom order based on a value list.

FileMaker Pro keeps the records in the sorted order until you perform a find or sort the records again.

**1.** To sort some but not all of the records, find the records to sort.

See ["Finding information" on page 4-19.](#page-169-0)

- **2.** Choose Sort from the Mode menu.
- **3.** In the Sort Records dialog box, choose fields for sorting, in the order you want them sorted.

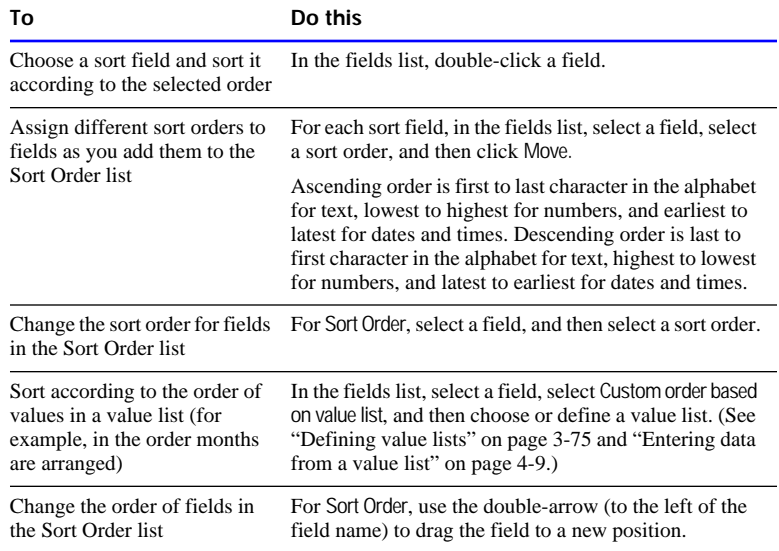

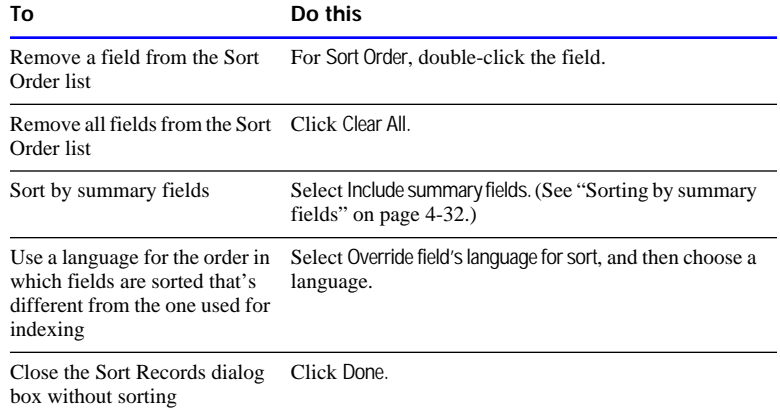

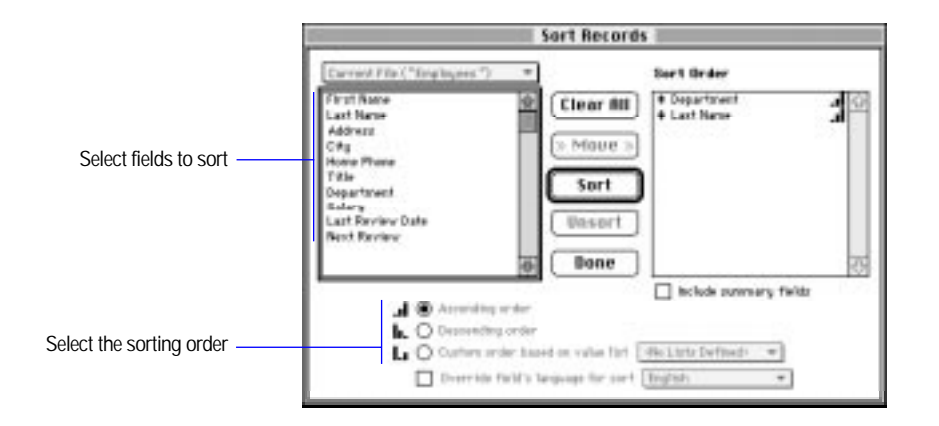

#### **4.** Click Sort.

To cancel before sorting is finished, press Command-period.

Keep these points in mind:

- To sort records that have container fields that you want in order, create a text or number field that describes or identifies the contents of the container field. Then sort by the text or number field.
- To restore records to the order in which they were added to the file, choose Sort from the Mode menu, and then click Unsort in the Sort Records dialog box.
- <span id="page-182-0"></span>1 When you sort repeating fields, or related fields in portals, FileMaker Pro uses only the first value in the repeating or related fields to sort records. To sort records based on values other than the first value, make separate records for each repeating value.
- **1** You can specify a sort order for related fields. If the match field in one record in a file relates to the match field in more than one record in a related file, you can specify that the related field in the first file display a sorted value (or several sorted values if the related field is in a portal displaying more than one row). For more information, "Sorting related data" on page 10-43.
- 1 When you add a record to sorted records, FileMaker Pro tries to maintain the sort order. It adds new records to the end of the group the current record is in. For example, if you sort records by month and add a record where the month is June, FileMaker Pro adds the record to the end of the group of June records. The message in the status area changes to Semi-sorted to indicate the approximate order. When you finish adding records, resort them.
- To create a script with a sort order, define the sort order, and then click Done. Then define the script.

Choose FileMaker Help Index from the **2** or Help menu, and then type:

 $\triangleright$  sorting records

### Sorting by summary fields

You can include a summary field in the sort order. For example, sort on a summary field named Monthly Sales Totals and on a field named Sales Region to show monthly sales totals for different sales regions. (To sort a summary field like Monthly Sales Totals, you must include a second nonsummary field like Sales Region or Salesperson.)

Keep these points in mind:

- **EXECUTE:** Sorting by summary fields affects the order of printed or previewed records but doesn't change the order of records in Browse mode.
- **1** A summary field selected for sorting is placed at the bottom of the Sort Order list. Summary fields can't be sorted in a custom sort order.

1 If data is already sorted appropriately for the summary report, you don't have to re-sort when you add or remove summary fields in the sort order. Add the summary field as described in the previous section, and then click Done (not Sort).

Choose FileMaker Help Index from the **2** or Help menu, and then type:

 $\blacktriangleright$  summary fields

FileMaker Pro includes ScriptMaker software, which you can use to automate tasks like:

- switching to another layout or mode
- finding, sorting, and printing records
- dialing phone numbers

This chapter tells you how to use ScriptMaker and how to define buttons to perform script commands.

**Note** FileMaker Pro scripts are not available when you publish a database on the Web using FileMaker Pro Web Companion Instant Web Publishing.

**Important** Before you read this chapter, be sure you know how to work with FileMaker Pro, as explained in the rest of this guide. You should also know how to use FileMaker Pro Help, as explained in the preface, ["Getting help."](#page-9-0)

# Understanding scripts

A *script* is a command that tells FileMaker Pro to carry out one action or a sequence of actions. You *perform* a script to carry out its actions.

For example, when you click the Letter button on the Client Entry layout, a script displays the Letter layout. Then the script switches to Preview mode and pauses so you can see what the letter looks like when it prints.

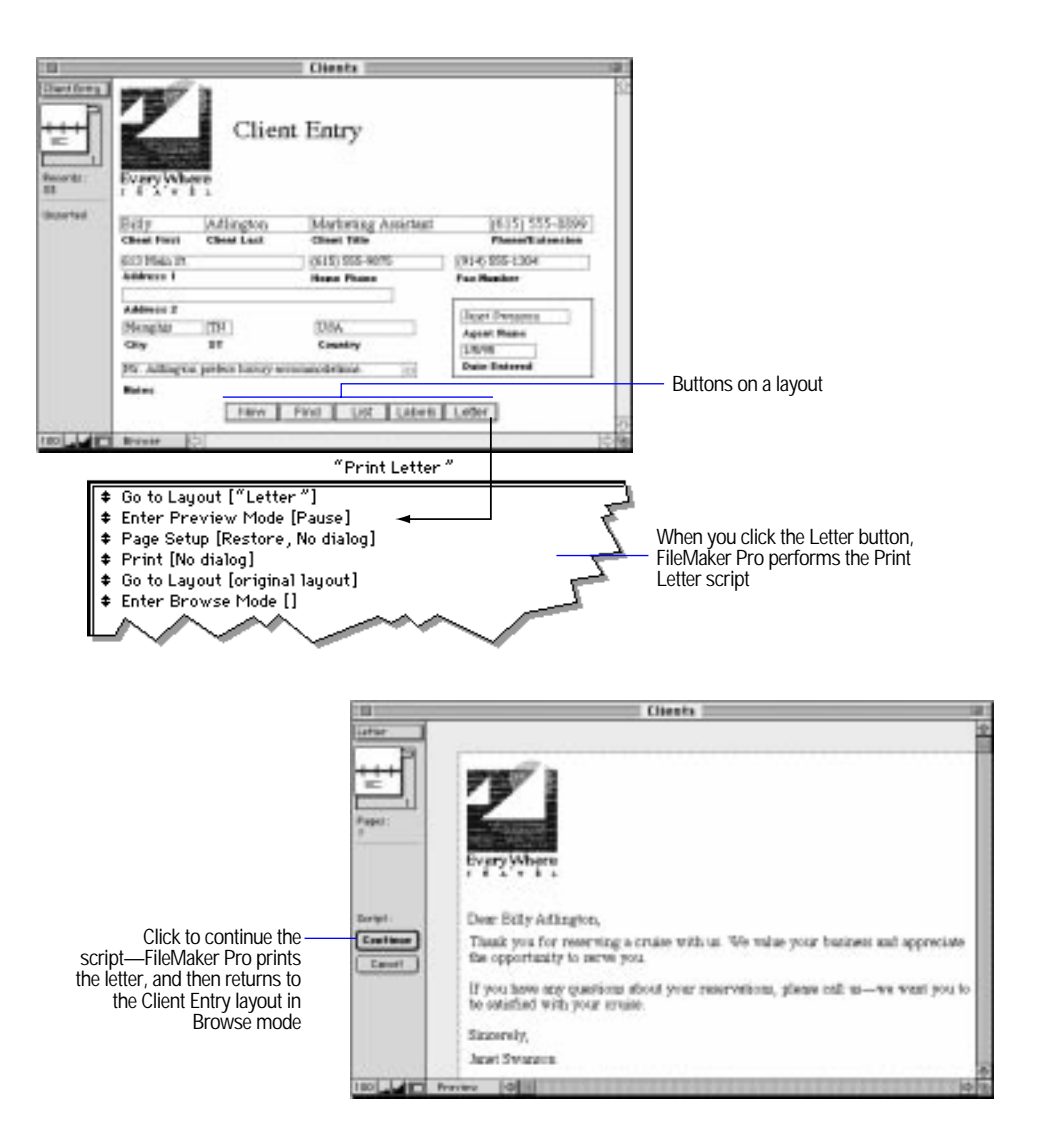

Scripts help you do a job the same way every time. They carry out simple steps, like changing the printing orientation for envelopes, or complex tasks, like preparing a large mailing.

You can perform additional scripts, called *subscripts*, within a script. Subscripts make it easy to break a complex task into small tasks. For example, you can find customers with a balance due with one script, and then print form letters requesting payment with another script. The first script contains a command that performs the second script (the subscript). If a subscript is in a different file, it's called an *external script.*

With FileMaker Pro, you can:

- define a script that pauses to let you do unscripted tasks, like entering data. When you resume the script, FileMaker Pro performs the remaining script commands.
- 1 save settings, like find requests and sort orders, in a script.
- $\blacksquare$  print the commands and settings that make up a script. (See chapter 6, ["Previewing and printing information."\)](#page-222-0)
- 1 define passwords that prevent other users from defining or changing scripts. (See ["Protecting your files" on page 7-9.\)](#page-244-0)
- **1** perform a *startup script*, a script that runs when you open a FileMaker Pro file. For example, a startup script can switch to a data entry layout whenever you open a customer order database. FileMaker Pro can also perform a *shutdown script* every time you close a file. (See ["Setting document preferences" on page 9-7.\)](#page-275-0)
- **Example 1** send Internet mail using a separate email client (this requires an email account).
- **1** launch Web browser software and have it display a specified URL (Web address—this requires an account with an Internet service provider).

Choose FileMaker Help Index from the **[2]** or Help menu, and then type:

 $\triangleright$  scripts, overview

# <span id="page-187-0"></span>Understanding ScriptMaker steps

A *step* is a FileMaker Pro command that you use in a script. Steps are similar to the commands you access through FileMaker Pro menus. For example, you can create a record by choosing New Record from the Mode menu, or you can perform a script that contains the New Record/Request step.

Keep these points in mind:

- **I** Many steps have options that you specify when you define a script. For example, you can specify a field name in the Go to Field step. FileMaker Pro Help contains detailed information about steps and options.
- **EXTERGH** Some steps, like Paste, can only be performed in certain modes or when a specified field is on the current layout.
- Some steps can display a dialog box when you perform a script. For example, a script with the Sort step can display the Sort dialog box so you can enter a sort order.
- **1** You can use status functions in steps to monitor the state of your database. For example, a script can check whether a file is sorted. Or it can display a customized message that tells users what to do when a found set is empty.

For a list of status functions, see ["Status functions" on page C-16.](#page-369-0) For examples using status functions, see ["Displaying customized](#page-215-0)  [layouts" on page 5-32](#page-215-0) and FileMaker Pro Help.

• For information about using script steps with related fields, see ["Working with related fields" on page 10-30.](#page-307-0)

Choose FileMaker Help Index from the **2** or Help menu, and then type:

- $\triangleright$  script steps
- $\triangleright$  status functions

## Control steps

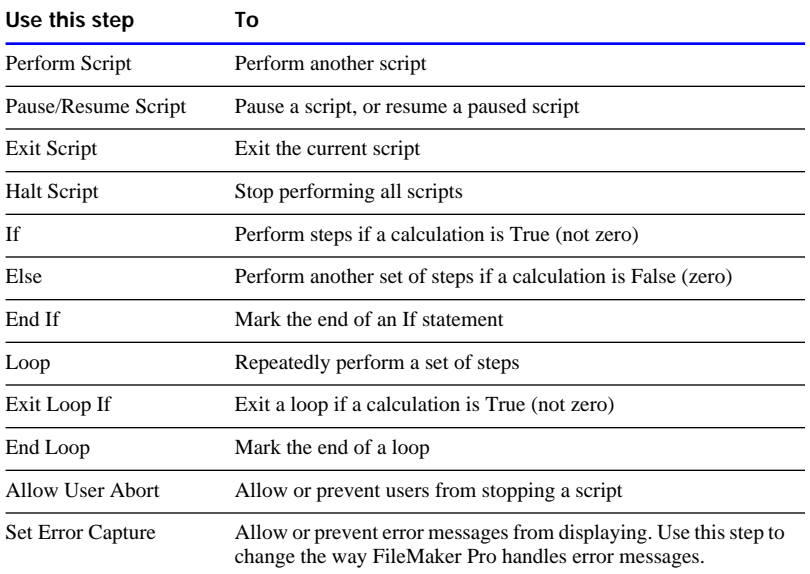

### Choose FileMaker Help Index from the **2** or Help menu, and then type:

 $\blacktriangleright$  control script steps

## Navigation steps

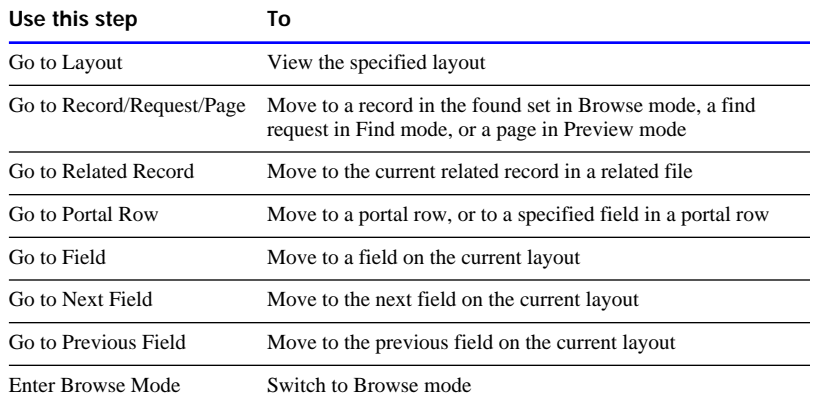

### Choose FileMaker Help Index from the **[2]** or Help menu, and then type:

 $\blacktriangleright$  navigation script steps

### Sort, find, and print steps

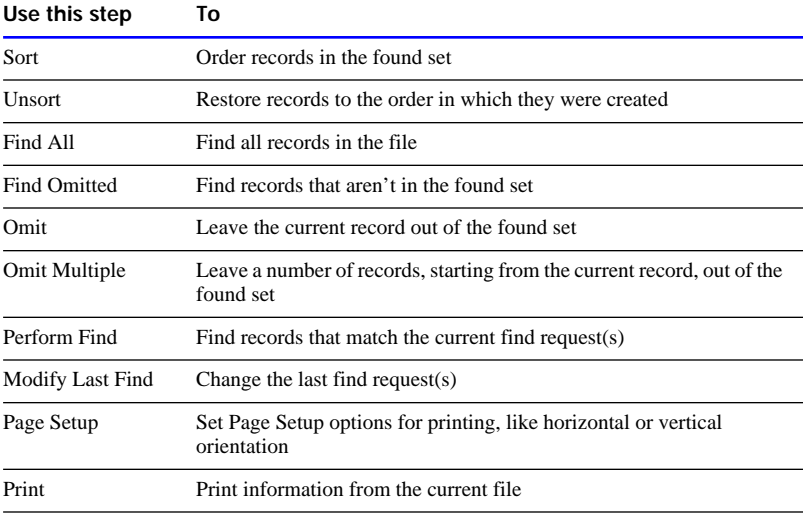

### Choose FileMaker Help Index from the **2** or Help menu, and then type:

 $\triangleright$  sort/find/print script steps

## Editing steps

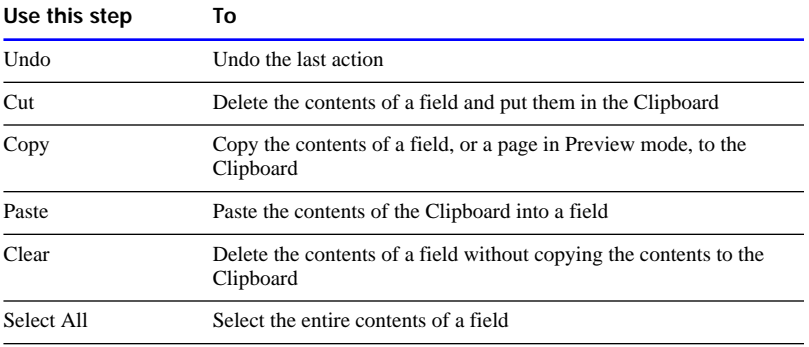

#### Choose FileMaker Help Index from the **[2]** or Help menu, and then type:

 $\blacktriangleright$  editing script steps

## Fields steps

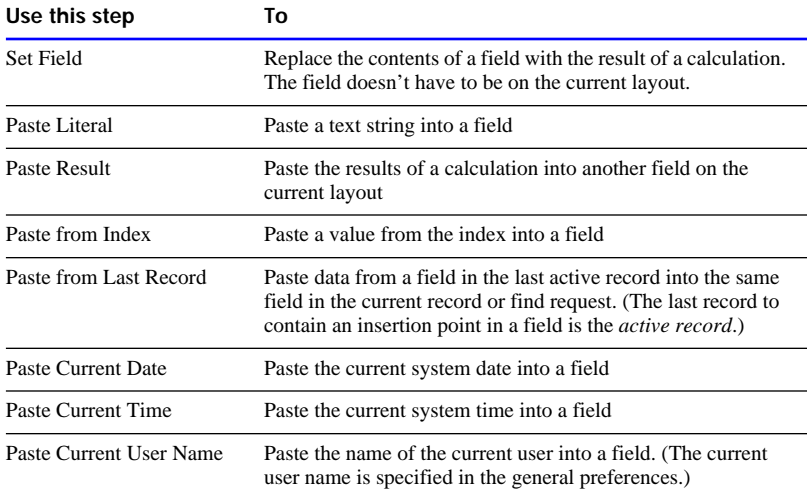

#### Choose FileMaker Help Index from the **2** or Help menu, and then type:

 $\blacktriangleright$  fields script steps

## Records steps

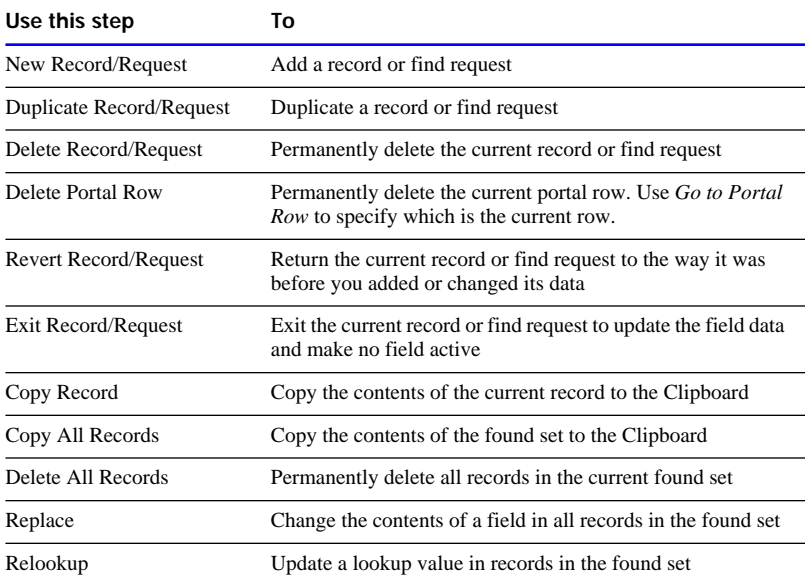

#### Choose FileMaker Help Index from the **[2]** or Help menu, and then type:

 $\blacktriangleright$  records script steps

## Import and export steps

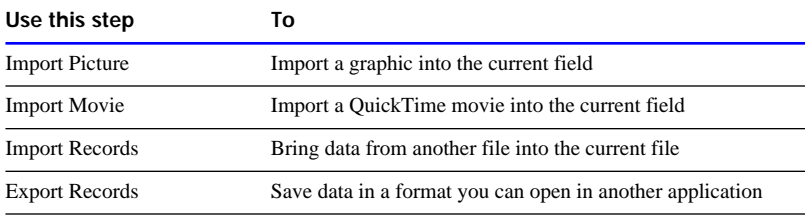

#### Choose FileMaker Help Index from the **2** or Help menu, and then type:

 $\blacktriangleright$  import and export script steps

## Windows steps

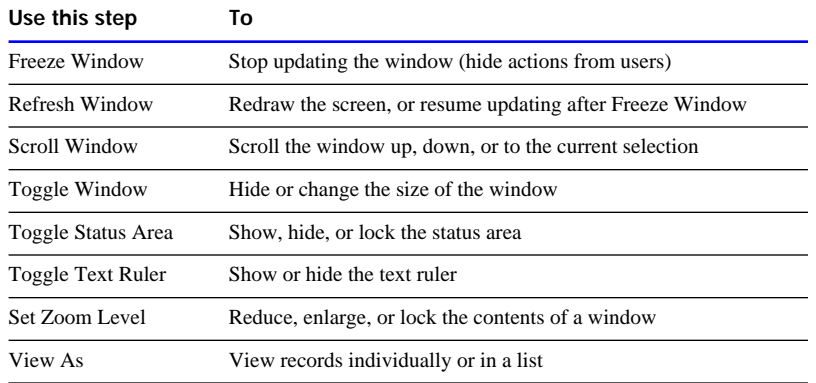

### Choose FileMaker Help Index from the **2** or Help menu, and then type:

 $\blacktriangleright$  windows script steps

## Files steps

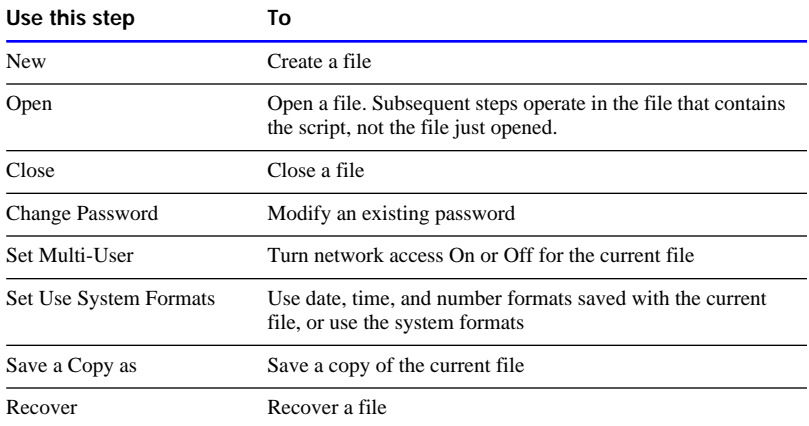

#### Choose FileMaker Help Index from the **?** or Help menu, and then type:

 $\blacktriangleright$  files script steps

## Spelling steps

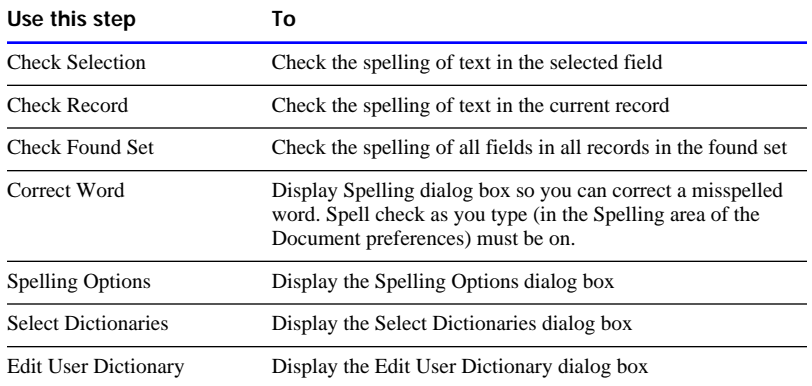

#### Choose FileMaker Help Index from the **2** or Help menu, and then type:

 $\blacktriangleright$  spelling script steps

## Open Menu Item steps

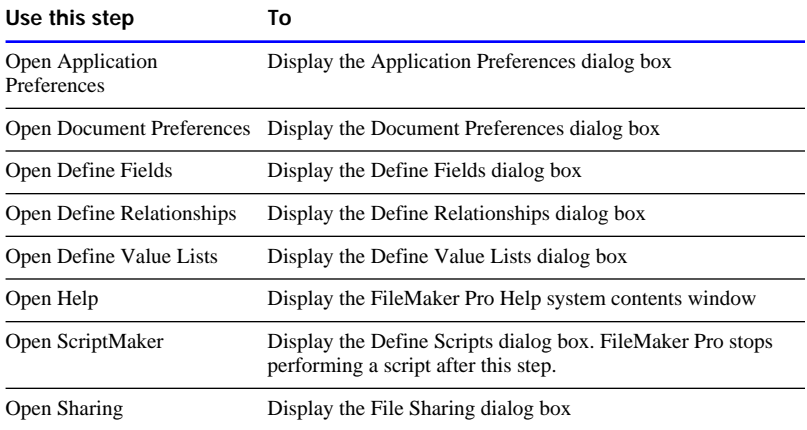

#### Choose FileMaker Help Index from the **[2]** or Help menu, and then type:

 $\blacktriangleright$  open menu item script steps

### Miscellaneous steps

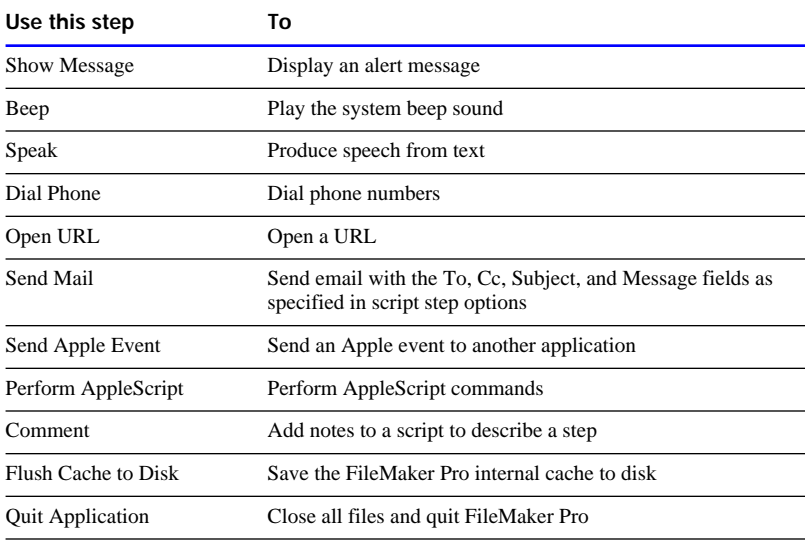

#### Choose FileMaker Help Index from the **2** or Help menu, and then type:

 $\triangleright$  miscellaneous script steps

# Planning scripts

Consider these points before defining a script:

- What do you want to accomplish? Can you separate the job into smaller tasks? If so, define a subscript for each small task, and then define a script that performs the subscripts. It's usually easier to design and test several small subscripts than one complex script.
- If Is all the data you need in one file, or will the script operate on more than one file? If you're using multiple files, which ones should the script open? Where should you define the script?
- 1 How will users perform the script? (See ["Performing, resuming, or](#page-202-0)  [stopping scripts" on page 5-19.\)](#page-202-0)
- 1 Will the script contain steps for page setup, printing, importing, finding, sorting, or exporting? If so, what settings should you store before defining the script? (See ["Storing settings for a script" on page](#page-198-0)  [5-15.\)](#page-198-0)
- <span id="page-195-0"></span>1 Which fields and layouts will the script need? Some steps require a field to be on the current layout (like Go to Field, Paste Literal, Paste Result, and Replace), while others don't (Set Field). Use Go to Layout to switch to a layout that has the fields your script requires.
- **Broad Should the script switch among modes? For example, use Enter** Browse Mode before modifying data in fields and records, and use Enter Find Mode before setting up a find request or finding data.
- **Exercise 1** Should the script work on all records in the database, the current found set, or a specific set of records? What if no records are found? Use one of the find or omit steps to set up the correct records.
- $\blacksquare$  Which record should the script start with? For example, when using the Loop step, decide whether the loop starts at the first or last record, a specific record, or the current record in a found set. Use Go to Record/Request/Page to select a starting record.
- How should the script advance through multiple fields and records? Use navigation steps to move through a found set.
- Should the records be sorted before the script processes them? If you use the Loop step, use Sort or Unsort before the loop to order your records properly.
- When should the script finish? After all records have been processed? After a specified condition has been met? Use the If step to perform a task when the script reaches a specified condition.
- How will you document your script design? Use the Comment step to make your scripts readable and understandable.
- How will you test your script? Use the Pause/Resume Script step to pause at specific points in your script.

**Tip** Save a clone (or copy) of your database, and then define and test your script in it to preserve the original data. After testing the script, import data from the original file into the clone.

# Defining scripts

Define scripts in ScriptMaker by choosing steps and arranging them in the order you want FileMaker Pro to perform them. If you're using a subscript, define it first, and then define the script that calls (uses) it.

**1.** If you're defining a script to print, import, export, find, or sort, first store the settings for the script.

See ["Storing settings for a script" on page 5-15.](#page-198-0)

- **2.** Choose ScriptMaker from the Script menu.
- **3.** In the Define Scripts dialog box, type the name of the new script, and then click Create.

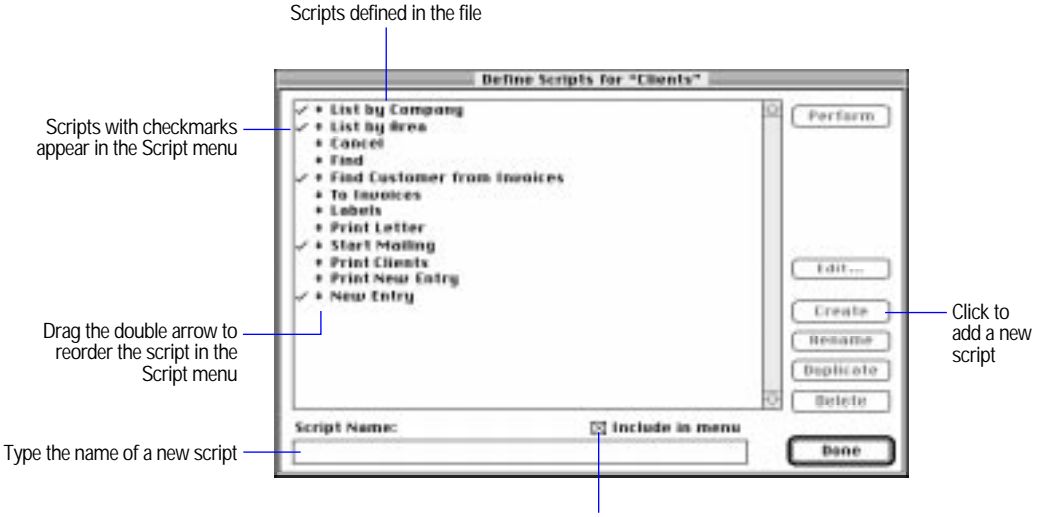

Select to include the selected script in the Script menu

**4.** In the Script Definition dialog box, choose steps for the script.

FileMaker Pro includes preset steps when you create a script. You can change or delete the steps.

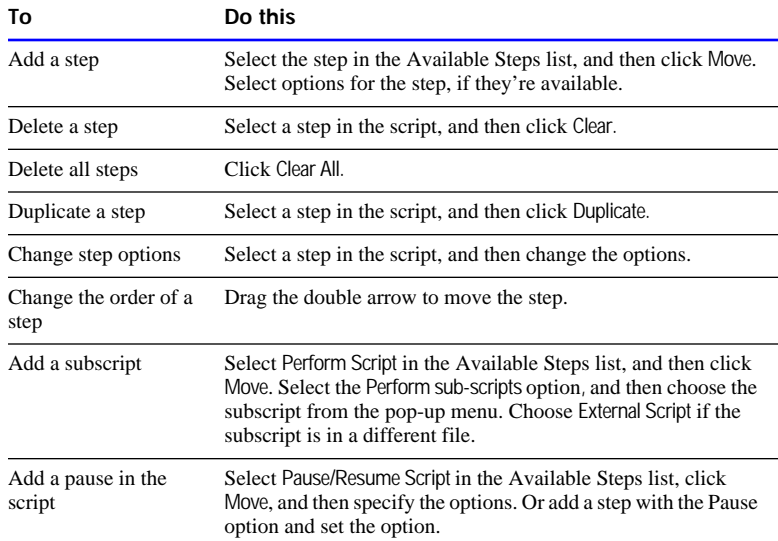

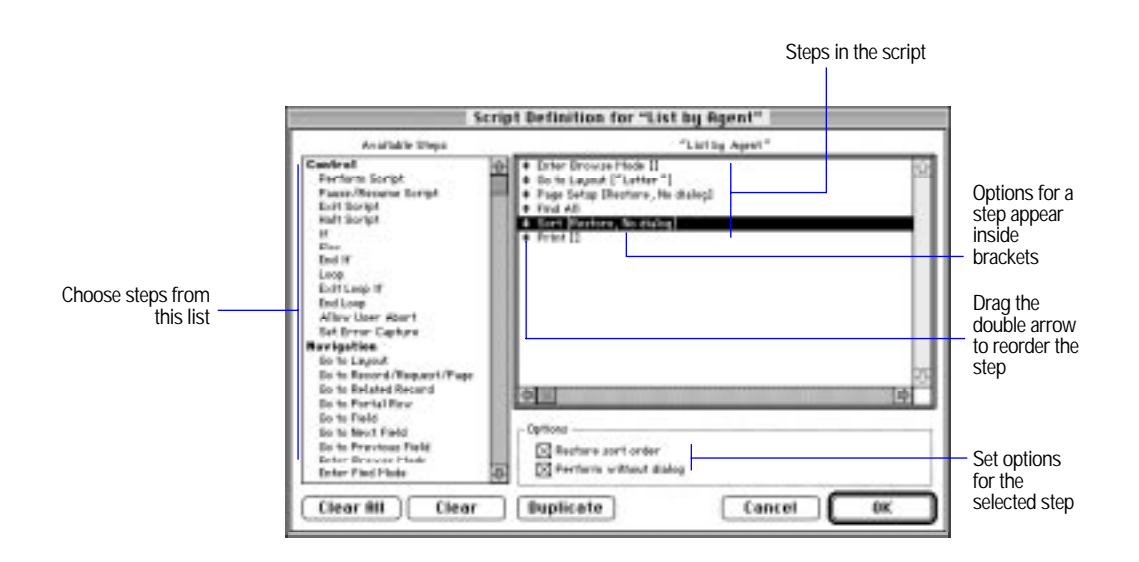

- **5.** Click OK.
- **6.** To list the script in the Script menu, select Include in menu in the Define Scripts dialog box.

```
7. Click Done.
```
Choose FileMaker Help Index from the **2** or Help menu, and then type:

 $\triangleright$  scripts, defining

### <span id="page-198-0"></span>Storing settings for a script

When you define a script, FileMaker Pro saves the current settings for page setup, importing, finding, sorting, and exporting. FileMaker Pro can restore the settings when you perform the script.

To store settings for a script, specify them before adding Page Setup, Print, Import Records, Perform Find, Sort, or Export Records steps to a script.

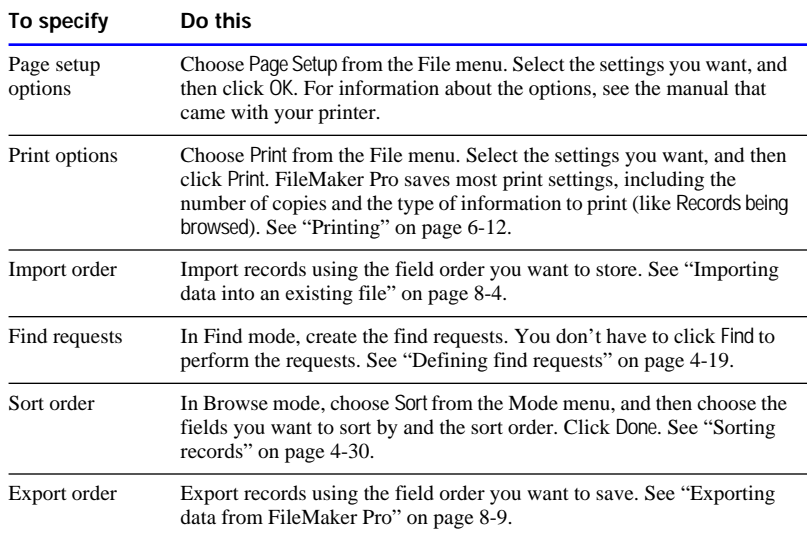

Keep these points in mind:

- To use the settings when you perform the script, select the Restore option for Page Setup, Import Records, Perform Find, Sort, or Export Records steps.
- 1 A script can store only one of each type of setting, for example, one set of find requests and one sort order. If you need more than one, define a subscript that stores different settings. See ["Defining scripts"](#page-195-0)  [on page 5-12.](#page-195-0)
- <span id="page-199-0"></span>■ To see the settings you stored with a script, print the script definition. See [chapter 6, "Previewing and printing information."](#page-222-0)
- **1** You can enter settings when you perform a script instead of using stored settings. FileMaker Pro doesn't save the settings you enter when you perform the script.

For example, if you add a Sort step and deselect the Restore sort order and Perform without dialog options, the Sort dialog box appears when you perform the script. If you select Restore sort order and deselect Perform without dialog, the dialog box displays default settings that the user can perform or modify.

Choose FileMaker Help Index from the **2** or Help menu, and then type:

 $\triangleright$  scripts, managing

# Changing and duplicating scripts

**1.** Change the settings stored for the script, if necessary.

See ["Storing settings for a script" on page 5-15.](#page-198-0)

- **2.** Choose ScriptMaker from the Script menu.
- **3.** In the Define Scripts dialog box, select a script name.

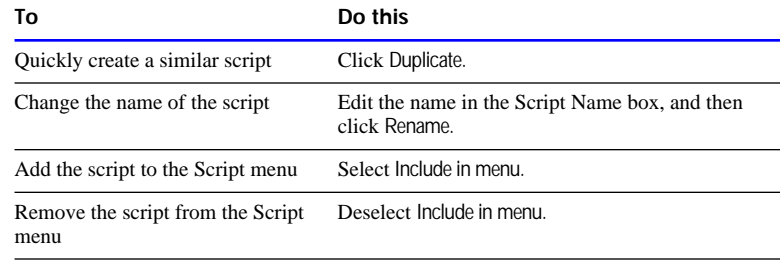

**4.** Click Done to finish, or click Edit to change the steps in the script.

<span id="page-200-0"></span>**5.** In the Script Definition dialog box, change the script steps, and then click OK.

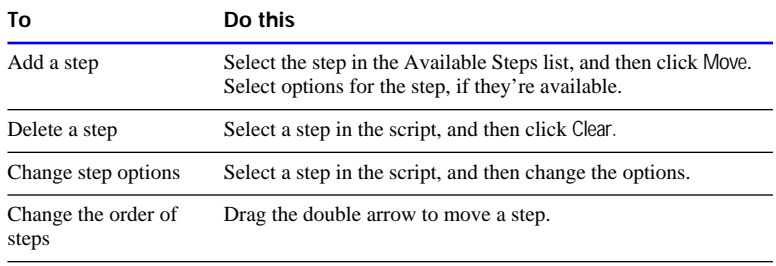

**Note** If you're changing a script that was created with FileMaker Pro for Windows, steps that work only in Windows are displayed in italics. You can't change the options for these steps.

**6.** If you see the Script Settings dialog box, specify whether to keep or replace the settings you previously stored with the script, and then click OK.

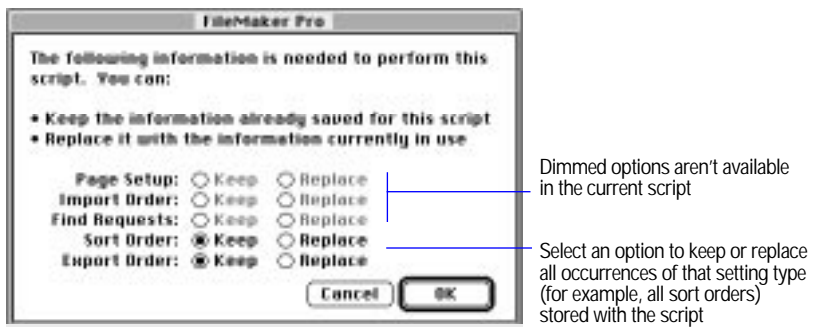

#### **7.** Click Done.

Choose FileMaker Help Index from the **?** or Help menu, and then type:

- $\triangleright$  scripts, changing
- $\blacktriangleright$  scripts, defining

# <span id="page-201-0"></span>Reordering scripts in the Script menu

FileMaker Pro lists scripts in the Script menu and assigns keyboard shortcuts (like Command-1) to the first ten.

- **1.** Choose ScriptMaker from the Script menu.
- **2.** In the Define Scripts dialog box, drag the double arrow to the left of the script name to a new position.
- **3.** To add or delete a script from the menu, select the script, and then select or deselect Include in menu.

Scripts with checkmarks appear in the Script menu.

**4.** Click Done.

#### Choose FileMaker Help Index from the **?** or Help menu, and then type:

 $\triangleright$  scripts, managing

# Deleting scripts

- **1.** Choose ScriptMaker from the Script menu.
- **2.** In the Define Scripts dialog box, select the name of the script, and then click Delete.
- **3.** Click Delete again, and then click Done.

**Important** When you delete a script, change scripts and buttons that refer to the deleted script.

Choose FileMaker Help Index from the **?** or Help menu, and then type:

 $\blacktriangleright$  scripts, managing

# <span id="page-202-0"></span>Performing, resuming, or stopping scripts

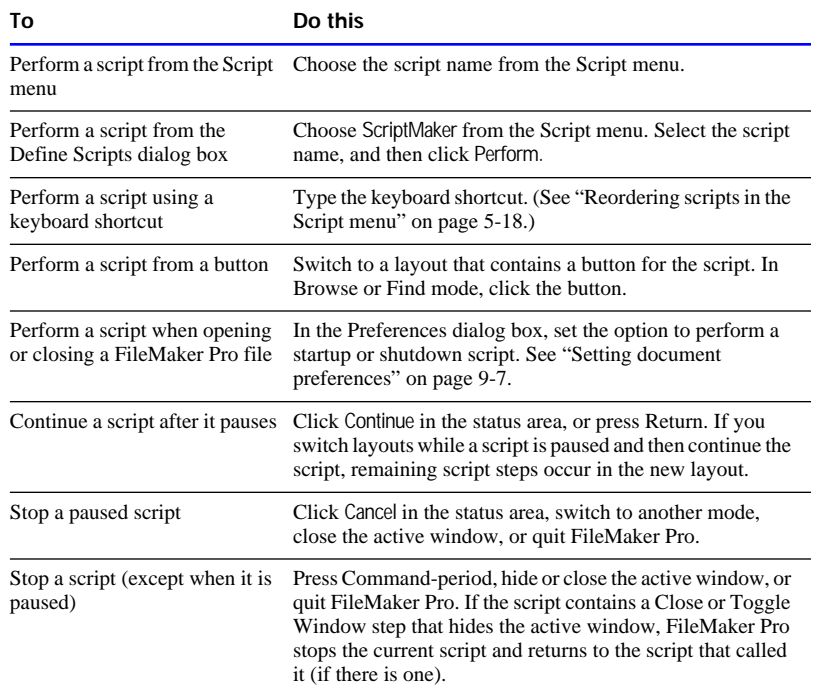

**Note** You can't stop a script that contains the Allow User Abort [Off] step.

Choose FileMaker Help Index from the **?** or Help menu, and then type:

 $\blacktriangleright$  scripts, performing

# Using buttons with scripts

A *button* is an object on a layout that you can click to perform one script step or an entire script.

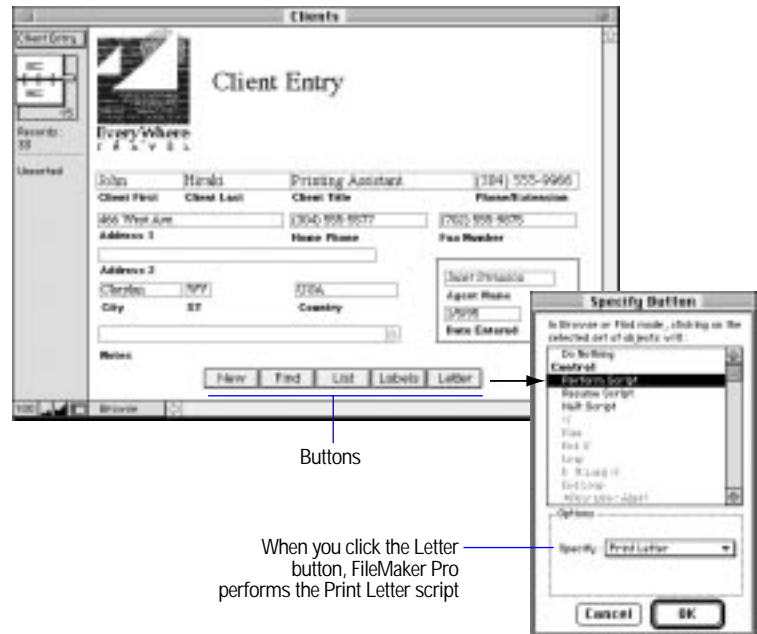

Keep these points in mind:

- To show borders around buttons in Layout mode, choose Buttons from the Show menu. See ["Showing button, text, and field](#page-103-0)  [boundaries" on page 3-43.](#page-103-0)
- To set buttons so they don't print, see "Keeping objects from [printing" on page 6-9.](#page-230-0)
- 1 FileMaker Pro doesn't store settings (like find requests) with a button, but you can define a script that stores the settings and then define a button to perform it. See ["Storing settings for a script" on](#page-198-0)  [page 5-15.](#page-198-0)

### <span id="page-204-0"></span>Defining buttons

Use the following steps to create a button labeled with text. To specify a preference option for rounded or rectangular buttons, see ["Setting](#page-271-0)  [layout preferences" on page 9-3.](#page-271-0)

**Note** To create another type of button (for example, a circle with a graphic), see FileMaker Pro Help.

**1.** If you're defining a button that performs an entire script, create the script.

See ["Defining scripts" on page 5-12.](#page-195-0)

**2.** In Layout mode, choose a layout, and then click the button tool. See ["Working with the drawing tools" on page 3-38.](#page-98-0)

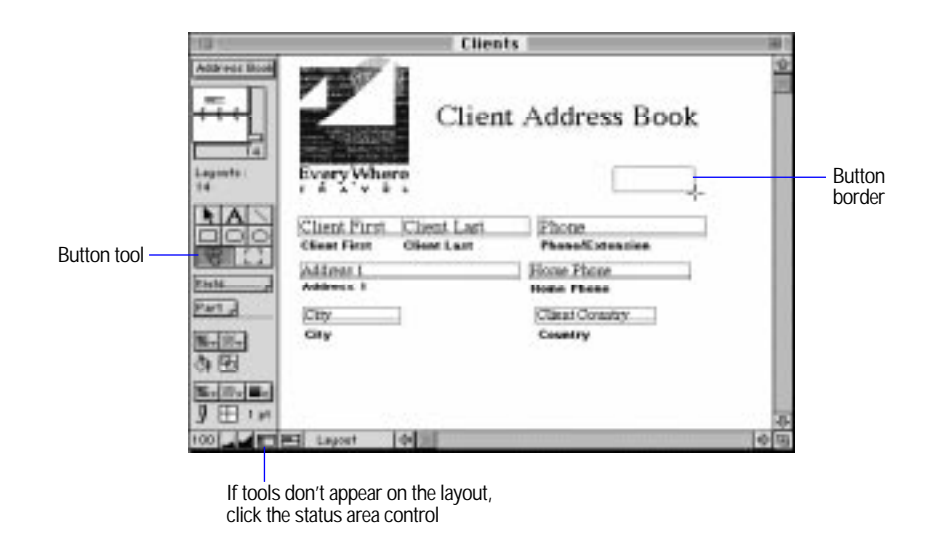

**3.** Drag the crosshair pointer on the layout to draw the button.

**4.** In the Specify Button dialog box, select a step, set step options (if they're available), and then click OK.

See ["Understanding ScriptMaker steps" on page 5-4.](#page-187-0)

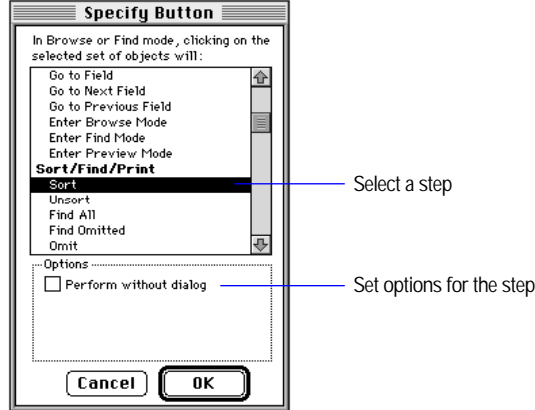

- **5.** At the insertion point, type a label for the button, and then press Enter.
- **6.** Switch to Browse or Find mode to use the button.

Choose FileMaker Help Index from the **?** or Help menu, and then type:

 $\blacktriangleright$  buttons

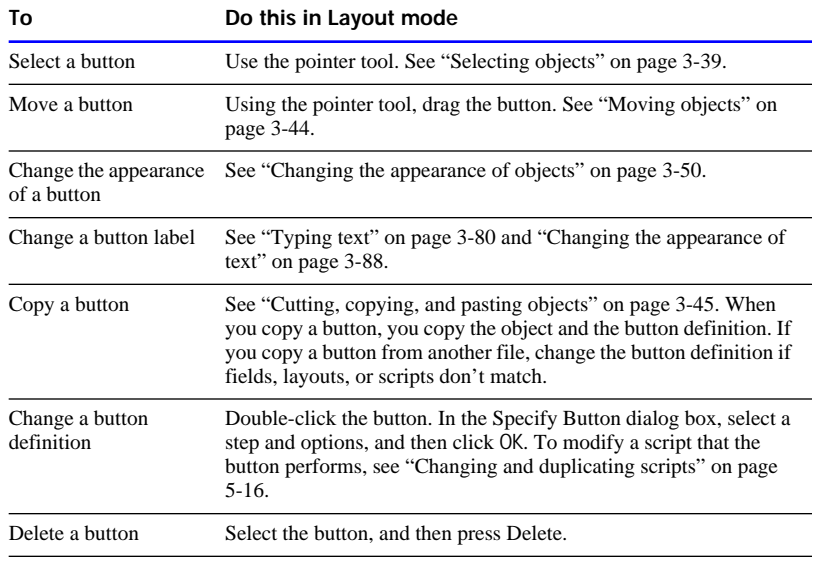

## Copying, changing, or deleting buttons

Choose FileMaker Help Index from the **2** or Help menu, and then type:

 $\blacktriangleright$  buttons

# Working with Apple events

Apple events are Mac OS commands that automate, customize, and control many Mac OS applications. FileMaker Pro can send Apple events to any application that supports them. The application that receives an Apple event is the *target application*.

FileMaker Pro uses ScriptMaker to send Apple events to other applications. (See ["Defining a script to send Apple events"](#page-208-0) in the next section.) For example, a script can send Apple events to open a spreadsheet application, send it data, and then create a chart.

Apple events are grouped into *suites*. FileMaker Pro supports the Required suite, a special subset of the Core, Table, URL, and Database suites, and its own FileMaker suite. It also supports the *object model*, a standard way to refer to objects.

FileMaker Pro can receive Apple events from scripting applications that are designed to send Apple events, like the AppleScript Script Editor. Applications can send events to FileMaker Pro to perform many tasks, including:

- **n** requesting data from a record or list of records
- $\blacksquare$  requesting a list of scripts and performing scripts
- **1** requesting a list of fields and getting data from the fields
- **1** sorting or finding records
- 1 placing or modifying data in any record, field, or list of records or fields
- **u** switching layouts
- $\blacksquare$  creating and choosing menu items
- **n** opening and closing databases

FileMaker Pro can also send commands written in the AppleScript scripting language. Scripting languages use terms like "open" and "field" instead of the four-character codes in Apple events. (See ["Defining a script to perform AppleScript commands" on page 5-28.\)](#page-211-0)

Support for Apple events is a technical feature for FileMaker Pro developers. To learn more about Apple events:

- **p** open the Apple Events Reference database (included when you install FileMaker Pro using the Easy Install option). The database contains a complete description of all FileMaker Pro events and objects, including examples and usage tips.
- **n** contact the Apple Programmers and Developers Association (APDA).
- read third-party books about Apple events and scripting applications.
- log into the scripting forums available on many online services.

Keep these points in mind:

■ To determine if an application supports Apple events, refer to the documentation or the application's scripting dictionary (called an *AETE resource*). You can view the dictionary using the AppleScript Script Editor.

- <span id="page-208-0"></span>**1** You can use the Perform Applescript step to communicate directly with FileMaker Pro. For more information, see the Apple Events Reference database. You can also use an applet, droplet, or scripting application that communicates with FileMaker Pro.
- **FileMaker Pro can't receive Apple events while performing a** ScriptMaker script.
- FileMaker Pro can send Apple events with text or AppleScript commands that are located in a related file. See [chapter 10, "Using](#page-278-0)  [data from related files."](#page-278-0)
- To send Apple events to FileMaker Pro on a network, you need a local copy of FileMaker Pro. Any commands you send to a guest database are relayed to the host. See [chapter 7, "Networking and](#page-236-0)  [access privileges."](#page-236-0)

Choose FileMaker Help Index from the **2** or Help menu, and then type:

► Apple events

### Defining a script to send Apple events

Before you send Apple events, consider the following:

- **I** Use the Send Apple Event step to send Apple events to other applications. Each Send Apple Event step sends one event. You can include more than one Send Apple Event in a script.
- When specifying a field value or script text, FileMaker Pro sends text as a parameter with the Apple event. See the documentation that came with the target application to determine what information it expects to receive with an event.
- **1.** Choose ScriptMaker from the Script menu.
- **2.** In the Define Scripts dialog box, create a script or select an existing script, and then click Edit.
- **3.** In the Script Definition dialog box, double-click Send Apple Event in the Available Steps list, and then click Specify.

<span id="page-209-0"></span>**4.** In the Specify Apple Event dialog box, click Specify Application.

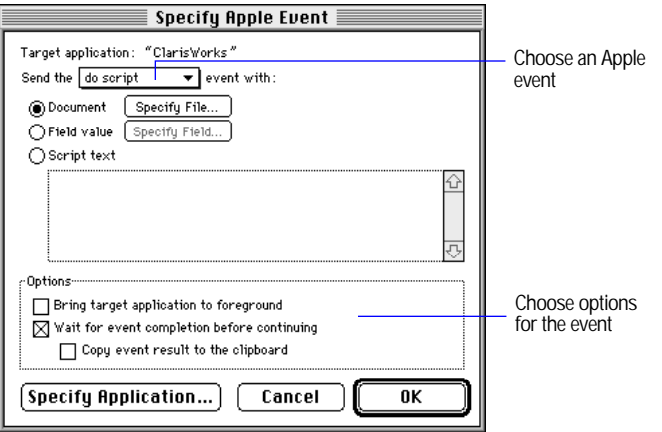

- **5.** In the Open File dialog box, select the target application, and then click Open.
- **6.** In the Specify Apple Event dialog box, choose the event you want to send from the pop-up menu.

See ["Choosing an Apple event to send" on page 5-27.](#page-210-0)

**7.** Select options for the event, and then click OK.

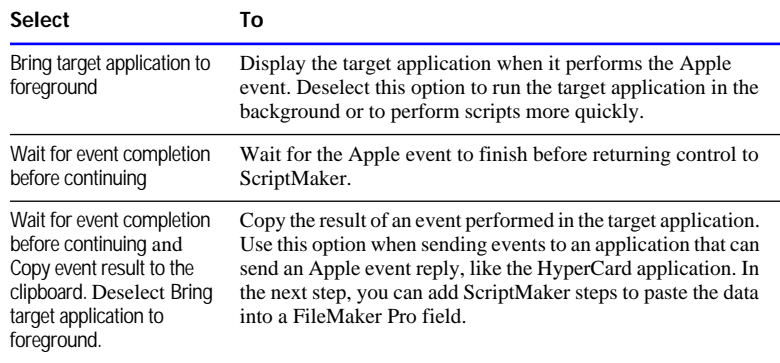

**8.** In the Script Definition dialog box, finish defining or editing the script, and then click OK.

<span id="page-210-0"></span>**9.** If you are changing an existing script and the Script Settings dialog box appears, select options, and then click OK.

See [step 6](#page-200-0) on [page 5-17.](#page-200-0)

**10.**Click Done.

#### Choose FileMaker Help Index from the 2 or Help menu, and then type:

► Apple events

#### Choosing an Apple event to send

When you add the Send Apple Event step to a script, you choose an event in the Specify Apple event dialog box. The following table explains the options.

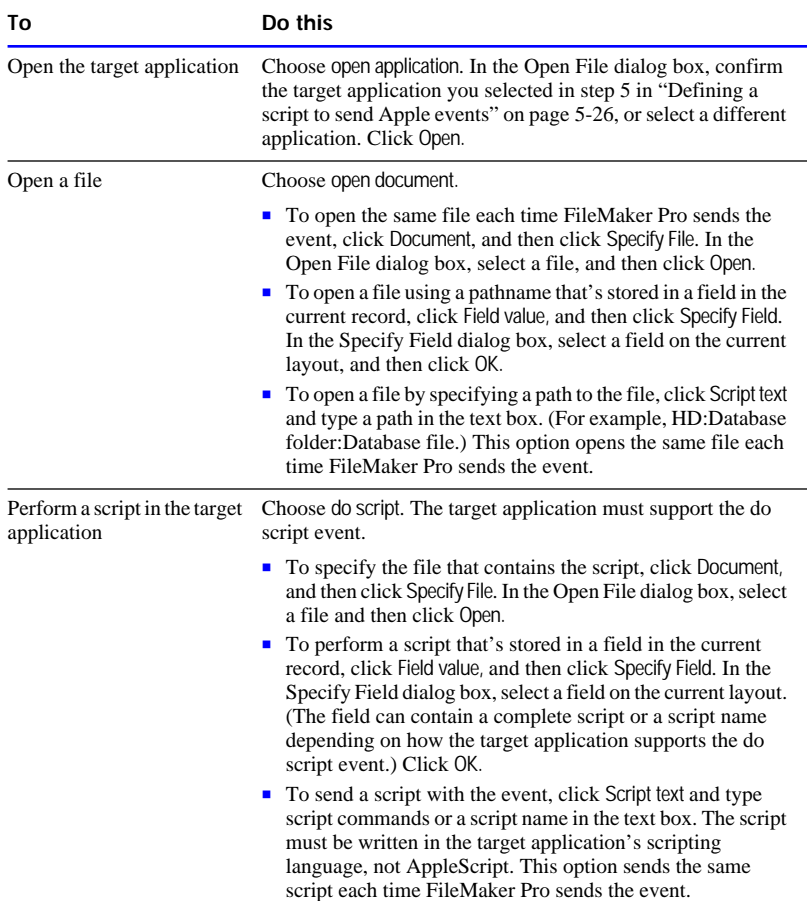

<span id="page-211-0"></span>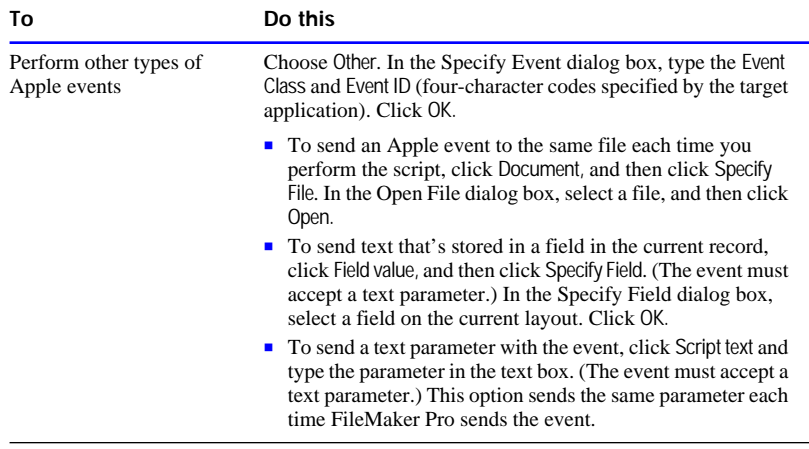

Choose FileMaker Help Index from the 2 or Help menu, and then type:

 $\blacktriangleright$  Apple events

#### Defining a script to perform AppleScript commands

Use the Perform AppleScript step to perform AppleScript commands. The AppleScript extension, or the Apple Event Manager and QuickTime extensions must be installed on your system. (See the Apple Computer, Inc. Web site at http://www.apple.com for more information.)

- **1.** Choose ScriptMaker from the Script menu.
- **2.** In the Define Scripts dialog box, create a script, or select an existing script and click Edit.
- **3.** In the Script Definition dialog box, double-click Perform AppleScript in the Available Steps list, and then click Specify.
- **4.** In the Specify AppleScript dialog box, select options, and then click OK.

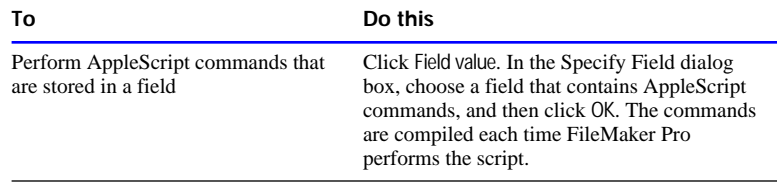

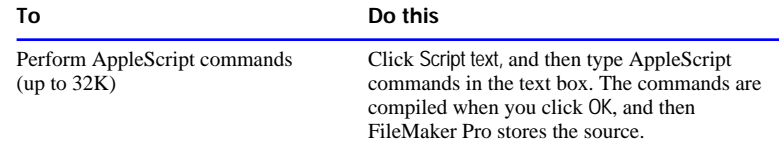

- **5.** In the Script Definition dialog box, finish defining or editing the script, and then click OK.
- **6.** If you are changing an existing script and the Script Settings dialog box appears, select options, and then click OK.

See [step 6](#page-200-0) on [page 5-17.](#page-200-0)

**7.** Click Done.

See ["Changing monitor settings" on page 5-37](#page-220-0) for an example script.

Choose FileMaker Help Index from the **2** or Help menu, and then type:

► AppleScript

# Examples of ScriptMaker scripts

The following sections show scripts that you can use as starting points for your work. Before reading the examples, you should understand how to use ScriptMaker. For information about script steps or more examples, see FileMaker Pro Help.

Choose FileMaker Help Index from the **2** or Help menu, and then type:

- $\triangleright$  script examples
- $\blacktriangleright$  script steps

### Entering and printing data

This example illustrates a simple way to automate data entry. When you perform the New Entry script, it creates a record, and then pauses so you can enter data. When the script pauses, you can:

- **Example 1** resume the script by clicking Continue or pressing Enter. The script *loops* (repeats steps) to create a record.
- **print the current record by clicking the Print button on the layout.** FileMaker Pro performs the Print Record script, and then returns to the paused New Entry script.
- stop the script by clicking Cancel.

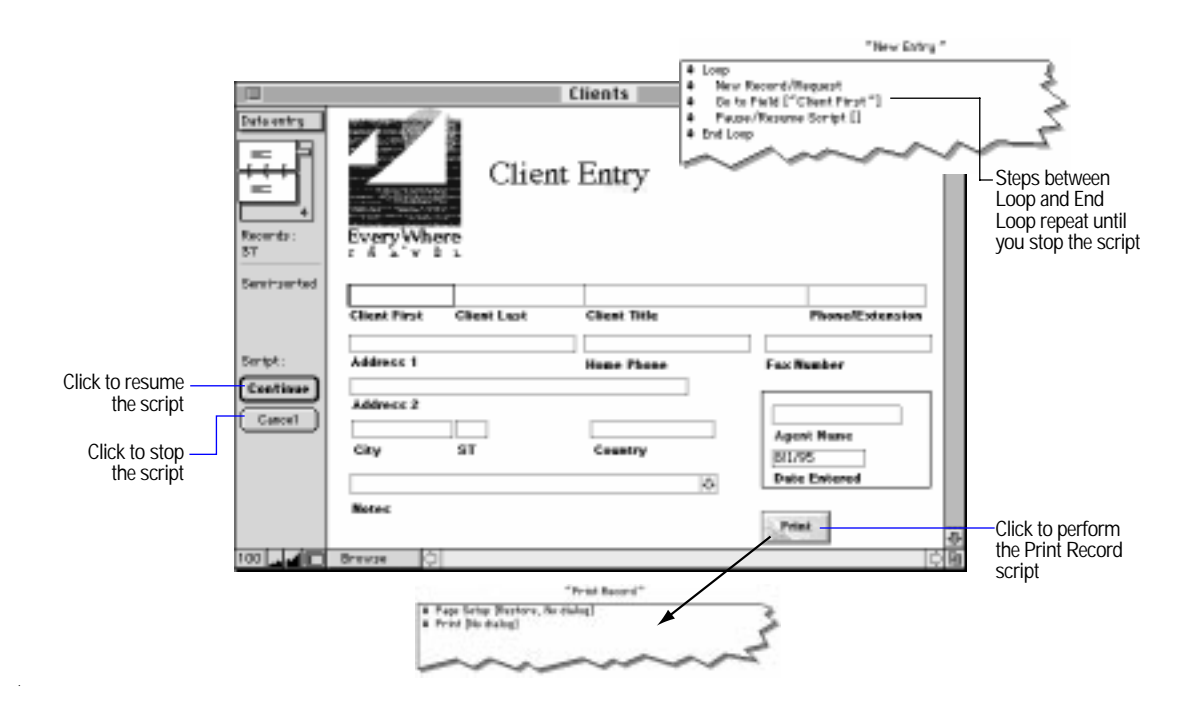

The following sections describe how to define the example scripts and button.

Example step 1: Define the New Entry script

In ScriptMaker, define the New Entry script with the steps shown in the previous figure.

Example step 2: Store page setup and print settings

Store page setup and print settings for the Print Record script so you don't have to select them each time you perform the script.

- **1.** Choose Page Setup from the File menu, choose the paper size and orientation, and then click OK.
- **2.** Choose Print from the File menu, select Current record, and then click Print.

#### Example step 3: Define the Print Record script

In ScriptMaker, define the Print Record script with the steps shown in the previous figure. Choose the following options to use the stored settings when you perform the script.

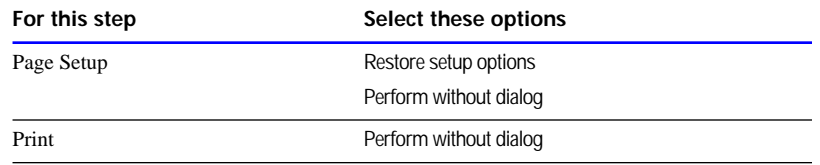

#### Example step 4: Define the Print button

On the Client Entry layout, define a button to perform the Print Record script. (See ["Defining buttons" on page 5-21.](#page-204-0))

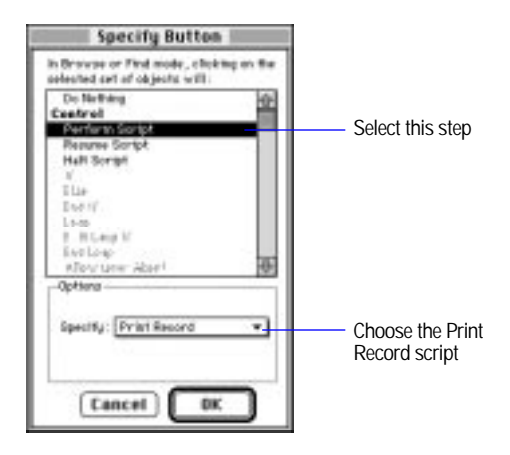

## Finding data

This example illustrates a simple way to automate finding information. When you use this Find Information script, it repeats the last find that was performed before the script was created. You can set up additional scripts to automate other finds you want to do.

Example step 1: Perform the Find you want scripted

Choose Find from the Mode menu. Type the data you want to find, then click the Find button. (For more information on performing finds, see ["Finding information" on page 4-19.](#page-169-0))

<span id="page-215-0"></span>Example step 2: Create the new script

Choose ScriptMaker from the Script menu. In the Script Name box, type Find Information. Click Create.

Example step 3: Define the Find Information script

In the Script Definition box, you see that ScriptMaker has automatically specified six script steps for you.

- **1.** Delete the Enter Browse Mode, Go to Layout, Page Setup, Unsort, and Print script steps. You can delete these script steps by clicking to select them, then pressing Delete.
- **2.** For Options, be sure Restore find requests is selected. Click OK.
- **3.** Click Done.

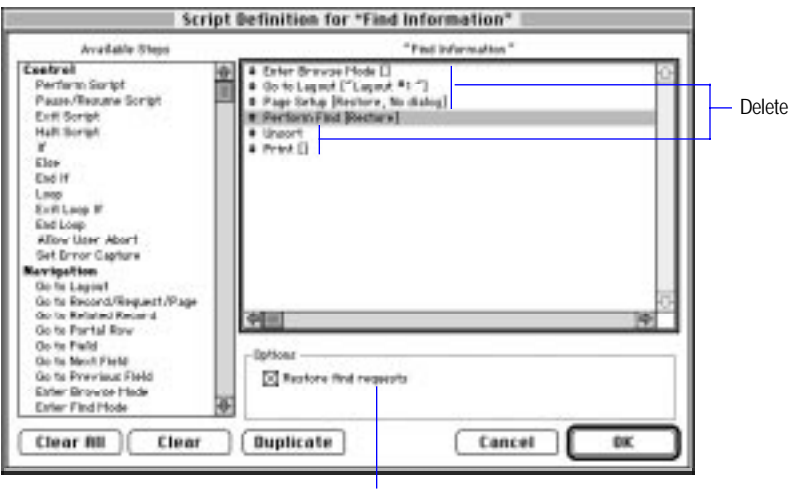

### Displaying customized layouts

In this example, a travel agency has a database that stores information about its clients. One agent likes to view the information in a simple layout that shows only the agent's name, and the client's name and telephone number. Another agent prefers a more complex layout that displays the agent's name, and the client's name, address, phone number, and travel preferences.

Select the Perform Find script step, then be sure Restore find requests is selected
The following sections explain how to define a startup script that uses the current user name to display the correct layout and client records.

**Note** For this example, you should know how to specify a user name (see ["Setting general application preferences" on page 9-2](#page-270-0)) and a startup script (see ["Setting document preferences" on page 9-7.](#page-275-0))

Example step 1: Define the startup script

In ScriptMaker, define the Custom Layout script with the steps shown below.

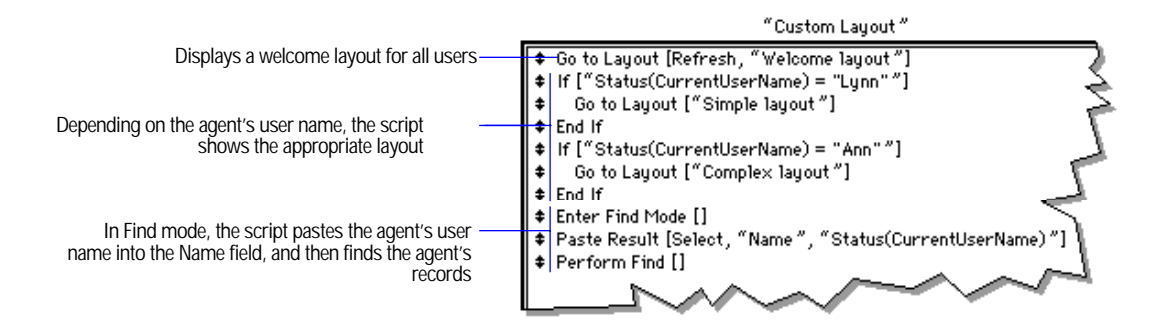

Example step 2: Set the startup option

In Document Preferences, set the option to perform the Custom Layout script each time the file is opened.

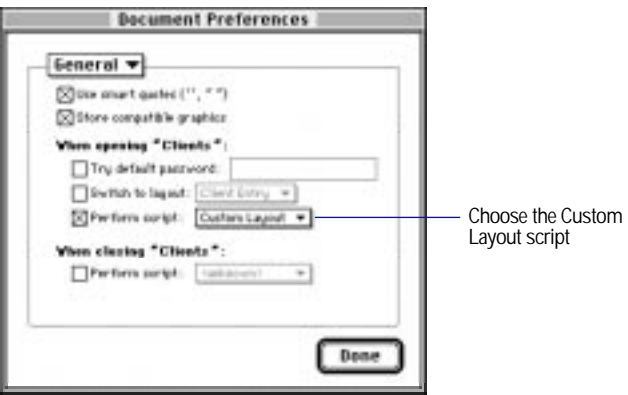

#### Finding duplicate records

In this example, a travel agency uses a registration database to track clients who sign up for a cruise seminar. The database contains duplicate records because some clients called the travel agency to sign up and also mailed in a registration form for the same seminar.

The following sections explain how to set up a database and define a script to find duplicate records.

**Note** For this example, you should understand global fields (see ["Defining global fields" on page 2-9](#page-43-0)) and know how to define fields (see ["Defining database fields" on page 2-3.](#page-37-0))

Example step 1: Create a unique value for each record

The Seminar file contains records of clients who register for a seminar. Each client has a unique identification number, the Client ID field. Some records contain the same identification number—these are the duplicate records you want to find.

**Tip** If your database doesn't have a unique identification field, define a calculation field to create one from existing fields. For example, combine first name, last name, and birthday to create a unique identification for each client.

#### Example step 2: Add two fields

Define these fields in the Seminar file:

- 1 A text field, called Mark. When the script finds a duplicate record, it places an x in this field to mark the record.
- 1 A global field, called Global, to store the unique identification while comparing records. Global should be the same data type as the Client ID field.

Example step 3: Display the Mark field

Create a layout that displays the Mark field, or add the field to an existing layout. You'll use this layout to store Find settings in the following step.

## Example step 4: Store settings

Store Sort and Find settings for the script.

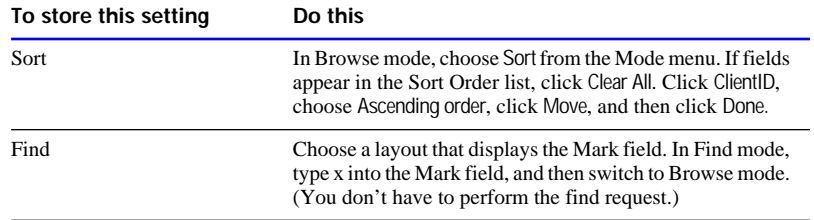

Example step 5: Define the script

In ScriptMaker, define the Find Duplicates script.

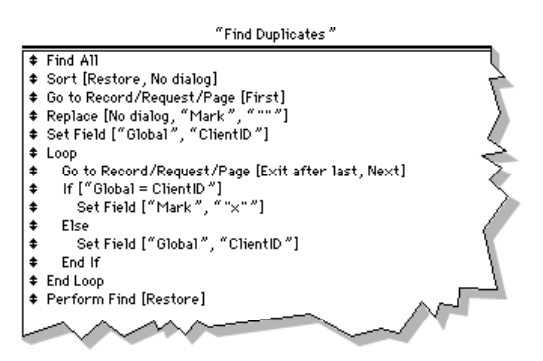

When you perform the Find Duplicates script:

**1.** It finds all records, and then sorts them by the ClientID field so that records with the same ClientID are grouped together.

<span id="page-219-0"></span>**2.** Starting with the first record, the script copies the value from the ClientID field into the Global field.

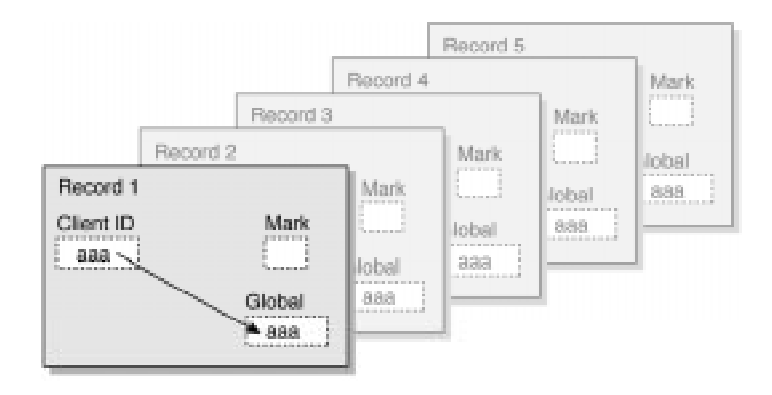

- **3.** The script goes to the next record and compares the value in ClientID with the value in Global.
	- 1 If the values match, the record is a duplicate and the script puts an x in the Mark field.

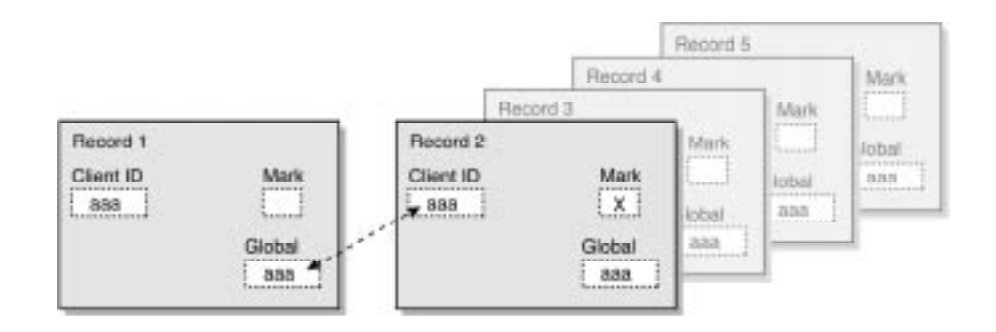

■ If the values don't match, FileMaker Pro copies the ClientID value into Global. It doesn't change the Mark field.

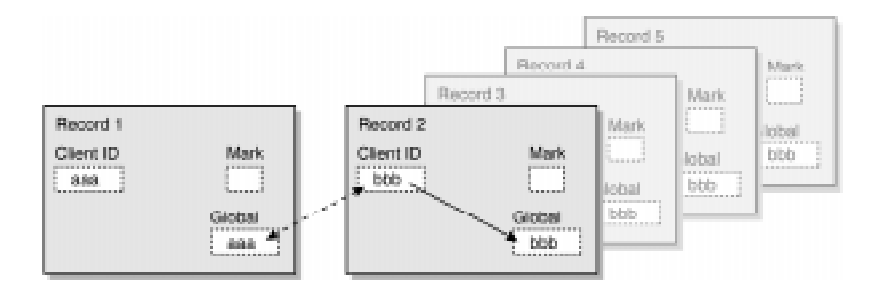

- **4.** The script repeats step [3](#page-219-0) until it reaches the last record in the file.
- **5.** The script finds all records with an x in the Mark field, and then displays the found set of duplicate records.

#### Changing monitor settings

In this example, the Set Monitor Depth script uses AppleScript commands to set your primary monitor to a minimum bit depth. For example, it sets a monitor that supports 256 colors to a bit depth of black and white.

**Note** To use this script, you must have a scriptable version of the Finder (included in System 7.5 or later).

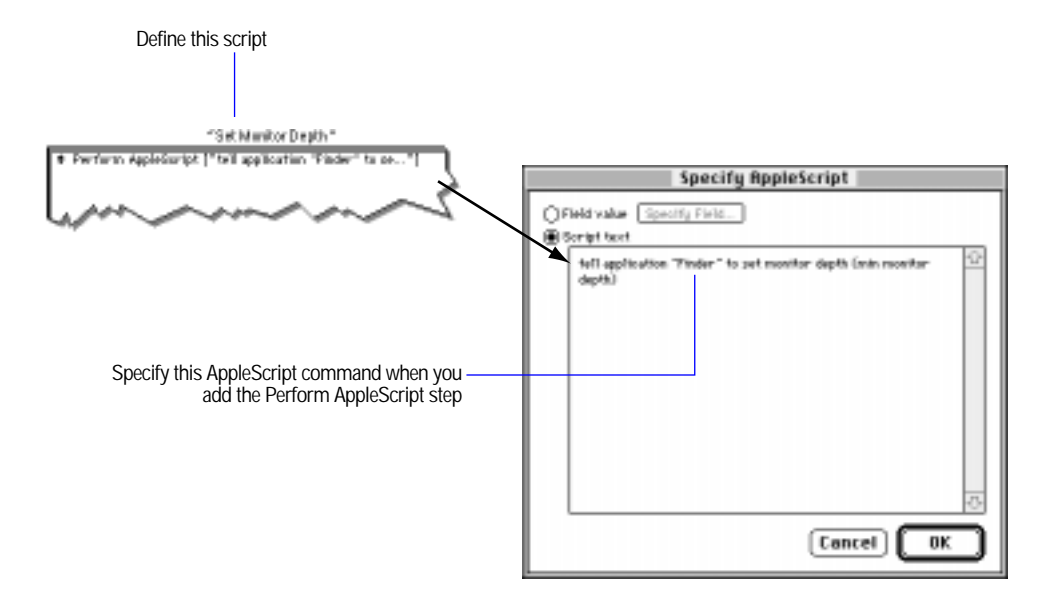

For information about Apple events and AppleScript, see ["Working](#page-206-0)  [with Apple events" on page 5-23.](#page-206-0)

# <span id="page-222-0"></span>*Chapter 6: Previewing and printing information*

This chapter describes how to print the information in your FileMaker Pro files, including records, forms, and definitions of fields and scripts.

**Note** The information in this chapter does not apply to users working with databases on the Web. When users work with databases on the Web, the Web browser software governs printing.

**Important** Before you read this chapter, be sure you know how to use FileMaker Pro Help, as explained in the preface, ["Getting help."](#page-9-0) You should also understand layouts and parts. (See [chapter 3, "Laying out](#page-61-0)  [and arranging information."\)](#page-61-0)

## Preparing to print

With FileMaker Pro, you can print:

**Exercise 1 records you're browsing (the found set) or a record you select in** Browse mode, including data from related files.

FileMaker Pro formats the records using the current layout. For example, use a Labels layout to print mailing labels.

If a layout contains a header, footer, and body, FileMaker Pro prints as many records on each page as can fit between the header and footer. If a record at the end of the page doesn't fit, FileMaker Pro prints it on the next page. (See ["Paginating a layout" on page 3-32](#page-92-0) and ["Changing part types and options" on page 3-36.](#page-96-0))

- I blank records to create a form using the current layout.
- definitions of fields or scripts to see the structure of your database.

**6-2** FileMaker Pro User's Guide

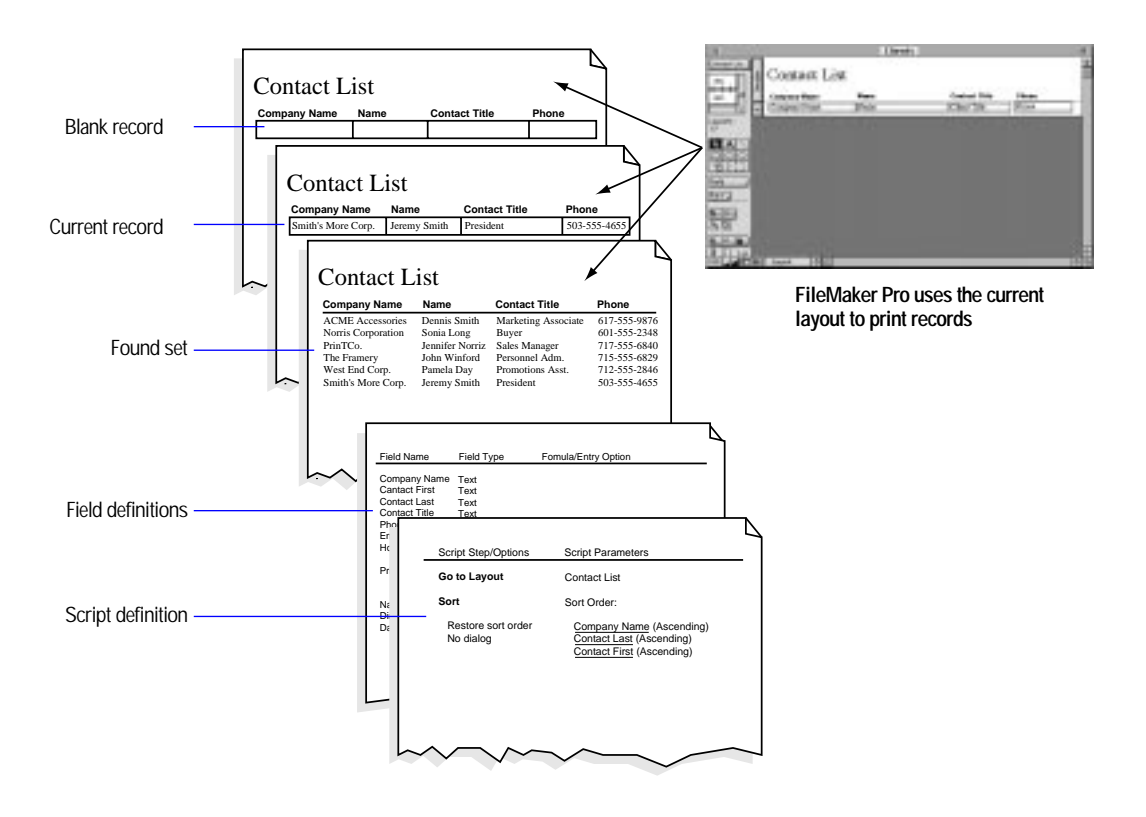

The margins, current layout, and printer and page setup options affect how FileMaker Pro prints records.

## Displaying margins

In Layout mode, choose Page Margins from the Show menu to see where a layout will print on a page.

Most printers can't print to the edge of the paper. If you place objects in the margins or outside the area the selected printer can print to, you see them in Browse and Find modes. You don't see the objects when you preview or print.

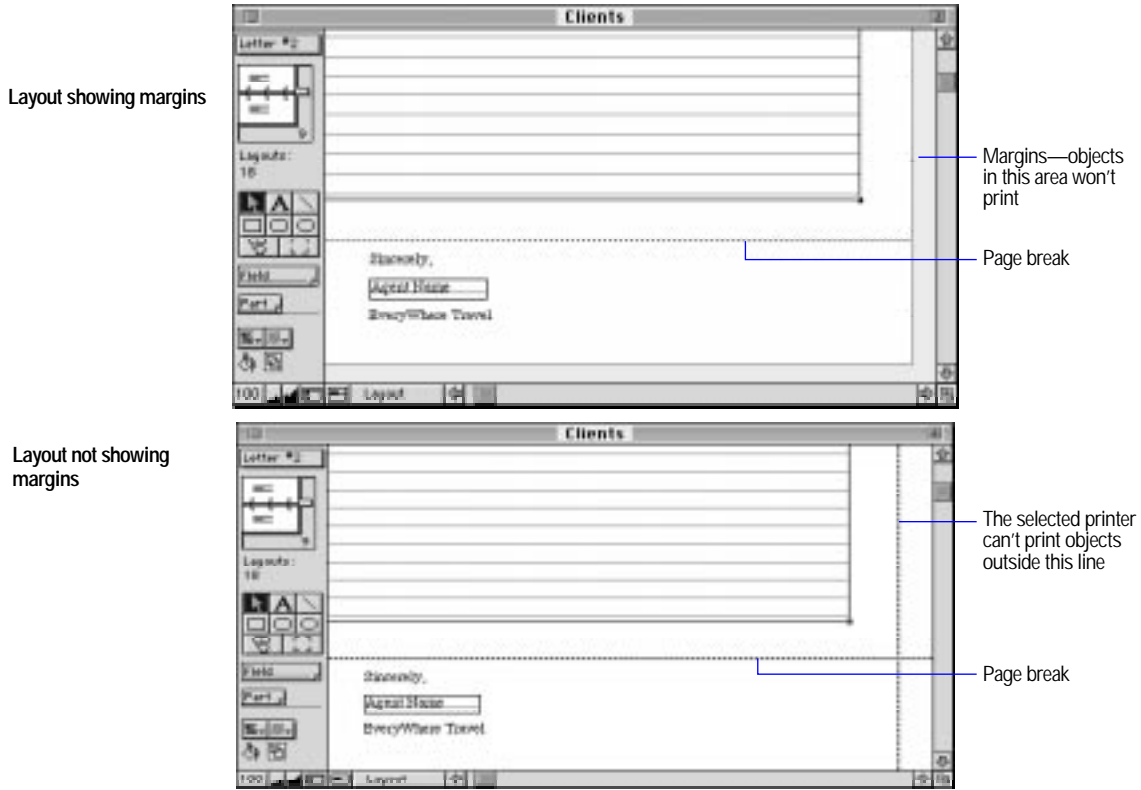

#### Choose FileMaker Help Index from the **2** or Help menu, and then type:

 $\rho$  page margins

## Setting margins

You can set different margins for each layout.

**1.** Choose Page Setup from the File menu, confirm the printer and paper settings, and then click OK.

To switch printers, see ["Specifying a printer" on page 6-14.](#page-235-0) For information about other settings, see the manual that came with your printer.

- **2.** In Layout mode, choose a layout, and then choose Layout Setup from the Mode menu.
- **3.** In the Layout Setup dialog box, select Fixed page margins, type values for the margins, and then click OK.

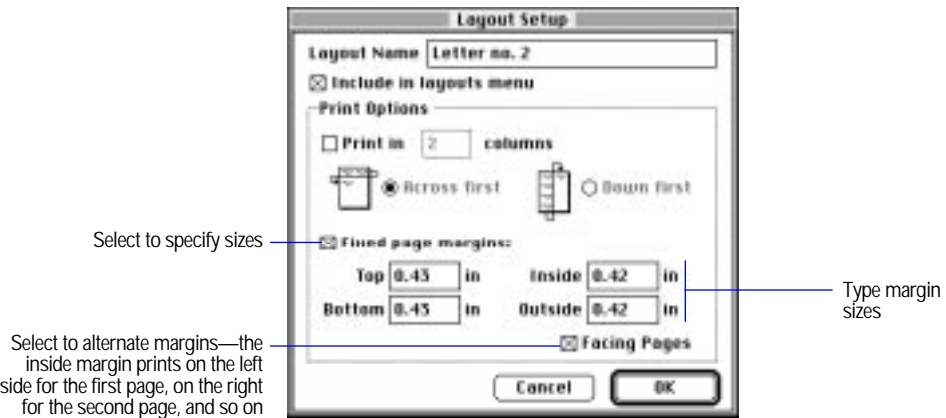

**4.** Switch to Preview mode to check the margins.

Keep these points in mind:

- **If you don't select Fixed Page Margins, FileMaker Pro uses the** printer's default margins.
- In Layout mode, choose Set Rulers from the Mode menu to change the unit of measure for margins. See ["Positioning and sizing objects" on](#page-100-0)  [page 3-40.](#page-100-0)

**If** you select the Print in <value> columns option for a layout and change the size of the columns, the columns resize to fit the new page width when you change the left or right margins. See ["Arranging](#page-80-0)  [records in columns" on page 3-20.](#page-80-0)

Choose FileMaker Help Index from the **?** or Help menu, and then type:

 $\rho$  page margins

#### Removing spaces at the end of fields and parts

FileMaker Pro can move information vertically or horizontally to close gaps at the end of fields and parts when you print. This movement is called *sliding*. For example, you can create a letter layout so the comma in the greeting prints right after the last name, even though some names are longer than others.

When objects slide:

- fields shrink to eliminate empty space within the field boundaries. Sliding does not remove empty space between fields.
- objects (including fields) slide left or up corresponding to the amount of space the fields to the left or above the objects shrink.

You can set parts to shrink when the fields in them slide up. When parts shrink, FileMaker Pro can print more records on a page.

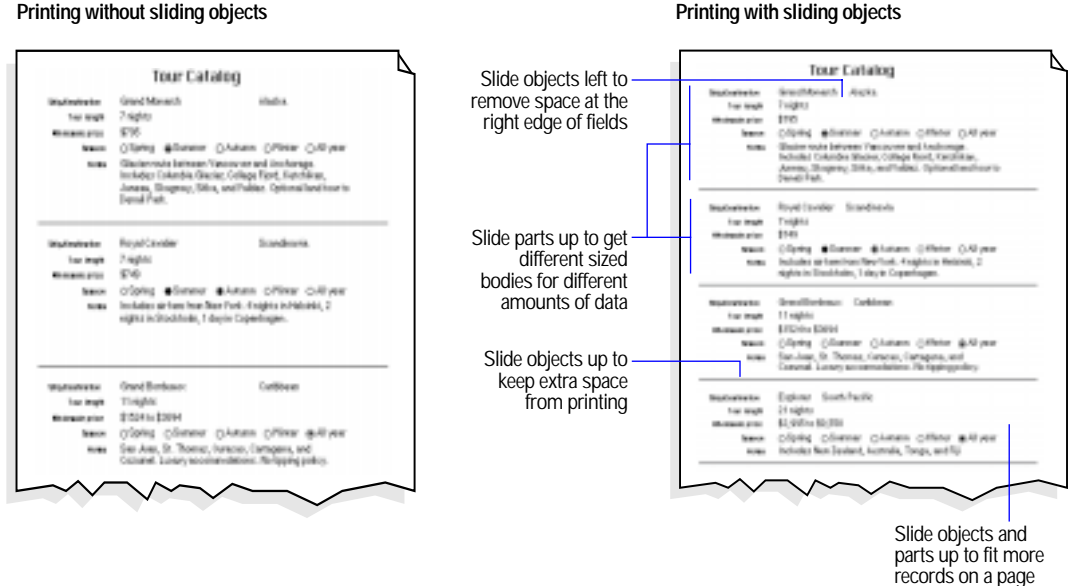

In Layout mode, choose Sliding Objects from the Show menu to see which objects slide and in which directions. The following layout illustrates how fields are set to slide for the previous figure.

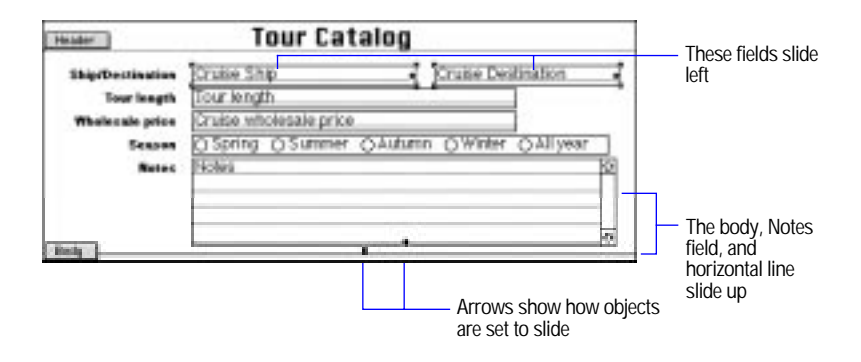

**Printing with sliding objects**

<span id="page-228-0"></span>Keep these points in mind:

- **1** You can slide any object. Non-field objects, like the horizontal line in the previous example, can slide if you place a sliding field above or to the left of the objects. When a non-field object slides, it moves to another place on the layout but doesn't shrink. When a field slides, it moves to another place on the layout and shrinks if the data doesn't fill the field boundaries.
- When you slide objects or parts, FileMaker Pro prints the objects relative to each other, not precisely as you placed them on your layout.
- **If you leave blank space on a layout, FileMaker Pro keeps that space.** For example, if you create a body with one inch of space below the lowest object, FileMaker Pro leaves one inch below the lowest object when it shrinks the body.
- **1** You can also use merge fields to align text in form letters, envelopes, or labels. (See ["Adding merge fields" on page 3-58.](#page-118-0)) Use sliding instead of merge fields to:
	- $\blacksquare$  align non-text objects, like graphics
	- $\blacksquare$  move the enclosing part up
	- **1** align formatted fields, like value lists and repeating fields
	- n enter data into the layout. If you use merge fields, you must use a different layout for data entry.
- Don't slide parts up on layouts that require a fixed vertical spacing, like labels.
- Headers, footers, title headers, and title footers never slide up.
- For information about sliding related fields and portals, see ["Changing the appearance of related fields and portals" on page](#page-305-0)  [10-28.](#page-305-0)

Choose FileMaker Help Index from the **2** or Help menu, and then type:

 $\blacktriangleright$  sliding objects

Sliding objects and parts

**1.** To slide objects left, align their top edges and align data in text fields to the left.

See ["Aligning objects to each other" on page 3-48](#page-108-0) and ["Formatting](#page-144-0)  [text paragraphs" on page 3-84.](#page-144-0)

**2.** In Layout mode, select the objects to slide, and then choose Sliding/Printing from the Format menu.

To slide an object left, you must also select the field to the left of it. To slide an object up, also select the field above it.

**3.** In the Set Sliding/Printing dialog box, select the sliding options you want, and then click OK.

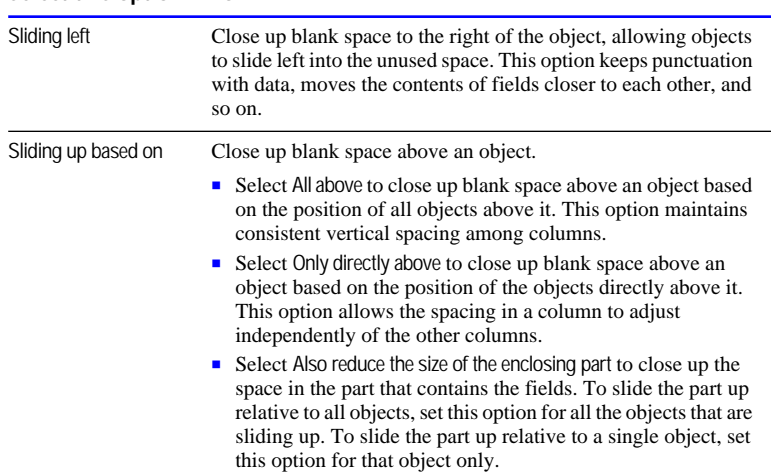

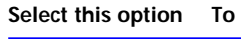

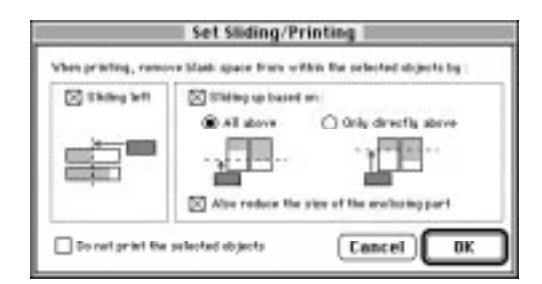

**4.** Switch to Preview mode to see objects and parts slide. See ["Previewing before printing" on page 6-11.](#page-232-0)

Choose FileMaker Help Index from the **2** or Help menu, and then type:

**Example Shirt** 

#### Sliding repeating fields

If you set sliding options for repeating fields, be sure not to change the way the information is aligned.

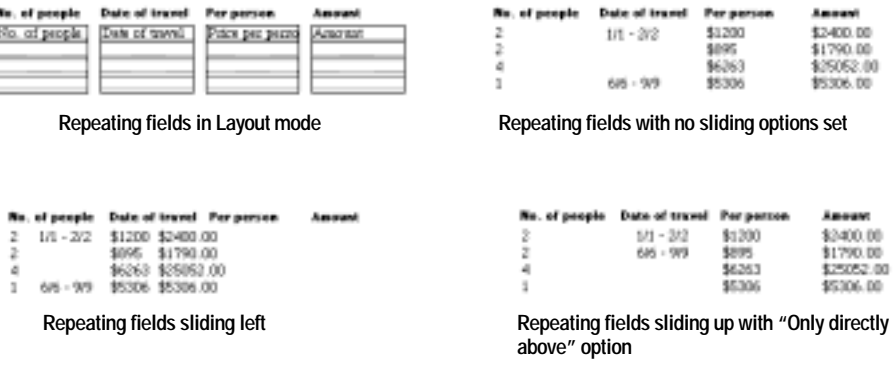

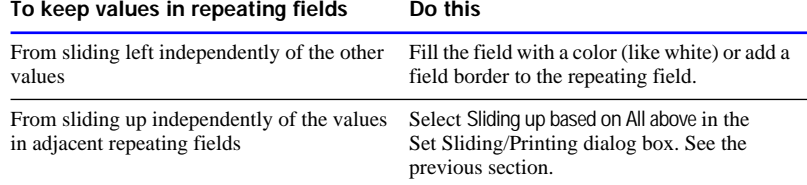

## Keeping objects from printing

To keep objects, like buttons, from appearing when you print records:

- **1.** In Layout mode, select the objects you don't want to print.
- **2.** Choose Sliding/Printing from the Format menu.
- **3.** In the Set Sliding/Printing dialog box, select Do not print the selected objects, and then click OK.

Keep these points in mind:

**1** You can slide nonprinting objects to close up blank space. See ["Sliding objects and parts" on page 6-7.](#page-228-0)

1 You see nonprinting objects in Browse and Layout modes, but not when you preview or print. Choose Non-Printing Objects from the Show menu to display nonprinting objects with a gray border in Layout mode.

Choose FileMaker Help Index from the **?** or Help menu, and then type:

 $\blacktriangleright$  printing, data

#### Printing Extended columnar layouts

For Extended columnar layouts, select the horizontal (landscape) page setup option so that more columns print on a page. See ["Printing" on](#page-233-0)  [page 6-12.](#page-233-0)

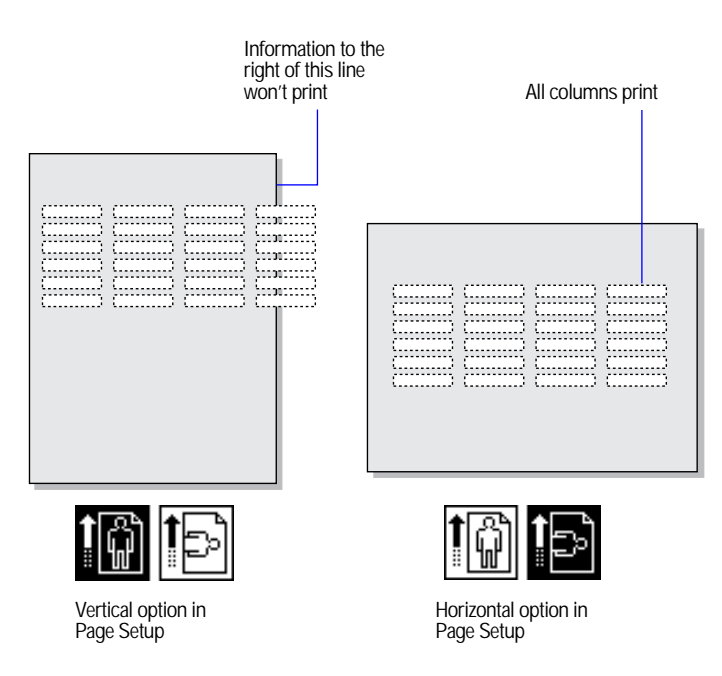

**Tip** If you can't print all columns on one horizontal page (or you want to print a vertical page), create several layouts that show fewer columns, and then print all the layouts.

Choose FileMaker Help Index from the **?** or Help menu, and then type:

**Extended columnar layout** 

#### <span id="page-232-0"></span>Printing layouts with subsummaries

Before printing a layout with subsummary parts, sort the records by the break field (the field that groups the records). See ["Adding a summary](#page-91-0)  [part" on page 3-31](#page-91-0) and ["Sorting records" on page 4-30.](#page-180-0)

Keep these points in mind:

- **Exercise Switch to Preview mode after you sort to see how your records will** print. See "Previewing before printing" below.
- **1** You can start a new page for each subsummary part. If you print records in columns down the page, FileMaker Pro starts a new column, not a new page. See ["Arranging records in columns" on page](#page-80-0)  [3-20.](#page-80-0)

Choose FileMaker Help Index from the **2** or Help menu, and then type:

E subsummary layout parts

### Printing labels and envelopes

To print labels, set up a Labels layout (see ["Setting up to print on labels"](#page-72-0)  [on page 3-12](#page-72-0)). For information about printing envelopes, see ["Setting up](#page-78-0)  [to print on envelopes" on page 3-18.](#page-78-0)

#### Choose FileMaker Help Index from the 2 or Help menu, and then type:

- **E** labels layout
- $\blacktriangleright$  printing, envelopes

# Previewing before printing

In Preview mode, you see how records will look when they're printed, but you can't change records or layouts. To switch to Preview mode, choose Preview from the Mode menu.

**Note** You cannot use the preview feature to see how your database looks when published on the Web. You must use Web browser software.

<span id="page-233-0"></span>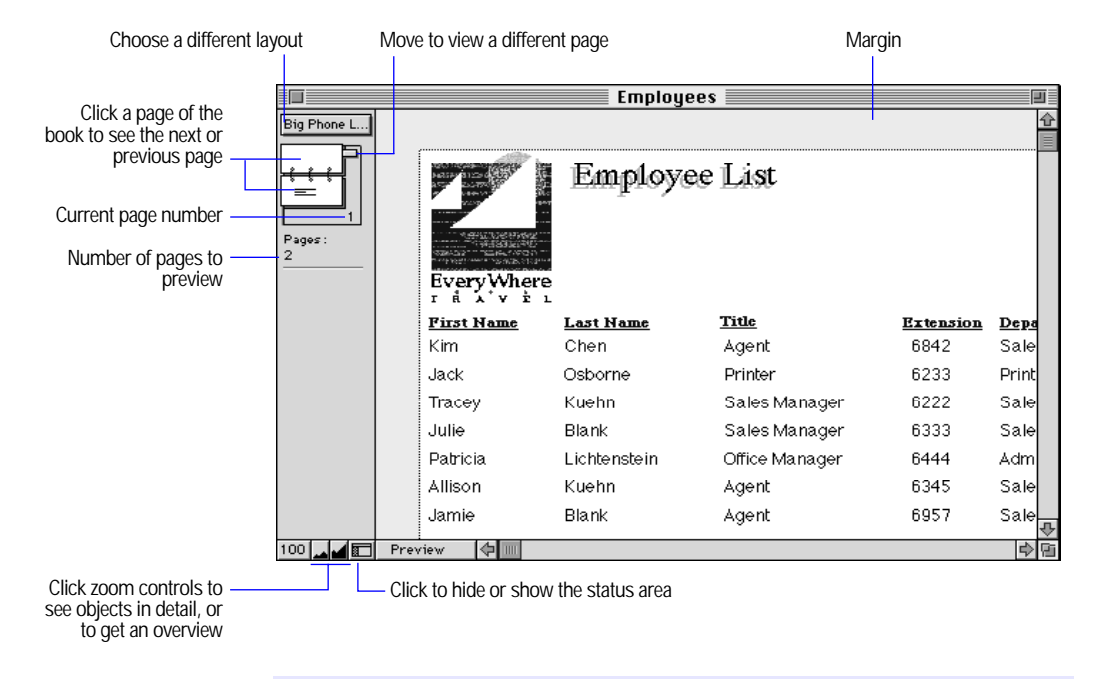

Choose FileMaker Help Index from the **2** or Help menu, and then type:

**P** preview mode

# **Printing**

You can print all or part of a database. See ["Preparing to print" on page](#page-222-0)  [6-1.](#page-222-0)

- **1.** If you're printing records, switch to the layout you want to use.
- **2.** If you have more than one printer, specify which one you want to use. See the next section, ["Specifying a printer."](#page-235-0)
- **3.** Choose Page Setup from the File menu, confirm the options, and then click OK.

For information about Page Setup options, see the manual that came with your computer or printer.

**4.** If you're printing records, browse the ones you want to print, and then switch to Preview mode to check them.

Use Find, Omit, Find All, and Sort, if needed. If your layout has a subsummary, sort on the break field. (See ["Printing layouts with](#page-232-0)  [subsummaries" on page 6-11.\)](#page-232-0)

**5.** Choose Print from the File menu, and then select options in the Print dialog box.

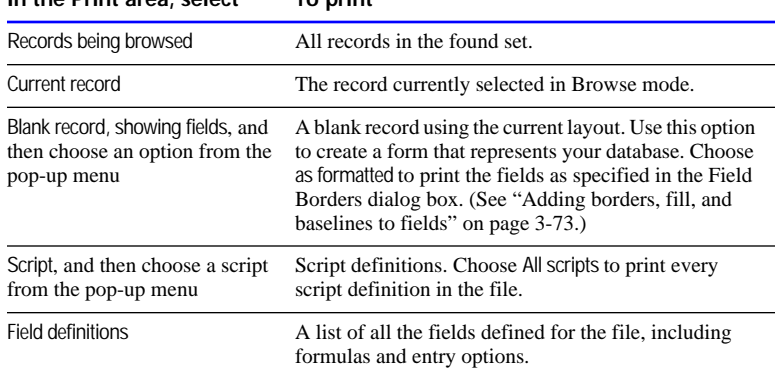

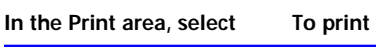

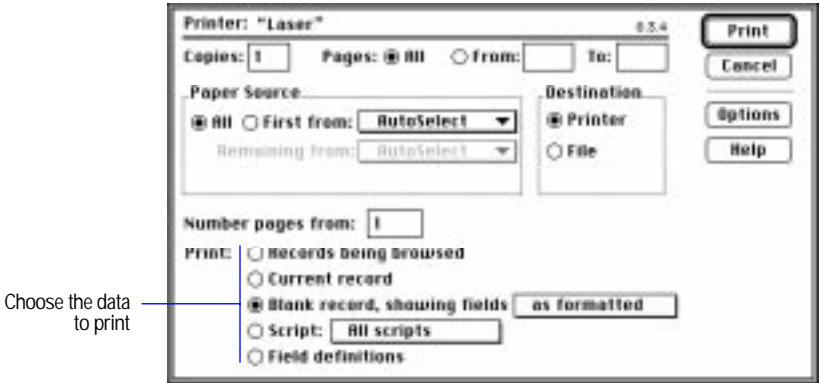

**6.** Click Print.

To stop printing, press Command-Period.

## <span id="page-235-0"></span>Specifying a printer

- **1.** Choose Chooser from the Apple menu.
- **2.** In the Chooser dialog box, select a printer, respond to any messages, and then click the close box.

For information about printer options, see the manual that came with your printer.

Choose FileMaker Help Index from the **2** or Help menu, and then type:

 $\blacktriangleright$  print options

You can share FileMaker Pro files with other users on a network. By sharing files, you can work simultaneously with others in your work group, and save disk space by keeping files in a central location.

You can also share your FileMaker Pro files on the Web using FileMaker Pro Web Companion. For more information, see [chapter 11,](#page-321-0)  ["Publishing files on the Web."](#page-321-0)

To be sure that the right people see the right information in your files, you can set FileMaker Pro access privileges. This chapter explains how to protect files using passwords and groups. You can use these same passwords to protect files shared over the Web. For even more complete protection, you can use FileMaker Pro Web Companion Web Security databases. For more information, see ["Database security" on page](#page-338-0)  [11-18.](#page-338-0)

**Important** Before you read this chapter, be sure you know how to use FileMaker Pro Help, as explained in the preface, ["Getting help."](#page-9-0)

# Sharing files

To share your FileMaker Pro files with other users, you need:

- **1** a computer running the Mac OS
- $\blacksquare$  a connection to a network
- FileMaker Pro installed on your computer with the correct network options selected

See the *FileMaker Pro Installation and New Features Guide* for more information.

**Important** Your FileMaker Pro licensing agreement requires that you own the same number of copies of the FileMaker Pro application as the number of people using FileMaker Pro at the same time.

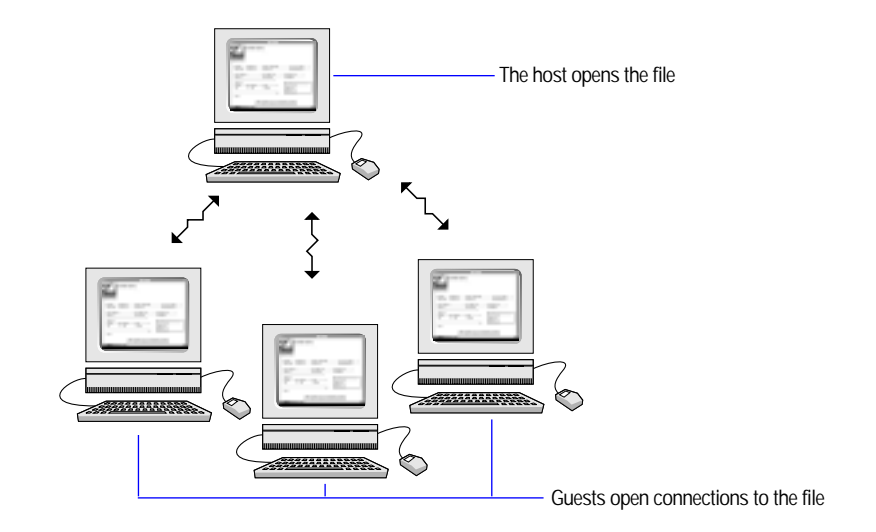

The first person to open a shared file is the *host*. Any user who opens a shared file after the host is a *guest*.

Keep these points in mind:

**1** You can share FileMaker Pro files between a computer running Windows and a computer running the Mac OS just as you share files among networked computers on the same platform. For example, you can host a file on a Mac OS–based computer, and then guests on Windows computers or Mac OS–based computers can connect to the same file.

When you share files between platforms, you may see differences in font mapping, alignment of layout objects, and character set mapping.

- For enhanced file sharing capabilities, use the FileMaker Pro Server application to host files.
- You don't have to turn on File Sharing (in the Sharing Setup control panel) to share FileMaker Pro files on a network.
- To change network connections, see "Setting general application [preferences" on page 9-2.](#page-270-0)

Choose FileMaker Help Index from the **2** or Help menu, and then type:

 $\blacktriangleright$  sharing files

#### <span id="page-238-0"></span>Opening files as the host

To host a file, you must be the first user to open it.

- **1.** Choose Open from the File menu.
- **2.** In the Open File dialog box, select a file, and then click Open.
- **3.** Choose Sharing from the File menu.

In the File Sharing dialog box, select Multi-User.

**Note** If Multi-User is dimmed in the File Sharing dialog box, FileMaker Pro is unable to access the network. An explanation appears below the Multi-User button. You can also get an explanation by choosing Open from the File menu, then clicking Hosts.

To open the File Sharing dialog box, you must open the file using a password that provides the Export records access privilege.

- **4.** If the file uses information from other FileMaker Pro files (like related databases, external scripts, or value lists), repeat steps 1 through 3 to open the files and set them to Multi-User.
	- **Tip** Group the files in a single folder to make it easy to locate them.

Adding an underscore character to the end of a database filename (before the .FP3 extension, if any) prevents that database from being listed in the Hosts dialog box. It also prevents the database from being listed on the default home page if you are using FileMaker Pro Web Companion Instant Web Publishing.

You can broadcast messages to guests who are using your database. In the File Sharing dialog box, click Send Message. Type the message, then click OK. Your guest(s) see the message in a dialog box. They can dismiss the dialog box by clicking Cancel—or the dialog box dismisses itself 30 seconds after appearing.

Keep the file open to make it available to guests. For the best performance:

- When you host a file, open it first on the computer that is directly connected to the hard disk on which the file is stored, rather than on another computer using Mac OS personal file sharing.
- **If you use a file sharing system (like AppleShare or the Mac OS** personal file sharing), host the file from your hard disk instead of hosting it from a file server.

**Warning** Anyone who opens a database file with the Export records access privilege, including FileMaker Pro guests, can then publish the database on the Web by enabling FileMaker Pro Web Companion. In this case, your database is protected over the Web by any FileMaker Pro access privileges that you have set. However, you should exercise caution when granting access privileges. For more information, see [chapter 11, "Publishing files on the Web."](#page-321-0)

#### Choose FileMaker Help Index from the 2 or Help menu, and then type:

 $\blacktriangleright$  hosting files

#### Opening files as a guest

After the host opens a shared file, guests can connect to the file.

- **1.** Choose Open from the File menu.
- **2.** In the Open File dialog box, click Hosts.
- **3.** In the Hosts dialog box, do the following.

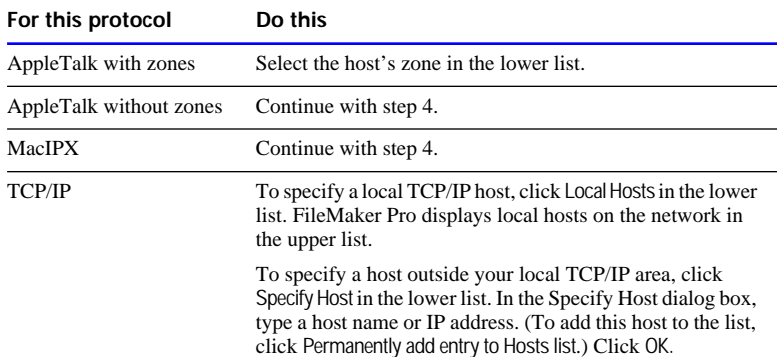

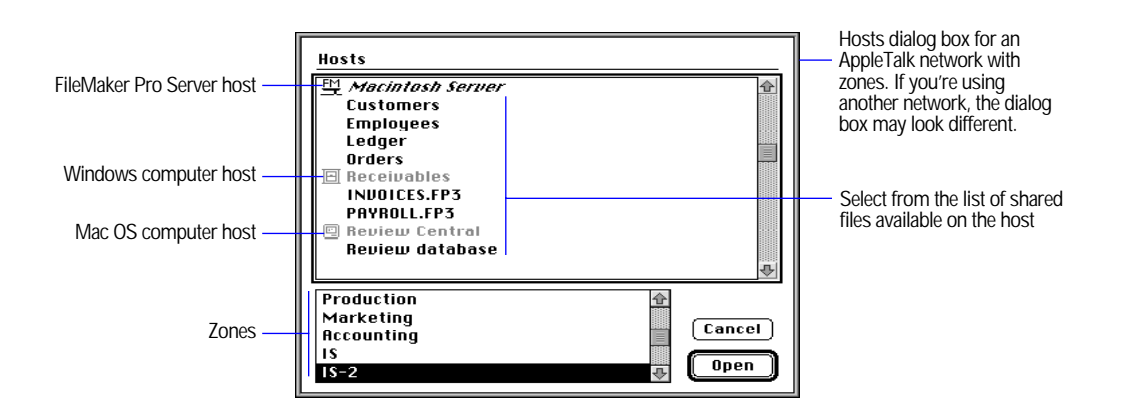

**4.** Select a file, and then click Open.

If the network is very busy, the file might not be listed. Use one of the following procedures to check the network for a longer period of time.

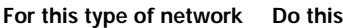

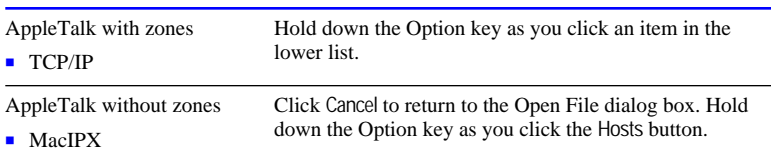

If you select a FileMaker Pro Server host (instead of a shared file), you see the remote administer dialog box. See the FileMaker Pro Server documentation for information.

Keep these points in mind:

- Close your connection to a shared file if the host asks, or if you aren't using the file.
- **If some menu commands, layouts, or fields are dimmed, you may** have limited access to the file. See ["Protecting your files" on page](#page-244-0)  [7-9.](#page-244-0)
- For information on sharing your file over the Web, see chapter 11, ["Publishing files on the Web."](#page-321-0)

Choose FileMaker Help Index from the **2** or Help menu, and then type:

 $\blacktriangleright$  sharing files

#### <span id="page-241-0"></span>Working with shared files

When a shared file is open, the host and guests have access to the same information. FileMaker Pro saves a shared file on the disk where the file resides. It saves changes that the host and guests made to the file, including changes to records, layouts, and scripts.

FileMaker Pro limits access to some commands and records to keep users from interfering with each other.

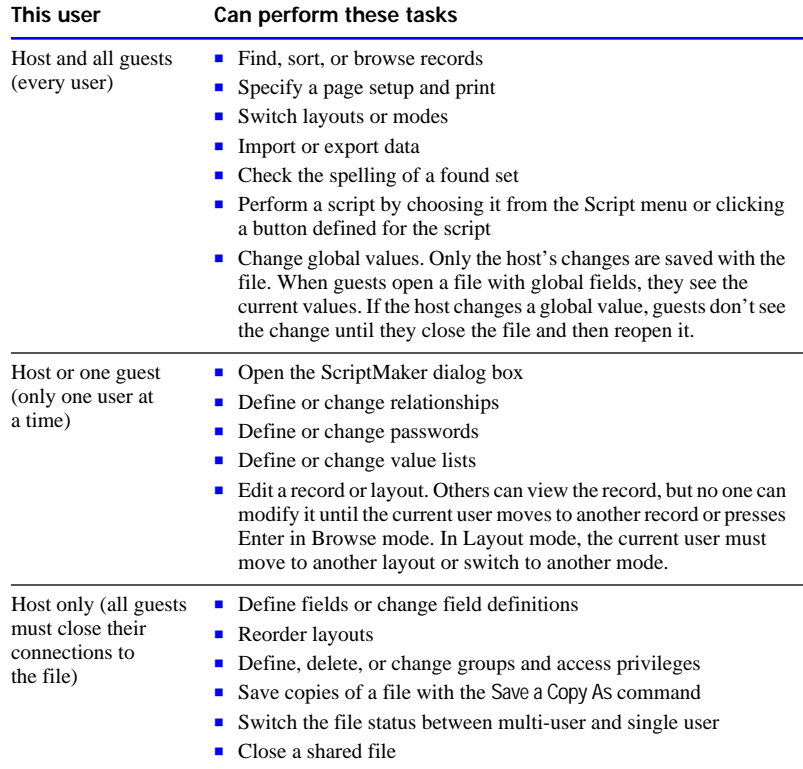

While you are working with a shared file, you might see the pointer change.

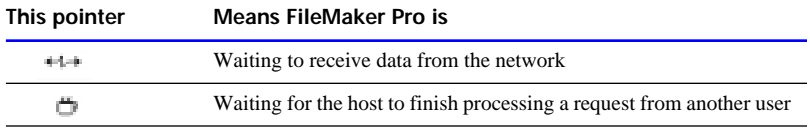

Keep these points in mind:

- **EXECUTE:** Sorting, replacing data, viewing and printing summary report layouts, and other calculation-intensive tasks performed on many records affect the performance of the host and guest computers. Perform these tasks on a small found set, or schedule tasks so they're performed during low usage periods.
- FileMaker Pro saves the host's sort order, find requests, and page setup. If you're a guest, you can save your settings by defining a script. See ["Storing settings for a script" on page 5-15.](#page-198-0)
- With FileMaker Pro for Windows, you can combine information from other applications using Object Linking and Embedding (OLE). When you share FileMaker Pro for Windows files, users of computers running the Mac OS can cut, copy, and paste OLE objects as graphics, but can't edit them. The following table explains how OLE works with cross-platform networking in FileMaker Pro.

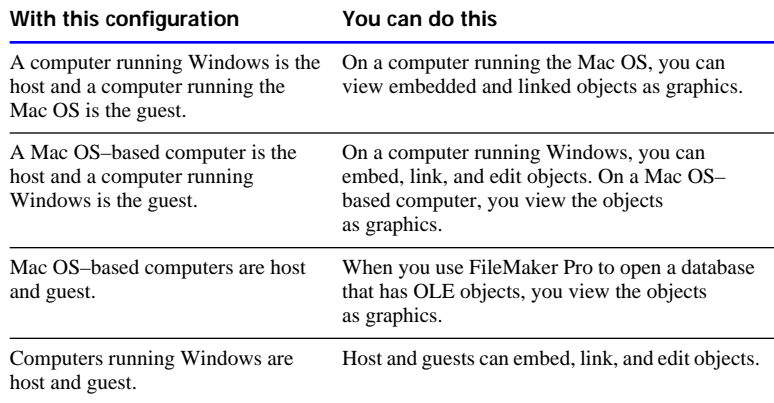

1 When you share a file with system formats that are different from the settings on your computer, you can choose which formats to use. See [appendix B, "Working with international files."](#page-351-0)

#### Choose FileMaker Help Index from the **2** or Help menu, and then type:

 $\blacktriangleright$  sharing files

#### Closing shared files

If you're a host, you can close the files you're hosting. If you're a guest, you can close your connections to shared files.

**Important** Leave FileMaker Pro by choosing Quit from the File menu. If you turn off your computer without quitting the program, you can damage open files and lose your changes.

**1.** Choose Close or Quit from the File menu.

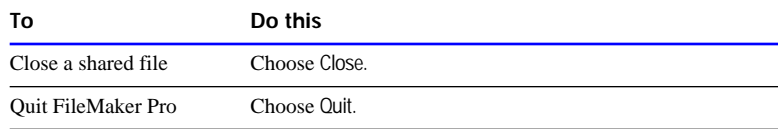

**2.** If you're a host and guests are connected, click Ask in the Ask dialog box.

**Note** You see this dialog box whenever you perform a task that requires all guests to close their connections to the file. See ["Working](#page-241-0)  [with shared files" on page 7-6.](#page-241-0)

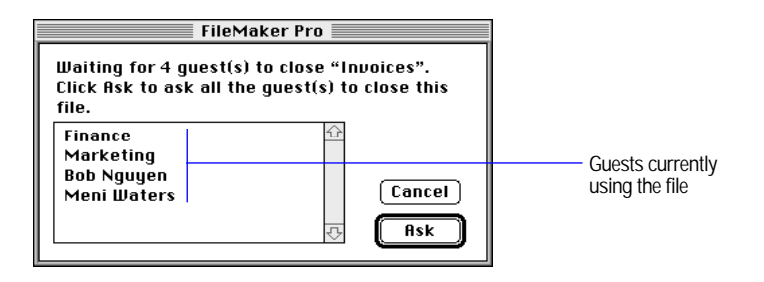

Guests see a message asking them to close the file. If guests click Close Now, FileMaker Pro closes the file. If the guests don't respond to the message and the file can be closed safely, FileMaker Pro closes it in 30 seconds.

<span id="page-244-0"></span>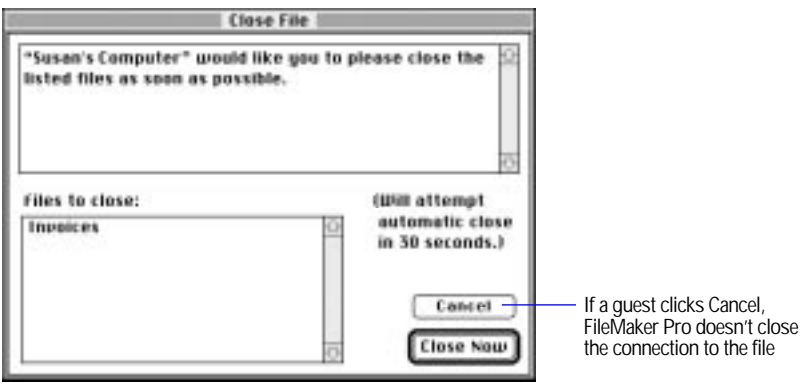

Choose FileMaker Help Index from the **2** or Help menu, and then type:

 $\blacktriangleright$  files, closing

## Protecting your files

When you share databases, you need a security system so that confidential data is protected and unauthorized changes aren't made. With FileMaker Pro, you protect files by defining *passwords* and *groups*. Passwords limit what users can do and groups limit the layouts and fields they can see. Both passwords and groups have *access privileges*:

1 For passwords, access privileges limit a user's activities with a file. For example, one password might let users create and edit records, but another might only let them browse records.

Passwords can also limit access to an entire file—if you don't know a password, you can't open the file.

■ For groups, access privileges limit access to specific layouts and fields. For example, you can give the Sales group access to one set of layouts and fields and the Marketing group access to a different set, keeping each group's information private within the same database.

Passwords and groups are related. You can define a password for each employee in your company, and then associate passwords with groups to limit access to each department's data. For example, in a file containing employee information, only passwords in the Human Resources group can see salary information.

When you open a file with a password, FileMaker Pro knows:

- **1** activities you're authorized to do with the file
- **1** groups associated with your password
- **1** layouts and fields you can see

**Important** FileMaker Pro passwords work independently of operating system access privileges. Shared FileMaker Pro files are available on your network even if you haven't shared them with your operating system's file sharing features. To restrict access to shared FileMaker Pro files, use FileMaker Pro passwords.

**Note** When you assign passwords to a database, those same passwords are required when opening the database over the Web, unless Web Security database passwords are in effect. For more Web-related password and access privilege options, see ["Database security" on page](#page-338-0)  [11-18.](#page-338-0)

The following example shows two layouts for an Employees database. The Salary List layout displays data that is confidential (like salary) and data that everyone can see (like phone number). The Network List layout displays network addresses that only network administrators can access. The file has two groups, Human Resources and Network Administration.

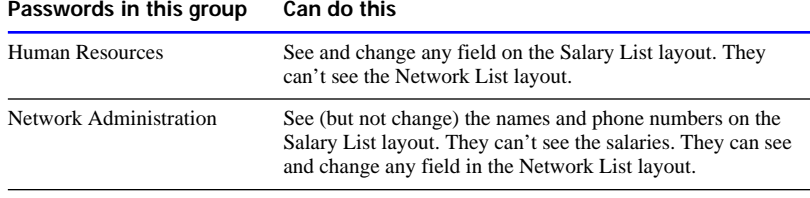

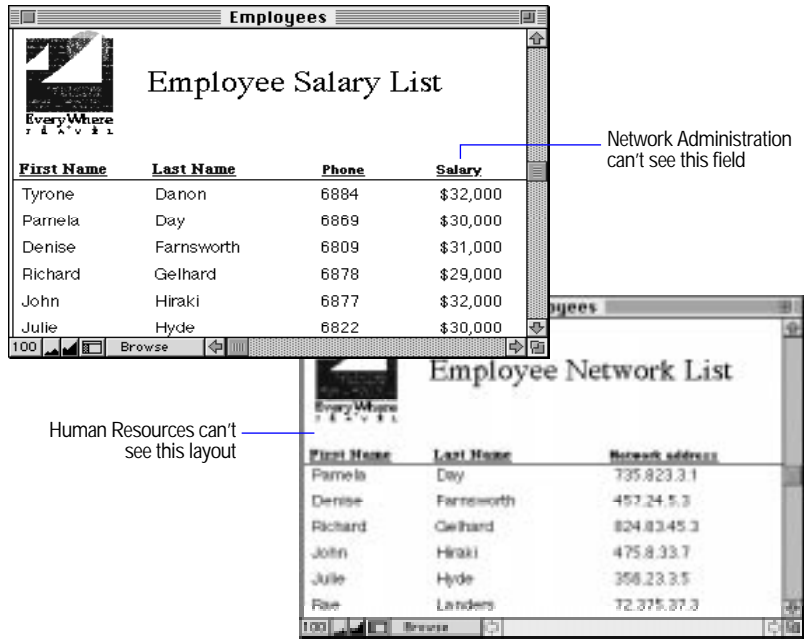

Define passwords or groups only if you need to protect information. If you only want to limit the tasks users can do and don't mind if they can see all fields and layouts, define passwords but don't define groups.

#### Choose FileMaker Help Index from the 2 or Help menu, and then type:

 $\blacktriangleright$  protecting database files

### Defining passwords

When you define passwords for a file, you specify who can open the file and what tasks they can perform. When a user opens the file with a password, FileMaker Pro dims commands that aren't available for that password.

Keep these points in mind:

- 1 If you define passwords, you must set at least one *master* password that gives access to the entire file.
- Make passwords easy to remember, but not so easy that someone can guess them. If you write down passwords, store them in a secure place away from your computer.
- <span id="page-247-0"></span>**1** You can define a blank password that gives all users limited access to a file. When users open the file, they can press Return at the password prompt to access the file.
- When you open a file, FileMaker Pro can try a password without prompting you. Define the password, and then see ["Setting document](#page-275-0)  [preferences" on page 9-7](#page-275-0) to set the option.
- 1 If you create a script that opens a second file when your primary file opens, and both files have the same password, FileMaker Pro enters the password for the second file and opens it automatically—it does not prompt you for the second file's password. If you don't want this, specify a different password for the second file.
- **1** You can protect all FileMaker Pro files, not just shared files on a network. For example, you can define a password so other users can't open a file on your computer.

To define passwords:

- **1.** Open the file.
- **2.** Choose Access Privileges from the File menu, and then choose Define Passwords.
- **3.** In the Define Passwords dialog box, specify the password.

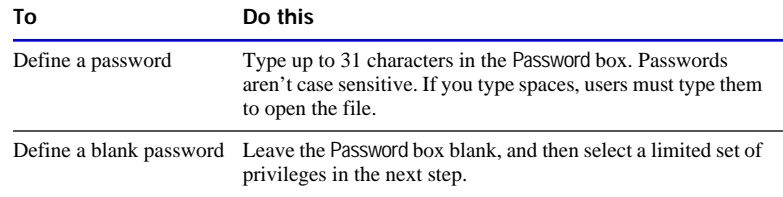

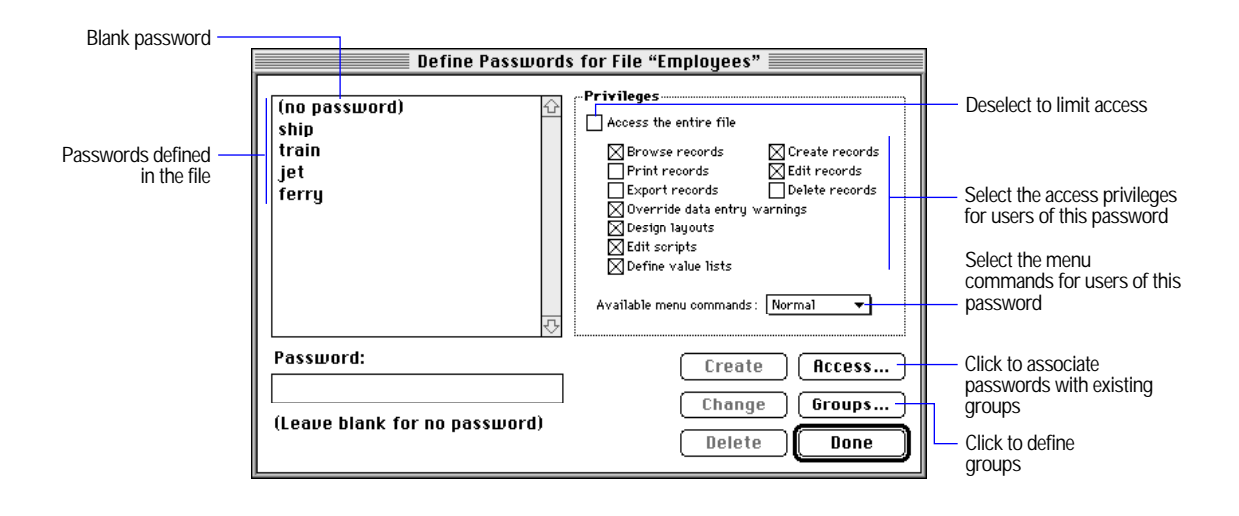

#### **4.** Select the activities that users with this password can perform.

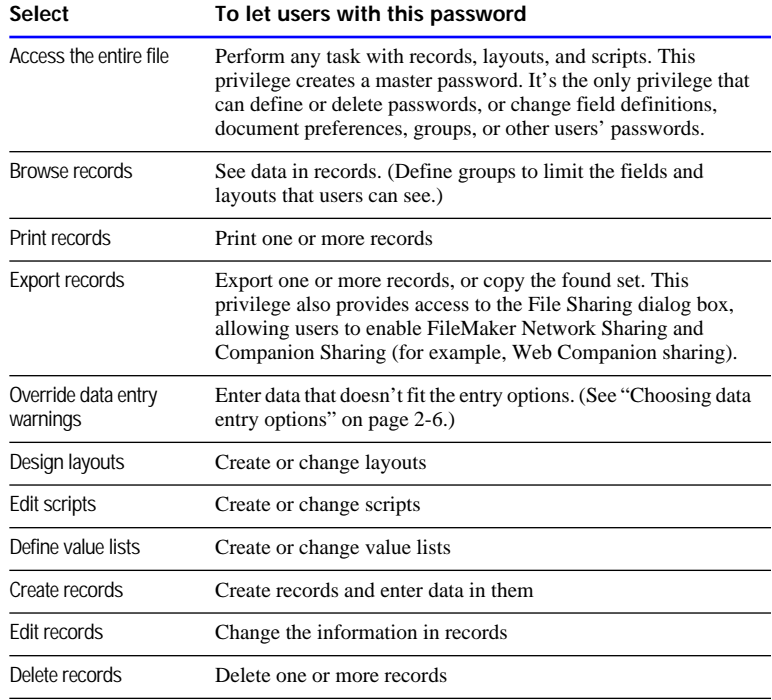

**5.** Choose the menu commands that users with this password can access, and then click Create.

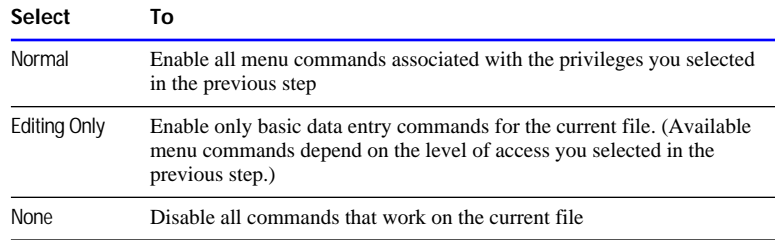

**Note** All options let users switch between database windows, perform scripts on the Script menu, click buttons on layouts, open FileMaker Pro Help, change preference options (except Document Preferences), and open, create, or close FileMaker Pro files.

- **6.** Repeat steps [3](#page-247-0) through 5 for additional passwords.
- **7.** Define groups or close the Define Passwords dialog box.

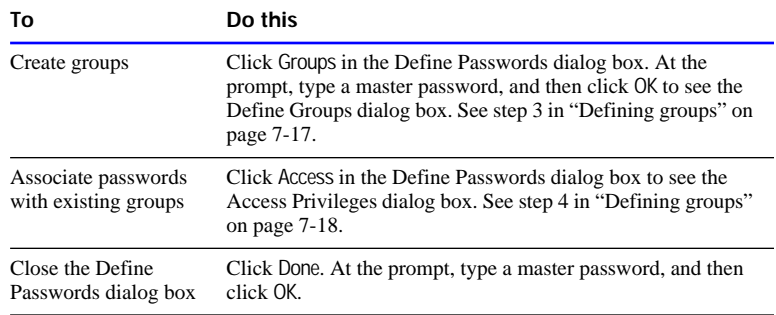

**Important** After you define a master password, write it down and store it in a secure place. If you forget it, you can't regain full access to the file.

Choose FileMaker Help Index from the **2** or Help menu, and then type:

**E** defining passwords

## Deleting or changing passwords

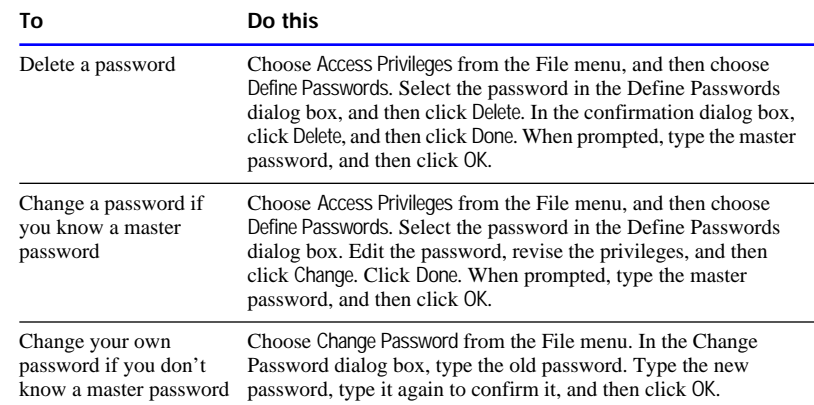

Keep these points in mind:

- Notify users if you change their passwords.
- 1 If you change passwords while a file is shared, the changes don't take effect until guests close and reopen the file.

#### Choose FileMaker Help Index from the **2** or Help menu, and then type:

- $\blacktriangleright$  deleting passwords
- $\blacktriangleright$  passwords, changing

#### Defining groups

After you define passwords, define groups to restrict access to specific fields and layouts. You can:

- **1** associate a group with more than one password. For example, you can assign separate passwords for each person in an accounting group. All users have access to the same layouts and fields (determined by the group), but only the managers can make changes to the file (determined by their passwords).
- **Exercise 1** associate the same password to more than one group. For example, to give an accountant access to the layouts and fields for the Sales and Inventory groups, associate the accountant's password with both groups.

The following illustration shows the access privileges for a file created by a Marketing department. The file has three groups: Marketing, Accounting, and Sales. When you select the Sales group, you see that the Advertising Costs layout is not available to Sales.

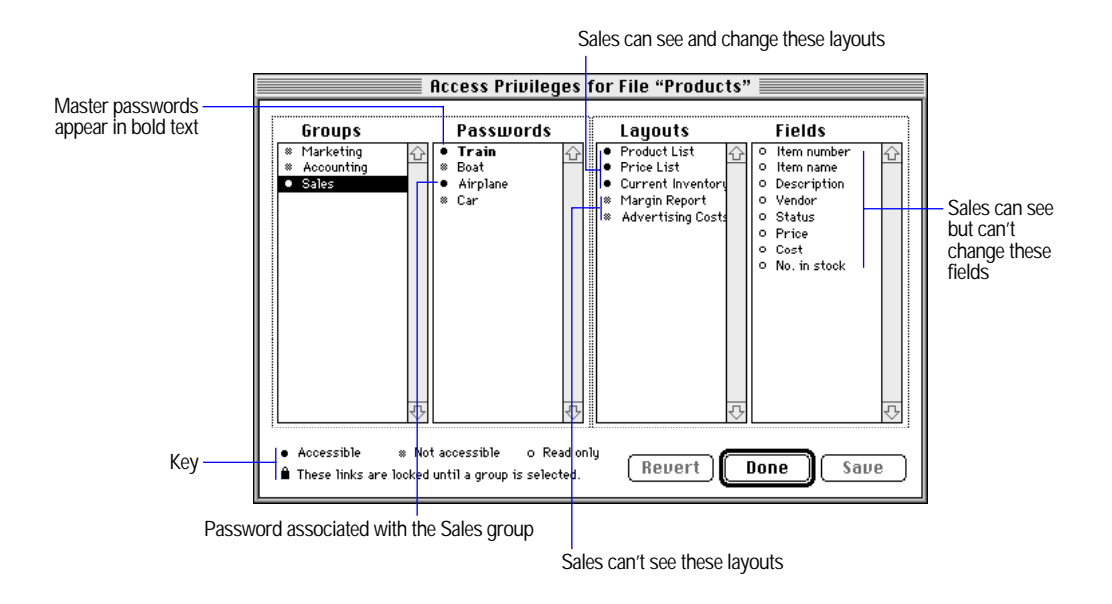

**Tip** To see the associations between layouts and fields, choose Access Privileges from the File menu, and then choose Overview. You must be the host and set the file to Single-User, or have all guests close the file. (See ["Opening files as the host" on page 7-3.\)](#page-238-0)

For example, if you want to delete a field but aren't sure which layouts will be affected, select the field in the Access Privileges dialog box. Layouts with solid bullets contain the selected field.

Before you define groups, consider these points:

**In Groups give database administrators a way to manage user access to** layouts or fields. Users don't need to know about groups. If you don't need to restrict access to layouts or fields, don't define groups.
- Define passwords before defining groups. (See "Defining" [passwords" on page 7-11.](#page-246-0)) Master passwords can access the entire file and aren't associated with specific groups.
- **1** You can limit what users can do with specific fields or layouts without changing the access privileges of their passwords. For example, if passwords associated with a group have Edit record privileges, you can prevent users from editing specific fields or layouts by setting the group access privileges to Not accessible.

To define groups:

**1.** Open the file.

You must use the master password. If the file is shared, you must be the host. (See ["Opening files as the host" on page 7-3.](#page-238-0))

**2.** Choose Access Privileges from the File menu, and then choose Define Groups.

If the file is shared and guests are connected, ask them to close the file. (See [step 2 in "Closing shared files" on page 7-8.](#page-243-0))

**3.** In the Define Groups dialog box, type the group name, click Create, and then click Access.

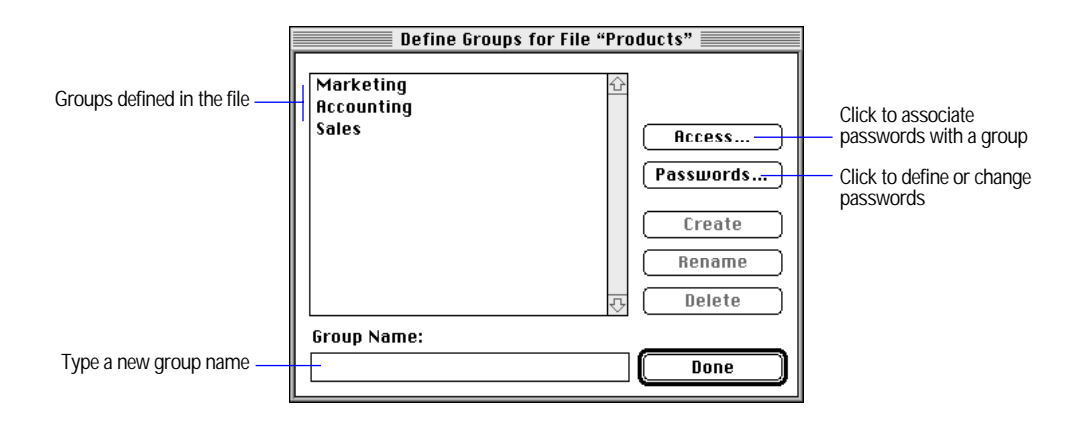

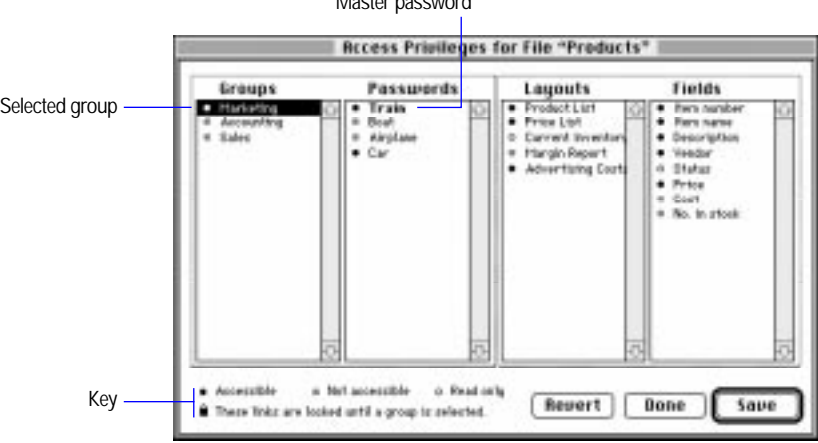

Master password

**4.** In the Access Privileges dialog box, select a group.

**5.** Associate passwords for the group by clicking bullets next to the passwords.

Click the bullets, not the names of the passwords. A solid bullet indicates that the group can use the password.

**6.** Set the access privileges for layouts and fields by clicking the bullets next to them.

Click the bullets, not the layout or field names.

- **7.** Click Save to save the current settings, or click Revert to return the settings to the way they were last saved.
- **8.** Click Done, and then click Done again.

Choose FileMaker Help Index from the **2** or Help menu, and then type:

 $\blacktriangleright$  groups

# Deleting or changing groups

To delete or change groups, you must have the master password, be the host, and set the file to Single-User (or have all guests close the file). See ["Opening files as the host" on page 7-3](#page-238-0) and ["Closing shared files" on](#page-243-0)  [page 7-8.](#page-243-0)

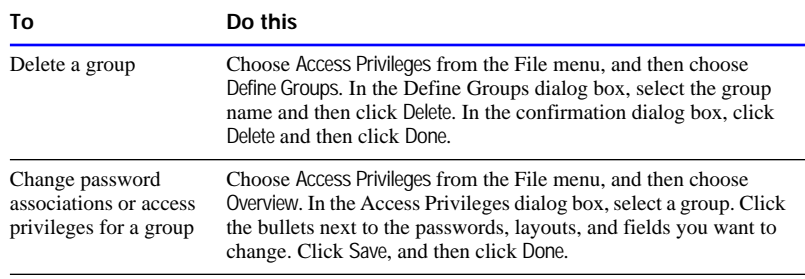

#### Choose FileMaker Help Index from the **?** or Help menu, and then type:

 $\blacktriangleright$  groups

You can exchange information with FileMaker Pro files or with files created in other applications. This chapter describes the import and export features of FileMaker Pro.

**Note** You cannot import or export data from your database using a Web browser.

**Important** Before you read this chapter, be sure you know how to use FileMaker Pro Help, as explained in the preface, ["Getting help."](#page-9-0) 

# Understanding import and export

With FileMaker Pro, you can:

- *import* bring data from another file into a FileMaker Pro file
- *export* save FileMaker Pro data in a format you can open in another application

For example, suppose you have a FileMaker Pro database that contains temperature and rainfall data for many travel destinations. To create a chart for a travel seminar, you export the temperature data from FileMaker Pro, and then open the exported file using a charting or similar software application which supports the importing of data, such as ClarisImpact software or Microsoft Excel. Exporting the data is faster and more accurate than retyping it in another application.

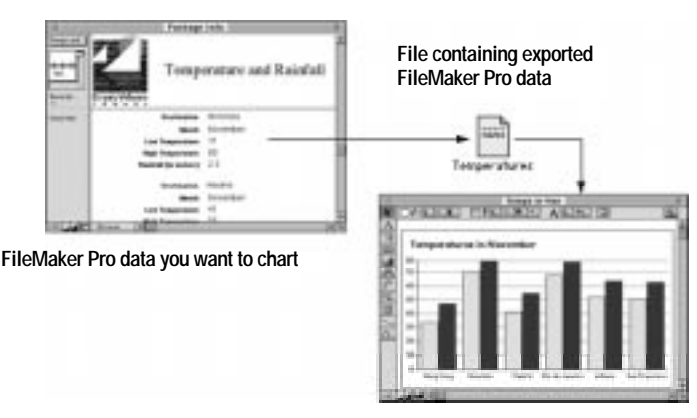

**Data displayed in ClarisImpact**

Keep these points in mind:

1 To exchange small amounts of data between files (for example, a few records), use Copy and Paste, or drag and drop. See ["Copying and](#page-162-0)  [moving values and records" on page 4-12](#page-162-0) and ["Using drag and drop](#page-163-0)  [to move information" on page 4-13.](#page-163-0)

To quickly exchange larger amounts of data, import or export records.

- **1** You can define FileMaker Pro scripts to exchange information with other files. See [chapter 5, "Using ScriptMaker and buttons."](#page-184-0)
- **1** You can import data into (or export from) shared FileMaker Pro files. See [chapter 7, "Networking and access privileges."](#page-236-0)

When you exchange information between FileMaker Pro files on a Mac OS–based computer and a Windows–based computer, you may see differences in filenames and character set mapping.

- **1** You can't import or export layouts from one FileMaker Pro file to another, but you can:
	- copy and paste objects from one layout to another
	- **.** copy layouts and field definitions (but no data) to a new FileMaker Pro file by saving a clone of the file. See ["Saving a](#page-26-0)  [copy of a file" on page 1-11.](#page-26-0)
	- 1 copy fields to a layout in another file if the field names are identical in both files. See [chapter 3, "Laying out and arranging](#page-61-0)  information"
- For information about importing or exporting data in related files, see ["Working with related records" on page 10-31.](#page-308-0)

Choose FileMaker Help Index from the **2** or Help menu, and then type:

- $\blacktriangleright$  exporting, data
- $\blacktriangleright$  importing data

# <span id="page-257-0"></span>Understanding file formats

Every application uses a *file format*, the organization of information within a file. The following table describes the file formats that FileMaker Pro supports. For more information about the formats, see FileMaker Pro Help.

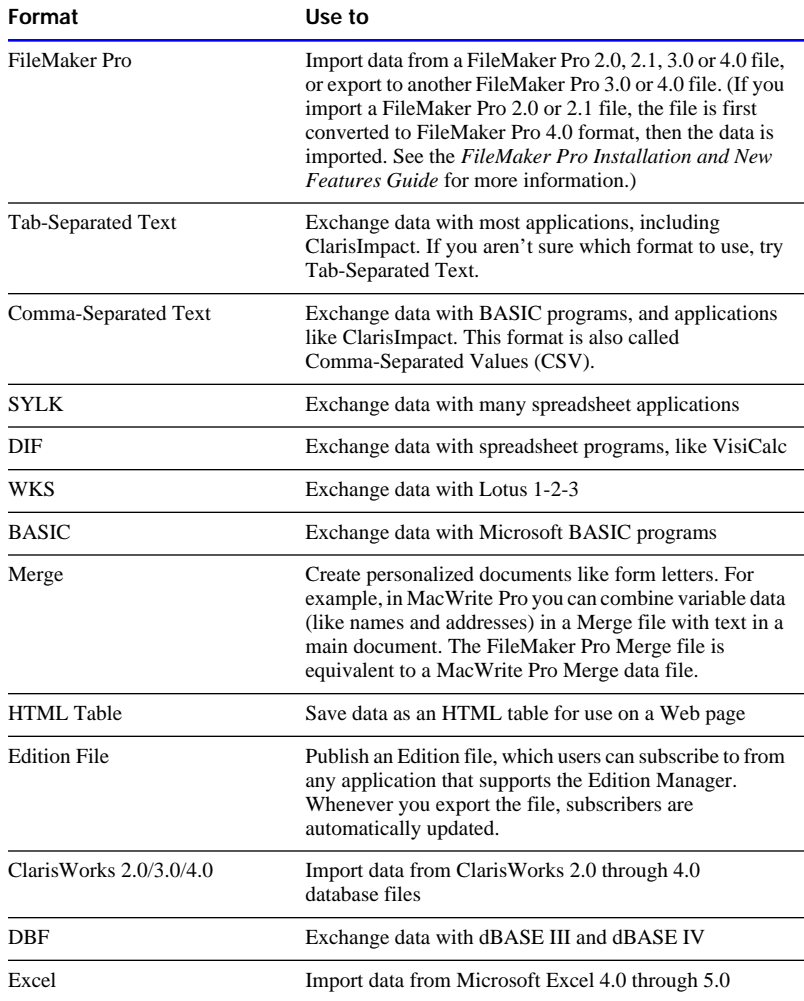

Keep these points in mind:

1 If you're exchanging data with another application, check the documentation to determine the file formats it supports.

- <span id="page-258-0"></span>**I** Most file formats don't support importing or exporting text attributes (font, size, or style). In these cases, FileMaker Pro imports or exports the text but not the attributes.
- Some formats don't support repeating fields. See "Exporting" [repeating field data" on page 8-14.](#page-268-0)

Choose FileMaker Help Index from the **2** or Help menu, and then type:

 $\blacktriangleright$  file formats

# Importing data into FileMaker Pro

You can import data into a new or existing FileMaker Pro file.

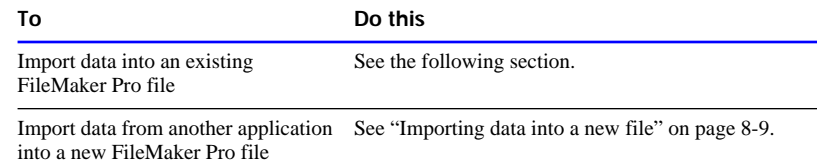

Keep these points in mind:

- The file you're importing from must be in one of the formats listed in ["Understanding file formats" on page 8-3.](#page-257-0)
- 1 FileMaker Pro imports data in the order it appears in the file you're importing from.
- **1** You can import data from any field type into any compatible field except container, calculation, summary, and global fields. You can import container fields if you're importing from another FileMaker Pro file.
- To insert graphics, sounds, or QuickTime movies into your file, see ["Working with container fields" on page 4-6.](#page-156-0)

### Importing data into an existing file

You can import data into an existing FileMaker Pro file from another FileMaker Pro file, or from another application. You choose whether FileMaker Pro adds or replaces records in the file you're importing into:

1 The Add new records option copies all records to the end of the file you're importing into.

**-** The Replace data in current found set option replaces records in the file you're importing into. The following figure illustrates this option.

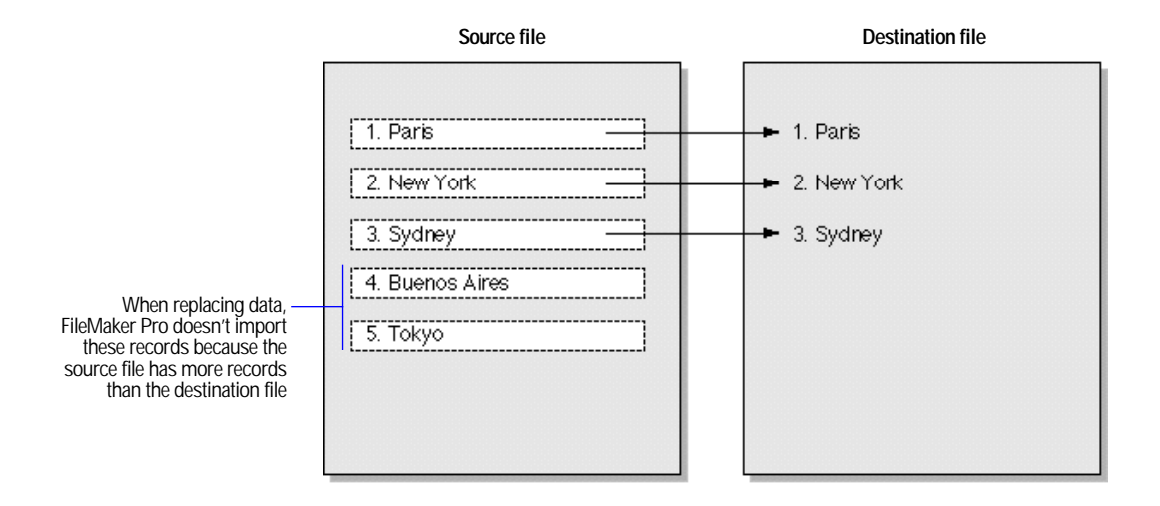

To import data into an existing file:

- **1.** If you're replacing records, make a backup copy of the file you're importing into.
- **2.** If you're importing records from a FileMaker Pro file, open the file, and then browse the records you want to import.

FileMaker Pro imports the records in the found set in the order they're sorted. Use Find, Omit, Omit Multiple, or Sort, if needed.

**3.** Open the FileMaker Pro file you want to import records into.

If you're replacing records in the file, use Find, Omit, or Omit Multiple to browse the records you want to replace. Sort the records in the same order as records in the file you want to import.

- **4.** In Browse mode, choose Import/Export from the File menu, and then choose Import Records.
- **5.** In the dialog box, select the name of the file to import, and then click Open.

For Show, choose a file type to narrow the choices, or choose All Available to see all the files you can import.

**6.** In the Import Field Mapping dialog box, match the fields you want to import.

**Important** Check each arrow and field name to be sure the correct data moves into the correct fields.

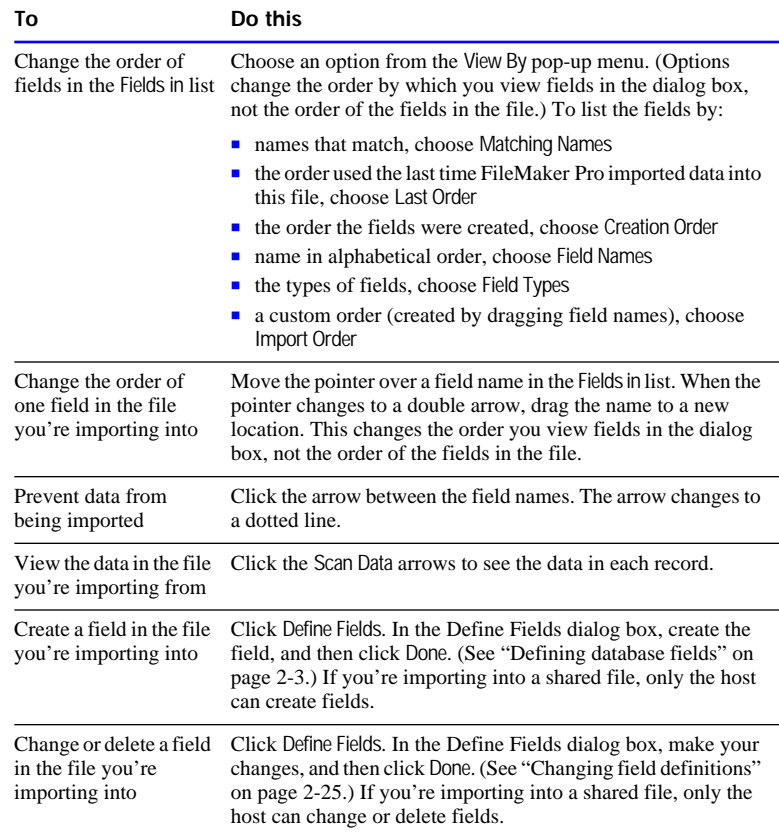

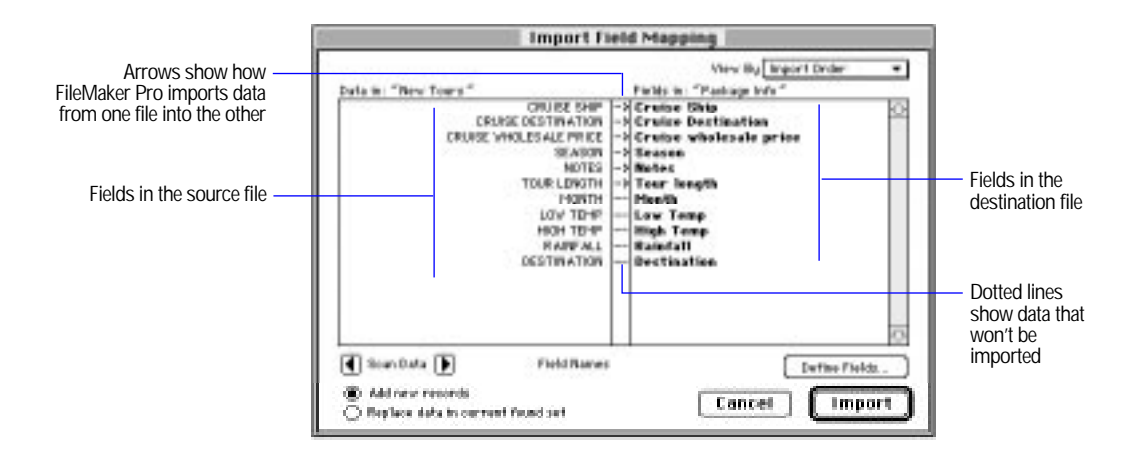

**7.** Select an option to add or replace records, and then click Import.

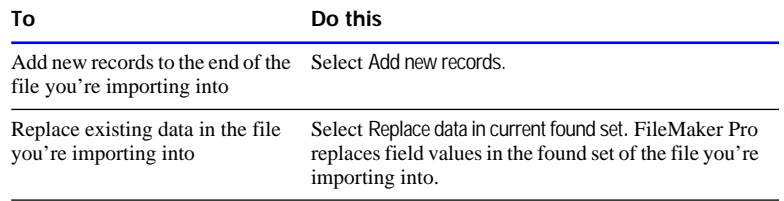

**8.** If you see the Import Options dialog box, select options, and then click OK.

FileMaker Pro displays this dialog box if your file has lookups or fields that automatically enter data, or if you're importing data from a FileMaker Pro file with repeating fields and select the Add new records option.

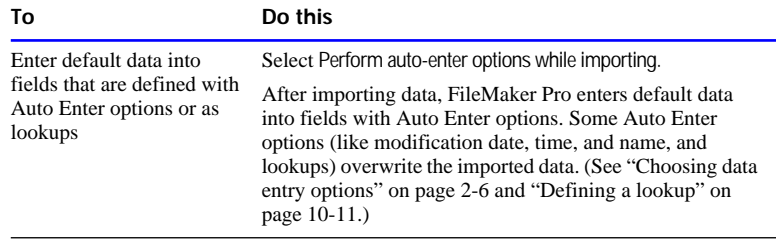

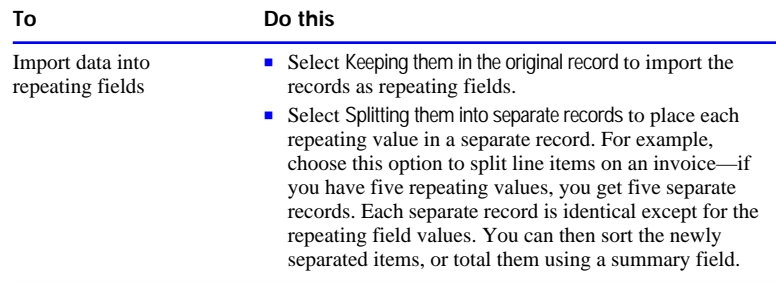

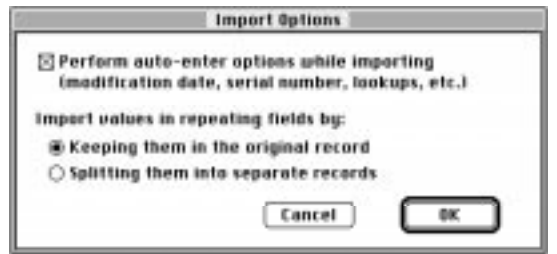

Keep these points in mind:

- The records you import become the found set. After importing, check the data in the found set.
- **If you select the Replace data in current found set option, be sure your** records are correct before discarding the backup copy of the file.
- FileMaker Pro doesn't validate imported data.

To stop importing, press Command-period. To delete the records already imported, choose Delete All from the Mode menu.

**Important** If you delete the found set after using the Replace data in current found set option, you delete your original found set (which might be all your data).

Choose FileMaker Help Index from the **2** or Help menu, and then type:

 $\blacktriangleright$  importing data

#### <span id="page-263-0"></span>Importing data into a new file

You can bring data from another application into a new FileMaker Pro file with one Standard layout and one columnar report. Every record is copied into the new file.

- **1.** In FileMaker Pro, choose Open from the File menu.
- **2.** In the dialog box, select from the pop-up menu the type of file you want to import, select the file from the list, and then click Open.
- **3.** In the Name converted file dialog box, type a name for the new file, select a location, and then click Save.

FileMaker Pro creates a text field called f*x* for each field in the new file, where  $x$  is 1, 2, 3, and so on, until all fields are named.

**Note** If you're importing from a format that contains the field names (like DIF), FileMaker Pro uses the names instead of f*x*.

Some formats (including ClarisWorks and DBF) create number, date, and time field types in addition to text.

If you are importing a Microsoft Excel file which contains more than one worksheet, FileMaker Pro displays the Select Worksheet dialog box from which you can select the worksheet that you want to import.

To stop the import, press Command-period. You can delete the records already imported by choosing Delete All from the Mode menu.

Choose FileMaker Help Index from the **2** or Help menu, and then type:

 $\blacktriangleright$  importing data

# Exporting data from FileMaker Pro

You can export FileMaker Pro data to a new file, and then open it in another application.

Keep these points in mind:

- To use an exported file, open an application that can read the file format, and then open the file. See ["Understanding file formats" on](#page-257-0)  [page 8-3](#page-257-0) for file formats you can export.
- **1** You can export data in container fields to FileMaker Pro format.
- <span id="page-264-0"></span>1 Use the procedure in this section to export summary data. To export subsummary data, see ["Exporting subsummary data" on page 8-12.](#page-266-0)
- To export repeating field values to SYLK, WKS, or DBF formats, see ["Exporting repeating field data" on page 8-14.](#page-268-0)
- For information about exporting data from related fields, see ["Working with related files and fields" on page 10-30.](#page-307-0)
- **1** You can't export data from a FileMaker Pro file to a remote database, like SQL Server.

To export data:

**1.** Open the FileMaker Pro file and browse the records you want to export.

Use Find, Omit, or Omit Multiple to create a found set.

- **2.** Sort the records in the order you want them exported.
- **3.** In Browse mode, choose Import/Export from the File menu, and then choose Export Records.

In the dialog box, type a name, and then select a location for the file.

**Important** If another file with the same name already exists, FileMaker Pro replaces the file.

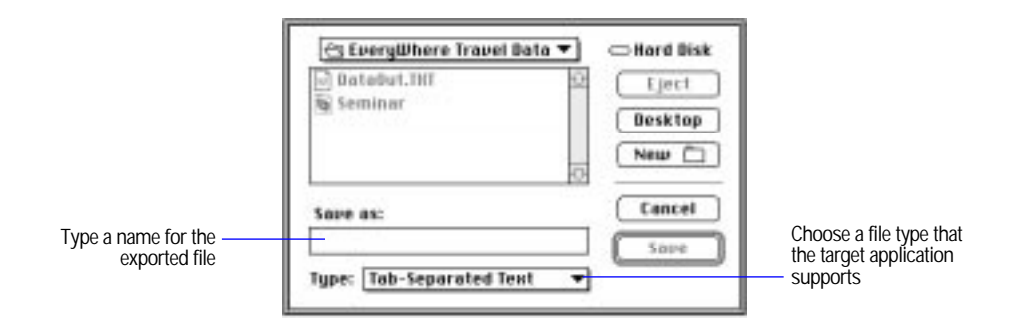

- **4.** Choose a file type from the Type pop-up menu, and then click Save.
- **5.** In the Export Field Order dialog box, change the field order as needed.

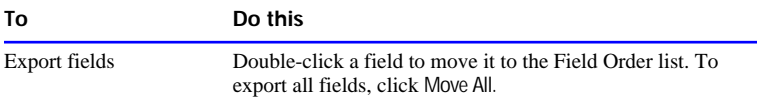

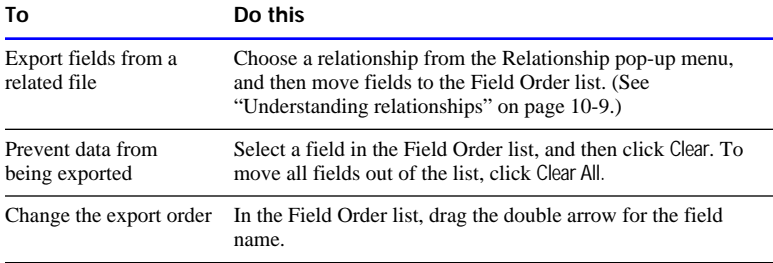

<span id="page-265-0"></span>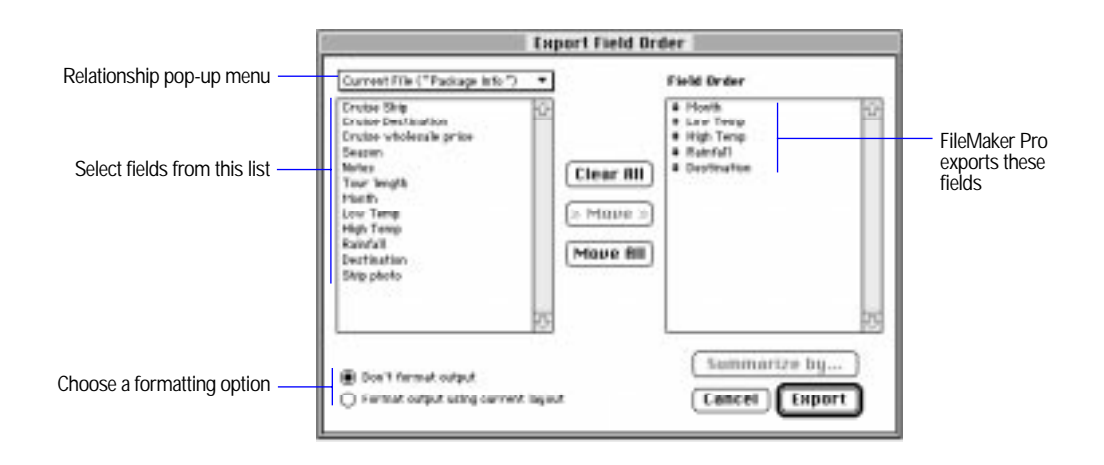

**6.** Select a format option for the fields, and then click Export.

Suppose the current layout has a number field that's formatted to display two decimal digits and a currency symbol (\$). When you enter 3.7 into the field, FileMaker Pro displays \$3.70 in Browse mode. You can export the value with or without the formatting.

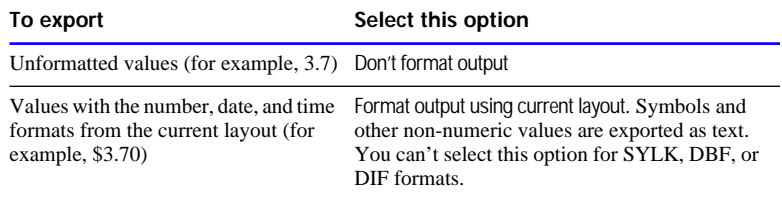

Choose FileMaker Help Index from the **2** or Help menu, and then type:

 $\blacktriangleright$  exporting, data

### <span id="page-266-0"></span>Exporting subsummary data

When you export subsummary data, you must specify how to sort and summarize the records.

**Note** To export summary data, see the previous section.

- **1.** Open a FileMaker Pro file and browse the records you want to export. Use Find, Omit, or Omit Multiple, if needed.
- **2.** Sort the records in the order you want them exported.

Sort on the break field (the field that groups the records), and then switch to Preview mode to verify the subsummary results. (See ["Adding a summary part" on page 3-31](#page-91-0) and ["Sorting by summary](#page-182-0)  [fields" on page 4-32.](#page-182-0))

- **3.** In Browse mode, choose Import/Export from the File menu, and then choose Export Records.
- **4.** In the dialog box, type a name, and then select a location for the file you're exporting to.

**Important** If another file with the same name already exists, FileMaker Pro replaces the data in it.

- **5.** Choose a file type from the Type pop-up menu, and then click Save.
- **6.** In the Export Field Order dialog box, select the fields to export.

For information about the Export Field Order dialog box, see [step 5](#page-264-0)  [in "Exporting data from FileMaker Pro" on page 8-10.](#page-264-0)

- **7.** To export subsummary values, select a summary field in the Field Order list, and then click Summarize by.
- **8.** In the Summarize by dialog box, choose one or more fields to summarize by.

Move the pointer to the left of the field name, and then click to choose it.

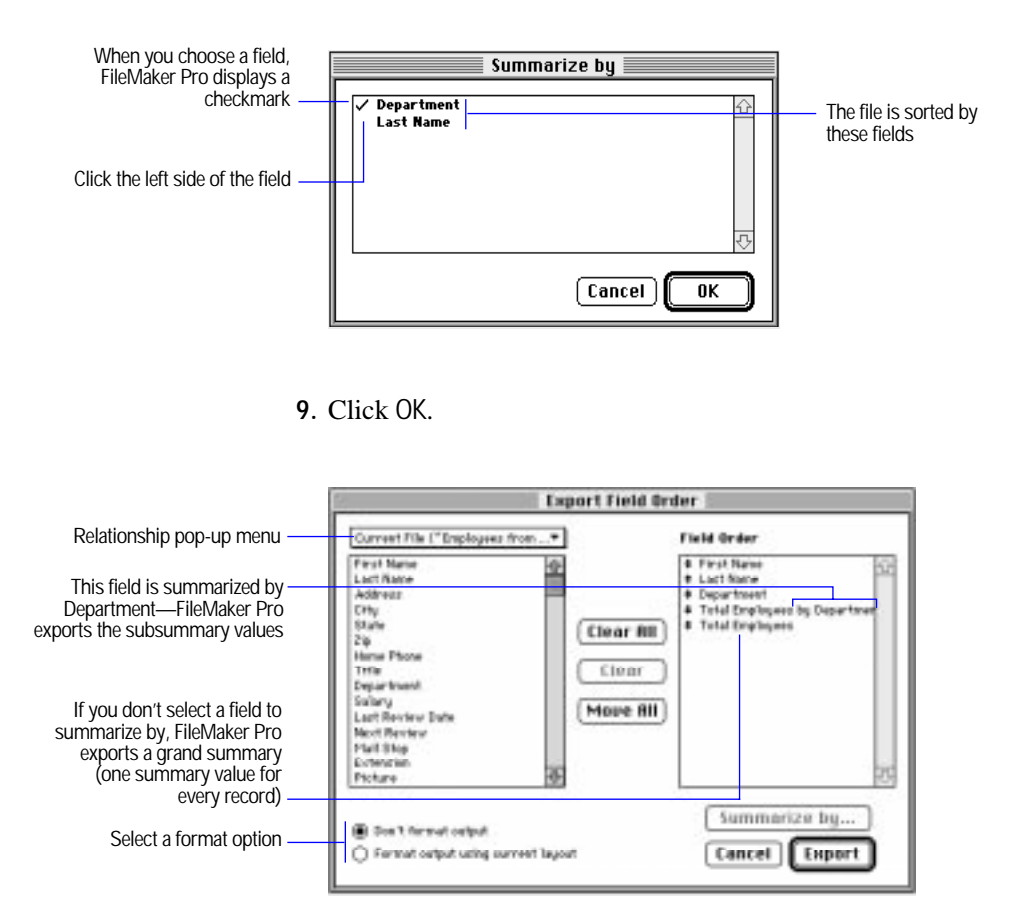

**10.**Repeat [steps 7 through](#page-266-0) 9 to export additional subsummary values that are sorted by the same break field.

Repeat steps [2](#page-266-0) through 9 to export subsummary values that are sorted by other break fields.

**11.**Select a format option for the fields, and then click Export.

See [step 6](#page-265-0) on [page 8-11](#page-265-0) in ["Exporting data from FileMaker Pro."](#page-263-0)

#### Choose FileMaker Help Index from the **2** or Help menu, and then type:

E subsummary layout parts

# <span id="page-268-0"></span>Exporting repeating field data

Some file formats (like SYLK, WKS, and DBF) can only interpret one value per cell or field. When FileMaker Pro exports to these formats, it exports only the first value in a repeating field. To export all repeating field values, split the fields into separate records.

**1.** Make a clone of the file you want to export.

See ["Saving a copy of a file" on page 1-11.](#page-26-0)

**2.** Open the clone, and then import the data from the original file.

See ["Importing data into an existing file" on page 8-4.](#page-258-0)

**3.** When you see the Import Options dialog box, select Splitting them into separate records, and then click OK.

Choose FileMaker Help Index from the **2** or Help menu, and then type:

 $\blacktriangleright$  repeating fields

# *Chapter 9: Customizing FileMaker Pro*

You can customize FileMaker Pro by setting preferences for the application, for individual files, or for working with files on the Web. This chapter explains the preference options.

**Important** Before you read this chapter, be sure you know how to use FileMaker Pro Help, as explained in the preface, ["Getting help."](#page-9-0)

# Setting application preferences

Application preferences apply to any file you open. Preferences remain in effect until you change them.

To set application preferences:

- **1.** Open a FileMaker Pro file.
- **2.** Choose Preferences from the Edit menu, and then choose Application.
- **3.** In the Application Preferences dialog box, choose a preference from the pop-up menu, and then set the options.

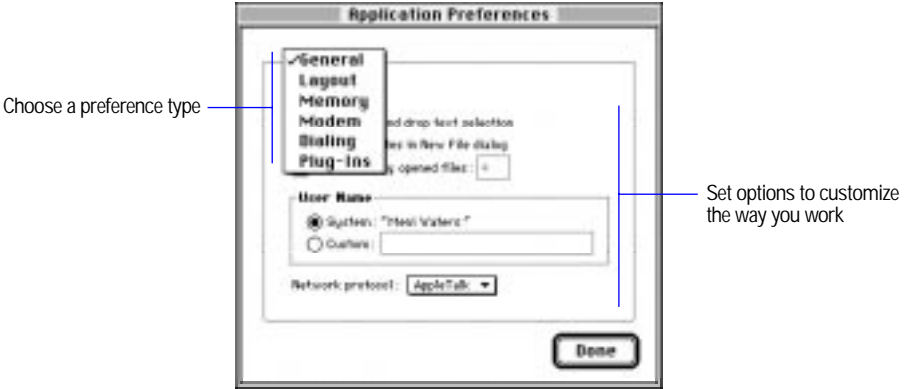

Choose FileMaker Help Index from the **2** or Help menu, and then type:

 $\blacktriangleright$  application preferences

# Setting general application preferences

In general application preferences, you set options for dragging and dropping text, displaying template files, and the number of previously opened files that are listed in the File menu. You can also specify your user name and network protocol.

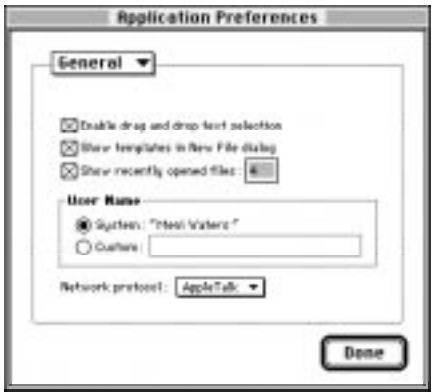

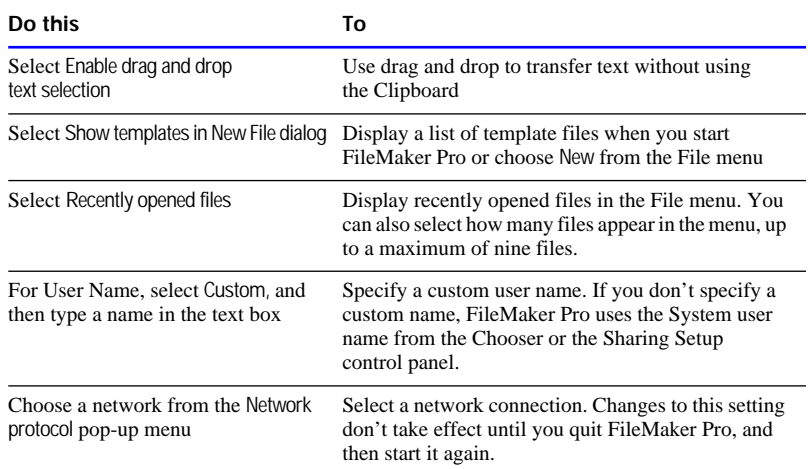

Choose FileMaker Help Index from the **2** or Help menu, and then type:

 $\blacktriangleright$  general preferences

# Setting layout preferences

In layout preferences, you set options for the way you like to work in Layout mode.

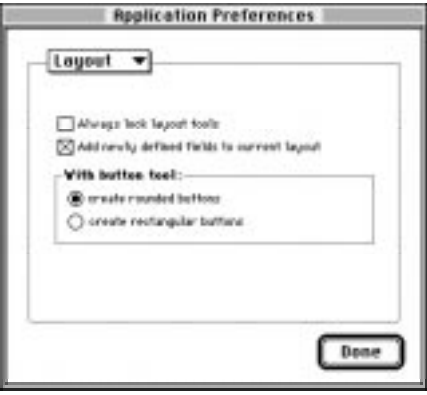

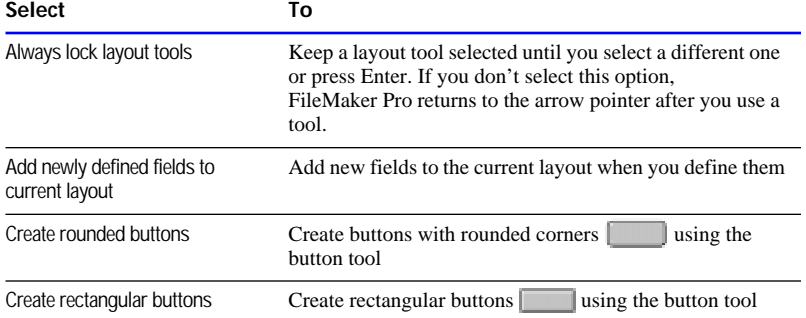

#### Choose FileMaker Help Index from the **?** or Help menu, and then type:

**E** layout preferences

### Setting memory preferences

Changes you make to FileMaker Pro files are stored in an area of RAM called the *cache*, and are saved periodically to the hard disk. In memory preferences, you choose when FileMaker Pro saves your changes.

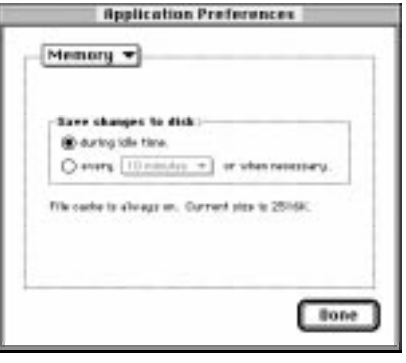

**Do this To**

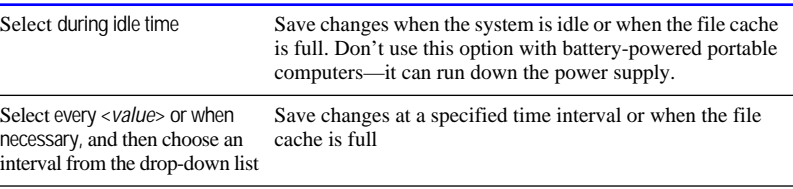

Choose FileMaker Help Index from the **2** or Help menu, and then type:

 $\blacktriangleright$  memory preferences

### Setting preferences for dialing phone numbers

Modem and dialing preferences affect the way FileMaker Pro dials phone numbers. To dial phone numbers:

**1.** Define a script that includes the Dial Phone step.

Dial Phone specifies which phone numbers to dial. See [chapter 5,](#page-184-0)  ["Using ScriptMaker and buttons."](#page-184-0)

**2.** Specify modem and dialing preferences.

See the following sections.

**3.** Perform the script.

Choose FileMaker Help Index from the **2** or Help menu, and then type:

- **Dial Phone script step**
- $\blacktriangleright$  scripts, overview
- $\blacktriangleright$  setting preferences

#### Setting modem preferences

For information about the settings you should use, see the documentation that came with your modem.

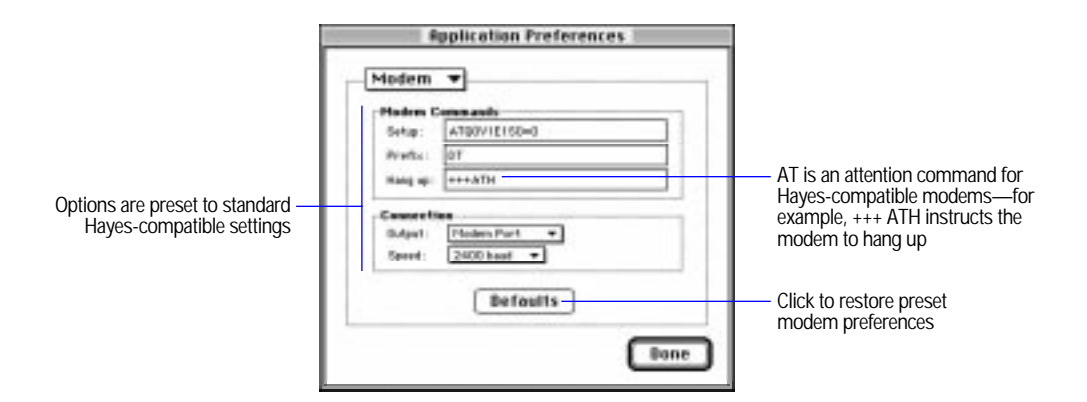

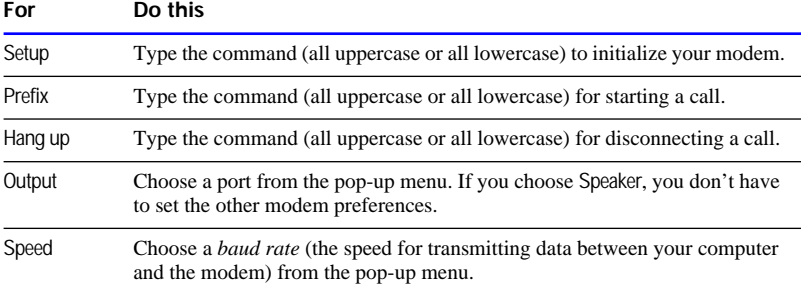

#### Choose FileMaker Help Index from the **2** or Help menu, and then type:

 $\blacktriangleright$  modem preferences

Setting dialing preferences

You can store a phone number in your database and set FileMaker Pro dialing preferences to dial it in different ways.

**Note** FileMaker Pro uses these preferences when you select the Use Dialing Preferences option in the Dial Phone script step.

The following example shows dialing preferences for an office. When dialing another extension in the same office, you might not want to dial the exchange. And when dialing a number outside the office, you might need to dial a prefix for a local area code, or several prefixes for a longdistance call.

FileMaker Pro matches the text in the left column of the Dialing Preferences dialog box with the phone number in your database. When it finds the longest matching entry in the left column, it dials the corresponding entry in the right column. In this example, if the number in your database is 408 555-3930, FileMaker Pro dials 3930.

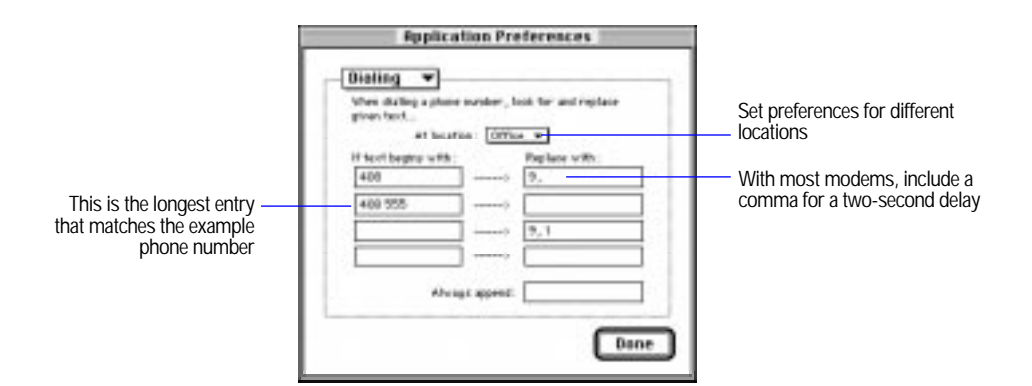

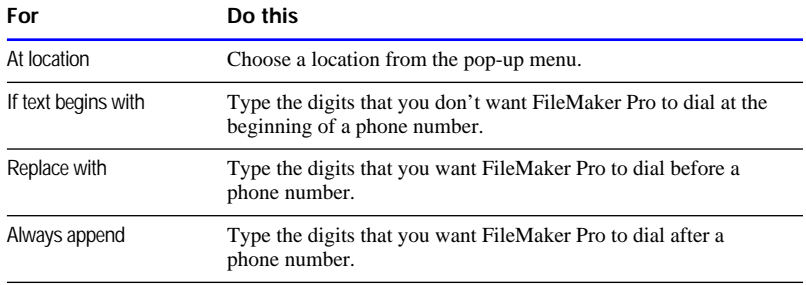

**Note** Some modems won't accept more than 32 characters, so be careful when inserting or appending long numbers.

#### Choose FileMaker Help Index from the **2** or Help menu, and then type:

- **E** Dial Phone script step
- $\blacktriangleright$  phone dialing

### Setting up plug-ins

A plug-in is a file that adds features to FileMaker Pro. In plug-ins preferences you can set options for these plug-ins. Select the checkbox next to the plug-in you want to work with, then click Configure. If the checkbox is already selected, click the plug-in name to highlight it, then click Configure.

See ["Publishing files on the Web" on page 11-1](#page-321-0) for more information on using the FileMaker Pro Web Companion plug-in.

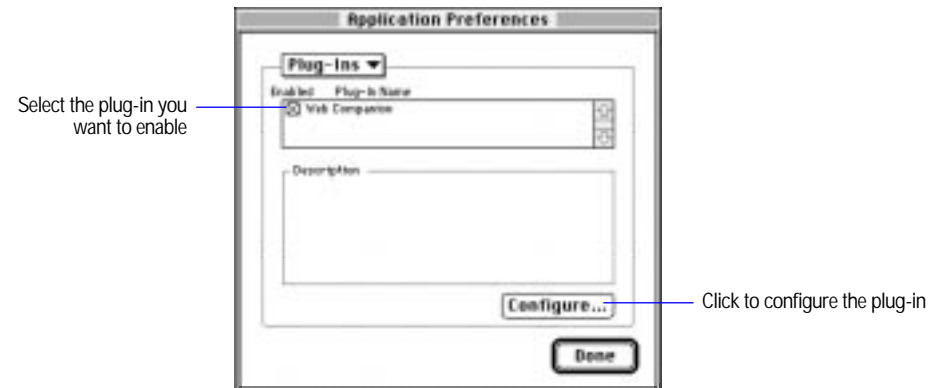

# Setting document preferences

Document preferences affect the current database file. You can set different document preferences for different files.

**Note** A shared file has the same document preferences for every user. You can change the document preferences if you have the master password or if there isn't password protection in the file. See ["Defining](#page-246-0)  [passwords" on page 7-11.](#page-246-0)

To set document preferences:

- **1.** Open a FileMaker Pro file.
- **2.** Choose Preferences from the Edit menu, and then choose Document.
- **3.** In the Document Preferences dialog box, choose a preference type from the pop-up menu, and then set the options.

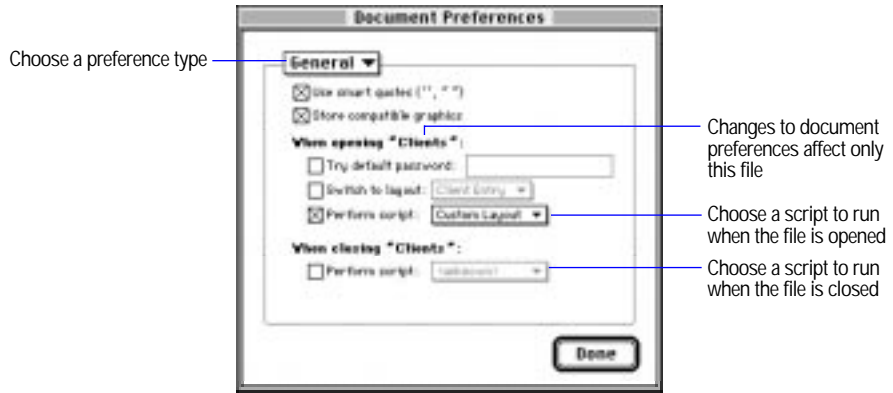

### Setting general document perferences

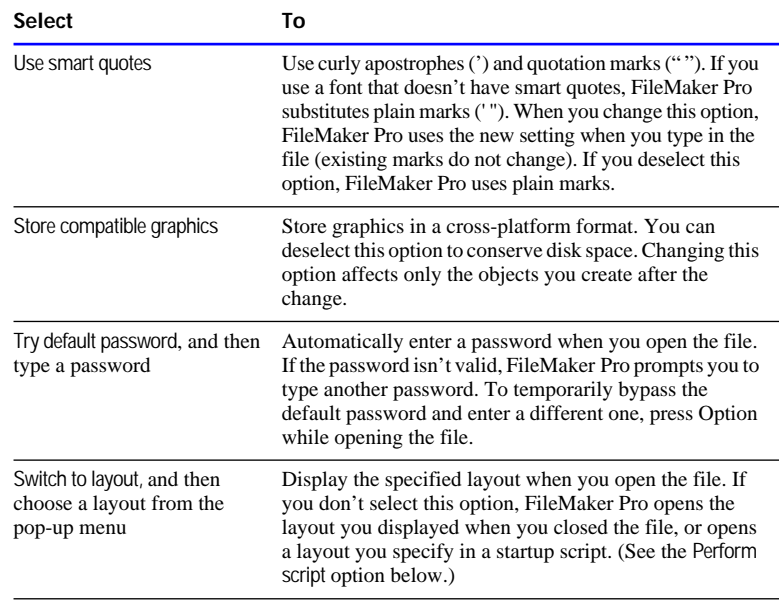

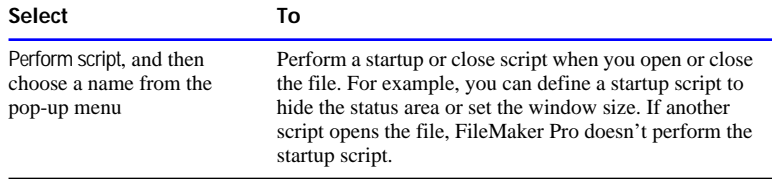

#### Choose FileMaker Help Index from the **2** or Help menu, and then type:

 $\blacktriangleright$  document preferences

#### Setting document spelling preferences

You can choose to have FileMaker Pro check your spelling as you type. You can also define where the Spelling dialog box appears onscreen. For more information on setting spelling preferences, see ["Checking your](#page-30-0)  [spelling as you type" on page 1-15.](#page-30-0)

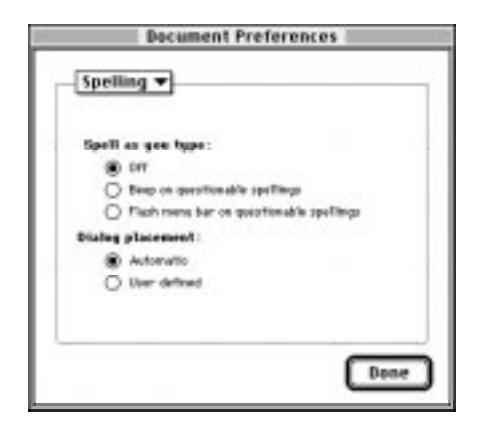

# Setting Web Companion preferences

In Web Companion preferences, you set options for FileMaker Pro records that are published on the Web. You can set options for Table View, Form View, searching, and sorting.

To set Web Companion preferences, choose Preferences from the Edit menu, and then choose Web Companion.

For more information on setting preferences for FileMaker Pro Web Companion, see ["Setting up FileMaker Pro Web Companion" on page](#page-327-0)  [11-7.](#page-327-0)

There are times when one database file doesn't suit all your data management needs. Perhaps you have data in one file that you want to use in another file. Or you've tried to expand a file by adding several fields to it, and now the file's subject has become unclear. Or you have the same values in several files, and you're constantly updating them to keep them all the same. With FileMaker Pro, you can access data from other files to use in the current file, by either defining lookups or creating a relational database. This chapter explains how.

**Important** Before you read this chapter, be sure you understand how to create a FileMaker Pro file (see [chapter 2, "Creating a database file"\)](#page-35-0). You should also know how to create a layout and work with data (see [chapter 3,](#page-61-0)  ["Laying out and arranging information,"](#page-61-0) and [chapter 4, "Working with](#page-151-0)  [information in records"](#page-151-0)). In addition, be sure you know how to use FileMaker Pro Help, as explained in the preface, ["Getting help."](#page-9-0)

# Looking up and displaying data from other files

When you have data in one file that you want to use in the current file, you can access, display, and work with that data in two ways:

- 1 A *lookup* copies data from another file into a field in the current file. After data is copied, it becomes part of the current file (as well as existing in the file it was copied from). Data copied to the current file doesn't automatically change when the values in the other file change.
- 1 A *relational database* allows data from another file to be displayed, edited, and used in the current file, without having it copied to the current file. The data is always part of the other file only. Data displayed in the current file changes whenever the values in the other file change.

To establish a connection between files for lookups and relational databases, you define a *relationship*, an expression that tells FileMaker Pro how to match records in one file with records in another. Then you choose the fields that contain the data you want to work with.

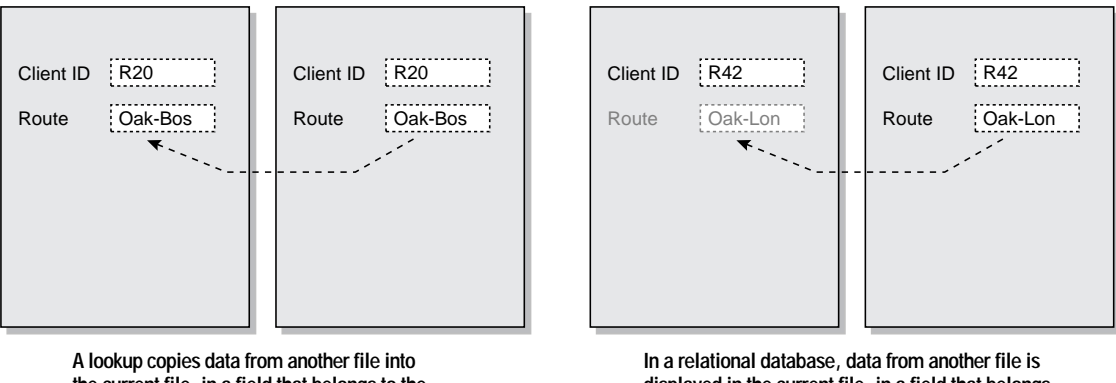

**the current file, in a field that belongs to the current file**

**displayed in the current file, in a field that belongs only to the other file**

**Note** All files involved with lookups and relational databases must be FileMaker Pro 3.0 or 4.0 files.

#### Choose FileMaker Help Index from the **2** or Help menu, and then type:

 $\blacktriangleright$  relationships, understanding

### Understanding the terminology

Before you begin, you need to understand the following terms for lookups and relational databases. These terms are illustrated in the sections that follow.

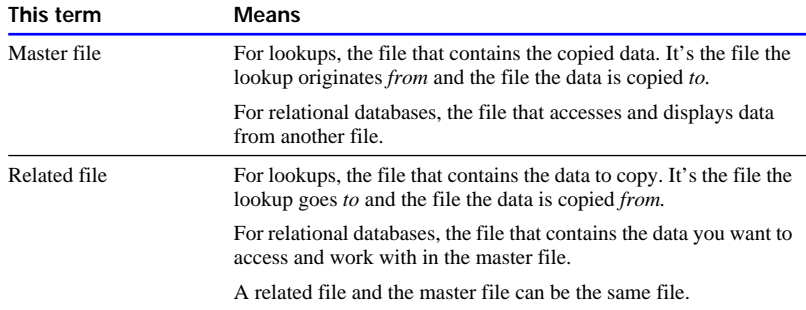

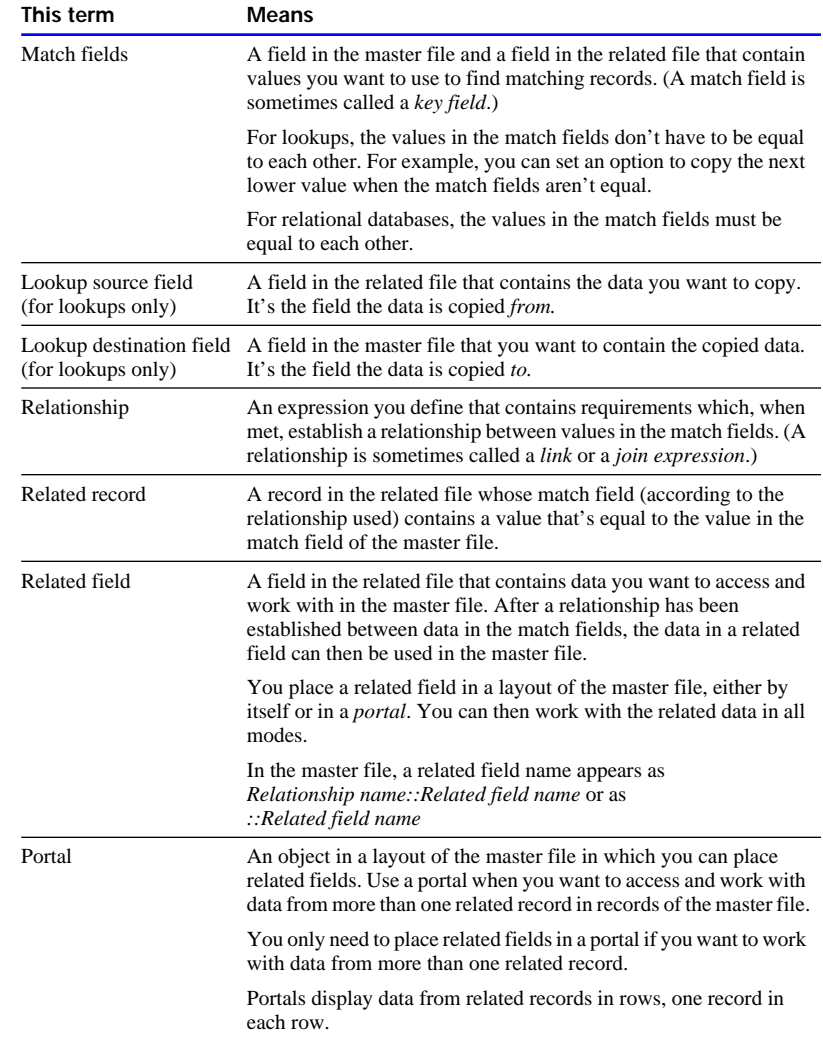

# Understanding lookups

You look up data by first setting up a relationship between matching data in the master file and a related file, and then defining a lookup to copy data from a field in the related file into a field in the master file.

When you type a value in the match field of the master file, FileMaker Pro uses the relationship to find the first record in the related file whose match field contains a matching value. Next, it copies the value from the lookup source field into the lookup destination field, where the value is then stored. Data that's copied into the master file doesn't change when the value in the related file changes, unless the match field in the master file is changed. In that case, the lookup will be performed again.

After a value is copied into the lookup destination field, you can edit, replace, or delete it like any other value. You can also update data in the master file to match data that changed in the related file. (See ["Updating](#page-291-0)  [lookup values" on page 10-14.\)](#page-291-0)

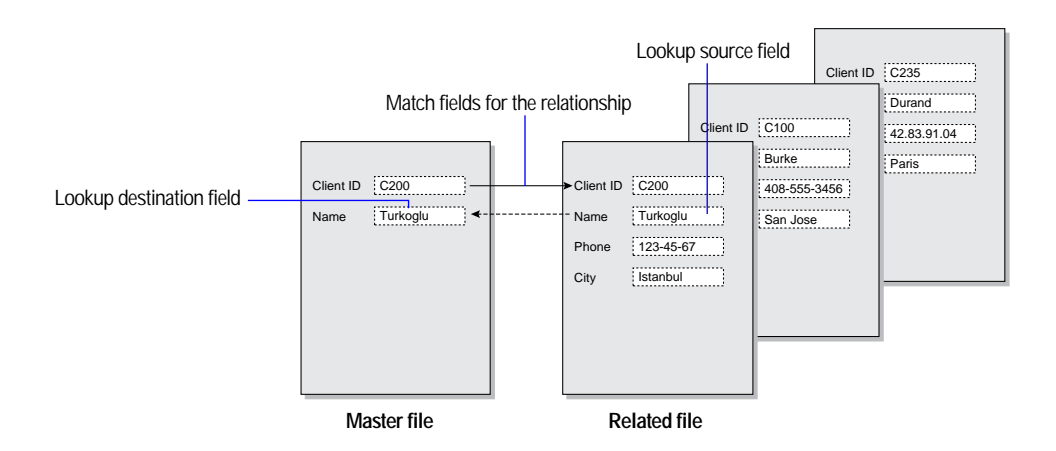

Keep these points in mind:

- When the same value exists in more than one match field in the related file, FileMaker Pro copies data from only the first related record.
- When you type data in the match field of the master file, you might be asked to type a password for the related file.
- To copy data into a second field that uses the same match fields—for example, to copy a name and telephone number based on a matching client identification number—define a lookup for the second field, and use the same relationship as the first field.

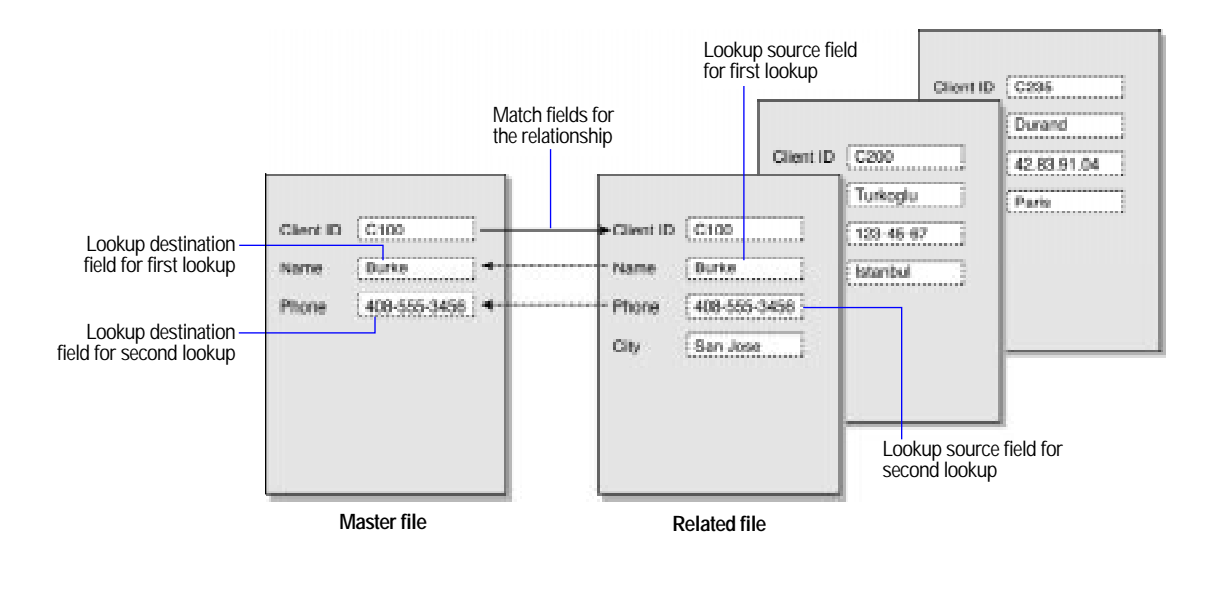

#### Choose FileMaker Help Index from the **2** or Help menu, and then type:

**E** lookups, overview

# Understanding relational databases

A *relational database* is a group of two or more discrete database files that, when used together, contain all the data you need to do your work. In a relational database, each occurrence of data is stored in only one file at a time, but you can access and work with that data from any file.

For example, a travel agency might store trip information in a Trip file, and then use it with client information in a Client file and with billing information in an Invoice file.

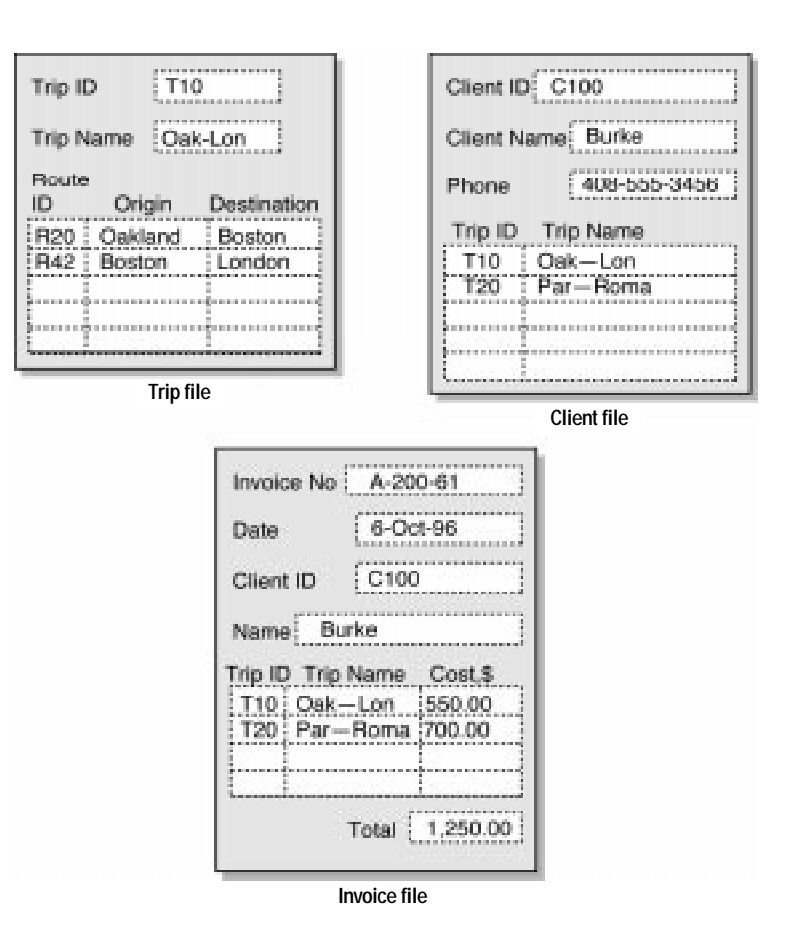

You create a relational database by first defining a relationship in the master file. Then you add the fields to display the data from the related file in a layout of the master file. You can then work with the data in the related fields in all modes when you work with records in the master file.

When you type a value in the match field of a record in the master file, FileMaker Pro uses the relationship to find all the records in the related file whose match field contains the same value. Then it accesses data from the fields of the related file in the current record of the master file. When the related field is in a portal, values from all related records are accessed.

**Note** You do not need to place related fields in a portal unless you want to work with data from more than one related record.

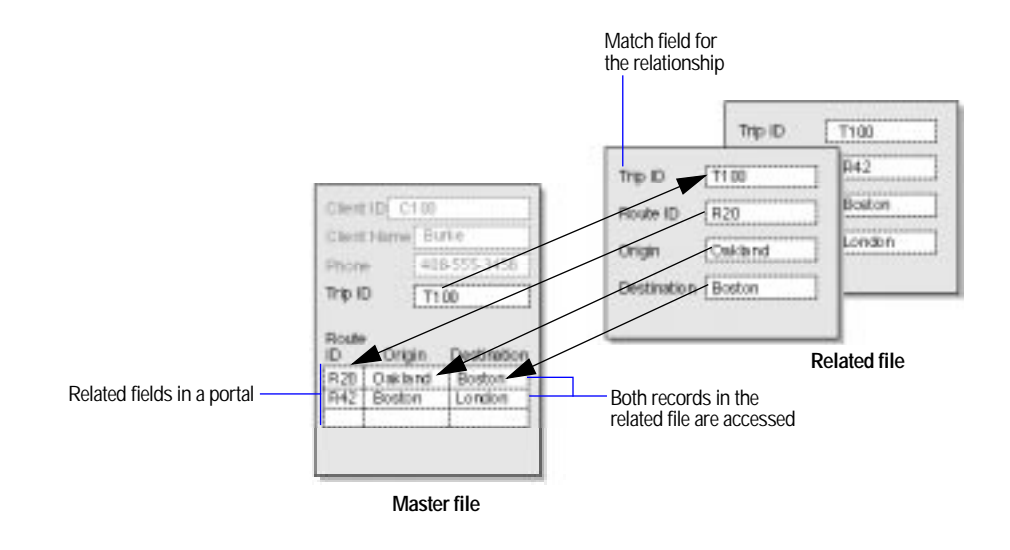

When the related field isn't in a portal, the value from the first related record is accessed.

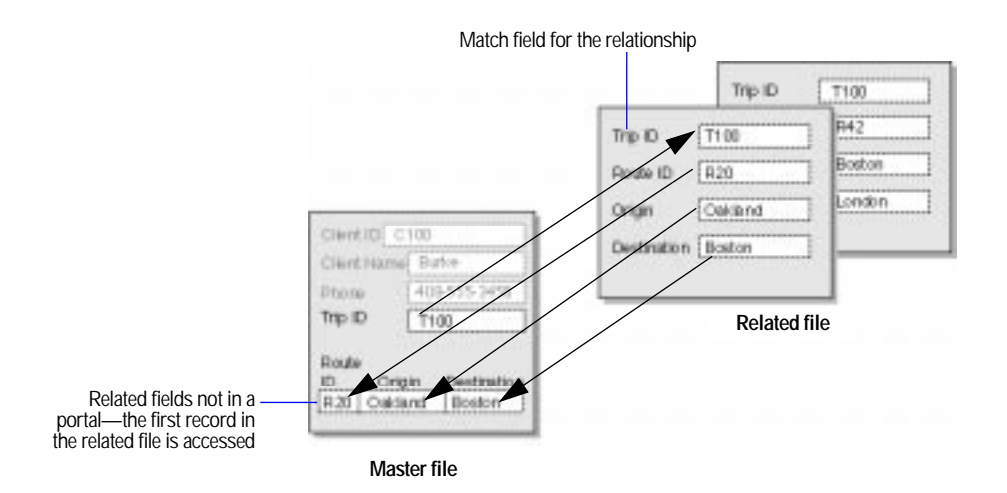

Because data from a related file is displayed in—and not copied into the master file, you always see the data in its current state.

Choose FileMaker Help Index from the **2** or Help menu, and then type:

E relational databases

### Lookups and relational databases: a comparison

Whether you define a lookup or create a relational database depends on how you plan to use the data from another file. Use the following information to help you decide.

Use lookups to:

- Copy data from a different file (or the current file) and keep it as copied. For example, use a lookup to copy values from a Current Price field to a Price field in an invoice file. Even if the price in the original file changes, the value in the invoice file stays the same.
- **I** Maintain a file that already contains lookups, when you don't want to change the files to a relational database.

Use a relational database to:

- See and work with data in its most up-to-date state. This is important when you need current data, like values in a Days Past Due field from a related file.
- **Example 1** Set up and manage data efficiently and with flexibility. Instead of creating many database files that together store multiple occurrences of data, you store single occurrences of values in smaller files. You can then work with the data in many ways. You make any changes to data in only one place, which promotes data accuracy.
- **5** Save disk space, because data is stored in only one place.

**Note** A complex set of lookups or a complex relational database may require an administrator who understands the design and how to maintain it. The administrator might also train others to use the database.

Choose FileMaker Help Index from the **2** or Help menu, and then type:

- **E** lookups, overview
- $\blacktriangleright$  relational databases

# <span id="page-286-0"></span>Understanding relationships

Whenever you want to use data from another file—either for a lookup or in a relational database—you must first define a relationship from the master file to the related file. A relationship is an expression that includes the name of the match field in the master file, the related filename, and the name of the match field in the related file.

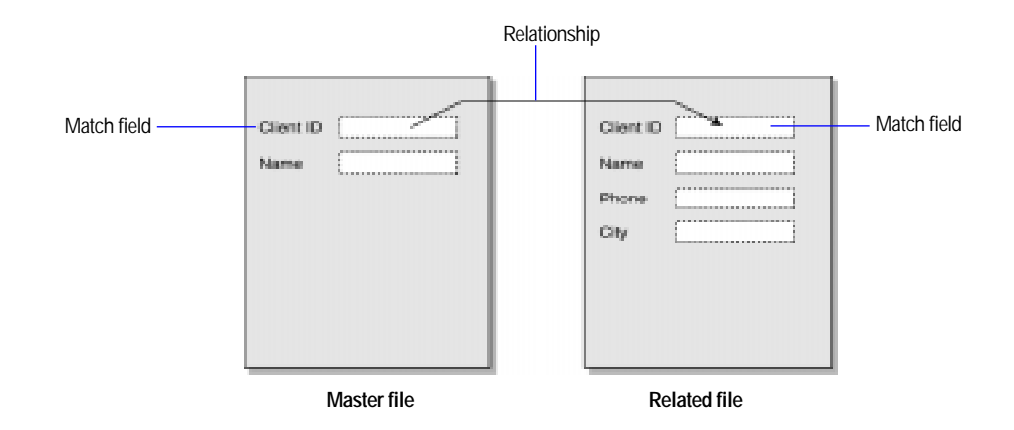

After you define a relationship, you can choose its name from the relationship pop-up menu as you work in the master file. The relationship pop-up menu is in all dialog boxes where you can select field names in related files. The following example shows the dialog box used to export FileMaker Pro data.

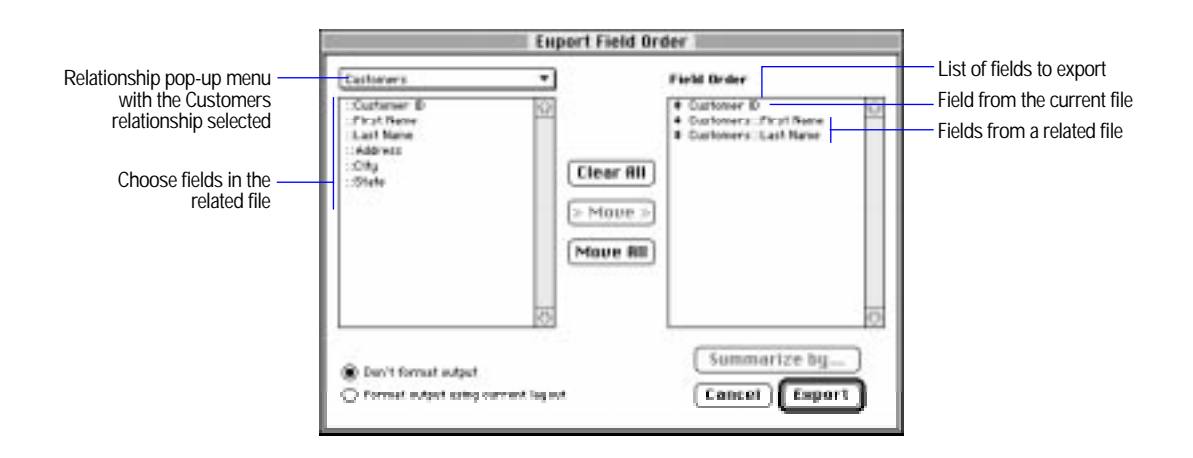

Once a connection is established between two files, you then have access to data in the related file in any of the following ways:

- 1 Define a lookup, to copy data from *one* related record for *each* record in the master file (establishing a *one-to-one* correspondence between data in the master file and data in the related file).
- Place one or more related fields in a layout of the master file, to display data from *one* related record for *each* record in the master file. This establishes a *one-to-one* correspondence between data in the master file and data in the related file.
- Add a portal in a layout of the master file, and then place one or more related fields in the portal to display data from *more than one* related records for *each* record in the master file. This establishes a *one-tomany* correspondence between data in the master file and data in the related file.

Keep these points in mind:

- To define a relationship for a lookup, see "Defining a relationship for [a lookup" on page 10-13.](#page-290-0) To define a relationship for a relational database, see ["Defining relationships for a relational database" on](#page-298-0)  [page 10-21.](#page-298-0)
- Each relationship involves only one master file and one related file; however, you can define many relationships from a master file and many relationships to a related file. The related file of one relationship can be a master file for a different relationship.
- **1** You can define many relationships between the same two files. For example, the relationships can specify different match fields.
- The match fields for a relationship can have different names; what determines that the relationship is established is that the fields have matching values. Be sure the fields are the same type and are indexed; otherwise, the relationship might not find the records you expect.
- 1 You can define a relationship from one file to the same file (a *selfjoin*.) For example, use a self-join in a portal to display a subset of data in the current file, like all the employees of each manager.
- **If the master file is protected with passwords, you must have the** master password to define relationships. (See ["Defining passwords"](#page-246-0)  [on page 7-11.](#page-246-0))

Choose FileMaker Help Index from the **2** or Help menu, and then type:

 $\blacktriangleright$  relationships, understanding
## Defining lookups between files

**Important** Before you begin, be sure you understand the information in the previous sections that explains lookups and how they differ from relational databases.

### Defining a lookup

- **1.** In Browse mode or Layout mode in the master file, choose Define from the File menu, and then choose Fields.
- **2.** In the Define Fields dialog box, double-click the lookup destination field (the field to copy data to). Or create a field, and then doubleclick it.
- **3.** In the Entry Options dialog box, select Looked-up value.
- **4.** In the Lookup dialog box, choose the relationship to use from the relationship pop-up menu.

Or define a relationship by choosing Define Relationships from the pop-up menu. See ["Defining a relationship for a lookup"](#page-290-0) in the following section.

- **5.** In the list of field names, select the lookup source field (the field to copy data from).
- **6.** Select options for the lookup.

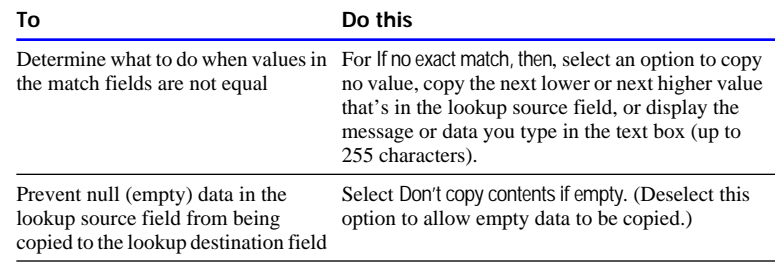

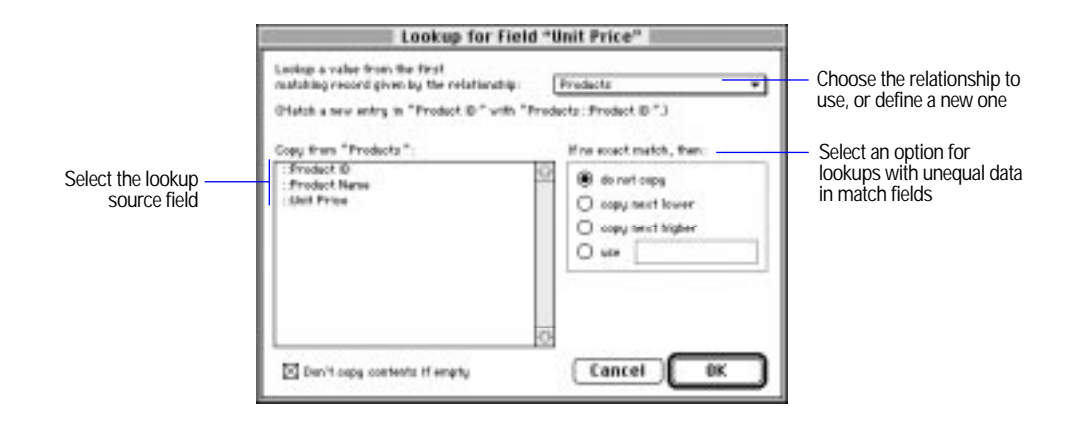

**7.** Click OK, click OK again, and then click Done.

Keep these points in mind:

- Be sure the lookup source field and lookup destination field are the same field type; otherwise, you might get unexpected results.
- To change a lookup, in the Entry Options dialog box, be sure Lookedup value is selected, click Specify, and then make your changes. To stop using a lookup, deselect Looked-up value in the Entry Options dialog box.
- 1 When data in the related file changes and you want the master file to contain the new values, you can look up the data again. See ["Updating lookup values" on page 10-14](#page-291-0).

Choose FileMaker Help Index from the **?** or Help menu, and then type:

 $\blacktriangleright$  lookups, defining

### <span id="page-290-0"></span>Defining a relationship for a lookup

**1.** In the Define Relationships dialog box, click New.

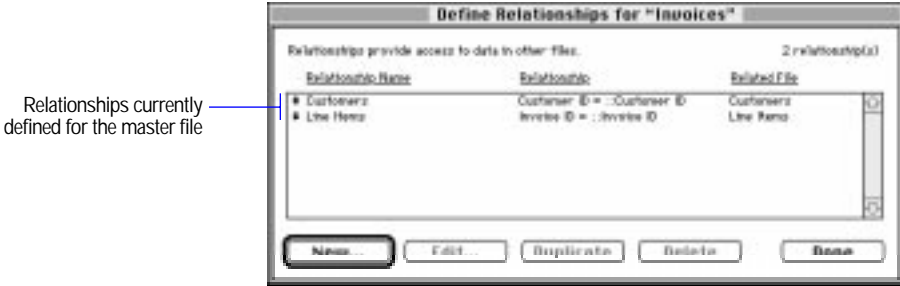

- **2.** In the Open dialog box, double-click the name of the related file.
- **3.** In the Edit Relationship dialog box, for Relationship Name, you can type a unique name for the relationship (otherwise, FileMaker Pro uses the name of the related file).

Don't include colons (:) in the name. FileMaker Pro ignores spaces at the end of the name.

**4.** Select a match field in the master file and a match field in the related file.

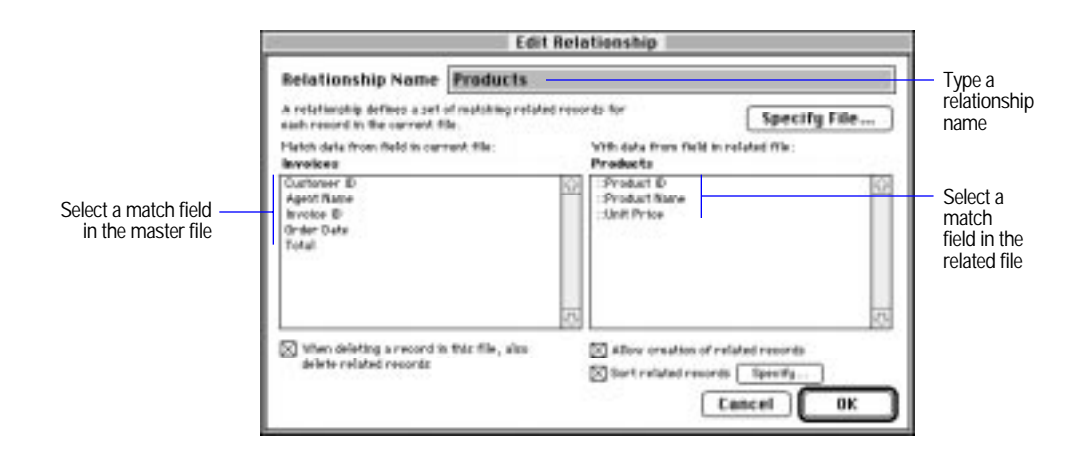

**5.** Click OK, and then click Done.

<span id="page-291-0"></span>Keep these points in mind:

- **1** You can define a relationship for a lookup when you define the lookup. See the previous section.
- To change a relationship, see "Changing relationships" on page [10-29.](#page-306-0)

Choose FileMaker Help Index from the **2** or Help menu, and then type:

 $\blacktriangleright$  lookups, defining

#### Updating lookup values

If you change data in the match field of the related file or in the lookup source field, FileMaker Pro doesn't automatically update the data in the lookup destination field. To update the data, you need to look it up again.

**Important** You can't undo your actions when you update lookup values.

**1.** In the master file, locate the records that contain the values to update.

If necessary, find or omit records first. (See ["Finding information" on](#page-169-0)  [page 4-19](#page-169-0) and ["Omitting records" on page 4-26.\)](#page-176-0)

- **2.** Select the match field in the current file, and then choose Relookup from the Mode menu.
- **3.** When you see an alert message, click OK.

To define a script to update lookup values automatically, see [chapter 5,](#page-184-0)  ["Using ScriptMaker and buttons."](#page-184-0)

Choose FileMaker Help Index from the **2** or Help menu, and then type:

 $\blacktriangleright$  lookups, updating

## Working with relational databases

The rest of this chapter explains how to plan, create, and work with relational databases.

**Important** Before you begin, be sure you understand the information in the previous sections that explain relational databases and how they differ from lookups.

#### <span id="page-292-0"></span>Planning a relational database

An efficient relational database organizes and stores information that you can retrieve and use to suit your needs. Related database files work together to ensure that the correct data is available when you need it.

It's a good idea to plan a database on paper first. Follow these general steps to plan a relational database:

- **1.** Begin by asking questions, like these:
	- What information will the database hold?
	- What database files are needed?
	- What fields will each database file contain?
	- What common data exists among the database files?

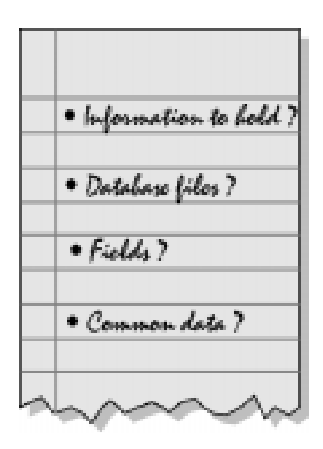

**2.** Determine the database files and the data they will include.

When you understand what you want the database to accomplish, you're ready to list all the database files it will include. For example, for a travel agency, you might want a group of files that holds all the information about your clients, the trips your company offers, and accounting data.

As you design the files, think about the fields you want to include and which fields will contain common data.

Keep each file simple. For example, a Route file might have fields for a route identification number, the departure city, and the destination city. A Trip file might have fields for a trip identification number and trip name. You can combine data from the Route file in records of the Trip file.

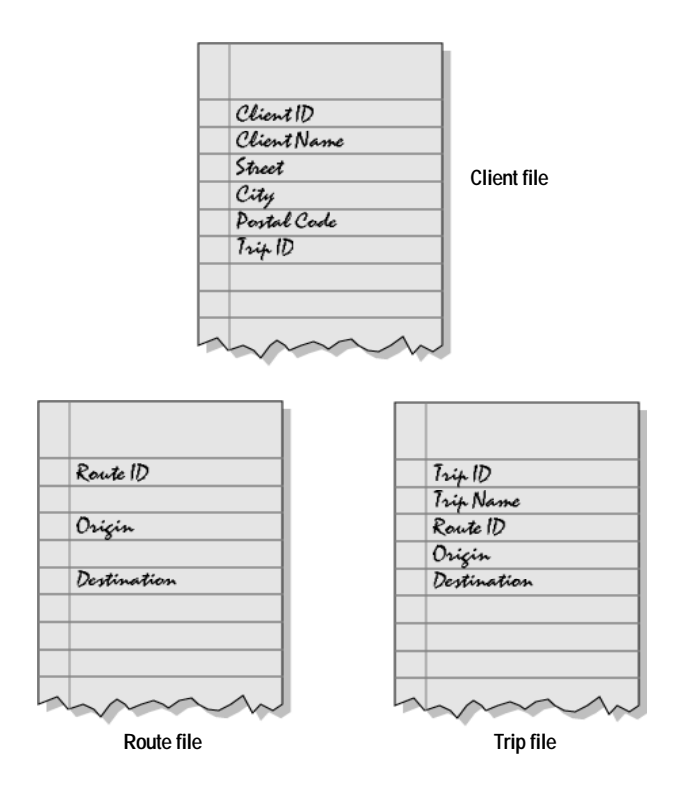

**3.** Determine the match field or fields for each file.

Each database file has at least one field that can be used to determine whether or not a new record should be added to the file. This field is a match field. Often this field contains a value unique to each record.

For example, in a Client file you might want to assign each client a unique, identifying number. You wouldn't enter a client number into the file unless you had a new client to add, so the existence of a client number determines the existence of a record.

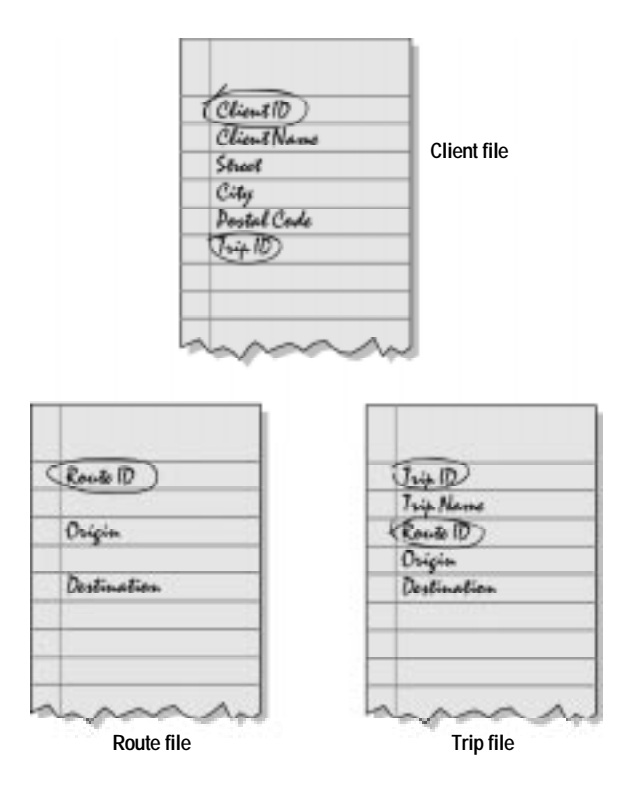

**4.** For each file, decide which fields will store data and which ones will use data from other files.

The fields in each database file all store a single occurrence of the subject of the database file. For example, the fields in the Client file (client identification number, name, address, and phone number) together store all the information about one client. Other data can be combined as needed from other database files.

Based on the file's subject, you can see where it makes sense to store the data and where to use stored data from a different file. For example, you might want to use trip information in a Client file (to see which clients took which trips), so you could use the Trip fields in the Client file.

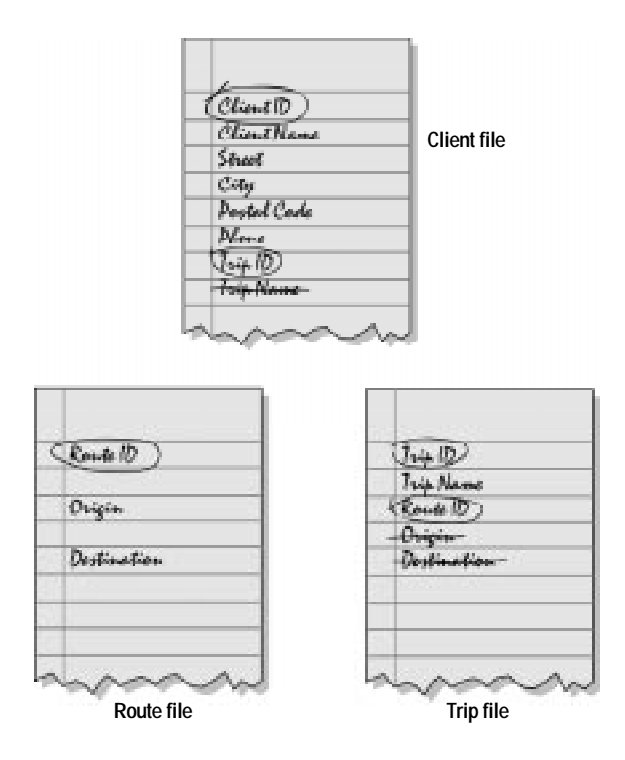

**5.** Determine the relationships between the files.

Each database file is related in some way to all the other database files. What defines a relationship between files is that their fields contain common data. Between match fields that have common data, draw a line from one file to another.

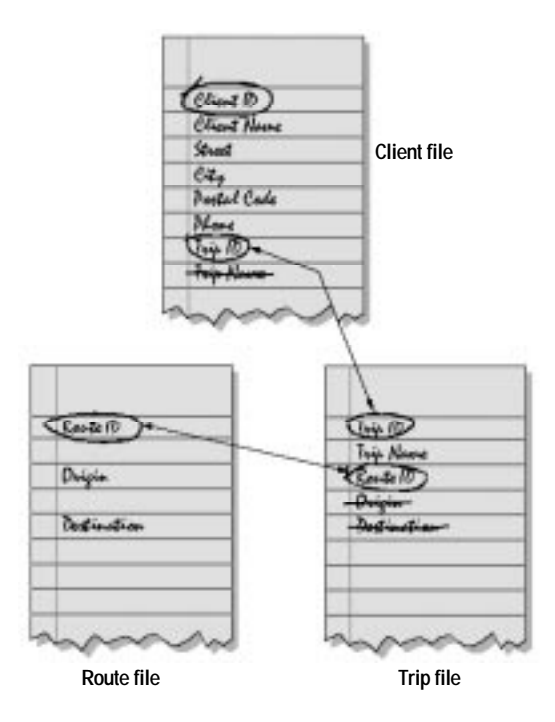

Determining relationships between database files lets you see where you can use data stored in one file in another file. Establishing these relationships promotes consistent data entry and retrieval and reduces the existence of duplicate data among the database files.

**6.** Consider who will use the database and whether you want to restrict access to some files or fields.

For information about setting up passwords and access privileges, see ["Protecting your files" on page 7-9.](#page-244-0)

Choose FileMaker Help Index from the **2** or Help menu, and then type:

 $\blacktriangleright$  relational databases

### <span id="page-297-0"></span>Creating a relational database

After you've planned your relational database, follow these general steps to create it (detailed instructions follow):

- **1.** Define the relationships to use.
- **2.** Depending on whether you want to work with data from one related record or more than one in each record in the master file, add related fields directly in the layout or in a portal in the layout.
	- For a related field by itself, add the related field directly in the layout.
	- For related fields in a portal, create the portal in the layout, and then add the related fields in the portal.

You add related fields and portals in Layout mode and then work with data from the related records in all modes.

#### Deciding where to place related fields

You can display related fields directly in a layout or inside a portal.

- **-** Place related fields directly in the layout to display data from the first related record in the related file, even when the match field in the related file contains more than one occurrence of the same value. (A related field directly in a layout establishes a *one-to-one* correspondence between data in the master file and data in the related file.)
- Place related fields in a portal in the layout to display data from all found related records in the related file. (A portal establishes a *oneto-many* correspondence between data in the master file and data in the related file.)

<span id="page-298-0"></span>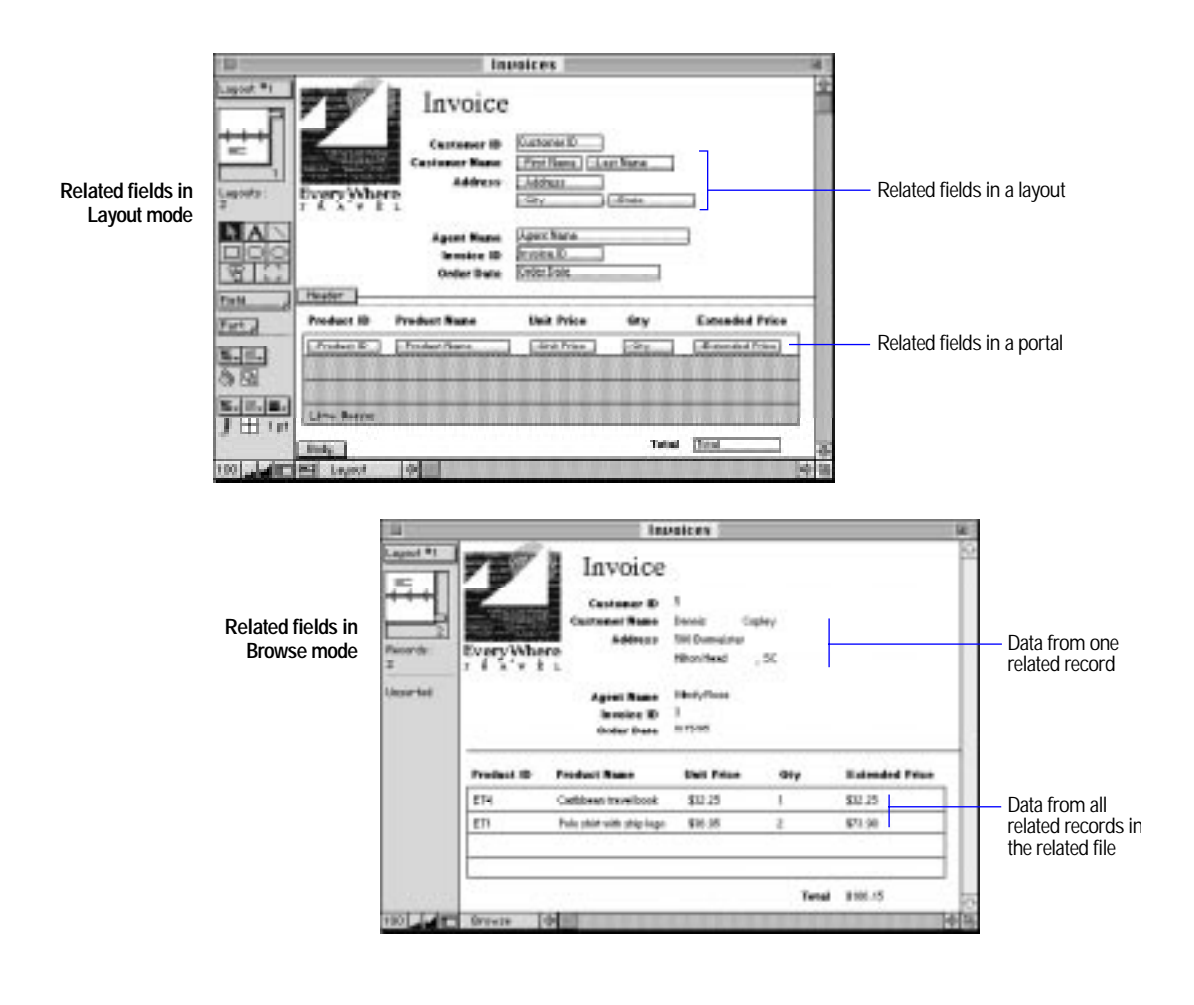

Choose FileMaker Help Index from the **2** or Help menu, and then type:

 $\blacktriangleright$  related fields

### Defining relationships for a relational database

- **1.** In Browse mode or Layout mode in the master file, choose Define from the File menu, and then choose Relationships.
- **2.** In the Define Relationships dialog box, click New.

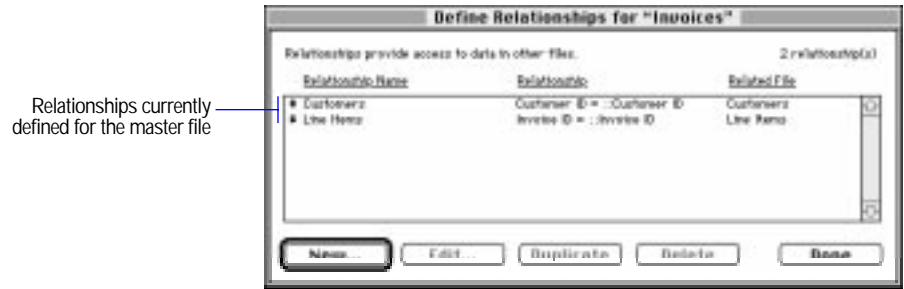

- **3.** In the Open dialog box, double-click the name of the related file.
- **4.** In the Edit Relationship dialog box, for Relationship Name, you can type a unique name for the relationship (otherwise, FileMaker Pro uses the name of the related file).

Don't include colons (:) in the name. FileMaker Pro ignores spaces at the end of the name.

**5.** Select a match field in the master file and a match field in the related file.

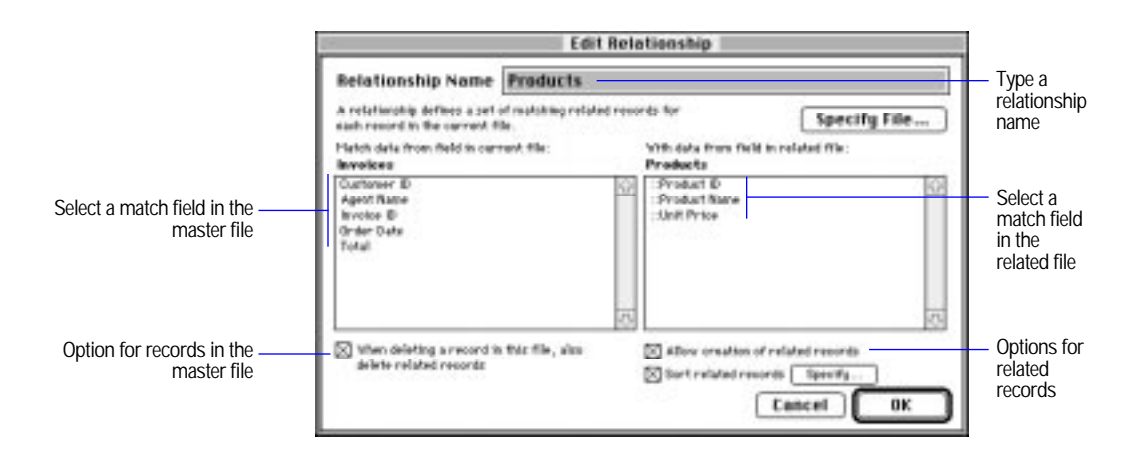

#### <span id="page-300-0"></span>**6.** Select options for the relationship.

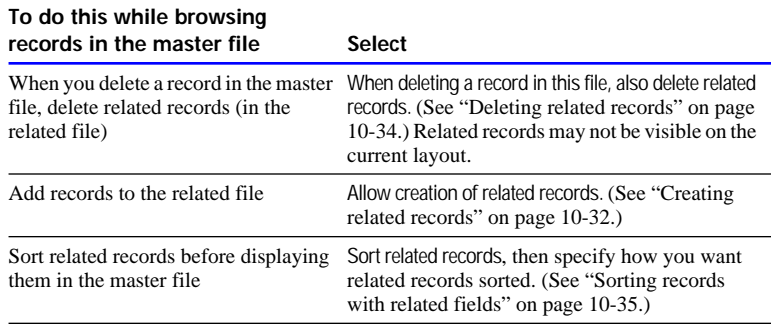

**7.** Click OK, and then click Done.

Keep these points in mind:

- A match can be defined only on fields that can have an index.
- **1** You can define a relationship when you add a related field or create a portal in a layout. See the following sections.
- 1 To change a relationship, see ["Changing relationships" on page](#page-306-0)  [10-29.](#page-306-0)

Choose FileMaker Help Index from the 2 or Help menu, and then type:

E relational databases

#### Creating a portal to hold related fields

**Important** Before you begin, be sure you want to create a portal to hold related fields. (See ["Deciding where to place related fields" on page](#page-297-0)  [10-20.](#page-297-0))

**1.** In Layout mode in the master file, select the Portal tool.

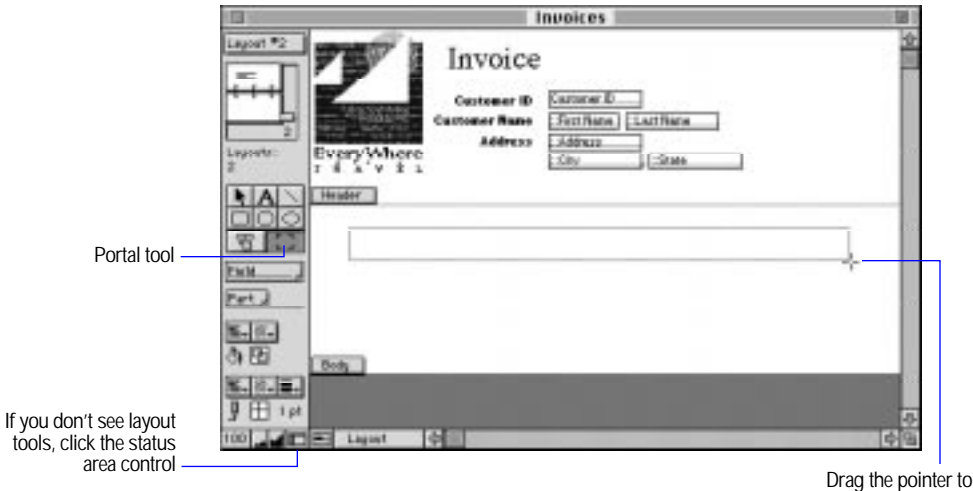

**2.** Click in the layout where you want the portal to start and drag the pointer diagonally until the portal is the size you want.

draw the portal

**3.** In the Portal Setup dialog box, choose the relationship to use from the Show records from pop-up menu.

Or define a relationship by choosing Define Relationships from the Show records from pop-up menu. See ["Defining relationships for a](#page-298-0)  [relational database" on page 10-21.](#page-298-0)

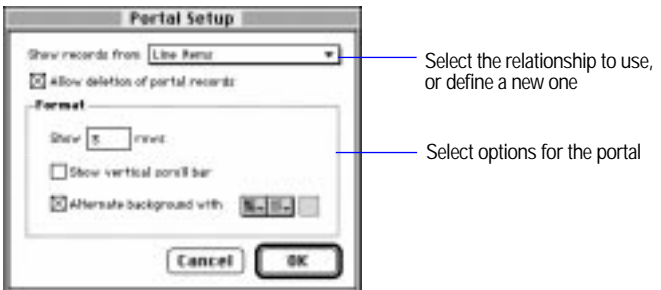

**4.** Select options for the portal, and then click OK.

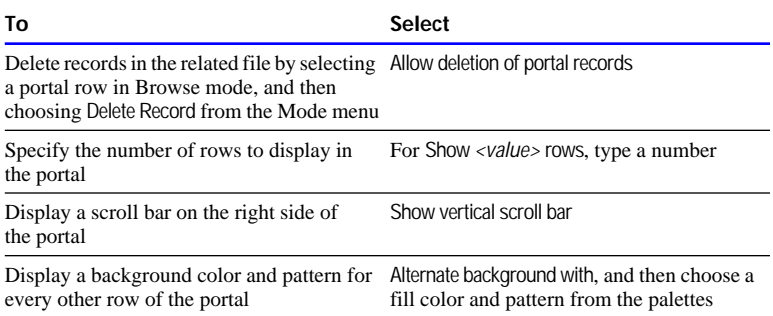

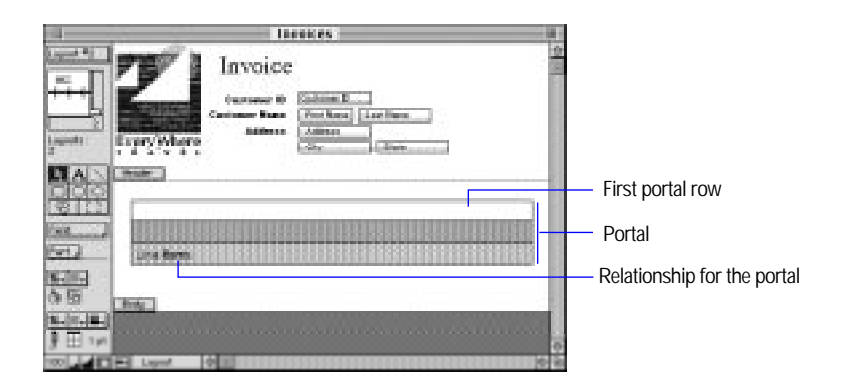

**5.** Place related fields in the portal (see the next section).

Keep these points in mind:

- You can display objects other than fields in a portal. An object is in a portal if its upper-left corner is inside the portal. An object placed in the first row of a portal is displayed once for each related record.
- <sup>1</sup> A portal can't contain another portal. If you place a portal in a portal, they overlap.
- You can place a portal in any layout part. See "Working with layout [parts" on page 3-24.](#page-84-0)

■ To number rows in a portal, use Paste Special to paste the record number into the first portal row.

Choose FileMaker Help Index from the **2** or Help menu, and then type:

 $\triangleright$  portals, creating

#### Placing related fields in a layout or portal

Use the following steps for adding related fields directly in a layout or in a portal.

**Important** Before you begin, determine where to place related fields (see ["Deciding where to place related fields" on page 10-20](#page-297-0)). If you're placing related fields in a portal, create the portal first (see ["Creating a](#page-300-0)  [portal to hold related fields" on page 10-23](#page-300-0)).

**1.** In Layout mode in the master file, hold down the Field tool and drag the new field onto the layout or in the first row of a portal.

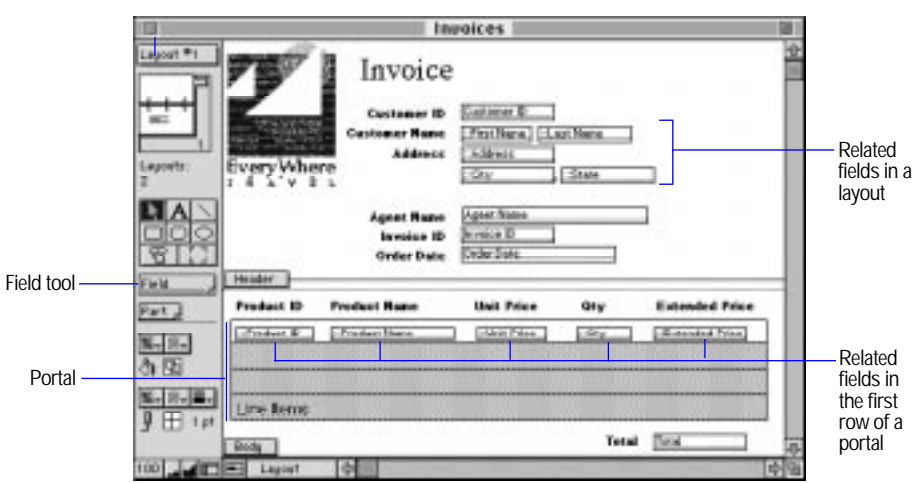

**2.** In the Specify Field dialog box, choose a relationship from the relationship pop-up menu.

You can define a relationship by choosing Define Relationships from the pop-up menu. See ["Defining relationships for a relational](#page-298-0)  [database" on page 10-21.](#page-298-0)

**3.** Double-click the name of a related field.

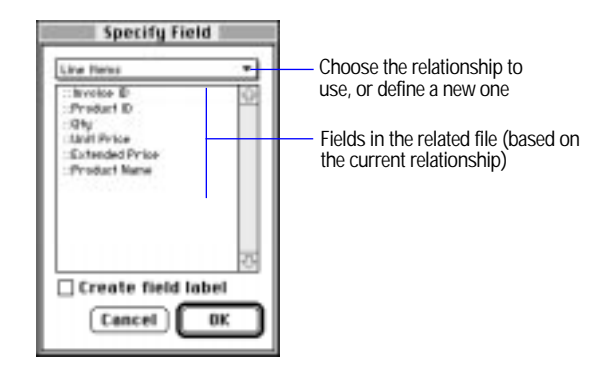

**Note** To prevent users from changing data in a related field, deselect Allow entry into field in the Field Format dialog box (in Layout mode) for the related file. (See ["Determining data entry in fields" on page 3-68.\)](#page-128-0)

Choose FileMaker Help Index from the **2** or Help menu, and then type:

 $\blacktriangleright$  related fields

## Changing related fields and portals

In Layout mode, related fields and portals are layout objects that you can change like any other FileMaker Pro object.

Choose FileMaker Help Index from the **2** or Help menu, and then type:

 $\blacktriangleright$  related fields

## Selecting, moving, or deleting related fields and portals

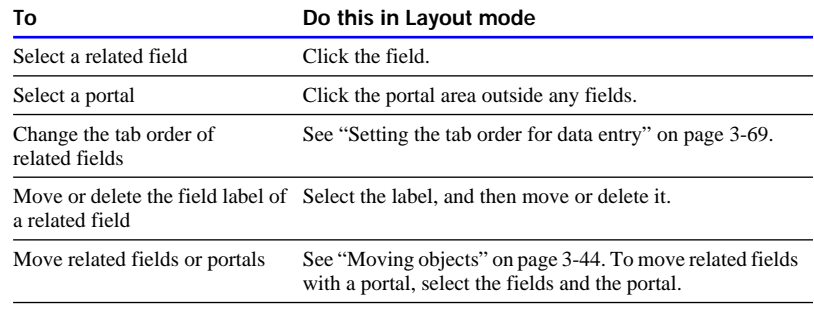

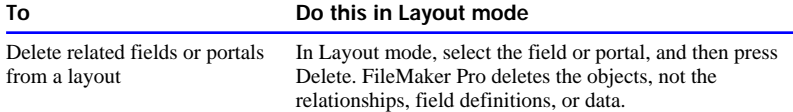

## Changing the appearance of related fields and portals

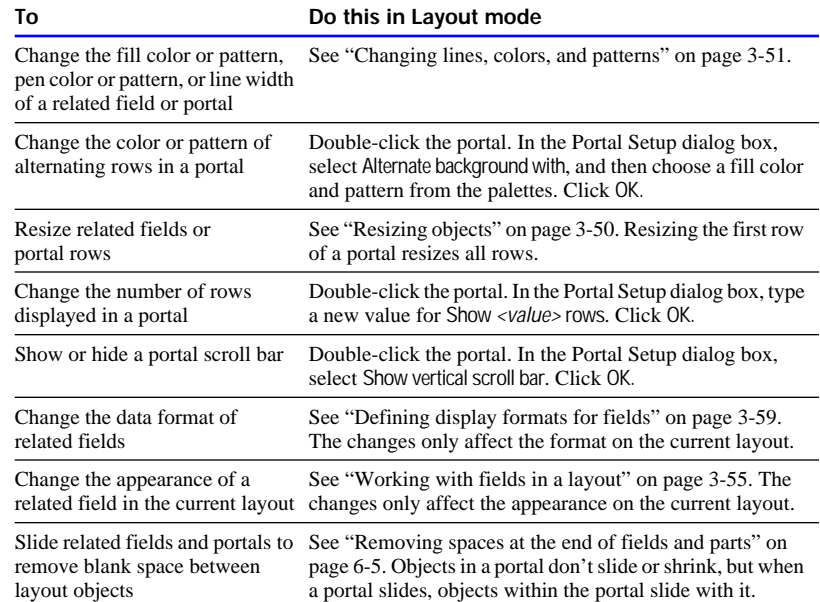

# Copying and pasting related fields and portals

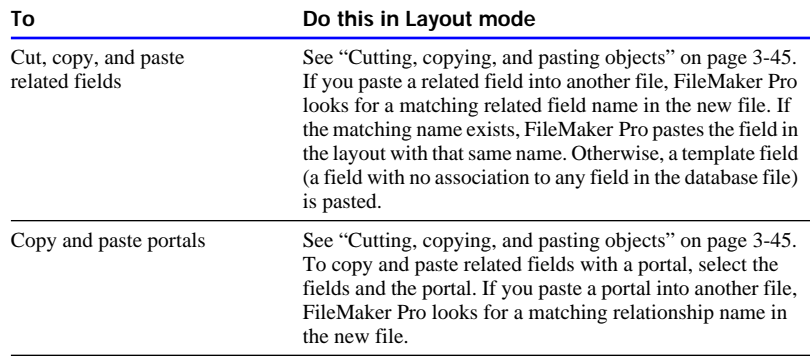

#### <span id="page-306-0"></span>Choosing a different relationship for a portal

- **1.** In Layout mode, double-click the portal.
- **2.** In the Portal Setup dialog box, choose a relationship from the pop-up menu, and then click OK.

If you change the relationship after adding related fields to the portal, the fields don't change, but FileMaker Pro matches records based on the new relationship. Remove the fields from the portal, and then add related fields based on the new relationship, if needed.

## Changing relationships

When you change a relationship, your changes affect which records are found in the related file and displayed in records of the master file.

When you delete or change a relationship, all records involved in that relationship are affected by your changes.

- **1.** Choose Define from the File menu, and then choose Relationships.
- **2.** In the Define Relationships dialog box, select a relationship, and then select an option.

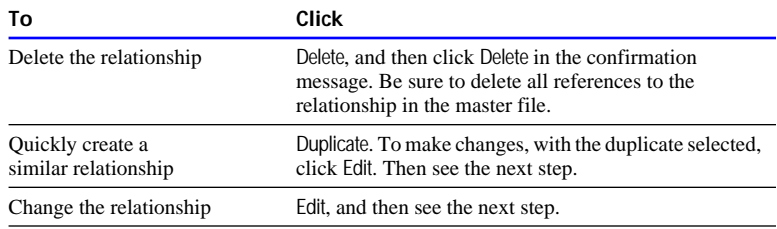

**3.** To edit the relationship, make your changes in the Edit Relationship dialog box, click OK, and then click Done.

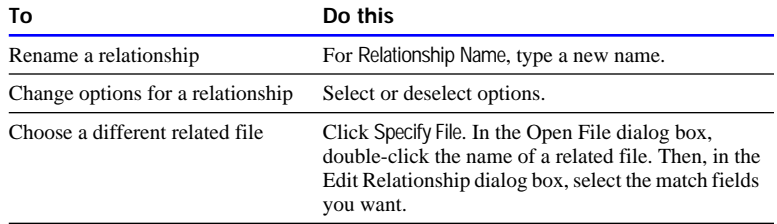

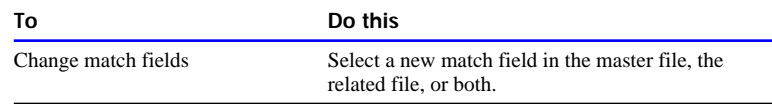

#### Choose FileMaker Help Index from the **?** or Help menu, and then type:

 $\blacktriangleright$  relationships, changing

# Working with related files and fields

The following sections explain how to work with data in related files and fields.

## Working with related files

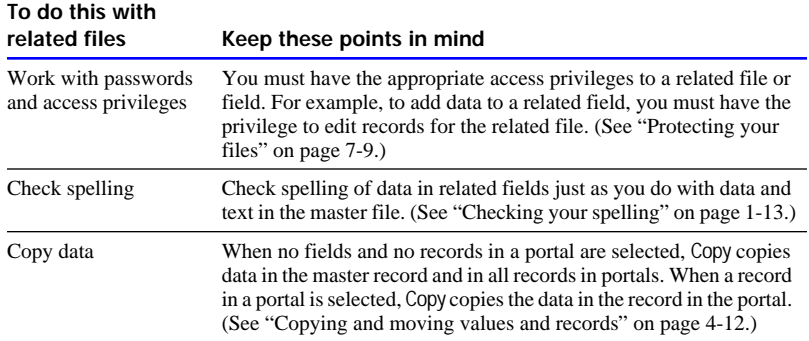

Choose FileMaker Help Index from the **2** or Help menu, and then type:

 $\blacktriangleright$  related files

### Working with related fields

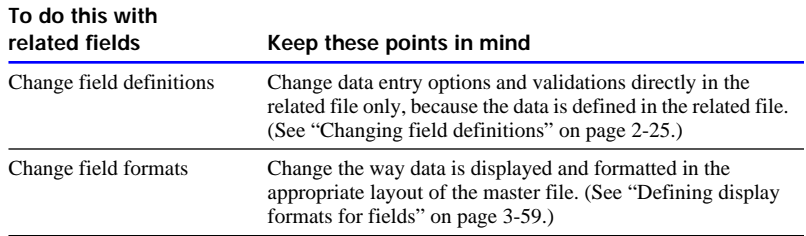

<span id="page-308-0"></span>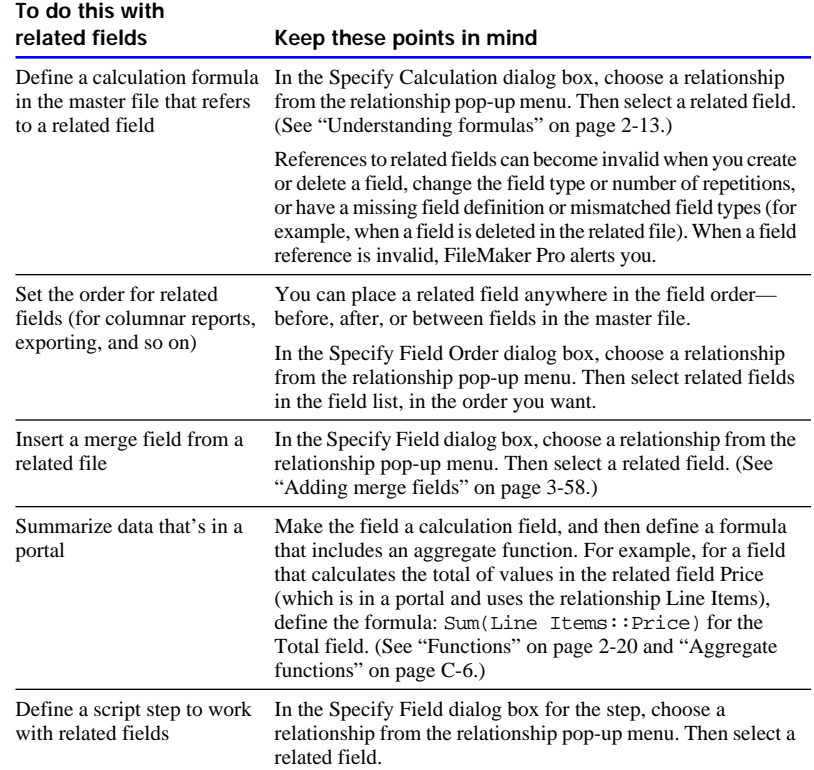

#### Choose FileMaker Help Index from the **[2]** or Help menu, and then type:

 $\blacktriangleright$  related fields

# Working with related records

The following table explains how to work with related records in some areas of FileMaker Pro. For other areas, see the following sections.

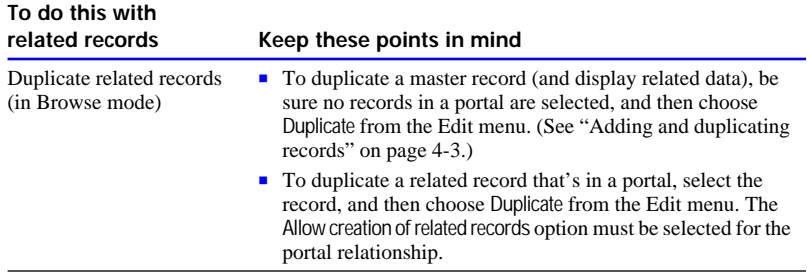

<span id="page-309-0"></span>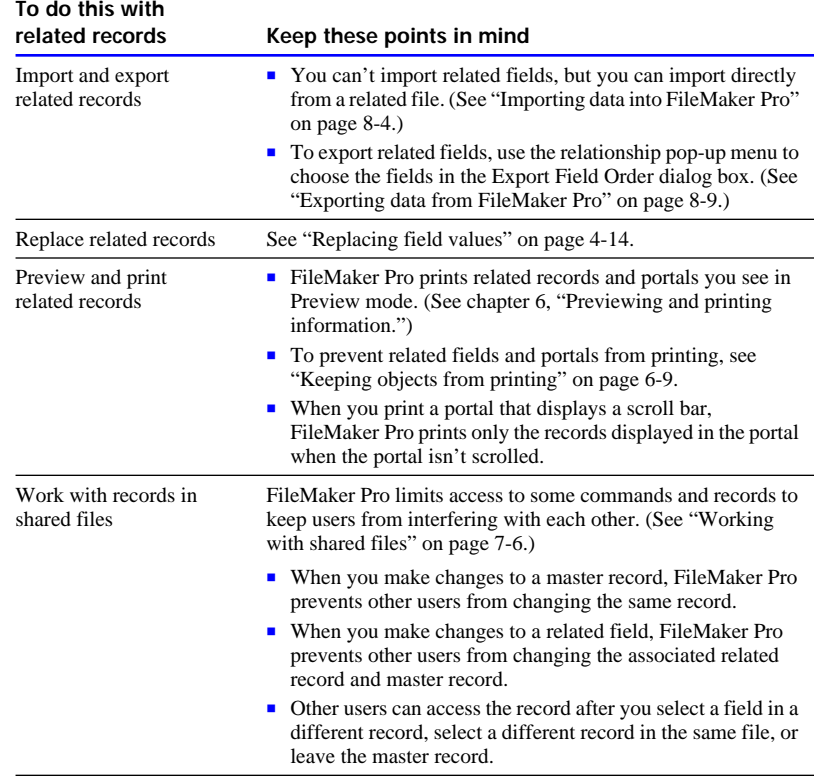

#### Choose FileMaker Help Index from the **2** or Help menu, and then type:

 $\blacktriangleright$  related records

#### Creating related records

You can add records to the related file as you enter data in a record in the master file.

To add related records from the master file, the Allow creation of related records option must be selected for the relationship. (See ["Defining](#page-298-0)  [relationships for a relational database" on page 10-21.\)](#page-298-0) When this option is selected, typing in a related field that has no corresponding related record creates a related record based on the match field in the master file.

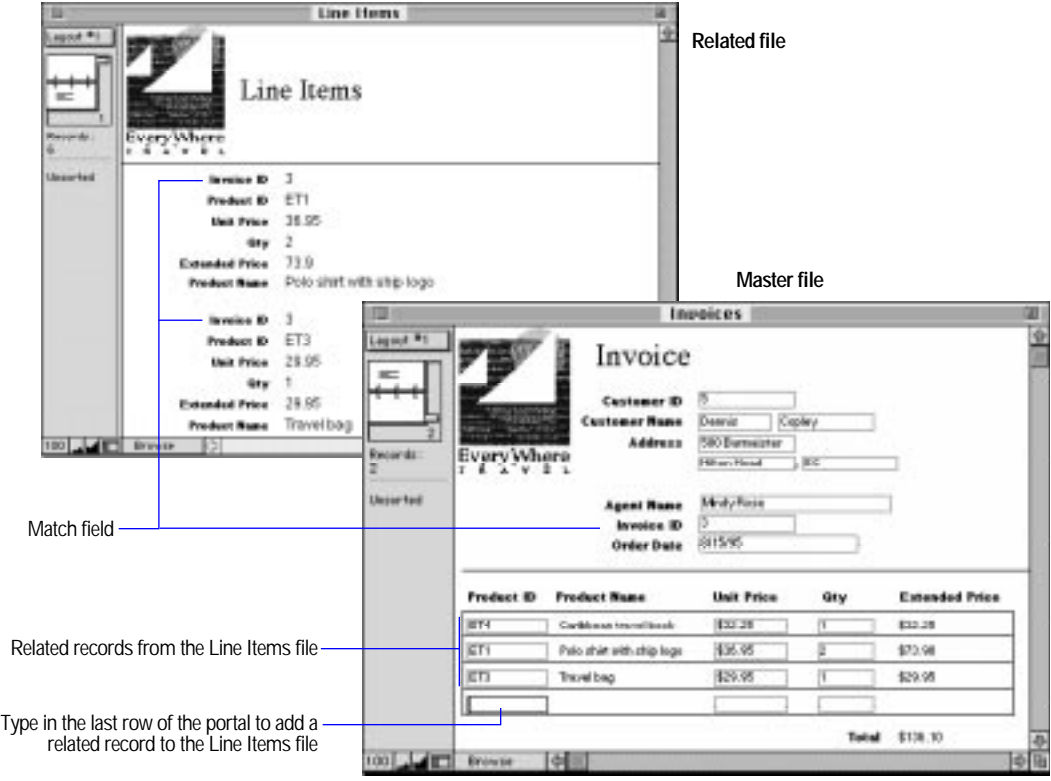

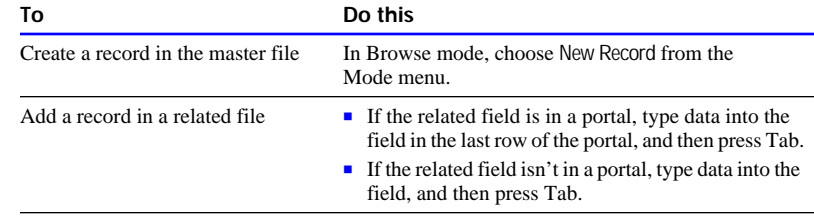

**Note** If a related file is locked or write-protected, or the user doesn't have access privileges to create records, FileMaker Pro doesn't add new records. See ["Working with related records" on page 10-31](#page-308-0) and ["Defining passwords" on page 7-11.](#page-246-0)

#### Choose FileMaker Help Index from the **[2]** or Help menu, and then type:

 $\blacktriangleright$  related records

#### <span id="page-311-0"></span>Deleting related records

While browsing through records in a master file, you can delete records from a related file when one or both of the options for deleting records are selected.

**Important** You can't undo deleting data or records. Before deleting, consider making a backup copy of your files.

To delete records, in Browse mode, choose Delete Record from the Mode menu. (See ["Deleting records" on page 4-29.\)](#page-179-0) FileMaker Pro deletes information based on the following:

- 1 When a portal row is selected (by clicking inside the row but outside any fields in the row) and Allow deletion of portal records is selected in the Portal Setup dialog box, FileMaker Pro deletes the associated related record. (See ["Creating a portal to hold related fields" on page](#page-300-0)  [10-23.](#page-300-0))
- 1 When anything other than a portal row is selected, FileMaker Pro deletes the master record. If When deleting records in this file, also delete related records is selected in the Edit Relationship dialog box, all related records are also deleted. (See ["Defining relationships for a](#page-298-0)  [relational database" on page 10-21.](#page-298-0))

**Note** Delete All deletes the records in the found set of the master file. If When deleting records in this file, also delete related records is selected for the relationship, FileMaker Pro also deletes the related records.

Choose FileMaker Help Index from the **2** or Help menu, and then type:

E related records

#### Finding and omitting related records

You can include related fields in find criteria when you find records in a master file. (For more information, see ["Finding information" on page](#page-169-0)  [4-19](#page-169-0) and ["Omitting records" on page 4-26.](#page-176-0))

When you find records using related fields in a portal, FileMaker Pro displays all records related to the found set of records in the master file, not just related records that satisfy the find criteria. For example, suppose you search for records whose Item field (which is in a portal) contains Computer. The found set includes all records in the master file that contain Computer in any row of the portal.

<span id="page-312-0"></span>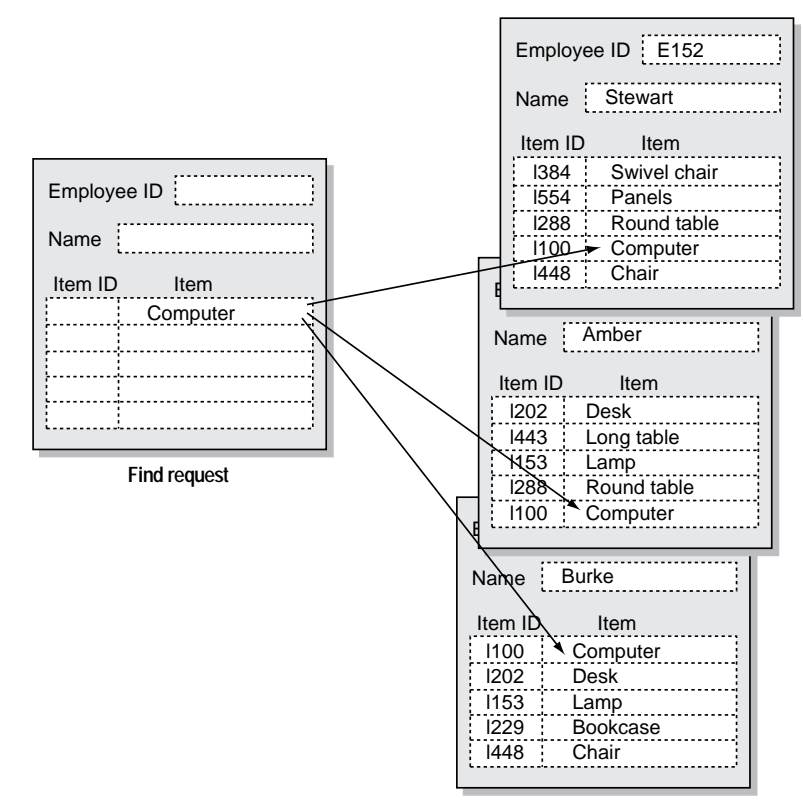

**Records in master file**

You can omit master records that include related fields, but you can't omit related records.

#### Choose FileMaker Help Index from the **2** or Help menu, and then type:

 $\blacktriangleright$  related records

#### Sorting records with related fields

(For general information on sorting records, see ["Sorting records" on](#page-180-0)  [page 4-30.](#page-180-0))

You can sort on related fields when you sort records in the master file. When you sort on a related field, the value from the first related record FileMaker Pro finds in the related database is used for sorting unless you specify otherwise. (See "Sorting related records" below.)

- **1.** In the Sort Records dialog box, choose a relationship from the relationship pop-up menu.
- **2.** Select related fields in the order you want them sorted, and then click Sort.

**Note** You can place a related field anywhere in the field order—before, after, or between fields in the master file.

#### Sorting related records

You can sort related records before displaying their values in the master file. Normally, FileMaker Pro looks in the related file, finds the first record that matches according to the specified relationship, and displays the related values in the master file. However, you can have FileMaker Pro sort related records first, and then display values from those sorted records in the master file. Instead of displaying the first related record, FileMaker Pro displays the first value encountered after sorting. The displayed value could be a highest value, a lowest value, or a value sorted using a custom order based on a value list.

Sorting related records is especially useful if you are using a portal to display multiple related records. You can use this feature to have related records appear in the portal in the sorted order you specify.

- **1.** Choose Define from the File menu, and then choose Relationships.
- **2.** Select the relationship you want to work with.
- **3.** Click Edit.
- **4.** In the Edit Relationship dialog box, select Sort related records.
- **5.** In the Specify Sort dialog box, define how you want fields in the related file to be sorted before they are displayed in the master file.

Choose FileMaker Help Index from the **2** or Help menu, and then type:

- $\blacktriangleright$  related fields
- $\triangleright$  sorting records

## Invoicing example

The following sections contain a step-by-step example for setting up a relational invoicing system, using a sample travel agency named EveryWhere Travel.

#### Example step 1: Plan the system

In addition to booking cruises, EveryWhere Travel sells souvenirs, like shirts and ship photographs. The company followed the procedure in ["Planning a relational database" on page 10-15](#page-292-0) to design the following database files for tracking and billing the souvenir sales.

**1** A Customers file stores information for each customer, including a unique identification number. When a new customer calls to place an order, an agent creates a record in the Customers file.

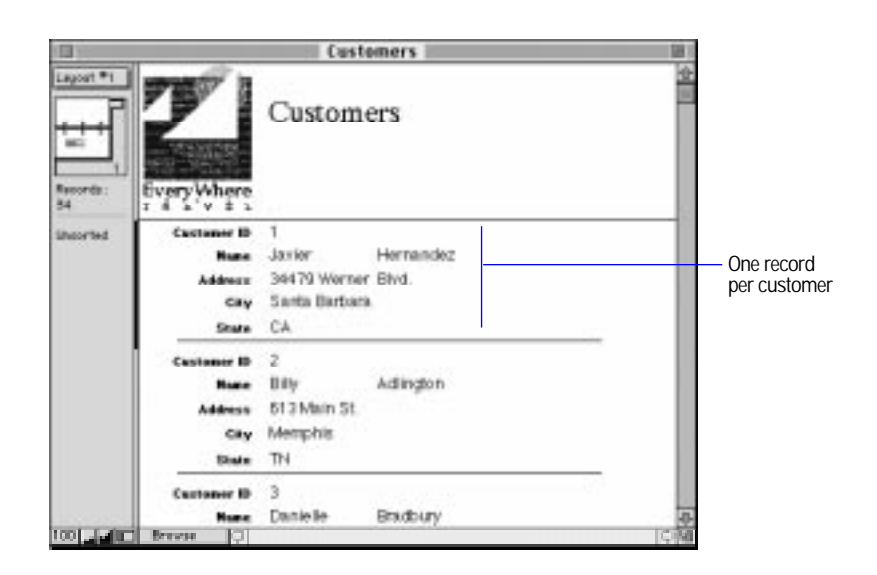

1 A Products file stores information about available products.

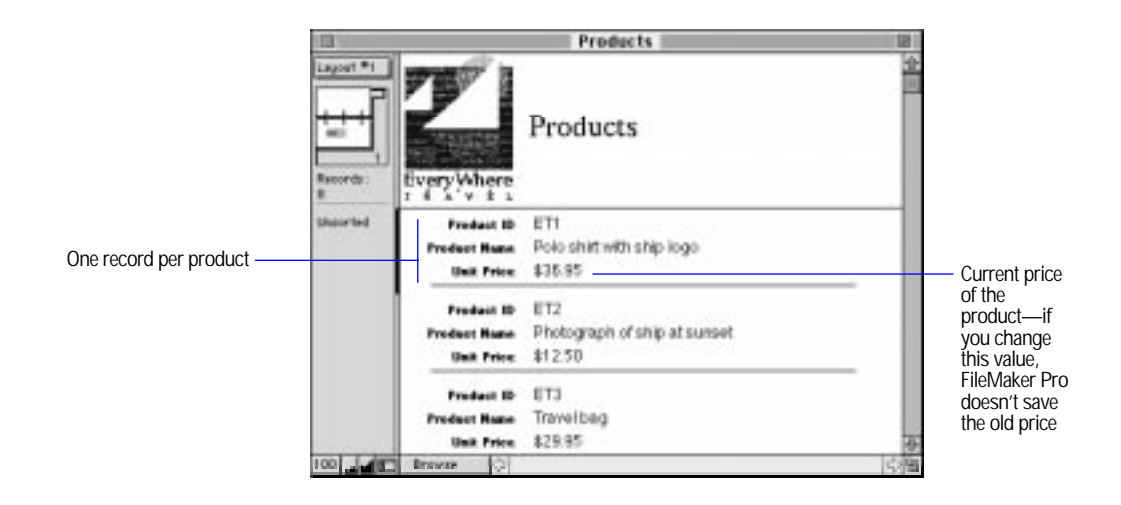

1 A Line Items file stores the order number, product identification number, price, and quantity of each item in every invoice. For every line item in the Invoice, there's one record in the Line Items file.

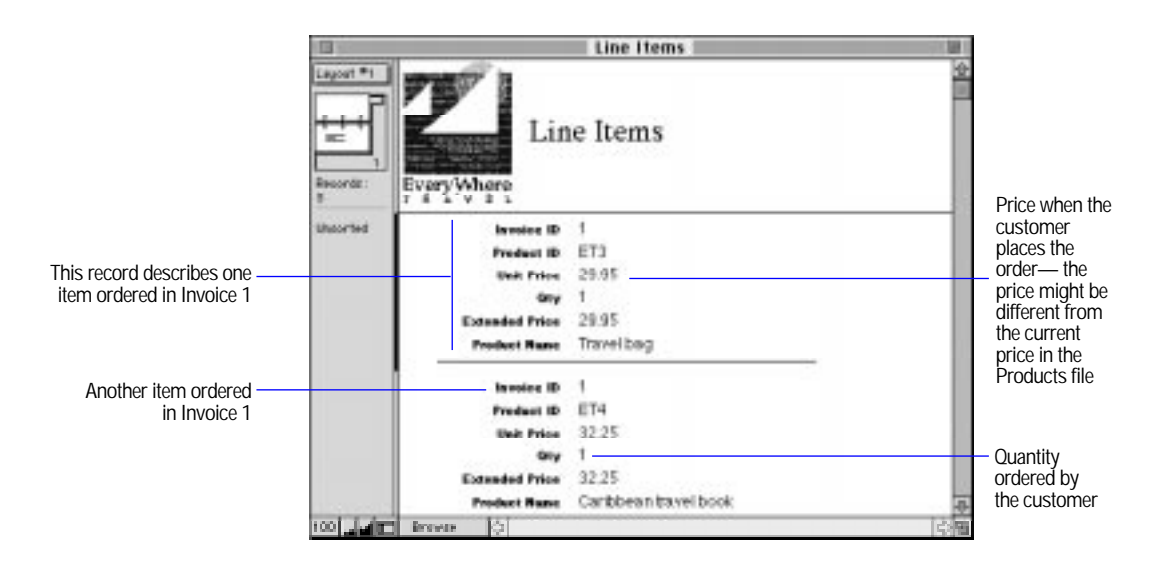

• An Invoices file is used for order entry and billing. When a customer places an order, an agent enters a customer identification number to display the customer's name and address. The agent enters data in the Product ID field for each item ordered. FileMaker Pro enters data in the Invoice Number and the Order Date fields.

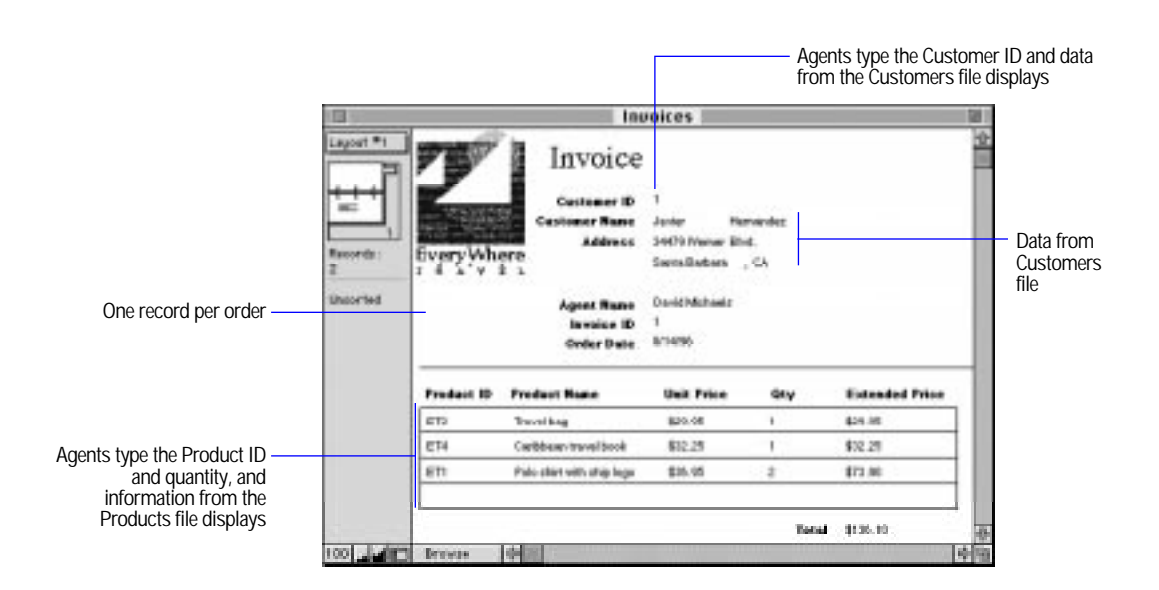

The following figure shows how the database files are related.

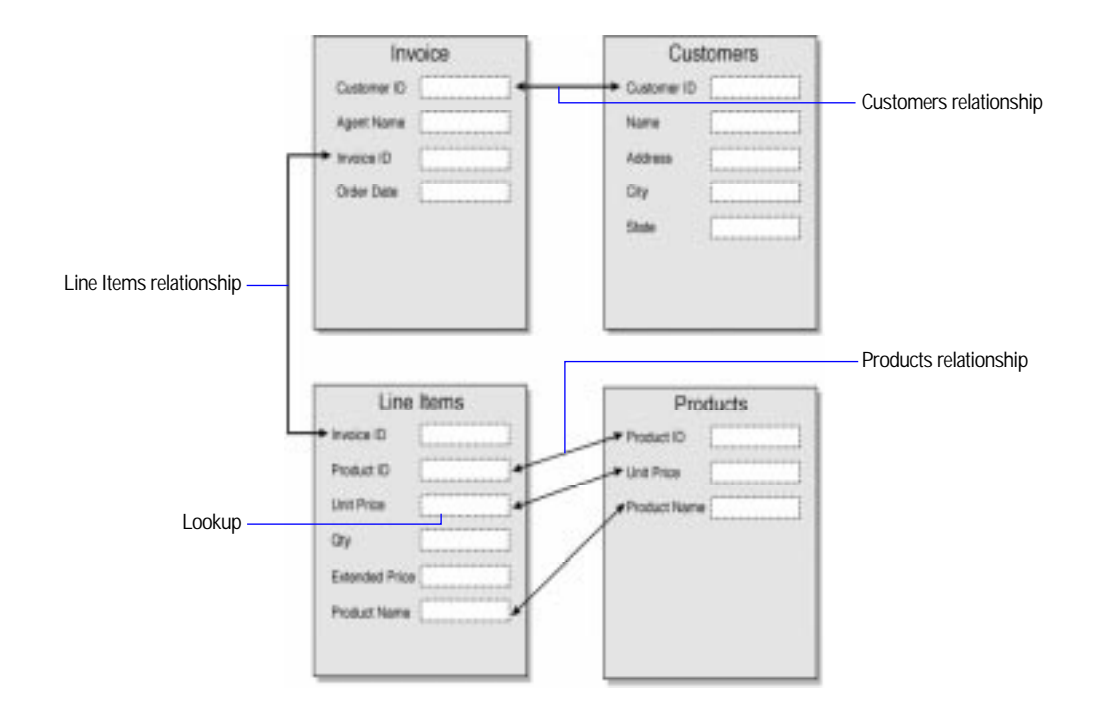

**Tip** If you use fields that contain identification numbers, plan the field formats when you plan the database files. For example, customer identification numbers can be telephone numbers, serial numbers, or a combination of a telephone number and first name.

You can enhance this simple invoicing system in many ways. For example:

- **Place a button in the Order Entry layout in the Invoices file that** agents click when a new customer calls. The button performs a script that switches to the Customers file, pauses for the agent to enter information, and then switches back to the Invoices file.
- Use the Line Items file to create reports, like how many items were sold in February.
- 1 In the Products file, include fields for product information, like weight, color, and so on.
- **-** Create a Vendors file with information about companies that supply products. Define a Vendor ID field in the Products file, and then define a relationship to a Vendor ID field in the Vendors file.

#### Example step 2: Define fields

After you plan the invoicing system, create the database files and define the fields. (See ["Defining database fields" on page 2-3.](#page-37-0)) Create the files that contain lookup source fields first.

**1.** Define these fields in the Customers file:

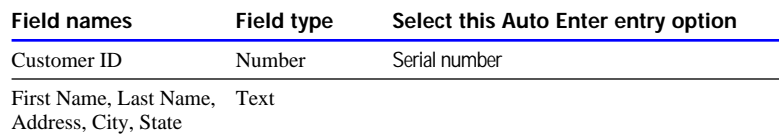

**2.** Define these fields in the Products file:

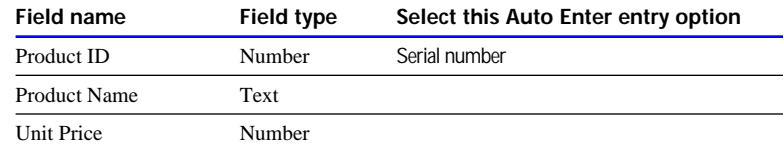

**3.** Define these fields in the Line Items file:

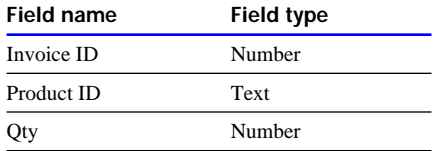

**4.** Define these fields in the Invoices file:

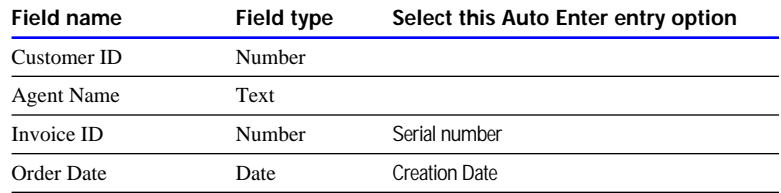

## Example step 3: Define relationships

After you define the fields, define the relationships from the master files.

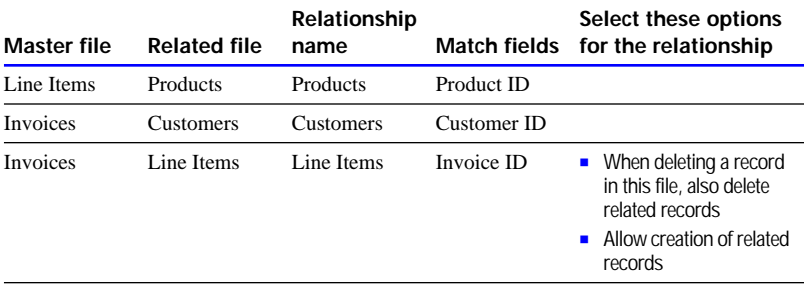

### Example step 4: Define fields that use relationships

When the relationships are defined, you can create the lookup and calculations.

**1.** Define these fields in the Line Items file:

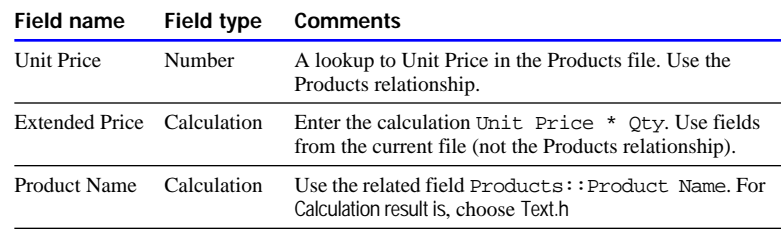

**2.** Define the Total field in the Invoices file.

The Total field is an unstored calculation that adds the extended price of all line items. Use the Line Items relationship to define Total as:

Sum(Line Items::Extended Price)

#### Example step 5: Create layouts

Create layouts in the master files for data entry and reports. (See [chapter 3, "Laying out and arranging information."\)](#page-61-0)

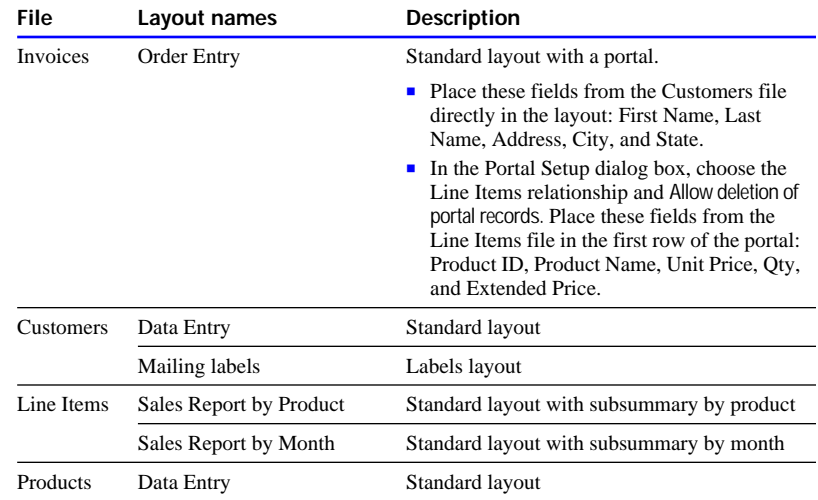

## Example step 6: Enter data

Enter data in the Products and Customers files, and then test your database by creating records in the Invoices file. (See ["Adding data to a](#page-152-0)  [file" on page 4-2.](#page-152-0))

With FileMaker Pro 4.0, you can publish your database on the World Wide Web—without any additional software—using FileMaker Pro Web Companion and your Internet access. Your file can be viewed, edited, sorted, and searched by anyone who has Web browser software and access to the Internet. You can also choose how much or how little access users have to your files.

This chapter explains what you need to do to publish your databases on the Web.

## About the World Wide Web

The Internet is a network of computers joined by data lines that communicate using common software standards. The World Wide Web is part of the Internet.

In the most basic sense, the World Wide Web is a very large collection of documents, or *pages,* stored on computers around the world called World Wide Web servers. Each computer connecting to the Internet has a unique address, called an IP (Internet protocol) address. Web pages travel from one IP address to another—first a Web browser requests specific Web pages, then the Web server delivers the requested page to the Web browser.

# About FileMaker Pro Web Companion

There are two ways you can publish your database on the Web: FileMaker Pro Instant Web Publishing and FileMaker Pro Custom Web Publishing.

*Instant Web Publishing* lets you publish your database on the Web quickly and easily. You do not need to change your database, use any additional software, or design Web pages. You can control database privileges such as viewing, adding, editing, deleting, searching, and sorting records. Users see clear, consistent Web pages which let them open your file and work with it easily.

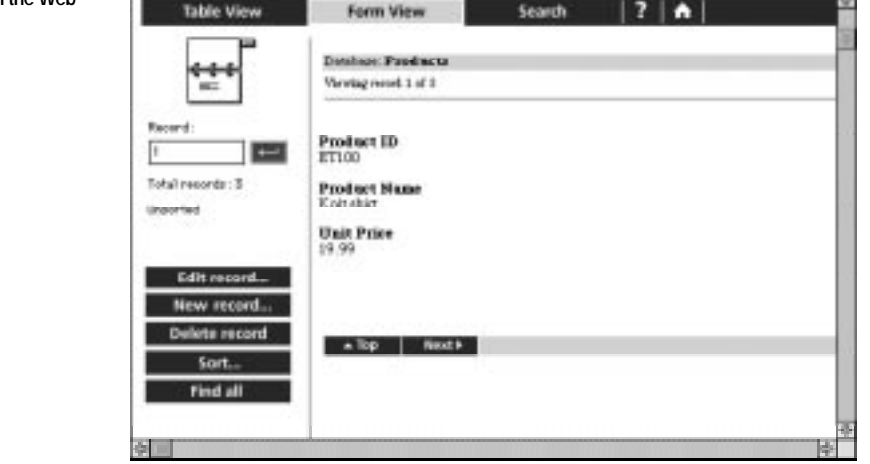

*Custom Web Publishing* allows you to customize the appearance of your FileMaker Pro data on the Web. You need to create *format files*, which are Hypertext Markup Language (HTML) pages that contain Claris Dynamic Markup Language (CDML) *tags*, or commands. The CDML tags enable HTML pages to interact with FileMaker Pro. For an overview, see ["Custom Web Publishing" on page 11-25.](#page-345-0) For step-by-step instructions on Custom Web Publishing, see the CDML Reference database inside the Web Tools folder.

**Important** Regardless of the publishing method you choose, it is strongly recommended that you publish your database by running it on a computer with a full-time Internet connection.

#### **Publishing a database on the Web**

#### What the Web Companion does

FileMaker Pro Web Companion functions as a Web server by communicating with Web browsers that request data from, or submit data to, a FileMaker Pro database. Similar to other Web server applications, the Web Companion delivers HTML Web pages and image files to the Web browser. The Web Companion supports the HTTP-Put and HTTP-Get commands. For more information about these HTTP commands, refer to an HTTP reference.

The Web Companion also acts as a Common Gateway Interface (CGI) application, by handling the interaction between FileMaker Pro and Web browser software.

**Note** You can also publish databases using other common gateway interface (CGI) applications, which you must purchase from third-party vendors.

#### Why publish a database on the Web?

When you host a database on the Web, the number of people who can use your file is potentially large: the only requirements are Web browser software and access to the Internet (or an intranet). Your file is available to anyone, using virtually any kind of computer, virtually anywhere in the world. You can, however, limit access using passwords.

You can also publish your database on the Web so that you can access it anywhere—on the road, at another office, or at home.

## Publishing your database on the Web—an overview

The following section provides an overview of the steps required to publish your database on the Web using Instant or Custom Web Publishing.

#### Instant Web Publishing

**1.** Create a database, or select an existing database to publish.

#### **Perform the following steps on a computer connected to the Internet or an intranet via TCP/IP.**

- **2.** Make sure that the Web Companion plug-in is enabled in Application Preferences.
- **3.** Make sure that Instant Web Publishing is enabled in the Web Companion Configuration dialog box.
- **4. (Optional)** Change the default configuration of the Web Companion in the Web Companion Configuration dialog box.
- **5. (Optional)** If you have created a custom home page, move it to the Web folder and specify it as your FileMaker Pro home page in the Web Companion Configuration dialog box.
- **6.** Open the database in FileMaker Pro 4.0.
- **7.** Enable Web Companion Sharing in the File Sharing dialog box.
- **8. (Optional)** Choose the layouts that specify which fields will appear in Table View, Form View, and Search View, and select sort options.
- **9.** Give your users information about accessing your database.

These steps are described in detail in the rest of this chapter.

## Custom Web Publishing

- **1.** Create a database, or select an existing database to publish.
- **2.** Create format files, which contain HTML and CDML tags. Format files determine how Web users interact with your FileMaker Pro databases.

#### **Perform the following steps on a computer connected to the Internet or an intranet via TCP/IP.**

- **3.** Move the HTML pages and format files to the Web folder, in the FileMaker Pro 4.0 folder.
- **4.** Make sure that the Web Companion plug-in is enabled in Application Preferences.
- **5. (Optional)** Disable Instant Web Publishing in the Web Companion Configuration dialog box.
- **6.** Choose the home page and change any other settings in the Web Companion Configuration dialog box.
- **7.** Open the database in FileMaker Pro 4.0.
- **8.** Enable Web Companion Sharing in the File Sharing dialog box.
- **9.** Give your users information about accessing your database.

For step-by-step instructions on Custom Web Publishing, see the CDML Reference database inside the Web Tools folder.

Choose FileMaker Help Index from the **?** or Help menu, and then type:

E Web, publishing databases on

# Getting ready to publish your files on the Web

To publish a file on the Web you need:

- a FileMaker Pro database
- 1 a Mac OS-based computer, or an Intel-compatible 486/33 or higher personal computer, with access to the Internet (or an intranet)
- FileMaker Pro 4.0 (for Mac OS or Windows), with the Web Companion installed. (The Web Companion is automatically installed when you do an Easy Install.)
- optional: a custom home page, or HTML files containing CDML tags, for use with FileMaker Pro Custom Web Publishing

### Internet access

It is best if the machine running your FileMaker Pro database has a full-time dial-up, ISDN, T1, T2, or T3 connection to the Internet (or similar capabilities). If you want to publish your database within your company or workgroup, you can use an intranet.

Without continuous Internet access, you can publish a database on the Web—but your database is only available while your machine is connected to the Internet. For more information, see ["Helping Web](#page-343-0)  [users find your database" on page 11-23.](#page-343-0)

If you are not sure of the type of Internet access available to you, consult your Internet service provider or network administrator.

Choose FileMaker Help Index from the **2** or Help menu, and then type:

E Web, publishing databases on

## Preparing files for the Web

If you are using FileMaker Pro Instant Web Publishing, you can publish all the fields in your database, or you can designate layouts for use with the Web Companion that don't show all fields. If you designate a layout, the Web Companion publishes only the fields contained in the layout you have specified. See ["Setting options for Web display" on page](#page-332-0)  [11-12](#page-332-0) for more information on how these layouts will be available to you when you're ready to set up browser views.

<span id="page-326-0"></span>If you want, you can create a new layout for use with the Web Companion. A simple, Standard layout is sufficient, as text styles, special backgrounds, and colors do not appear on the Web using FileMaker Pro Instant Web Publishing. Date and number formats, as well as repeating fields, do appear over the Web. For information on working with layouts, see [chapter 3, "Laying out and arranging](#page-61-0)  [information."](#page-61-0)

If you have specified one or more passwords using FileMaker Pro access privileges to limit access to your database, users are required to enter a password when viewing your database on the Web.

If you are using FileMaker Pro Custom Web Publishing, you will need to move any HTML pages and format files you have created into the Web folder, which is inside the FileMaker Pro 4.0 folder.

### Security considerations before you publish a database

There are some important security considerations to keep in mind before sharing a FileMaker Pro 4.0 database on the Web:

- **If you have chosen a layout with related fields in the Web Companion** View Setup dialog box, those related fields appear when a Web user opens the master database—even if the related databases are protected with FileMaker Pro access privileges. Keep this in mind when designating layouts for use with published databases.
- 1 If your database uses related fields, and you are using Instant Web Publishing with the built-in home page (available in the Web Configuration dialog box), the related database(s) are also made available on the Web because they appear in the list of open databases on the built-in home page. For information about hiding databases from the built-in home page, see ["Helping Web users find your](#page-343-0)  [database" on page 11-23.](#page-343-0)

**Warning** Anyone who opens a database file with the Export records access privilege, including FileMaker Pro guests, can then publish the database on the Web by enabling FileMaker Pro Web Companion on his or her computer. In this case, your database is protected over the Web by any FileMaker Pro access privileges you have created. However, you should exercise caution when granting access privileges to guests. For more information, see [chapter 7, "Networking and access privileges."](#page-236-0)

# Setting up FileMaker Pro Web Companion

Once you have prepared your files for the Web, set up FileMaker Pro Web Companion:

- **1.** Choose Preferences from the Edit menu, and then choose Application.
- **2.** Choose Plug-Ins from the pop-up menu.
- **3.** Select the Web Companion checkbox.

For information on configuring FileMaker Pro Web Companion, see ["Configuring FileMaker Pro Web Companion" on page 11-8.](#page-328-0) In most cases, you will not need to change the configuration default settings.

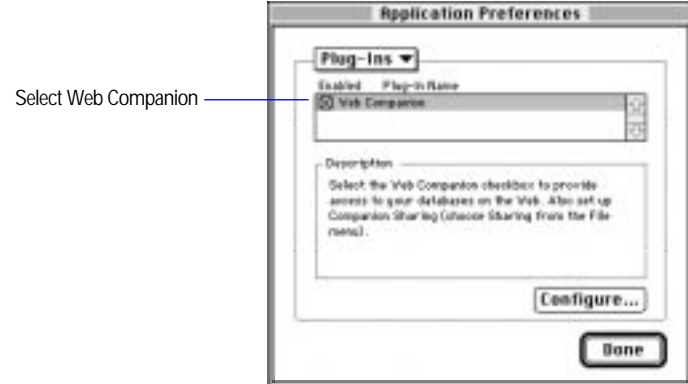

**4.** Click Done.

You only need to set up this preference once.

For each database you want to publish on the Web:

- **1.** Open the database.
- **2.** Choose Sharing from the File menu.

**Note** If you see an alert informing you that your password does not enable you to open the File Sharing dialog box, you must reopen the file using a password that provides the Export records access privilege.

**3.** Select Web Companion in the Companion Sharing area.

<span id="page-328-0"></span>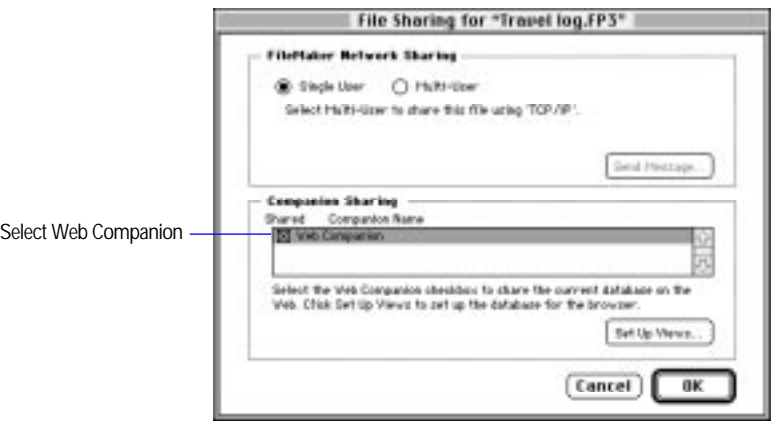

**4.** Click OK.

**Note** These settings apply only to the database that is currently open. You need to set up other databases separately if you want to host them on the Web.

Choose FileMaker Help Index from the **2** or Help menu, and then type:

► Web Companion

# Configuring FileMaker Pro Web Companion

The Web Companion Configuration dialog box contains options you can change as needed. Since the default values are appropriate for most uses, you may not need to change these settings.

These are the default settings:

- **Instant Web Publishing is enabled**
- a built-in HTML file for your home page is available
- **English is set as the default language**
- $\blacksquare$  the TCP/IP port number is set to 80

<span id="page-329-0"></span>To change the configuration settings for FileMaker Pro Web Companion:

**1.** Choose Preferences from the Edit menu, and then choose Web Companion.

You see the Web Companion View Setup dialog box. For information on setting up views, see ["Setting up Instant Web](#page-332-0)  [Publishing" on page 11-12.](#page-332-0)

**2.** Click Configure.

You see the Web Companion Configuration dialog box.

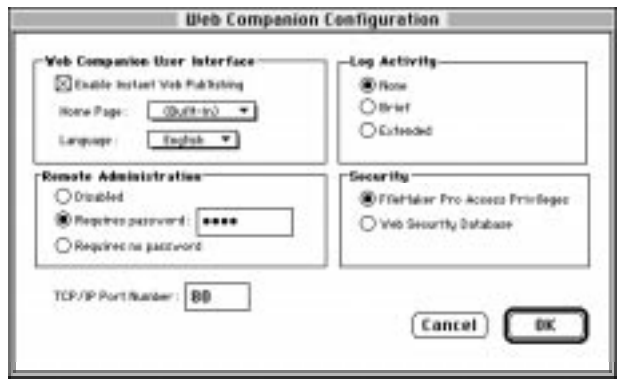

**3.** Choose the configuration options you want (see below).

## Enabling Instant Web Publishing

If you want to publish your database using FileMaker Pro Instant Web Publishing, be sure Enable Instant Web Publishing is selected. If you are exclusively using FileMaker Pro Custom Web Publishing, you can deselect this option.

## Specifying a home page for your database

If you are familiar with HTML editing, you can create a personalized Web page that can be used instead of the FileMaker Pro Web Companion Built-in home page.

If you want to use a home page other than the one that's built into FileMaker Pro Web Companion, create the home page and move it into the top level of the Web folder in the FileMaker Pro 4.0 folder. Then choose the home page file from the Home Page pop-up menu.

By default, the Built-in Web page is used. This page automatically updates to include links to all databases being shared using the Web Companion.

Here are suggestions for items to include on your custom home page:

- **1** a link that contains the IP address of your published FileMaker Pro database
- **1** a description of what your database contains
- vour email address, or an automated email link, so users can contact you if they have questions
- vour logo, or other graphics

For more information, see ["Helping Web users find your database" on](#page-343-0)  [page 11-23.](#page-343-0)

#### Choosing a language

You can specify the language used in both the FileMaker Pro Instant Web Publishing interface and in the Instant Web Publishing Help. Choose a language from the Language pop-up menu.

**Note** Choosing a language affects the FileMaker Pro Instant Web Publishing interface only. It has no effect on your data.

## Creating a Web activity log

You can have FileMaker Pro Web Companion keep a log of the activity your database receives from Web users. This Web activity log is a text file named Web.log*,* located in the same folder as the FileMaker Pro application.

- For no activity log, or to stop keeping an activity log if one already exists, select None.
- For an abbreviated activity log, select Brief.
- For a detailed activity log, select Extended.

#### Remote password administration

You can specify a password to control several remote administration activities:

- **n** remote administration of the Web Security databases
- **-** remote uploading of files to the Web folder and remote downloading of database files from the Web folder, in the FileMaker Pro 4.0 folder

<span id="page-331-0"></span>You can specify whether you want to require a password before allowing remote administration:

- To require a password before allowing remote administration, select Requires password.
- To allow remote administration without a password, select Requires no password.
- To prevent remote administration, select Disabled.

**Note** When creating a password, use only the characters A through Z, numerals, or a combination of the two. Do not include spaces in your password. This minimizes the possibility that you will choose characters that may be interpreted incorrectly over the Web.

### Web security

You can set up FileMaker Pro access privileges before publishing your database on the Web, or you can control access to your databases with even greater precision by using the Web Security database.

To use FileMaker Pro access privileges for access control, select FileMaker Pro access privileges. To use the Web Security database, select Web Security Database. For more information, see ["Database security" on](#page-338-0)  [page 11-18.](#page-338-0)

## Specifying a port number

The port number specifies the number of the TCP/IP port where Web browsers can find FileMaker Pro databases. If port number 80 is already in use (for example, in running a Web server), consider changing TCP/IP Port to 591. Port number 591 has been registered with the Internet Assigned Numbers Authority (IANA) for use with FileMaker Pro Web Companion.

**Note** If you use a port number other than 80, users cannot access your database unless they append a colon, and the new port number, to your IP address (12.34.56.78:591).

#### Choose FileMaker Help Index from the **2** or Help menu, and then type:

 $\triangleright$  Web Companion

# <span id="page-332-0"></span>Setting up Instant Web Publishing

In a browser, users can see different pages, or *views*, of your database:

- **1** a Table View, for working with several records at a time
- **1** a Form View, for working with one record at a time
- **1** a search page, for finding information
- a sort page, for sorting information (if enabled)

## Setting options for Web display

You can choose which fields display in Table View, Form View, and the Search page. You can also set options for the Sort page.

Users see only the pages and features that you have given them access to. For example, if sorting is disabled, Web users do not see the Sort page. By default, all fields are shown in each view, and sorting is disabled.

To set options for each type of Web page:

- **1.** Choose Preferences from the Edit menu, and then choose Web Companion.
- **2.** Choose an option from the pop-up menu for the type of page you want to work with.

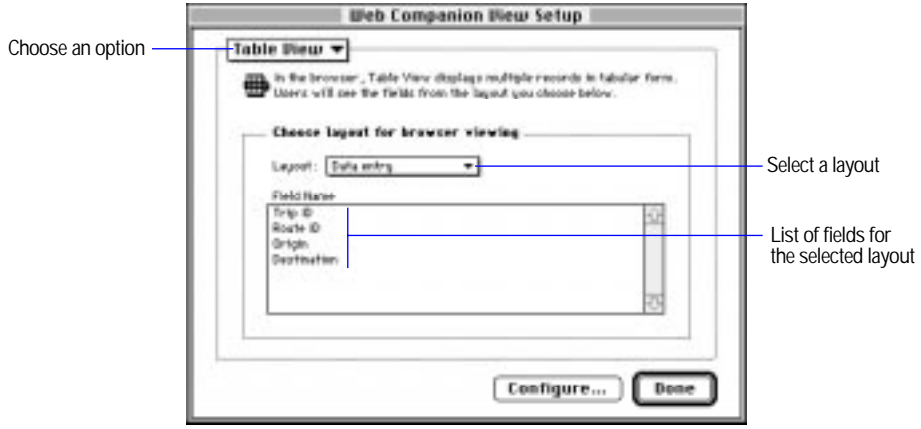

<span id="page-333-0"></span>**3.** From the Layout pop-up menu, select the layout that contains the fields you want displayed for Table View, Form View, and Search. (For information on the Sort view, see below.)

A list of that layout's fields appears below the pop-up menu.

**4.** Click Done.

**Note** Selecting a layout does not display that layout over the Web—it only indicates which fields you want the Web Companion to publish on the Web. If the layout you select has special date or number formats, or repeating fields, these do appear over the Web.

Related fields do not appear if you have chosen All Fields (no layout) in the pop-up menu. Instead, choose a layout which contains the related field or fields you want to publish on the Web.

**Warning** If you choose a layout for use on the Web and it uses related fields, those related fields appear when a Web user opens the master database—even if the related databases are protected with FileMaker Pro access privileges. Keep this in mind when choosing layouts for use with published databases.

#### Setting sort options

You can specify the order in which data is sorted, or you can allow users to define how the records are sorted. You can also specify that records not be sorted at all (they appear in the order they were added to the database).

In the Web Companion View Setup dialog box, choose Sort from the pop-up menu and then choose the options you want.

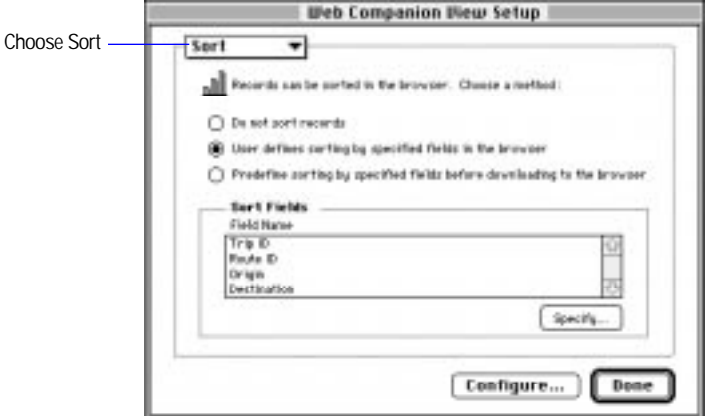

#### Do not sort records

If you do not want users to sort data in the Web browser, select Do not sort records. This can help speed up access for those who are using your database. Data is not sorted when it appears on the Web, and the Sort button does not appear.

#### User defines sorting

If you want to let the user define how data is sorted, select User defines sorting by specified fields in the browser. You specify the fields (including fields from related files) on which the user can sort.

For information on specifying sort fields, see ["Sorting records" on page](#page-180-0)  [4-30.](#page-180-0)

**Note** If a user sorts the data in a particular order, it does not affect the record order for other users on the Web.

#### Predefine sorting by specified fields before downloading

If you would like to automatically sort records before the user sees them, select Predefined sorting by specified fields before downloading to the browser. Then specify the sort order. (You can include related fields in this sort order.)

The Web user sees the data sorted in the order the fields appear in the Sort Order list, and the Sort button does not appear.

You can choose either ascending or descending order. You can also choose to have data sorted by a custom order based on a value list. The data are sorted in the same order they appear in a predefined value list.

For information on specifying a sort order, see ["Sorting records" on](#page-180-0)  [page 4-30.](#page-180-0)

Choose FileMaker Help Index from the **?** or Help menu, and then type:

**Example 2 Instant Web Publishing** 

#### About the browser views

**Note** The record range and book icons do not appear unless you are using a Java-enabled Web browser.

Detailed help is available to Web users by clicking the question mark (?) button on the Web page.

Table View

Table View is the view the user sees when the database opens. It lists multiple records in tabular form. Each record appears as a row, while each field appears in a column.

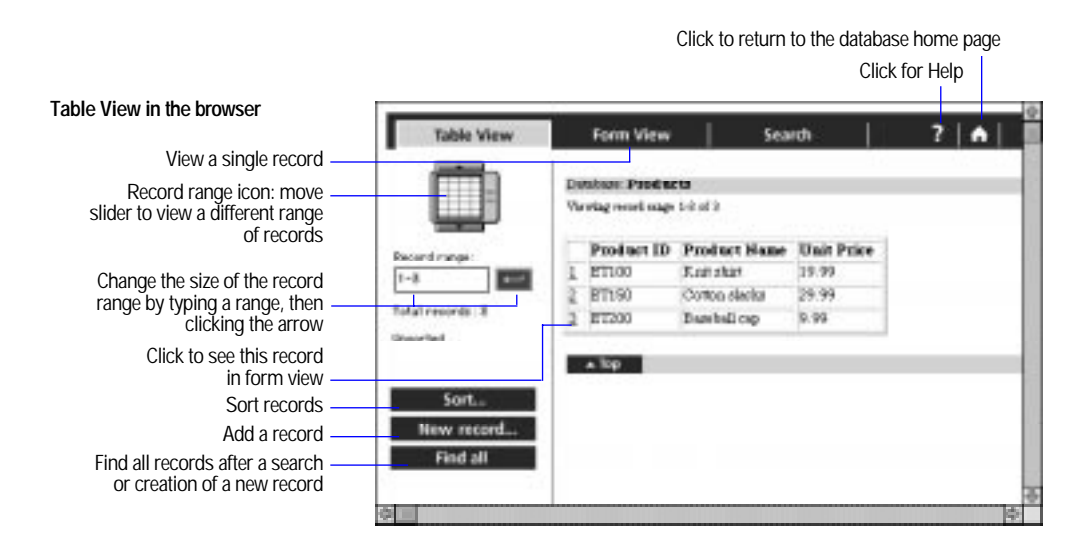

**Note** These screens change to reflect features you have enabled or disabled. For example, the New record button does not appear if a user is not permitted to add records.

#### Form View

The Form View displays one record at a time, making it easy to see the detail of each record. From this view, Web users can edit information in a record.

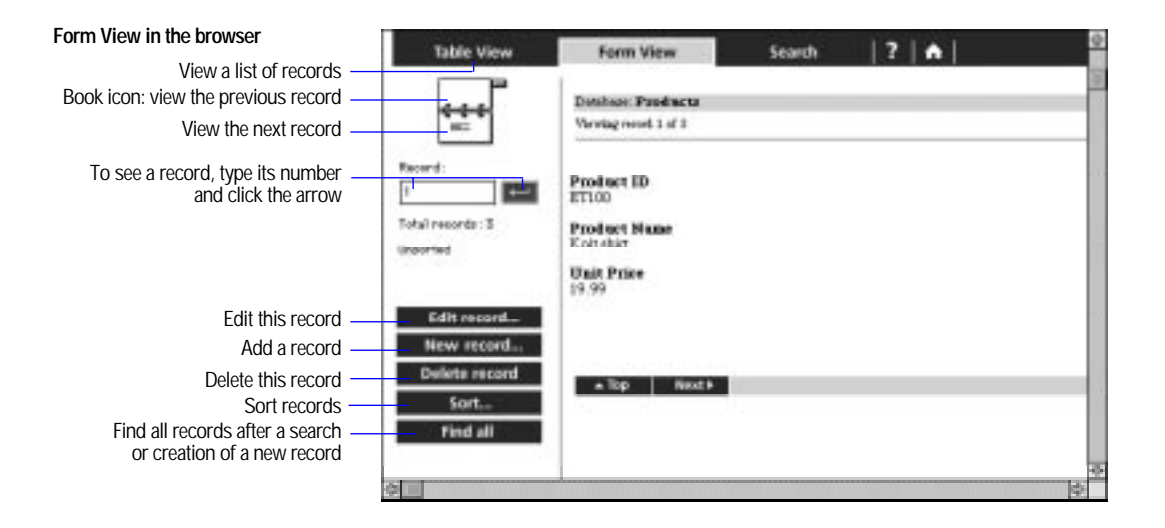

**Note** These screens change to reflect features you have enabled or disabled. For example, the New record button does not appear if a user is not permitted to add records.

## Search page

The search page displays fields that can be used to find specific information in your database. The results of the search are displayed in Table View.

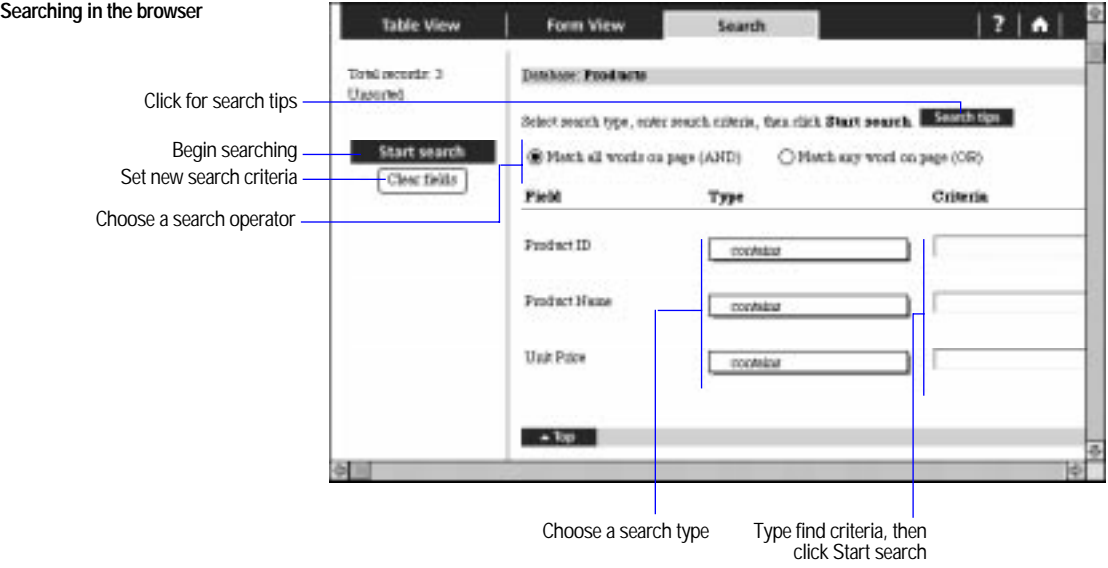

#### Sort page

When records are displayed to users, those records can appear in a particular sorted order. See ["Setting sort options" on page 11-13](#page-333-0) for more information.

<span id="page-338-0"></span>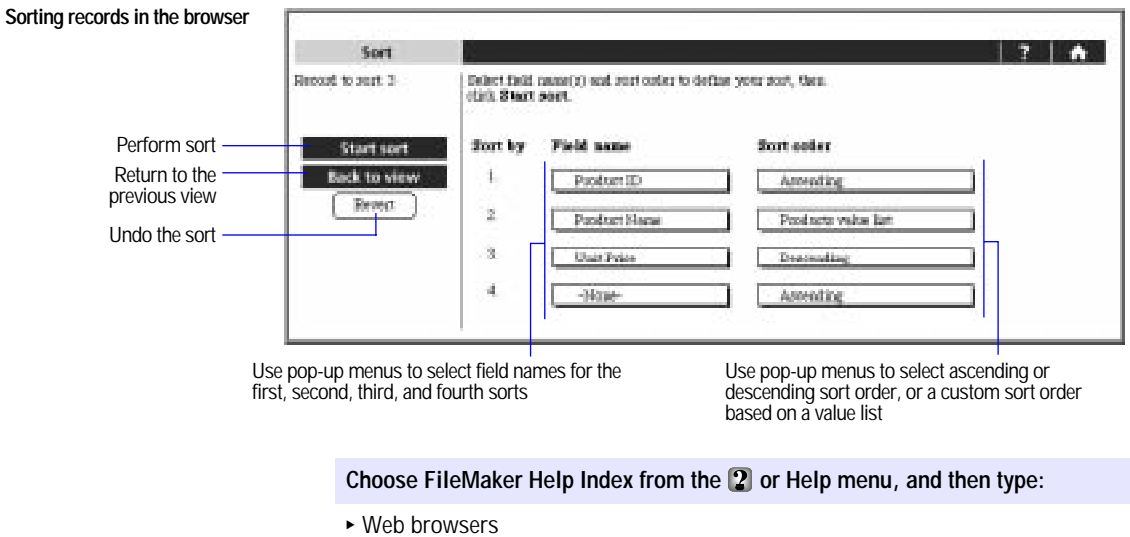

# Database security

You can control access to your database. This limits who can use your file, as well as what they can do. There are two types of database security available using FileMaker Pro Web Companion:

- FileMaker Pro access privileges
- Web security databases

**Important** For a list of security considerations see ["Security](#page-326-0)  [considerations before you publish a database" on page 11-6.](#page-326-0)

## FileMaker Pro access privileges

If you have specified FileMaker Pro access privileges for your file, those same access privileges are in effect when you publish your database on the Web.

When users open your database on the Web, they enter the same password as if they were opening your file on the host machine (or over a FileMaker Pro network). The Web browser's password dialog box has two fields: Name and Password. FileMaker Pro access privilege security ignores anything entered in the Name field.

FileMaker Pro access privileges are convenient, easy to use, and the best choice for most database security needs. For more information on FileMaker Pro access privileges, see [chapter 7, "Networking and access](#page-236-0)  [privileges."](#page-236-0)

Choose FileMaker Help Index from the **2** or Help menu, and then type:

 $\blacktriangleright$  access privileges

## Web Security database

If you want to establish access privileges that are more specific than FileMaker Pro access privileges, you can use the FileMaker Pro Web Security database.

With the Web security database, you can control whether users can search, update, add, or delete records; whether they can use scripts; and which fields they can work with. If you choose, you can also administer access privileges remotely over the Web. If you do not require this level of security, use FileMaker Pro access privileges.

To use the FileMaker Pro Web Security database:

- **1.** Be sure that Web Security Database is selected under Security in the Web Companion Configuration dialog box. For more information see ["Web security" on page 11-11.](#page-331-0)
- **2.** Choose Open from the File menu.
- **3.** Navigate to the FileMaker Pro 4.0 folder, then open the Web Security folder.
- **4.** Open the Databases folder, and then double-click Web Security.
- **5.** Select New Record from the Mode menu.
- **6.** For Database Name, type the name of the database you are establishing security for.
- **7.** Enter information for the access privileges you want to grant.
- **8.** If the FileMaker Pro database has a password set up with FileMaker Pro access privileges, type that password in the Database Password field.

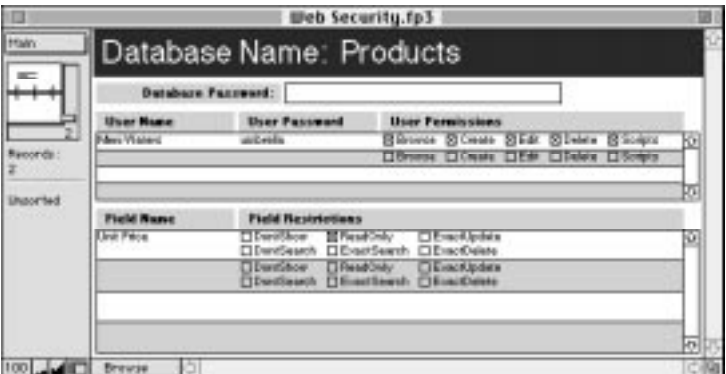

**Note** The Database Password overrides the Web Security database. Web access privileges are never greater than the privileges provided by the Database Password, regardless of the settings in the Web Security database.

The Security folder contains HTML files that enable you to remotely administer the Web Security database.

See the following sections for more information.

#### User permissions

To set user access privileges, type the user's name in the User Name field, and if desired, type a password for that user in the User Password field. Then select the access privileges for that user. Press Return to set access privileges for another user.

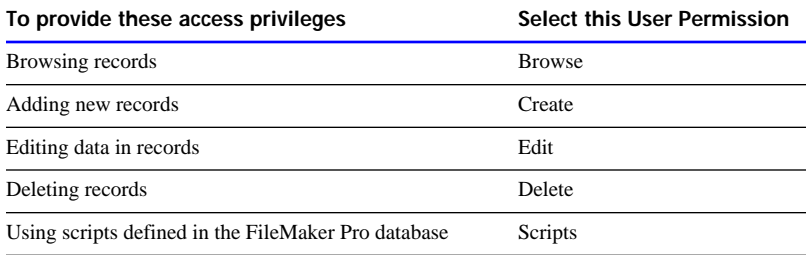

#### Field restrictions

To place field restrictions on all users specified in this record, in Field Name type the name of the field in the database you want to restrict. Then select the Field Restrictions for that field.

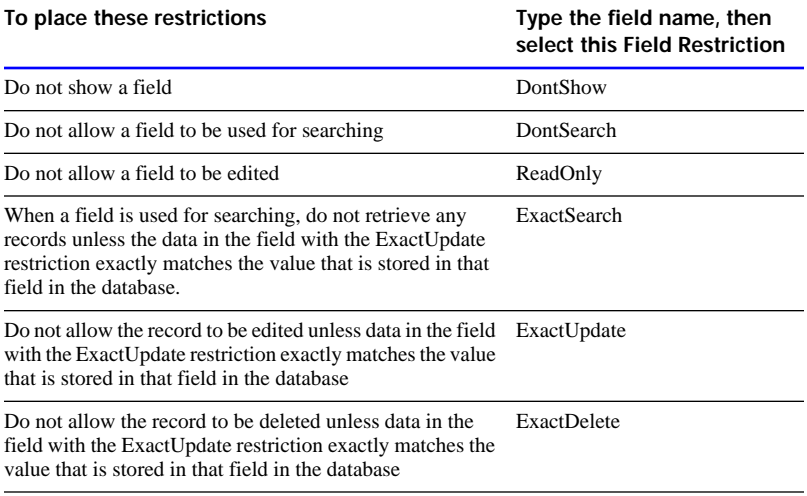

**Important** If you are using Instant Web Publishing, ExactSearch, ExactUpdate, and ExactDelete must be deselected.

Keep these points in mind:

- **-** Create a separate record for every database you want to assign Web Security database access privileges.
- **1** You can type All Users in the User Name field to create privileges that apply to any Web user. These privileges override more restrictive privileges you may set later. To prevent this, carefully decide which privileges you want to grant to all users.
- $\blacksquare$  When creating a password, use only the characters A through Z, numerals, or a combination of the two. Do not include spaces in your password. This minimizes the possibility that you will choose characters that may be interpreted incorrectly over the Web.

Choose FileMaker Help Index from the **2** or Help menu, and then type:

 $\blacktriangleright$  Web Security database

## Web Security database remote password administration

To remotely administer the Web Security database:

**1.** In the Web Companion Configuration dialog box, be sure to select Web Security Database and to enable Remote Administration.

See "Configuring FileMaker Pro Web Companion" on page 11-8 for more information.

- **2.** Open the Web Security database, located in the Databases folder in the Web Security folder.
- **3.** Copy the Security folder from the Web Security folder to the Web folder.
- **4.** In your Web browser, type the IP address for the computer where the Web Security database is open, and /Security/default.htm

For example, 12.34.56.78/Security/default.htm

**5.** On the resulting Web page, for Database Name, type the name of the database whose privileges you want to change and click OK.

Click the Add Database link to add a new database record to the Web Security database.

**6.** If you specified Requires password in the Web Companion Configuration dialog box, you're prompted for a User Name and the password. Type Admin in the User Name field, type the password, and click OK.

**7.** On the resulting Web page, make changes to the privileges as you would in the Web Security database.

Choose FileMaker Help Index from the **2** or Help menu, and then type:

 $\blacktriangleright$  remote administration

## <span id="page-343-0"></span>Helping Web users find your database

Browsing a database set up in FileMaker Pro Web Companion requires only Web browsing software and access to the Internet (or an intranet). The Web browser must also have the Internet Protocol (IP) address (and port number if it is other than 80, which is the default) of the machine that hosts your database file. You can supply this address for the user to type directly in the Web browser software, or you can provide a link to this IP address on a Web page you set up.

**Example** The IP address of the machine that hosts your database file is similar to 12.34.56.78. To see your data, the user launches Web browser software and types this IP address.

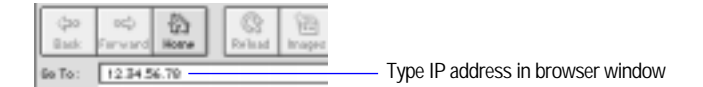

If you have specified a port number other than 80, that port number must be appended, using a colon, to your IP address:

12.34.56.78:591

For more information see ["Specifying a port number" on page 11-11.](#page-331-0) For more information on using a custom home page, see ["Specifying a](#page-329-0)  [home page for your database" on page 11-9.](#page-329-0)

**Note** If you connect to the Internet using a modem connection to an Internet service provider, your IP address could be *dynamically allocated,* meaning it is different each time you connect. This makes it much more difficult to create links from a Web page to your database, since your IP address is constantly changing.

Once Web browser software is pointed to the IP address of the machine hosting your database files, the Web user sees your database home page—a background screen and the list of the files you have currently running on your host machine. Clicking a filename opens the file. If you have specified a password for the file, the user is prompted for it.

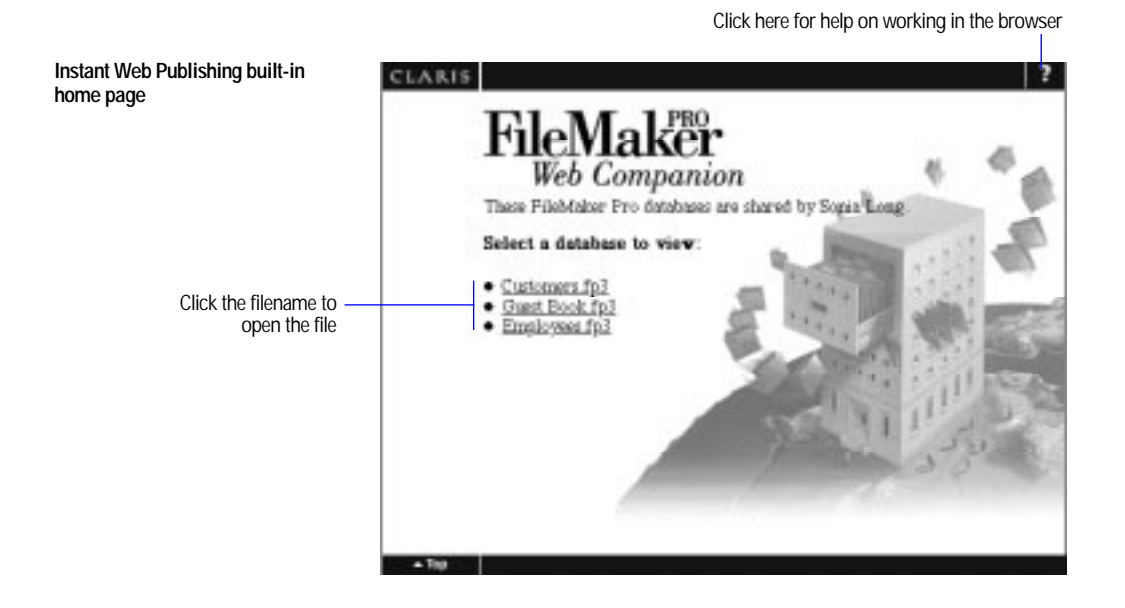

**Note** You can publish a file on the Web, but keep it from displaying on the Built-in home page, by typing an underscore character at the end of the filename, before any filename extension.

**Example:** "Orders\_" or "Orders\_.fp3"

Choose FileMaker Help Index from the **2** or Help menu, and then type:

E Web, publishing databases on

# Custom Web Publishing

Custom Web Publishing allows you to customize the appearance of your FileMaker Pro data on the Web. To use Custom Web Publishing, you must create *format files*, HTML pages that contain Claris Dynamic Markup Language (CDML) tags. CDML is Claris Corporation's proprietary add-on to HTML that allows Web users to dynamically interact with FileMaker Pro databases.

If you do not want to learn HTML and CDML, you can use the FileMaker Pro Assistant feature in Claris Home Page 3.0 to create format files. Otherwise, you must have an HTML editing application and an understanding of HTML and CDML.

FileMaker Pro 4.0 includes several resources to help you learn and use CDML:

- the CDML Reference database (Web Tools folder)
- the CDML Tool (Web Tools folder)
- CDML template files (Web Tools folder)
- example Web solutions (Web folder)

#### Choose FileMaker Help Index from the **2** or Help menu, and then type:

**Example Dublishing** 

## The CDML Reference database

The CDML Reference, located in the Web Tools folder, provides:

- the *Developer's Guide*, to get you started with Custom Web Publishing
- **1** a CDML Tag Index, which shows CDML tag syntax and provides examples

The *Developer's Guide* in the CDML Reference database provides general information about Custom Web Publishing and step-by-step instructions on using the CDML Tool to create format files.

You can start a new format file by:

- **using one of the templates in the CDML Tool (see "Using the CDML** templates" in the *Developer's Guide*)
- 1 copying and pasting CDML tags from the CDML Tool to existing HTML pages (see "Adding CDML tags to format files")
- modifying one of the format files in the Web folder (see "Working" with the sample solutions")
- customizing one of the template files in the Web Tools folder

**Note** The CDML Reference focuses primarily on the CDML syntax. For information about working with HTML, see an HTML reference book.

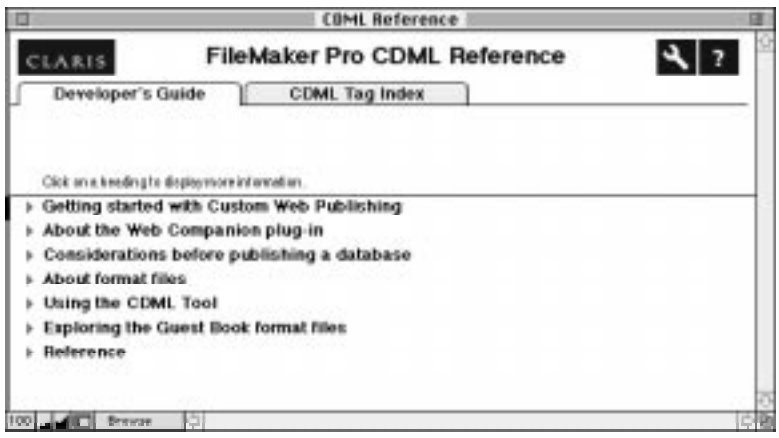

## The CDML Tool

The CDML Tool, located in the Web Tools folder, interacts between open FileMaker Pro databases and HTML editing applications to help you construct format files quickly and accurately.

Use the CDML Tool to:

- 1 start a format file using basic templates that contain step-by-step instructions (Templates tab)
- copy and paste CDML tags to format files (Tags tab)

The CDML Tool links open FileMaker Pro databases with HTML editing applications.

Follow these general steps to create a format file using the CDML Tool:

- **1.** Open and share your FileMaker Pro database using Web Companion sharing.
- **2.** From the Web Tools folder, open the CDML Tool.
- **3.** Click the Templates tab and choose the database and layout names.
- **4.** Open an HTML editing application.
- **5.** From the Templates tab of the CDML Tool, copy a template from the Format File (Action) list.
- **6.** Paste the template text into a blank HTML editing document.
- **7.** From the Tags tab of the CDML Tool, copy and paste additional CDML tags into the appropriate location in the format file.

Create one format file to handle each database activity.

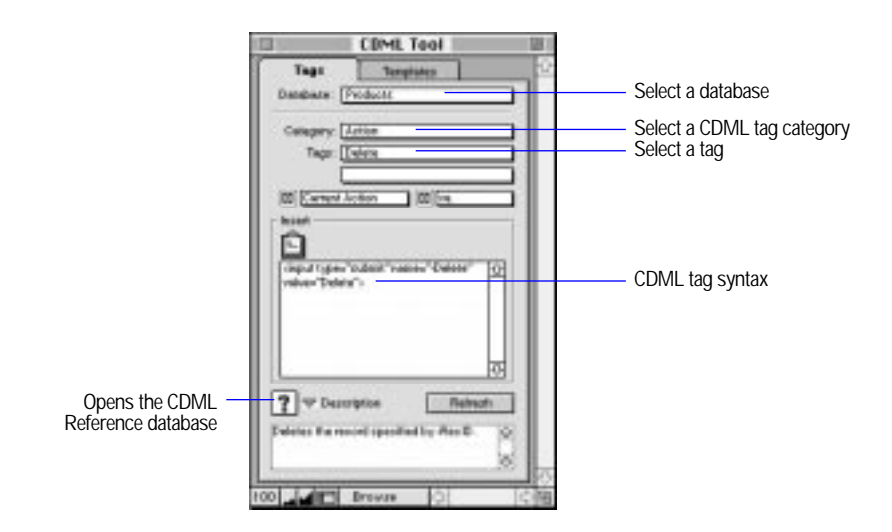

For more information on the CDML Tool, see the *Developer's Guide* in the CDML Reference database.

Choose FileMaker Help Index from the **2** or Help menu, and then type:

► CDML Reference database

## Sample Web solutions

Three sample Web solutions are provided for you to use as a model for database Custom Web Publishing. The sample Web solutions include helpful comments to assist you in creating format files.

The following sample Web solutions are located in the Web folder in the FileMaker Pro 4.0 Folder:

- **The Guest Book solution allows Web users to add records in the** Guest Book.fp3 database.
- **The Shopping Cart solution allows Web users to browse through and** purchase items from a catalog.
- The Employee Database solution is designed to demonstrate the most widely used CDML tags.

Power failures, hardware problems, and other factors can damage a FileMaker Pro file. If a file is damaged, you can use the FileMaker Pro recovery feature. FileMaker Pro attempts to repair and salvage as much of the information in the file as possible, and then creates a recovered file. You can open and use a recovered file just like any other FileMaker Pro file.

**Important** Before you begin, be sure you have enough disk space for the recovered file. If there isn't enough space, the recovered file won't be usable.

To recover a damaged file:

- **1.** Be sure the damaged file is closed.
- **2.** Choose Recover from the File menu.
- **3.** In the Open Damaged File dialog box, select the damaged file, and then click Open.

In the Name New Recovered File dialog box, FileMaker Pro adds Recovered to the filename (which might be truncated).

- **4.** If you want to rename the file, for Name new recovered file, type a name.
- **5.** Click Save.

A status message tells you about the recovery process. A second message reports the success of the recovery—how many bytes were salvaged, the number of records and values skipped, and the number of lost field definitions that were rebuilt.

**6.** Click OK.

Keep these points in mind:

- To ensure you always have a file that's up to date, make frequent backup copies of your files, and don't write over the most recent copies.
- 1 If a file is severely damaged, you might not be able to recover it.

A file can grow or shrink in size. A file can grow if the indexes are damaged and repaired. A file can shrink when data deleted by the user, like a paragraph, has finally been deleted from the file.

Choose FileMaker Help Index from the **2** or Help menu, and then type:

 $\blacktriangleright$  recovering files

When you create or clone a database file, FileMaker Pro uses the current settings in the Numbers and Date & Time control panels as the default date, time, and number formats and stores them internally with the file. These *system formats* control how FileMaker Pro enters and indexes data in these field types.

The internal default formats saved with a file may be different from the system formats currently set on your computer when:

- vou receive or share a file with different internal default formats
- vou changed the system formats on your computer after creating or cloning the file

For example, a file created on a U.S. system has different formats from a file created on a German system, as shown in the following example.

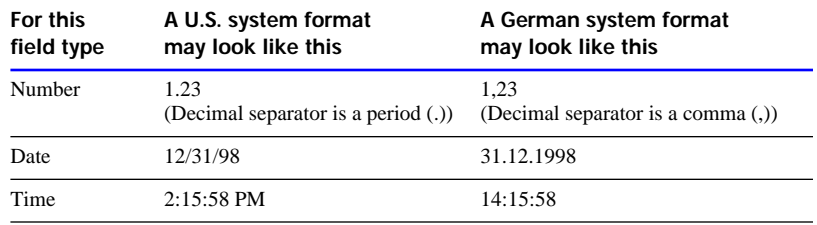

# Using the current system formats

When you open or work with a file with formats different from the current system formats, you can continue to use the formats saved with the file, or you can use the current system formats. (When you use the current system formats, you don't change the formats saved with the file—you simply enter and view data in a format that's familiar to you.)

• When you open a file with different internal default formats, FileMaker Pro displays a message alerting you to the situation. To use the current system formats, click Yes. To use the formats saved with the file, click No.

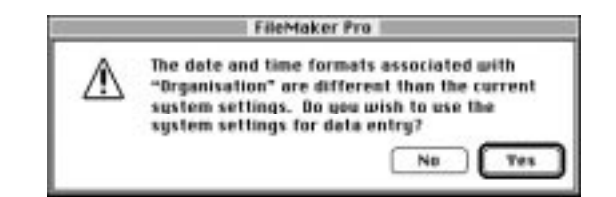

**1** As you work with a file with different internal default formats, you can use the current system formats by choosing Use System Formats from the Format menu. You see this command only when the current file was saved with internal default formats different from the current system formats.

Keep these points in mind:

- **1** You see the alert message only if the setting of Use System Formats when the file is closed is different from the setting when the file was open.
- To change the formats saved with a file, you must change the system formats, and then clone the file. You can then change the system formats to their original settings. (For information about cloning a file, see ["Saving a copy of a file" on page 1-11.](#page-26-0))

1 Using system formats doesn't affect the formatting of dates, numbers, and times that you set in FileMaker Pro for displaying data in fields. However, you must enter data precisely according to the system format. For example, when date parts in a system format are in order as year, month, and day, separated by a period (.), you must enter dates in that format, as in 98.12.31. (For information about display formats for fields, see ["Defining display formats for fields" on page 3-59.\)](#page-119-0)

Choose FileMaker Help Index from the **2** or Help menu, and then type:

**Example 1 system formats** 

## Defining scripts for system formats

You can have FileMaker Pro open a file using the current system formats by including the Set Use System Formats script step in a startup script. In the Script Definition dialog box, choose the Set Use System Formats script step, and then select On to use the current system formats. (To use the formats saved with the file, select Off.)

For more information about defining scripts, see [chapter 5, "Using](#page-184-0)  [ScriptMaker and buttons."](#page-184-0)

#### Choose FileMaker Help Index from the **2** or Help menu, and then type:

**Example 1 system formats** 

A *function* is a predefined, named formula that performs a specific calculation and returns a single, specific value. You use functions when you are defining calculation fields. You can use functions by themselves or combine them with other functions or expressions.

This appendix summarizes the FileMaker Pro functions by category. For detailed information about functions, see FileMaker Pro Help.

**Important** In the United States, commas act as list separators in functions, formulas, and calculations. In other countries, semicolons might be used as list separators. The separator being used depends on the operating system your computer uses, as well as the one used when the file was created.

**Important** Before you read this appendix, be sure you understand formulas and how to define calculations, as explained in ["Understanding](#page-47-0)  [formulas" on page 2-13.](#page-47-0) In addition, be sure you know how to use FileMaker Pro Help, as explained in the preface, ["Getting help."](#page-9-0)

## Understanding functions

With a few exceptions, all FileMaker Pro functions use the following syntax:

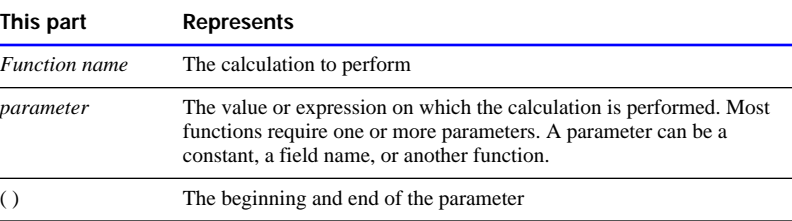

*Function name*(*parameter*)

Here are some examples of functions:

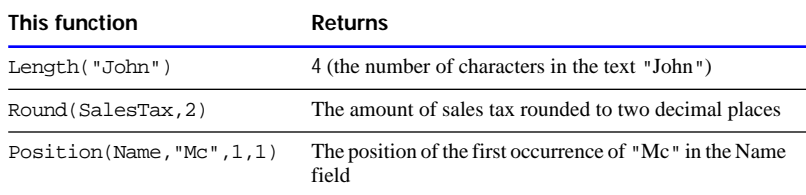

Some functions require two or more parameters, as in this example:

Position(LastName,"Mc",1, 1)

You can nest one function within another to perform more powerful calculations on your data, as in this example:

Left(Name,Position(Name," ",1, 1))

The result of a function can be used as a constant. The following example shows how FileMaker Pro evaluates a complex formula by simplifying each function into a constant. In the example, the Right function returns every character of text that is to the right of the first space in the Name field. (This example shows how Right returns the last name of a field that contains a first name and last name, when the value doesn't include a title like Dr. or middle initials.)

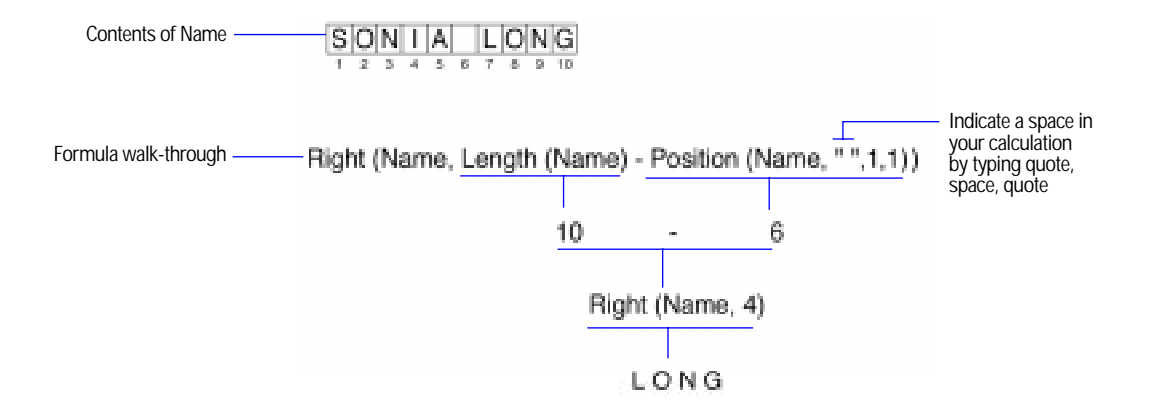

Keep these points in mind:

- The following sections summarize FileMaker Pro functions. Values in quotation marks ("") are text values. To include a space in a text expression, type a quote, then a space, then a quote (" "). For complete information about each function, including examples, see FileMaker Pro Help.
- **1** A function can return the following data types: text, number, date, time, or container. However, you determine the data type of the calculated field when you define its calculation.

#### Choose FileMaker Help Index from the **2** or Help menu, and then type:

 $\blacktriangleright$  functions, using

## Text functions

The parameter *text* can be a text expression (in quotes) or a field name.

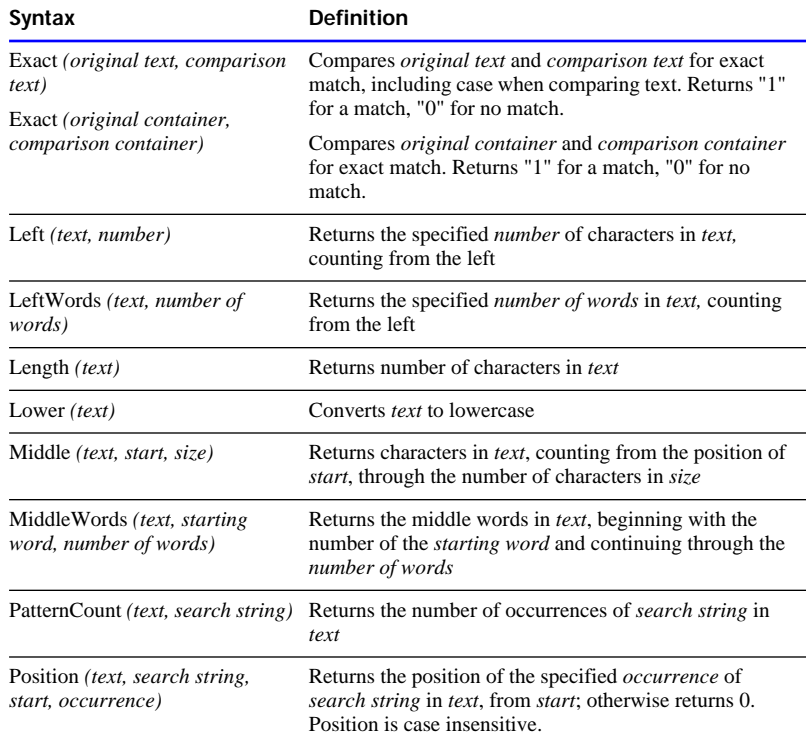

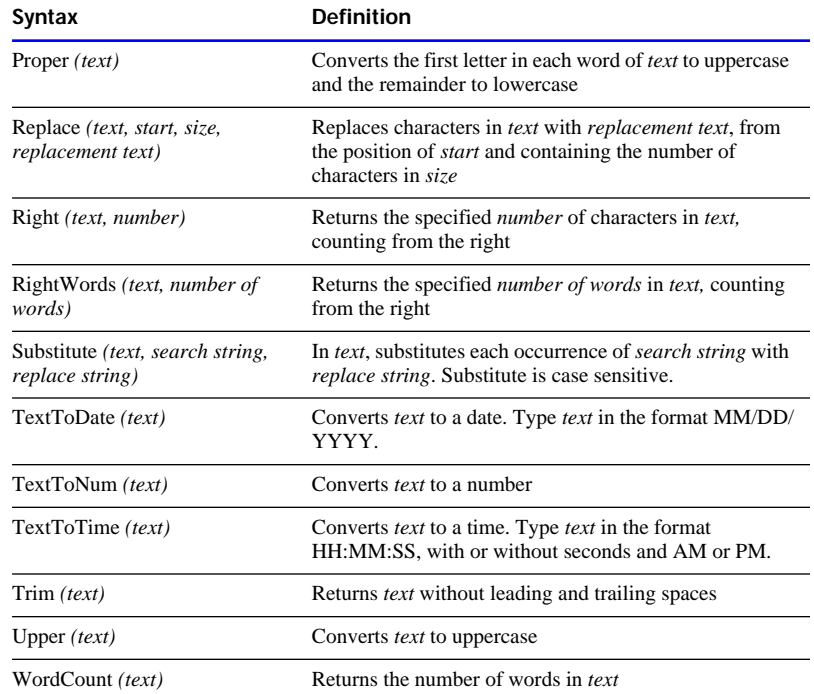

## Choose FileMaker Help Index from the **2** or Help menu, and then type:

 $\blacktriangleright$  text functions

# Number functions

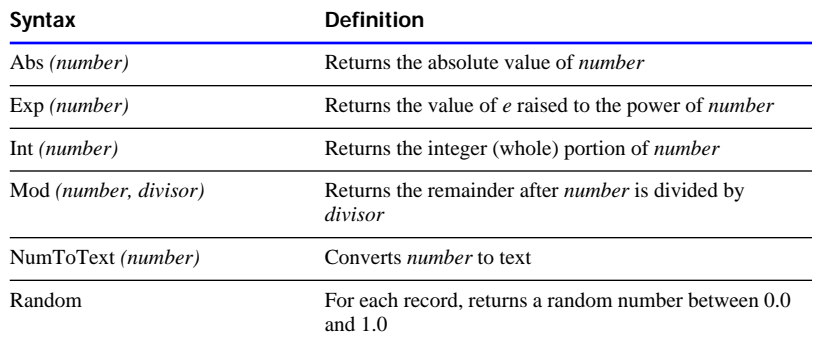

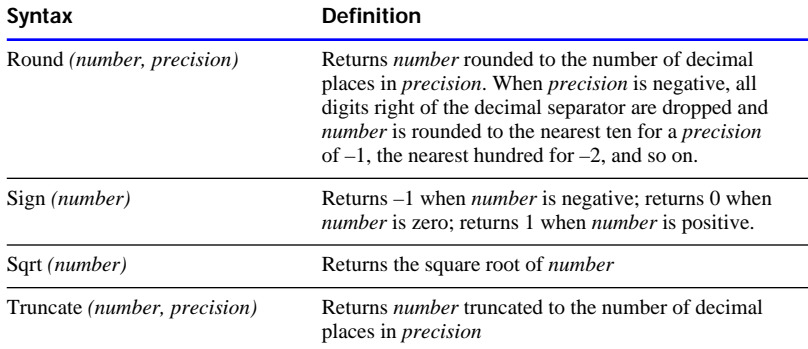

## Choose FileMaker Help Index from the **2** or Help menu, and then type:

 $\blacktriangleright$  number functions

# Date functions

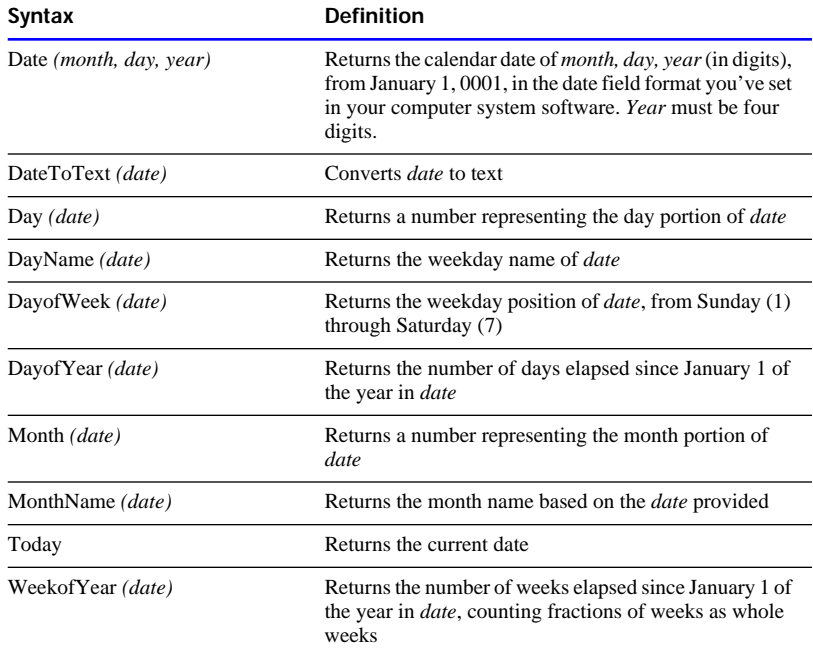

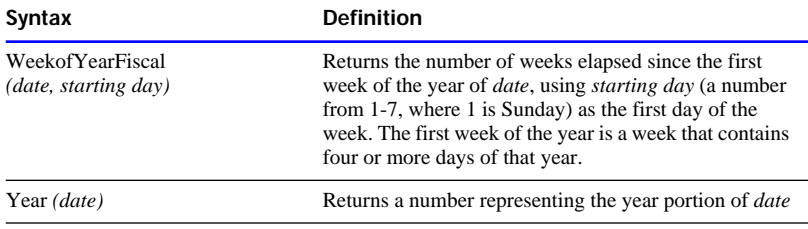

#### Choose FileMaker Help Index from the **[2]** or Help menu, and then type:

# Time functions

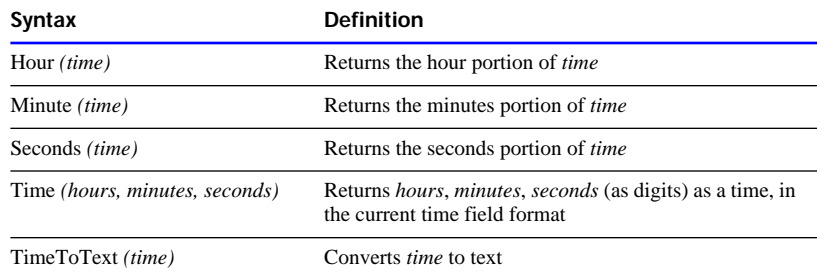

#### Choose FileMaker Help Index from the **2** or Help menu, and then type:

 $\blacktriangleright$  time functions

# Aggregate functions

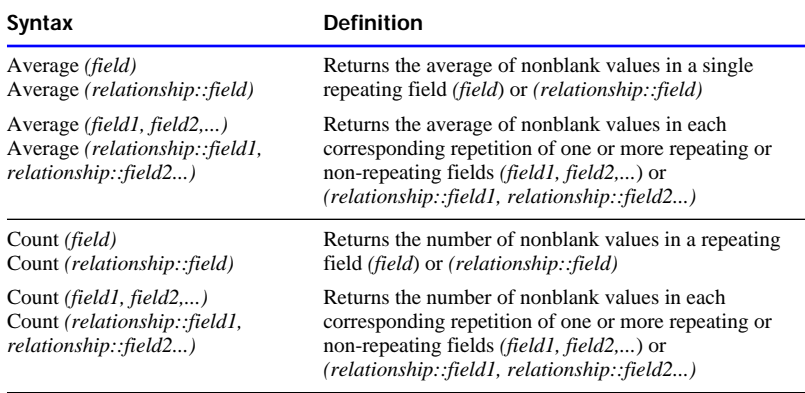

 $\blacktriangleright$  date functions
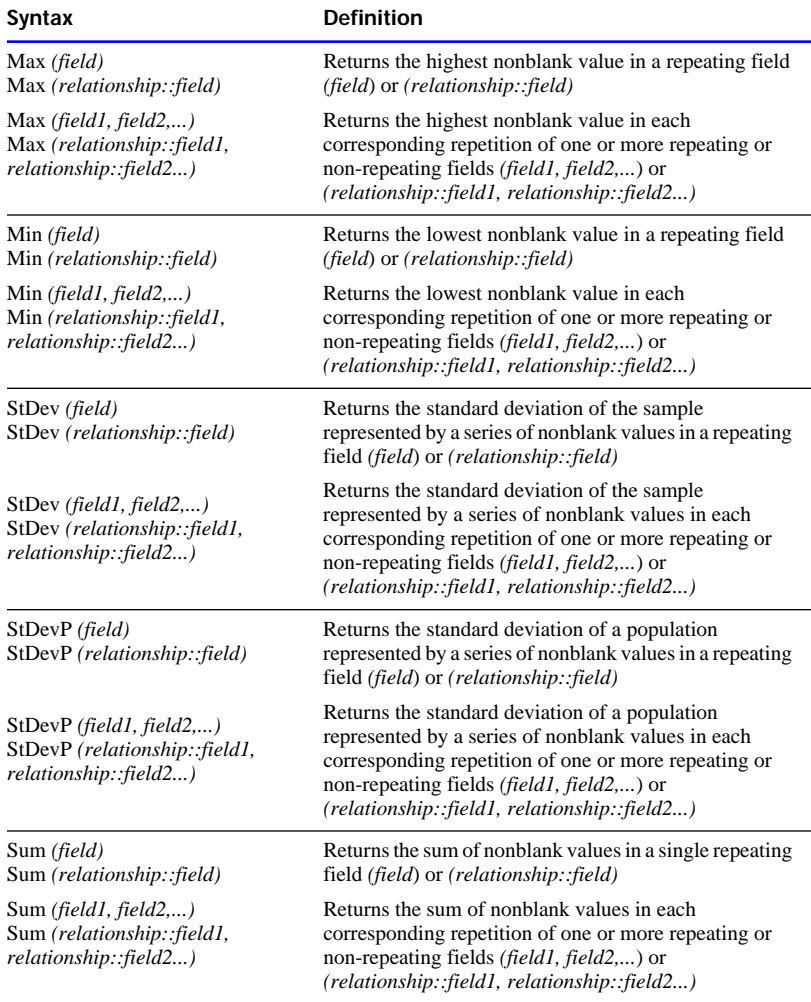

When you use aggregate functions, keep these points in mind:

- 1 You can specify fields in the current database *(field)* or in a related database *(relationship::field)*.
- 1 If you specify a single parameter (*field)* or *(relationship::field)*, it must be either a related field, or a repeating field. If you specify multiple parameters (*field1, field2,...)* or *(relationship::field1, relationship::field2),* they can be field references, a constant, or any valid expression. If you specify related fields, you can name a different relationship for each related field if you want *(relationship1::field 1, relationship2::field 2...)*
- The parameters *field1*, *field2*,... can include a numeric constant (for example, 10). A constant in a formula for a repeating field affects the result for every repetition.
- When *field1*, *field2*,... includes a nonrepeating field, that value is used in the result for only the first repetition unless you use the Extend function. For information about the Extend function, see ["Repeating](#page-365-0)  [functions" on page C-12.](#page-365-0)
- Empty (null) values are ignored.
- 1 If you specify a single parameter (*field)* or *(relationship::field)*, the result includes all nonblank values in all repetitions. When the calculation is also repeating, the result is returned in the first repetition.
- When *field1*, *field2*,... are repeating and the calculation result is not repeating, only the values from the first repetition of the repeating fields are used to calculate the result. If the calculation result field is also repeating, FileMaker Pro uses the corresponding repetitions of the fields to calculate the result.
- 1 Values in repetitions that exceed the number of repetitions in the calculated field are ignored. For example, a calculated field with three repetitions holds only three results, even when one field in the calculation has five repetitions.

The following examples show how aggregate functions produce results based on the number of parameters and whether the calculations involve repeating or nonrepeating fields.

<span id="page-362-0"></span>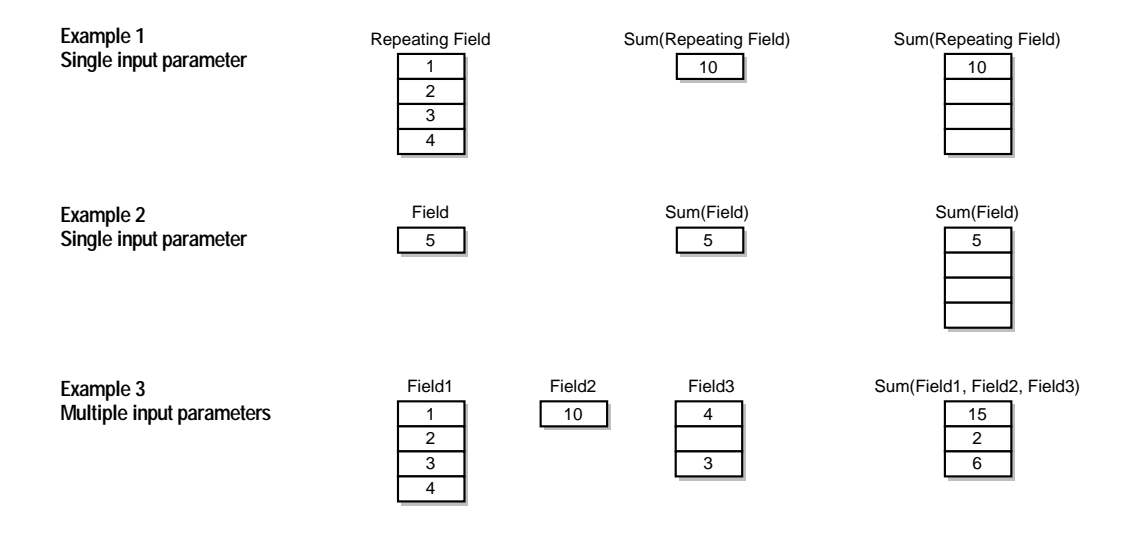

Choose FileMaker Help Index from the **2** or Help menu, and then type:

**Example 2** aggregate (statistical) functions

## Summary functions

Use a summary function with summary fields.

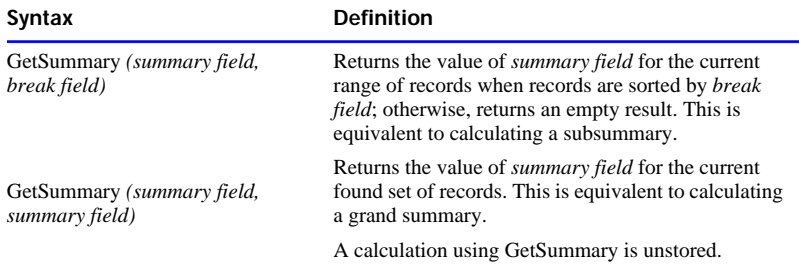

When a database file is sorted, you can place a summary field in a subsummary part to get subtotal values. (See ["Adding a summary part"](#page-91-0)  [on page 3-31.](#page-91-0)) Because sorting has the effect of grouping similar values, the field you sort by is called a *break field*. FileMaker Pro calculates a subtotal for each group of records with a common value in the break field, letting you "break out" that range from the rest of the database.

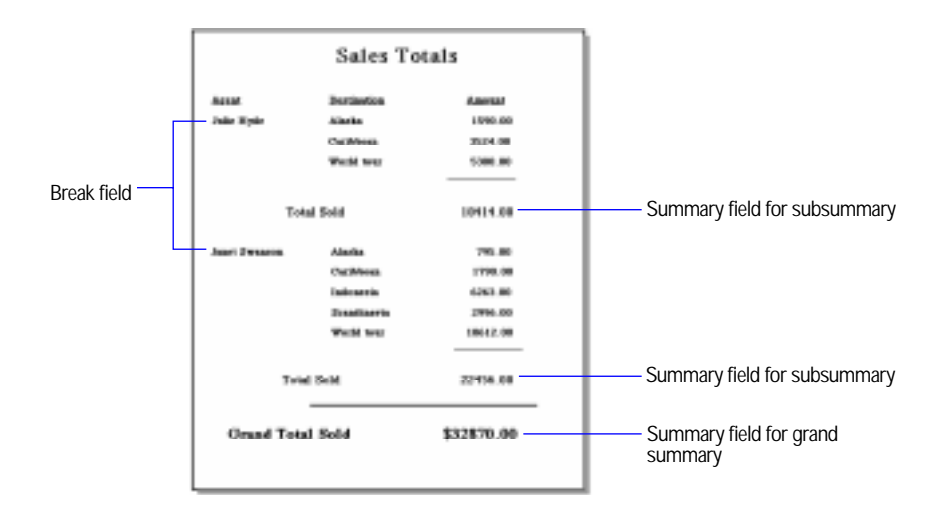

The GetSummary function has the effect of a summary field in a subsummary or grand summary part, performed from within a calculation. To calculate a subsummary value, you must sort by the break field to get appropriate results in a GetSummary function.

Use GetSummary to:

- **1** create subsummary or grand summary values without using subsummary or grand summary parts on a layout—you can see the resulting values in the body part
- **PERICITE 1** perform mathematical calculations on a summary field

The following examples show the result of the GetSummary function. In the first example, the file is sorted by the Department field first, and then by the Last Name field. Department Subtotal is a calculation field:

GetSummary(Total Number, Department)

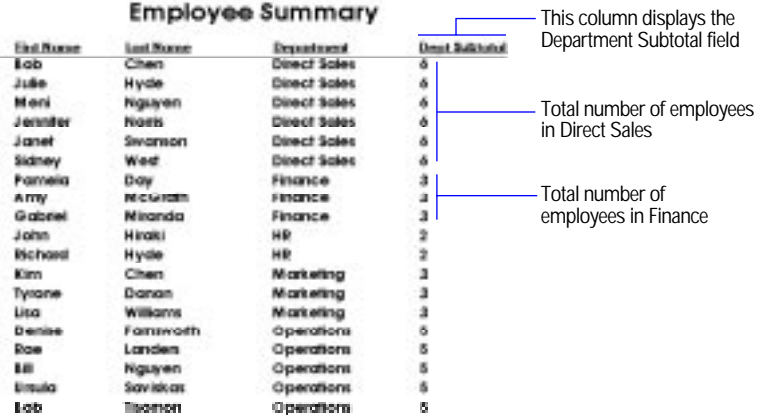

In the second example, the file is sorted by the Last Name field first, and then by the Department field. Employee Subtotal is a calculation field:

GetSummary(Total Number, Last Name)

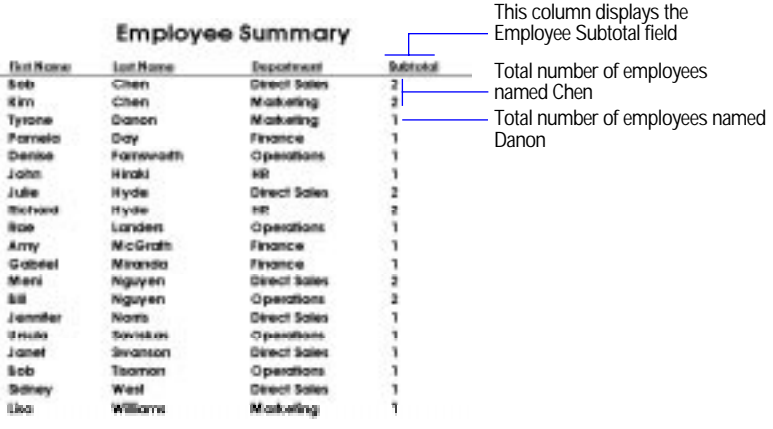

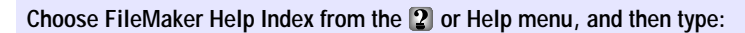

 $\blacktriangleright$  summary functions

# <span id="page-365-0"></span>Repeating functions

Use repeating functions with repeating fields.

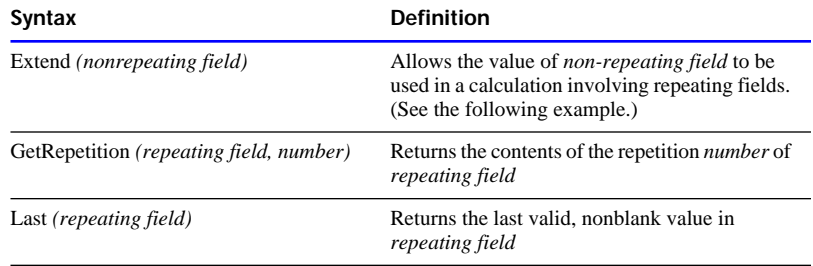

This example shows how the Extend function ensures accurate results when used in calculations involving nonrepeating fields.

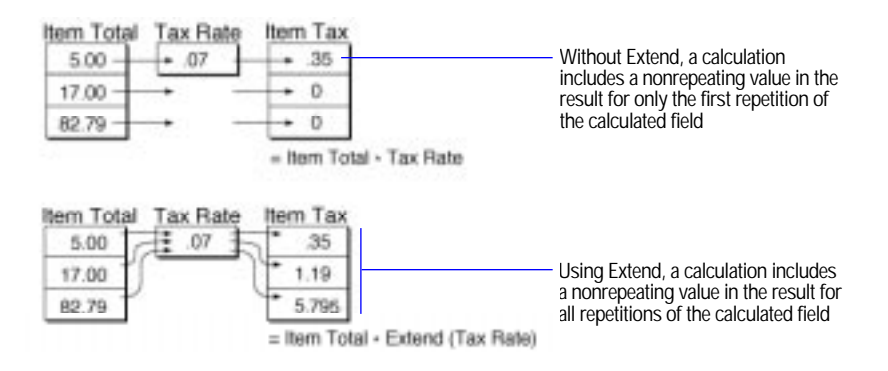

Choose FileMaker Help Index from the **2** or Help menu, and then type:

 $\blacktriangleright$  repeating functions

# <span id="page-366-0"></span>Financial functions

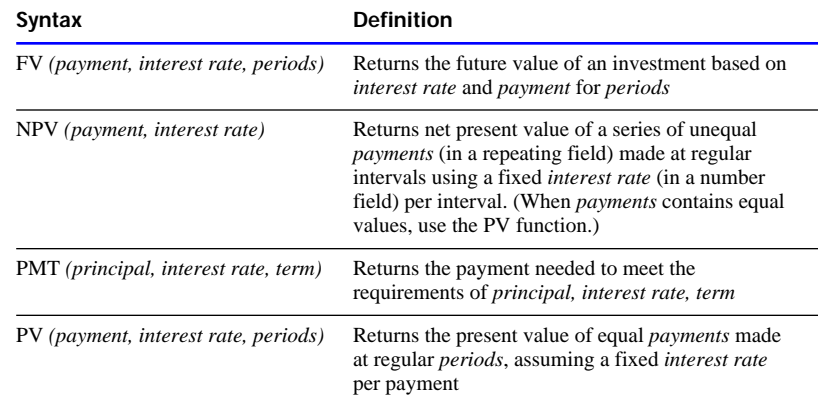

Keep these points in mind:

- **1** *Term* is expressed in months
- *Interest rate* is a value from 0.0 to 1.0, divided by 12 (months).

Choose FileMaker Help Index from the **2** or Help menu, and then type:

 $\blacktriangleright$  financial functions

# Trigonometric functions

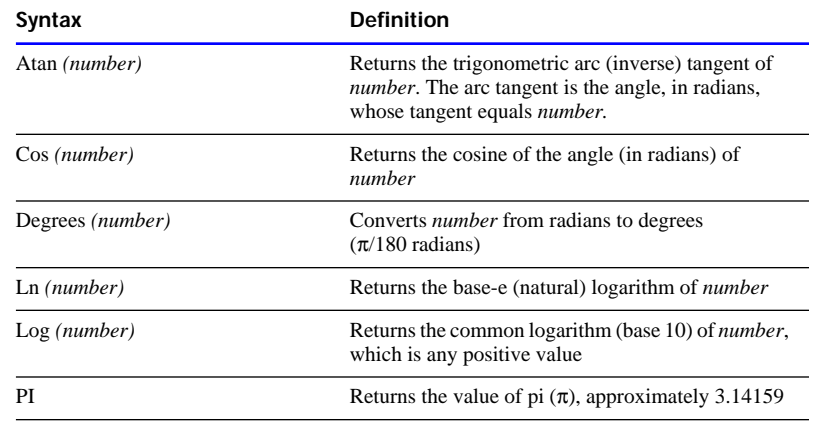

<span id="page-367-0"></span>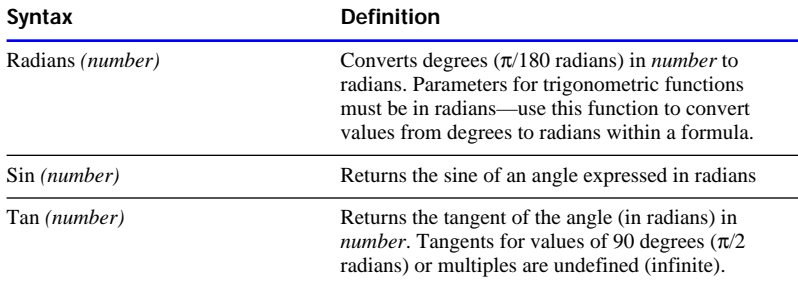

Choose FileMaker Help Index from the **2** or Help menu, and then type:

 $\blacktriangleright$  trigonometric functions

# Logical functions

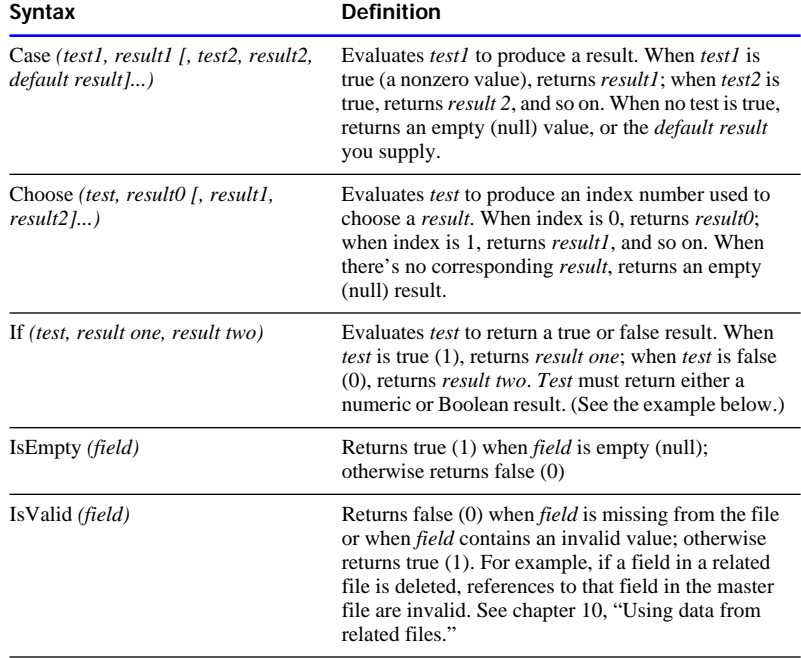

The following example shows how the If function returns a different result based on a true or false condition.

#### **SYNTAX:**

If (**Test**,ResultIfTrue,ResultIfFalse)

#### **BASIC EXAMPLE (Not Nested):**

```
If(Signal="Green",Go,Stop)
When test is True When test is False
  If(Signal="Green",Go,Stop) If(Signal="Green",Go,Stop)
```
#### **ADVANCED EXAMPLE (Nested If's):**

```
If (Signal="Green",Go, If(Signal="Yellow",Slow down,Stop))
```
When first test is True If (**Signal="Green"**,Go, If(Signal="Yellow",Slow down,Stop)) When first test is False If (**Signal="Green"**,Go, If(**Signal="Yellow"**,Slow down,Stop)) When second test is True If (Signal="Green",Go, If(**Signal="Yellow"**,Slow down,Stop)) When second test is False If (Signal="Green",Go, If(**Signal="Yellow"**,Slow down,Stop))

Choose FileMaker Help Index from the **2** or Help menu, and then type:

 $\blacktriangleright$  logical functions

# <span id="page-369-0"></span>Status functions

You can use status functions in ScriptMaker scripts to monitor the state of your database. When creating a calculation using a status function, choose Status functions from the pop-up menu above the function list, then double click the status function you want from the function list. For examples of scripts that use status functions, see ["Displaying](#page-215-0)  [customized layouts" on page 5-32](#page-215-0) and FileMaker Pro Help.

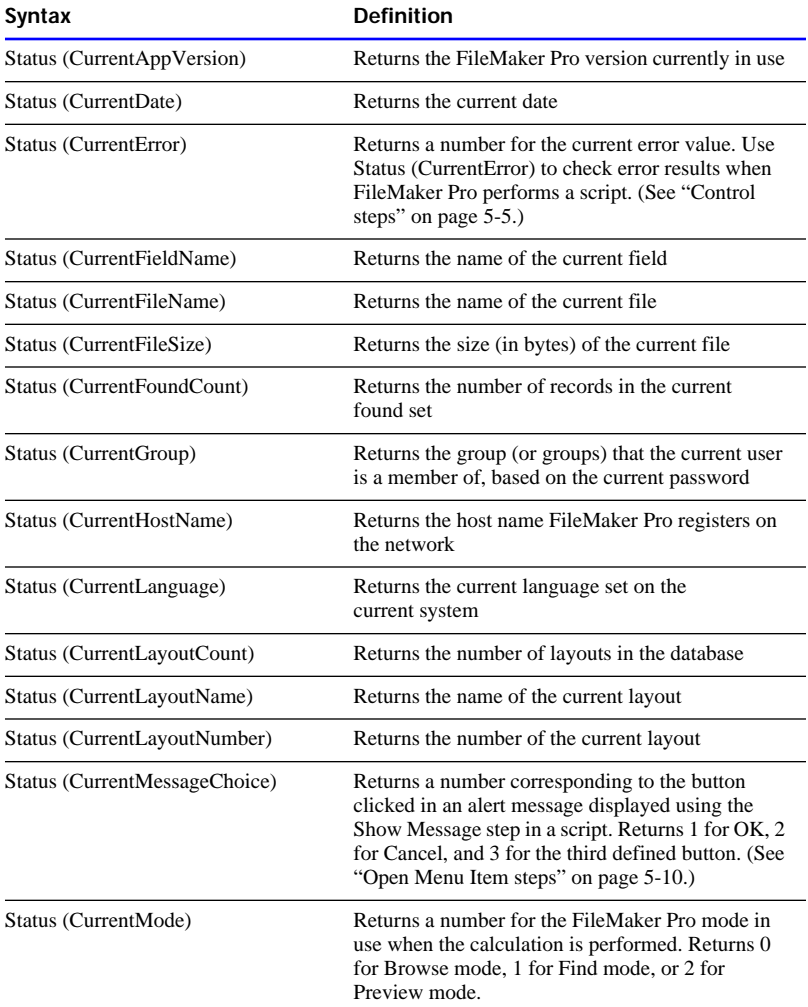

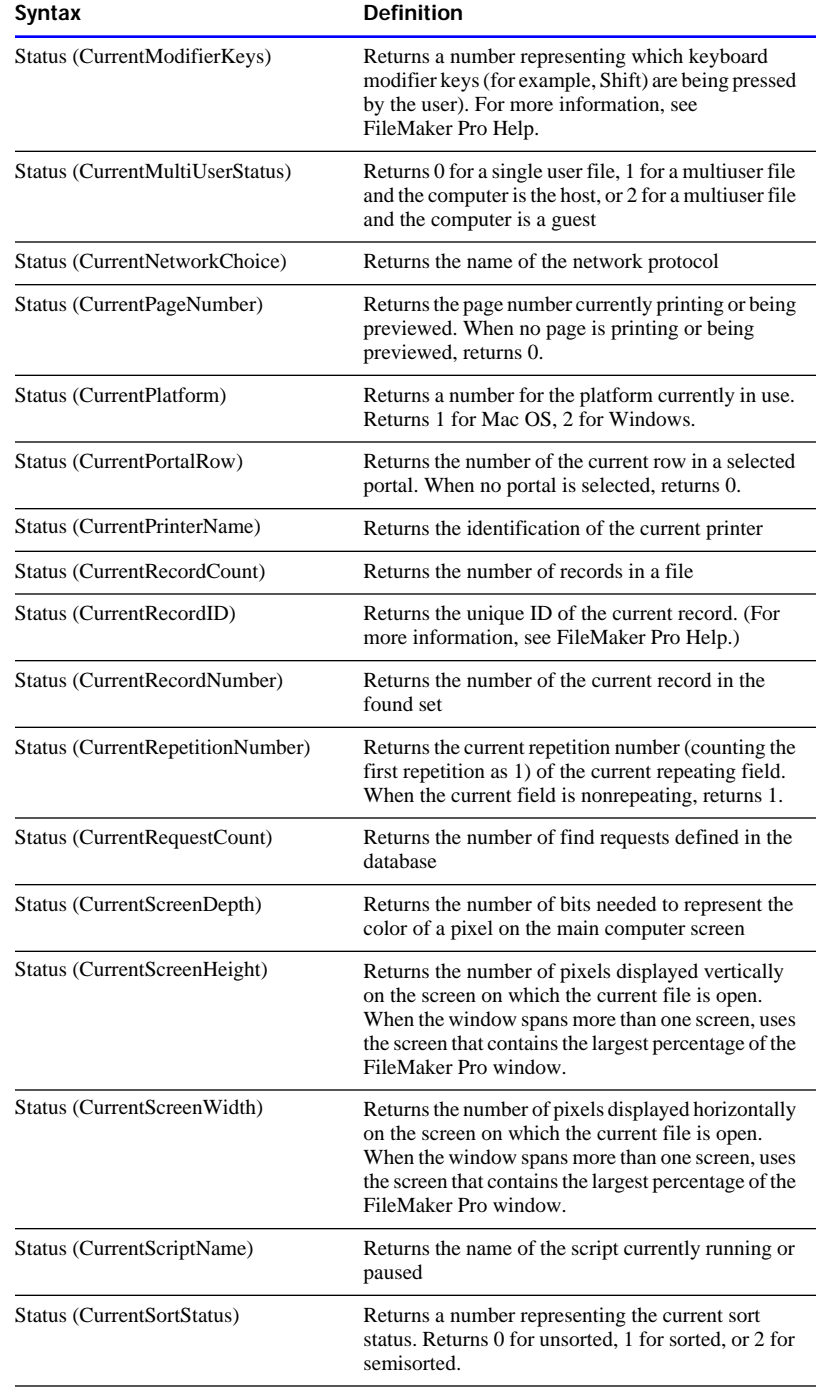

<span id="page-371-0"></span>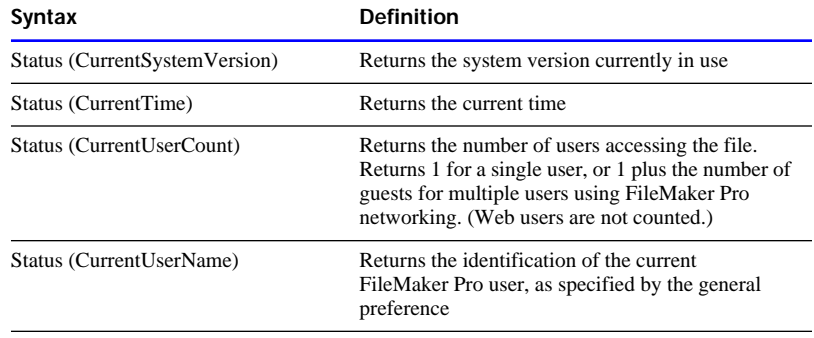

Choose FileMaker Help Index from the **2** or Help menu, and then type:

 $\triangleright$  status functions

### Design functions

Design functions return information about the structure of any specified database that is currently open on your computer. For example, you could determine the names of all the layouts or fields in an open database.

**Note** If you enclose the field name parameter in quotes (""), the design function returns information about the field itself. If you do not enclose the field name parameter in quotes, the design function returns information based on the entry in the field.

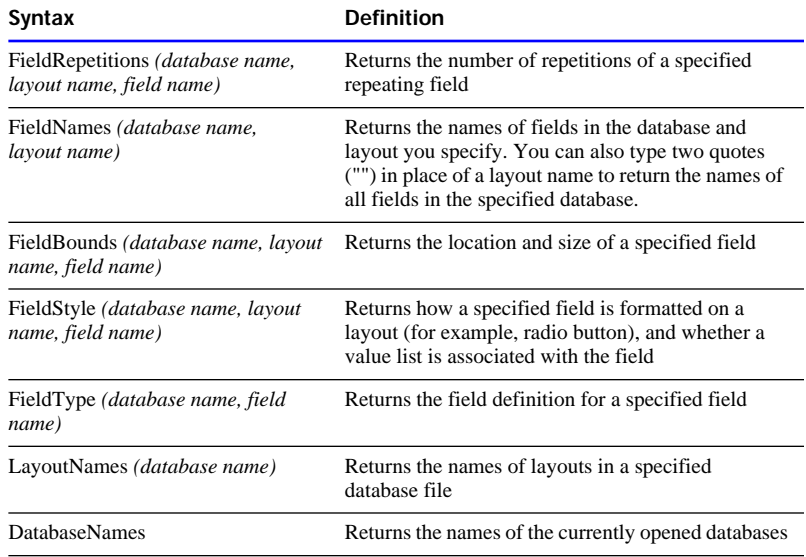

<span id="page-372-0"></span>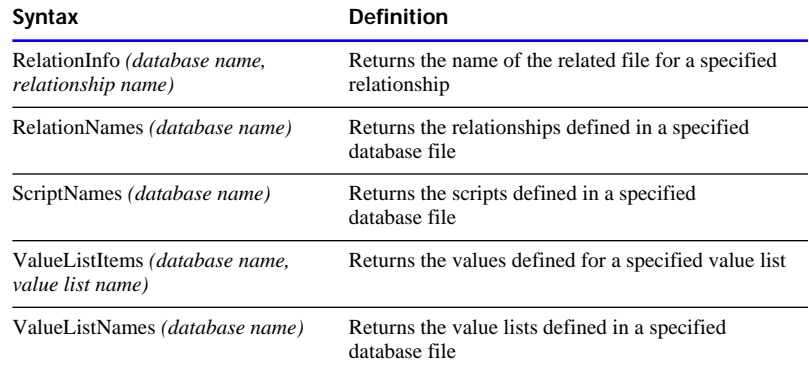

## FileMaker Pro Web Companion external functions

FileMaker Pro Web Companion and other FileMaker Pro plug-ins can add new functions to the standard functions that are available in FileMaker Pro. Functions added by FileMaker Pro plug-ins are called external functions.

You use special syntax with external functions:

External ("function name", parameter)

where function name is in quotes and is the name of an external function supported by an installed and configured plug-in. The parameter is required, even if it is only 0.

**Note** The following functions are only available if FileMaker Pro plugins, such as the FileMaker Pro Web Companion, are installed on your computer (see the *FileMaker Pro Installation and New Features Guide* for more information on Web Companion installation). If there are no FileMaker Pro plug-ins installed, or the ones installed do not support external functions, you see only the generic external function definition in the Specify Calculation dialog box:

External (name, parameter)

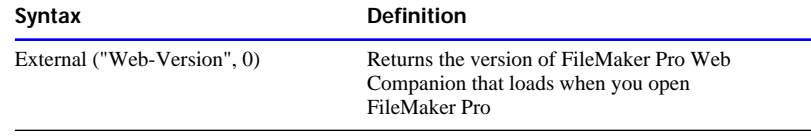

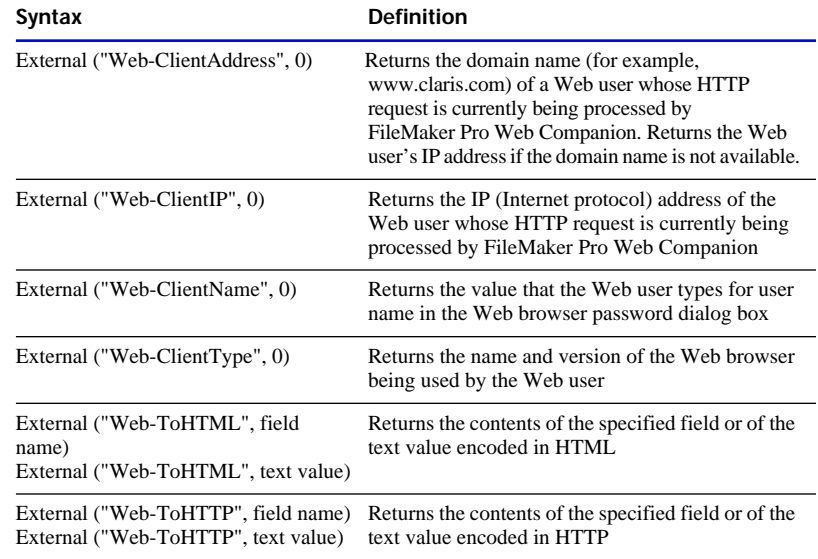

# *Index*

#### **Symbols**

 $14-20$ [- 2-3](#page-37-0)  $-2-17$ [" 2-3](#page-37-0) [" " 2-19,](#page-53-0) [C-3](#page-356-0) ["" 2-15,](#page-49-0) [2-19,](#page-53-0) [4-20,](#page-170-0) [4-23,](#page-173-0) [C-3](#page-356-0) [## 3-83](#page-143-0) [& 2-3,](#page-37-0) [2-19](#page-53-0)  $(2-3)$ [\) 2-3](#page-37-0) [\\* 2-3,](#page-37-0) [2-17,](#page-51-0) [4-20,](#page-170-0) [4-23](#page-173-0)  $+ 2 - 3$ , [2-17](#page-51-0) [, 2-3](#page-37-0) [... 4-20](#page-170-0) [/ 2-3,](#page-37-0) [2-17](#page-51-0) [// 3-65,](#page-125-0) [3-83,](#page-143-0) [4-20,](#page-170-0) [4-24](#page-174-0)  $.2 - 3$  $: 2-3, 3-66, 3-83$  $: 2-3, 3-66, 3-83$  $: 2-3, 3-66, 3-83$  $< 2-3, 2-17, 4-20$  $< 2-3, 2-17, 4-20$  $< 2-3, 2-17, 4-20$  $= 2-3, 2-17, 4-20, 4-23$  $= 2-3, 2-17, 4-20, 4-23$  $= 2-3, 2-17, 4-20, 4-23$  $= 2-3, 2-17, 4-20, 4-23$  $= 4-20$  $> 2-3$ , [2-17,](#page-51-0) [4-20](#page-170-0) [? 4-20](#page-170-0) [@ 4-20,](#page-170-0) [4-23](#page-173-0) [@@ 3-83](#page-143-0)  $^{\wedge}$  2-3, [2-17](#page-51-0)  $-7-3, 11-24$  $-7-3, 11-24$ [|| 3-83](#page-143-0) [¶ 2-19](#page-53-0) ≠ [2-3,](#page-37-0) [2-17](#page-51-0) ≤ [2-3,](#page-37-0) [2-18,](#page-52-0) [4-20](#page-170-0) ≥ [2-3,](#page-37-0) [2-18](#page-52-0)

#### **A**

Access privileges *[See also](#page-244-0)* Networks [associating passwords with](#page-250-0)  [groups 7-15,](#page-250-0) [7-17](#page-252-0)

[changing 7-15,](#page-250-0) [7-19](#page-254-0) [described 1-6,](#page-21-0) [7-9](#page-244-0) [examples 7-10,](#page-245-0) [7-16](#page-251-0) [fields 7-9,](#page-244-0) [7-18](#page-253-0) [groups 7-9,](#page-244-0) [7-15,](#page-250-0) [7-17](#page-252-0) [layouts 7-9,](#page-244-0) [7-16,](#page-251-0) [7-18](#page-253-0) [passwords 7-9,](#page-244-0) [7-13,](#page-248-0) [7-17](#page-252-0) [record locking 7-6](#page-241-0) related files [planning 10-19](#page-296-0) [working with 10-10,](#page-287-0) [10-30](#page-307-0) [selecting 7-12,](#page-247-0) [7-17](#page-252-0) [Web 7-4,](#page-239-0) [11-6,](#page-326-0) [11-10,](#page-330-0) [11-18 to](#page-338-0)  [11-22](#page-342-0) [Access rights.](#page-244-0) *See* Access privileges [Accounts.](#page-244-0) *See* Access privileges [Actions.](#page-185-0) *See* Scripts Adding *[See also](#page-37-0)* Defining [comments to scripts 5-11](#page-194-0) [dictionary terms 1-18](#page-33-0) [fields 2-3](#page-37-0) [graphics to layouts 3-54](#page-114-0) [layout parts 3-27](#page-87-0) [merge fields 3-58](#page-118-0) [objects to layouts 3-29](#page-89-0) [records 4-4](#page-154-0) [related records 10-23](#page-300-0) [repeating fields 3-72](#page-132-0) [Script menu items 5-14,](#page-197-0) [5-16](#page-199-0) [scroll bars to fields 3-71](#page-131-0) [text 3-80](#page-140-0) [Aggregate functions C-6](#page-359-0) Aligning [objects 3-48](#page-108-0) [tabs 3-86](#page-146-0) [text 3-85,](#page-145-0) [3-88](#page-148-0) [AND operator 2-18](#page-52-0) Apple events [described 5-23](#page-206-0) [examples 5-24,](#page-207-0) [5-37](#page-220-0) [exchanging files 5-23](#page-206-0) [receiving 5-23](#page-206-0) [scripts 5-23,](#page-206-0) [5-25,](#page-208-0) [5-28](#page-211-0) [sending 5-23,](#page-206-0) [5-25](#page-208-0) [supported suites 5-23](#page-206-0)

[AppleScript commands 5-24,](#page-207-0) [5-28,](#page-211-0)  [5-37](#page-220-0) [Application preferences 9-1 to](#page-269-0) [9-7](#page-275-0) [Associating files.](#page-278-0) *See* OLE objects; Relational databases [Attaching files.](#page-278-0) *See* Relational databases; OLE objects Attributes [fill 3-51,](#page-111-0) [3-52](#page-112-0) [paragraph 3-87](#page-147-0) [pen 3-51](#page-111-0) [tab 3-86](#page-146-0) [text 3-60,](#page-120-0) [3-90,](#page-150-0) [8-4](#page-258-0) [Authorized users.](#page-244-0) *See* Access privileges [Auto Enter 2-6](#page-40-0) [on the Web 2-9](#page-43-0) AutoGrid [described 3-40](#page-100-0) [reshaping objects to 3-51](#page-111-0) [setting units 3-42](#page-102-0) [turning on/off 3-41](#page-101-0) [Automatic phone dialing 9-4](#page-272-0) [Automating tasks.](#page-184-0) *See* Scripts [Average for summary fields 2-23](#page-57-0)

#### **B**

[Background color 3-51](#page-111-0) [Balloon Help XII,](#page-10-0) [XVII](#page-15-0) [Baselines, field borders 3-73](#page-133-0) [BASIC format 8-3](#page-257-0) [Batteries, preferences for saving 9-4](#page-272-0) Blank [layout 3-7](#page-67-0) [passwords 7-12](#page-247-0) [records, printing 6-1,](#page-222-0) [6-12](#page-233-0) [Blank spaces, closing up.](#page-226-0) *See* Sliding objects [Body 3-25](#page-85-0) Book icon [Browse mode 4-2,](#page-152-0) [4-18](#page-168-0) [Find mode 4-21](#page-171-0) [Layout mode 3-4](#page-64-0) [Preview mode 6-12](#page-233-0)

[Boolean expressions 2-17](#page-51-0) Boolean numbers [finding 4-24](#page-174-0) [formatting 3-62](#page-122-0) [Borders 3-53](#page-113-0) [button 3-43](#page-103-0) [field 3-73](#page-133-0) Boundaries [field 3-43](#page-103-0) [text 3-43](#page-103-0) [Break fields 3-31](#page-91-0) [Browse mode 1-7](#page-22-0) Browser, Web [home page 11-23](#page-343-0) [opening URL 4-17,](#page-167-0) [5-11,](#page-194-0) [11-23](#page-343-0) [protecting files 11-6](#page-326-0) [setting up views for 11-12 to](#page-332-0)  [11-18](#page-338-0) [starting 5-11](#page-194-0) [viewing databases in 11-15 to](#page-335-0)  [11-18](#page-338-0) Browsing records [access privileges 7-13](#page-248-0) [described 4-1](#page-151-0) [groups of 4-1](#page-151-0) [in a list 4-16](#page-166-0) [individually 4-16](#page-166-0) [on Web 11-15 to](#page-335-0) [11-18](#page-338-0) [sorted 4-30](#page-180-0) [Built-in home page 11-6,](#page-326-0) [11-9,](#page-329-0) [11-23](#page-343-0) [hiding databases on 11-24](#page-344-0) **Buttons** [borders 3-43](#page-103-0) [changing 5-23](#page-206-0) [copying 5-23](#page-206-0) [creating 5-21](#page-204-0) [defining 5-21,](#page-204-0) [9-3](#page-271-0) [deleting 5-23](#page-206-0) [described 5-20](#page-203-0) [examples 5-29,](#page-212-0) [5-31](#page-214-0) [non-printing 6-9](#page-230-0) [performing scripts 5-19,](#page-202-0) [5-20](#page-203-0) [shapes 9-3](#page-271-0) [showing 5-20](#page-203-0) [Buttons, radio.](#page-103-0) *See* Radio buttons

#### **C**

Calculation fields *[See also](#page-48-0)* Calculations; Formulas [changing 2-25](#page-59-0)

[defining 2-20](#page-54-0) [described 2-5](#page-39-0) [formulas 2-13,](#page-47-0) [2-20](#page-54-0) [functions C-1](#page-354-0) [importing 8-4](#page-258-0) [moving to 4-3](#page-153-0) [stored results 2-20](#page-54-0) [unstored results 2-20](#page-54-0) Calculations *[See also](#page-122-0)* Calculation fields [formatting 3-62](#page-122-0) [functions C-1](#page-354-0) [importing 8-4](#page-258-0) [related fields 10-31](#page-308-0) [Canceling, scripts 5-19](#page-202-0) [CDML Reference 11-25](#page-345-0) [CDML tags 11-2](#page-322-0) [CDML Tool 11-27](#page-347-0) [CGI applications 11-3](#page-323-0) Changing *[See also](#page-59-0)* Editing [access privileges 7-15](#page-250-0) [calculation fields 2-25](#page-59-0) [dictionary terms 1-18](#page-33-0) [field definitions 2-25](#page-59-0) [field values 4-14](#page-164-0) [formulas 2-25](#page-59-0) [layout parts 3-35,](#page-95-0) [3-36](#page-96-0) [layouts 3-4,](#page-64-0) [3-23](#page-83-0) [passwords 7-15](#page-250-0) [portals 10-27](#page-304-0) [preferences 9-1](#page-269-0) [related fields 10-27](#page-304-0) [relationships 10-29](#page-306-0) [scripts 5-16](#page-199-0) [serial numbers 4-14](#page-164-0) [stacking order 3-46](#page-106-0) [units 3-85](#page-145-0) [value lists 4-9](#page-159-0) [Character sets, cross-platform 8-2](#page-256-0) [Characters, deleting 4-5](#page-155-0) [Charts, with FileMaker Pro data 8-1](#page-255-0) Checkboxes *[See also](#page-159-0)* Value lists [choosing from 4-9](#page-159-0) [displaying field values 3-75](#page-135-0) [editing 4-9](#page-159-0) [tab order 3-70](#page-130-0) [Claris Dynamic Markup Language.](#page-321-0)  *See* CDML tags

[Claris Home Page 11-25](#page-345-0) ClarisImpact *[See also](#page-257-0)* Exporting; Importing [file formats 8-3](#page-257-0) ClarisWorks *[See also](#page-257-0)* Importing [file formats 8-3](#page-257-0) [Clients.](#page-237-0) *See* Guests [Clones 1-11](#page-26-0) [Closing FileMaker Pro 1-13,](#page-28-0) [7-8](#page-243-0) [Closing files 1-11,](#page-26-0) [7-8](#page-243-0) [Coffee cup icon 7-6](#page-241-0) Color [fill 3-51](#page-111-0) [palette 3-51](#page-111-0) [pen 3-51](#page-111-0) [text 3-88](#page-148-0) Columnar report layout *[See also](#page-70-0)* Extended columnar layout; Layouts [described 3-9](#page-69-0) [setting number of columns 3-20](#page-80-0) Columns [page breaks 3-33](#page-93-0) [previewing 3-22](#page-82-0) [printing 6-10](#page-231-0) [resizing 6-5](#page-226-0) [setup 3-21](#page-81-0) [Commands.](#page-187-0) *See* Script steps [Comma-Separated Text format 8-3](#page-257-0) [Comments, in scripts 5-11](#page-194-0) [Comparison operators 2-17](#page-51-0) [Compressed copies of files 1-11](#page-26-0) [Confidential information.](#page-244-0) *See* Access privileges [Connecting files.](#page-278-0) *See* OLE objects; Relational databases [Constants 2-15](#page-49-0) Container fields *[See also](#page-39-0)* Fields [deleting 4-8](#page-158-0) [described 2-5,](#page-39-0) [4-6](#page-156-0) [exporting 8-9](#page-263-0) [formatting 3-67](#page-127-0) [importing 8-4](#page-258-0) [searching by 4-22](#page-172-0) [sorting by 4-31](#page-181-0) [Context menu 3-42](#page-102-0) [Co](#page-26-0)[nverting files 1-11](#page-233-0)

Copying [buttons 5-23](#page-206-0) [field definitions 8-2](#page-256-0) fields [between fields 4-12,](#page-162-0) [8-4](#page-258-0) [between files 3-57,](#page-117-0) [8-2](#page-256-0) [from previous record 4-12](#page-162-0) [files 1-11](#page-26-0) [found set 4-29](#page-179-0) [graphics and sounds 4-13](#page-163-0) [layouts 3-23,](#page-83-0) [8-2](#page-256-0) [non-standard fields 4-13](#page-163-0) [objects 3-45](#page-105-0) [OLE objects 7-7](#page-242-0) [records 4-4,](#page-154-0) [4-12](#page-162-0) [related records 10-31](#page-308-0) [scripts 5-16](#page-199-0) [text attributes 8-4](#page-258-0) [text using drag and drop 9-2](#page-270-0) [value lists 3-76](#page-136-0) [values 4-12](#page-162-0) [versus importing or exporting 8-2](#page-256-0) [Count for summary fields 2-23](#page-57-0) [Cover page for report 3-29](#page-89-0) [Creating.](#page-37-0) *See* Adding; Defining Cross-platform [considerations 7-2](#page-237-0) [exporting 8-2](#page-256-0) [file sharing 7-1](#page-236-0) [importing 8-2](#page-256-0) [Currency, exporting formats 8-11](#page-265-0) Current date [formatting 3-65](#page-125-0) [pasting into fields 4-11](#page-161-0) [field 4-3](#page-153-0) [record 4-2](#page-152-0) [system formats B-2](#page-352-0) [time, pasting into fields 4-11](#page-161-0) user name [in scripts 4-12](#page-162-0) [pasting into fields 4-11](#page-161-0) [Current file.](#page-278-0) *See* Files; Master file Custom [field values 3-76](#page-136-0) [labels 3-16](#page-76-0) [line spacing 3-88](#page-148-0) [order, sort by value list 4-30](#page-180-0) Custom Web pages [CDML tags 11-25](#page-345-0) [Claris Home Page Assistant 11-25](#page-345-0) Custom Web Publishing

*See also* [Instant Web Publishing,](#page-321-0)  [Web Companion 11-1](#page-321-0) [described 11-2](#page-322-0) [Customer support XI](#page-9-0) [Customizing FileMaker Pro.](#page-269-0) *See*  Preferences **Cutting** [layout text 3-82](#page-142-0) [objects 3-45](#page-105-0)

#### **D**

Data [described 1-1](#page-16-0) [entering automatically 2-7](#page-41-0) [from other files 10-1](#page-278-0) [relationships 1-2](#page-17-0) Data entry [access privileges 7-13](#page-248-0) [exporting 8-1](#page-255-0) [importing 8-1](#page-255-0) [tab order 3-69](#page-129-0) [Database files.](#page-278-0) *See* Files [Database locks.](#page-244-0) *See* Access privileges [Database system 1-1](#page-16-0) Databases *[See also](#page-21-0)* Files; Relational databases [described 1-1](#page-16-0) [planning 2-1](#page-35-0) [publishing on Web 11-1](#page-321-0) [single file 1-6](#page-21-0) [Databases, relational.](#page-17-0) *See* Relational databases Date *[See also](#page-39-0)* Dates; Fields [fields 2-5](#page-39-0) [finding today's 4-24](#page-174-0) [functions C-5](#page-358-0) [symbol, formatting 3-65](#page-125-0) Date fields *[See also](#page-154-0)* Dates [described 2-5](#page-39-0) [formatting 3-64](#page-124-0) [typing values in 4-4](#page-154-0) Dates *[See also](#page-154-0)* Date; Date fields current [formatting 3-65](#page-125-0) [pasting into fields 4-11](#page-161-0) [entering data 4-4](#page-154-0) [finding 4-24](#page-174-0)

[invalid 4-20](#page-170-0) [typing in 4-4](#page-154-0) [dBASE, exchanging data 8-3](#page-257-0) [DBF format 8-3,](#page-257-0) [8-14](#page-268-0) [Decimal tabs 3-86](#page-146-0) Default [formats 3-60](#page-120-0) [passwords 9-8](#page-276-0) Defining *[See also](#page-54-0)* Adding [calculation fields 2-20](#page-54-0) [fields 2-3](#page-37-0) [global fields 2-9](#page-43-0) [lookups 10-3](#page-280-0) [merge fields 3-58](#page-118-0) [passwords 7-11](#page-246-0) [portals 10-20](#page-297-0) [related records 10-32](#page-309-0) [relational databases 10-20](#page-297-0) [relationships 10-9](#page-286-0) [repeating fields 2-11](#page-45-0) [scripts 5-12](#page-195-0) [summary fields 2-23](#page-57-0) [value lists 3-75](#page-135-0) Deleting [buttons 5-23](#page-206-0) [characters 4-5](#page-155-0) [dictionary terms 1-18](#page-33-0) [duplicate records 4-20](#page-170-0) [fields 1-12,](#page-27-0) [2-25,](#page-59-0) [3-59,](#page-119-0) [7-16](#page-251-0) [find requests 4-26](#page-176-0) [graphics 4-8](#page-158-0) [groups 7-19](#page-254-0) [imported records 8-8,](#page-262-0) [8-9](#page-263-0) [layout parts 3-36](#page-96-0) [layouts 3-23](#page-83-0) [master records 10-23,](#page-300-0) [10-34](#page-311-0) [movies 4-8](#page-158-0) [objects 3-45](#page-105-0) [passwords 7-15](#page-250-0) [records 4-29](#page-179-0) [related fields 10-28](#page-305-0) [related records 10-23,](#page-300-0) [10-34](#page-311-0) [Script menu items 5-16](#page-199-0) [script steps 5-16](#page-199-0) [scripts 5-18](#page-201-0) [sounds 4-8](#page-158-0) [text 3-82](#page-142-0) [value lists 3-76](#page-136-0) [Delimiters.](#page-257-0) *See* File formats [Design functions C-18](#page-371-0) [Designing databases](#page-26-0)

[planning 2-1](#page-35-0) [relational 10-15](#page-292-0) [Detail databases.](#page-278-0) *See* Related files [Detail tables.](#page-278-0) *See* Related files Dialing phone numbers [procedures 9-4](#page-272-0) [script steps 5-11](#page-194-0) Dictionaries *[See also](#page-31-0)* Spelling [adding words 1-14,](#page-29-0) [1-18](#page-33-0) [changing words 1-18](#page-33-0) [deleting words 1-18](#page-33-0) [described 1-13](#page-28-0) [editing 1-17](#page-32-0) [installing 1-16](#page-31-0) [main 1-13](#page-28-0) [options 1-17](#page-32-0) [selecting 1-16](#page-31-0) user [adding words 1-14](#page-29-0) [described 1-13](#page-28-0) [exporting 1-18](#page-33-0) [importing 1-18](#page-33-0) [installing 1-16](#page-31-0) [DIF format 8-3](#page-257-0) [Display formats 3-60](#page-120-0) [Displays.](#page-61-0) *See* Layouts [Document preferences 9-7](#page-275-0) Documentation [overview XVII](#page-15-0) [using with Help XI](#page-9-0) [Double arrow icon 7-6](#page-241-0) Drag and drop [described 4-13](#page-163-0) [disabling 4-14](#page-164-0) [enabling for text 9-2](#page-270-0) [multiple objects 4-14](#page-164-0) [requirements 4-13](#page-163-0) [text 9-2](#page-270-0) [Dragging information 4-13](#page-163-0) [Duplicate records, finding with](#page-217-0)  scripts 5-34 [Duplicating.](#page-136-0) *See* Copying

#### **E**

[Edit items 3-78](#page-138-0) Editing *[See also](#page-102-0)* Changing [find requests 4-26](#page-176-0)

[objects quickly 3-42](#page-102-0) [value lists 4-9](#page-159-0) [Edition File format 8-3](#page-257-0) [Edition Manager 8-3](#page-257-0) [Elements.](#page-97-0) *See* Objects [Email, sending 5-11](#page-194-0) [Embedded groups 3-47](#page-107-0) [Empty fields 4-20](#page-170-0) [Enabling plug-ins 9-7](#page-275-0) [Encryption.](#page-244-0) *See* Access privileges Entering data [automatically 2-7](#page-41-0) [typing in fields 4-4](#page-154-0) Entry options [always selected 3-68](#page-128-0) [changing 2-25](#page-59-0) [tab order 3-69](#page-129-0) Envelope layout *[See also](#page-78-0)* Layouts [described 3-18](#page-78-0) [headers 3-20](#page-80-0) [using 3-18](#page-78-0) [Error messages, displaying in](#page-188-0)  scripts 5-5 [Errors, finding 4-19](#page-169-0) [Excel format 8-3](#page-257-0) Exchanging files *[See also](#page-255-0)* Exporting; Files; Importing [Apple events 5-23,](#page-206-0) [5-37](#page-220-0) [AppleScript commands 5-37](#page-220-0) [cross-platform considerations 8-2](#page-256-0) [exporting 8-1,](#page-255-0) [8-9](#page-263-0) [importing 8-1,](#page-255-0) [8-4](#page-258-0) [lookups 10-1,](#page-278-0) [10-3](#page-280-0) [relational databases 10-1](#page-278-0) [remote data 8-10](#page-264-0) [sharing files 7-1](#page-236-0) [with other applications 8-1](#page-255-0) [Exchanging information.](#page-255-0) *See*  Exchanging files Exporting *[See also](#page-263-0)* Exchanging files [access privileges for 7-13](#page-248-0) [described 8-1,](#page-255-0) [8-9](#page-263-0) [dictionaries 1-18](#page-33-0) [field order 8-10](#page-264-0) [file formats 8-3](#page-257-0) [formatting 8-11](#page-265-0)

[grand summaries 8-13](#page-267-0)

[opening exported files 8-9](#page-263-0) [related records 10-32](#page-309-0) [repeating fields 8-14](#page-268-0) [requirements 8-4](#page-258-0) [shared files 8-2](#page-256-0) [summary fields 8-10,](#page-264-0) [8-12](#page-266-0) [versus copying and pasting 8-2](#page-256-0) Expressions [Boolean 2-17](#page-51-0) [described 2-15](#page-49-0) Extended columnar layout *[See also](#page-69-0)* Layouts [described 3-9](#page-69-0) [printing 6-10](#page-231-0) [setting number of columns 3-20](#page-80-0) [External files.](#page-278-0) *See* Exchanging files; Exporting [External functions C-19](#page-372-0) [External scripts 5-3](#page-186-0)

#### **F**

False. *See also* [Boolean](#page-122-0)  [expressions 3-62](#page-122-0) Field definitions [changing 2-25](#page-59-0) [described 1-4](#page-19-0) [duplicating 2-25](#page-59-0) [importing 8-2](#page-256-0) [printing 6-1,](#page-222-0) [6-12](#page-233-0) [related fields 10-30](#page-307-0) [reordering 2-25](#page-59-0) [Field labels, layout 3-56](#page-116-0) [Field references in formulas 2-16](#page-50-0) [Field rights.](#page-244-0) *See* Access privileges Field types [changing 2-25](#page-59-0) [described 2-5](#page-39-0) Field values [described 1-4](#page-19-0) [replacing 4-14](#page-164-0) Fields *[See also](#page-37-0)* Calculation fields; Container fields; Date fields; Global fields; Match fields; Number fields; Related fields; Summary fields; Text; Time fields [access privileges 7-9,](#page-244-0) [7-16,](#page-251-0) [7-18](#page-253-0) [adding to current layout 9-3](#page-271-0)

[borders 3-73](#page-133-0) [boundaries, showing/hiding 3-43](#page-103-0) changing [calculations 2-25](#page-59-0) [definitions 2-25](#page-59-0) [entry options 2-25](#page-59-0) [formulas 2-25](#page-59-0) [names 2-25](#page-59-0) [sort order of 4-30](#page-180-0) [types 2-25](#page-59-0) copying [between fields 4-12](#page-162-0) [between files 3-57](#page-117-0) [from previous record 4-12](#page-162-0) [current 4-3](#page-153-0) [custom values 3-76](#page-136-0) [defining 2-3](#page-37-0) [definitions 1-4](#page-19-0) [deleting 1-12,](#page-27-0) [2-25,](#page-59-0) [3-59,](#page-119-0) [7-16](#page-251-0) [described 1-3,](#page-18-0) [1-4](#page-19-0) [displaying 3-1](#page-61-0) [duplicating definitions 2-25](#page-59-0) [Edit items 4-9](#page-159-0) [editing 2-25](#page-59-0) [empty, finding 4-20](#page-170-0) [entry options 2-6](#page-40-0) formatting [as selected 3-68](#page-128-0) [sample data 3-57](#page-117-0) [scroll bars 3-71](#page-131-0) [text 3-60](#page-120-0) [identifying records 5-34](#page-217-0) [indexing 2-12](#page-46-0) lookups [defining 10-3](#page-280-0) [updating 10-14](#page-291-0) [maximum text entry 4-4](#page-154-0) [merge 3-58](#page-118-0) [modifying in multiple](#page-164-0)  records 4-14 [moving between files 3-57](#page-117-0) [naming 2-3](#page-37-0) [opening URL from 4-17](#page-167-0) [options 2-4](#page-38-0) [Other items 4-9](#page-159-0) [pasting into 4-10,](#page-160-0) [4-11](#page-161-0) [patterns 3-73](#page-133-0) [planning 2-3](#page-37-0) [positioning 3-44](#page-104-0) [removing 1-12,](#page-27-0) [3-59](#page-119-0) [reordering definitions 2-25](#page-59-0) repeating [adding 3-72](#page-132-0)

[described 2-11](#page-45-0) [formatting 3-72](#page-132-0) [sliding 6-9](#page-230-0) [sorting 4-32](#page-182-0) [tab order 3-70](#page-130-0) [rotating 3-49](#page-109-0) [scroll bars 3-71](#page-131-0) [selecting 3-39,](#page-99-0) [3-68](#page-128-0) [stored results 2-20](#page-54-0) [tab order 3-69](#page-129-0) [types 2-5](#page-39-0) [typing in 4-4](#page-154-0) [unstored results 2-20](#page-54-0) [validation options 2-7](#page-41-0) [value lists 3-75](#page-135-0) [values 1-4](#page-19-0) [Web display 11-12,](#page-332-0) [11-21](#page-341-0) [Fields functions.](#page-359-0) *See* Aggregate functions File formats *[See also](#page-257-0)* Files; Formats [BASIC 8-3](#page-257-0) [ClarisWorks 8-3](#page-257-0) [Comma-Separated text 8-3](#page-257-0) [DBF 8-3](#page-257-0) [described 8-3](#page-257-0) [DIF 8-3](#page-257-0) [Edition File 8-3](#page-257-0) [Excel 8-3](#page-257-0) [exporting 8-3](#page-257-0) [FileMaker Pro 8-3](#page-257-0) [graphics 4-6](#page-156-0) [HTML table 8-3](#page-257-0) [importing 8-3](#page-257-0) [list of 8-3](#page-257-0) [Merge 8-3](#page-257-0) [repeating fields 8-14](#page-268-0) [requirements 8-4](#page-258-0) [SYLK 8-3](#page-257-0) [Tab-Separated Text 8-3](#page-257-0) [WKS 8-3](#page-257-0) [File types.](#page-257-0) *See* File formats FileMaker Pro [customer support XI](#page-9-0) [file format 8-3](#page-257-0) [registration XI](#page-9-0) [FileMaker Pro Web Companion.](#page-321-0) *See*  Web Companion [FileMaker Pro Server 7-2,](#page-237-0) [7-4,](#page-239-0) [7-5](#page-240-0) Files *[See also](#page-278-0)* Exchanging files; File formats; Related files

[access privileges 7-9](#page-244-0) [as host 7-3](#page-238-0) [closing 1-11](#page-26-0) [converting 1-11](#page-26-0) [copying 1-11](#page-26-0) [creating 1-9,](#page-24-0) [8-9](#page-263-0) [described 1-1](#page-16-0) [exporting 8-9](#page-263-0) [importing 8-4](#page-258-0) [internal default formats B-1](#page-351-0) [international B-1](#page-351-0) [lookup 10-3](#page-280-0) [multiuser 7-3](#page-238-0) opening [as host 7-3](#page-238-0) [overview 1-10](#page-25-0) [planning 2-1](#page-35-0) [protecting 7-9](#page-244-0) [recovering A-1](#page-349-0) [related 1-6,](#page-21-0) [10-1](#page-278-0) [saving 1-11](#page-26-0) [security 7-9](#page-244-0) shared [access privileges 7-9](#page-244-0) [closing 7-8](#page-243-0) [described 7-1](#page-236-0) [guests 7-2,](#page-237-0) [7-4](#page-239-0) [host 7-2,](#page-237-0) [7-3](#page-238-0) [on remote volumes 7-3](#page-238-0) [on Web 7-3,](#page-238-0) [11-1,](#page-321-0) [11-6,](#page-326-0) [11-7](#page-327-0) [preferences 9-7](#page-275-0) [requirements 7-1](#page-236-0) [saving 7-6,](#page-241-0) [7-8](#page-243-0) [System 7 File Sharing 7-2](#page-237-0) [system formats B-1](#page-351-0) templates [creating files 1-9](#page-24-0) [described 1-9](#page-24-0) [displaying 9-2](#page-270-0) [updating to current version 1-11](#page-26-0) [Files, external.](#page-278-0) *See* Exchanging files [Files, master.](#page-278-0) *See* Master file Fill attributes [color 3-51](#page-111-0) [described 3-53](#page-113-0) [pattern 3-73](#page-133-0) [setting 3-51,](#page-111-0) [3-52](#page-112-0) [Financial functions C-13](#page-366-0) [Find criteria 4-19](#page-169-0) [Find mode 1-7](#page-22-0) [Find requests](#page-271-0) *[See also](#page-169-0)* Finding

[defining 4-19](#page-169-0) [deleting 4-26](#page-176-0) [described 4-19](#page-169-0) [editing 4-25,](#page-175-0) [4-26](#page-176-0) [mixing find and omit 4-27](#page-177-0) [multiple 4-25](#page-175-0) [operators in 4-20](#page-170-0) [order of 4-27](#page-177-0) [repeating 4-25,](#page-175-0) [4-26](#page-176-0) [reverting 4-21](#page-171-0) [summary fields in 4-20](#page-170-0) Finding *[See also](#page-177-0)* Find requests [all records 4-25](#page-175-0) [Boolean numbers 4-24](#page-174-0) [dates 4-24](#page-174-0) [described 4-19](#page-169-0) [duplicate records 5-34](#page-217-0) [duplicate values 4-20](#page-170-0) [empty fields 4-20](#page-170-0) [errors 4-19](#page-169-0) [exact values 4-20,](#page-170-0) [4-21](#page-171-0) [graphics 4-22](#page-172-0) [invalid dates and times 4-20](#page-170-0) [numbers 4-24](#page-174-0) [operators 4-20](#page-170-0) [order of requests 4-27](#page-177-0) [ranges 4-20](#page-170-0) [records 4-19](#page-169-0) [records using related fields 10-34](#page-311-0) [text 4-23](#page-173-0) [times 4-24](#page-174-0) [today's date 4-24](#page-174-0) [Flat-file databases 1-6](#page-21-0) Fonts [text ruler 3-85](#page-145-0) Footers [described 3-25](#page-85-0) [printing 6-1](#page-222-0) [Form letters 3-58](#page-118-0) Form View, Web [setting up 11-12 to](#page-332-0) [11-18](#page-338-0) [viewing in browser 11-16](#page-336-0) Format files [and Claris Home Page 11-25](#page-345-0) [CDML tags 11-25](#page-345-0) Formats *[See also](#page-351-0)* File formats; System formats [default 3-60](#page-120-0) [display 3-60](#page-120-0)

[internal default B-1](#page-351-0) [international 3-60,](#page-120-0) [B-1](#page-351-0) [system B-1](#page-351-0) Formatting [calculations 3-62](#page-122-0) [custom line spacing 3-88](#page-148-0) [export data 8-4,](#page-258-0) [8-11](#page-265-0) fields [as selected 3-68](#page-128-0) [defaults 3-60](#page-120-0) [sample data 3-57](#page-117-0) [text 3-60](#page-120-0) [graphics 3-67](#page-127-0) [import data 8-4](#page-258-0) [merge fields 3-58](#page-118-0) [paragraphs 3-84](#page-144-0) [repeating fields 3-72](#page-132-0) [scroll bars 3-71](#page-131-0) [text 3-88](#page-148-0) [times 3-65](#page-125-0) Forms *[See also](#page-222-0)* Layouts [printing 6-1,](#page-222-0) [6-12](#page-233-0) Formulas *[See also](#page-48-0)* Calculation fields; Summary fields [calculation fields 2-20](#page-54-0) [changing 2-25](#page-59-0) [constants 2-15](#page-49-0) [described 2-13](#page-47-0) [expressions 2-15](#page-49-0) [field references 2-16](#page-50-0) [functions C-1](#page-354-0) [operators 2-16](#page-50-0) [results 2-14](#page-48-0) [syntax 2-14](#page-48-0) Found set [copying 4-29](#page-179-0) [deleting 8-8](#page-262-0) [described 4-4,](#page-154-0) [4-19](#page-169-0) [import data 8-8](#page-262-0) [switching with omitted set 4-27](#page-177-0) [Fraction of Total for summary](#page-57-0)  fields 2-23 Functions [aggregate C-6](#page-359-0) [date C-5](#page-358-0) [described 2-20](#page-54-0) [design C-18](#page-371-0) [external C-19](#page-372-0) [financial C-13](#page-366-0) [logical C-14](#page-367-0)

[number C-4](#page-357-0) [parameters C-1](#page-354-0) [repeating C-12](#page-365-0) [status 5-33,](#page-216-0) [C-16](#page-369-0) [summary C-9](#page-362-0) [text C-3](#page-356-0) [time C-6](#page-359-0) [trigonometric C-13](#page-366-0) [Web Companion C-19](#page-372-0)

#### **G**

[Getting help.](#page-9-0) *See* Help Global fields *[See also](#page-43-0)* Fields [defining 2-9](#page-43-0) [described 2-5,](#page-39-0) [2-9](#page-43-0) [examples 5-34](#page-217-0) [importing 8-4](#page-258-0) [shared files 7-6](#page-241-0) Glossary [in Help XII](#page-10-0) Grand summaries [described 3-29](#page-89-0) [exporting 8-13](#page-267-0) Graphic objects [adding to layouts 3-54](#page-114-0) [described 3-52](#page-112-0) rulers [described 3-40](#page-100-0) [showing/hiding 3-41](#page-101-0) Graphics [copying 4-13](#page-163-0) [deleting 4-8](#page-158-0) [finding 4-22](#page-172-0) [importing 4-6](#page-156-0) [pasting 4-8](#page-158-0) [positioning 3-44](#page-104-0) [rotating 3-49](#page-109-0) [storing methods 4-6](#page-156-0) [viewing on the Web 3-3](#page-63-0) [Graphs, with FileMaker Pro data 8-1](#page-255-0) [Grouping objects 3-47](#page-107-0) **Groups** [access privileges 7-9,](#page-244-0) [7-15,](#page-250-0) [7-17](#page-252-0) [associating with passwords 7-18](#page-253-0) [changing 7-19](#page-254-0) [defining 7-15](#page-250-0) [deleting 7-19](#page-254-0) [embedded 3-47](#page-107-0)

[examples 7-10](#page-245-0) [limiting access 7-9](#page-244-0) [master passwords 7-17](#page-252-0) [versus passwords 7-9](#page-244-0) **Guests** [closing files 7-8](#page-243-0) [described 7-2](#page-237-0) [opening files 7-4](#page-239-0) [performing tasks 7-6](#page-241-0) [related files 10-32](#page-309-0) [saving files 7-6,](#page-241-0) [7-8](#page-243-0) [sending messages to 7-3](#page-238-0) [Guides.](#page-101-0) *See* AutoGrid; Ruler lines; T-square

#### **H**

Headers [described 3-25](#page-85-0) [Envelope layout 3-20](#page-80-0) [Labels layout 3-15](#page-75-0) [printing 6-1](#page-222-0) [title 3-25](#page-85-0) Help [for databases in browser 11-23](#page-343-0) [using XIV](#page-12-0) Hiding objects *[See also](#page-230-0)* Showing/hiding [during printing 6-3,](#page-224-0) [6-9](#page-230-0) Home page [directing Web users to 11-23 to](#page-343-0)  [11-24](#page-344-0) [logging activity 11-10](#page-330-0) [replacing built-in 11-10](#page-330-0) [specifying default 11-9](#page-329-0) [Horizontal pitch, custom labels 3-16](#page-76-0) Host [closing files 7-8](#page-243-0) [database on Web 7-3,](#page-238-0) [11-1,](#page-321-0) [11-6](#page-326-0) [described 7-2](#page-237-0) [FileMaker Pro Server 7-2,](#page-237-0) [7-4](#page-239-0) [opening files 7-3](#page-238-0) [performing tasks 7-6](#page-241-0) [related files 10-32](#page-309-0) [saving files 7-6,](#page-241-0) [7-8](#page-243-0) [sending messages to guests 7-3](#page-238-0) [System 7 File Sharing 7-2](#page-237-0) HTML files [and Custom Web](#page-345-0)  Publishing 11-25 [described 11-2](#page-322-0)

[exporting to HTML table 8-3](#page-257-0) [HTTP commands 11-3](#page-323-0) [HyperText Markup Language.](#page-321-0) *See*  HTML

#### **I**

[Identification fields 5-34](#page-217-0) Importing *[See also](#page-257-0)* ClarisWorks; Exchanging files; Exporting [appending new records 8-4,](#page-258-0) [8-7](#page-261-0) [canceling 8-8](#page-262-0) [cross-platform considerations 8-2](#page-256-0) [data order 8-4](#page-258-0) [described 8-1,](#page-255-0) [8-4](#page-258-0) [destination files 8-5](#page-259-0) [dictionaries 1-18](#page-33-0) [exception fields 8-4](#page-258-0) [field definitions 8-2](#page-256-0) [field order 8-5](#page-259-0) [file formats 8-3](#page-257-0) [found set 8-8](#page-262-0) [graphics 4-6](#page-156-0) [into existing files 8-4](#page-258-0) [layouts 8-2](#page-256-0) [movies 4-6](#page-156-0) [new files 8-9](#page-263-0) [options 8-4](#page-258-0) [record order 8-4](#page-258-0) [related records 10-32](#page-309-0) [repeating fields 8-7](#page-261-0) [requirements 8-4](#page-258-0) [shared files 8-2](#page-256-0) [source files 8-5](#page-259-0) [updating existing records 8-8](#page-262-0) [validating data 8-8](#page-262-0) [versus copying and pasting 8-2](#page-256-0) Index [Help XII](#page-10-0) [pasting from 4-10](#page-160-0) [Indexing fields 2-12](#page-46-0) Instant Web Publishing *[See also](#page-321-0)* Custom Web Publishing, Web Companion [and layout objects 3-3](#page-63-0) [built-in home page 11-9,](#page-329-0) [11-23](#page-343-0) [described 11-2](#page-322-0) [disabling or enabling 11-9](#page-329-0) [language in interface 11-10](#page-330-0) [setting up pages 11-12 to](#page-332-0) [11-18](#page-338-0)

[showing value lists 3-78](#page-138-0) [using Scripts with 5-1](#page-184-0) [viewing browser pages 11-15 to](#page-335-0)  [11-18](#page-338-0) [International files.](#page-351-0) *See* System formats Internet *[See also](#page-321-0)* Web [access 11-2,](#page-322-0) [11-5](#page-325-0) [described 11-1](#page-321-0) [service provider 11-5](#page-325-0) [Intranet 11-1](#page-321-0) [IP address 11-1,](#page-321-0) [11-11,](#page-331-0) [11-23](#page-343-0)

#### **J**

[Join expressions.](#page-280-0) *See* Relationships [Join fields.](#page-278-0) *See* Match fields [Joins.](#page-278-0) *See* Relationships [Justification.](#page-148-0) *See* Text, alignment

#### **K**

[Key fields.](#page-280-0) *See* Match fields [Keywords.](#page-12-0) *See* Help

#### **L**

Labels [custom 3-16](#page-76-0) [dimensions 3-16](#page-76-0) [field 3-56](#page-116-0) [margins 3-16](#page-76-0) [print area 3-17](#page-77-0) printing [dot matrix printer 3-13](#page-73-0) [entire sheet 3-17](#page-77-0) Labels layout *[See also](#page-71-0)* Layouts [customizing 3-11](#page-71-0) [described 3-6](#page-66-0) [headers 3-15](#page-75-0) [page setup 3-13](#page-73-0) [preset sizes 3-11](#page-71-0) [printing 3-13](#page-73-0) [sizing 3-17](#page-77-0) [using 3-13](#page-73-0) [Layout mode 1-7](#page-22-0) [Layout objects.](#page-97-0) *See* Objects [Layout parts](#page-107-0)

[adding 3-27](#page-87-0) [adding objects to 3-29](#page-89-0) [body 3-25](#page-85-0) [changing 3-35,](#page-95-0) [3-36](#page-96-0) [deleting 3-36](#page-96-0) [described 3-24](#page-84-0) [field labels 3-56](#page-116-0) [footer 3-25](#page-85-0) [grand summaries 3-29](#page-89-0) [header 3-25](#page-85-0) [modifying 3-36](#page-96-0) [page breaks 3-32](#page-92-0) [page numbers 3-32](#page-92-0) [reordering 3-35](#page-95-0) [resizing 3-36](#page-96-0) [restoring 3-60](#page-120-0) [subsummaries 3-35](#page-95-0) [summaries 3-29](#page-89-0) [title footer 3-25](#page-85-0) [title header 3-25](#page-85-0) [Layout pop-up menu 3-4,](#page-64-0) [3-23](#page-83-0) [Layout text.](#page-103-0) *See* Text Layouts *[See also](#page-69-0)* Columnar report layout; Envelope layout; Extended columnar layout; Labels layout [access privileges 7-9,](#page-244-0) [7-13,](#page-248-0) [7-16,](#page-251-0)  [7-18](#page-253-0) [adding graphics 3-54](#page-114-0) [Blank 3-7](#page-67-0) [blank space, removing 6-5](#page-226-0) [buttons 3-43,](#page-103-0) [5-20](#page-203-0) [changing 3-4,](#page-64-0) [3-23](#page-83-0) [checking 3-7](#page-67-0) [choosing 3-23](#page-83-0) columns [page breaks 3-33](#page-93-0) [resizing 6-5](#page-226-0) [setup 3-21](#page-81-0) [cover page 3-29](#page-89-0) [custom line spacing 3-88](#page-148-0) [customizing for users 5-33](#page-216-0) [deleting 3-23](#page-83-0) [described 3-1](#page-61-0) [displaying related records 10-26](#page-303-0) [duplicating 3-23](#page-83-0) [field boundaries 3-43](#page-103-0) fields [deleting 3-59](#page-119-0) [displaying 3-1](#page-61-0) [removing 3-59](#page-119-0) [selecting 3-39](#page-99-0)

[importing 8-2](#page-256-0) [margins 6-3,](#page-224-0) [6-4](#page-225-0) [modifying 3-23](#page-83-0) [naming 3-8,](#page-68-0) [3-10,](#page-70-0) [3-13,](#page-73-0) [3-23](#page-83-0) objects [deleting 3-45](#page-105-0) [graphic 3-52](#page-112-0) [locking 3-52](#page-112-0) [non-printing 6-9](#page-230-0) [on Web 11-5,](#page-325-0) [11-12](#page-332-0) [page breaks 6-3](#page-224-0) [predefined 3-5,](#page-65-0) [3-6](#page-66-0) [previewing 3-7](#page-67-0) [print area 6-3](#page-224-0) printing [Extended columnar 6-10](#page-231-0) [overview 6-1](#page-222-0) [procedures 6-12](#page-233-0) [subsummaries 6-11](#page-232-0) related fields [deleting 10-28](#page-305-0) [displaying 10-26](#page-303-0) [field definitions 10-30](#page-307-0) [removing 3-23](#page-83-0) [renaming 3-23](#page-83-0) [reordering the menu list 3-23](#page-83-0) [setting preferences 9-3,](#page-271-0) [9-8](#page-276-0) [Single-page form 3-7](#page-67-0) [Standard 3-7](#page-67-0) [switching 3-23](#page-83-0) tools [described 3-4](#page-64-0) [locking 3-38,](#page-98-0) [9-3](#page-271-0) [viewing on the Web 3-3](#page-63-0) [Leading summaries 3-29](#page-89-0) [Leading.](#page-148-0) *See* Line spacing, custom [Leaving FileMaker Pro 1-13](#page-28-0) [Line spacing, custom 3-88](#page-148-0) [Lines 3-53](#page-113-0) [Links.](#page-278-0) *See* Linked objects; Relationships [List separators C-1](#page-354-0) [Lists, pop-up.](#page-159-0) *See* Pop-up lists Locking [objects 3-52](#page-112-0) [shared records 7-6](#page-241-0) [tools 3-38](#page-98-0) [Log, of Web activity 11-10](#page-330-0) Logical [AND search 4-25](#page-175-0) [functions C-14](#page-367-0)

[operators 2-18](#page-52-0) [OR search 4-25](#page-175-0) Lookups [and Relational databases 10-1](#page-278-0) [defining 10-3](#page-280-0) [defining relationships 10-9](#page-286-0) [updating 10-14](#page-291-0) [Lotus 1-2-3, exchanging data 8-3](#page-257-0)

#### **M**

[Macros.](#page-185-0) *See* Scripts [MacWrite Pro data file.](#page-257-0) *See* Merge format [Mail merging.](#page-257-0) *See* Merge format [Mail, sending 5-11](#page-194-0) [Main database.](#page-278-0) *See* Master file [Main dictionary.](#page-31-0) *See* Dictionaries; Spelling [Main forms.](#page-278-0) *See* Master records Margins [alternating 6-4](#page-225-0) [changing, text ruler 3-85](#page-145-0) displaying [in Layout mode 6-3](#page-224-0) [in Preview mode 6-11](#page-232-0) [labels 3-16](#page-76-0) [setting 6-4](#page-225-0) Master file [described 10-2](#page-279-0) [planning 10-15](#page-292-0) Master password [defining 7-13](#page-248-0) [described 7-11](#page-246-0) [groups 7-17](#page-252-0) Master records [deleting 10-23,](#page-300-0) [10-34](#page-311-0) [duplicating 10-31](#page-308-0) [finding with related fields 10-34](#page-311-0) [sorting with related fields 10-35](#page-312-0) [Master table.](#page-278-0) *See* Master file Match fields *[See also](#page-280-0)* Fields [described 10-3](#page-280-0) [planning 10-16](#page-293-0) [Mathematical operators 2-17](#page-51-0) [Maximizing window size 9-9](#page-277-0) [Maximum for summary fields 2-23](#page-57-0) [Memory preferences 9-4](#page-272-0)

[Menu commands, access](#page-249-0)  privileges 7-14 Menus [context, described 3-42](#page-102-0) [layout pop-up 3-23](#page-83-0) Script [adding items 5-14,](#page-197-0) [5-16](#page-199-0) [deleting items 5-16](#page-199-0) [reordering items 5-18](#page-201-0) [Menus, pop-up.](#page-159-0) *See* Pop-up menus Merge fields [adding 3-58](#page-118-0) [described 3-58](#page-118-0) [formatting 3-58](#page-118-0) [Merge format 8-3](#page-257-0) [Messages, sending 7-3](#page-238-0) [Minimum for summary fields 2-23](#page-57-0) [Modems, configuring 9-5](#page-273-0) [Modes 1-7](#page-22-0) [Modifying.](#page-164-0) *See* Changing Movies [deleting 4-8](#page-158-0) [importing 4-6](#page-156-0) [importing with scripts 5-8](#page-191-0) [moving 4-8](#page-158-0) [pasting 4-8](#page-158-0) [playing 4-7](#page-157-0) Moving [fields between files 3-57](#page-117-0) [movies 4-8](#page-158-0) objects [between applications 3-45](#page-105-0) [between layouts 3-45](#page-105-0) [overview 3-44](#page-104-0) [part labels 3-35](#page-95-0) [record to record 4-18](#page-168-0) [to calculation fields 4-3](#page-153-0) [to summary fields 4-3](#page-153-0) [Multiple platforms.](#page-236-0) *See* Cross-platform [Multi-table databases.](#page-278-0) *See* Relational databases [Multiuser files 7-3](#page-238-0)

#### **N**

Naming [fields 2-3,](#page-37-0) [2-25](#page-59-0) [layouts 3-8,](#page-68-0) [3-10,](#page-70-0) [3-13](#page-73-0) [scripts 5-13](#page-196-0)

[value lists 3-75](#page-135-0) **Networks** *[See also](#page-236-0)* Access privileges; Shared files [changing connections 9-2](#page-270-0) [cross-platform 7-2](#page-237-0) [FileMaker Pro Server 7-2,](#page-237-0) [7-4,](#page-239-0) [7-5](#page-240-0) [protecting files 7-9](#page-244-0) [sharing files 7-1](#page-236-0) [Web 7-4,](#page-239-0) [11-6](#page-326-0) [No password 7-12](#page-247-0) No. *See also* [Boolean](#page-122-0)  [expressions 3-62](#page-122-0) [Non-printing objects 6-9](#page-230-0) [NOT operator 2-18](#page-52-0) Number fields *[See also](#page-39-0)* Fields [Boolean 3-62](#page-122-0) [described 2-5](#page-39-0) [entering data 4-4](#page-154-0) [finding 4-24](#page-174-0) [formatting 3-62](#page-122-0) [typing values in 4-4](#page-154-0) [Number functions C-4](#page-357-0)

#### **O**

**[Objects](#page-109-0)** [adding to layouts 3-29](#page-89-0) [aligning 3-48](#page-108-0) [copying 3-45](#page-105-0) [cutting 3-45](#page-105-0) [deleting 3-45](#page-105-0) [described 3-37](#page-97-0) [editing quickly 3-42](#page-102-0) [fill 3-53](#page-113-0) [graphic 3-52](#page-112-0) [grouping 3-47](#page-107-0) [locking 3-52](#page-112-0) moving [between applications 3-45](#page-105-0) [between layouts 3-45](#page-105-0) [overview 3-44](#page-104-0) [non-printing 6-9](#page-230-0) [pasting 3-45](#page-105-0) [positioning 3-40](#page-100-0) [resizing 3-50](#page-110-0) [rotating 3-49](#page-109-0) [selecting 3-39](#page-99-0) sliding [described 6-5](#page-226-0)

[displaying 6-6,](#page-227-0) [6-8](#page-229-0) [repeating fields 6-9](#page-230-0) [setting 6-7](#page-228-0) [stacking order 3-46](#page-106-0) text [adding 3-80](#page-140-0) [deleting 3-82](#page-142-0) [described 3-79](#page-139-0) [pasting 3-82](#page-142-0) [replacing 3-82](#page-142-0) [ungrouping 3-47](#page-107-0) OLE objects [working with 7-7](#page-242-0) Omitting fields [during printing 6-3,](#page-224-0) [6-9](#page-230-0) [from tab order 3-70](#page-130-0) records [find requests 4-26](#page-176-0) [related 10-34](#page-311-0) [One-to-many relationship between](#page-297-0)  data 10-20 [One-to-one relationship between](#page-297-0)  data 10-20 [Onscreen help.](#page-9-0) *See* Help Opening [files 1-10,](#page-25-0) [7-3](#page-238-0) [Help XII](#page-10-0) [URLs 5-11,](#page-194-0) [11-23](#page-343-0) **Operators** [AND 2-18](#page-52-0) [comparison 2-17](#page-51-0) [in find requests 4-20](#page-170-0) [in formulas 2-16](#page-50-0) [logical 2-18](#page-52-0) [mathematical 2-17](#page-51-0) [NOT 2-18](#page-52-0) [OR 2-18](#page-52-0) [precedence 2-16](#page-50-0) [text 2-19](#page-53-0) [XOR 2-18](#page-52-0) [OR operator 2-18](#page-52-0) [Oval tool 3-53](#page-113-0)

#### **P**

Page breaks [changing 3-32](#page-92-0) [columns 3-22,](#page-82-0) [3-33](#page-93-0) [defining 3-32](#page-92-0) [layout parts](#page-92-0)[3-32](#page-92-0)

[printing records 6-1](#page-222-0) [subsummaries 3-32](#page-92-0) viewing [in Preview mode 6-11](#page-232-0) [on layouts 6-3](#page-224-0) [Page guides.](#page-224-0) *See* Margins [Page margins.](#page-224-0) *See* Margins [Page numbering, layout parts 3-32](#page-92-0) [Page orientation for printing 6-10,](#page-231-0)  [6-12](#page-233-0) Pages, Web [setting up 11-12 to](#page-332-0) [11-18](#page-338-0) [viewing databases in 11-12 to](#page-332-0)  [11-18](#page-338-0) Palettes [color 3-51](#page-111-0) [pen 3-51](#page-111-0) [Size 3-40,](#page-100-0) [3-50](#page-110-0) [tools 3-53](#page-113-0) Paragraphs [attributes 3-87](#page-147-0) [formatting 3-84](#page-144-0) [Parameters C-1](#page-354-0) [Part labels, displaying 3-35](#page-95-0) [Parts.](#page-84-0) *See* Layout parts Passwords [access privileges 7-9,](#page-244-0) [7-13,](#page-248-0) [7-17](#page-252-0) [associating with groups 7-18](#page-253-0) [automatic 9-8](#page-276-0) [blank 7-12](#page-247-0) [case sensitivity 7-12](#page-247-0) [changing 7-15](#page-250-0) [default 7-12,](#page-247-0) [9-8](#page-276-0) [defining 7-11](#page-246-0) [deleting 7-15](#page-250-0) [described 1-6](#page-21-0) [examples 7-10](#page-245-0) [limiting activities 7-9](#page-244-0) [master 7-11,](#page-246-0) [7-13,](#page-248-0) [7-17](#page-252-0) [no password 7-12](#page-247-0) related files [master file 10-10](#page-287-0) [planning 10-19](#page-296-0) [working with 10-30](#page-307-0) [versus groups 7-9](#page-244-0) [Web administration 11-6,](#page-326-0) 11-10, [11-18](#page-338-0) Pasting [current date, time, or user](#page-161-0)  name 4-11 [from the index 4-10](#page-160-0)

[graphics 4-8](#page-158-0) [into non-standard fields 4-13](#page-163-0) [movies 4-8](#page-158-0) [objects 3-45](#page-105-0) [OLE objects 7-7](#page-242-0) [sounds 4-8](#page-158-0) [symbols 3-83](#page-143-0) [text 3-82](#page-142-0) Patterns [field 3-73](#page-133-0) [fill 3-73](#page-133-0) [pen 3-51](#page-111-0) [selecting 3-51](#page-111-0) [Pausing scripts.](#page-186-0) *See* Scripts, pausing [Pen attributes 3-51](#page-111-0) Performing scripts [described 5-2](#page-185-0) [on closing 5-3,](#page-186-0) [9-9](#page-277-0) [on opening 5-3,](#page-186-0) [5-33,](#page-216-0) [9-9](#page-277-0) [procedures 5-19](#page-202-0) [Permissions.](#page-244-0) *See* Access privileges Phone numbers [dialing 9-4](#page-272-0) [script step for dialing 5-11](#page-194-0) [Picture/sound fields.](#page-158-0) *See* Container fields; OLE objects [Pictures.](#page-158-0) *See* Graphics; OLE objects [Pitch, custom labels 3-16](#page-76-0) Planning [databases 2-1](#page-35-0) [fields 2-3](#page-37-0) [related fields 10-17](#page-294-0) [related files 10-15](#page-292-0) [relational databases 10-15](#page-292-0) [relationships 10-18](#page-295-0) [scripts 5-11](#page-194-0) Playing [movies 4-7](#page-157-0) [scripts 5-19](#page-202-0) [sounds 4-8](#page-158-0) Plug-ins [described 9-7](#page-275-0) [Web Companion, enabling 9-7,](#page-275-0)  [11-7](#page-327-0) [Pointer tool 3-39](#page-99-0) [Pointers to files.](#page-278-0) *See* Relationships Pop-up lists *[See also](#page-159-0)* Value lists [choosing from 4-9](#page-159-0) [displaying field values 3-75,](#page-135-0) [3-77](#page-137-0)

[editing 4-9](#page-159-0) [showing/hiding 4-9](#page-159-0) Pop-up menus *[See also](#page-159-0)* Value lists [choosing from 4-9](#page-159-0) [displaying field values 3-75,](#page-135-0) [3-77](#page-137-0) [editing 4-9](#page-159-0) [layout 3-23](#page-83-0) [Port, TCP/IP 11-11,](#page-331-0) [11-23](#page-343-0) Portals *[See also](#page-280-0)* Relational databases [changing 10-27](#page-304-0) [defining 10-20](#page-297-0) [deleting 10-27](#page-304-0) [described 10-3](#page-280-0) [displaying on layouts 10-26](#page-303-0) [displaying related records 10-26](#page-303-0) [one-to-many relationship 10-20](#page-297-0) [rotating 3-49](#page-109-0) [scroll bars 10-25](#page-302-0) [sorting 10-36](#page-313-0) [Precedence of formula operators 2-16](#page-50-0) Predefined layouts [described 3-5](#page-65-0) [summary of types 3-6](#page-66-0) Preferences *[See also](#page-269-0)* Settings [adding fields to current layout 9-3](#page-271-0) [button shapes 9-3](#page-271-0) [changing 9-1](#page-269-0) [configuring plug-ins 9-7](#page-275-0) [dialing phone numbers 9-4,](#page-272-0) [9-6](#page-274-0) [displaying template files 9-2](#page-270-0) [document 9-7](#page-275-0) [enabling drag and drop 9-2](#page-270-0) [general 9-2](#page-270-0) [layout 9-3](#page-271-0) [locking layout tools 9-3](#page-271-0) [maximizing window size 9-9](#page-277-0) [memory 9-4](#page-272-0) [modem 9-4,](#page-272-0) [9-5](#page-273-0) [network connections 9-2](#page-270-0) [opening to specific layout 9-8](#page-276-0) [opening with default password 9-8](#page-276-0) [performing scripts 9-9](#page-277-0) [saving files 9-4](#page-272-0) [shared files 9-7](#page-275-0) [showing/hiding status area 9-9](#page-277-0) [specifying user names 9-2](#page-270-0) [spelling 9-9](#page-277-0) [using smart quotes 9-8](#page-276-0) [Web Companion 11-7, 11-9](#page-92-0)

[window size 9-9](#page-277-0) [Preset label sizes 3-11](#page-71-0) [Preview mode 1-7,](#page-22-0) [6-11](#page-232-0) Previewing *[See also](#page-232-0)* Printing [columns 3-22](#page-82-0) [records 6-11](#page-232-0) [related records 10-32](#page-309-0) [subsummaries 3-31](#page-91-0) Print area [labels 3-17](#page-77-0) [objects outside 6-3](#page-224-0) [viewing 6-3,](#page-224-0) [6-11](#page-232-0) [Print preview.](#page-232-0) *See* Preview mode [Printer, selecting 6-14](#page-235-0) Printing *[See also](#page-82-0)* Previewing [access privileges for 7-13](#page-248-0) [blank records 6-1,](#page-222-0) [6-12](#page-233-0) [canceling 6-13](#page-234-0) [columns 3-22](#page-82-0) [Extended columnar layout 6-10](#page-231-0) [field definitions 6-1,](#page-222-0) [6-12](#page-233-0) [forms 6-1,](#page-222-0) [6-12](#page-233-0) [headers and footers 6-1](#page-222-0) labels [dot matrix printer 3-13](#page-73-0) [setup 3-13](#page-73-0) [tips 3-13,](#page-73-0) [3-17](#page-77-0) [layouts 6-1,](#page-222-0) [6-12](#page-233-0) [overview 6-1](#page-222-0) [page orientation 6-10,](#page-231-0) [6-12](#page-233-0) [previewing 6-11](#page-232-0) [print area 3-17,](#page-77-0) [6-3,](#page-224-0) [6-11](#page-232-0) [procedures 6-12](#page-233-0) [records 6-1,](#page-222-0) [6-12](#page-233-0) [related records 10-32](#page-309-0) [reports 6-1,](#page-222-0) [6-12](#page-233-0) [script definitions 6-1,](#page-222-0) [6-12](#page-233-0) [setup 6-14](#page-235-0) [stopping 6-13](#page-234-0) [subsummaries 3-22,](#page-82-0) [6-11](#page-232-0) [Privileges.](#page-244-0) *See* Access privileges [Procedures.](#page-184-0) *See* Scripts [Protecting files.](#page-244-0) *See* Access privileges [Publish and Subscribe.](#page-257-0) *See* Edition Manager [Publishing, databases on the](#page-321-0) 

Web 11-1 [overview 11-3](#page-323-0) [Pushbuttons.](#page-203-0) *See* Buttons

#### **Q**

[QuickHelp application XII](#page-10-0) [QuickTime movies.](#page-156-0) *See* Movies [Quitting FileMaker Pro 1-13,](#page-28-0) [7-8](#page-243-0) [Quotation marks in searches 4-23](#page-173-0) [Quotes, smart 9-8](#page-276-0)

#### **R**

Radio buttons *[See also](#page-159-0)* Value lists [choosing from 4-9](#page-159-0) [displaying field values 3-75](#page-135-0) [editing 4-9](#page-159-0) [tab order 3-70](#page-130-0) [Ranges, finding 4-20](#page-170-0) [Read/write password.](#page-244-0) *See* Access privileges [Read-only password.](#page-244-0) *See* Access privileges [Record locking 7-6](#page-241-0) Recording [scripts 5-12](#page-195-0) [sounds 4-8](#page-158-0) Records [access privileges 7-13](#page-248-0) [adding 4-4](#page-154-0) [appending 8-4](#page-258-0) browsing [groups of 4-1](#page-151-0) [in a list 4-16](#page-166-0) [individual 4-16](#page-166-0) [on Web 11-15 to](#page-335-0) [11-18](#page-338-0) [sorted records 4-30](#page-180-0) [copying 4-4,](#page-154-0) [4-12](#page-162-0) deleting [duplicates 4-20](#page-170-0) [on Web 11-15 to](#page-335-0) [11-18](#page-338-0) [overview 4-29](#page-179-0) [described 1-2,](#page-17-0) [1-5](#page-20-0) [duplicating 4-4](#page-154-0) [exporting 8-9](#page-263-0) finding [all 4-25](#page-175-0) [duplicates 5-34](#page-217-0) [on Web 11-15 to](#page-335-0) [11-18](#page-338-0) [overview 4-19](#page-169-0)

[importing 8-4](#page-258-0) [locked 7-6](#page-241-0) [modifying field values 4-14](#page-164-0) [moving to 4-18](#page-168-0) [omitting 4-26](#page-176-0) [previewing 6-11](#page-232-0) printing [blank 6-1,](#page-222-0) [6-12](#page-233-0) [large 6-1,](#page-222-0) [6-10](#page-231-0) [overview 6-1](#page-222-0) [procedures 6-12](#page-233-0) [reserializing 4-14](#page-164-0) [reverting 4-4](#page-154-0) [semi-sorted 4-32](#page-182-0) sorting [on Web 11-13](#page-333-0) [overview 4-30](#page-180-0) [related records 10-36](#page-313-0) [Records, master.](#page-278-0) *See* Master records [Records, related.](#page-278-0) *See* Related records [Recovering files A-1](#page-349-0) [Rectangle tool 3-53](#page-113-0) [Registering FileMaker Pro XI](#page-9-0) Related fields *[See also](#page-280-0)* Fields; Relational databases [calculations 10-31](#page-308-0) [changing 10-27](#page-304-0) [deleting 10-28](#page-305-0) [described 10-3](#page-280-0) [display on Web 11-6,](#page-326-0) [11-13](#page-333-0) [field definitions 10-30](#page-307-0) [finding 10-34](#page-311-0) [on layouts 10-26](#page-303-0) [one-to-one relationship between](#page-297-0)  data 10-20 [planning 10-17](#page-294-0) [script steps for 10-31](#page-308-0) [sorting 4-32,](#page-182-0) [10-35](#page-312-0) [summarizing data 10-31](#page-308-0) [syntax for field names 10-3](#page-280-0) Related files *[See also](#page-279-0)* Files; Relational databases [access privileges 10-10,](#page-287-0) [10-19,](#page-296-0)  [10-30](#page-307-0) [described 1-6,](#page-21-0) [10-2](#page-279-0) [planning 10-15](#page-292-0) [shared 10-32](#page-309-0) Related records *[See also](#page-280-0)* Records; Relational databases

[adding 10-23](#page-300-0) [defining 10-32](#page-309-0) [deleting 10-23,](#page-300-0) [10-34](#page-311-0) [described 10-3](#page-280-0) [displaying in portals 10-26](#page-303-0) [duplicating 10-31](#page-308-0) [finding and omitting 10-34](#page-311-0) [importing and exporting 10-32](#page-309-0) [previewing 10-32](#page-309-0) [printing 10-32](#page-309-0) [sorting 10-36](#page-313-0) Relational databases *[See also](#page-297-0)* Portals; Related fields; Related files; Related records; Relationships [copying related records 10-31](#page-308-0) [defining 10-20](#page-297-0) [defining portals 10-20](#page-297-0) [deleting related records 10-34](#page-311-0) [described 1-2,](#page-17-0) [10-5](#page-282-0) [example 10-36](#page-313-0) [finding and omitting related](#page-311-0)  records 10-34 master file [described 10-2](#page-279-0) [planning 10-15](#page-292-0) match fields [described 10-3](#page-280-0) [planning 10-16](#page-293-0) [one-to-many relationship between](#page-297-0)  data 10-20 [one-to-one relationship between](#page-297-0)  data 10-20 [planning 10-15](#page-292-0) [portals 10-3](#page-280-0) [printing and previewing 10-32](#page-309-0) [related fields 10-3](#page-280-0) [related files 10-2](#page-279-0) [related records 10-3,](#page-280-0) [10-32](#page-309-0) [relationships 10-3](#page-280-0) [sorting 10-35](#page-312-0) [terminology 10-2](#page-279-0) Relationships *[See also](#page-306-0)* Relational databases [changing 10-29](#page-306-0) [defining 10-9](#page-286-0) [described 10-3](#page-280-0) [planning 10-18](#page-295-0) [to and from same file 10-10](#page-287-0) Relookups [automating 10-14](#page-291-0) [described 10-14](#page-291-0)

[Remarks, in scripts 5-11](#page-194-0) Remote files, sharing [local network 7-3](#page-238-0) [on Web 11-10,](#page-330-0) [11-18 to](#page-338-0) [11-22](#page-342-0) [Removing.](#page-136-0) *See* Deleting [Renaming layouts 3-23](#page-83-0) Reordering [field definitions 2-25](#page-59-0) [layout parts 3-35](#page-95-0) [layouts 3-23](#page-83-0) [Script menu items 5-18](#page-201-0) [script steps 5-13,](#page-196-0) [5-17](#page-200-0) [scripts 5-18](#page-201-0) [sort fields 4-30](#page-180-0) Repeating fields [adding 3-72](#page-132-0) [defining 2-11](#page-45-0) [described 2-11](#page-45-0) [exporting 8-14](#page-268-0) [formatting 3-72](#page-132-0) [importing 8-7](#page-261-0) [separating 8-14](#page-268-0) [sliding objects 6-9](#page-230-0) [sorting on 4-32](#page-182-0) [splitting 8-14](#page-268-0) [tab order 3-70](#page-130-0) [Repeating find requests 4-25,](#page-175-0) [4-26](#page-176-0) [Repeating functions C-12](#page-365-0) [Repeating panels.](#page-278-0) *See* Portals [Repetitions.](#page-45-0) *See* Repeating fields Replacing [field values 4-14](#page-164-0) [text 4-5](#page-155-0) Reports *[See also](#page-61-0)* Layouts [adding page numbers 3-83](#page-143-0) [adding printing date 3-83](#page-143-0) [adding printing time 3-83](#page-143-0) [Columnar 3-9,](#page-69-0) [3-20](#page-80-0) [cover page 3-29](#page-89-0) [previewing 6-11](#page-232-0) [printing 6-1,](#page-222-0) [6-12](#page-233-0) [Requests.](#page-169-0) *See* Find requests Requirements [exporting 8-4](#page-258-0) [file sharing 7-1](#page-236-0) [importing 8-4](#page-258-0) [Web Companion 11-5](#page-325-0) [Reserializing records 4-14](#page-164-0) Resizing

[layout parts 3-36](#page-96-0) [several objects 3-50](#page-110-0) Restoring [layout parts 3-60](#page-120-0) [script settings 5-15](#page-198-0) [Restricting access.](#page-244-0) *See* Access privileges [Retrieving data from other files.](#page-278-0) *See*  Exchanging files Reverting [find requests 4-21](#page-171-0) [records 4-4](#page-154-0) [Rights.](#page-244-0) *See* Access privileges [Rotating objects 3-49](#page-109-0) [Rounded rectangle tool 3-53](#page-113-0) Ruler lines [described 3-40](#page-100-0) [setting units 3-41](#page-101-0) [showing/hiding 3-41](#page-101-0) Rulers [graphic 3-40](#page-100-0) [lines 3-40](#page-100-0) [setting units 3-41](#page-101-0) [showing/hiding 3-41](#page-101-0) [text 3-40](#page-100-0) [Running scripts 5-19](#page-202-0)

#### **S**

[Sample data in fields 3-57](#page-117-0) Saving [files 1-11](#page-26-0) [setting preference for 9-4](#page-272-0) [shared files 7-6,](#page-241-0) [7-8](#page-243-0) Script menu [adding items 5-14,](#page-197-0) [5-16](#page-199-0) [deleting items 5-16](#page-199-0) [reordering items 5-18](#page-201-0) [Script specifications.](#page-198-0) *See* Scripts, settings Script steps *[See also](#page-188-0)* Scripts [adding 5-13,](#page-196-0) [5-16](#page-199-0) [Control 5-5](#page-188-0) [deleting 5-13,](#page-196-0) [5-16](#page-199-0) [described 5-4](#page-187-0) [Editing 5-7](#page-190-0) [Export 5-8](#page-191-0) [Fields 5-7](#page-190-0) [Files 5-9](#page-192-0)

[Find 5-6](#page-189-0) [for related fields 10-31](#page-308-0) [Import 5-8](#page-191-0) [italicized 5-17](#page-200-0) [Miscellaneous 5-10,](#page-193-0) [5-11](#page-194-0) [Navigation 5-6](#page-189-0) [options 5-4,](#page-187-0) [5-13,](#page-196-0) [5-16](#page-199-0) [Print 5-6](#page-189-0) [Records 5-8](#page-191-0) [reordering 5-13,](#page-196-0) [5-17](#page-200-0) [Sort 5-6](#page-189-0) [Spelling 5-10](#page-193-0) [Windows 5-9](#page-192-0) ScriptMaker *[See also](#page-184-0)* Scripts [examples 5-29](#page-212-0) [steps 5-4](#page-187-0) [using 5-1](#page-184-0) Scripts *[See also](#page-184-0)* Script steps; ScriptMaker adding [comments 5-11](#page-194-0) [menu items 5-14,](#page-197-0) [5-16](#page-199-0) [remarks 5-11](#page-194-0) [Apple events 5-23](#page-206-0) [AppleScript commands 5-24,](#page-207-0) [5-28](#page-211-0) [automating relookups 10-14](#page-291-0) [buttons 5-20](#page-203-0) [canceling 5-19](#page-202-0) [changing 5-16](#page-199-0) [commands 5-4](#page-187-0) [conditional 5-5](#page-188-0) [current user name 4-12](#page-162-0) [defining 5-12](#page-195-0) [deleting 5-18](#page-201-0) [deleting menu items 5-16](#page-199-0) [described 5-2](#page-185-0) [designing 5-11](#page-194-0) [dialing phone numbers 5-11,](#page-194-0) [9-4](#page-272-0) [displaying error messages 5-5](#page-188-0) [duplicating 5-16](#page-199-0) [examples 5-29](#page-212-0) [external 5-3](#page-186-0) [keyboard shortcuts 5-18](#page-201-0) [looping 5-5](#page-188-0) [modifying 5-16](#page-199-0) [naming 5-13](#page-196-0) [passwords 7-13](#page-248-0) pausing [adding to scripts 5-14](#page-197-0) [described 5-3](#page-186-0) [example 5-2](#page-185-0) [resuming 5-19](#page-202-0)

[stopping 5-19](#page-202-0) [performing 5-2,](#page-185-0) [5-19](#page-202-0) [planning 5-11](#page-194-0) [playing 5-19](#page-202-0) [printing 6-1,](#page-222-0) [6-12](#page-233-0) [reordering in Script menu 5-18](#page-201-0) [resuming 5-19](#page-202-0) [running 5-19](#page-202-0) [sending Apple events 5-11,](#page-194-0) [5-25](#page-208-0) [setting preferences 9-9](#page-277-0) settings [changing 5-16](#page-199-0) [examples 5-29,](#page-212-0) [5-31](#page-214-0) [keeping 5-17](#page-200-0) [replacing 5-17](#page-200-0) [restoring 5-15](#page-198-0) [storing 5-15](#page-198-0) [shutdown 5-3,](#page-186-0) [9-9](#page-277-0) [sort order 4-32](#page-182-0) [startup 5-3,](#page-186-0) [9-9](#page-277-0) [stopping 5-19](#page-202-0) subscripts [adding to scripts 5-12](#page-195-0) [changing 5-16](#page-199-0) [described 5-3](#page-186-0) [system formats B-3](#page-353-0) [testing 5-12](#page-195-0) [with Instant Web Publishing 5-1](#page-184-0) Scroll bars [adding to fields 3-71](#page-131-0) [in portals 10-25](#page-302-0) Search page, Web [setting up 11-12 to](#page-332-0) [11-18](#page-338-0) [viewing in browser 11-17](#page-337-0) [Search requests.](#page-169-0) *See* Find requests [Searching.](#page-175-0) *See* Finding [Secondary files.](#page-278-0) *See* Relational databases [Security, file.](#page-244-0) *See* Access privileges Selecting [checkboxes 4-9](#page-159-0) [Edit items 4-9](#page-159-0) [from pop-up lists 4-9](#page-159-0) [from pop-up menus 4-9](#page-159-0) objects [all fields 3-39](#page-99-0) [by type 3-39](#page-99-0) [grouping 3-47](#page-107-0) [individually 3-39](#page-99-0) [multiple 3-39](#page-99-0) [ungrouping 3-47](#page-107-0) [Other items 4-9](#page-159-0)

[patterns 3-51](#page-111-0) [printer 6-14](#page-235-0) [radio buttons 4-9](#page-159-0) [semi-sorted records 4-32](#page-182-0) [text 3-82](#page-142-0) [Selection handles 3-39,](#page-99-0) [3-50](#page-110-0) [Self-joins.](#page-287-0) *See* Relationships [Sending mail 5-11](#page-194-0) [Sending messages 5-11,](#page-194-0) [7-3](#page-238-0) [Separator line in value lists 3-76](#page-136-0) [Serial numbers, modifying 4-14](#page-164-0) [Server.](#page-237-0) *See* Host; FileMaker Pro Server Settings *[See also](#page-269-0)* Preferences [alignment 3-49](#page-109-0) [tab order 3-69](#page-129-0) [Web Companion 11-7,](#page-327-0) [11-8](#page-328-0) Shared files *[See also](#page-237-0)* Networks [access privileges 7-9](#page-244-0) [closing 7-8](#page-243-0) [coffee cup icon 7-6](#page-241-0) [described 7-1](#page-236-0) [double arrow icon 7-6](#page-241-0) [guests 7-2](#page-237-0) [host 7-2](#page-237-0) [on Web 11-1,](#page-321-0) [11-7](#page-327-0) [access privileges 11-10,](#page-330-0)  [11-18 to](#page-338-0) [11-22](#page-342-0) [opening 7-3,](#page-238-0) [7-4](#page-239-0) [quitting FileMaker Pro 7-8](#page-243-0) [related 10-32](#page-309-0) [saving 7-6,](#page-241-0) [7-8](#page-243-0) [System 7 File Sharing 7-2](#page-237-0) [Sharing information.](#page-255-0) *See* Exchanging files Showing/hiding *[See also](#page-152-0)* Hiding objects [ruler lines 3-41](#page-101-0) [rulers 3-41](#page-101-0) [status area 4-2](#page-152-0) [T square 3-41](#page-101-0) Shutdown [options 5-3](#page-186-0) [scripts 5-3,](#page-186-0) [9-9](#page-277-0) [Single file databases 1-6](#page-21-0) [Single-page form layout 3-7](#page-67-0) Size [palette](#page-192-0)

[described 3-40](#page-100-0) [positioning objects 3-41](#page-101-0) [resizing objects 3-50](#page-110-0) [text 3-88](#page-148-0) [text ruler 3-85](#page-145-0) Sliding objects [displaying 6-6,](#page-227-0) [6-8](#page-229-0) [parts 6-6](#page-227-0) [repeating fields 6-9](#page-230-0) [setting 6-7](#page-228-0) [Smart quotes 9-8](#page-276-0) Sort order *[See also](#page-180-0)* Sorting [changing 4-30](#page-180-0) [creating 4-30](#page-180-0) [in scripts 4-32](#page-182-0) [records on Web 11-13](#page-333-0) [restoring original 4-31](#page-181-0) [summary fields 4-32](#page-182-0) Sort page, Web [setting up 11-12 to](#page-332-0) [11-18](#page-338-0) [viewing in browser 11-18](#page-338-0) Sorting *[See also](#page-180-0)* Sort order [ascending order 4-30](#page-180-0) [canceling 4-31](#page-181-0) [container fields 4-31](#page-181-0) [custom order 4-30](#page-180-0) [descending order 4-30](#page-180-0) [described 4-30](#page-180-0) [in scripts 4-32](#page-182-0) [master records with related](#page-312-0)  fields 10-35 [on subsummaries 3-31](#page-91-0) [records on Web 11-13](#page-333-0) [related fields 4-32](#page-182-0) [related records 10-36](#page-313-0) [repeating fields 4-32](#page-182-0) [summary fields 4-32](#page-182-0) Sounds [copying 4-13](#page-163-0) [deleting 4-8](#page-158-0) [playing 4-8](#page-158-0) [recording 4-8](#page-158-0) [Space, removing blank 6-5](#page-226-0) [Speaking text 5-11](#page-194-0) [Speech 5-11](#page-194-0) Spelling *[See also](#page-28-0)* Dictionaries checking [as you type 1-15](#page-30-0)

[automatically 1-15](#page-30-0) [options 1-13,](#page-28-0) [1-14](#page-29-0) [setting preferences 9-9](#page-277-0) [Splitting repeating fields 8-14](#page-268-0) Spreadsheets *[See also](#page-257-0)* Exporting; Importing [file formats 8-3](#page-257-0) [Stacking objects 3-46](#page-106-0) [Standard Deviation for summary](#page-57-0)  fields 2-23 [Standard layout 3-7,](#page-67-0) [3-8](#page-68-0) Startup [options 5-3](#page-186-0) scripts [described 5-3](#page-186-0) [examples 5-33](#page-216-0) [performing 9-9](#page-277-0) [Statistical functions.](#page-359-0) *See* Aggregate functions Status area [Browse mode 4-2](#page-152-0) [Find mode 4-21](#page-171-0) [showing/hiding 4-2,](#page-152-0) [9-9](#page-277-0) Status functions [described C-16](#page-369-0) [using in scripts 5-4,](#page-187-0) [5-33](#page-216-0) [Steps.](#page-187-0) *See* Script steps Stopping *[See also](#page-202-0)* Closing [printing 6-13](#page-234-0) [scripts 5-19](#page-202-0) [Stored results 2-20](#page-54-0) [Strings, text.](#page-173-0) *See* Text, literal [Subforms.](#page-278-0) *See* Portals [Subscripts.](#page-195-0) *See* Scripts, subscripts Subsummaries [described 3-29](#page-89-0) [exporting 8-12](#page-266-0) [importing 8-4](#page-258-0) [leading 3-29](#page-89-0) [page breaks 3-32](#page-92-0) [previewing 3-31](#page-91-0) [printing 6-11,](#page-232-0) [6-12](#page-233-0) [sorting 3-31](#page-91-0) [trailing 3-30](#page-90-0) [Subtotals.](#page-91-0) *See* Subsummaries; Summary fields [Summaries.](#page-89-0) *See* Summary fields; Summary parts

[Summarizing data in related](#page-308-0)  fields 10-31 Summary fields *[See also](#page-50-0)* Fields; Formulas [Average for 2-23](#page-57-0) [Count for 2-23](#page-57-0) [defining 2-23](#page-57-0) [described 2-5,](#page-39-0) [2-23](#page-57-0) [exporting 8-12](#page-266-0) [find requests 4-20](#page-170-0) [formulas 2-13](#page-47-0) [Fraction of Total for 2-23](#page-57-0) [importing 8-4](#page-258-0) [Maximum for 2-23](#page-57-0) [Minimum for 2-23](#page-57-0) [moving to 4-3](#page-153-0) [on layouts 3-9](#page-69-0) [options for 2-24](#page-58-0) [sorting 4-32](#page-182-0) [Standard Deviation for 2-23](#page-57-0) [Total for 2-23](#page-57-0) [Summary functions C-9](#page-362-0) [Summary parts 3-29](#page-89-0) [Switching layouts 3-23](#page-83-0) [SYLK format 8-3,](#page-257-0) [8-14](#page-268-0) Symbols [pasting 3-83](#page-143-0) Syntax [formulas 2-14](#page-48-0) [related field names 10-3](#page-280-0) [System 7 File Sharing 7-2](#page-237-0) System formats *[See also](#page-120-0)* Formats [changing B-2](#page-352-0) [current, using B-2](#page-352-0) [described B-1](#page-351-0) [scripts, defining B-3](#page-353-0) [working with B-1](#page-351-0)

#### **T**

Tab order [omitting fields 3-70](#page-130-0) [on the Web 3-69](#page-129-0) [repeating fields 3-70](#page-130-0) [setting 3-69](#page-129-0) [Table rights.](#page-244-0) *See* Access privileges Table View, Web [setting up 11-12 to](#page-332-0) [11-18](#page-338-0) [viewing in browser 11-15](#page-335-0)

[Tables.](#page-278-0) *See* Files Tabs [alignment 3-86](#page-146-0) [attributes 3-86](#page-146-0) [decimal 3-86](#page-146-0) [setting 3-85](#page-145-0) [Tab-Separated Text format 8-3](#page-257-0) [TCP/IP network protocol 9-2](#page-270-0) [TCP/IP port 11-11,](#page-331-0) [11-23](#page-343-0) [Technical support.](#page-9-0) *See* Customer support Templates [creating files 1-9](#page-24-0) [described 1-9](#page-24-0) [displaying 9-2](#page-270-0) [suppress New Database dialog](#page-25-0)  box 1-10 [Web 11-26,](#page-346-0) [11-28](#page-348-0) Text *[See also](#page-39-0)* Fields [adding 3-79,](#page-139-0) [3-80](#page-140-0) [alignment 3-88](#page-148-0) [attributes 3-60,](#page-120-0) [3-90,](#page-150-0) [8-4](#page-258-0) [on the Web 3-61](#page-121-0) [baselines 3-73](#page-133-0) [boundaries, showing/hiding 3-43](#page-103-0) [color 3-88](#page-148-0) [cutting 3-82](#page-142-0) [deleting 3-82](#page-142-0) [fields 2-5](#page-39-0) [finding 4-23](#page-173-0) [formatting 3-60,](#page-120-0) [3-88](#page-148-0) [line spacing 3-88](#page-148-0) objects [viewing on the Web 3-3](#page-63-0) [objects, described 3-79](#page-139-0) [operators 2-19](#page-53-0) [paragraphs 3-84](#page-144-0) [pasting 3-82](#page-142-0) [removing 3-82](#page-142-0) [replacing 3-82,](#page-142-0) [4-5](#page-155-0) [rotating 3-49](#page-109-0) [selecting 3-82](#page-142-0) [sizes 3-88](#page-148-0) [speaking 5-11](#page-194-0) [styles 3-88](#page-148-0) [tool 3-80](#page-140-0) [typing values in fields 4-4](#page-154-0) [using drag and drop 9-2](#page-270-0) [Text fields.](#page-133-0) *See* Text [Text functions C-3](#page-356-0)

Text ruler [changing text attributes 3-85](#page-145-0) [described 3-40](#page-100-0) [formatting paragraphs 3-84](#page-144-0) [setting tabs 3-85](#page-145-0) [setting units 3-41](#page-101-0) [showing/hiding 3-41](#page-101-0) [Text tool 3-80](#page-140-0) Time *[See also](#page-174-0)* Time fields [current 4-11](#page-161-0) [finding 4-24](#page-174-0) [formatting 3-65](#page-125-0) [functions C-6](#page-359-0) [invalid 4-20](#page-170-0) Time fields *[See also](#page-39-0)* Fields; Time [described 2-5](#page-39-0) [entering data 4-5](#page-155-0) [international formats 4-5](#page-155-0) [typing values in 4-5](#page-155-0) Title headers and footers [cover page 3-29](#page-89-0) [described 3-25](#page-85-0) [Today's date, finding 4-24](#page-174-0) [Toolbars.](#page-64-0) *See* Tools Tools [described 3-4](#page-64-0) [locking 3-38](#page-98-0) [switching between 3-38](#page-98-0) [text 3-81](#page-141-0) tools palette [line tool 3-53](#page-113-0) [oval tool 3-53](#page-113-0) [pointer 3-39](#page-99-0) [rectangle tool 3-53](#page-113-0) [rounded rectangle tool 3-53](#page-113-0) [text tool 3-80](#page-140-0) [working with 3-38](#page-98-0) [Total for summary fields 2-23](#page-57-0) [Totals.](#page-91-0) *See* Summaries [Trailing summaries 3-30](#page-90-0) [Transactions, Web 11-10](#page-330-0) [Trigger fields.](#page-278-0) *See* Match fields [Trigonometric functions C-13](#page-366-0) True. *See also* [Boolean](#page-122-0)  [expressions 3-62](#page-122-0) T-square [adjusting 3-41](#page-101-0) [described 3-40](#page-100-0)

[showing/hiding 3-41](#page-101-0) [Typing in fields 4-4](#page-154-0)

#### **U**

[Unauthorized users.](#page-244-0) *See* Access privileges [Ungrouping objects 3-47](#page-107-0) [Unstored results 2-20](#page-54-0) [Updating files.](#page-26-0) *See* Converting [Updating lookup values 10-14](#page-291-0) [Updating records.](#page-262-0) *See* Importing [URLs, opening 4-17,](#page-167-0) [5-11,](#page-194-0) [11-23](#page-343-0) [User dictionaries.](#page-28-0) *See* Dictionaries User names current [pasting into fields 4-11](#page-161-0) [scripts 4-12](#page-162-0) [examples 5-33](#page-216-0) [setting 9-2](#page-270-0) [Using data from other files.](#page-278-0) *See* Exchanging files

#### **V**

[Validating fields 2-7](#page-41-0) Value lists *[See also](#page-159-0)* Checkboxes; Pop-up lists; Pop-up menus; Radio buttons [access privileges 7-13](#page-248-0) [copying 3-76](#page-136-0) [custom sorting by 4-30](#page-180-0) [defining 3-75](#page-135-0) [deleting 3-76](#page-136-0) [described 3-75](#page-135-0) [Edit items 3-78](#page-138-0) [edit items 4-9](#page-159-0) [editing 4-9](#page-159-0) [naming 3-75](#page-135-0) [options 3-76](#page-136-0) [other items 4-9](#page-159-0) [separating line 3-76](#page-136-0) [showing/hiding 4-9](#page-159-0) Values [copying 4-12](#page-162-0) [displaying 3-75](#page-135-0) [finding duplicates 4-20](#page-170-0) [finding exact 4-20,](#page-170-0) [4-21](#page-171-0) [inserting indexed 4-10](#page-160-0) [looking up automatically 10-3](#page-280-0)

#### **I-16** FileMaker Pro User's Guide

[lookups, updating 10-14](#page-291-0) [modifying 4-14](#page-164-0) [Values, field.](#page-19-0) *See* Field values [Vertical pitch, custom labels 3-16](#page-76-0) View as list [described 4-16](#page-166-0) [subsummaries 3-31](#page-91-0) Views, Web [setting up 11-12 to](#page-332-0) [11-18](#page-338-0) [Views.](#page-61-0) *See* Layouts [Virtual results 2-20](#page-54-0)

#### **W**

Web [access 11-5](#page-325-0) [described 11-1](#page-321-0) [hosting databases on 11-1](#page-321-0) [servers 11-3](#page-323-0) [Web browser.](#page-321-0) *See* browser, Web Web Companion *[See also](#page-321-0)* Custom Web Publishing, Instant Web Publishing [and tab order 3-69](#page-129-0) [and text formatting 3-61](#page-121-0) [CDML Reference 11-25](#page-345-0) [CDML Tool 11-27](#page-347-0) [configuring 11-8 to](#page-328-0) [11-11](#page-331-0) [default settings 11-8](#page-328-0) [enabling 9-7](#page-275-0) [functions C-19](#page-372-0) [home page 11-9,](#page-329-0) [11-23](#page-343-0) [Instant Web Publishing browser](#page-335-0)  [pages 11-15 to](#page-335-0) [11-18](#page-338-0) [port number 11-11,](#page-331-0) [11-23](#page-343-0) [remote administration 11-10](#page-330-0) [requirements 11-5](#page-325-0) [sample files 11-28](#page-348-0) [setting up 11-7 to](#page-327-0) [11-8](#page-328-0) [setting up layouts 11-5](#page-325-0) [Web security databases 11-11,](#page-331-0)  [11-18 to](#page-338-0) [11-22](#page-342-0) [Wildcards in searches 4-23](#page-173-0) [Windows, setting size 9-9](#page-277-0) [WKS format 8-3,](#page-257-0) [8-14](#page-268-0) [World Wide Web.](#page-321-0) *See* Web

#### **X**

[XOR operator 2-18](#page-52-0)

#### **Y**

Yes. *See also* [Boolean](#page-122-0)  [expressions 3-62](#page-122-0)

#### **Z**

[Zoom controls 3-4,](#page-64-0) [4-2](#page-152-0)

# *Quick Reference*

# **Keyboard and mouse shortcuts**

### **Working with layout objects**

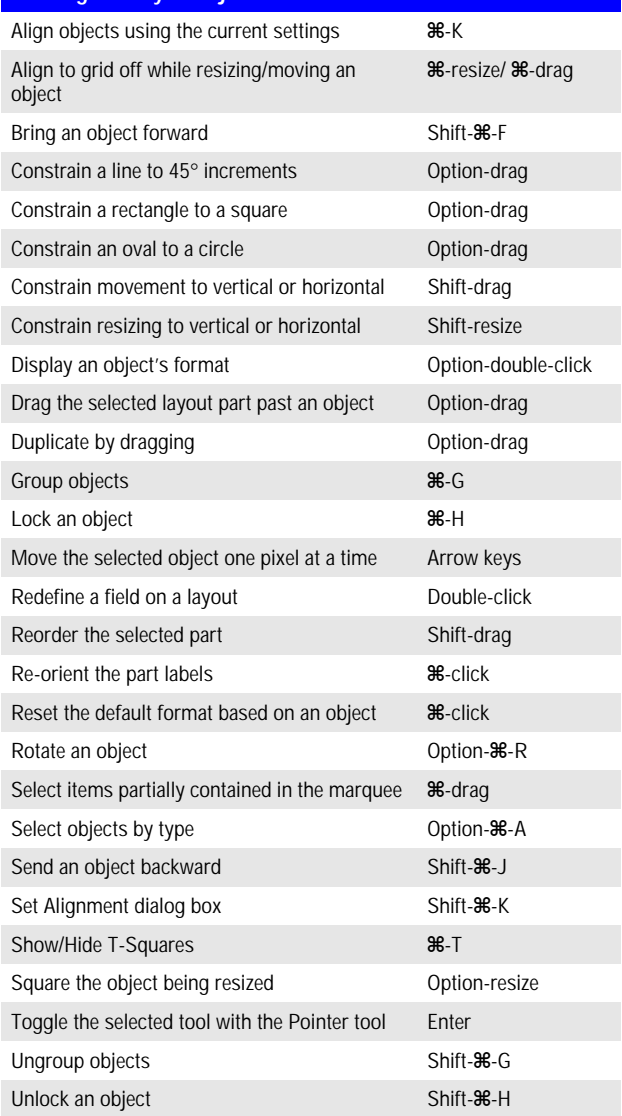

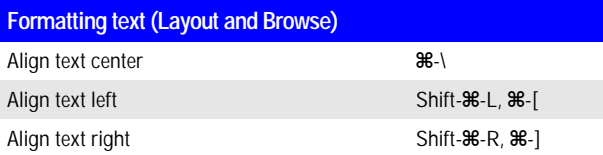

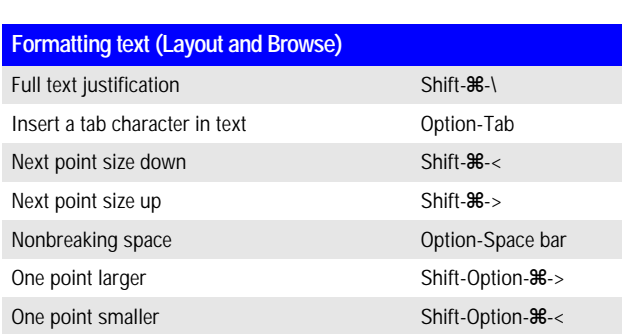

#### **Selecting text (Layout and Browse)**

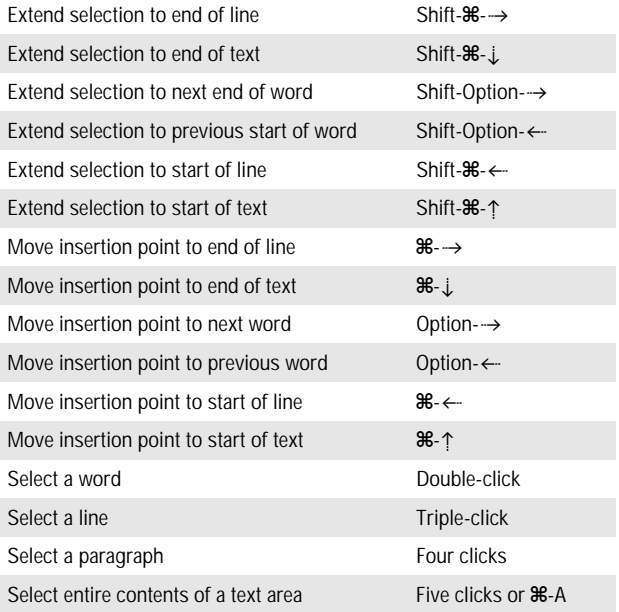

#### **Editing** Copy the found set (Browse) Option-8-C Delete record, layout, or request 28-E Delete selection/next character Del Delete selection/previous character Delete Duplicate record, layout object, or request 36-D New record, layout, or request 28-N Next field (Browse and Find) Tab

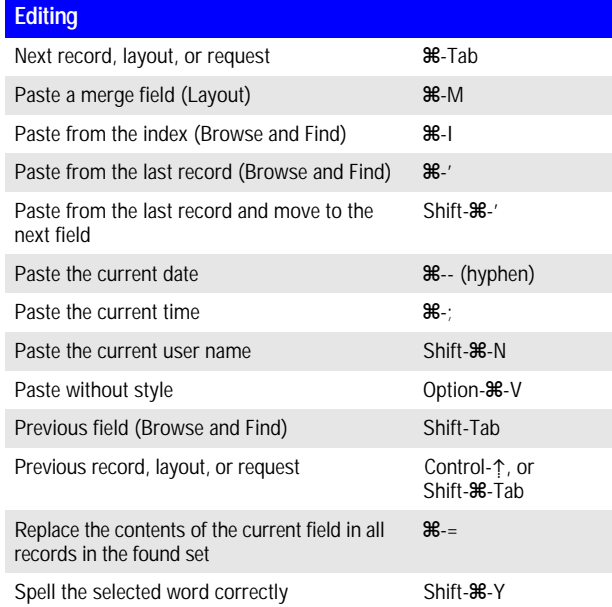

Close the database 2-W Network (Open) dialog box Option-8-O Open dialog box 26-O Print 2-Print 2-Print 2-Print 2-Print 2-Print 2-Print 2-Print 2-Print 2-Print 2-Print 2-Print 2-Print 2-Print Print without Print dialog box Option-8-P Quit FileMaker Pro 26-Q

#### **Controlling windows**

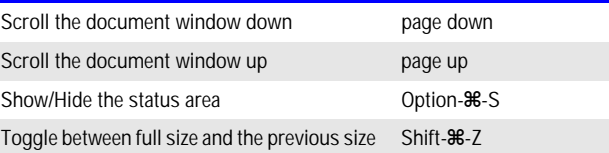

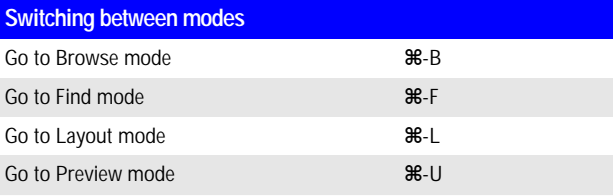

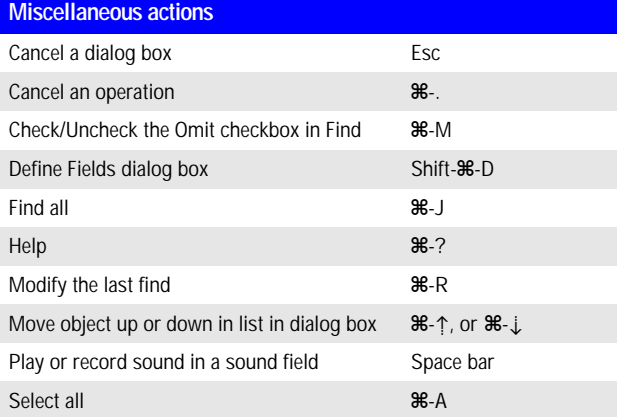

# **Status area**

**Working with files**

#### **In Browse mode In Layout mode In Find mode**

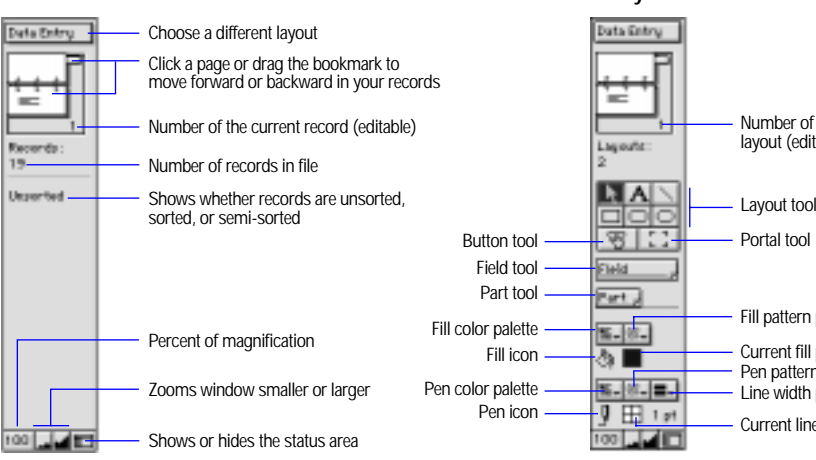

Save Save FileMaker Pro saves

automatically

Layout tools

Fill pattern palette

Pen pattern palette Line width palette Current line properties

Current fill properties

Number of the current layout (editable)

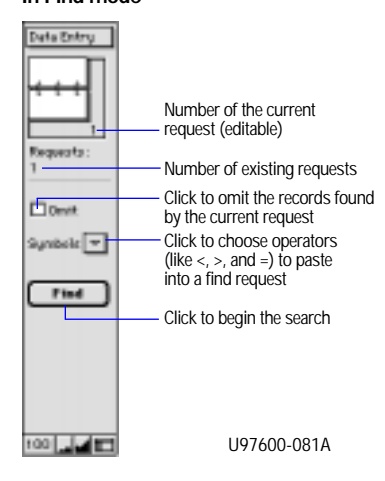